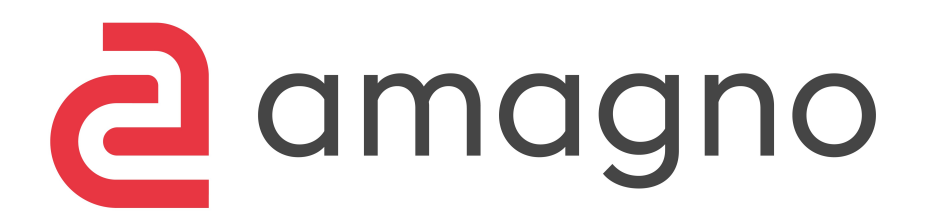

# Amagno Benutzerhandbuch

Dokumentation basierend auf Amagno Version 6.15

## Amagno Benutzerhandbuch

von Amagno GmbH

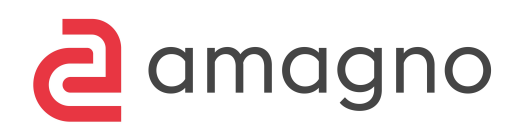

## Amagno Benutzerhandbuch

© 2024 Amagno GmbH

Das Werk ist urheberrechtlich geschützt. Alle Rechte, insbesondere die Rechte der Verbreitung, der Vervielfältigung, der Übersetzung, des Nachdrucks und der Wiedergabe auf fotomechanischem oder ähnlichem Wege, durch Fotokopie, Mikrofilm oder andere elektronische Verfahren sowie der Speicherung in Datenverarbeitungsanlagen, bleiben, auch bei nur auszugsweiser Verwertung, der Amagno GmbH vorbehalten.

Verwendete Logos, Firmen- und Produktnamen unterliegen in der Regel Schutzrechten der genannten Unternehmen. Beispielhaft genannte Personen- und Firmennamen sind zufällig gewählt. Eine Ähnlichkeit zu bestehenden Firmen und Personen wäre rein zufällig.

Amagno und das Amagno Logo sind eingetragene Warenzeichen und Marken der Amagno GmbH.

Erstellt im April 2024 in Oldenburg (Deutschland)

# Inhaltsverzeichnis

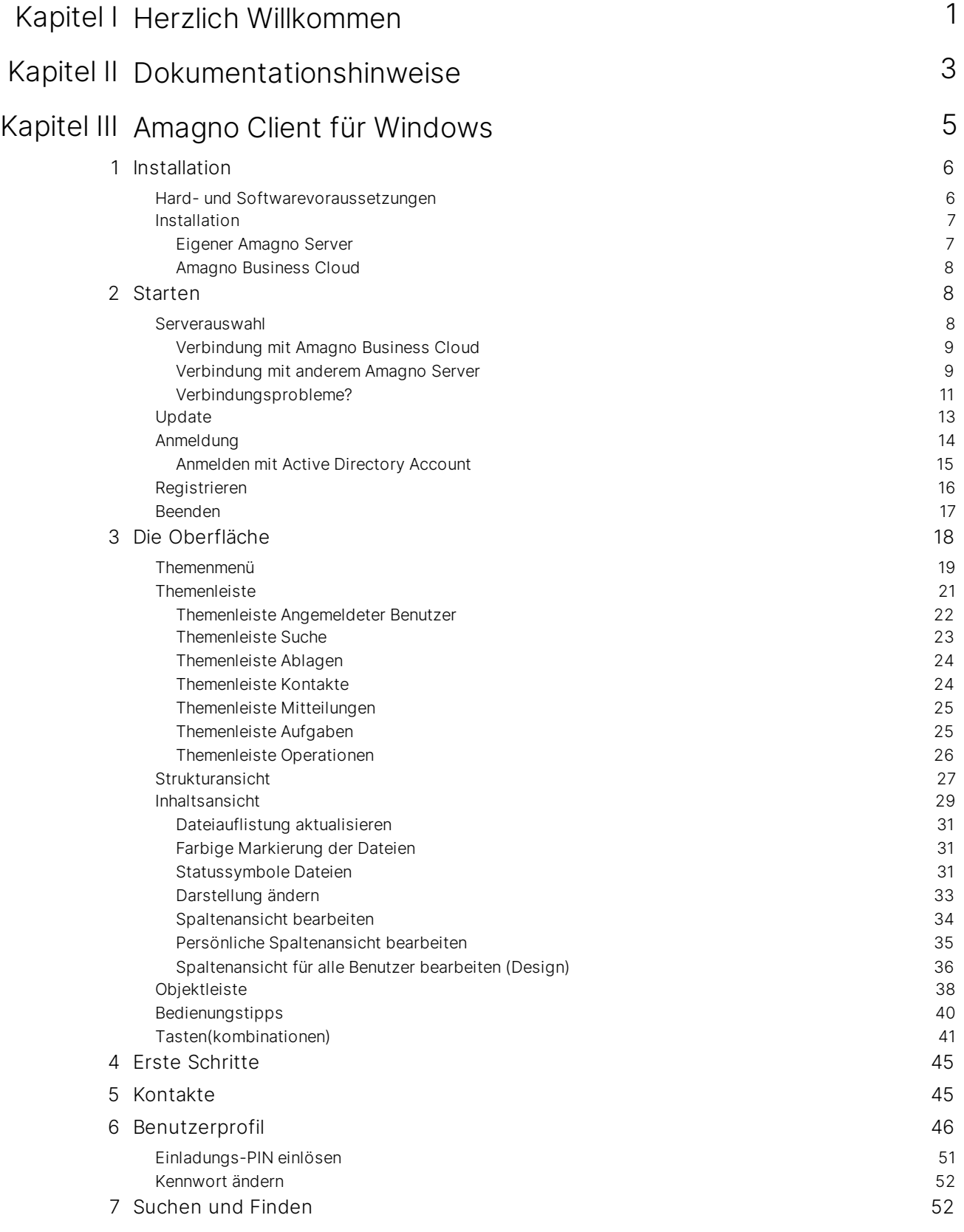

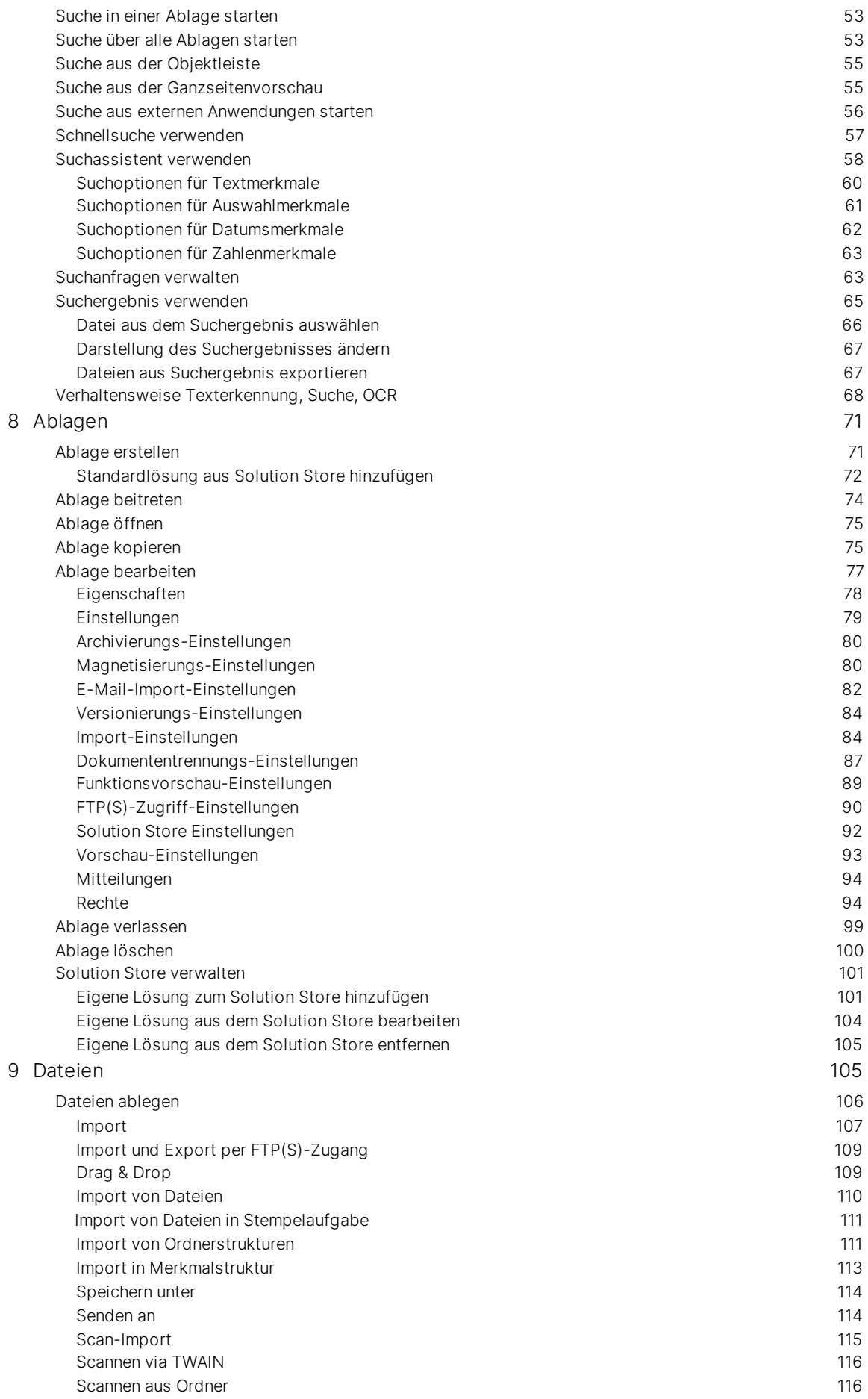

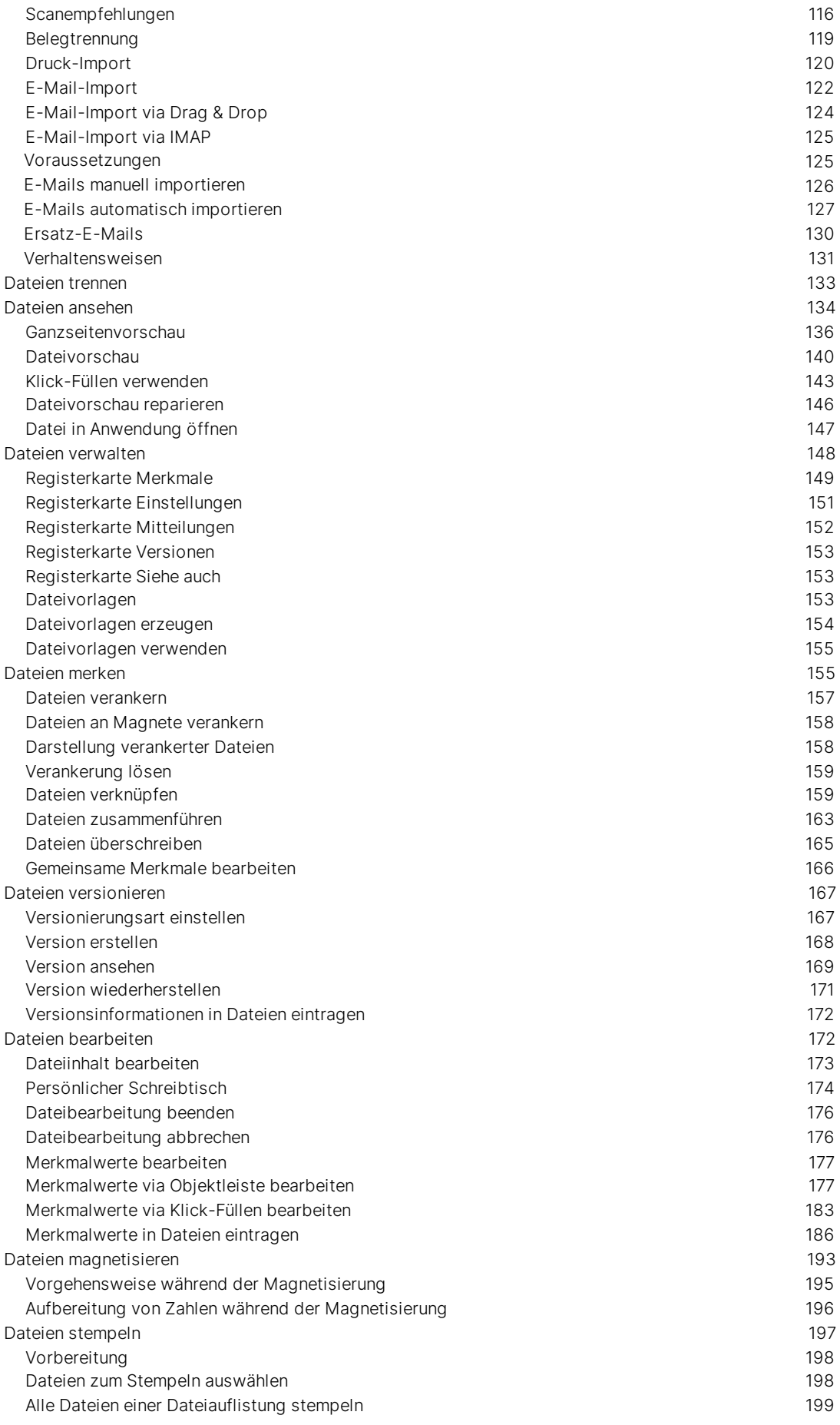

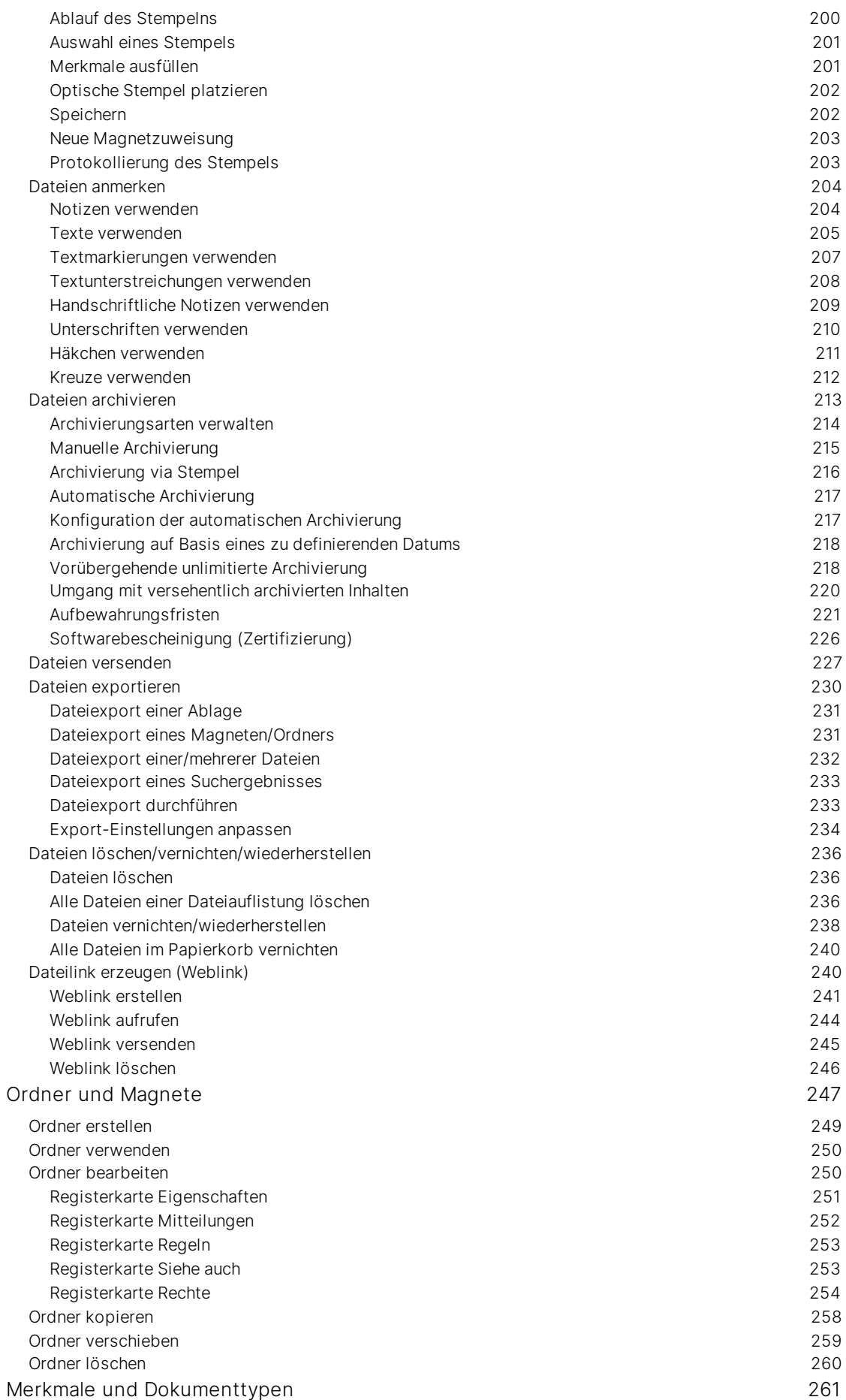

1 0

1 1

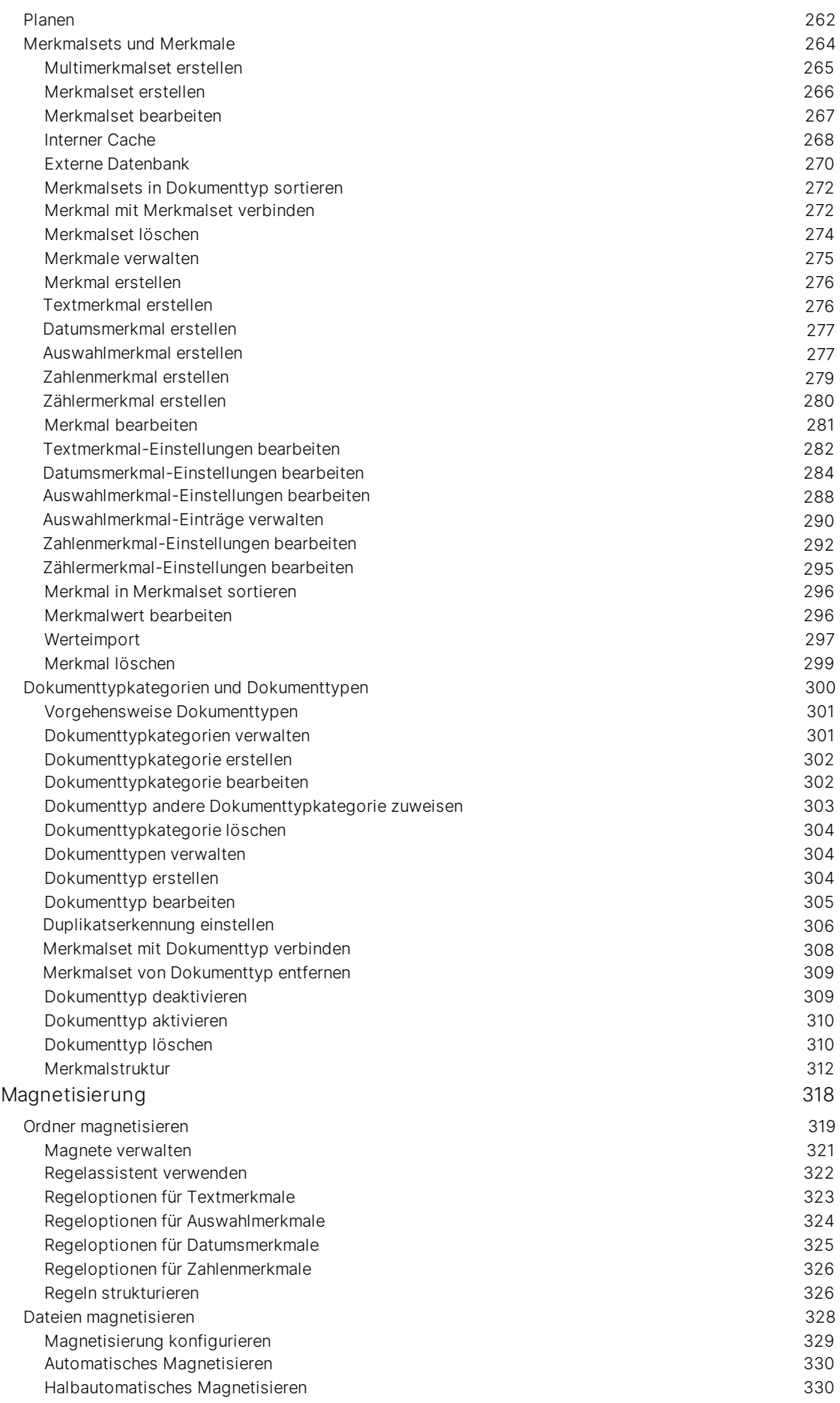

1 2

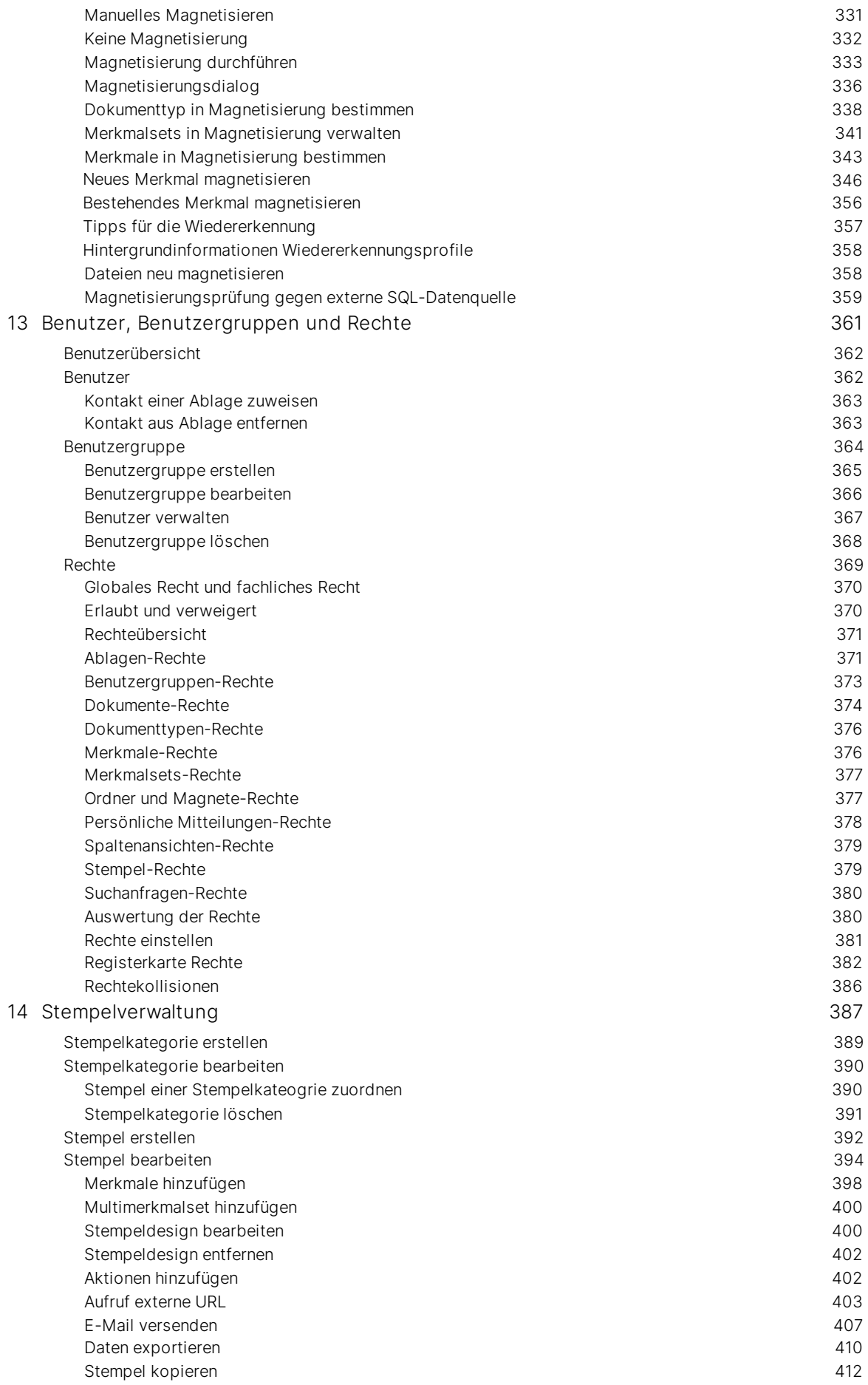

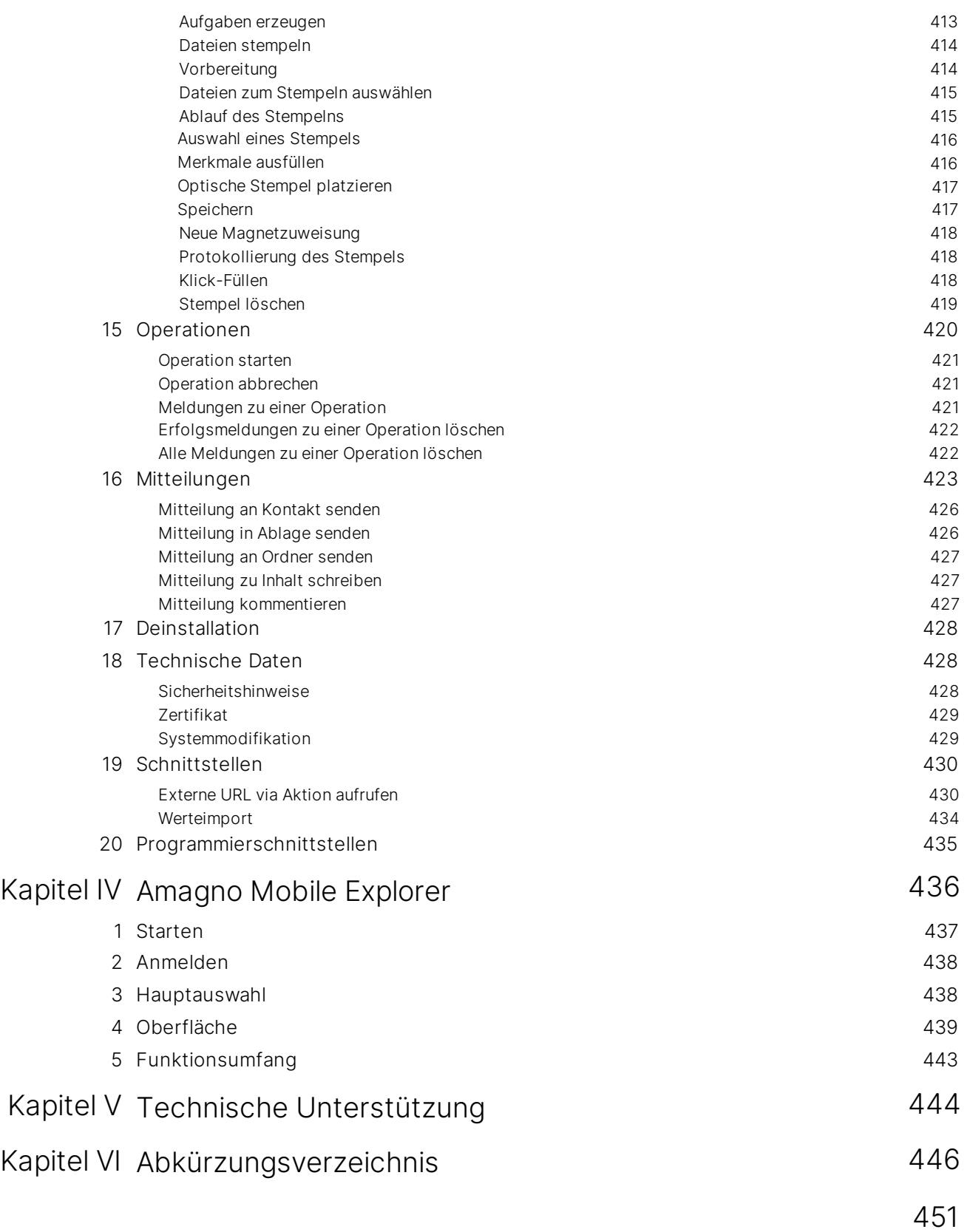

Index

<span id="page-11-0"></span>I

## 1 Herzlich Willkommen

Unser Team hat mit herausragendem Engagement viele neue Ideen entwickelt, um Ihre tägliche Arbeit mit Ihren Dokumenten einfacher, schneller und automatisierter zu gestalten.

Nutzen Sie Amagno als Unternehmen, in Abteilungen, Teams und Gruppen, um effektiver, kontrollierter, sicherer und einfacher zusammenzuarbeiten.

Wir freuen uns, wenn Sie sich die Zeit nehmen, dieses Handbuch zu lesen. Sie werden innerhalb kürzester Zeit die wesentlichen Schritte erlernen, wie Sie mit Amagno Ihre Daten organisieren können.

Wir freuen uns, wenn unsere Konzepte auch Ihnen im Umgang mit Dateien helfen.

Durch zahlreiche Einstellungen (Berechtigungen, Benutzergruppen, Produkteditionen, Lizenzkonstellationen) stehen Ihnen ggf. nicht alle beschriebenen Funktionen zur Verfügung.

<span id="page-13-0"></span>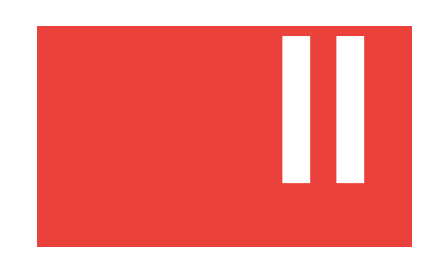

## 2 Dokumentationshinweise

Diese Dokumentation umfasst den kompletten Funktionsumfang der Amagno Softwarelösung für die Clientanwendung.

Die Dokumentation beschreibt den möglichen Funktionsumfang der Amagno Software mit dem Lizenz- und Funktionsumfang zum Zeitpunkt dieser Dokumentationserstellung sowie auf Basis des vollständigen Funktionsumfangs der Software. Entsprechend können die Verfügbarkeit von Funktionen und Leistungsdaten auf Basis der älteren Lizenzmodelle des Herstellers sowie der Betrieb in der Cloud oder On Premise vom beschriebenen Umfang dieser Dokumentation abweichen. Kunden haben keinen Anspruch auf den Erhalt dieser abweichenden Funktionen.

Der Funktionsumfang ist von verschiedenen Faktoren abhängig, beispielsweise

- · erworbene Softwareedition der Amagno Software sowie Einsatz (Cloud oder Inhouse)
- · Einstellungen zum Amagno Server durch die Administratoren des Servers oder Betreiber des Amagno Servers, beispielsweise auf Cloudplattformen
- · eingestellte Rechte pro Ablage für jeden Anwender

Diese Dokumentation verwendet folgende Farbgebungen für wichtige Hinweise:

Blau = Es handelt sich um eine wichtige Information.

Rot = Es handelt sich um eine sehr relevante Information, die unbedingt zu beachten ist.

Gelb = Es handelt sich um spezielle Informationen zu Berechtigungen.

**Grün** = Es handelt sich um eine Voraussetzung.

Die Dokumentation enthält Produkt- und Markenbezeichnungen sowie Logos, die in der Regel einem (inter)nationalen markenrechtlichen Schutz unterliegen. Die in den Screenshots aufgeführten Benutzer- und Firmennamen sind erfunden. Eine Ähnlichkeit zu bestehenden Personen oder Firmen wäre rein zufällig und nicht beabsichtigt.

<span id="page-15-0"></span>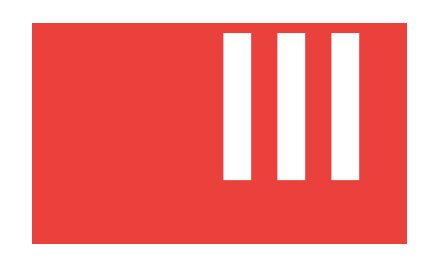

## 3 Amagno Client für Windows

Der Amagno Client für Windows ermöglicht den vollständigen Zugriff auf Ihre Daten, die sich auf einem Amagno Server befinden.

Der Amagno Server kann dabei die Lösung Amagno Business Cloud oder ein Unternehmensserver sein.

## <span id="page-16-0"></span>3.1 Installation

Für die Installation des Amagno Clients für Windows setzen wir sehr gute Kenntnisse im Umgang mit dem Windows Betriebssystem voraus.

Melden Sie sich für eine Installation als lokaler Administrator an dem Windows PC an, auf dem die Installation des Clients durchzuführen ist.

## <span id="page-16-1"></span>3.1.1 Hard- und Softwarevoraussetzungen

Folgende Hard- und Softwarevoraussetzungen benötigt der Amagno Client für Windows:

- · Microsoft Windows Clientbetriebssystem (ab Windows 10 mit aktuellen Updates)
- · aktuelles Microsoft .NET Framework (wird bei der Installation geprüft und ggf. mitinstalliert)
- · mindestens 2 GB freier Arbeitsspeicher nach Start des Windows Betriebssystems und aller Hintergrundanwendungen
- · mindestens 80 MB freier Festplatten-Speicherplatz (kein Netzlaufwerk)
- · Amagno Clients erfordern zum Arbeiten eine Verbindung zum Amagno Server
- · Amagno verwendet die Ports 80 und 443

Die Installation und der Betrieb des Clients erfordert eine Standardinstallation des Windows Betriebssystems. Verwenden Sie z. B. geänderte Standardpfade im Windows Betriebssystem für die Dokumentenablage ("Eigene Dateien"/"Dokumente") oder abweichende Berechtigungen (Gruppenrichtlinien), kann dies zu einem fehlerhaften Betrieb oder zu unkontrollierten Verhaltensweisen führen. Eine Qualitätssicherung kann diese Kombinationen nicht im Vorfeld prüfen, eine Unterstützung im Rahmen des Supports kann nur durch kostenpflichtige Dienstleistungen gewährt werden. Eine Anpassung der Software an diese abweichende Systemumgebung kann nicht gewährleistet werden.

Der Amagno Client ist optimiert für eine Größenanpassung von 100 % (Standard). Abweichende Einstellungen können die Betrachtung und Funktionstüchtigkeit negativ beeinflussen.

## <span id="page-17-0"></span>3.1.2 Installation

Die Lösung Amagno ist auf uneingeschränkten Microsoft Betriebssystemen getestet. Viele Unternehmen setzen Einschränkungen ein, die eine Installation von Amagno be- oder verhindern. Dies gilt ebenso für Sicherheitseinstellungen der Verbindung zum Amagno Server, z. B. durch speziell geschützte Internetverbindungen. Kontaktieren Sie bei Problemen zuerst Ihren Administrator und nutzen Sie danach unseren [technischen](#page-455-0) Support.

Für die Installation des Amagno Client für Windows benötigen Sie eine Installationsdatei. Sie wird Ihnen beispielsweise vom Administrator oder von einem Anbieter zur Verfügung gestellt.

Die Installation kann anschließend in Verbindung mit einem eigenen Server oder einer gehosteten Variante im Rechenzentrum durchgeführt werden.

## <span id="page-17-1"></span>3.1.2.1 Eigener Amagno Server

#### **Installation zur Verbindung mit einem anderen Amagno Server**

Nutzt Ihr Unternehmen nicht die Lösung Amagno Business Cloud Edition, benötigen Sie die passende Amagno Client Version, sowie weitere Verbindungsdaten, um sich mit dem Unternehmensserver zu verbinden. Für einen Start der Installation benötigen Sie folgende Informationen von Ihrem Administrator:

- · Die URL zur Installationsdatei von Amagno oder die URL zum Download der Installationsdatei.
- · Die URL, um sich nach der Installation mit dem Amagno Server in Ihrem Unternehmen zu verbinden. Diese wird im Folgenden Verbindungs-URL genannt.

#### **Installation durchführen**

- 1. Sobald Sie die Installationsdatei für den Amagno Client erhalten haben, öffnen Sie diese.
- 2. Laden Sie die Installationsdatei AmagnoCLIENTSETUP-x-x-x.zip auf Ihren PC herunter.
- 3. Öffnen Sie die Installationsdatei.
- 4. Starten Sie über einen Doppelklick die Datei AmagnoCLIENTSETUP.
- 5. Bestätigen Sie ggf. angezeigte Sicherheitshinweise.
- 6. Wählen Sie die Dialogsprache für die Installation aus.
- 7. Bestätigen Sie den Dialog mit Weiter.  $\rightarrow$  Es erscheint der Installationsassistent von Amagno.
- 8. Bestätigen Sie den Willkommensdialog des Assistenten mit Weiter.
- 9. Ändern oder bestätigen Sie den Installationspfad, in dem Amagno seine Anwendung und alle weiteren Daten speichern soll.
- 10. Bestätigen Sie den Dialog mit Weiter.
- $\rightarrow$  Der Assistent hat alle benötigten Angaben erhalten.
- 11. Bestätigen Sie den Installationsbeginn mit Installieren.
	- → Der Installationsvorgang wird je nach System eine kurze Zeit in Anspruch nehmen.
- 12. Beenden Sie den Assistenten mit Fertigstellen.
- 13. Starten Sie Amagno.

## <span id="page-18-0"></span>3.1.2.2 Amagno Business Cloud

#### **Installation zur Verbindung über Amagno Business Cloud**

Den Download bekommen Sie von Ihrem Lieferanten zur Verfügung gestellt, beispielsweise per E-Mail.

#### **Installation durchführen**

Sobald Sie die Installationsdatei für den Amagno Client erhalten haben, öffnen Sie diese. Im Folgenden ein Beispiel für die Lösung Amagno Business Cloud:

- 1. Laden Sie die Installationsdatei AmagnoCLIENTSETUP-x-x-x.zip auf Ihren PC herunter.
- 2. Öffnen Sie die Installationsdatei.
- 3. Starten Sie über einen Doppelklick die Datei AmagnoCLIENTSETUP.
- 4. Bestätigen Sie ggf. angezeigte Sicherheitshinweise.
- 5. Wählen Sie die Dialogsprache für die Installation aus.
- 6. Bestätigen Sie den Dialog mit Weiter.  $\rightarrow$  Es erscheint der Installationsassistent von Amagno.
- 7. Bestätigen Sie den Willkommensdialog des Assistenten mit Weiter.
- 8. Ändern oder bestätigen Sie den Installationspfad, in dem Amagno seine Anwendung und alle weiteren Daten speichern soll.
- 9. Bestätigen Sie den Dialog mit Weiter. → Der Assistent hat alle benötigten Angaben erhalten.
- 10. Bestätigen Sie den Installationsbeginn mit Installieren.  $\rightarrow$  Der Installationsvorgang wird je nach System eine kurze Zeit in Anspruch nehmen.
- 11. Nach durchgeführter Installation beenden Sie den Assistenten mit Fertigstellen.
- 12. Starten Sie Amagno.

## <span id="page-18-1"></span>3.2 Starten

Nach der erfolgreichen Installation des Amagno Clients erscheint auf Ihrem Windows Desktop ein Amagno Logo mit der Bezeichnung Amagno.

1. Starten Sie diese Anwendung mit einem Doppelklick.

Konnte keine Verbindung zum Amagno Server aufgebaut werden? Lesen Sie weitere Informationen zur Behebung von [Verbindungsproblemen](#page-21-0).

## <span id="page-18-2"></span>3.2.1 Serverauswahl

Nach dem Start von Amagno, entweder direkt nach der Installation oder später aus dem [Anmeldedialog](#page-24-0) heraus, sucht Amagno automatisch nach verfügbaren Amagno Servern (im Unternehmensnetzwerk).

Amagno zeigt den Fortschritt der Serversuche an. Maximal 10 Sekunden sucht Amagno nach Amagno Servern in Ihrem Netzwerk. Dies ist insbesondere für Unternehmensinstallationen der Inhouse-Lösungen von Amagno ein praktischer Vorgang.

## <span id="page-19-0"></span>3.2.1.1 Verbindung mit Amagno Business Cloud

→ Hat Amagno den Amagno Business Cloud Server gefunden, wird Ihnen dieser Server angezeigt.

- 1. Wählen Sie den Amagno Business Cloud Server aus.
- 2. Bestätigen Sie den Dialog mit OK. → Der Amagno Client wird versuchen, eine Verbindung zum Amagno Business Cloud Server aufzubauen.

## <span id="page-19-1"></span>3.2.1.2 Verbindung mit anderem Amagno Server

Hat Amagno keinen verfügbaren Amagno Server in Ihrem Unternehmensnetzwerk gefunden, wird Ihnen die Verbindung zur Lösung Amagno Business Cloud vorgeschlagen.

Hat Amagno einen verfügbaren Amagno Server in Ihrem Unternehmensnetzwerk gefunden, wird automatisch dieser Server für eine Verbindung ausgewählt und ein Dialog zur Serverauswahl wird Ihnen gar nicht erst angezeigt.

Hat Amagno mehrere verfügbare Amagno Server in Ihrem Unternehmensnetzwerk gefunden, wird Ihnen ein Dialog zur Serverauswahl angezeigt. Wählen Sie einen der Server aus und der Amagno Client wird versuchen, eine Verbindung zu diesem Server aufzubauen (siehe folgenden Abschnitt).

#### **Serververwaltung/Serverauswahl**

Die Serverauswahl erlaubt Ihnen die Verwaltung mehrerer Serververbindungen.

Über den Flaggen-Button ändern Sie die Dialogsprache für die Oberfläche.

Jeder Amagno Server besitzt seine eigene Benutzerverwaltung. Wechseln Sie den Amagno Server, benötigen Sie auf dem gewechselten Server ein eigenständiges Benutzerkonto.

- 1. Wählen Sie aus der Liste der gefundenen oder von Ihnen verwalteten Amagno Servern einen Server aus.
- 2. Bestätigen Sie diesen mit OK oder Doppelklick auf den Verbindungsnamen.

#### **Weitere Möglichkeiten in der Serverauswahl**

#### Server automatisch suchen

Über den Button Im Unternehmensnetzwerk nach Amagno Servern suchen wird automatisch eine Suche nach Amagno Servern in Ihrer Umgebung ausgelöst. Aus verschiedenen Gründen (z. B. Sicherheitseinstellungen der Server) sind nicht immer alle Amagno Server in Ihrem Netzwerk auffindbar. Wurde Ihr Server nicht gefunden, können Sie diesen manuell hinzufügen (siehe Abschnitt "Verbindung mit einem nicht aufgeführten Server"). Diese Funktion führt in der Regel nur innerhalb Ihres Unternehmensnetzwerk zu einer erfolgreichen Suche.

#### Serververbindung bearbeiten

Über den Button Ausgewählten Server-Eintrag bearbeiten ändern Sie die Verbindungsdaten eines bestehenden Eintrags.

#### Serververbindung löschen

Über den Button Ausgewählten Server-Eintrag löschen entfernen Sie eine markierte Verbindung aus der Liste.

#### **Verbindung mit einem nicht aufgeführten Server**

Sollte der Server, mit dem Sie sich verbinden möchten, nicht in der Serverauswahl aufgelistet sein, besteht die Möglichkeit einen Server manuell hinzuzufügen:

- 1. Klicken Sie auf den Button Amagno Server manuell hinzufügen.  $\rightarrow$  Es folgt der Dialog Amagno Serververbindung.
- 2. Tragen Sie in das Eingabefeld Bezeichnung einen Namen für Ihre Verbindung zu einem anderen Amagno Server ein, z. B. "Unser Unternehmensserver". (Dieser Name wird beim späteren Aufruf der Serverauswahl in der Auflistung erscheinen.)
- 3. Tragen Sie in das Eingabefeld Serveradresse den Namen des Amagno Servers ein, z. B. den Netzwerknamen oder die IP-Adresse des Servers.
- 4. Bestätigen Sie die Einstellungen mit dem Button Eingabe bestätigen. → Der Amagno Client wird versuchen, eine Verbindung zum hinzugefügten Server aufzubauen.

Konnte keine Verbindung zum Amagno Server aufgebaut werden? $\rightarrow$  Lesen Sie weitere Informationen zur Behebung von Verbindungsproblemen.

## <span id="page-21-0"></span>3.2.1.3 Verbindungsprobleme?

Es gibt verschiedene Situationen, in denen der Amagno Client keine Verbindung zum Amagno Server aufbauen kann. Dazu erhalten Sie Meldungen, z. B. Zur angegebenen URL konnte keine Verbindung aufgebaut werden.

Die Verbindung zum Amagno Server findet grundsätzlich via Port 80 und Port 443 über eine verschlüsselte Kommunikation statt. Folgende Punkte lassen sich sukzessiv prüfen:

#### Hat Ihr PC eine Verbindung zum Internet?

- 1. Starten Sie einen Browser.
- 2. Verbinden Sie sich mit einer Internetadresse, z. B. von Google.  $\rightarrow$  Erhalten Sie bereits hier keine Verbindung, ist Ihr PC nicht mit dem Internet verbunden.
- 3. Beheben Sie dieses Problem.
- 4. Prüfen Sie die Verbindung zum Amagno Server:

#### **Amagno Business Cloud: Hat Ihr PC eine Verbindung zum Amagno Business Cloud Server?**

- 1. Prüfen Sie über einen Browser, ob folgende URL erreichbar ist, indem Sie diese URL in die Adressleiste des Browsers eingeben: http://amagno.cloud/amagnoservice/amagnoservice.svc → Anschließend sollte im Browser eine Webseite ohne Fehlermeldung erscheinen.
	- → Erhalten Sie Fehlermeldungen, bestehen folgende Möglichkeiten:
- · Der Amagno Business Cloud Server ist nicht verfügbar. Dies kann bei Wartungsarbeiten geschehen, wobei wir in der Regel rechtzeitig darüber informieren und eine Hinweismeldung zeigen.
- · Die Verbindung zum Amagno Business Cloud Server wurde auf Ihrem Windows Client oder durch Ihr Unternehmensnetzwerk blockiert. Folgende Komponenten verhindern ggf. eine Verbindung:
	- Antivirenlösungen
	- Firewall (lokal oder extern)
	- Proxy
	- Router

Folgende Behebungsmöglichkeiten bestehen:

- 1. Konfigurieren Sie die URL http://amagno.cloud als Ausnahme für Ihre Antivirensoftware, Ihre Firewall, Ihren Router und Ihren Proxy.
- 2. Schlägt die Verbindung weiterhin fehl, informieren Sie zuerst Ihren Administrator. Gerne versuchen wir Ihnen danach mit unserem [technischen](#page-455-0) Support zu helfen.

#### **Verbindung zu einem Amagno Server in einem Unternehmen**

#### Aufruf außerhalb des Unternehmens

Für eine Verbindung außerhalb des Unternehmens zu einem Amagno Server werden Sie in der Regel eine andere Verbindungseinstellung verwenden, als innerhalb des Unternehmens.

Konnten Sie vorher bereits erfolgreich mit demselben PC außerhalb Ihres Unternehmens mit denselben Verbindungseinstellungen auf den Server zugreifen?

- · Wenn Nein, dann ist ggf. der Amagno Server für einen Zugriff außerhalb des Unternehmens nicht konfiguriert. In diesem Falle muss Ihr Administrator den Amagno Server für den externen Zugriff konfigurieren (öffentliche IP-Adresse, Domain, Firewall etc.).
- · Wenn Ja, überprüfen Sie, ob generell eine Verbindung zum Internet besteht. Ist dies der Fall, verwenden Sie die Verbindungseinstellungen zum Amagno Server und verfahren Sie wie im nächsten Abschnitt beschrieben, nur dass Sie nicht die interne, sondern die externe Verbindungseinstellung zum Testen verwenden.

Schlägt die Verbindung weiterhin fehl, informieren Sie zuerst Ihren Administrator. Gerne versuchen wir Ihnen danach mit unserem [technischen](#page-455-0) Support zu helfen.

#### Aufruf innerhalb des Unternehmens

1. Prüfen Sie über einen Browser, ob die URL erreichbar ist, indem Sie die Verbindungs-URL zum Amagno Server mit dem Zusatz "/amagnoservice.svc" in die Adressleiste des Browsers eingeben. Beispiel: Ihr interner Servername lautet "DMS" und der Amagno Service ist über die Verbindungs-URL http://DMS/amagnoservice/ erreichbar. Dann geben Sie in die Adressleiste die URL http://DMS/amagnoservice/amagnoservice.svc ein.

→ Anschließend sollte im Browser eine Webseite ohne Fehlermeldung erscheinen. Erhalten Sie Fehlermeldungen, bestehen folgende Möglichkeiten:

- · Der Amagno Server ist nicht (mehr) verfügbar. Informieren Sie Ihren Administrator.
- · Die Verbindung zum Amagno Server wurde auf Ihrem Windows Client oder durch Ihr Unternehmensnetzwerk blockiert. Folgende Komponenten verhindern ggf. eine Verbindung:
	- Antivirenlösungen
	- Firewall (lokal oder extern)
	- Proxy
	- Router

Folgende Behebungsmöglichkeiten bestehen:

- 1. Konfigurieren Sie die Verbindungs-URL als Ausnahme für Ihre Antivirensoftware, Ihre Firewall, Ihren Router und Ihren Proxy.
- 2. Schlägt die Verbindung weiterhin fehl, informieren Sie zuerst Ihren Administrator. Gerne versuchen wir Ihnen danach mit unserem [technischen](#page-455-0) Support zu helfen.

## <span id="page-23-0"></span>3.2.2 Update

Das Updaten eines Amagno Clients ist erst nach einem Update des Amagno Servers möglich. Kontaktieren Sie ggf. Ihren Administrator.

Es ist nicht möglich, mit einem Amagno Client auf einen Server zuzugreifen, welcher eine neuere Version aufweist. Um mit diesem Server zu arbeiten, muss für den Client auch entsprechend ein Update durchgeführt werden!

Updates sind Softwareaktualisierungen, die Ihnen neue Funktionen und Fehlerbehebungen bereitstellen. Daher besteht eine Verpflichtung zum Installieren von Updates, um Ihnen die bestmögliche Benutzererfahrung zu ermöglichen.

Amagno informiert Sie nach dem Start des Clients automatisch über neue Updates in Form eines Übersichtsdialogs mit den Änderungen.

Starten Sie das Update anschließend mit dem Button Installieren. Je nach Verbindungsgeschwindigkeit kann das Update wenige Sekunden bis einige Minuten in Anspruch nehmen. Amagno zeigt Ihnen an, ob das Update erfolgreich war.

Brechen Sie das Update während des Updatevorgangs nicht ab. Ein Abbruch (z. B. Schließen über den Taskmanager) kann zu Fehlfunktionen oder komplettem Versagen des Amagno Clients führen.

Verwalten Sie mehrere Verbindungen zu unterschiedlichen Amagno Servern, müssen die Versionen des Servers mit der Version des Clients übereinstimmen. Sobald Sie einen aktuelleren Amagno Client als Amagno Server einsetzen, wird sich der Client nicht mehr mit dem Server verbinden können. Welchen Amagno Server Sie gerade benutzen, wird Ihnen unterhalb der Checkbox für die Lizenzvereinbarung angezeigt.

## <span id="page-24-0"></span>3.2.3 Anmeldung

Über den Dialog "Amagno Anmeldung" identifizieren Sie sich mit einer E-Mail-Adresse und Kennwort an einem Amagno Server.

Der Server, an dem Sie sich anmelden, wird in der Fußzeile des Dialogs angezeigt. Sie können eine Verbindung zu einem anderen Amagno Server, z. B. im Unternehmen, aufbauen indem Sie auf Amagno Server wechseln klicken. Weitere Details entnehmen Sie dem Kapitel [Serverauswahl](#page-18-2).

Konnte keine Verbindung zum Amagno Server aufgebaut werden? → Lesen Sie weitere Informationen zur Behebung von [Verbindungsproblemen.](#page-21-0)

- 1. Über den Flaggen-Button (Deutsch) wechseln Sie in eine andere Dialogsprache. (Die Dialogsprache können Sie in Ihrem Benutzerprofil nachträglich ändern.)
- 2. Sind Ihnen bereits die E-Mail-Adresse und das Kennwort für Amagno bekannt, tragen Sie diese im Bereich Anmelden in dieser Reihenfolge ein.
- 3. Bestätigen Sie die Anmeldung durch das Anklicken des Buttons Anmelden.

Haben Sie Ihr Kennwort vergessen, sendet Ihnen Amagno ein neues Kennwort an Ihre hinterlegte E-Mail-Adresse zu.

- 1. Tragen Sie Ihre E-Mail-Adresse in das dafür vorgesehene Eingabefeld unterhalb von Anmelden ein.
- 2. Klicken Sie auf Kennwort vergessen?

Über Kennwort speichern erlauben Sie die verschlüsselte Ablage Ihres Kennworts auf dem aktuellen PC. Dies erspart Ihnen die Eingabe Ihres Kennworts und beschleunigt eine Anmeldung.

Ihr Benutzerprofil (siehe Kapitel [Benutzerprofil](#page-56-0)) bietet die Option, dass Amagno mit Ihrer E-Mail-Adresse und Ihrem Kennwort die Anmeldung automatisch durchführt. Dies können Sie noch dahingehend erweitern, dass Amagno beim Start Ihres PCs gestartet wird und die Anmeldung ebenfalls automatisch stattfindet.

Haben Sie noch keine E-Mail-Adresse zur Anmeldung und noch kein Kennwort, registrieren Sie sich über die Amagno Homepage über den Button Jetzt starten*,* wie im Kapitel 3.2.4 [Registrieren](#page-26-0) beschrieben.

## <span id="page-25-0"></span>3.2.3.1 Anmelden mit Active Directory Account

Nutzen Sie Amagno auf einem Unternehmensserver, haben Sie unter Umständen die Möglichkeit im Dialog "Amagno Anmeldung" zwischen einer Anmeldung mit Windows und einer Anmeldung mit E-Mail-Adresse zu wählen.

Diese Art der Anmeldung muss von Ihrem Amagno Administrator in der Amagno MMC des Servers konfiguriert werden.

Bei der Anmeldung mit Windows müssen Sie keine weiteren Eingaben vornehmen. Zur Authentifizierung werden Ihre Windows PC Anmeldedaten verwendet und mit den Einträgen im AD Verzeichnis abgeglichen.

Bei der Anmeldung mit E-Mail-Adresse müssen Sie Ihre E-Mail-Adresse mit Kennwort eintragen. Zur Authentifizierung werden diese Anmeldedaten mit den Einträgen im AD Verzeichnis abgeglichen.

## <span id="page-26-0"></span>3.2.4 Registrieren

Haben Sie noch keine E-Mail-Adresse und noch kein Kennwort, um sich anzumelden, registrieren Sie sich über die Amagno Homepage über den Button Jetzt starten.

Das Registrieren auf einem Server erfordert die Einstellung EmailRegistrationEnabled (True) sowie die konfigurierten SMTP-Einstellungen, welche der Administrator des Servers in der Amagno MMC konfiguriert haben muss.

Für eine Registrierung gehen Sie wie folgt vor:

- 1. Klicken Sie im Anmeldedialog auf Jetzt registrieren. Es öffnet sich im Browser eine Seite von Amagno auf der Sie sich registrieren können.
- 2. Tragen Sie in Ihr Vor- und Nachname bitte Ihren normalen Namen ein, z. B. "Hans Meier". Dieser Name erscheint später im Amagno Client.
- 3. Tragen Sie Ihr Unternehmen und in Unternehmens E-Mail bitte die E-Mail-Adresse ein, an die die Anmeldedaten versendet werden sollen..
- 4. Haben Sie eine E-Mail mit einer Einladung in eine Amagno Ablage erhalten, befindet sich darin ein Einladungs-PIN, welchen Sie im geöffneten Amagno Client am Menüpunkt "Einladungs-PIN einlösen" anwenden können. Führen Sie hiefür zuerst die Registrierung auf der Amagno Homepage durch, installieren Sie anschließend den Client auf Ihrem Gerät und melden Sie sich mit Ihren Anmeldedaten an. Anschließend navigieren Sie im Amagno Client zum Menüpunkt "Einladungs-PIN einlösen".

Sie dürfen nachträglich jederzeit weitere Einladungs-PINs über die Amagno Benutzeroberfläche einlösen.

5. Starten Sie die Registrierung über Jetzt starten.

→ Nachdem Sie das Formular ausgefüllt haben, erhalten Sie eine E-Mail um die Anmeldung zu bestätigen.

→ Anschließend erhalten Sie eine E-Mail mit Ihren Anmeldedaten und einem Link zum Download des Amagno Clients für Windows (Schauen Sie bitte auch im Spam-Ordner). Installieren Sie den Client auf Ihrem Gerät..

Tipp: Kopieren Sie sich das Startkennwort in die Zwischenablage mit der Tastenkombination Strg & C und fügen das Kennwort in das Eingabefeld zur Anmeldung und der anschließenden Kennwortänderung wieder mit der Tastenkombination Stra & V ein.

- 6. Führen Sie jetzt die Anmeldung über den [Anmeldedialog](#page-24-0) durch.
- 7. Ändern Sie bei Aufforderung Ihr Startkennwort bitte in ein eigenes Kennwort.

## <span id="page-27-0"></span>3.2.5 Beenden

Um den Amagno Client zu beenden, klicken Sie im **Dialogtitel** oben rechts auf das **X** oder beenden Sie den Client über die Tastenkombination Alt+F4. Sie erhalten daraufhin die Nachfrage, ob Sie die Applikation beenden möchten und den Hinweis, dass Sie in diesem Fall spezielle Funktionen nicht mehr nutzen können.

Nein: Amagno wird mit der Meldung "Amagno wird im Hintergrund auf Sie warten" in der Hintergrund gelegt.

Ja: Amagno wird beendet.

Wird eine Named Lizenz verwendet, meldet sich der Amagno Client nach 180 Minuten Inaktivität automatisch ab.

Wird eine Concurrent Lizenz verwendet, meldet sich der Amagno Client nach 30 Minuten Inaktivität automatisch ab.

Bei einer Neuanmeldung zeigt Amagno die Ablage an, die zuletzt geöffnet war.

Spezielle Funktionen, welche den Client benötigen, stehen nach dem Beenden nicht mehr zur Verfügung, z. B.

- · Druckertreiber
- · HotKey-Suche
- · Senden an Unterstützung

Wechselt Ihr PC in den Ruhezustand, beendet Amagno die Anwendung automatisch.

Wird Microsoft Entra ID zur Authentifizierung genutzt, hat der Benutzer zwei Möglichkeiten, die Software zu beenden:

- · Beenden: Der Windows Client wird geschlossen. Öffnet der Benutzer den Client erneut, wird dieser automatisch wieder angemeldet.
- · Abmelden: Den Button Abmelden finden Sie in der Objektleiste Ihrer Benutzereinstellungen. Mit dem Klick auf den Button Abmelden öffnet sich ein Dialogfenster mit der Nachfrage, ob Sie sich von Azure abmelden und die Anwendung schließen möchten.

Nein: Das Dialogfenster schließt sich. (Nach dem Neustart des Clients muss die Azure-Anmeldung nicht erneut durchgeführt werden. Siehe Beenden.)

Ja: Meldet Sie von Microsoft Entra ID ab und beendet die Software. (Nach dem

Neustart des

Clients muss die Microsoft Entra ID-Anmeldung erneut durchgeführt werden.)

## <span id="page-28-0"></span>3.3 Die Oberfläche

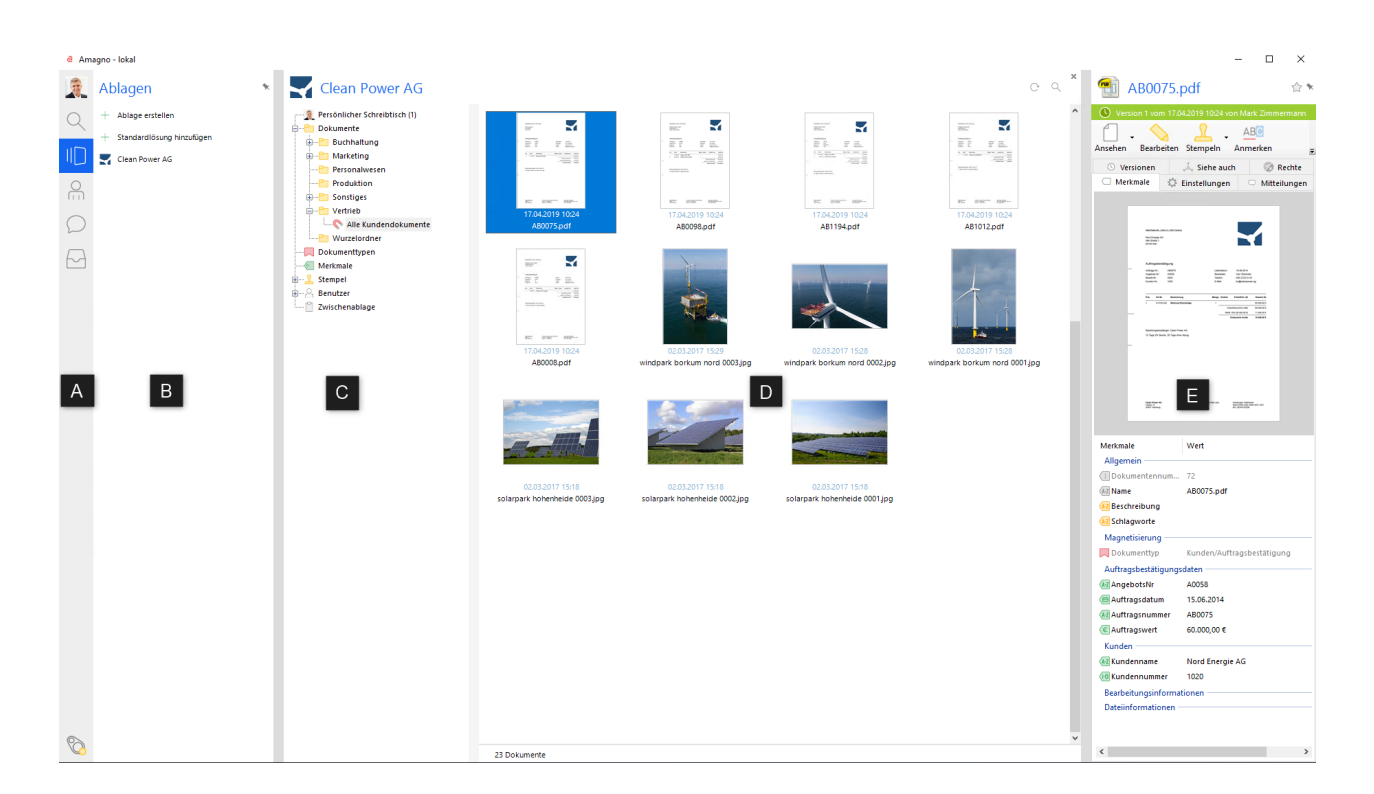

#### **Dialogführung allgemein**

Im oberen rechten Bereich des Dialogtitels erhalten Sie die Möglichkeit, die Dialogsteuerung zu beeinflussen.

Folgende Symbole können Sie anklicken:

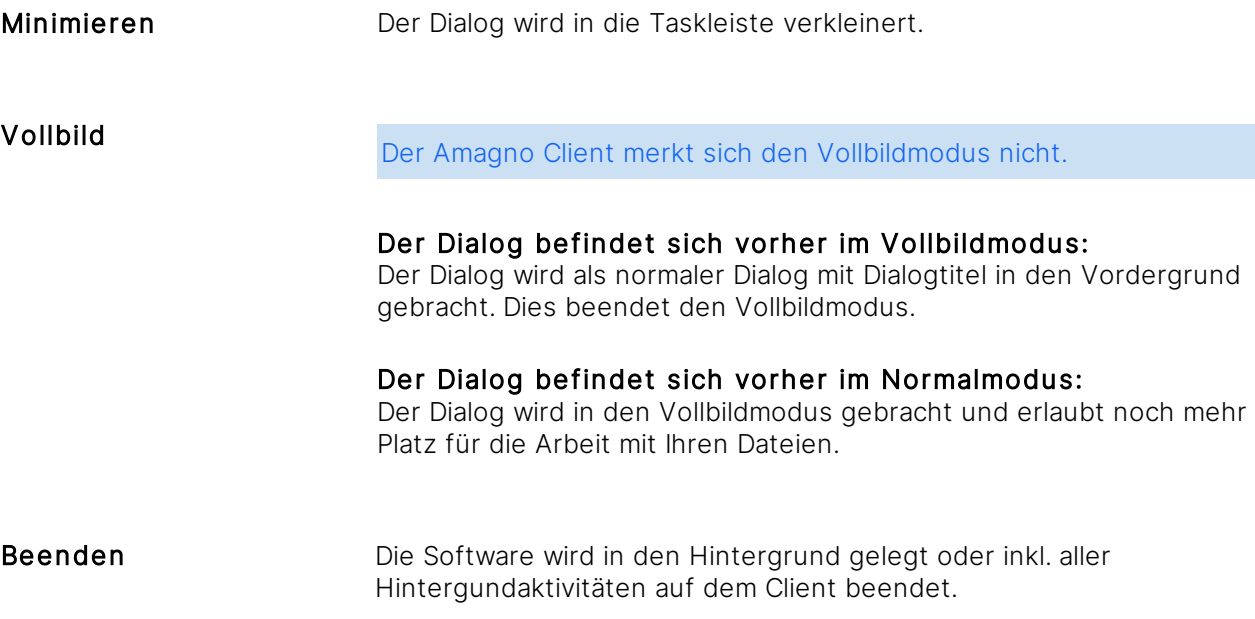

Ein Doppelklick auf den Dialogtitel, der den Verbindungsnamen zum aktuellen Amagno Server anzeigt, bringt den Dialog in die maximierte Darstellung. Diese Darstellung merkt sich der Amagno Client, wenn dieser geschlossen und erneut geöffnet wird. Weitere [Bedienungstipps](#page-50-0) lesen Sie in späteren Kapiteln.

#### **Aufteilung des Dialogs**

- · (A) [Themenmenü](#page-29-0)
- (B) [Themenleiste](#page-31-0)
- (C) **[Strukturansicht](#page-37-0)** und Merkmalstruktur
- (D) [Inhaltsansicht](#page-39-0)
- · (E) [Objektleiste](#page-48-0)

## <span id="page-29-0"></span>3.3.1 Themenmenü

Das Themenmenü bietet den Zugriff auf die verschiedenen Themen der Amagno Software, wenn Sie die notwendigen Rechte besitzen.

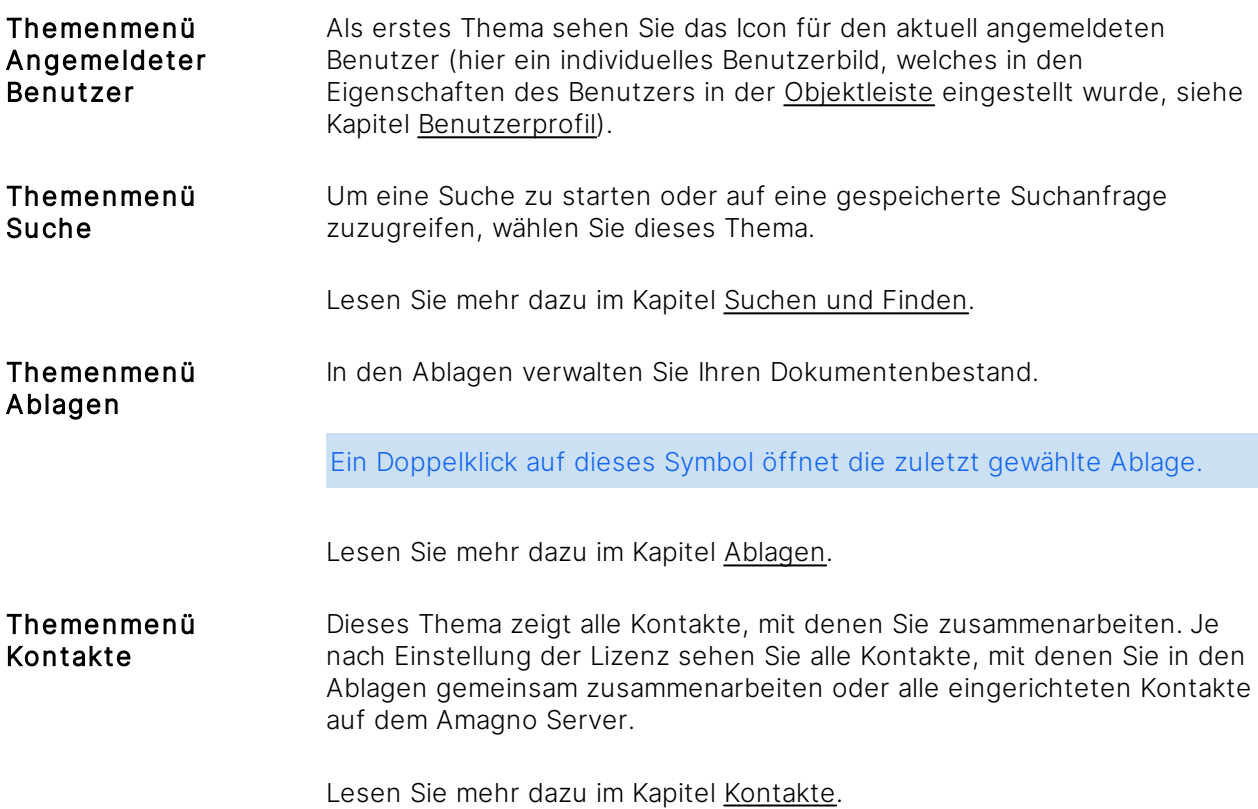

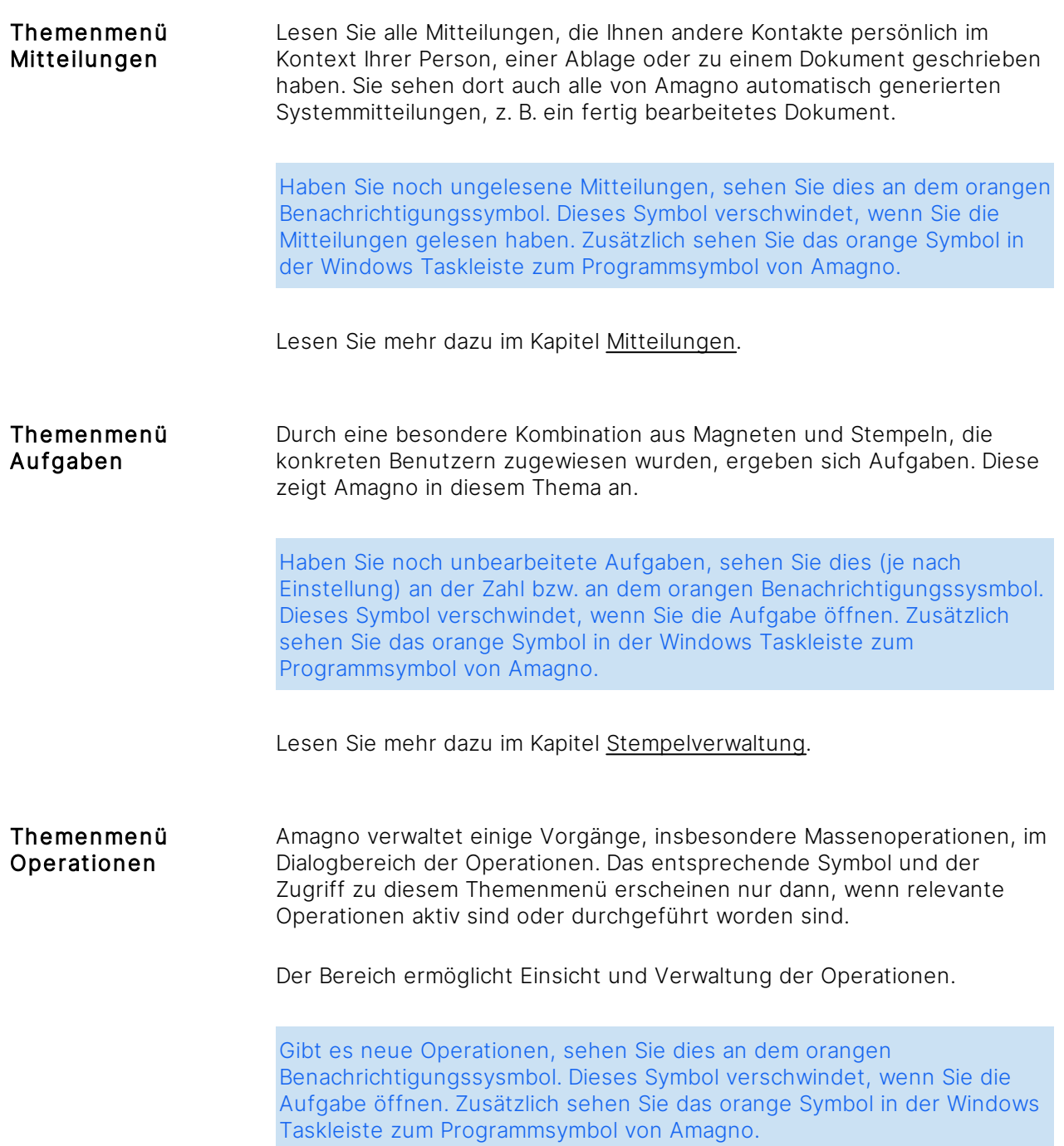

Nach dem Anklicken eines Themas öffnet sich sowohl die Themenleiste mit weiteren Auswahlmöglichkeiten als auch die [Objektleiste](#page-48-0).

## <span id="page-31-0"></span>3.3.2 Themenleiste

Die Themenleiste öffnet sich nach dem Anklicken eines Symbols im [Themenmenü](#page-29-0).

Die Themenleiste zeigt anschließend, in Abhängigkeit der Möglichkeiten und Berechtigungen eines Benutzers, in der Überschrift der Themenleiste das Thema an.

Gleichzeitig stehen nach der Auswahl eines Themas in der Themenleiste weitere Möglichkeiten in der [Objektleiste](#page-48-0) zur Verfügung.

#### **Themenleiste pinnen**

Die Themenleiste kann automatisch ein- und ausgeblendet oder permanent eingeblendet werden, was sich für größere Bildschirmauflösungen anbietet.

Die Steuerung wird über das Icon in der Überschrift der Themenleiste durchgeführt. Klicken Sie das Icon an, um das Verhalten zu ändern. Folgende Verhaltensformen gibt es:

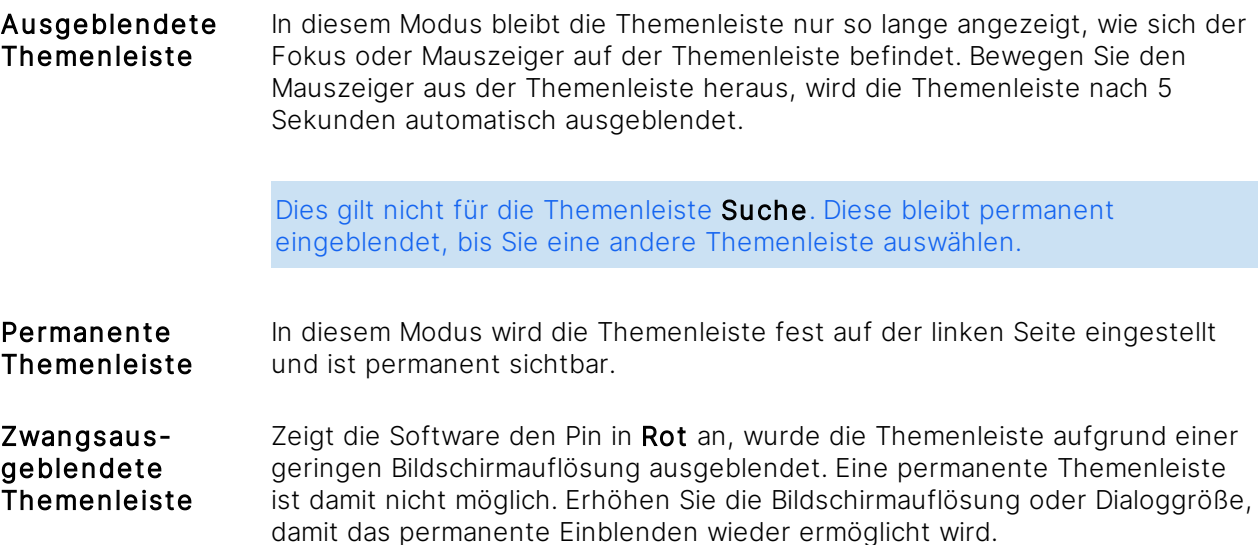

## <span id="page-32-0"></span>3.3.2.1 Themenleiste Angemeldeter Benutzer

Die Themenleiste Angemeldeter Benutzer gibt Ihnen Zugriff auf persönlich für Sie zusammengestellte Übersichtslisten.

Um die Themenleiste Angemeldeter Benutzer zu öffnen, nutzen Sie alternativ die Taste F2 oder die Tastenkombination Alt & I.

#### **Objektleiste zu Angemeldeter Benutzer**

Nach Auswahl dieses Themas über das [Themenmenü](#page-29-0) steht in der [Objektleiste](#page-48-0) der Benutzer zur Bearbeitung zur Verfügung, z. B. für Kennwortänderungen oder das Einstellen eines Profilbilds. Lesen Sie mehr dazu im Kapitel [Benutzerprofil](#page-56-0).

Die [Themenleiste](#page-31-0) des aktuellen Benutzers erlaubt die Auswahl von vier Übersichtslisten. Wählen Sie eine der Listen durch einen Doppelklick aus.

#### **Auswahl in der Themenleiste Angemeldeter Benutzer**

Favoriten Wählen Sie Favoriten aus, zeigt Amagno anschließend alle als Favorit markierten Inhalte in der [Inhaltsansicht](#page-39-0) an. Steuern Sie über das Menü Darstellung in der [Objektleiste](#page-48-0) die Anzeige der Favoriten in der [Inhaltsansicht](#page-39-0).

> Durch Anklicken des grauen Stern-Symbols in der [Objektleiste](#page-48-0) einer Datei können Sie diese als Favorit markieren oder bei nochmaligem Anklicken auf das gelbe Stern-Symbol den Inhalt von den Favoriten entfernen.

Über die Möglichkeiten dieser Ansicht lesen Sie mehr Details im Kapitel [Inhaltsansicht.](#page-39-0)

Neue Dokumente Wählen Sie Neue Dokumente aus, zeigt Amagno die letzten 50 neu hinzufügten Dokumente aller Benutzer, die Sie lesen dürfen. Steuern Sie über das Menü Darstellung in der [Objektleiste](#page-48-0) die Anzeige der Dokumente in der [Inhaltsansicht.](#page-39-0)

> Wie Sie neue Dokumente in Ablagen erzeugen oder importieren, lesen Sie im Kapitel Dateien [ablegen](#page-116-0).

Über die Möglichkeiten dieser Ansicht lesen Sie mehr Details im Kapitel [Inhaltsansicht.](#page-39-0)

Auf dem Schreibtisch Wählen Sie Auf dem Schreibtisch aus, zeigt Amagno alle Dokumente, die sich bei Ihnen auf Ihrem [Persönlichen](#page-184-0) Schreibtisch in Bearbeitung befinden. Nutzen Sie die Übersicht, um die Bearbeitung Ihrer Dokumente zu beenden. Steuern Sie über das Menü Darstellung in der [Objektleiste](#page-48-0) die Anzeige der Dokumente in der [Inhaltsansicht.](#page-39-0)

> Wie Sie Dokumente in Bearbeitung nehmen, lesen Sie im Kapitel [Dateien](#page-182-1) [bearbeiten](#page-182-1).

Über die Möglichkeiten dieser Ansicht lesen Sie mehr Details im Kapitel [Inhaltsansicht.](#page-39-0)

Zuletzt bearbeitet Wählen Sie Zuletzt bearbeitet aus, zeigt Amagno die 50 Elemente (Dokumente, Magnete/Ordner, Stempel, Benutzer, Ablagen), die zuletzt bearbeitet wurden. Steuern Sie über das Menü Darstellung in der [Objektleiste](#page-48-0) die Anzeige der Elemente in der [Inhaltsansicht](#page-39-0).

## <span id="page-33-0"></span>3.3.2.2 Themenleiste Suche

Die Themenleiste Suche gibt Ihnen Zugriff auf die Suche sowie gespeicherte Suchabfragen.

Um die Themenleiste Suche zu öffnen, nutzen Sie alternativ die Taste F3 oder die Tastenkombination Strg & F.

Lesen Sie für die Verwendung der Suche das Kapitel [Suchen](#page-62-1) und Finden.

## <span id="page-34-0"></span>3.3.2.3 Themenleiste Ablagen

Die Themenleiste Ablagen gibt Ihnen den Zugriff auf alle Ablagen auf die Sie zugreifen dürfen.

Um die Themenleiste Ablagen zu öffnen, wählen Sie alternativ die Taste F4 oder die Tastenkombination Alt & V.

#### Objektleiste zu Ablagen

Nach Auswahl dieses Themas über das [Themenmenü](#page-29-0) stehen Ihnen in der [Objektleiste](#page-48-0) verschiedene Möglichkeiten für Ablagen zur Verfügung:

· Mit Ablage erstellen erzeugen Sie eine neue Ablage zum Speichern und Verwalten von Dateien und Strukturen.

Lesen Sie dazu mehr im Kapitel Ablage [erstellen.](#page-81-1)

· Mit Einladungs-PIN einlösen tragen Sie einen Code ein, mit dem Sie via E-Mail in eine Ablage eingeladen wurden.

Lesen Sie dazu mehr im Kapitel Ablage [beitreten](#page-84-0).

· Mit Standardlösung hinzufügen erzeugen Sie eine neue Ablage aus dem Solution Store. Lesen Sie dazu mehr im Kapitel [Solution](#page-111-0) Store.

#### Auswahl in der Themenleiste Ablagen

- · Durch einen Einfachklick öffnen Sie die Details der Ablage in der [Objektleiste.](#page-48-0)
- Durch einen Doppelklick öffnen Sie eine der aufgeführten Ablagen in der [Strukturansicht](#page-37-0) und [Inhaltsansicht.](#page-39-0)

Durch einen Doppelklick auf das [Themenmenü](#page-29-0) Ablagen öffnen Sie die zuletzt gewählte Ablage ohne den Weg über die [Themenleiste.](#page-31-0)

## <span id="page-34-1"></span>3.3.2.4 Themenleiste Kontakte

Die Themenleiste Kontakte gibt Ihnen Zugriff auf alle Benutzer, mit denen Sie zusammenarbeiten.

Um die Themenleiste Kontakte zu öffnen, wählen Sie alternativ die Tastenkombination Alt & C.

#### **Objektleiste zu Kontakte**

Nach Auswahl dieses Themas über die [Themenleiste](#page-31-0) stehen in der [Objektleiste](#page-48-0) die Möglichkeiten für Kontakte zur Verfügung.

In der [Objektleiste](#page-48-0) erhalten Sie den Menüpunkt Einladen. Laden Sie dadurch Benutzer in eine Ablage ein, die bei Ihnen noch nicht als Kontakte geführt werden. Lesen Sie dazu mehr im Kapitel Ablage [beitreten](#page-84-0).

#### **Auswahl in der Themenleiste zu Kontakte**

Die Auflistung der Kontakte erfolgt sortiert. Amagno geht dabei davon aus, dass die Kontakte mit Vor- und Nachnamen verwaltet werden und setzt das letzte Wort eines Namens als vermuteten Nachnamen an den Anfang der Liste. Gleichnamige Einträge werden durch die E-Mail-Adresse der Personen ergänzt.

- · Durch einen Einfachklick öffnen Sie die Details des Kontakts in der [Objektleiste](#page-48-0).
- · Durch einen Doppelklick springen Sie direkt in die Mitteilungen.

## <span id="page-35-0"></span>3.3.2.5 Themenleiste Mitteilungen

Die Themenleiste Mitteilungen gibt Ihnen den Zugriff auf alle Mitteilungen, die Sie lesen dürfen. Dies können vom System automatisch generierte Mitteilungen sein oder direkte Mitteilungen von anderen Kontakten: persönlich, in einer Ablage oder zu einem Dokument.

Um die Themenleiste Mitteilungen zu öffnen, wählen Sie alternativ die Taste F6 oder die Tastenkombination Alt & M.

#### **Objektleiste zu Mitteilungen**

Nach Auswahl dieses Themas über die [Themenleiste](#page-31-0) stehen in der [Objektleiste](#page-48-0) die Möglichkeiten für Mitteilungen zur Verfügung.

- · Mit dem Anzeigefilter steuern Sie die Anzeige Ihrer Mitteilungen. Wählen Sie hier zwischen Persönliche Mitteilungen, Wichtige Mitteilungen oder Alle Mitteilungen.
- · Mit Meldungen nachladen aktualisieren Sie die Meldungen, die nicht automatisch geladen wurden.

Lesen Sie mehr zu den Mitteilungen im Kapitel [Mitteilungen](#page-104-0).

## <span id="page-35-1"></span>3.3.2.6 Themenleiste Aufgaben

#### Die Themenleiste Aufgaben zeigt Ihnen

- · Dateien, die Sie im Rahmen von Workflows bearbeiten (stempeln) sollen. Wie Sie Aufgaben für Workflows erzeugen, lesen Sie im Kapitel [Aufgaben](#page-423-0) erzeugen.
- · Dateien, die Sie magnetisieren sollen. Wie Sie die Magnetisierung aktivieren, lesen Sie im Kapitel Dateien [magnetisieren.](#page-338-0)
- · Dateien, über deren Vernichtung Sie zu entscheiden haben. Wie Sie Dateien vernichten, lesen Sie im Kapitel Dateien [löschen](#page-246-0).

Die Auflistung gilt explizit für den aktuell angemeldeten Benutzer und ist abhängig von Rechten und Einstellungen in der Software.

Wenn die angezeigte Aufgabe sich auf eine bestimmte Ablage bezieht, sehen Sie den Namen der Ablage in Klammern hinter der Aufgabe, z. B. Eingangsbuchung (Ablage xy). Die Aufgaben Vernichten und Magnetisieren beziehen sich auf alle Ablagen, daher finden Sie dort keinen Ablagennamen in der Bezeichnung.
Um die Themenleiste Aufgaben zu öffnen, wählen Sie alternativ die Taste F7 oder die Tastenkombination Alt & T.

#### **Objektleiste zu Aufgaben**

Nach Auswahl einer Stempelaufgabe über die [Themenleiste](#page-31-0) stehen Ihnen in der [Objektleiste](#page-48-0) die Möglichkeiten für die Aufgaben zur Verfügung:

- Mit Wechseln wechselt Amagno von der einfachen *[Inhaltsansicht](#page-39-0)* der Aufgabe an den konkreten Magneten der Ablage.
- Über das Menü Darstellung ändern Sie die Darstellung der [Inhaltsansicht.](#page-39-0)
- · Über den Menüpunkt Alle können Sie zeitgleich alle Dokumente, die an dieser Stempelaufgabe vorhanden sind, mit einem Stempel versehen.
- · Über den Menüpunkt Senden an führen Sie einen Export aller aufgeführten Dateien durch.

Nach Auswahl der Magnetisierenaufgabe über die [Themenleiste](#page-31-0) steht Ihnen in der [Objektleiste](#page-48-0) die Möglichkeit zur Verfügung, über das Menü Darstellung die Darstellung der Inhaltsansicht zu ändern.

Nach Auswahl der Vernichtenaufgabe über die [Themenleiste](#page-31-0) stehen Ihnen in der [Objektleiste](#page-48-0) die Möglichkeiten für die Aufgabe zur Verfügung:

- · Mit Alle wiederherstellen werden die Dateien wieder regulär in der Ablage verfügbar gemacht.
- · Mit Alle vernichten werden die Dateien endgültig und unwiderruflich vernichtet.
- Über das Menü Darstellung ändern Sie die Darstellung der [Inhaltsansicht.](#page-39-0)

#### **Auswahl in der Themenleiste Aufgaben**

Durch einen Doppelklick öffnen Sie in der [Inhaltsansicht](#page-39-0) die zu bearbeitenden Dokumente. Je nach Aufgabenart stehen Ihnen in der [Inhaltsansicht](#page-39-0) verschiedene Möglichkeiten zur Verfügung:

- · Dateien, die Sie [stempeln](#page-207-0) sollen. Dazu zeigt die Software den Namen des Magneten aus der betreffenden Ablage an, aus dem sich die Aufgabe ergibt.
- · Dateien, die Sie [magnetisieren](#page-203-0) sollen.
- **·** Dateien, die Sie [vernichten](#page-246-0) sollen.

### 3.3.2.7 Themenleiste Operationen

Die Themenleiste Operationen zeigt Ihnen eine Übersicht über alle laufenden/abgeschlossenen Operationen, z.B. das massenhafte Stempeln von Dateien.

#### **Objektleiste zu Operationen**

Nach Auswahl dieses Themas über die [Themenleiste](#page-31-0) steht in der [Objektleiste](#page-48-0) die Möglichkeit zur Verfügung, alle beendeten Operationen zu löschen.

#### **Auswahl in der Themenleiste zu Operationen**

In der Themenleiste werden alle laufenden und abgeschlossenen Operationen angezeigt. Es wird jeweils der Stempelname angezeigt, die Anzahl der Dokumente, ob die Operation noch läuft/schon abgeschlossen ist und ob sie mit Fehlern beendet wurde.

Weitere Informationen finden Sie im Kapitel [Operationen](#page-430-0).

# <span id="page-37-0"></span>3.3.3 Strukturansicht

Die Strukturansicht erlaubt Ihnen den Zugriff auf die einzelnen Bereiche einer Ablage.

#### **Überschrift und Suche in der Ablage**

Oberhalb der Strukturansicht sehen Sie die Bezeichnung der aktuellen Ablage. Ein Doppelklick auf die Bezeichnung öffnet die Details zur Ablage in der [Objektleiste,](#page-48-0) beispielsweise die Eigenschaften.

Rechts neben der Bezeichnung der Ablage finden Sie einen Lupe-Icon. Ein Einfachklick auf dieses Icon öffnet die Suche nach Inhalten der aktuellen Ablage in der [Themenleiste](#page-33-0) Suche.

#### **Bedienung der Strukturansicht**

Über einen Einfachklick in der Strukturansicht wählen Sie einen Eintrag aus. Die dazu passenden Inhalte zeigt die Software rechts daneben in der [Inhaltsansicht](#page-39-0) und erlaubt den Zugriff auf die Details in der [Objektleiste](#page-48-0).

Über einen Doppelklick auf den aktuellen Eintrag oder ein Einfachklick auf ein vorangestelltes Plus-Icon werden vorhandene Untereinträge für eine weitere Auswahl geöffnet.

Alternativ wechseln Sie mit den Cursortasten durch die Einträge und öffnen mit der Pfeiltaste Rechts vorhandene Untereinträge.

Ein Rechtsklick auf einen Eintrag zeigt als Kontextmenü die relevanten Menüeinträge zu dem Eintrag, die auch in der [Objektleiste](#page-48-0) angezeigt werden.

#### **Übersicht der Haupteinträge der Strukturansicht**

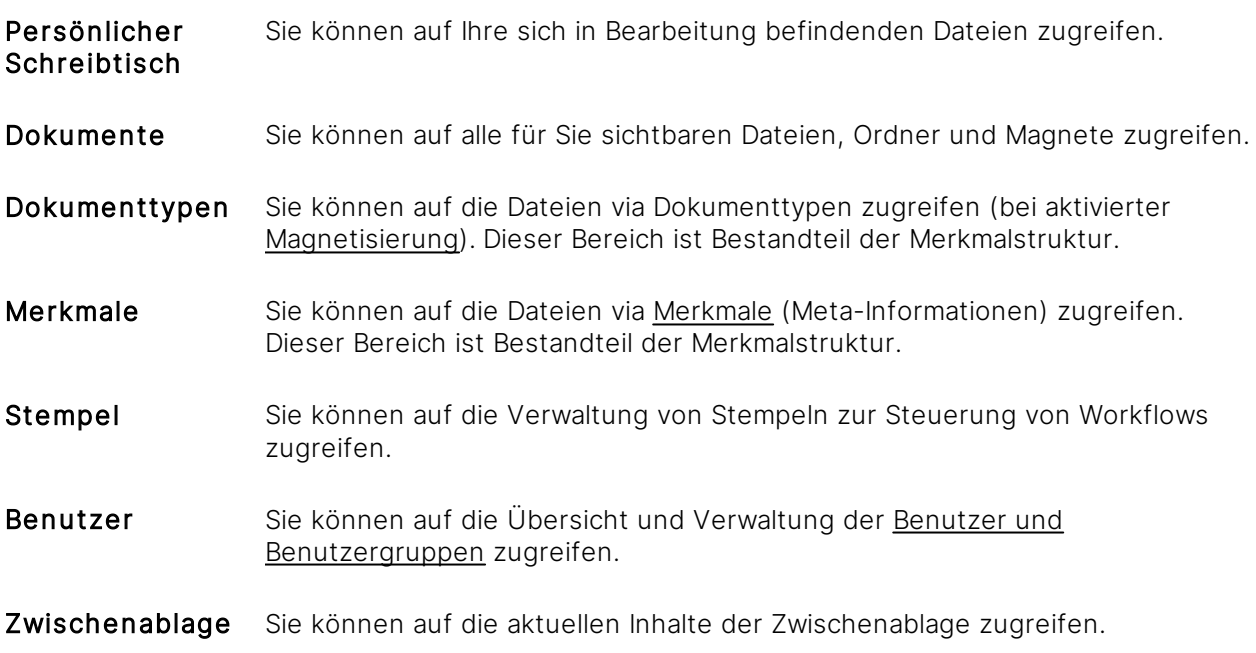

#### **Zwischenablage verwenden**

In Amagno haben Sie die Möglichkeit, Objekte zusammenzuführen, zu kopieren oder zu verschieben. Dazu verwenden Sie die Zwischenablage.

Die Funktionen erfordern entsprechende Rechte.

Mithilfe der Zwischenablage können Sie beispielsweise

- · Benutzer in [Benutzergruppen](#page-377-0) einfügen.
- **·** Dateien [verknüpfen](#page-169-0), verschieben, [zusammenführen](#page-173-0) oder mit Ordnern [verankern.](#page-167-0)
- · Ordner/Magnete [kopieren](#page-268-0) oder [verschieben](#page-269-0).

Die Zwischenablage organisiert sich derzeit noch pro Ablage (also nicht übergreifend).

Es können nur Dateien ODER Ordner/Magnete in der Zwischenablage abgelegt werden. Eine Mischung dieser Objekte ist nicht möglich. Befindet sich eine Datei in der Zwischenablage und es wird ein Magnet in der Zwischenablage vermerkt, wird die Datei aus der Zwischenablage gelöst.

#### **Objekte in Zwischenablage legen**

Wenn dies für ein Objekt möglich ist, wählen Sie in der [Objektleiste](#page-48-0) im Menü Senden an den Eintrag Zwischenablage aus.

#### **Objekte aus Zwischenablage lösen**

Sie haben verschiedene Möglichkeiten, Objekte aus der Zwischenablage zu lösen. Wählen Sie in der [Strukturansicht](#page-37-0) den Eintrag Zwischenablage und...

- ... wählen Sie in der **[Objektleiste](#page-48-0)** den Eintrag Leeren, um alle Objekte aus der Zwischenablage zu entfernen.
- · ... wählen Sie das betreffende Objekt und in der [Objektleiste](#page-48-0) das Menü Zwischenablage. Dort wählen Sie den Unterpunkt Lösen.
- · ... wählen Sie das betreffende Objekt und öffnen Sie mit einem Rechtsklick das Kontextmenü. Wählen Sie den Eintrag Zwischenablage und dort den Unterpunkt Lösen.

# <span id="page-39-0"></span>3.3.4 Inhaltsansicht

Die [Inhaltsansicht](#page-39-0) zeigt grundsätzlich eine Auflistung von Dateien und bietet, je nach Recht des Benutzers und Ursprung der Inhaltsauflistung (z. B. nach Anklicken eines Eintrags in der [Strukturansicht](#page-37-0)), verschiedene Möglichkeiten.

#### **Dateiliste aktualisieren oder Suche auslösen**

In der oberen Zeile der Inhaltsansicht erhalten Sie oft zwei Symbolbilder, die Sie auswählen können:

- · Mit dem Aktualisieren-Button führen Sie das erneute Laden der aktuellen Dateiliste aus. Dies ist hilfreich, da sich die Dateiliste nicht selbst aktualisiert. Lesen Sie dazu mehr im Kapitel [Dateiauflistung](#page-41-0) aktualisieren.
- · Mit dem Such-Button führen Sie eine Suche innerhalb dieser Ablage durch. Lesen Sie dazu mehr im Kapitel Suche in einer [Ablage.](#page-63-0)

Amagno besaß bis Version 5 eine automatische Aktualisierung der Listen. Diese wurde mit Version 6 durch die manuelle Aktualisierung abgelöst. Die automatische Aktualisierung lässt sich derzeit noch wieder aktivieren. Wählen Sie dazu die Themenleiste Angemeldeter Benutzer. Wählen Sie in der Objektleiste die Einstellungen und deaktivieren Sie in der Funktionsvorschau den Eintrag Reload/Refresh Button.

#### **Datei auswählen**

- · Klicken Sie mit einem Einfachklick auf den Dateinamen, um die Datei in der [Objektleiste](#page-48-0) anzuzeigen und weiter zu verwenden (siehe Dateien [verwalten](#page-158-0)). Eine vereinfachte Vorschau wird Ihnen in der Objektleiste im Reiter Merkmale bzw., wenn Sie eine Suche durchgeführt haben, im Reiter Fundstelle angezeigt. Diese vereinfachte Vorschau beinhaltet auch Anmerkungen, jedoch kann nicht mit der Vorschau gearbeitet oder durch das Dokument geblättert werden. Um die vereinfachte Vorschau zu sehen, dürfen Sie sich nicht in der Ganzseitenvorschau oder der mittelgroßen Vorschau befinden.
- Klicken Sie mit einem Doppelklick auf den Dateinamen, um die Datei in der [Ganzseitenvorschau](#page-146-0) zu öffnen.
- · Klicken Sie mit einem Rechtsklick auf den Dateinamen, um das Kontextmenü der Datei zu öffnen, welches dem Menü in der [Objektleiste](#page-48-0) zu dieser Datei entspricht.
- · Alternativ bewegen Sie sich mit den Cursortasten durch die markierten Dateien und Listen und wählen eine Datei mit der Eingabetaste aus.

Um die Datei z. B. im Original und nicht in der [Ganzseitenvorschau](#page-146-0) zu öffnen, wählen Sie im Kontextmenü der gewählten Datei im Menü Ansehen den Eintrag Original (setzt die erforderliche Berechtigung voraus).

Sehr häufig können Sie mehrere Dateien markieren (Mehrfachauswahl) und für alle markierten Dateien gemeinsame Aktionen ausführen. Lesen Sie dazu die [Bedienungstipps.](#page-50-0)

Sie können für alle Dateien eines Ordners/Magneten eine (Massen)Operation durchführen. Lesen Sie dazu mehr im Kapitel [Operationen](#page-430-0).

#### **Anzeige der Dateien**

Die Datei wird grundsätzlich mit dem Dateinamen und einem Icon angezeigt. Befindet sich die passende Anwendung zum Öffnen des Originals auf dem PC, erzeugt Amagno ein passendes Icon im Kontext der Applikation.

Der Dateiname ist nachträglich änderbar. Lesen Sie dazu mehr im Kapitel [Merkmalwerte](#page-187-0) bearbeiten.

Die Dateien können sich in verschiedenen Status befinden, die Amagno mit überlagernden [Statussymbole](#page-41-1)n anzeigt. Lesen Sie dazu das Kapitel Statussymbole Dateien.

Die Darstellung der Dateien in der [Inhaltsansicht](#page-39-0) erfolgt wahlweise als Spaltenansicht, Symbole, Kleine Vorschau, Mittelgroße Vorschau oder als [Ganzseitenvorschau](#page-146-0) (Doppelklick auf das Dokument).

In den Darstellungsarten Symbole, Kleine Vorschau und Mittelgroße Vorschau wird oberhalb des Dateinamens der Wert angezeigt, nach dem sortiert wird. Die Sortierung kann in der Spaltenansicht vorgenommen werden. In der Regel ist dies das Bearbeitungsdatum. Wird nach dem Dateinamen sortiert, wird keine zusätzliche Zeile angezeigt.

In der Darstellung Kleine Vorschau bzw. Mittelgroße Vorschau zeigt Amagno beim Zeigen mit dem Mauszeiger ggf. links und rechts neben der Vorschau Pfeile an. Diese erlauben es, bereits in der kleinen Vorschau zwischen den Seiten zu blättern, indem Sie die Pfeile anklicken.

Farbige Markierungen über den Dateinamen/Vorschaugrafiken in Rot und Orange zeigen an, dass hier Dateien verändert oder entfernt wurden/werden. Lesen Sie mehr im Kapitel Farbige [Markierung](#page-41-2) der [Dateien](#page-41-2). Dies zeigt Ihnen ebenso an, dass Sie die Dateiliste aktualisieren sollten. Lesen Sie dazu mehr im Kapitel [Dateiauflistung](#page-41-0) aktualisieren.

#### **Möglichkeiten in der Objektleiste**

Klicken Sie in einen leeren weißen Bereich der [Inhaltsansicht](#page-39-0), sodass keine Datei ausgewählt ist, bietet Amagno in der [Objektleiste,](#page-48-0) je nach Situation und Berechtigung, verschiedene Möglichkeiten an.

In der Regel erhalten Sie dort den Menüpunkt Darstellung, mit dem Sie die Darstellung der [Inhaltsansicht](#page-39-0) ändern können. Für die Änderung der Darstellung lesen Sie das Kapitel [Darstellung](#page-43-0) [ändern](#page-43-0). Für die Änderung der Spalten lesen Sie das Kapitel [Spaltenansicht](#page-44-0) bearbeiten.

Wenn Sie Dokumente erstellen dürfen, steht Ihnen zudem der Menüpunkt Neu zur Verfügung. Für das Hinzufügen eines Inhalts lesen Sie das Kapitel Dateien [ablegen](#page-116-0).

# <span id="page-41-0"></span>3.3.4.1 Dateiauflistung aktualisieren

Dateiauflistungen im Inhaltsbereich aktualisieren sich in der Regel nicht selbst. Es gibt dafür viele Gründe, beispielsweise die Belastung des Servers, die Performance des Client sowie die Handhabung, wenn Sie mehrere Dateien in Auflistungen markieren möchten und dies durch eine Aktualisierung wieder aufgelöst wird.

Eine Dateiauflistung zu aktualisieren lohnt sich, wenn zu den Dateien farbige Markierungen über Dateinamen und Vorschau sichtbar werden (siehe Kapitel Farbige [Markierung](#page-41-2) der Dateien).

Zum Aktualisieren der Dateiauflistung wählen Sie oben im Titel den Aktualisieren-Button.

Amagno besaß bis Version 5 eine automatische Aktualisierung der Listen. Diese wurde mit Version 6 durch die manuelle Aktualisierung abgelöst. Die automatische Aktualisierung lässt sich derzeit noch wieder aktivieren. Wählen Sie dazu die Themenleiste Angemeldeter Benutzer. Wählen Sie in der Objektleiste die Einstellungen und deaktivieren Sie in der Funktionsvorschau den Eintrag Aktualisieren-Button.

### <span id="page-41-2"></span>3.3.4.2 Farbige Markierung der Dateien

Dateien können Sie verändern, z.B. stempeln, bearbeiten oder löschen. Amagno zeigt dies in der Dateiauflistung durch zwei Farbgebungen an, die sich über die Vorschau und den Dateinamen legen:

- · Gelbe Farbmarkierung: Diese Datei wurde oder wird gerade geändert. Bei einer Mehrfachauswahl werden diese nicht aktuellen Dateien nicht berücksichtigt. Sollten Sie diese Dateien weiter verarbeiten wollen, sollten Sie zuvor den Aktualisieren-Button betätigen.
- · Rote Farbmarkierung: Diese Datei wurde gelöscht oder ist hier nicht mehr verfügbar.

Dies ist der Anlass, dass Sie Ihre Dateiauflistung, wie im vorherigen Kapitel [Dateiauflistung](#page-41-0) [aktualisieren](#page-41-0) beschrieben, aktualisieren.

### <span id="page-41-1"></span>3.3.4.3 Statussymbole Dateien

In der Dateiauswahl werden Ihnen die verfügbaren Dateien ggf. mit Statusinformationen angezeigt.

Wenn Sie entweder die Darstellungsart Symbole oder Kleine Vorschau bzw. Mittelgroße Vorschau gewählt haben, wird das Statussymbol auf dem Datei-Icon bzw. auf der Vorschau angezeigt.

Haben Sie sich hingegen für die Spaltenansicht entschieden, finden Sie den Status und das zugehörige Statussymbol in der Objektleiste, nachdem Sie die Datei mit einem Einfachklick ausgewählt haben.

Befindet sich die Datei in Bearbeitung, wird der aktuelle Bearbeiter in der Spalte In Bearbeitung durch angezeigt.

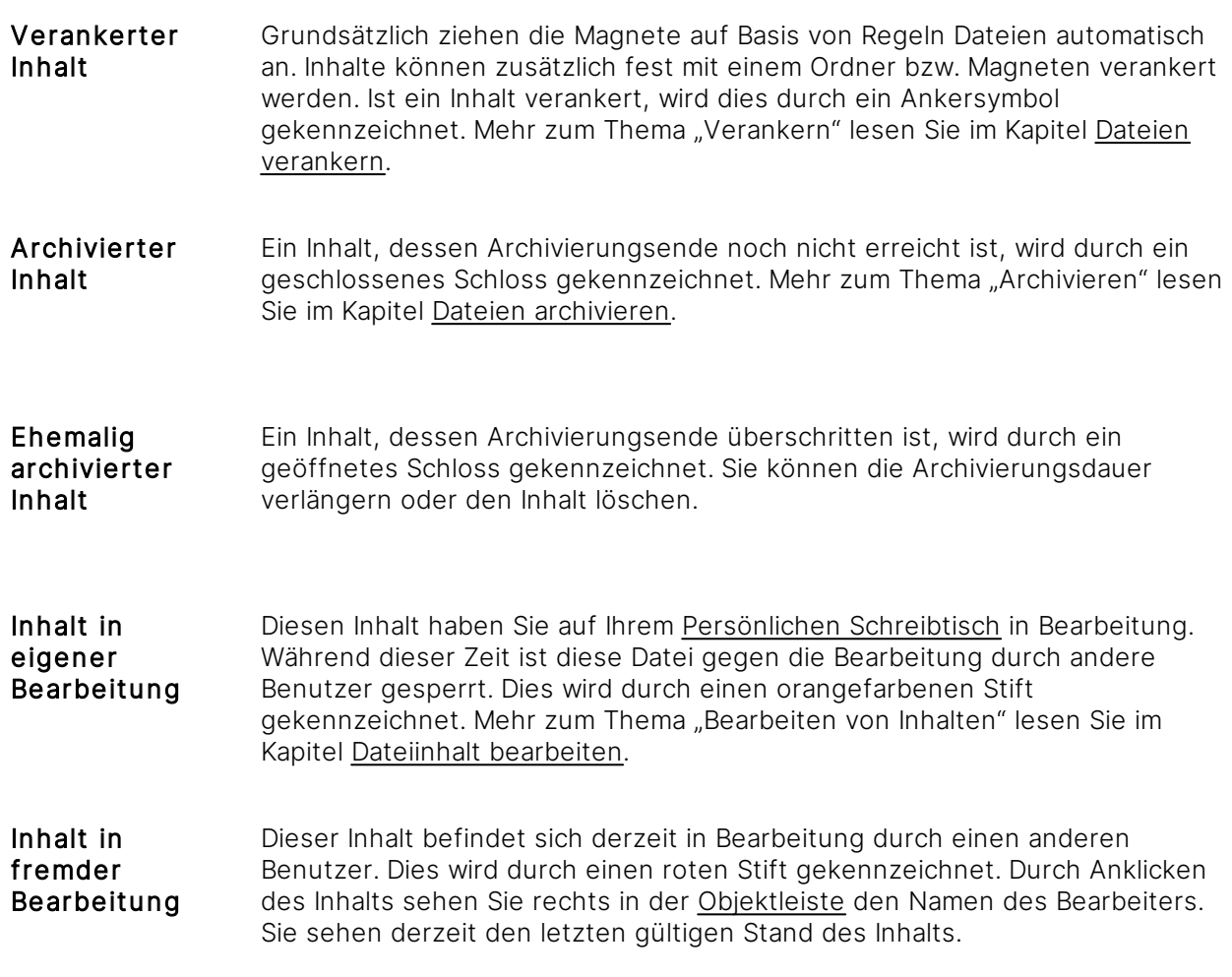

# <span id="page-43-0"></span>3.3.4.4 Darstellung ändern

Standardmäßig werden Inhalte in der [Inhaltsansicht](#page-39-0) entweder mit Symbolen, Vorschaugrafiken oder in einer Spaltenansicht mit Informationen angezeigt.

Der Fußbereich zeigt die Menge der angezeigten Dateien.

Über den Menüpunkt Darstellung in der [Objektleiste](#page-48-0) können Sie die Darstellungsform der Auflistung in der Dateiauswahl durch einen Einfachklick ändern.

Folgende Darstellungsmöglichkeiten bietet Amagno:

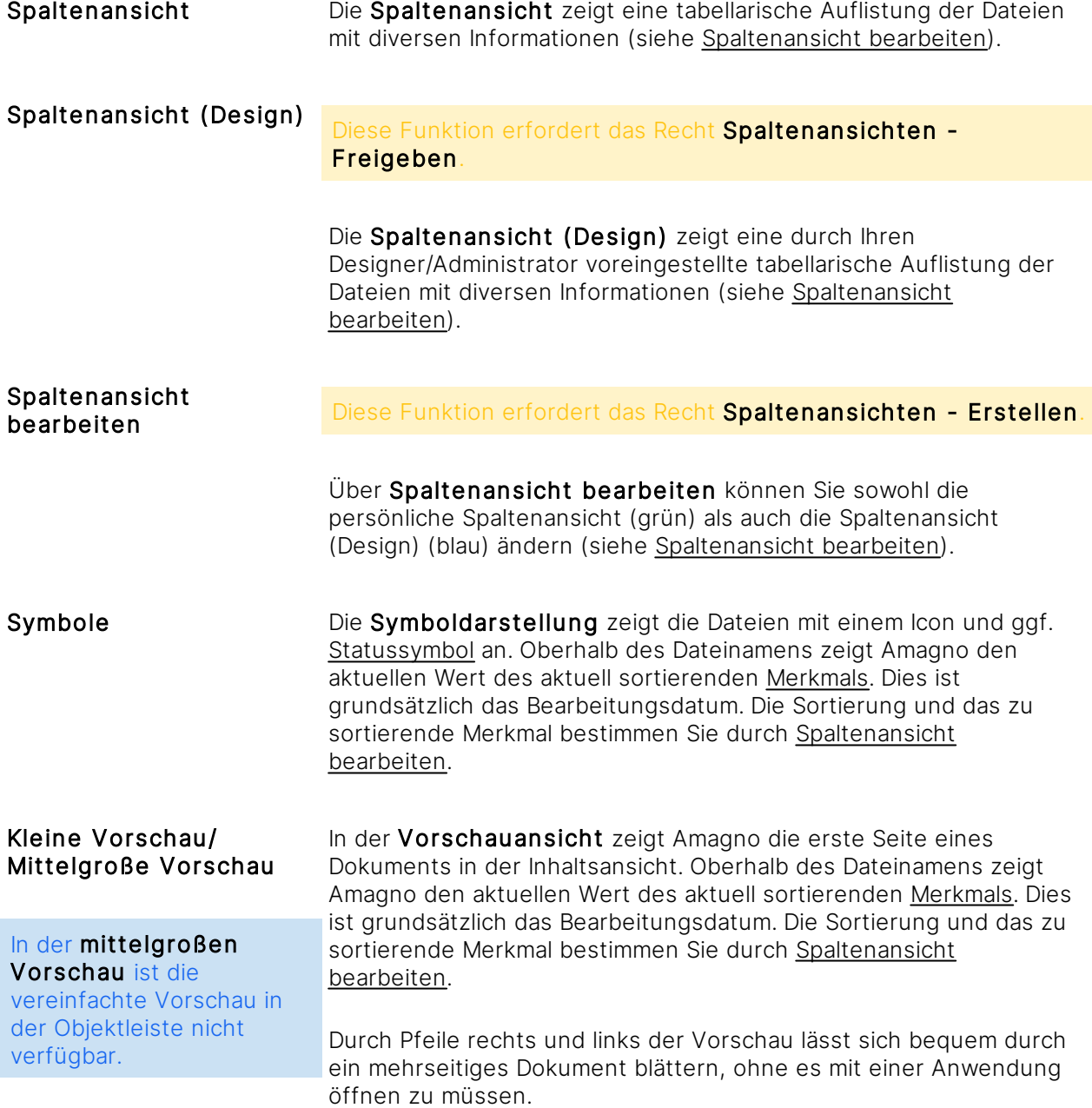

#### **Weitere Einstellungen**

Das Menü Darstellung bietet im Rahmen der [Strukturansicht](#page-37-0) für den Bereich Dokumente noch folgende weitere Einstellungen:

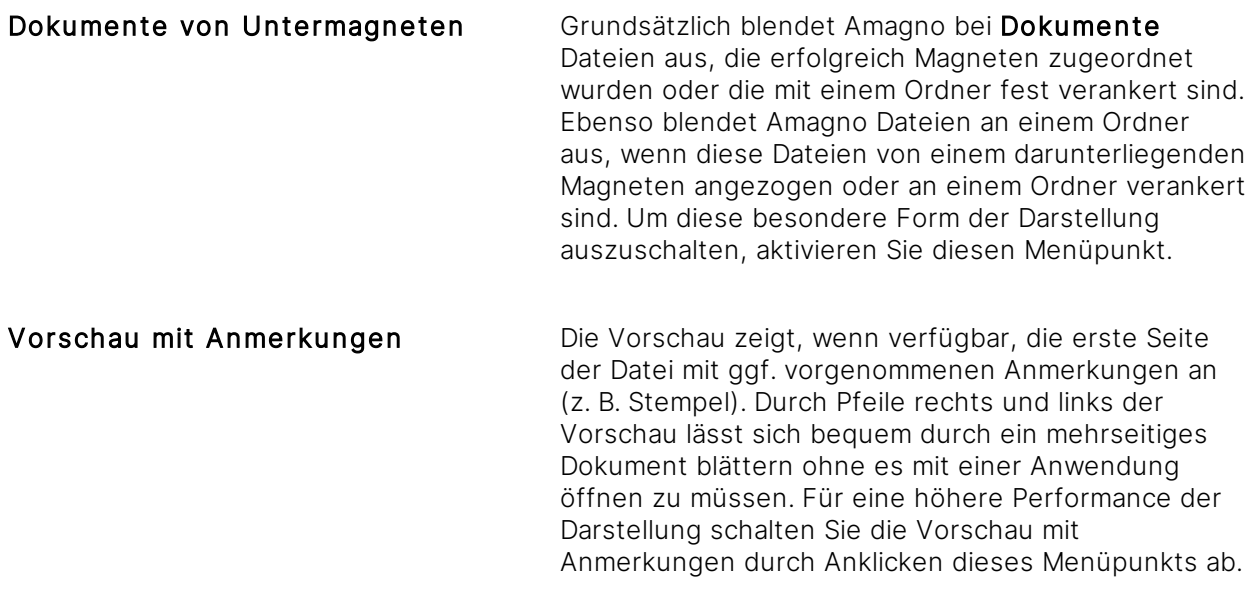

### <span id="page-44-0"></span>3.3.4.5 Spaltenansicht bearbeiten

Die Spaltenansicht erhalten Sie durch das Menü [Darstellung](#page-43-0) in diversen Auflistungen, z. B. bei Anklicken eines Magneten, im Suchergebnis oder in der Merkmalstruktur bis auf Merkmalebene.

Amagno bietet eine tabellarische Standardzusammenstellung an Spalten (Name, Dokumentennummer, Erstellungsdatum, Bearbeitungsdatum, Dateierstellungsdatum, Dateibearbeitungsdatum, Dateiversion, In Bearbeitung durch), welche sich verändern und anpassen lässt (siehe Abschnitt Persönliche [Spaltenansicht](#page-45-0) bearbeiten).

Die aktuelle Zusammenstellung der Spalten und Daten lässt sich, bei verfügbarem Recht, als Dateien [exportieren.](#page-240-0)

Der Fußbereich der Spaltenansicht zeigt zusätzlich die Summenzüge von Merkmalwerten (Zahlenwerten) einer Spalte.

Die Summenzüge sind per Button in der Spaltenansicht aktivierbar.

Summenzüge sind zunächst deaktiviert, können aber über den Linkbutton "Summenzüge aktivieren" in der Zeile eines in der Spaltenansicht verfügbaren Zahlenmerkmals aktiviert werden. Dies gilt nur für die aktuell laufende Sitzung - es ist keine Sicherheitsabfrage oder Meldung zu bestätigen.

Der Linkbutton zum Aktivieren erscheint unter der ersten Spalte, die summiert werden kann.

Bei mehreren Spalten von Zahlenmerkmalen innerhalb der Spaltenansicht erscheint nur ein solcher Button.

Beim nächsten Clientstart sind die Summenzüge wieder deaktiviert und können über den Linkbutton erneut für die laufende Sitzung aktiviert werden.

#### **Automatische Vererbung der Spaltenansichten an Unterstrukturen**

Die Änderungen vererben sich hierarchisch an alle untergeordneten Strukturelemente (z. B. Ordner und Magnete), jedoch nicht an übergeordnete Strukturelemente. Das heißt, alle untergeordneten Strukturelemente zeigen die gleiche Spaltenansicht wie das Strukturelement, an dem die Änderungen vorgenommen wurden. Die Spaltenansicht untergeordneter Strukturelemente kann über Spaltenansicht bearbeiten wieder geändert werden, wobei sich diese Änderungen ebenfalls hierarchisch nach unten vererben. Erfolgt eine Änderung eines untergeordneten Strukturelements, bleibt es von jeder Änderung im übergeordneten Strukturelement unberührt.

Wenn Sie den Menüpunkt Spaltenansicht bearbeiten aktiviert haben, zeigt die [Objektleiste](#page-48-0) in einer farbigen Informationszeile an, aus welchem Eintrag in der [Strukturansicht](#page-37-0) hier eine Spaltenansicht wirkt. Durch einen Einfachklick auf die Informationszeile wechseln Sie zu dem betreffenden Eintrag in der [Strukturansicht](#page-37-0) und können damit die Spaltenansicht dort verbessern, bearbeiten oder löschen.

#### **Spaltenansicht bedienen**

Neben dem Umgang mit den Dateien (siehe Kapitel [Inhaltsansicht\)](#page-39-0), bietet die Spaltenansicht weitere Bedienmöglichkeiten.

- · Der Scrollbalken rechts in der Inhaltsansicht erlaubt das Scrollen durch die vorhandenen Dateien.
- · Der Scrollbalken unten in der Inhaltsansicht erlaubt das Scrollen durch die vorhandenen Spalten.
- **· Im Kopfbereich** der Spaltenansicht sehen Sie die Bezeichnungen der ausgewählten [Merkmale](#page-274-0) als Spaltenüberschriften.
- · Durch das Anklicken einer Spaltenüberschrift, sortieren Sie die Spalte aufsteigend bzw. absteigend. Dies wird ergänzend durch das Pfeilsymbol in der Spaltenüberschrift angezeigt.

Nicht alle Spalten sind sortierbar.

Der Mauszeiger zeigt zwischen zwei Spaltenüberschriften ein Maussymbol an, um die Spaltenbreite zu verändern. Halten Sie dazu bei dem erscheinenden Maussymbol die linke Maustaste gedrückt und ziehen Sie die Spalte größer oder kleiner.

### <span id="page-45-0"></span>3.3.4.5.1 Persönliche Spaltenansicht bearbeiten

Diese Funktion erfordert das Recht Spaltenansichten - Erstellen

Die persönliche Spaltenansicht bearbeiten Sie wie folgt:

- 1. Wählen Sie in der [Objektleiste](#page-48-0) den Menüpunkt Darstellung.
- 2. Wählen Sie den Menüunterpunkt Spaltenansicht.  $\rightarrow$  Die Inhaltsansicht zeigt die Dokumente in der Spaltenansicht an.
- 3. Wählen Sie in der Objektleiste den Menüpunkt Darstellung.
- 4. Wählen Sie den Menüunterpunkt Spaltenansicht bearbeiten.  $\rightarrow$  Die Objektleiste zeigt die Menüpunkte zum Bearbeiten der Spaltenansicht.
- 5. Bearbeiten Sie die Spaltenansicht, wie in den folgenden Abschnitten beschrieben.
- 6. Speichern Sie die Spaltenansicht durch den Button Speichern.

### 3.3.4.5.2 Spaltenansicht für alle Benutzer bearbeiten (Design)

# Diese Funktion erfordert das Recht Spaltenansichten - Freigeben

Die Spaltenansicht bearbeiten Sie wie folgt für alle Benutzer:

- 1. Wählen Sie in der Objektleiste den Menüpunkt Darstellung.
- 2. Wählen Sie den Menüunterpunkt Spaltenansicht (Design). → Die Inhaltsansicht zeigt die Dokumente in der Spaltenansicht an.
- 3. Wählen Sie in der Objektleiste den Menüpunkt Darstellung.
- 4. Wählen Sie den Menüunterpunkt Spaltenansicht bearbeiten.
- 5. Bearbeiten Sie die Spaltenansicht, wie in den folgenden Abschnitten beschrieben.
- 6. Speichern Sie die Spaltenansicht über den Menüeintrag Speichern.

Die so gespeicherte Spaltenansicht (Design) wirkt sich auf die unterliegende Struktur in der Spaltenansicht für alle Benutzer aus, solange diese keine persönliche Spaltenansicht dort eingestellt haben.

#### **Spaltenposition ändern**

Diese Funktion erfordert das Recht Spaltenansichten - Erstellen

Die Spalten lassen sich per Drag & [Drop](#page-119-0) in eine beliebige Reihenfolge anordnen.

Ziehen Sie dazu mit der gedrückten linken Maustaste die Spaltenüberschrift nach links oder rechts an die gewünschte Position.

 $\rightarrow$  Die Position wird durch einen kleinen schwarzen Balken in der Spaltenüberschrift angezeigt.

#### **Spalte(n) hinzufügen**

Diese Funktion erfordert das Recht Spaltenansichten - Erstellen

Die neue Spalte wird rechts neben der markierten Spalte hinzugefügt.

- 1. Markieren Sie eine Spalte in der Spaltenansicht.
- 2. Klicken Sie in der [Objektleiste](#page-48-0) auf den Eintrag Spalte hinzufügen. → Der Dialog "Spalte hinzufügen" öffnet sich.
- 3. Markieren Sie die [Merkmale](#page-274-0), die Sie als neue Spalten hinzufügen möchten.
- 4. Bestätigen Sie den Dialog mit Eingabe bestätigen.

#### **Spalte(n) entfernen**

Diese Funktion erfordert das Recht Spaltenansichten - Erstellen.

- 1. Markieren Sie die zu löschende Spalte in der Spaltenansicht.
- 2. Klicken Sie in der [Objektleiste](#page-48-0) auf den Eintrag Spalte entfernen.

#### **Spaltenansicht löschen**

Diese Funktion erfordert das Recht Spaltenansichten - Erstellen.

Es kann nur die Spaltenansicht gelöscht werden, die Sie zuvor erstellt haben. Die Spaltenansicht, die standardmäßig vorhanden ist, kann nicht gelöscht werden.

Klicken Sie dazu in der [Objektleiste](#page-48-0) auf den Eintrag Ansicht löschen.

Da eine Löschung einer Änderung gleichkommt, vererbt sie sich hierarchisch nach unten. Das heißt, die bearbeitete Spaltenansicht wird auch an allen untergeordneten Strukturelementen (z. B. Ordner und Magnete) gelöscht, jedoch nur bis zum Strukturelement, an dem eine erneute Änderung der Spaltenansicht vorgenommen wurde, die sich ebenfalls hierarchisch nach unten vererbt hat.

# <span id="page-48-0"></span>3.3.5 Objektleiste

Die Objektleiste zeigt alle Möglichkeiten im Rahmen Ihrer Rechte zu einem ausgewählten Objekt der Software, beispielsweise eine angeklickte Datei in der [Inhaltsansicht](#page-39-0) oder ein ausgewählter Eintrag in der [Strukturansicht](#page-37-0).

#### **Darstellung und Zugriff**

#### Objektleiste ausgeblendet Objektleiste eingeblendet

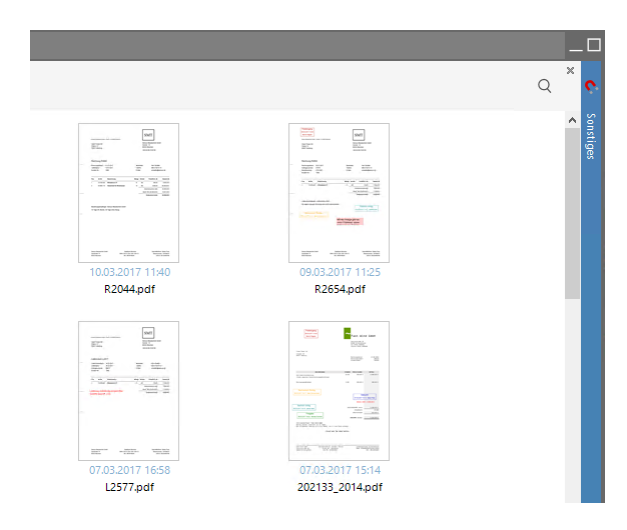

Der Zugriff auf die Objektleiste befindet sich am rechten Dialogrand. Klicken Sie auf den rechten blauen Balken, um die Objektleiste vollständig anzuzeigen. Während die Objektleiste ausgeblendet ist, zeigt diese die Überschrift des aktuellen Inhalts der Objektleiste.

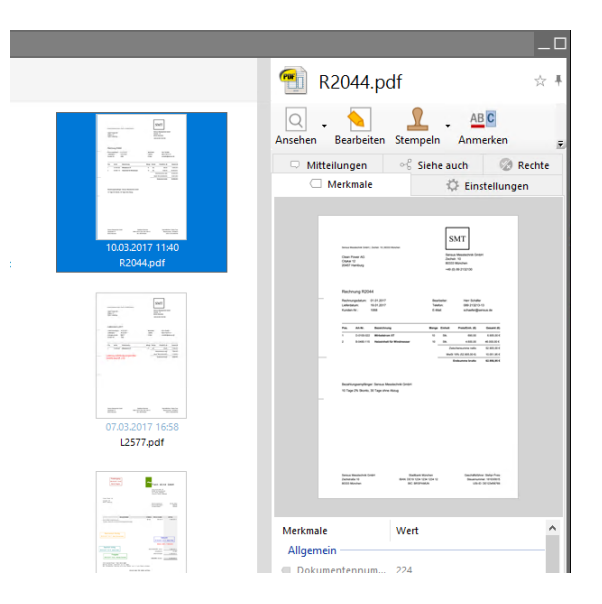

Die Objektleiste wird überblendend dargestellt, wenn diese nicht permanent eingeblendet ist (siehe Abschnitt "Objektleiste pinnen"). Bewegen Sie den Mauszeiger aus der Objektleiste heraus, wird diese nach wenigen Sekunden wieder ausgeblendet.

#### **Aufbau der Objektleiste**

#### Die Objektleiste besteht aus

- · Icon und Überschrift zum aktuell angezeigten Objekt sowie einem Icon für das Pinnen (siehe Abschnitt "Objektleiste pinnen") und dem Setzen des Objekts als Favorit (siehe Abschnitt .Favorit setzen/entfernen").
- · verschiedenen Statusinformationen unterhalb der Überschrift, je nach Objekt und Status, z. B. Versionierungs- oder Archivierungsinformationen einer ausgewählten Datei.
- · Menüpunkten, die in Abhängigkeit der darunter erscheinenden Registerkarten angezeigt werden.
- · Registerkarten, welche Themen des aktuellen Objekts noch weiter unterteilen.

Informationen zu den Möglichkeiten (Menüpunkte, Registerkarten etc.) in der Objektleiste jedes einzelnen Objekts finden Sie in dieser Dokumentation zu den einzelnen Themen.

#### **Objektleiste pinnen**

Die Objektleiste kann automatisch ein- und ausgeblendet oder permanent eingeblendet werden. Letzteres bietet sich für größere Bildschirmauflösungen an.

Die Steuerung wird über das Icon in der Überschrift der Objektleiste durchgeführt. Klicken Sie das Icon an, um das Verhalten zu ändern. Folgende Verhaltensformen gibt es:

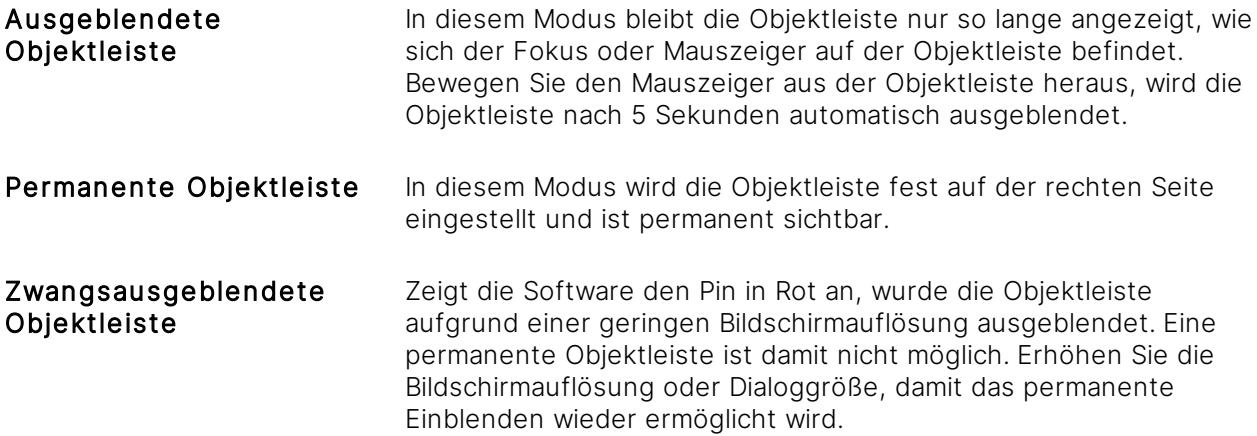

#### **Favorit setzen/entfernen**

Viele Inhaltsarten, Dateien, Ordner etc. können Sie sich als Favorit merken und auf diese schnell über die Liste Favoriten in Ihrem Benutzerprofil zugreifen.

Um einen Inhalt als Favorit zu markieren, klicken Sie in der Objektleiste auf das graue Stern-Symbol.

→ Das Symbol ändert sich und zeigt somit den Inhalt als Favorit an.

Um einen Inhalt von den Favoriten zu entfernen, klicken Sie auf das gelbe Stern-Symbol. → Das Symbol ändert sich und zeigt somit den Inhalt nicht mehr als Favorit an.

Über das [Themenmenü](#page-29-0) Angemeldeter Benutzer greifen Sie auf Ihre Favoriten zu.

# <span id="page-50-0"></span>3.3.6 Bedienungstipps

#### **Dockable Window**

Der Dialog ist ein sog. Dockable Window. Das bedeutet, Sie können bei gedrückter Maustaste auf den Dialogtitel diesen auf einen der Bildschirmränder des Microsoft Windows Betriebssystems ziehen und der Dialog wird sich dort andocken. Dies ermöglicht Ihnen den bequemen Betrieb von nebeneinander liegenden Dialogen.

#### **Touch**

Die Software erkennt Bediengeräte, die sich über Gesten bedienen lassen, sog. Touchgeräte, wie das Microsoft Surface. Erkennt die Software ein solches Gerät, macht es die Oberfläche geräumiger und damit bedienfreundlicher für eine Finger- oder Stiftbedienung - zum Beispiel befindet sich mehr Platz zwischen den Einträgen in den Menüs.

#### **Kontextmenüs**

Klicken Sie mit einem Einfachklick auf ein Element der Oberfläche, wird Ihnen in der Regel rechts in der [Objektleiste](#page-48-0) der Inhalt sowie das zugehörige Menü angezeigt. Mit einem Rechtsklick auf einen Inhalt erhalten Sie in der Regel sofort ein Kontextmenü mit den gleichen Menüpunkten wie in der [Objektleiste.](#page-48-0)

#### **Mehrfachauswahl**

In vielen Auflistungen ist das Markieren von mehreren Inhalten erlaubt. In der Regel zeigt Amagno in der [Objektleiste](#page-48-0) ein spezielles Menü für die Auswahl an. So können Sie beispielsweise mehrere Dateien gleichzeitig via E-Mail versenden, löschen oder Sie können die [Merkmale](#page-274-0), Beschreibungen und Schlagworte gleichzeitig für mehrere Inhalte bearbeiten.

Sie markieren mehrere Einträge durch das Gedrückthalten der Strg-Taste und gleichzeitigem Anklicken mehrerer Einträge, z. B. von Dateien.

Die Mehrfachauswahl für Millionen von Inhalten ist zu komplex. Daher wird die Mehrfachauswahl bei kritischen Mengen beendet und stellt nicht mehr alle Funktionen der Mehrfachauswahl zur Verfügung.

#### **Taskleiste**

Sie finden das Amagno Symbol auch in der Taskleiste des Windows Betriebssystems. Über das Kontextmenü können Sie weitere Aktionen steuern. Wenn sich in Amagno ungelesene Mitteilungen und/oder offene Aufgaben befinden, wird dies durch ein oranges Symbol in der Taskleiste angezeigt.

#### **Größenänderungen**

An verschiedenen Stellen in der Amagno Oberfläche ermöglichen wir Ihnen die Änderung der Größenaufteilung verschiedener Bereiche. Beispielsweise verbreitern Sie die [Themenleiste](#page-31-0) links oder die [Objektleiste](#page-48-0) rechts sowie die [Strukturansicht](#page-37-0) oder den Darstellungsbereich der Vorschau in der [Objektleiste.](#page-48-0) Der Mauszeiger ändert sich an diesen Stellen. Halten Sie dann die linke Maustaste gedrückt und ändern Sie die Größe.

#### **Ausgeblendete Menüpunkte**

Die [Objektleiste](#page-48-0) wird ggf. sehr schmal angezeigt. Einige Menüpunkte sind dadurch nicht immer sofort zu sehen. Sind mehr Menüpunkte vorhanden als angezeigt, stellt Amagno rechts neben dem Menü zwei kleine Pfeile dar, die einen kleinen Button repräsentieren. Klicken Sie auf den Button, zeigt Amagno alle weiteren Menüpunkte an.

#### **Zeitgleiches Ansehen zweier Dokumente**

Haben Sie ein Dokument in der Dateivorschau geöffnet, verschieben Sie es seitlich, so dass der Client wieder zu sehen ist. Nun können Sie wie gewohnt durch die Dokumente in Ihren Ablagen surfen. Es kann jedoch immer nur ein Dokument im Vorschaudialog geöffnet werden. Versuchen Sie ein weiteres Dokument zu öffnen, bekommen Sie eine Sicherheitsabfrage angezeigt, ob Sie die Änderungen des ersten Dokuments speichern möchten.

### <span id="page-51-0"></span>3.3.7 Tasten(kombinationen)

Amagno unterstützt in bestimmten Bereichen das Betätigen von Tasten bzw. Tastenkombinationen, die Sie als Alternative zur Mausbedienung verwenden können:

= diese Tasten gleichzeitig drücken

#### **Tastenkombinationen außerhalb von Amagno**

Strg & Alt & A Ruft aus jeder Windowsanwendung heraus Amagno auf und zeigt dort den Amagno Suchdialog. Den zuvor markierten Text legt Amagno beim Drücken dieser Tastenkombination in die Zwischenablage und nutzt den Inhalt für den Start der Suche als Suchbegriff. Diese Tastenkombination ändern Sie in dem Themenmenü Angemeldeter Benutzer im Reiter Einstellungen über die Einstellung HotKey-Suche.

Durch die Benutzerkontensteuerung der modernen Windows Clients kann es sein, dass vorher markierte Begriffe nicht in die Suche übernommen werden. Ändern Sie entsprechend die Sicherheitseinstellung der Benutzerkontensteuerung oder nutzen Sie vor dem Aufruf von Strg & Alt & A das Kopieren eines Begriffs in die Zwischenablage über Strg & C.

#### **Tasten(kombinationen) global innerhalb von Amagno**

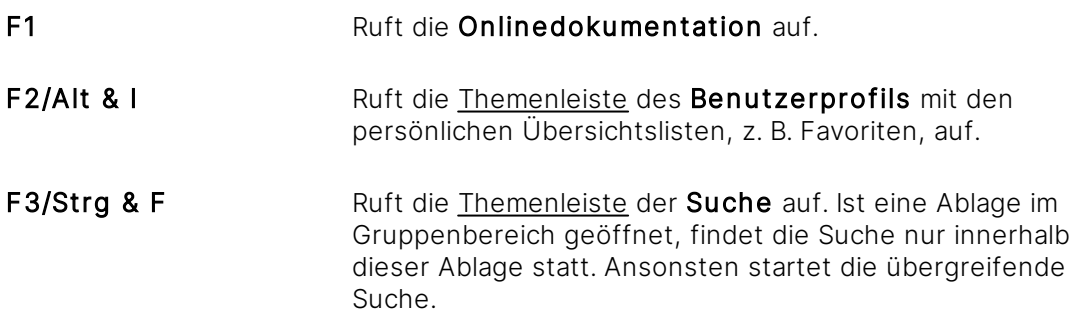

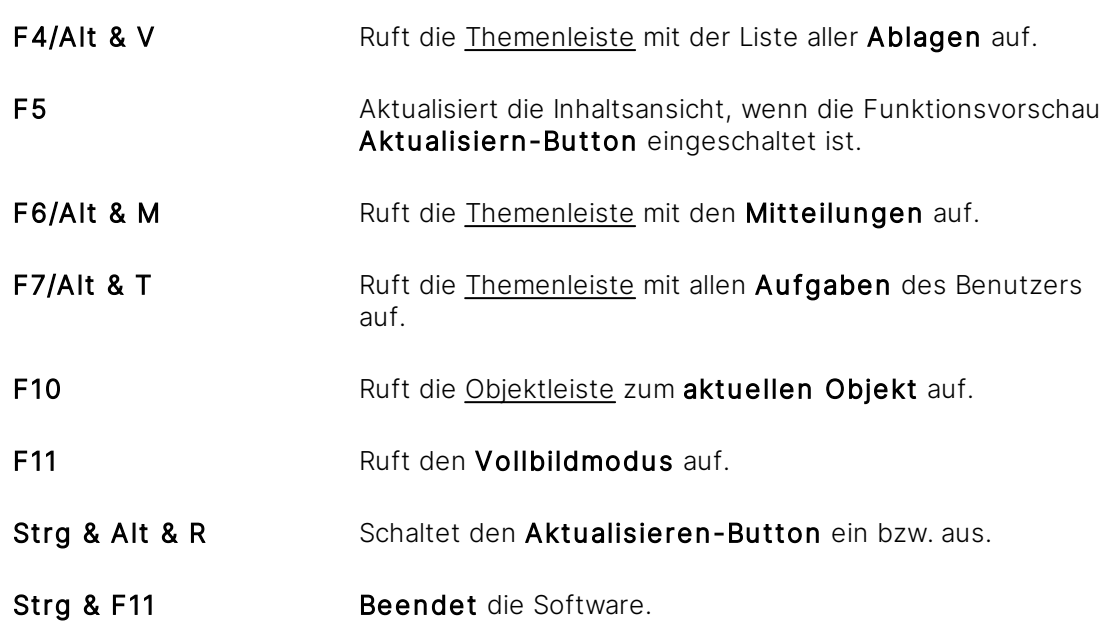

### **Tasten(kombinationen) in der Dateiauswahl**

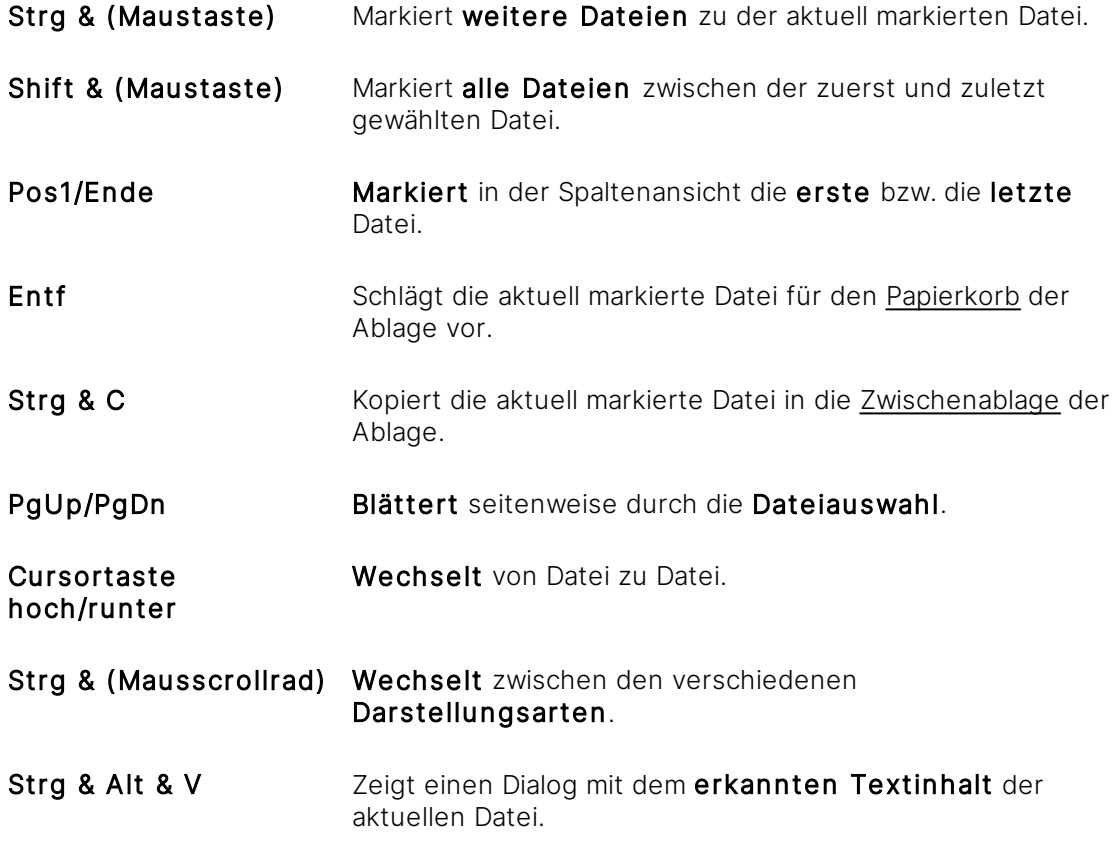

### **Tasten in der Zwischenablage**

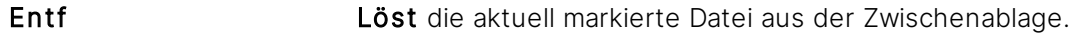

#### **Tasten(kombinationen) in der Ganzseitenvorschau**

Um die folgenden Tasten(kombinationen) zu verwenden, klicken Sie auf die Vorschauseite, damit dieser Bereich im Fokus steht.

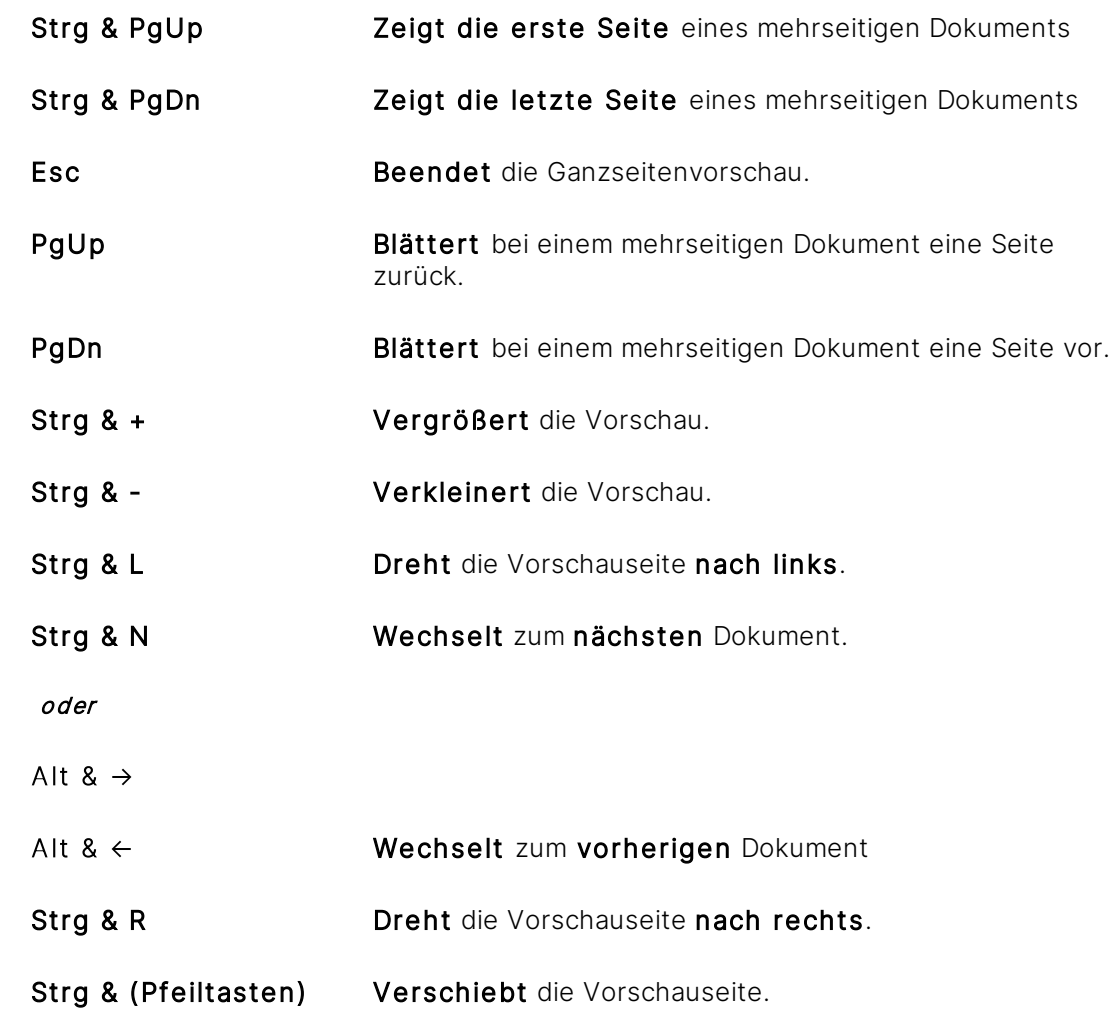

#### **Tasten(kombinationen) in der einfachen Vorschau**

Um die folgenden Tasten(kombinationen) zu verwenden, klicken Sie auf die Vorschauseite, damit dieser Bereich im Fokus steht.

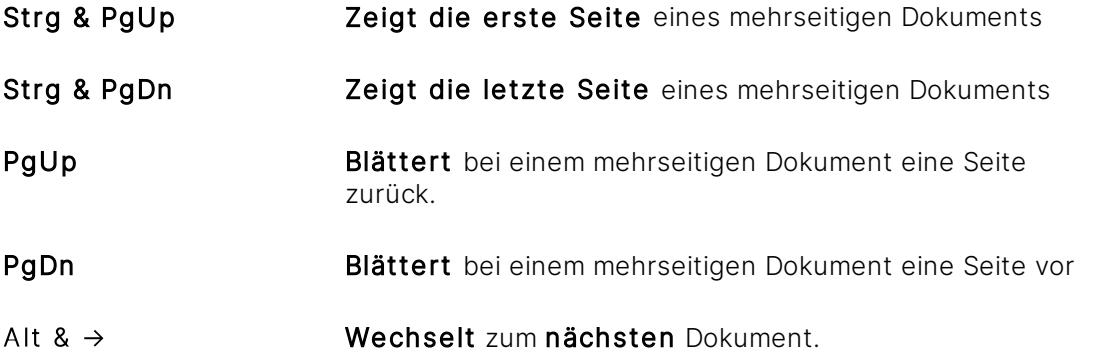

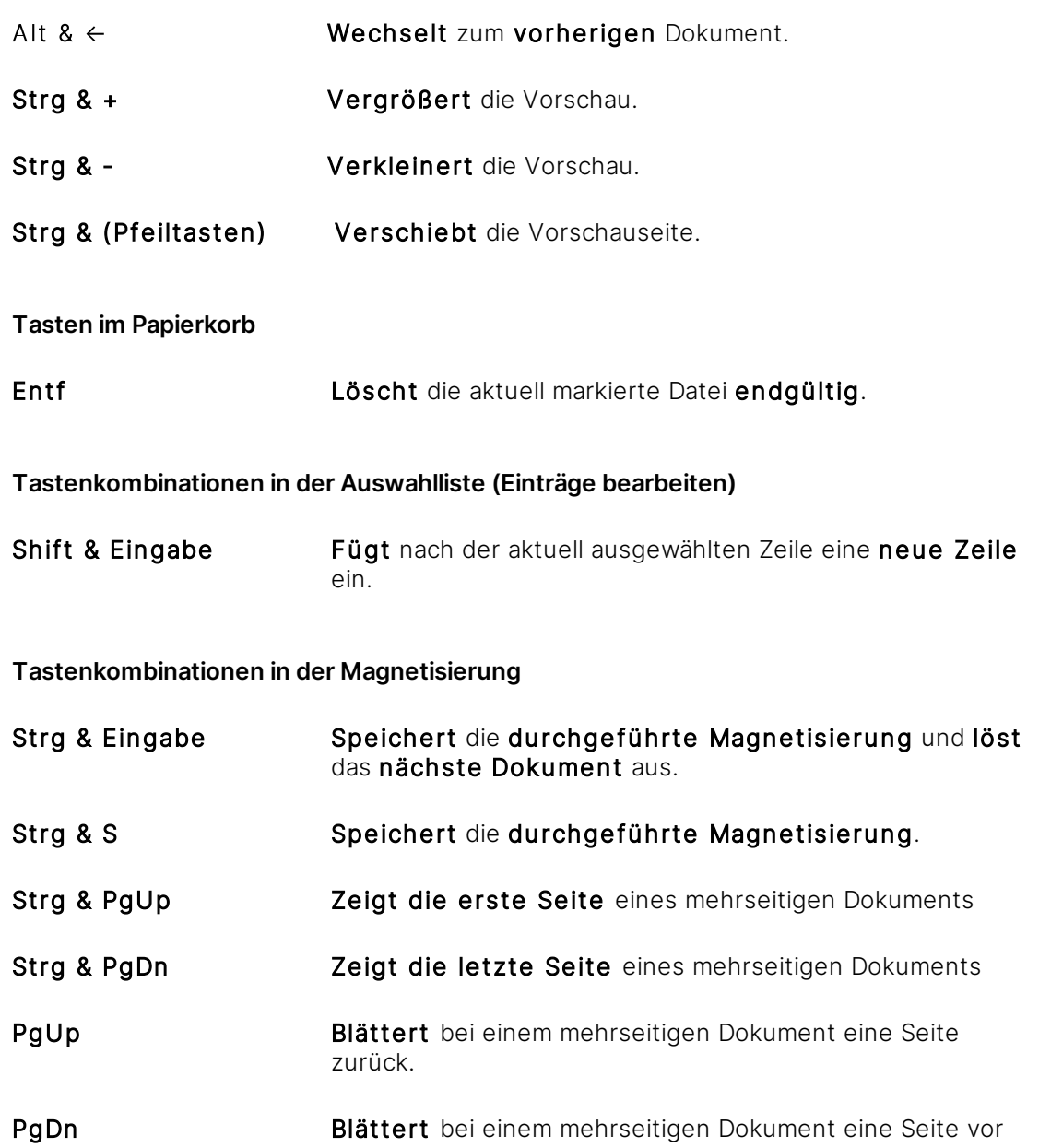

# 3.4 Erste Schritte

Die ersten Schritte in Amagno sind denkbar einfach:

- 1. [Erstellen](#page-81-0) Sie Ablagen.
- 2. Laden Sie externe [Beteiligte](#page-84-0) in Ihre Ablagen ein oder weisen Sie [bestehende](#page-373-0) Kontakte Ihren Ablagen zu.
- 3. Erstellen Sie [Benutzergruppen](#page-375-0) und verwalten Sie [Rechte](#page-104-0).
- 4. [Importieren](#page-116-0) Sie Dateien.
- 5. [Bearbeiten](#page-182-0) Sie Dateien.
- 6. [Suchen](#page-62-0) und finden Sie Dateien.
- 7. [Versionieren](#page-178-0) und [archivieren](#page-223-0) Sie Dateien.
- 8. [Erstellen](#page-397-0) Sie Stempel und [stempeln](#page-207-0) Sie Dateien.
- 9. Senden Sie [Mitteilungen](#page-104-1) untereinander.

### 3.5 Kontakte

Wählen Sie das Themenmenü [Kontakte](#page-34-0) aus.

Die Kontakte listen alle Personen auf, mit denen Sie zusammenarbeiten. Je nach Serverkonfiguration geschieht die Darstellung unterschiedlich:

- · Alle Kontakte des Servers werden angezeigt. Diese Form verwenden in der Regel die Amagno Serverlösungen innerhalb eines Unternehmens.
- Nur Kontakte, mit denen Sie zusammen in Ablagen arbeiten, werden angezeigt. Diese Form verwenden in der Regel die Cloud/SaaS-Lösungen, sowie die Lösung Amagno Business Cloud.

Die Auflistung erfolgt nach Nachnamen sortiert. Über einen Status erkennen Sie, ob die Benutzer an- oder abgemeldet sind. Als angemeldet gelten Benutzer, die einen Client (Mobile oder Windows) aktiv laufen haben.

Der Administrator hat jedoch die Möglichkeit in der Amagno MMC das Anzeigen des Onlinestatus auszustellen.

Die Überwachung der Mitarbeiter, z. B. im Kontext der Arbeitszeit, durch Auswertung des Status Angemeldet oder Abgemeldet ist nicht zulässig und wäre auch fachlich falsch. Der Status wird in der Regel zeitverzögert gesendet. Des Weiteren zeigt der Status nicht an, ob die betreffende Person wirklich aktiv arbeitet und anwesend ist. So erfolgt keine automatische Abmeldung, wenn ein Mitarbeiter den Client angemeldet lässt und trotzdem den Arbeitsplatz, den Raum oder das ganze Gebäude verlässt. Entsprechend fehlt jegliche rechtliche Begründung. Dies gilt insgesamt in der Regel für alle Systeme, die einen ähnlichen Status anzeigen. Analog ist dies auch für die Bearbeitungszeiträume an Dokumenten zu bewerten.

Anfänglich sind oft keine Kontakte sichtbar. Folgende Möglichkeiten stehen Ihnen über die Kontakte zur Verfügung (in Abhängigkeit der Servereinstellungen):

- **·** Laden Sie externe Benutzer via *Einladen* in Ihre Ablagen ein.
- · Durch Auswahl eines Kontakts via Einfachklick sehen Sie die Details dieses Benutzers in der [Objektleiste](#page-48-0).
- Kommunizieren Sie direkt mit dem Kontakt über die Registerkarte [Mitteilungen](#page-436-0) nach der Auswahl eines Kontakts.
- · Betrachten Sie in der Registerkarte Siehe auch, in welchen Ablagen Sie mit dem Kontakt zusammenarbeiten.

# <span id="page-56-0"></span>3.6 Benutzerprofil

Um Ihr Benutzerprofil zu bearbeiten, gehen Sie wie folgt vor:

- 1. Wählen Sie das Themenmenü [Angemeldeter](#page-29-0) Benutzer aus.  $\rightarrow$  Ihr Benutzerprofil öffnet sich in der [Objektleiste](#page-48-0).
- 2. Tätigen Sie folgende Einstellungen (in Abhängigkeit Ihrer Rechte und Servereinstellungen).

#### Registerkarte Einstellungen

Zum Bearbeiten der Einstellungen klicken Sie auf die hervorgehobenen Einträge mit einem Doppelklick.

#### Allgemeine Einstellungen

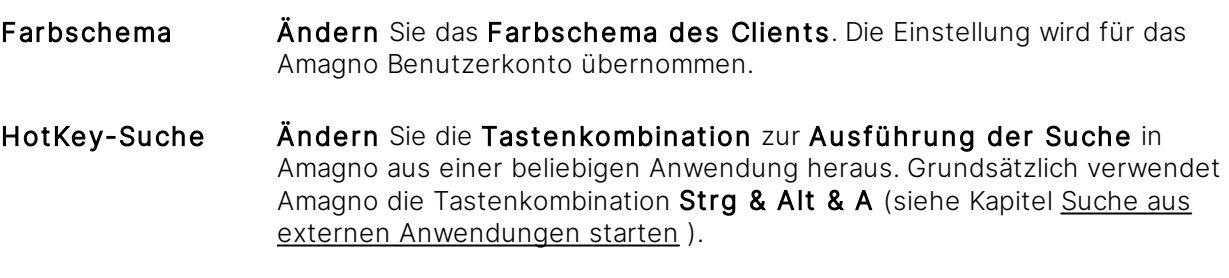

Die Tastenkombinationen, die bereits in Amagno vorbelegt sind, sollten dabei vermieden werden. Eine Liste dieser Tastenkombinationen finden Sie [hier.](#page-51-0)

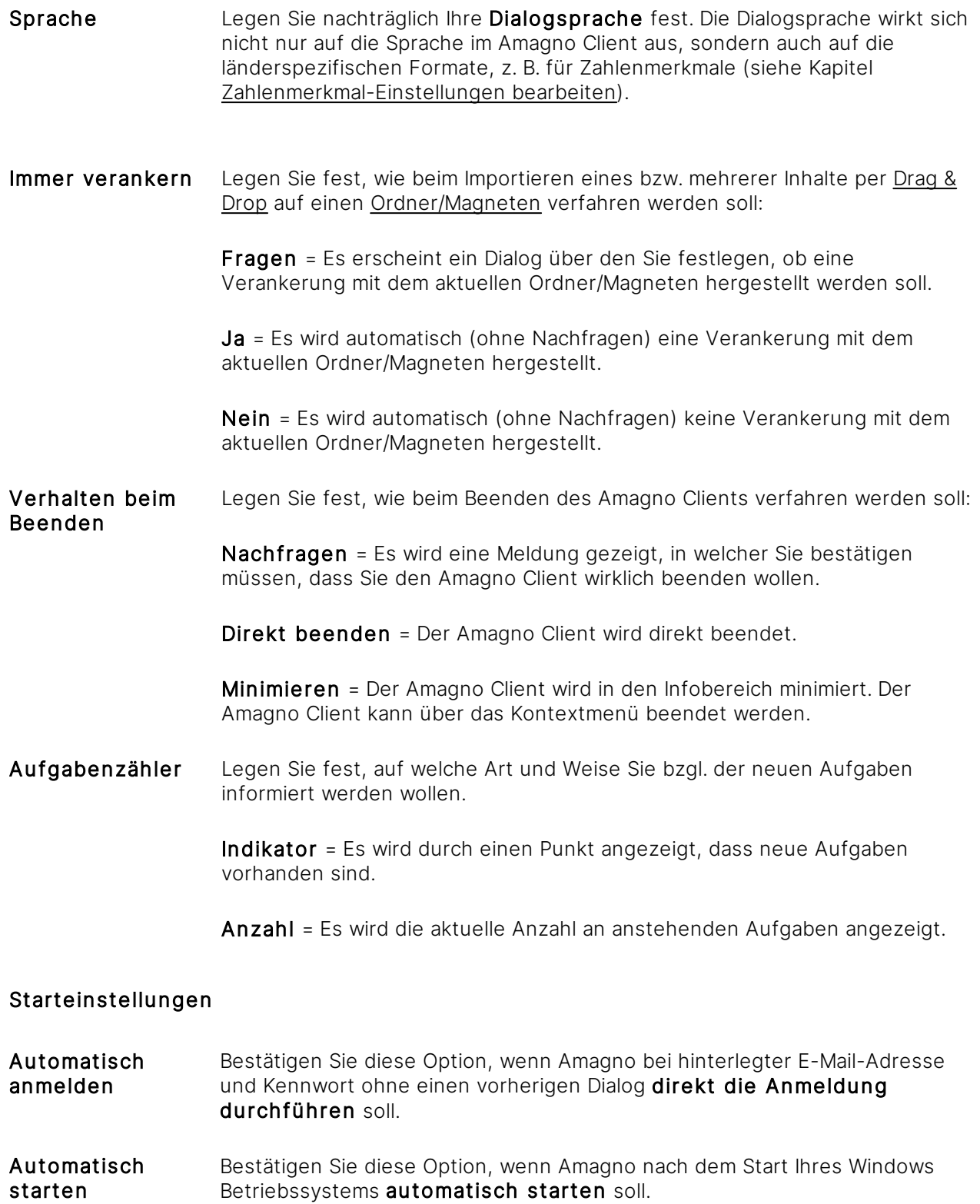

#### Funktionsvorschau

Aktualisieren-**Button** Bestätigen Sie diese Option, um folgende Funktionsvorschau einzuschalten: Die aktuelle Auflistung wird nicht mehr automatisch aktualisiert, sondern nur noch nach dem Betätigen des Aktualisieren-Buttons. Den Button finden Sie oberhalb der Inhaltsansicht.

> Bearbeiten Sie Dokumente, in dem Sie diese z. B. stempeln oder löschen, werden sie nicht mehr aus der Auflistung direkt entfernt, sondern bis zum Betätigen des Buttons lediglich in ihrer Optik aktualisiert.

Mit der Taste F5 kann die aktuelle Auflistung ebenfalls aktualisiert werden.

Mit der Tastenkombination Strg + Alt + R kann der Aktualisieren-Button ein-/ausgeschaltet werden.

#### Registerkarte E-Mail-Einstellungen

Der IMAP-Import von Amagno ist nicht mit allen Mailsystemen getestet. Getestet ist der IMAP-Import mit dem Microsoft Exchange/Office365. Bei anderen IMAP-Kontensystemen kann es technologisch bedingt zu Einschränkungen kommen. Bekannt ist beispielsweise bei einigen Systemen, dass E-Mails mit der Priorität "Wichtig" nicht importiert werden.

Sehen Sie diese Registerkarte, ist Ihr Benutzerkonto für einen manuellen und/oder automatischen [E-Mail-Import](#page-132-0) aktiviert worden.

Um E-Mails in Amagno zu importieren, muss ein E-Mail-Konto zu Ihrem Benutzerkonto hinterlegt sein. Dies muss auf dem IMAP-Protokoll basieren. Die Anmeldedaten für den IMAP-Server finden Sie in der Regel gemeinsam zu den Daten für einen E-Mail-Postausgang (SMTP).

Je nach Einstellung des Server-Administrators gibt er Ihnen einige oder alle Einstellungen vor oder Sie haben die Möglichkeit, diese Einstellungen selbst einzutragen. Bearbeitbare Einstellungen sind hervorgehoben. Durch einen Doppelklick bearbeiten Sie diese Einstellungen.

Gegebenenfalls weist eine Hinweismeldung ("Bitte überprüfen Sie Ihre E-Mail Einstellungen") Sie an, diese Daten zu bearbeiten oder zu korrigieren. Prüfen Sie Ihre Einstellungen, indem Sie in der Objektleiste den Menüpunkt Konto prüfen auswählen. Die Daten für Ihren/einen IMAP-Zugang haben Sie von Ihrem Provider oder Ihrem Administrator erhalten. Dürfen Sie die Einstellungen nicht bearbeiten und erhalten die Hinweismeldungen, informieren Sie ebenfalls Ihren Server-Administrator.

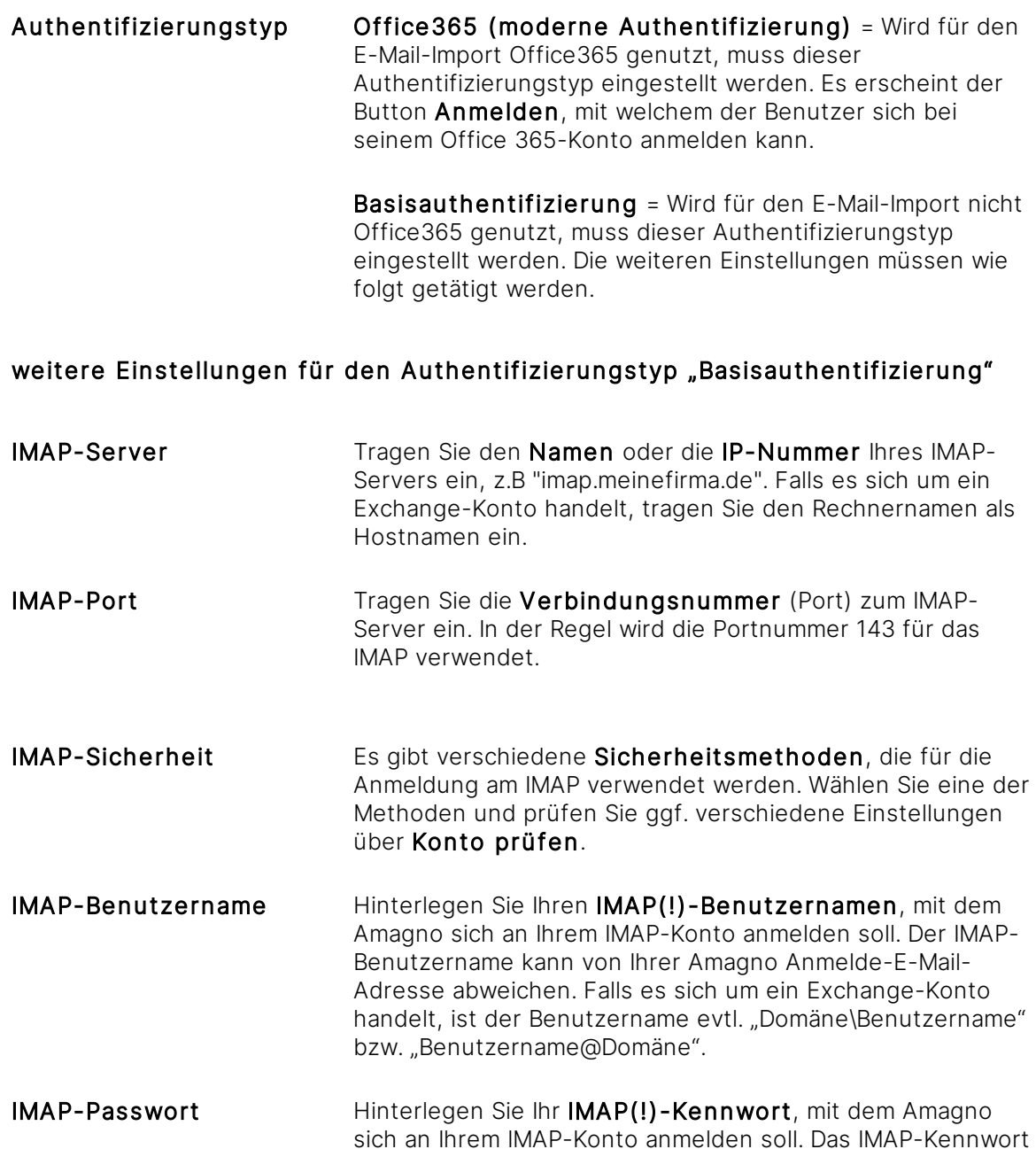

Sind Ihre Angaben nicht korrekt ausgefüllt (erkennbar durch den roten Hinweis oder einen entsprechenden Hinweis nach Klicken auf Konto prüfen), importiert Amagno für Sie keine E-Mails und erzeugt in Ihrem E-Mail-Client (z. B. Microsoft Outlook) auch keine Ordner für einen manuellen [E-Mail-Import.](#page-132-0) Fragen Sie ggf. Ihren Administrator, wenn Sie keine richtigen Einstellungen finden.

kann von Ihrem Amagno Kennwort abweichen.

Zum Bearbeiten der Eigenschaften klicken Sie auf die hervorgehobenen Einträge mit einem Doppelklick.

#### Registerkarte Eigenschaften

Allgemein

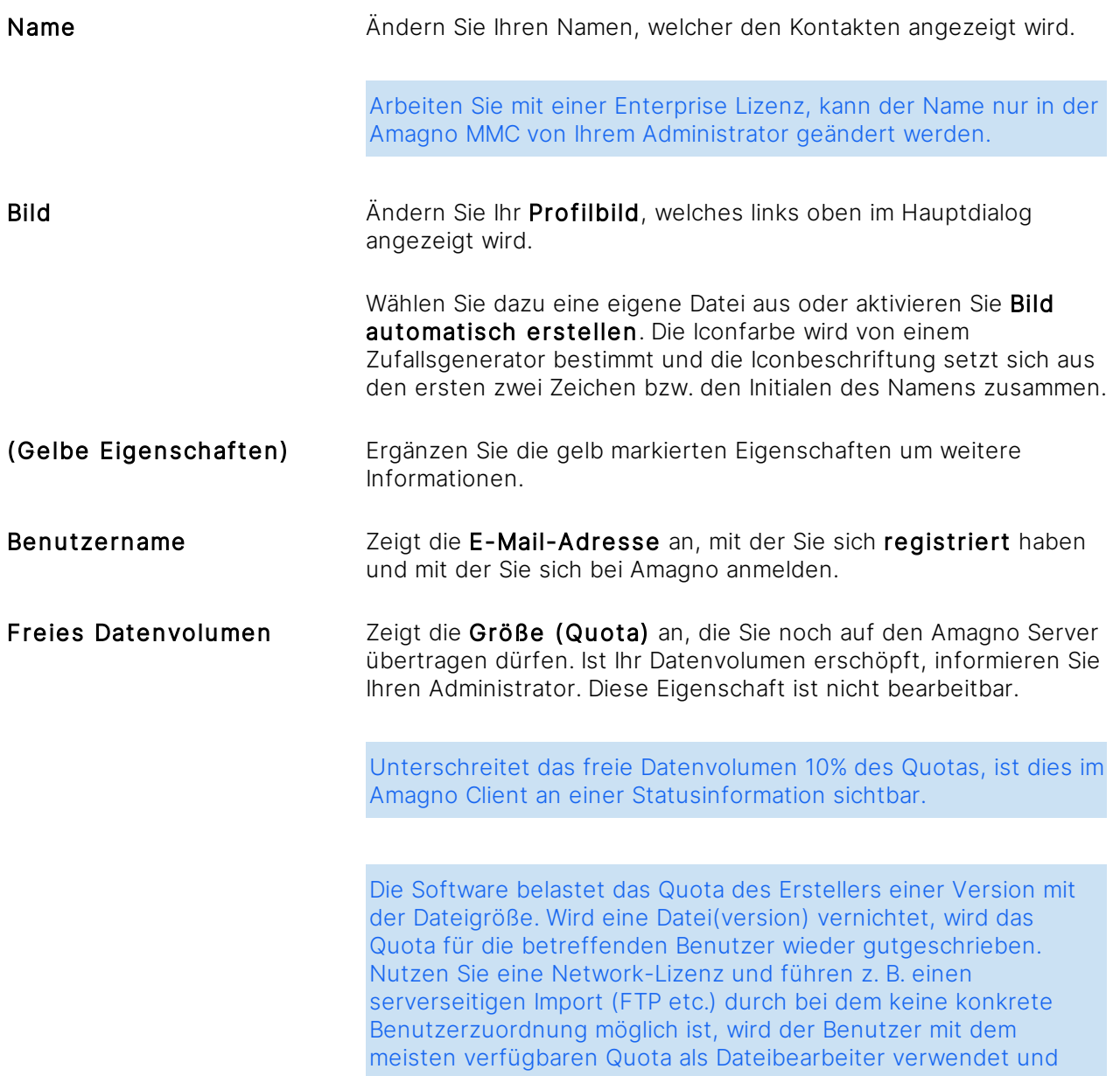

belastet. Diese Berechnung gilt für neue Dateien ab Version 6.4.

#### Bearbeitungsinformationen

Die Bearbeitungsinformationen beinhalten das Erstellungsdatum und den Ersteller, sowie das Bearbeitungsdatum und den Bearbeiter. Diese Informationen sind nicht bearbeitbar.

#### Menüpunkte zur Registerkarte Eigenschaften

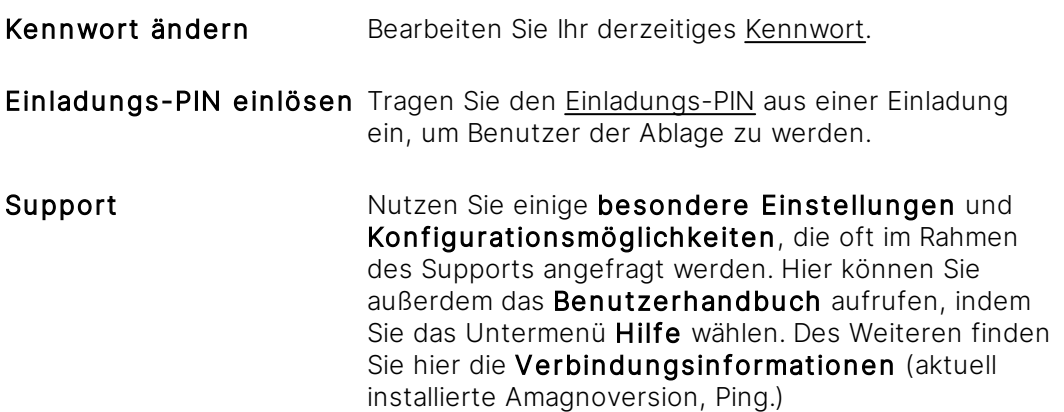

### 3.6.1 Einladungs-PIN einlösen

Benutzer können externe Personen in eine Ablage für eine gemeinsame Zusammenarbeit oder Recherche [einladen](#page-84-0).

Ist dies geschehen, erhält der Empfänger eine E-Mail mit der Einladung in eine Ablage. Diese beinhaltet zur Sicherheitsbestätigung einen Einladungs-PIN.

```
Der Einladungs-PIN ist nur für wenige Tage gültig und entfällt aus Sicherheitsgründen
anschließend. Zudem ist der PIN nur einmalig verwendbar.
```
#### Einladung auf einem Server auf dem Sie noch kein Benutzer sind

Wenn Sie sicher sind, dass Sie auf dem eingeladenen Server noch nicht als Benutzer registriert sind:

- 1. Führen Sie den Download des Amagno Clients für Windows durch.
- 2. [Installieren](#page-17-0) Sie Amagno.
- 3. [Registrieren](#page-26-0) Sie sich.

Das Registrieren auf einem Server erfordert die Einstellung EmailRegistrationEnabled (True) sowie die konfigurierten SMTP-Einstellungen, welche der Administrator des Servers in der Amagno MMC konfiguriert haben muss.

#### Einladungs-PIN einlösen

- 1. Wählen Sie das Themenmenü [Angemeldeter](#page-29-0) Benutzer aus.
- 2. Wählen Sie den Menüpunkt Einladungs-PIN einlösen.→ Der Dialog "Einladungs-PIN einlösen" öffnet sich.
- 3. Tragen Sie die Einladungs-PIN dort ein.
- 4. Bestätigen Sie den Dialog mit Eingabe bestätigen.  $\rightarrow$  In der Themenleiste Ablagen wird die Ablage mit aufgeführt, in welche Sie eingeladen wurden.

### <span id="page-62-1"></span>3.6.2 Kennwort ändern

- 1. Wählen Sie das Themenmenü [Angemeldeter](#page-32-0) Benutzer aus.
- 2. Wählen Sie den Menüpunkt Kennwort ändern aus. → Der Dialog "Kennwort ändern" öffnet sich.
- 3. Tragen Sie in den Folgedialogen ein:
- · Ihr aktuelles Kennwort
- · Ihr neues Kennwort
- · nochmal Ihr neues Kennwort
- 4. Bestätigen Sie die Dialoge jeweils mit Eingabe bestätigen.
	- $\rightarrow$  Ihr neues Kennwort ist quiltig.

Wir empfehlen Administratoren über die Lösung Amagno MMC Kennwortrichtlinien für die Erstellung von Kennwörtern vorzugeben. Hat Ihr Administrator Kennwortrichtlinien zur Sicherheit vorgegeben, so werden Ihnen diese rechts im Dialog angezeigt. Dort sehen Sie z. B. aus wie vielen Zeichen das Kennwort mindestens bestehen muss und wie viele Klein-/Großbuchstaben, Zahlen und Sonderzeichen es enthalten muss.

Hat Ihr Administrator über die Lösung Amagno MMC auch ein maximales Kennwortalter vorgegeben, wird das Alter Ihres Kennworts bei jeder Anmeldung überprüft. Gegebenenfalls müssen Sie Ihr Kennwort regelmäßig ändern. Amagno speichert Ihre letzten 10 Kennwörter, die somit nicht wiederverwendet werden können.

Der Menüpunkt Kennwort ändern wird nur angezeigt, wenn keine Anmeldung per Windows Authentifizierung erfolgt ist.

# <span id="page-62-0"></span>3.7 Suchen und Finden

Amagno bietet drei Möglichkeiten, Inhalte zu finden:

- Surfen Sie in einer Ablage durch die [Strukturansicht](#page-37-0) in Dokumente, Dokumenttypen und [Merkmale](#page-274-0).
- · Suchen Sie direkt in den Dateiinhalten hunderter Dateiformate sowie in den Merkmalen und Metadaten.
- · Starten Sie eine Suche aus einer externen Applikation.

#### **Suchumfang**

Grundsätzlich findet die Suche in Amagno Inhalte auf Basis verschiedener Informationen:

- · Suche im Dateiinhalt hunderter Dateiformate
- · Suche in den Werten der Merkmale und weiteren Metadaten der Dateien
- · Suche nach Ordnern/Magneten

Die Anmerkungen auf dem Dokument sowie die Stempeloptiken sind nicht durchsuchbar!

#### **Suchformen**

Amagno bietet zwei Möglichkeiten der Suche:

- [Schnellsuche](#page-67-0) (Standardeinstellung)
- · [Suchassistent](#page-68-0) (umfangreichere Suchabfragen)

#### **Suchmöglichkeiten**

Für die Ausführung der Suche stehen Ihnen folgende Möglichkeiten zur Verfügung:

- · Suche über eine oder alle Ablagen hinweg, direkt aus dem Amagno Client für Windows
- Suche über die [Objektleiste](#page-65-0) aus einem Merkmal heraus
- **·** Suche aus der **[Ganzseitenvorschau](#page-65-1)** heraus
- Suche über alle Ablagen hinweg, gestartet aus einer externen [Applikation](#page-66-0)

Die Suche läuft nach einer Zeit von zwei Stunden ab. Dies bedeutet, wenn Sie etwas suchen und daraufhin zwei Stunden in Amagno nichts machen, bekommen Sie eine Warnung und es wird der Anfang der Liste angezeigt.

Pro Benutzer werden zehn Suchen im Cache gespeichert. Dies bedeutet, wenn Sie z. B. in elf Ablagen etwas suchen und daraufhin wieder die erste Ablage öffnen, bekommen Sie eine Warnung angezeigt und es wird der Anfang der Liste angezeigt.

### <span id="page-63-0"></span>3.7.1 Suche in einer Ablage starten

Für diese Funktion benötigen Sie das Recht Dokumente - Lesen - Allgemein

- 1. Klicken Sie rechts im Titel einer angezeigten Ablage (Dialogbereich oben) auf das Symbol Suchen.
	- $\rightarrow$  Amagno öffnet die Suche in der [Themenleiste](#page-31-0).
- 2. Geben Sie die Suchbegriffe in der Schnellsuche ein und starten diese.

Lesen Sie mehr im Kapitel [Schnellsuche](#page-67-0) verwenden.

Die Kapitel [Schnellsuche](#page-67-0) verwenden und [Suchassistent](#page-68-0) verwenden beschreiben weitere Details, beispielsweise zur Eingabe der Suchbegriffe. Das [Suchergebnis](#page-75-0) lässt sich beliebig verfeinern oder ändern.

### 3.7.2 Suche über alle Ablagen starten

Für diese Funktion benötigen Sie das Recht **Dokumente - Lesen - Allgemein** 

- 1. Wählen Sie das [Themenmenü](#page-29-0) Suche.  $\rightarrow$  Amagno öffnet die Suche in der [Themenleiste](#page-31-0).
- 2. Geben Sie die Suchbegriffe in der Schnellsuche ein und starten diese. > Amagno zeigt in der Themenleiste alle Ablagen, in welchen entsprechende Suchergebnisse gefunden wurden.
- 3. Wählen Sie die gewünschte Ablage aus, um sich die genauen Suchergebnisse anzusehen.

Lesen Sie mehr im Kapitel [Schnellsuche](#page-67-0) verwenden.

Die Kapitel [Schnellsuche](#page-67-0) verwenden und [Suchassistent](#page-68-0) verwenden beschreiben weitere Details, beispielsweise zur Eingabe der Suchbegriffe. Das [Suchergebnis](#page-75-0) lässt sich beliebig verfeinern oder ändern.

# <span id="page-65-0"></span>3.7.3 Suche aus der Objektleiste

ür diese Funktion benötigen Sie das Recht Dokumente - Lesen - Allgemein.

- 1. Öffnen Sie in einer Ablage über die [Strukturansicht](#page-37-0) einen Bereich, der Ihnen Dateien in der [Inhaltsansicht](#page-39-0) anzeigt.
- 2. Wählen Sie durch Einfachklick eine Datei aus.  $\rightarrow$  Die [Objektleiste](#page-48-0) der Datei wird angezeigt.
- 3. Klicken Sie in der Registerkarte Merkmale auf ein benutzerdefiniertes (grünes) [Merkmal](#page-274-0) mit der rechten Maustaste.
- 4. Wählen Sie aus dem erscheinenden Kontextmenü eine der Optionen aus:
- · Suche exakt nach ...: Starten Sie die Suche nach Dateien mit gleichem Wert in diesem Merkmal in der aktuellen Ablage.
- · Suche überall nach ...: Starten Sie die Suche nach Dateien mit gleichem Wert in allen Merkmalen in allen Ablagen.

### <span id="page-65-1"></span>3.7.4 Suche aus der Ganzseitenvorschau

ür diese Funktion benötigen Sie das Recht Dokumente - Lesen - Allgemein

- 1. Öffnen Sie in einer Ablage über die [Strukturansicht](#page-37-0) einen Bereich, der Ihnen Dateien in der [Inhaltsansicht](#page-39-0) anzeigt.
- 2. Wählen Sie durch Doppelklick eine Datei aus.  $\rightarrow$  Die Datei wird in der [Ganzseitenvorschau](#page-146-0) angezeigt.
- 3. Bewegen Sie den Mauszeiger über die Ganzseitenvorschau.  $\rightarrow$  Verwendbare Begriffe zeigt Amagno unter dem Mauszeiger blau hervorgehoben an.
- 4. Starten Sie die Suche mit einem Doppelklick auf einen Begriff, nach dem Sie in allen Ablagen suchen wollen. Optional ziehen Sie mit der Maus einen Rahmen um mehrere Begriffe und starten die Suche dann mit einem Doppelklick auf einen der blau markierten Begriffe.  $\rightarrow$  Die Suche nach diesen Begriffen wird ausgelöst.

Die Kapitel [Schnellsuche](#page-67-0) verwenden und [Suchassistent](#page-68-0) verwenden beschreiben weitere Details, beispielsweise zur Eingabe der Suchbegriffe. Das [Suchergebnis](#page-75-0) lässt sich beliebig verfeinern oder ändern.

## <span id="page-66-0"></span>3.7.5 Suche aus externen Anwendungen starten

Für diese Funktion benötigen Sie das Recht **Dokumente - Lesen - Allgemein**.

Diese Form der Suche ist ideal, wenn Sie Dateien in Amagno abgelegt haben, aber die Suche aus anderen Anwendungen, z. B. ERP, CRM oder E-Mails, starten wollen.

Der Amagno Client für Windows muss gestartet sein, um eine Suche aus externen Anwendungen heraus zu starten.

Gehen Sie wie folgt vor:

- 1. Markieren Sie in der externen Anwendung den Begriff oder die Begriffe, nach denen Sie in Amagno suchen wollen.
- 2. Drücken Sie die Tastenkombination Strg & Alt & A. → Die Suche wird in all Ihren Ablagen durchgeführt.

Die Kapitel [Schnellsuche](#page-67-0) verwenden und [Suchassistent](#page-68-0) verwenden beschreiben weitere Details, beispielsweise zur Eingabe der Suchbegriffe. Das [Suchergebnis](#page-75-0) lässt sich beliebig verfeinern oder ändern.

Sollte der markierte Begriff nicht in der aufgerufenen Suche zu sehen sein, versuchen Sie manuell, vor Aufruf der Tastenkombination, den zu suchenden Begriff mit Strg & C oder Kopieren in die Windows-Zwischenablage zu legen.

#### **Technische Limitierungen**

Technisch geht Amagno wie folgt vor: Nach Aufruf der Tastenkombination löst Amagno ein Strg & C aus, um das, was in Windows in der aktuellen Applikation gerade markiert ist, in die Windows-Zwischenablage zu kopieren. Daraufhin wechselt Amagno als Anwendung in den Vordergrund und löst mit dem, was sich als Text in der Windows-Zwischenablage befindet, die Suche aus und zeigt das Ergebnis an. Aus dieser technischen Grundlage heraus kann es für die Funktionsweise Limitierungen geben, beispielsweise:

- · Die Tastenkombination Strg & Alt & A ist durch die aktive oder eine andere Anwendung blockiert. In diesem Fall stellen Sie sich im Amagno Client für Windows im [Benutzerprofil](#page-56-0) in der Registerkarte Einstellungen eine alternative Tastenkombination ein.
- · Die Applikation, aus welche Sie die Suche starten wollen, erlaubt nicht das Markieren von Texten. Dazu gibt es keine Lösung.

## <span id="page-67-0"></span>3.7.6 Schnellsuche verwenden

ür diese Funktion benötigen Sie das Recht Dokumente - Lesen - Allgemein.

Die Suche erreichen Sie über das [Themenmenü](#page-29-0) Suche.

Die Schnellsuche bietet Ihnen eine einfache und schnelle Form der Sucheingabe. Die Schnellsuche ist der Standard beim Start einer Suche.

Nutzen Sie auch die Taste F3 oder die Tastenkombination Strg & F zum Start der Schnellsuche.

#### **Eingabe der Suchbegriffe**

Geben Sie in das Sucheingabefeld den oder die gesuchten Begriff(e) ein. Amagno führt automatisch eine UND-Suche durch - das bedeutet, dass alle eingegeben Begriffe in den gesuchten Inhalten vorkommen müssen. Tragen Sie Texte, Zahlen oder Datumsangaben ein. Amagno wird versuchen, die Begriffe den zahlreichen Informationen in Amagno zuzuordnen.

Amagno sucht automatisch nur ganze Wörter/Begriffe! Nutzen Sie Wildcards, z. B. "\*", um die Suche dynamischer zu gestalten. Beispiel: "baum\*" findet "baumschule". Eine Suche mit vorangestelltem \*, z. B. "\*stadt" wird technologisch bedingt deutlich langsamer ausgeführt.

Die Markierungen der Suchbegriffe in der [Objektleiste](#page-48-0) und in der Ansicht sind nicht identisch, da in der [Objektleiste,](#page-48-0) im Gegensatz zur Ansicht, im ganzen Text des Dokuments gesucht wird.

#### **Erweiterte Suche**

Um die Suche zu präzisieren, klicken Sie auf den Button Erweiterte Suche (...) rechts unterhalb des Sucheingabefelds der Schnellsuche. Sie gelangen so zu dem [Suchassistenten](#page-68-0), der Ihnen weitere Einstellungen ermöglicht.

#### **Suche starten**

Zum Start der Suche drücken Sie nach der Eingabe der Suchbegriffe einfach die Eingabetaste oder klicken Sie auf das Symbol Suche ausführen. Anschließend erhalten Sie das [Suchergebnis.](#page-75-0)

#### **Vorherige Suchbegriffe oder gespeicherte Suchanfragen wählen**

Unterhalb der Suche erhalten Sie eine Liste der letzten Suchbegriffe und HotKey-Suchen, die Sie verwendet haben. Haben Sie das Suchprofil über die Suche innerhalb einer Ablage geöffnet, werden Ihnen (falls verfügbar) für diese Ablage gespeicherte [Suchanfragen](#page-73-0) angeboten. Durch einen Doppelklick auf einen Suchbegriff oder eine gespeicherte Suchanfrage starten Sie die Suche.

#### **Suche anpassen**

Durch einen Einfachklick auf einen Suchbegriff oder eine gespeicherte Suchanfrage bzw. durch einen Einfachklick auf Suche verfeinern haben Sie die Möglichkeit, die Suche anzupassen.

# <span id="page-68-0"></span>3.7.7 Suchassistent verwenden

ür diese Funktion benötigen Sie das Recht Dokumente - Lesen - Allgemein.

Die Suche erreichen Sie über das [Themenmenü](#page-29-0) Suche.

Nutzen Sie auch die Taste F3 oder die Tastenkombination Strg & F.

Die zuerst angezeigte [Schnellsuche](#page-67-0) bietet Ihnen eine einfache und schnelle Form der Sucheingabe.

Der Suchassistent stellt eine Erweiterung der Schnellsuche dar.

Um ihn verwenden zu können, drücken Sie den Button Erweiterte Suche rechts unterhalb des Sucheingabefelds der [Schnellsuche](#page-67-0).

Der Suchassistent bietet zahlreiche Einstellungsmöglichkeiten und bildet gleichermaßen auch die Basis für die Definition der Magnete. Diese kompakte Übersicht soll Ihnen bei der Definition von aufwendigen und komplexen Suchen helfen.

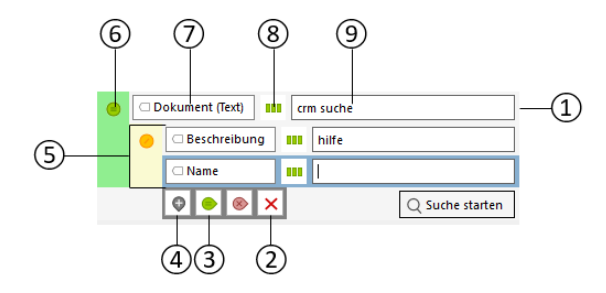

Übersicht der Bestandteile des Suchassistenten:

- (1) Suchzeile Bestehend aus der "Inhaltsart" und "Merkmalauswahl"  $(7)$ , der "Suchoption" (8) sowie dem "Sucheingabefeld" (9). Unterhalb der aktuellen Suchzeile werden Buttons zur Steuerung der Suche angezeigt (2-4).
- (2) Löschen Dieser Button löscht den Suchsatz.
- (3) Erweitern Diese farbigen Buttons erzeugen zusammen mit der aktuellen Suchzeile einen eingerückten neuen "Suchsatz" (5).

Roter  $(X)$  Button = Hinzufügen eines Suchsatzes für "Keine".

Grüner (=) Button = Hinzufügen eines Suchsatzes für "Alle".

Orangefarbener (/) Button = Hinzufügen eines Suchsatzes für "Einige".

- (4) Hinzufügen Dieser Button erzeugt eine weitere Suchzeile unterhalb der aktuellen "Suchzeile" (1). Aus mehreren Suchzeilen ergibt sich ein "Suchsatz" (5). Wie die Suchzeilen in einem Suchsatz gemeinsam ausgewertet werden, entscheidet sich durch die "Suchsatzauswertung" (6).
- (5) Suchsatz Mit einem Suchsatz werden mehrere Suchzeilen und ggf. noch darunter befindliche Suchsätze ausgewertet. Jeder Suchsatz besitzt eine "Suchsatzauswertung" (6), nach der die Auswertung stattfindet.
- (6) Suchsatzauswertung Diese bestimmt, wie die einzelnen Suchsätze zusammen ausgewertet werden sollen:
	- (=) Alle = Alle Suchzeilen müssen zutreffen.
	- (/) Einige = Wenigstens eine der Suchzeilen muss zutreffen.
	- (X) Keine = Keine der Suchzeilen darf zutreffen.
- (7) Inhaltsart Hier stellen Sie ein, in welcher Inhaltsart (Dokument, Ordner/Magnet) die Suchbegriffe gesucht werden sollen. Wählen Sie alle, eine oder mehrere Inhaltsarten aus, wobei jeweils nur konkrete Untereinträge wählbar sind (also z. B. nicht "Dokument", sondern die Untereinträge).

Merkmalauswahl - Hier stellen Sie ein, in welchen [Merkmalen](#page-274-0) (Text, Auswahl, Datum, Zahl) die Suchbegriffe gesucht werden sollen. Wählen Sie alle, ein oder mehrere Merkmal(e) aus.

- (8) Suchoption Diese bestimmt, unter welchen Voraussetzungen Inhalte bei der Eingabe eines/mehrerer Suchbegriffe(s) in den ausgewählten "Inhaltsarten" und Merkmalen (7) gesucht werden sollen. Die Suchoptionen unterscheiden sich für [Textmerkmale](#page-70-0), [Datumsmerkmale,](#page-72-0) [Auswahlmerkmale](#page-71-0) und [Zahlenmerkmale](#page-73-1) (siehe nächste Abschnitte).
- (9) Sucheingabefeld Dieses beinhaltet den/die Suchbegriff(e).

#### **Schnelle Eingabehilfe für Suchbegriffe**

Als Eingabehilfe für die Verwendung des Suchassistenten ist standardmäßig Dokument mit allen Textmerkmalen für die Suche voreingestellt. In das Sucheingabefeld geben Sie nun einen oder mehrere Begriffe ein, welche(r) gesucht werden soll(en). Durch die Auswahl/Kombination mehrerer Inhaltsarten (Dokumente, Ordner/Magnete) mit den dazugehörigen Eigenschaften (Text-, Datums-, Zahlen- und Auswahlmerkmale) unter Verwendung bestimmter Suchoptionen sind Sie frei in der Gestaltung Ihrer Suchanfragen.

#### **Suche starten**

Nach Zusammenstellung Ihrer Suche klicken Sie auf den Button Suche starten, um diese auszuführen. Alternativ können Sie die Suche mit der Eingabetaste starten. Anschließend wird das Suchergebnis rechts angezeigt.

# <span id="page-70-0"></span>3.7.7.1 Suchoptionen für Textmerkmale

Über die Suchoption definieren Sie, unter welchen Voraussetzungen Suchbegriffe in den ausgewählten Inhaltsarten gefunden werden sollen:

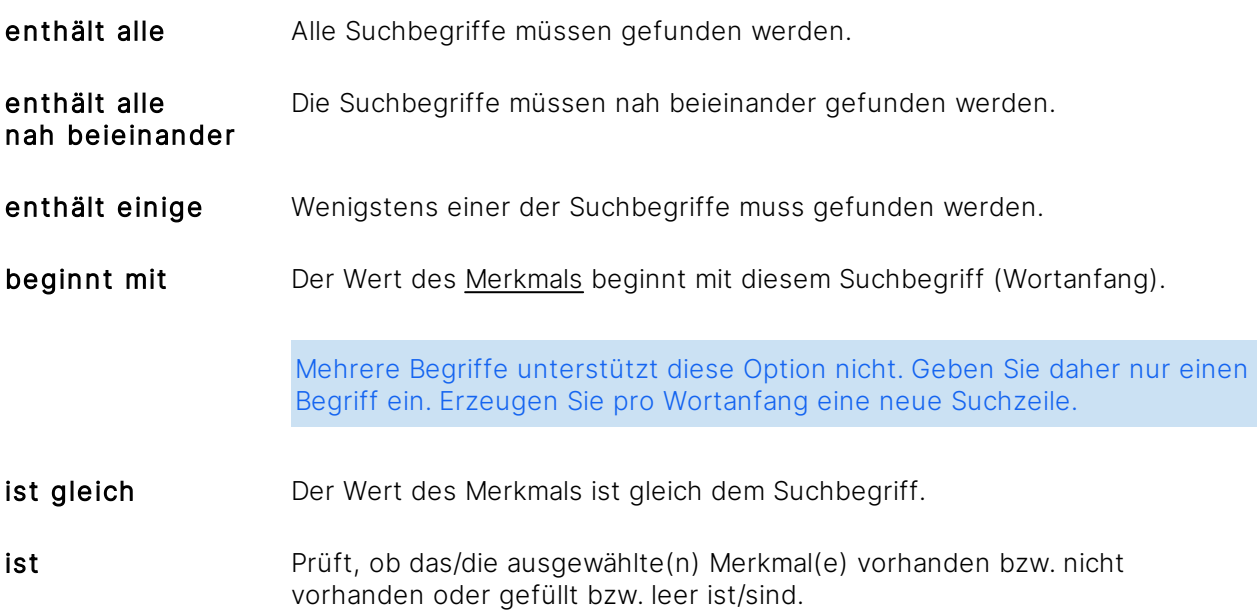

#### Eine Kombination aus Volltextsuche und beginnt mit oder ist gleich ist aus Gründen der Performance nicht möglich.

Alternativ können Sie über die Suchoption auch nach Merkmalen suchen:

#### **Wildcards/Platzhalter in Textmerkmalen**

Bei Textmerkmalen tragen Sie einen oder mehrere Regelbegriff(e) ein.

Amagno sucht grundsätzlich nur nach ganzen Begriffen.

Amagno ignoriert dabei Groß- und Kleinschreibung. Die Regeloption enthält alle nah beieinander erfordert mindestens zwei Regelbegriffe. Die Eingabe der Regelbegriffe unterstützt in der Regel keine Sonderzeichen, erlaubt aber bestimmte Steuerzeichen und Formulierungen:

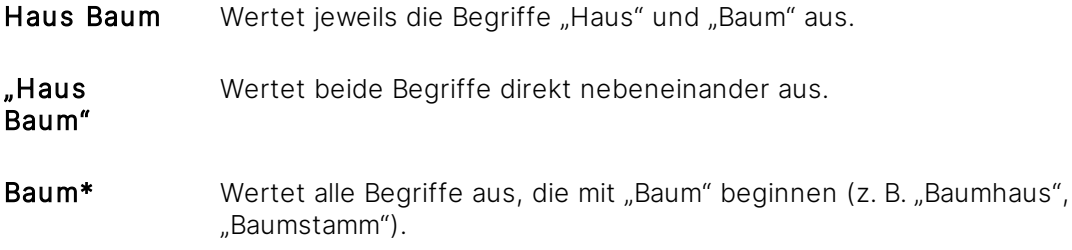

\*rechnung Wertet alle Begriffe aus, die mit "rechnung" enden (z. B. "Rechnung", "Abrechnung", "Schlussrechnung").

ACHTUNG: Technologisch bedingt deutlich langsamere Suche.

B\*haus Wertet alle Begriffe aus, die mit "B" starten und mit "haus" enden (z. B. "Baumhaus" oder "Bauhaus").

B?irne Wertet alle Begriffe aus, an dessen Stellen mit "?" ein beliebiges Zeichen steht.

### <span id="page-71-0"></span>3.7.7.2 Suchoptionen für Auswahlmerkmale

Über die Suchoption definieren Sie, unter welchen Voraussetzungen Suchbegriffe in den ausgewählten Inhaltsarten gefunden werden sollen:

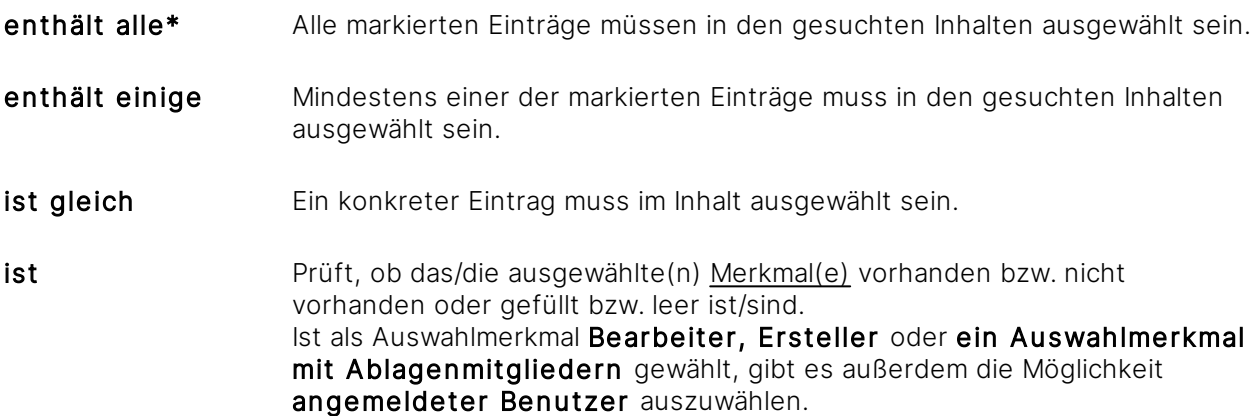

\* Die markierte Suchoption steht nur für Auswahlmerkmale zur Verfügung, in denen die Auswahlmenge auf Mehrfachauswahl konfiguriert ist.
# 3.7.7.3 Suchoptionen für Datumsmerkmale

Über die Suchoption definieren Sie, unter welchen Voraussetzungen Suchbegriffe in den ausgewählten Inhaltsarten gefunden werden sollen:

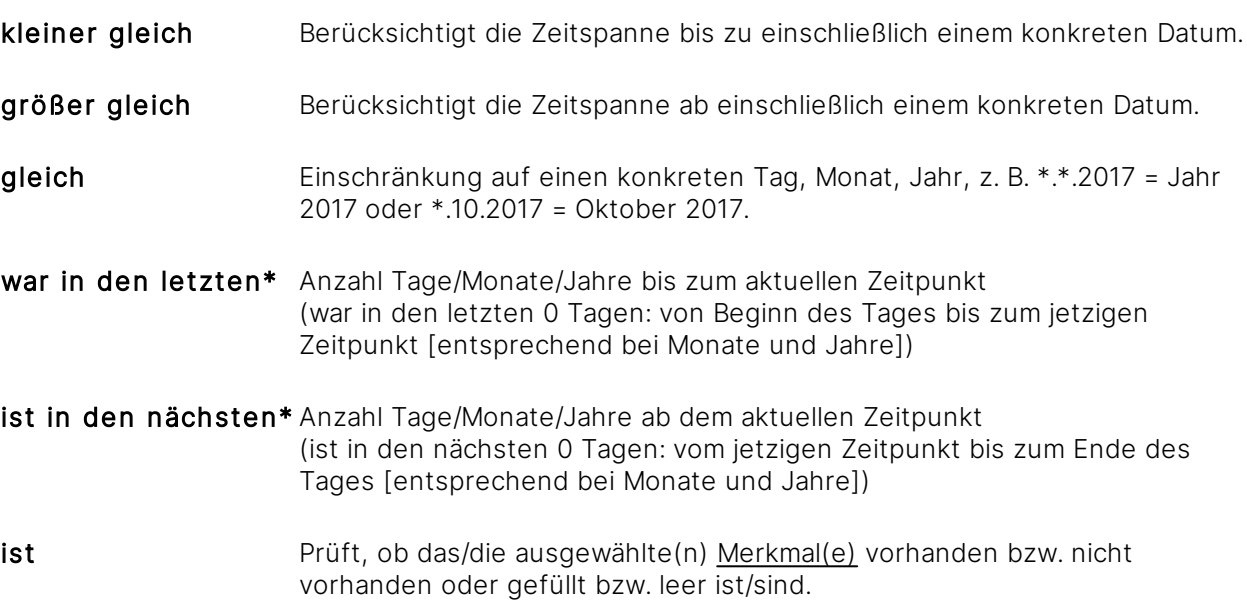

\* Dies ist ein dynamischer Ausgangspunkt. Amagno setzt in diesen Fällen den aktuellen Zeitpunkt (jetzt) als Grundlage und bezieht sich nicht auf ein feststehendes Datum wie bei kleiner und größer gleich.

### 3.7.7.4 Suchoptionen für Zahlenmerkmale

Über die Suchoption definieren Sie, unter welchen Voraussetzungen Suchbegriffe in den ausgewählten Inhaltsarten (nur verfügbar für die Inhaltsart Dokumente) gefunden werden sollen:

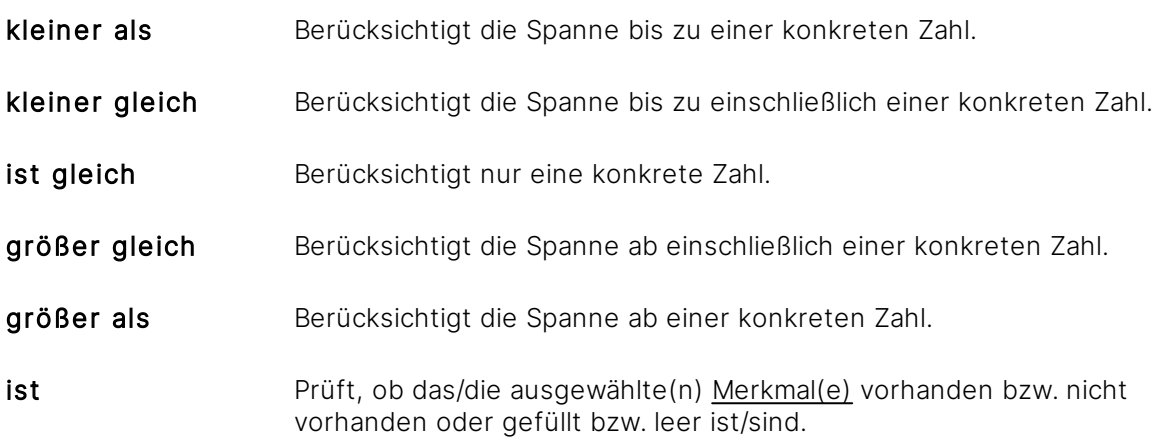

Bei Eingabe des Suchbegriffs "10000" mit der Suchoption kleiner als werden alle Inhalte angezeigt, die in dem/den ausgewählten Zahlenmerkmal(en) einen Wert unter (kleiner) 10000 aufweisen.

Bei Eingabe des Suchbegriffs "10000" mit der Suchoption kleiner gleich werden alle Inhalte angezeigt, die in dem/den ausgewählten Zahlenmerkmal(en) einen Wert unter (kleiner) oder gleich 10000 aufweisen.

### 3.7.8 Suchanfragen verwalten

Suchanfragen verwalten Sie nur im Kontext einer Ablage.

Suchanfragen speichern die Regeln einer Suche, nicht das Ergebnis. Gespeicherte Suchanfragen erlauben Ihnen das wiederholte Aufrufen komplexer Suchanfragen, die Sie mit dem [Suchassistenten](#page-68-0) zusammengestellt haben.

Suchanfragen ermöglichen die Formulierung von komplexen Suchen, analog der Magnete, unterscheiden sich aber in verschiedenen Punkten:

- · Suchanfragen dürfen sich berechtigte Benutzer für sich persönlich zusammenstellen. Sie sind nicht für andere Benutzer sichtbar, solange diese Suchanfagen nicht freigegeben werden.
- · Suchanfragen sind nur für den Zeitpunkt des Aufrufs gültig. Magnete sind permanent im Hintergrund tätig, sodass sich Veränderungen an den Inhalten direkt an den Magneten auswirken.

Suchanfragen sind aus technischen Gründen nur innerhalb einer Ablage verwend- und speicherbar.

Wenn Sie die Suche anpassen möchten, klicken Sie in der Liste der Suchanfragen mit einem Einfachklick auf den entsprechenden Suchbegriff. Daraufhin wird die Suche in der Suchmaske geöffnet und kann nun angepasst werden.

### **Suchanfrage speichern**

Diese Funktion erfordert die Rechte Dokumente - Lesen - Allgemein und Suchanfragen -Erstellen.

- 1. Starten Sie eine Suche in einer [Ablage](#page-63-0).
- 2. Bearbeiten Sie die Regeln über den [Suchassistenten](#page-68-0) bis Sie das gewünschte Ergebnis erreichen.
- 3. Wählen Sie aus dem Suchergebnis heraus in der [Objektleiste](#page-48-0) Speichern als und dort den Menüpunkt Suchanfrage.
	- → Der Dialog "Speichern als Suchanfrage" öffnet sich.
- 4. Vergeben Sie eine Bezeichnung für die Suchanfrage.
- 5. Bestätigen Sie den Dialog mit Eingabe bestätigen.  $\rightarrow$  Die Suchanfrage erscheint beim Aufruf via Suche in einer [Ablage](#page-63-0) mit seiner Bezeichnung in der dortigen Auflistung mit dem orangefarbenen Icon.

#### **Suchanfragen speichern und für andere Benutzer freigeben**

Diese Funktion erfordert die Rechte Dokumente - Lesen - Allgemein, Suchanfragen -Erstellen und Suchanfragen - Freigeben.

Freigegebene Suchanfragen dürfen auch andere Benutzer aufrufen, die dazu berechtigt sind.

- 1. Starten Sie eine Suche in einer [Ablage](#page-63-0).
- 2. Bearbeiten Sie die Regeln über den Suchassistenten bis Sie das gewünschte Ergebnis erreichen.
- 3. Wählen Sie aus dem Suchergebnis heraus in der [Objektleiste](#page-48-0) Speichern als und dort den Menüpunkt Suchanfrage.
	- → Der Dialog "Speichern als Suchanfrage" öffnet sich.
- 4. Vergeben Sie eine Bezeichnung für die Suchanfrage und markieren Sie die Option Für alle Benutzer der Ablage.

 $\rightarrow$  Die Suchanfrage erscheint beim Aufruf via Suche in einer [Ablage](#page-63-0) mit seiner Bezeichnung in der dortigen Auflistung mit dem grünen Icon.

#### **Suchanfrage aufrufen**

Diese Funktion erfordert die Rechte Dokumente - Lesen - Allgemein und Suchanfragen -Freigegebene Suchanfragen lesen.

Gespeicherte Suchanfragen listet Amagno via Suche in einer [Ablage](#page-63-0) auf.

- · Starten Sie eine persönliche Suchanfrage über einen Doppelklick in der Auflistung der Suchanfragen.
- · Starten Sie eine freigegebene Suchanfrage über einen Doppelklick in der Auflistung der Suchanfragen.

### **Suchanfrage löschen**

Für diese Funktion benötigen Sie das Recht Dokumente - Lesen - Allgemein.

Gespeicherte Suchanfragen listet Amagno via Suche in einer [Ablage](#page-63-0) auf.

- 1. Wählen Sie in der Auflistung über einen Einfachklick die zu löschende Suchanfrage aus.
- 2. Klicken Sie mit der rechten Maustaste auf die zu löschende Suchanfrage und bestätigen Sie die Löschung über das Kontextmenü Löschen.

#### **Suche in Magnet umwandeln**

Diese Funktion erfordert die Rechte Dokumente - Lesen - Allgemein, Ordner und Magnete - Erstellen und Ordner und Magnete - Magnetregeln.

- 1. Starten Sie eine Suche in einer [Ablage](#page-63-0).
- 2. Bearbeiten Sie die Regeln über den [Suchassistenten](#page-68-0) bis Sie das gewünschte Suchergebnis erreichen.
- 3. Wählen Sie in der Objektleiste den Menüpunkt Speichern als.
- 4. Wählen Sie den Menüunterpunkt Magnet. → Der Dialog "Magnet erstellen" öffnet sich.
- 5. Tragen Sie eine Bezeichnung für den Magneten ein.
- 6. Verändern Sie optional die Regeln.
- 7. Bestätigen Sie den Dialog mit Eingabe bestätigen.  $\rightarrow$  Der Magnet wird auf der obersten Ebene Dokumente der [Strukturansicht](#page-37-0) der Ablage erzeugt.

### 3.7.9 Suchergebnis verwenden

Lösen Sie eine Suche über die zahlreichen Möglichkeiten der Software aus. Lesen Sie dazu das Kapitel [Suchen](#page-62-0) und Finden. Anschließend zeigt Ihnen Amagno ein Suchergebnis.

- · Wurde nur ein Treffer gefunden, wechselt Amagno sofort in die [Ganzseitenvorschau](#page-146-0) der Datei.
- · Wurden mehrere Treffer im Rahmen einer Suche in einer Ablage gefunden, zeigt Amagno eine Auflistung der Dateien in der [Inhaltsansicht](#page-39-0), die im Wesentlichen der Verhaltensweise entspricht.
- · Wurden mehrere Treffer im Rahmen einer globalen Suche gefunden, zeigt Amagno in der Themenleiste eine Auflistung der Ablagen, in denen es Suchergebnisse gibt. Wählen Sie die entsprechende Ablage aus, zeigt Amagno eine Auflistung der Dateien in der Inhaltsansicht, die im Wesentlichen der Verhaltensweise entspricht.

Das Suchergebnis wird grundsätzlich automatisch nach Relevanz angezeigt. Durch die Suchmechanismen werden genauere Ergebnisse bevorzugt. Eventuell erhalten Sie auch Ergebnisse von ähnlichen Begriffen.

### 3.7.9.1 Datei aus dem Suchergebnis auswählen

#### **Fundstellen in den Merkmalen**

Durch einen Einfachklick auf eine Datei in der [Inhaltsansicht](#page-39-0) des Suchergebnisses wird diese in der [Objektleiste](#page-48-0) angezeigt und dort um die Registerkarte Fundstellen erweitert. Diese zeigt Ihnen an, in welchem Kontext die gesuchten Bedingungen in den [Merkmalen](#page-274-0) der Datei gefunden wurden.

Die Wortstammreduzierung wird serverseitig durchgeführt. Da der Client diese nicht kennt, werden in den Fundstellen nur exakte Treffer markiert.

Öffnen Sie die zugehörige Ablage zu einem gefundenen Inhalt, indem Sie in der Objektleiste in der Registerkarte Siehe auch auf den Namen der Ablage doppelklicken.

Via Drag & [Drop](#page-119-0) ziehen Sie Dateien aus der Dateiauswahl der Suchergebnisse direkt in eine externe Anwendung, z. B. als E-Mail-Anhang.

Die Mehrfachauswahl erlaubt Ihnen, mehrere Einträge des Suchergebnisses auszuwählen. Die Objektleiste zeigt Ihnen passende Aktionen an.

#### **Fundstellen in der Dateivorschau**

Durch einen Doppelklick auf eine Datei in der Inhaltsansicht des Suchergebnisses wird die Datei in der [Ganzseitenvorschau](#page-146-0) angezeigt (ergänzend zu der Registerkarte Fundstellen in der Objektleiste).

Amagno wird versuchen, die gefundenen Begriffe in den Vorschauseiten der Datei zu finden und diese mit digitalen farbigen Textmarkern dort anzuzeigen. Amagno wird auf die erste Seite springen, auf welcher eines der Begriffe zuerst gefunden wurde. Wurden mehrere Begriffe gesucht, verwendet Amagno unterschiedliche Farben für die digitalen Textmarker, die sich in der Objektleiste auch in der Registerkarte Fundstellen widerspiegeln.

Die Wortstammreduzierung wird serverseitig durchgeführt. Da der Client diese nicht kennt, werden in den Fundstellen nur exakte Treffer markiert.

Nutzen Sie die Button Nächstes Dokument anzeigen und Vorheriges Dokument anzeigen in der Kopfzeile der Ganzseitenvorschau um durch alle Dateien des Suchergebnisses zu wechseln und zu blättern.

# 3.7.9.2 Darstellung des Suchergebnisses ändern

- 1. Führen Sie die Suche durch.
- 2. Wählen Sie in der [Objektleiste](#page-48-0) den Menüpunkt Darstellung.
- 3. Wählen Sie den Menüunterpunkt Spaltenansicht bearbeiten und bestimmen Sie, welche Eigenschaften als Spalten im Suchergebnis angezeigt werden.

### 3.7.9.3 Dateien aus Suchergebnis exportieren

Nutzen Sie Drag & [Drop](#page-119-0), um Suchergebnisse auf Ihren Windows PC oder in eine andere Anwendung zu übertragen. Diese Anwendung muss Drag & Drop von Dateien unterstützen.

- 1. Wählen Sie eine oder mehrere Dateien aus dem Suchergebnis aus.
- 2. Ziehen Sie diese Datei(en) bei gedrückter linker Maustaste in die andere Anwendung, z. B. auf Ihren Windows Desktop, und lassen die Maustaste danach los.

Oder nutzen Sie den Export, um Suchergebnisse auf Ihren Windows PC zu übertragen.

- 1. Wählen Sie eine oder mehrere Dateien aus dem Suchergebnis aus.
- 2. Wählen Sie aus der [Objektleiste](#page-48-0) den Menüpunkt Senden an.
- 3. Wählen Sie den Menüunterpunkt Export.
- 4. Wählen Sie die gewünschten Optionen für einen Export aus.

Wählen Sie zuerst die gewünschten Spalten aus und starten Sie dann den Export für CSV/TXT, wenn Sie die Eigenschaften/Merkmalwerte des Suchergebnisses exportieren möchten.

### 3.7.10 Verhaltensweise Texterkennung, Suche, OCR

Neue Dateien importiert Amagno und wird auf Basis der eingestellten Black-/Whitelists (Amagno MMC) versuchen, Vorschaugrafiken und die Textinhalte der Dateien zu erkennen.

Amagno nutzt unterschiedliche Technologien, Bibliotheken und Verhaltensweisen zur Erkennung und zum Speichern von Texten für eine Suche, welche besondere Folgen in der Software hat.

### **OCR (Optische Zeichenerkennung)**

- · Der Import versucht von jeder Datei von jeder Seite eine Vorschaugrafik in hoher Auflösung zu erstellen. War dies erfolgreich, führt Amagno eine Texterkennung auf OCR-Basis durch, um zu jedem Begriff die Position auf jeder Seite exakt zu kennen. Die erkannten Begriffe verwaltet Amagno mit seiner Position und seiner erkannten Qualität in seinem Datenbestand.
- · Die OCR ist in der Menge der zu erkennenden Sprachen limitiert. Daher ist die OCR für besondere Sprachräume wie Asiatisch, Osteuropäisch oder Arabisch derzeit nicht geeignet. Für detailliertere Informationen der OCR lesen Sie das entsprechende Kapitel im Serverhandbuch.
- · Die Qualität der OCR ist abhängig vom Ausgangsformat, Farbe und Auflösung. PDF-Dokumente stellen dabei eine besondere Herausforderung dar. Bei PDF-Dokumenten mit integrierten Layern wird die OCR nur einen Layer verarbeiten, sodass ggf. Begriffe nicht erkannt werden.
- · Die OCR-Erkennung arbeitet zeilenweise und berücksichtigt dabei die Schriftgröße, die zuerst in einer Zeile gefunden wurde. Dies kann dazu führen, dass bestimmte Teile eines Dokuments nicht erkannt werden, wenn sich auf einer Ebene verschiedene Schriftgrößen befinden. Ein klassisches Beispiel ist: Ein Firmenname wird in Großbuchstaben geschrieben und rechts daneben sind zwei Zeilen in kleinerer Schrift mit der Adresse. Hier kann es sein, dass die kleineren Zeilen von der OCR nicht verarbeitet werden.
- Eine OCR ist bei einem Mix von Zahlen und Texten durch Ähnlichkeiten unsicher, z. B. bei "1" und ..i"/..l" oder "9" und "S" oder "0" (Null) und "O". Für die [Magnetisierung](#page-328-0) und das [Klick-Füllen](#page-428-0) versucht Amagno im Kontext des zu füllenden [Merkmals](#page-274-0) auf Basis seines Typs eine eigene Verbesserung (Normalisierung).
- · Ergänzend versucht Amagno mit anderen Bibliotheken die Texte aus einer Datei, den sogenannten Volltext, zu erkennen. Auch PDF-Dokumente können z. B. als "searchable PDF" Texte bereits beinhalten.
- · Amagno geht davon aus, dass die Texte, die sich konkret im Dokument selbst befinden (der Volltext) eine bessere Qualität haben, als die Erkennung via OCR, die technologisch bedingt nie exakt 100% Trefferwahrscheinlichkeit liefert.
	- o Liefert die Volltexterkennung aus der PDF-Datei selbst keinen brauchbaren Text als Ergebnis, werden als Ersatz die Begriffe der OCR-Erkennung als Volltext zusammengesetzt.

### **Suche**

- Für die Suche ist in Amagno der sogenannte **Suchindex** verantwortlich. Dabei handelt es sich um einen simplen Algorithmus, der für die deutsche Sprache optimiert ist. Es ist eine externe Komponente, sodass Amagno auf die Funktionalität und die Weiterentwicklung keinen Einfluss hat.
- Jedes Merkmal wird einzeln indiziert Textmerkmale (außer "Volltext") werden sogar jeweils zwei Mal indiziert (wortstammreduziert und nicht wortstammreduziert). Dies hat den Grund, dass die Suchoptionen beginnt mit und ist gleich ohne Wortstammreduzierung angewendet werden - und dies macht bei dem "Volltext" keinen Sinn.
- Das Textmerkmal "Volltext" wird nur wortstammreduziert gespeichert.
- · Für die Suchoption enthält alle nahe beieinander speichert der Suchindex die Position des Wortes. Dabei ist die Position nicht die Koordinate auf dem Blatt, sondern die Position in der Liste der Wörter.
- · Die Speicherung von Begriffen aus dem Volltext für die Suche erfolgt im Suchindex, welcher für eine hohe Performance ein sogenanntes Stemming vornimmt. Stemming bedeutet, dass bei Begriffen beispielsweise Wortendungen reduziert werden, z. B. "er", "en", "ung", "es" (Wortstammreduzierung).
- · Die Umlaute werden im Suchindex ersetzt (ä, ö, ü, ß werden zu a, o, u, ss).
- · Zahlen und Daten werden im Suchindex formatfrei gespeichert; Trennzeichen werden ignoriert.
- · Füllwörter (der, die, das, und, mit, ...) werden nicht indiziert.
- · Im Suchindex spielt die Groß-/Kleinschreibung keine Rolle, da alle Groß- in Kleinbuchstaben gewandelt und gespeichert werden.
- · Werden bei der Suche Wild Cards angewendet, findet keine Wortstammreduzierung statt.
- · In folgender Reihenfolge wird vorgegangen:
- 1. Großbuchstaben werden in Kleinbuchstaben gewandelt.
- 2. Umlaute werden gewandelt (ä, ö, ü, ß wird zu a, o, u, ss).
- 3. Text wird für die Suchoptionen beginnt mit und ist gleich indiziert.
- 4. Text wird in Worte aufgetrennt.
- 5. Füllwörter werden ausgesiebt.
- 6. Wortstammreduzierung wird durchgeführt.
- 7. Text wird für die Suche erneut indiziert.

#### Beispiele:

1) Sie suchen nach "Gattung". Das "ung" würde das Stemming reduzieren, es verbleibt das "Gatt". Entsprechend würde Amagno nicht nur "Gattung" finden, sondern auch "Gatter" (da bei diesem Begriff das "er" reduziert wurde).

2) Sie suchen nach "Rechnung". Aufgrund der Wortstammreduzierung werden alle Dokumente mit dem Begriff "Rechn" gefunden, z. B. Rechnung, Rechnungen, Rechner.

3) Sie suchen nach Rechnung\*. Aufgrund der Wild Card findet keine Wortstammreduzierung statt. Im Suchindex gibt es jedoch "Rechnung" nicht, sondern nur "Rechn". Daher liefert die Suche keine Ergebnisse.

· Den aktuellen Inhalt des Volltextes können Sie jederzeit prüfen, wenn Sie die Datei in der [Objektleiste](#page-48-0) ausgewählt haben und dann die Tastenkombination Strg & Alt & V drücken. Der Dialog zeigt Ihnen den Inhalt des Volltextes, der für die Suche relevant ist.

### **Folgen**

- Amagno kann nicht die Güte und Qualität im Unterschied von Texten zwischen Volltext und OCR-Erkennung ermitteln. So kann es sein, dass technologisch bedingt die Volltexterkennung ggf. nur wenige Worte erhalten hat (durch dessen Erkennung), die OCR-Erkennung aber deutlich mehr.
- · Gibt es von der Datei selbst keinen Volltext, wird der OCR-Text verwendet. Durch die Eigenheiten der von uns eingesetzten OCR können Teile eines Dokuments nicht erkannt worden sein, die in der Vorschau für uns aber klar lesbar sind.
- · Die Suche kann durch die Wortstammreduzierung andere Begriffe und damit auch mehr Suchergebnisse geliefert haben, als Sie erwarten.
- · Die Fundstellenanzeige in der [Ganzseitenvorschau](#page-146-0) kann abweichend von der Fundstellenanzeige in der Objektleiste der Datei sein.
- · Die Fundstellenanzeige in der Ganzseitenvorschau wird ggf. keinen Begriff hervorheben, da dieser nur im Volltext gefunden wurde, aber nicht als Begriff in der OCR oder die OCR hat den Begriff anders erkannt als er via Volltext ausgelesen wurde.
- · Die Magneten greifen auf Basis von Textbegriffen oder dem Volltext möglicherweise nicht wie erwartet.
- · Der Volltext der Datei wird damit ggf. abweichend vom OCR-Ergebnis sein, welches in der Amagno Living Documents™ Technologie und in der [Magnetisierung](#page-328-0) verwendet wird.

### 3.8 Ablagen

Ablagen sind das Herzstück von Amagno und erlauben für die darin befindlichen Benutzer die kontrollierte Verwaltung von Dateien. Ablagen sind unabhängig und eigenständig, daher wird dies auch als Mandantenfähigkeit bezeichnet.

Innerhalb einer Ablage verwalten Sie Benutzer und [Benutzergruppen](#page-372-0), [Rechte](#page-104-0), [Dateien](#page-115-0), [Magnete,](#page-331-0) [Stempel](#page-397-0) und vieles mehr. Ablagen sind für sich eine abgeschlossene Einheit und repräsentieren beispielsweise:

- · Projekte
- · Abteilungen
- · Akten
- · komplette Unternehmensablagen

### 3.8.1 Ablage erstellen

Das Recht, Ablagen zu erstellen, definiert der Verantwortliche für den Amagno Server in der magno MMC für alle anzulegenden Benutzer in den Server Settings im Eintrag DefaultVaultCreation sowie bei jedem Benutzer in seinem Profil individuell über die Einstellung AllowVaultCreation.

- 1. Wählen Sie das [Themenmenü](#page-29-0) Ablagen aus.
- 2. Je nach Konfiguration des Systems haben Sie in der Themenleiste zwei Optionen:
- 3. Um eine Lösung aus dem Solution Store auszuwählen und auf dieser Basis eine neue Ablage zu erzeugen, wählen Sie in der [Themenleiste](#page-31-0) den Eintrag Standardlösung hinzufügen (erscheint dieser Eintrag nicht, dürfen Sie keine Ablagen erstellen).  $\rightarrow$  Lesen Sie das nachfolgende Kapitel [Standardlösung](#page-82-0) aus Solution Store hinzufügen.
- 4. Um eine neue leere Ablage zu erstellen, wählen Sie in der [Themenleiste](#page-31-0) den Eintrag Ablage erstellen (erscheint dieser Eintrag nicht, dürfen Sie keine Ablagen erstellen).  $\rightarrow$  Der Dialog "Ablage erstellen" öffnet sich.
- 5. Tragen Sie im Folgedialog den Namen Ihrer neuen Ablage ein.
- 6. Bestätigen Sie den Dialog mit Eingabe bestätigen.

> Die Ablage erhält automatisch ein Icon. Lesen Sie mehr über die Bearbeitungsmöglichkeiten einer Ablage im Kapitel Ablage [bearbeiten.](#page-87-0)

→ Der Ersteller der Ablage wird automatisch in die Benutzergruppe Administrator der Ablage eingetragen und kann damit die Ablage vollständig administrieren.

Folgende wichtige Einstellungen gelten nach der Erstellung einer Ablage:

- Die Archivierung kann über Stempel erfolgen, ist also grundsätzlich nicht für alle Inhalte pauschal aktiviert.
- · Die [Magnetisierung](#page-328-0) ist für alle Inhalte automatisch aktiviert.
- · Der serverseitige Import ist nicht für alle Inhalte automatisch aktiviert.
- · Der E-Mail-Import via IMAP ist nicht für alle Inhalte automatisch aktiviert.

### **Erste Schritte nach dem Erstellen einer Ablage**

- 1. Bearbeiten Sie die Einstellungen der Ablage: die [Archivierungs-](#page-90-0), [Magnetisierungs-,](#page-90-1) [E-Mail-](#page-92-0)[Import-,](#page-92-0) [Versionierungs-,](#page-94-0) [Import-](#page-94-1) und [Dokumententrennungs-Einstellungen](#page-97-0) in der [Objektleiste](#page-48-0) zur Ablage.
- 2. Importieren Sie anschließend Ihre [Dateien](#page-115-0) in Amagno.
- 3. Erstellen Sie [Magnete](#page-331-0).
- 4. Definieren Sie [Stempel.](#page-397-0)
- 5. Binden Sie andere [Kontakte](#page-373-0) in Ihre Ablage zur gemeinsamen Zusammenarbeit ein.
- 6. Verwalten Sie die [Benutzer](#page-372-0) der Ablage in Benutzergruppen.
- 7. Richten Sie [Rechte](#page-391-0) zur besseren Kontrolle Ihrer Ablage ein.

### <span id="page-82-0"></span>3.8.1.1 Standardlösung aus Solution Store hinzufügen

Eine Lösung ist eine komplette Ablage, die über den Solution Store beliebigen Interessierten als Kopie angeboten wird.

Amagno führt keine Synchronisation zwischen der ursprünglichen Lösung und der Kopie als neue Ablage durch.

Lösungen aus dem Solution Store lassen sich nicht in einer Ablage zusammenführen. Es sind stets jeweils neue Ablagen.

Amagno haftet nicht für die Konsumierung und den daraus entstehenden Effekten der im Solution Store angebotenen Lösungen. Wir weisen explizit darauf hin, dass Amagno Lösungen im Solution Store noch nicht auf z. B. Würmer, Viren oder andere schadhafte Mechanismen prüft.

Folgende Inhalte sind im Solution Store untersagt:

- · Unzureichende, unkonkrete oder irreführende Autoreninformationen mit dortigem Verweis auf eine Webseite, welche die nachfolgenden Ausschlusskriterien erfüllen
- · Kein Ansprechpartner für den Support der Lösung, z. B. auf der dafür vorzusehenden Webseite in den Autoreninformationen
- · Kein Mehrwert für Anwender (z. B. leere Ablagen)
- · Lösung annähernd gleich wie eine bereits im Solution Store vorhandene Lösung
- · Werbliche, politische, rassistische, diffamierende oder religiöse Inhalte
- · Inhalte entsprechen nicht den erlaubten Inhalten gemäß Endbenutzerlizenzvereinbarung, z. B. rechtswidrige Inhalte (Verstoß gegen Marken-/Patentrechte, gegen den Urheberschutz etc.)
- · Gefährliche Inhalte, z. B. Würmer, Viren, Trojaner, Phishing etc.

Haben Sie als Anwender Inhalte in Lösungen gefunden, die es notwendig machen würden, die Lösung zu entfernen, melden Sie sich bitte gerne umgehend via [info@amagno.de.](mailto:info@amagno.de)

Um eine Lösung hinzuzufügen, müssen Sie über ausreichend Quota verfügen. Sollte dies nicht der Fall sein, kann der Kopiervorgang nicht erfolgreich abgeschlossen werden.

Um auf den Solution Store zuzugreifen und ggf. eine Lösung zu verwenden, gehen Sie bitte wie folgt vor:

- 1. Wählen Sie das [Themenmenü](#page-29-0) Ablagen aus.
- 2. Wählen Sie in der Themenleiste den Menüeintrag Standardlösung hinzufügen oder in der Objektleiste über Neu und weiter den Menüeintrag Standardlösung hinzufügen aus. → Der Dialog "Amagno Solution Store" öffnet sich.
- 3. Wählen Sie in der Baumstruktur die gewünschte Kategorie aus.

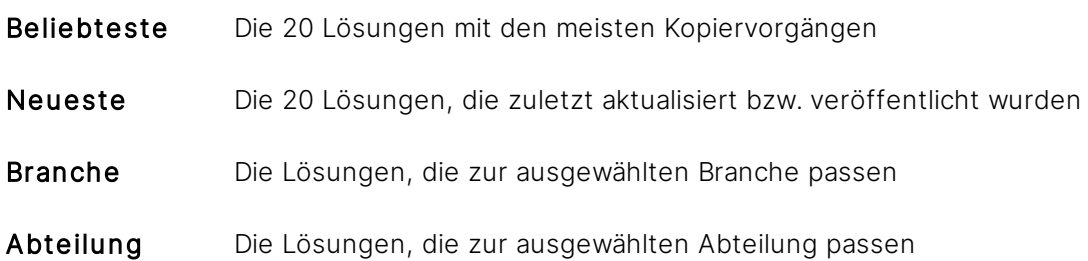

- 4. Wählen Sie im unteren Bereich Zur Spaltenansicht wechseln, um die Informationen der Lösungen in der Spaltenansicht darzustellen.
- 5. Wählen Sie in dem mittleren Bereich die gewünschte Lösung aus. → Es werden die Details zu der Lösung angezeigt (Name, Beschreibung, Branchen, Abteilungen, Preis, Anzahl Downloads, Webseite)
- 6. Möchten Sie sich die Lösung kopieren, wählen Sie Jetzt hinzufügen.  $\rightarrow$  Die Lösung wird nun kopiert und Sie können diese daraufhin verwenden.

### <span id="page-84-0"></span>3.8.2 Ablage beitreten

Um Benutzer einer Ablage zu werden, muss ein Benutzer dieser Ablage Sie aus seinen Kontakten in die Ablage via Drag & [Drop](#page-119-0) eintragen oder Sie via E-Mail einladen, damit Sie einen Einladungs-PIN für diese Ablage erhalten. Wie Sie einen [Einladungs-PIN](#page-61-0) einlösen, entnehmen Sie dem gleichnamigen Kapitel.

### **Personen einladen**

Für diese Funktion benötigen Sie das Recht Ablagen - Ablagen einstellen - Benutzer in Ablage einladen oder hinzufügen. Die Benutzergruppen, in welche der Benutzer einladen darf rfordern für den Einladenden das Recht Benutzergruppen - Benutzer hinzufügen.

Der Administrator des Amagno Servers muss in der **Amagno MMC** die Option **EmailRegistrationEnabled auf True gesetzt haben.** 

Befinden sich die Personen bereits in Ihren [Kontakten](#page-55-0), verzichten Sie auf eine Einladung und weisen die Kontakte einfach via Drag & Drop Ihrer Ablage zu.

- 1. Wählen Sie das [Themenmenü](#page-29-0) Ablagen aus.
- 2. Wählen Sie in der Themenleiste die Ablage aus, in der Sie eine Person einladen möchten.
- 3. Wählen Sie in der [Objektleiste](#page-48-0) den Menüeintrag Senden an aus.
- 4. Wählen Sie den Untermenüpunkt Einladen aus. → Der Dialog "Einladung senden" öffnet sich.
- 5. Tragen Sie Vor- und Nachname und E-Mail-Adresse der einzuladenden Person ein.
- 6. Wählen Sie mit Einladen in Ablage die Ablage aus, in welche die Person eingeladen werden soll.
- 7. Legen Sie mit In Benutzergruppe die Benutzergruppe fest, welcher die Person in der Ablage zugeordnet sein soll.
- 8. Starten Sie die Einladung mit Senden. → Der Empfänger erhält eine E-Mail mit einer Anleitung zur Anmeldung am <%SWNAME%→ Client sowie zum Beitreten der Ablage.  $\rightarrow$  In der E-Mail ist ein [Einladungs-PIN](#page-61-0) enthalten, mit welchem der Eingeladene Zutritt zur [Ablage](#page-84-0) [erhält](#page-84-0).

Der Einladungs-PIN ist aus Sicherheitsgründen 7 Tage gültig.

Ist die E-Mail-Adresse des Empfängers bereits auf dem aktuellen Amagno Server als Benutzer vorhanden, erhalten Sie eine Abfrage. Bestätigen Sie diese, verzichtet Amagno auf die Einladungs-E-Mail und fügt den Benutzer direkt hinzu.

Amagno bestätigt Ihnen die Versendung der Einladung. Ob die E-Mail erfolgreich gesendet wurde, kann Amagno zu diesem Zeitpunkt nicht zeigen. Fehler bei der Versendung kann der Administrator des Amagno Servers in der Ereignisanzeige des Windows Servers einsehen.

# 3.8.3 Ablage öffnen

- 1. Wählen Sie das [Themenmenü](#page-29-0) Ablagen aus.
- 2. Wählen Sie die gewünschte Ablage in der [Themenleiste](#page-31-0) mit einem Doppelklick.
	- → In der [Objektleiste](#page-48-0) werden die Eigenschaften zur Ablage angezeigt.
	- $\rightarrow$  In der [Strukturansicht](#page-37-0) und in der Inhaltsansicht wird die Ablage angezeigt.

### <span id="page-85-0"></span>3.8.4 Ablage kopieren

Für diese Funktion benötigen Sie das Recht Ablagen - Ablagen - Kopieren. Außerdem muss der Verantwortliche für den Amagno Server in der Amagno MMC in den Server Settings das Erstellen einer Ablage im Eintrag DefaultVaultCreation definieren. Diese Einstellung muss ebenfalls in der Amagno MMC für jeden einzelnen Benutzer getätigt werden.

- 1. Wählen Sie das [Themenmenü](#page-29-0) Ablagen aus.
- 2. Klicken Sie in der [Themenleiste](#page-31-0) auf die Ablage, die Sie kopieren möchten.
- 3. Wählen Sie in der [Objektleiste](#page-48-0) den Menüeintrag Kopieren. → Der Dialog "Ablage kopieren" öffnet sich.
- 4. Geben Sie im Folgedialog den gewünschten Namen für die kopierte Ablage ein.
- 5. Legen Sie über die Häkchen fest, welche Daten und Einstellungen aus der bestehenden Ablage in die kopierte Ablage übernommen werden sollen.

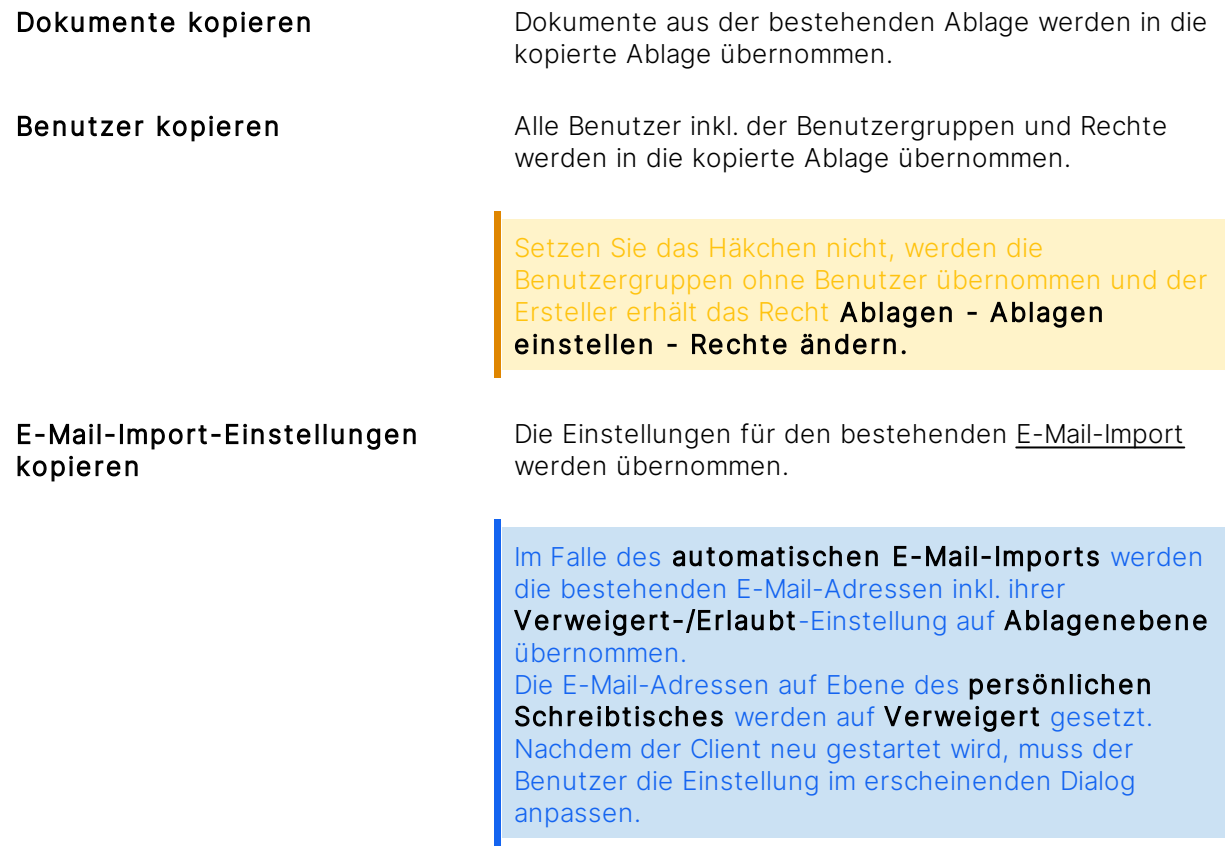

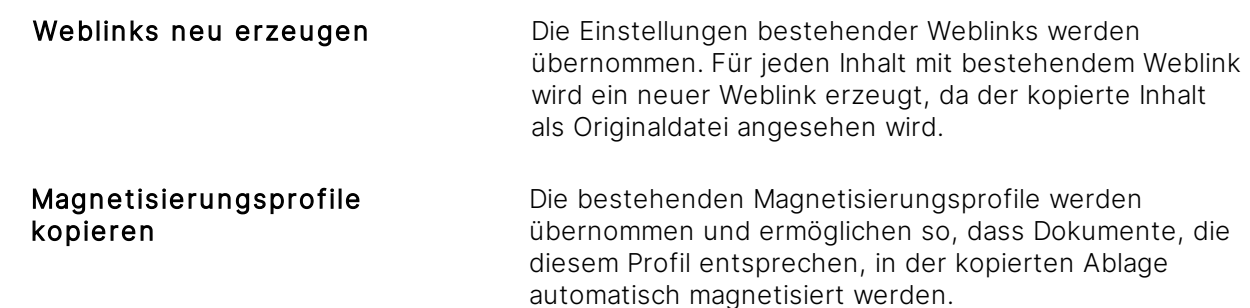

6. Bestätigen Sie das Erstellen der kopierten Ablage mit Eingabe bestätigen. → Die kopierte Ablage erhält automatisch ein Icon. Lesen Sie mehr über die Bearbeitungsmöglichkeiten einer Ablage im Kapitel Ablage [bearbeiten](#page-87-0).

Grundsätzlich werden in die kopierte Ablage alle Stempelkategorien, Stempel (inkl. ggf. Stempeldesign, [Merkmale,](#page-274-0) Magnete, Benutzer, Aktionen), Magnete (inkl. Magnetregeln), Merkmale (inkl. ggf. Werteimport) und Merkmalsets (inkl. ggf. Autovervollständigung per Cache [nicht per SQL-Verbindung]) der Ursprungsablage übernommen.

Je nach Größe der Ablage kann die Dauer des Kopiervorgangs variieren. Während des Kopiervorgangs erhalten Sie den Hinweis, dass die Ablage noch in Vorbereitung ist. Zu diesem Zeitpunkt stehen keine weiteren Möglichkeiten zur Verfügung, außer die Ablage zu löschen.

### **Besonderheiten**

- · Archivierung: Inhalte, die in der bestehenden Ablage archiviert wurden, werden in der kopierten Ablage als nicht archiviert angesehen. Die Archiveinstellungen werden übernommen und in der [Objektleiste](#page-48-0) angezeigt.
- · Import: Die Import-Einstellungen werden übernommen und in der Objektleiste angezeigt.
- · Versionierung: Sind mehrere Versionen eines Dokuments vorhanden, wird nur die aktuelle Version (ohne Stempel) kopiert. Diese Version wird in der kopierten Ablage als Originaldatei angesehen. Die Versionseinstellungen werden übernommen und in der Objektleiste angezeigt.
- · Bearbeitungsinformationen: Die Informationen werden vom System automatisch angepasst und in der Objektleiste angezeigt.
- · Stempelkategorien inkl. Stempel: Die Stempelkategorien und die Stempel werden kopiert.
- · Stempelaktion "E-Mail versenden": Haben Sie in der Originalablage die Stempelaktion "E-Mail versenden" eingerichtet und dort als Empfänger ein Auswahlmerkmal (Mitglieder) ausgewählt, wird die Mail auch in der Ablagenkopie an den im Merkmal ausgewählten Benutzer gesendet auch wenn dieser kein Mitglied der Ablagenkopie ist.
- · Metadaten: Metadaten zu einem Dokument, die beim Stempeln über Merkmale erfasst wurden, werden übernommen und in der Objektleiste des Dokuments angezeigt. Stempelinformationen (d. h. wer wann gestempelt hat) werden nicht übernommen und in der Objektleiste nicht angezeigt.
- · Anmerkungen: Notizen, Markierungen, Linien und Kommentare sowie optische Stempel zu einem Dokument werden nicht übernommen.
- · Mitteilungen: Mitteilungen jeglicher Art werden nicht übernommen.
- · Persönlicher Schreibtisch: Inhalte, die Sie über [Speichern](#page-124-0) unter in der bestehenden Ablage auf Ihrem [Persönlichen](#page-184-0) Schreibtisch abgelegt und noch nicht veröffentlicht haben, werden nicht übernommen. Inhalte, die sich in der bestehenden Ablage auf dem Persönlichen Schreibtisch befinden und bearbeitet wurden, werden ohne die Änderungen übernommen.
- · Weblinks: Weblinks werden neu erstellt. Wurde ein Weblink zu einem Dokument nicht neu erstellt, kann dies drei Gründe haben:
- 1. Der Weblink in der ursprünglichen Ablage ist ein einmaliger Weblink.
- 2. Das Dokument, auf das sich der Weblink bezieht, ist eine PDF Vorschau mit Anmerkungen.
- 3. Der Weblink zeigt nicht auf die aktuelle Version eines Dokuments.

### <span id="page-87-0"></span>3.8.5 Ablage bearbeiten

ür diese Funktion benötigen Sie die entsprechenden Rechte für Ablagen - Ablagen einstellen.

Die Einstellungen einer Ablage lassen sich auf verschiedene Arten in der [Objektleiste](#page-48-0) aufrufen.

Ist die betreffende Ablage bereits geöffnet und sichtbar:

1. Führen Sie einen Doppelklick auf den Namen der Ablage im oberen Dialogbereich durch. → Die [Objektleiste](#page-48-0) zeigt jetzt die Registerkarten Eigenschaften, Mitteilungen, Rechte und Einstellungen (in Abhängigkeit Ihrer Recht) an.

Ist die betreffende Ablage noch nicht geöffnet:

- 1. Wählen Sie das [Themenmenü](#page-29-0) Ablagen aus.
- 2. Klicken Sie mit einem Doppelklick in der Themenleiste auf die gewünschte Ablage. → In der [Objektleiste](#page-48-0) werden die Einstellungen zur Ablage angezeigt. Folgende Möglichkeiten bieten sich hier an (in Abhängigkeit Ihrer Rechte und Servereinstellungen):

# 3.8.5.1 Eigenschaften

### **Registerkarte Eigenschaften**

die Bearbeitung dieser Einstellungen benötigen Sie das Recht Ablagen - Ablagen einstellen - Allgemeine Einstellungen ändern.

Zum Bearbeiten von Eigenschaften klicken Sie auf die hervorgehobenen Einträge mit einem Doppelklick.

Allgemein

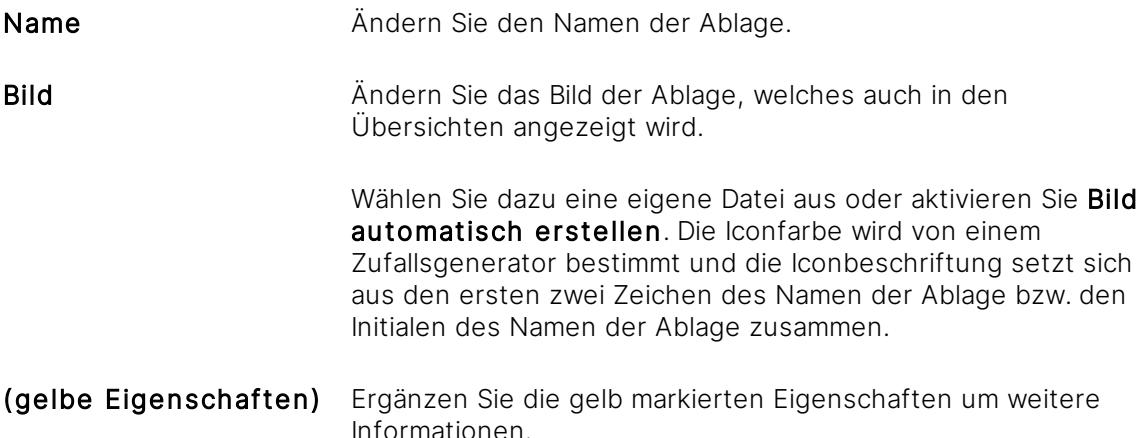

### Bearbeitungsinformationen

Die Bearbeitungsinformationen beinhalten das Erstellungsdatum, den Ersteller, sowie das Bearbeitungsdatum und den Bearbeiter. Diese Informationen sind nicht bearbeitbar.

#### **Menüpunkte zur Registerkarte Einstellungen**

Für die Sichtbarkeit und den Zugriff auf die Menüpunkte sind Rechte erforderlich. Für Details lesen Sie die entsprechenden Kapitel zu den Menüpunkten.

Neu Nutzen Sie den Button Neu, um von Ihrem lokalen PC Dateien in diese Ablage zu [übertragen](#page-117-0) (Importieren) oder Dateien über Ihren lokalen Scanner in diese Ablage zu [scannen](#page-125-0). Senden an Nutzen Sie den Button Senden an als Benutzer, um Personen, die noch nicht in Ihren Kontakten vermerkt sind, in diese Ablage [einzuladen](#page-84-0) (Button Einladen) oder als Administrator, um die Dateien, Strukturen und Eigenschaften der Dateien auf Ihren lokalen PC zu [übertragen](#page-240-0) (Button Export). Kopieren Nutzen Sie den Button Kopieren, um diese Ablage zu [kopieren.](#page-85-0) Löschen Nutzen Sie den Button Löschen, um diese Ablage zu [löschen](#page-110-0).

# 3.8.5.2 Einstellungen

Die Registerkarte wird nur angezeigt, wenn entsprechende Berechtigungen vorliegen.

Zum Bearbeiten der Einstellungen klicken Sie auf die hervorgehobenen Einträge mit einem Doppelklick.

Die Software bietet zahlreiche globale Einstellungen zur

- · Archivierung (3.8.5.2.1 [Archivierungs-Einstellungen](#page-90-0))
- · Magnetisierung (3.8.5.2.2 [Magnetisierungs-Einstellungen](#page-90-1))
- · E-Mail-Import (3.8.5.2.3 [E-Mail-Import-Einstellungen\)](#page-92-0)
- · Versionierung (3.8.5.2.4 [Versionierungs-Einstellungen](#page-94-0))
- · Import (3.8.5.2.5 [Import-Einstellungen\)](#page-94-1)
- · Dokumententrennung (3.8.5.2.6 [Dokumententrennungs-Einstellungen\)](#page-97-0)
- · Funktionsvorschau (3.8.5.2.7 [Funktionsvorschau-Einstellungen\)](#page-99-0)
- · FTP(S) -Zugriff (3.8.5.2.8 [FTP\(S\)-Zugriff-Einstellungen\)](#page-100-0)
- · Solution Store (3.8.5.2.9 Solution Store [Einstellungen\)](#page-102-0)
- · Vorschau (3.8.5.2.10 [Vorschau-Einstellungen](#page-103-0))

# <span id="page-90-0"></span>3.8.5.2.1 Archivierungs-Einstellungen

Verwalten Sie die Form der Langzeitarchivierung von Inhalten.

- 1. Wählen Sie das [Themenmenü](#page-29-0) Ablagen aus.
- 2. Wählen Sie die gewünschte Ablage via Doppelklick in der Themenleiste aus.
- 3. Wählen Sie in der [Objektleiste](#page-48-0) die Registerkarte Einstellungen.

ür die Bearbeitung dieser Einstellungen benötigen Sie das Recht Ablagen - Ablagen einstellen - Archivierungs-Einstellungen ändern.

4. Wählen Sie unter Archivierungs-Einstellungen die zu bearbeitende Einstellung via Doppelklick aus.

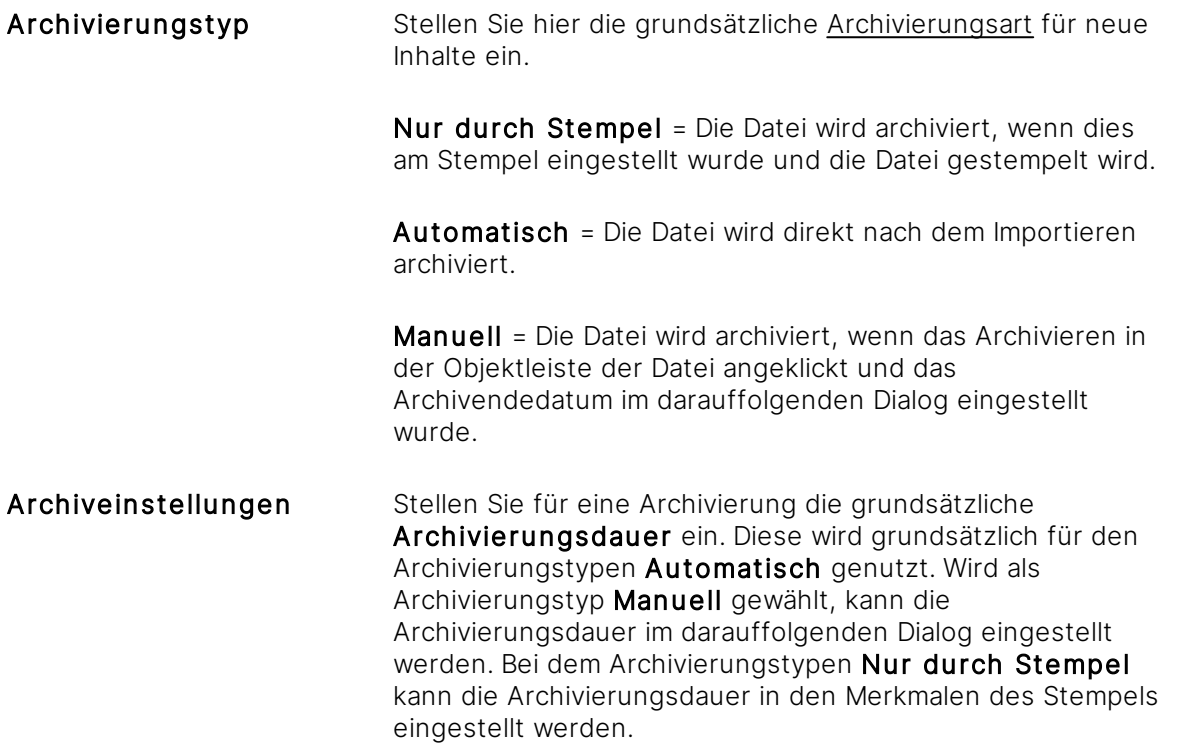

### <span id="page-90-1"></span>3.8.5.2.2 Magnetisierungs-Einstellungen

Die Software bietet derzeit zwei Formen der Magnetisierung (siehe Kapitel [Magnetisierung\)](#page-328-0) an:

- · Dokumente nach dem Import (oder nachträglich manuell) magnetisieren, um Daten aus dem Dokument in [Merkmale](#page-274-0) zu erfassen und auf Basis eines [Dokumenttyps](#page-314-0) nachträglich zu erfassen. Die Einstellungen zu dieser Funktion setzen Sie hier. (siehe Kapitel Dateien [magnetisieren\)](#page-338-0)
- Ordner um Regelwerke erweitern ("Magnete"), um Dateien automatisch an Magneten anzuziehen. Lesen Sie dazu das entsprechende Kapitel Ordner [magnetisieren](#page-329-0).

Verwalten Sie die Form der Magnetisierung von neu eintreffenden Dokumenten in die Software.

- 1. Wählen Sie das [Themenmenü](#page-29-0) Ablagen aus.
- 2. Wählen Sie die gewünschte Ablage via Doppelklick in der Themenleiste aus.
- 3. Wählen Sie in der [Objektleiste](#page-48-0) die Registerkarte Einstellungen.

Für die Bearbeitung dieser Einstellungen benötigen Sie das Recht Ablagen - Ablagen einstellen - Magnetisierungs-Einstellungen ändern.

4. Wählen Sie unter Magnetisierungs-Einstellungen die zu bearbeitende Einstellung via Doppelklick aus.

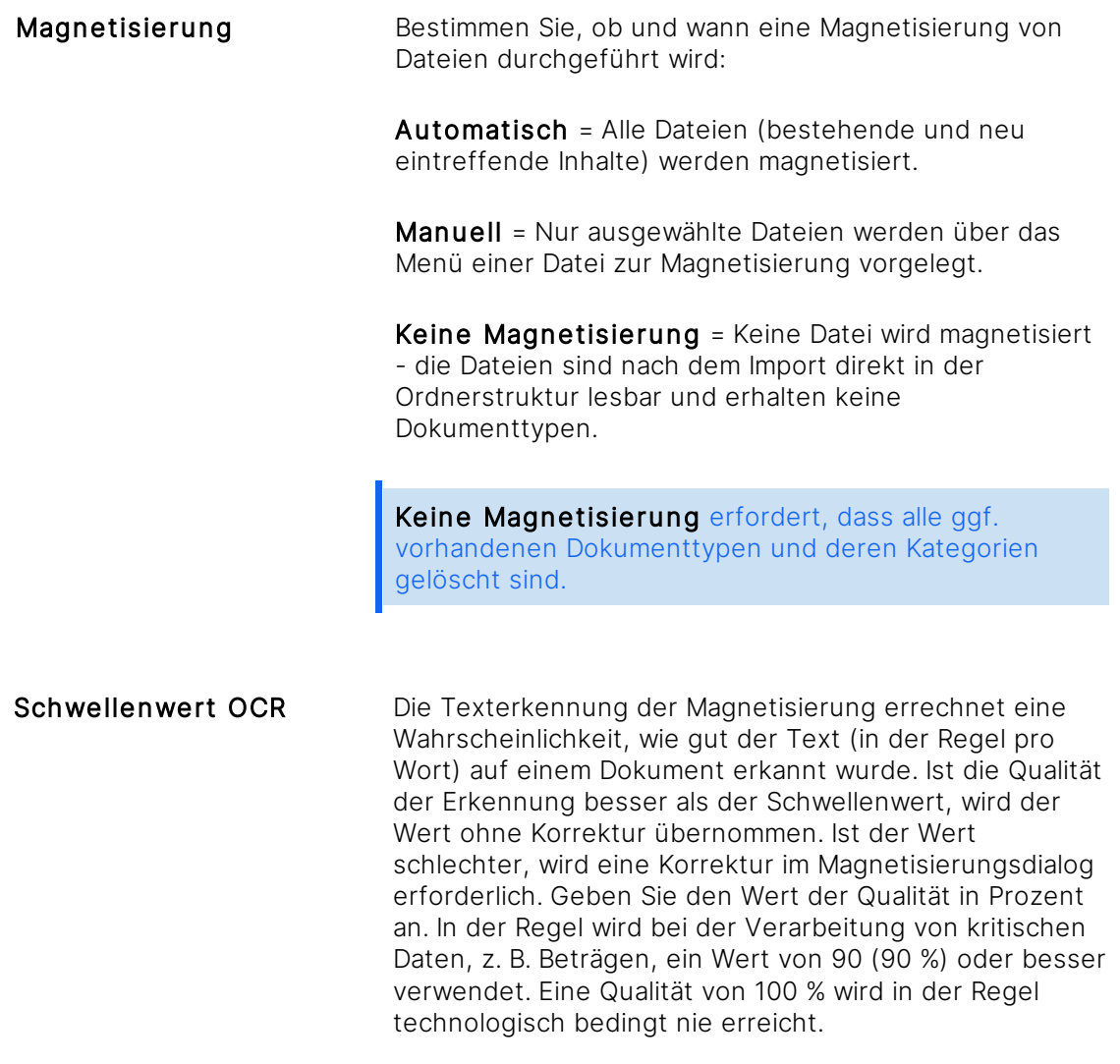

Der Default-Wert ist 55 %.

Schwellenwert Normalisierung

Ergänzend zur Texterkennung führt die Software eigene Plausibilitätskontrollen durch, wenn Daten während der Magnetisierung erfasst werden, um typische Erkennungsprobleme zu korrigieren. Handelt es sich bei einem Merkmal beispielsweise um einen Zahlenwert, wird die Software den Buchstaben "O" durch eine Null ersetzen oder Dezimaltrenner richtig setzen. Führt die Software eine Normalisierung durch, reduziert es aus Sicherheitsgründen einen hier festlegbaren Schwellenwert (zwischen 50 und 100). Bei 100 führt jede automatische Änderung sofort zu einer notwendigen Prüfung der Merkmale im Magnetisierungsdialog. Geben Sie den Wert in Prozent an.

Der Default-Wert ist 95 %.

### <span id="page-92-0"></span>3.8.5.2.3 E-Mail-Import-Einstellungen

Bestimmen Sie hier das Verhalten für den Import von Dateien und E-Mails via IMAP-Protokoll und Drag & [Drop](#page-119-0) von E-Mails.

- 1. Wählen Sie das [Themenmenü](#page-29-0) Ablagen aus.
- 2. Wählen Sie die gewünschte Ablage via Doppelklick in der Themenleiste aus.
- 3. Wählen Sie in der [Objektleiste](#page-48-0) die Registerkarte Einstellungen.

die Bearbeitung dieser Einstellungen benötigen Sie das Recht Ablagen - Ablagen einstellen - E-Mail-Einstellungen ändern.

4. Wählen Sie unter E-Mail-Import-Einstellungen die zu bearbeitende Einstellung via Doppelklick aus.

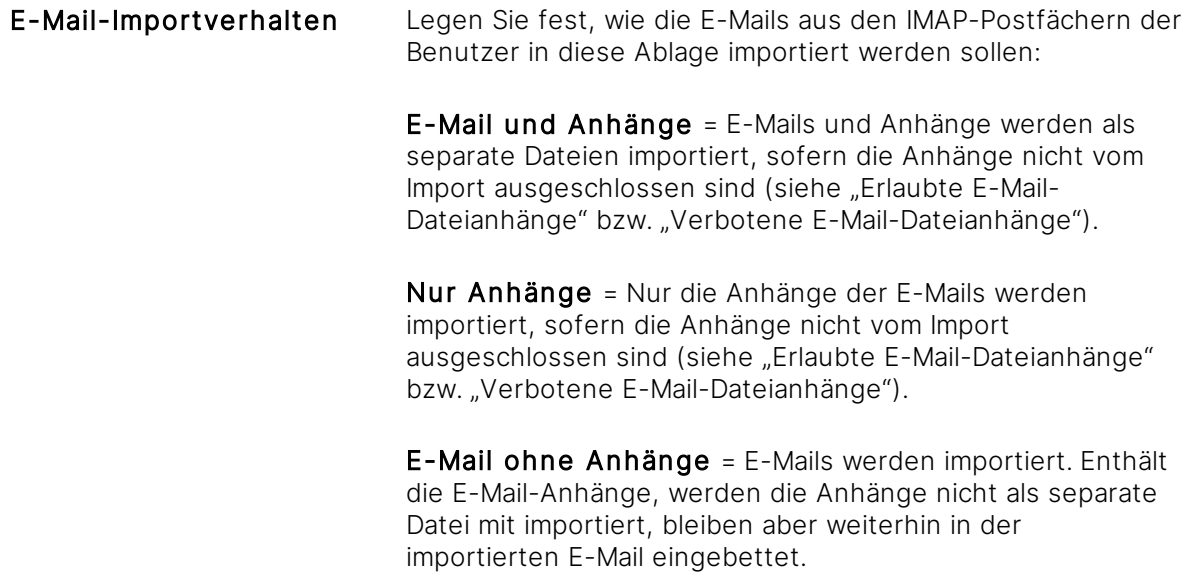

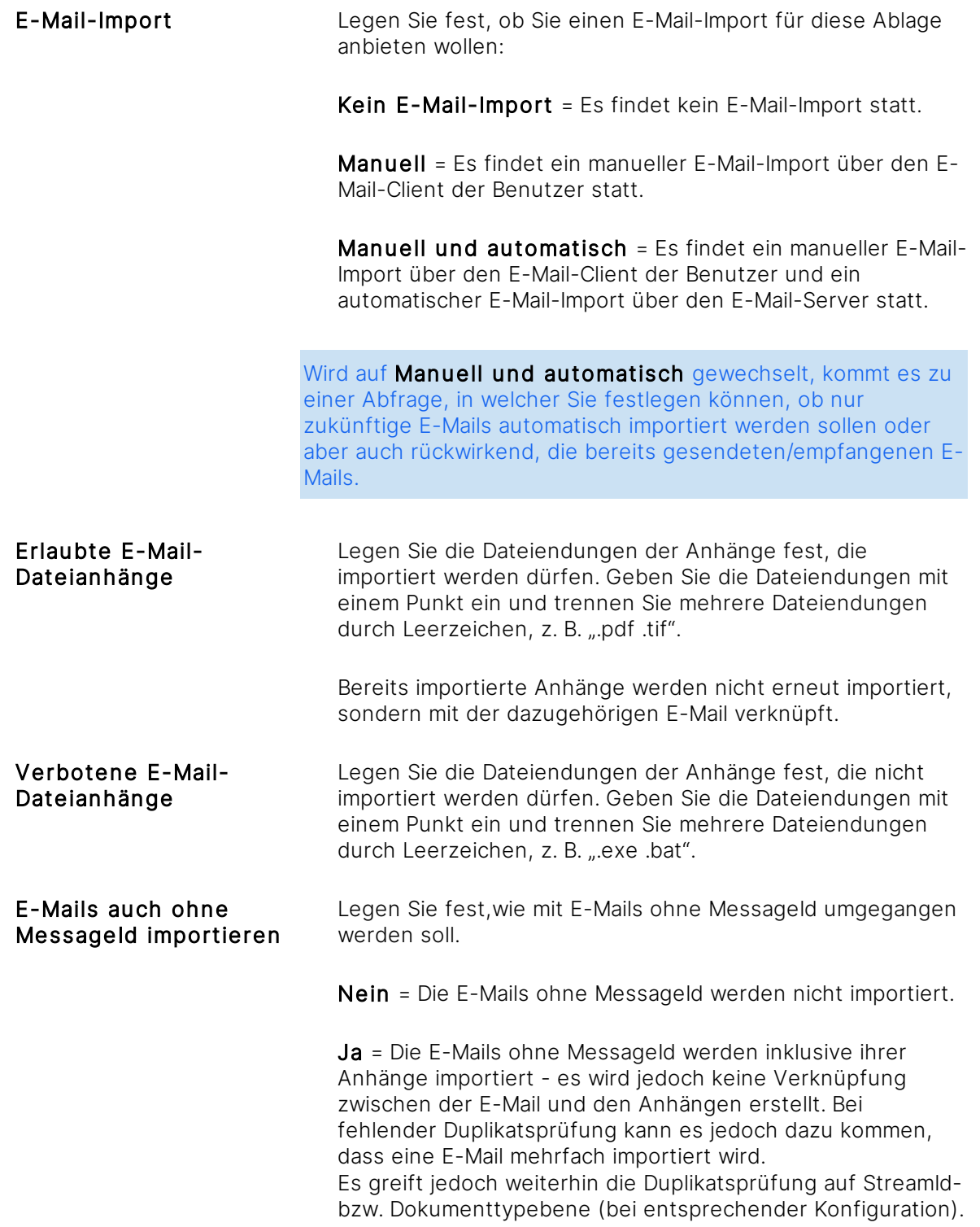

Der E-Mail-Import erfordert einen entsprechend konfigurierten Amagno Server sowie Benutzer, die IMAP-Postfächer im Benutzerprofil hinterlegt haben.

Weitere wichtige Hinweise zum Verhalten der Dateianhänge und der unterschiedlichen Einstellungen finden Sie im Kapitel [E-Mail-Import.](#page-132-0)

### <span id="page-94-0"></span>3.8.5.2.4 Versionierungs-Einstellungen

Bearbeiten Sie die allgemeinen Einstellungen zum Versionsmanagement. Diese Einstellungen wirken sich nur auf anschließend importierte Dateien aus. Nachträgliche Änderungen führen Sie in den Versions-Einstellungen der Datei selbst durch.

- 1. Wählen Sie das [Themenmenü](#page-29-0) Ablagen aus.
- 2. Wählen Sie die gewünschte Ablage via Doppelklick in der Themenleiste aus.
- 3. Wählen Sie in der [Objektleiste](#page-48-0) die Registerkarte Einstellungen.

ür die Bearbeitung dieser Einstellungen benötigen Sie das Recht Ablagen - Ablagen einstellen - Versionierungs-Einstellungen ändern.

4. Wählen Sie unter Versionierungs-Einstellungen die zu bearbeitende Einstellung via Doppelklick aus.

Für die Versionierungsart 14 Bearbeitungstage muss der Administrator des Amagno Servers in der Amagno MMC die Option DeleteOldDocumentVersions auf True gesetzt haben.

[Versionierungsart](#page-177-0) Stellen Sie hier die grundsätzliche Versionierungsart für Inhalte ein. Die Versionierung kann nachträglich geändert werden, wirkt sich dann aber nur auf neu importierte Inhalte aus. Keine Versionierung = Wird die Datei bearbeitet, wird die Datei überschrieben. Es wird keine neue Version der Datei erzeugt. 14 Bearbeitungstage = Wird die Datei bearbeitet, wird eine neue Version der Datei erzeugt. Versionen werden über 14 unterschiedliche

> Unbegrenzt = Wird die Datei bearbeitet, wird eine neue Version der Datei erzeugt. Versionen werden unbegrenzt angezeigt.

Tage, an denen die Datei bearbeitet wurde, angezeigt.

### <span id="page-94-1"></span>3.8.5.2.5 Import-Einstellungen

Bestimmen Sie den allgemeinen Umgang mit dem serverseitigen Importpfad (Hot-Folder) der Ablage sowie Verhaltensweisen des Imports.

- 1. Wählen Sie das [Themenmenü](#page-29-0) Ablagen aus.
- 2. Wählen Sie die gewünschte Ablage via Doppelklick in der Themenleiste aus.
- 3. Wählen Sie in der [Objektleiste](#page-48-0) die Registerkarte Einstellungen.

ür die Bearbeitung dieser Einstellungen benötigen Sie das Recht Ablagen - Ablagen einstellen Import-Einstellungen ändern

4. Wählen Sie unter Import-Einstellungen die zu bearbeitende Einstellung via Doppelklick aus.

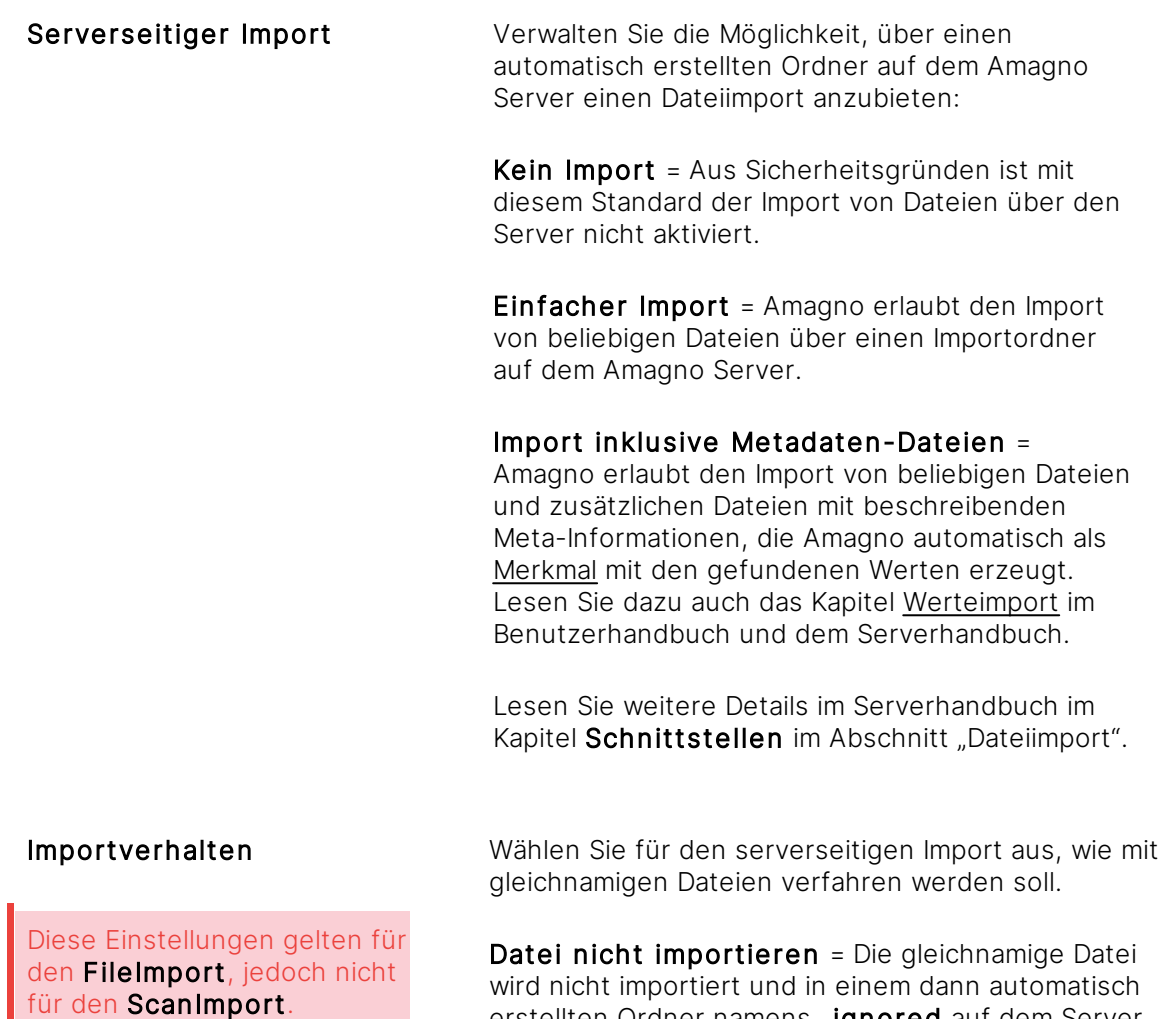

erstellten Ordner namens \_ignored auf dem Server abgelegt.

Existierendes Dokument überschreiben = Die gleichnamige Datei wird importiert, indem die bereits in der Ablage abgelegte Datei überschrieben wird.

Ist die Versionierung aktiviert, wird die Datei als neue Version der bereits abgelegten Datei erzeugt.

Ist die Versionierung nicht aktiviert, wird die bereits abgelegte Datei tatsächlich überschrieben.

Dokument automatisch umbenennen = Die gleichnamige Datei wird importiert, indem sie durch das Anhängen einer zufällig generierten Zeichenfolge umbenannt wird.

### Verhalten bei Duplikaten

Die Prüfung bezieht sich ausschließlich auf den Import, nicht aber auf das Bearbeiten/Überschreiben von Dokumenten!

Wählen Sie für den manuellen und serverseitigen Import aus, wie mit inhaltlichen Duplikaten verfahren werden soll.

Duplikate nicht erlauben = Die identische Datei (inklusive gleicher Binärdaten) wird nicht importiert und in einem dann automatisch erstellten Ordner namens \_duplicated auf dem Server abgelegt.

Duplikate erlauben = Die identische Datei (inklusive gleicher Binärdaten) wird importiert.

Automatische Seitendrehung Wählen Sie für den Import aus, ob Dokumente automatisch gedreht werden sollen.

Ja = Die Dokumente werden automatisch gedreht.

Nein = Die Dokumente werden nicht automatisch gedreht.

Der serverseitige Import erzeugt auf dem Amagno Server einen physikalischen Ordner mit dem Namen dieser Ablage für einen Import von Scans und Dateien. Dies bietet sich beispielsweise für die Anbindung von Netzwerkscannern oder automatisierte Dateiimporte an. Schlägt ein Import fehl, z. B. weil es sich bei der zu importierenden Datei um eine gleichnamige Datei oder einem Duplikat zu einer bereits in der Ablage vorhandenen Datei handelt, wird die Datei auf dem Server in ein Fehlerverzeichnis übertragen. Lesen Sie dazu mehr im Serverhandbuch im Kapitel Schnittstellen.

Duplikate werden anhand Ihrer Binärdaten erkannt. Obwohl ein Dokument optisch identisch aussieht, können sich die Binärdaten unterscheiden. Dies ist insbesondere der Fall, wenn es sich um gescannte, gedruckte oder gespeicherte Dokumente handelt. Wird z. B. ein Dokument aus Microsoft Word heraus gespeichert, werden dem Dokument Eigenschaften wie Bearbeiter, Bearbeitungsdatum usw. mitgegeben. Diese Eigenschaften können einen Unterschied in den Binärdaten zwischen zwei ansonsten optisch identisch aussehenden Dokumenten bewirken, sodass sie nicht als Duplikat erkannt und ggf. redundant in Amagno abgelegt werden. Bei verwendeter [Magnetisierung](#page-328-0) kann die Software auf Basis von Merkmalwerten auch Duplikate erkennen. Lesen Sie dazu mehr im Kapitel [Duplikatserkennung](#page-316-0) einstellen.

# <span id="page-97-0"></span>3.8.5.2.6 Dokumententrennungs-Einstellungen

Verwalten Sie die Form der automatischen Trennung von neu eintreffenden Dateien im Rahmen einer Massenbelegverarbeitung. Die Dokumententrennung wird ausgeführt beim:

- · Import von noch nicht getrennten Dateien im Ordner ScanImport bei eingeschaltetem Hot-Folder via Import-Einstellungen.
- · Import von noch nicht getrennten Dateien über den Scan-Dialog des Clients.

Die Trennung bedeutet, dass die Software auf Basis eines optischen [Merkmals,](#page-274-0) z. B. eines Barcodes, bislang zusammenhängende PDF- und TIF-Dateien in mehrere Einzeldateien aufteilt. Die Prüfung auf Trennung wird damit global für die Ablage eingestellt.

- 1. Wählen Sie das [Themenmenü](#page-29-0) Ablagen aus.
- 2. Wählen Sie die gewünschte Ablage via Doppelklick in der Themenleiste aus.
- 3. Wählen Sie in der [Objektleiste](#page-48-0) die Registerkarte Einstellungen.
- 4. Wählen Sie unter Dokumententrennungs-Einstellungen die zu bearbeitende Einstellung via Doppelklick aus.

Der Amagno Drucker unterstützt keine Dokumenten-/Belegtrennung.

die Bearbeitung dieser Einstellungen benötigen Sie das Recht Ablagen - Ablagen einstellen - Dokumententrennungs-Einstellungen ändern.

Trennmethode Barcode = Die Software achtet auf jeder Seite auf einen Barcodetyp, den Sie in den weiteren Einstellungen konfigurieren. Der Barcode muss sich vor oder auf der ersten Seite eines neuen Dokuments eines Stapelscans befinden. Der Wert des erkannten Barcodes steht nach der Trennung für das getrennte Dokument als auswertbare Information, z. B.für die [Magnetisierung](#page-328-0) als Text, zur Verfügung und kann z. B. in Magnetregeln verwendet werden.

> Hat das Dokument nur einen Barcode auf der ersten Seite, wird das Dokument zwar nicht getrennt, doch der Barcodewert wird dennoch ausgelesen und es wird ein neues PDF erzeugt, das dieselben Seiten hat wie das Original.

Es muss durchgängig ein Barcodetyp für die Trennung verwendet werden. Eine Mischung ist nicht möglich.

Folgende Barcodetypen unterstützt die Software derzeit (weitere auf Anfrage):

- · Code 39
- · Code 128
- · Data Matrix
- $\bullet$  EAN-8
- $\bullet$  EAN-13
- · Interleaved
- $\bullet$  PDF417
- · QR

Die Barcodes müssen aktuell als Rastergrafik eingefügt werden, damit sie auch bei der Dokumententrennung erkannt werden.

Trennblatt = Diese Methode der Dokumententrennung erfordert, dass vor dem Scanvorgang ein speziell vorbereitetes Trennblatt vor die erste Seite eines neuen Dokuments gelegt wird. Die Software prüft den gescannten Stapel auf Basis dieses Trennblatts.

Das Trennblatt finden Sie als Download im Internet via [https://amagno.me/amcoverpage.](https://amagno.me/amcoverpage) Achten Sie auf einen perfekten hochwertigen Ausdruck, z. B. via Laserdrucker.

Barcodetyp Definieren Sie einen Barcodetyp, auf den die Software auf jeder Seite für eine Dokumententrennung achten soll. Wählen Sie einen Barcodetyp aus, der idealerweise nicht aus Versehen auf jeder Seite, sondern ausschließlich auf der ersten Seite eines jeden zu scannenden Dokuments zu finden ist.

Trennverhalten Seite verwerfen = Die Seite, auf welcher der Barcode gefunden wurde, wird für das zu trennende Dokument nicht übernommen und gelöscht.

> Seite behalten = Die Seite, auf welcher der Barcode gefunden wurde, wird als erste Seite beibehalten. Dies ist die korrekte Einstellung, wenn Sie beispielsweise Barcodeaufkleber auf der ersten Seite Ihrer Belege auftragen. (Standardeinstellung für Dokumententrennung mit Barcode)

# <span id="page-99-0"></span>3.8.5.2.7 Funktionsvorschau-Einstellungen

Die Funktionsvorschau ermöglicht es, pro Ablage neue Möglichkeiten (Funktionen) zu aktivieren/deaktivieren. Die Funktionen sind noch nicht offizieller Bestandteil des Produktes. Die Funktionsvorschau dient dazu, den Anwendern vorab neue interessante Erlebnisse anzubieten und auf Basis des Feedbacks diese zu optimieren, verbessern oder alternativ nicht im Produkt anzubieten.

Die Aktivierung betrifft alle Anwender einer Ablage.

Die angebotenen Funktionsvorschauen sind grundsätzlich nicht dokumentiert und nicht qualitätsgesichert. Die Funktionen gelten noch nicht als zugesicherte Eigenschaft und können sich auf Basis von Feedback und Auswertungen verändern oder ggf. aus dem Produkt wieder entfernt werden. Änderungen, welche über die Funktionen hervorgerufen werden, sind nicht zurücksetzbar.

Wir erlauben uns optional, die Anwender via Umfrage zu kontaktieren, welche die Funktionen verwendet haben, um eine Meinung zu den Funktionen zu erhalten.

- 1. Wählen Sie das [Themenmenü](#page-29-0) Ablagen aus.
- 2. Wählen Sie die gewünschte Ablage via Doppelklick in der [Themenleiste](#page-31-0) aus.
- 3. Wählen Sie in der [Objektleiste](#page-48-0) die Registerkarte Einstellungen.

ür die Bearbeitung dieser Einstellungen benötigen Sie das Recht Ablagen - Ablagen einstellen - Funktionsvorschau verwalten.

4. Wählen Sie unter Funktionsvorschau die zu bearbeitende Einstellung via Doppelklick aus:

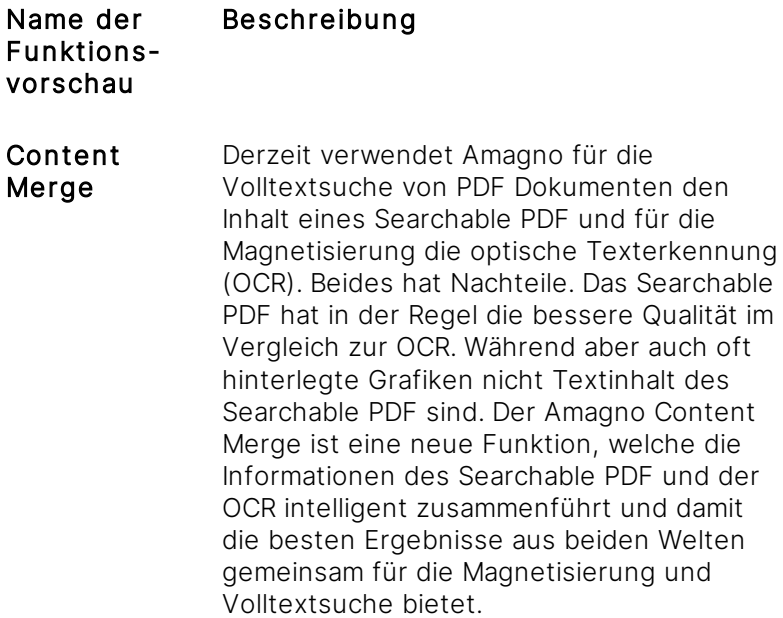

· Content Merge wirkt sich nach der Aktivierung nur auf danach

neu importierte Dateien aus.

mögliche "Nebenwirkungen"

· Die Magnetisierung muss durch geänderte Textinformationen ggf. nochmals geprüft und optimiert werden.

# <span id="page-100-0"></span>3.8.5.2.8 FTP(S)-Zugriff-Einstellungen

ür diese Funktion benötigen Sie das Recht Ablagen - Ablagen einstellen - FTP-Zugriff **verwalten** 

Um den Import bzw. Export über FTP-Zugänge nutzen zu können, muss der serverseitige Import (siehe [Import-Einstellungen](#page-94-1)) aktiviert sein.

Es besteht die Möglichkeit, den Import und Export von Dateien über FTP(S)-Zugänge durchzuführen.

Dies setzt voraus, dass die Administration des Amagno Servers die notwendige Konfiguration vorgenommen hat und den FTP(S)-Zugang damit bereitstellt. Dazu muss in der Amagno MMC in den Server Settings der Wert zu FileZillaServerEnabled auf True gesetzt sein.

Die Konfiguration ist für die Administration des Amagno Servers im Amagno Serverhandbuch beschrieben. Gegebenenfalls sind die nachfolgenden Einstellungen dadurch nicht sichtbar und FTP(S) nicht verwendbar.

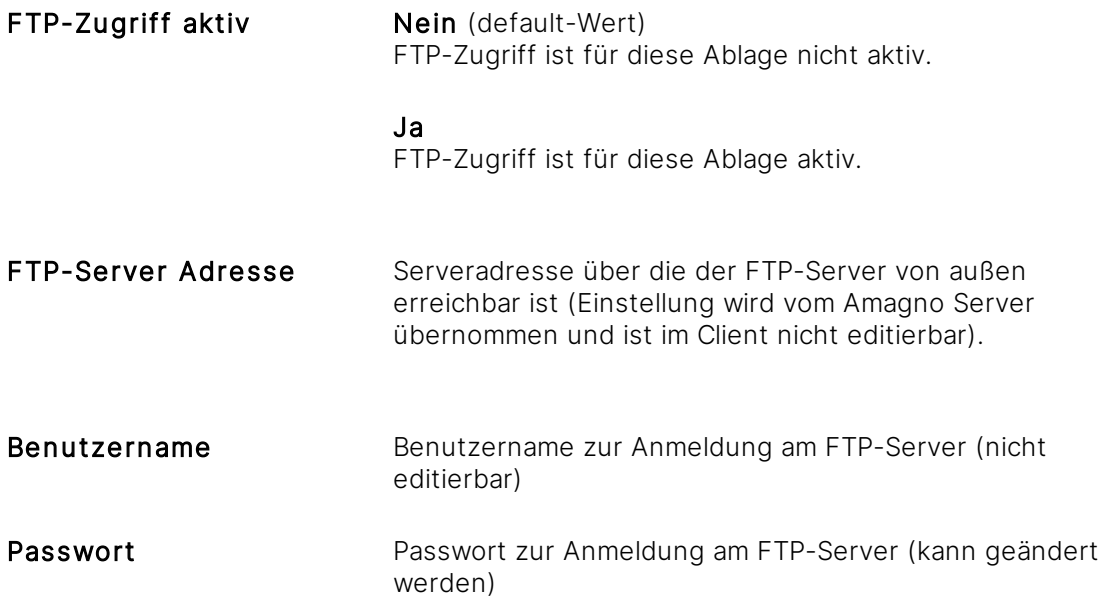

Ein eingerichteter FTP(S)-Zugriff gilt allgemein für die Ablage und nicht pro Anwender.

Wird der FTP(S)-Zugriff deaktiviert und erneut aktiviert, bleibt der Benutzername bestehen - doch es wird aus Sicherheitsgründen ein neues Passwort generiert!

### **Bereitstellung der Zugriffsinformationen für Ihre Anwender**

- 1. Nach erfolgreicher Konfiguration des FTP(S)-Zugriffs zeigt Amagno EINMALIG einen Textdialog mit den Zugangsdaten und dem Passwort. Das Passwort ist danach nicht mehr aufrufbar, sondern nur noch editierbar.
- 2. Kopieren Sie den Text und stellen die Verbindungsdaten allen Anwendern zur Verfügung, welche den Import via FTP(S) nutzen sollen oder Geräte/Anwendungen konfigurieren sollen.

Diese Dokumentation umfasst nicht die Beschreibung, wie ein FTP(S)-Zugang auf Ihrem Arbeitsplatz oder Endgerät eingerichtet wird.

Trotz eingerichtetem FTP(S)-Zugang kann es zahlreiche Gründe geben, warum ein Zugriff auf einen erfolgreich eingerichteten FTP(S) des Amagno Servers nicht möglich ist - beispielsweise:

- · Es werden für eine Verbindung falsche Verbindungsdaten, z. B. lokaler Servername bei Zugriff aus dem Internet oder falsche Ports, verwendet.
- · Die Windows Firewall des Clients blockiert die notwendigen Ports.
- · Die Unternehmensfirewall oder Router blockieren die notwendigen Ports.
- · Schutzsoftware der Clients und des Unternehmens blockieren die Ports.
- · Die Konfiguration zwischen Active/Passive Modus weicht von Ihren Informationen ab.

Können Sie keine Verbindung via FTP(S) aufbauen, wenden Sie sich an die Administration des Amagno Servers. Der Support des Herstellers Amagno unterstützt keinen Support für die Konfiguration, Wartung und Einrichtung.

# <span id="page-102-0"></span>3.8.5.2.9 Solution Store Einstellungen

Um die Einstellungen zum Solution Store zu sehen, muss dies sowohl in der Amagno MMC als auch in Ihrem Benutzerprofil eingeschaltet werden.

Bestimmen Sie den allgemeinen Umgang mit dem serverseitigen Importpfad (Hot-Folder) der Ablage sowie Verhaltensweisen des Imports.

- 1. Wählen Sie das [Themenmenü](#page-29-0) Ablagen aus.
- 2. Wählen Sie die gewünschte Ablage via Doppelklick in der Themenleiste aus.
- 3. Wählen Sie in der [Objektleiste](#page-48-0) die Registerkarte Einstellungen.
- 4. Wählen Sie unter Solution Store Einstellungen die zu bearbeitende Einstellung via Doppelklick aus.

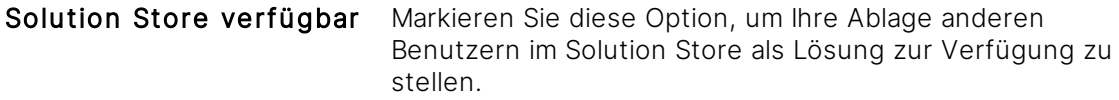

Sobald Sie die Option Solution Store verfügbar markiert und die Einstellung gespeichert haben, werden unter dieser Option weitere Einstellungen angezeigt:

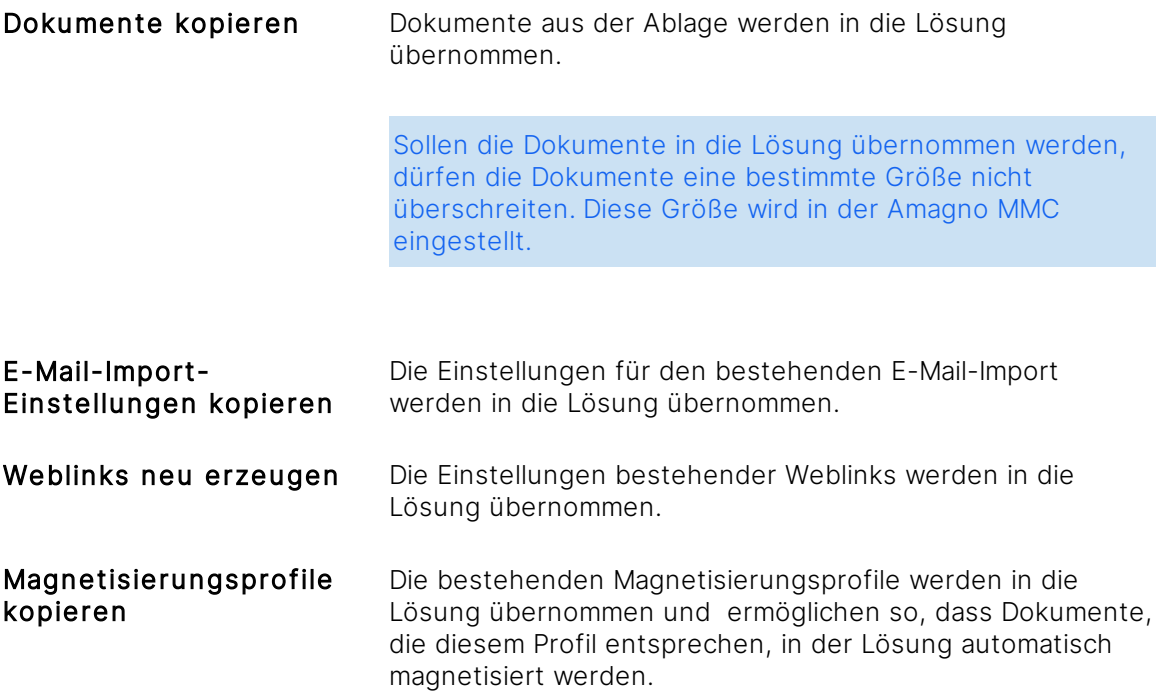

# <span id="page-103-0"></span>3.8.5.2.10 Vorschau-Einstellungen

ür diese Funktion benötigen Sie das Recht Ablagen - Ablagen einstellen - Vorschau-Einstellungen ändern.

Bestimmen Sie den Umgang mit der Anzeige von Headern aus E-Mails in der Vorschau. Diese können entweder angezeigt oder ausgeblendet werden.

- 1. Wählen Sie das [Themenmenü](#page-29-0) Ablagen aus.
- 2. Wählen Sie die gewünschte Ablage via Doppelklick in der Themenleiste aus.
- 3. Wählen Sie in der [Objektleiste](#page-48-0) die Registerkarte Einstellungen.
- 4. Wählen Sie unter Vorschau-Einstellungen die zu bearbeitende Einstellung via Doppelklick aus.

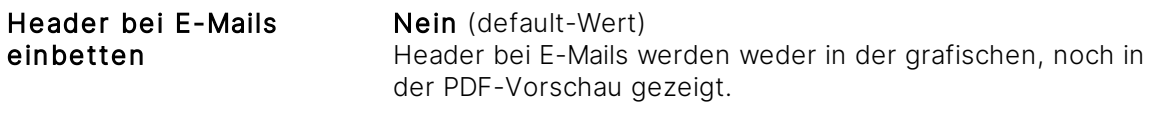

Ja Header bei E-Mails werden in der grafischen und in der PDF-Vorschau gezeigt.

Bitte beachten Sie, dass die Umstellung der Einstellung sich nicht auf bereits bestehende Vorschauen auswirkt, sondern nur auf zukünftig generierte Vorschauen.

Ist dieselbe Datei in mehreren Ablagen enthalten, wird die Vorschau gemäß den Einstellungen der ersten Ablage generiert und in den folgenden Ablagen wird die bestehende Vorschau angezeigt.

Durch die Reparatur einer Datei wird die Vorschau in allen Ablagen, in denen die Datei mit demselben Inhalt liegt, an die Einstellungen in der Ablage, in der die Reparatur ausgelöst wurde, angepasst.

Bitte beachten Sie, dass sich die Bereitstellung dieses Features aus technischen Gründen jederzeit ändern und daher nicht dauerhaft garantiert werden kann.

# <span id="page-104-1"></span>3.8.5.3 Mitteilungen

### **Registerkarte Mitteilungen**

Über die Registerkarte Mitteilungen können Sie [Nachrichten](#page-436-0) an alle Benutzer dieser Ablage verschicken.

### **Menüpunkte zur Registerkarte Mitteilungen**

Meldungen nachladen Nutzen Sie den Button Meldungen nachladen, um ältere [Mitteilungen](#page-104-1) nachzuladen.

### <span id="page-104-0"></span>3.8.5.4 Rechte

### **Registerkarte Rechte**

Auf der Registerkarte Rechte werden je nach Objekt, z. B. Ordner oder Ablage, die Rechte definiert.

Die Registerkarte Rechte erlaubt die Verwaltung der Rechte für die Ablage allgemein, für Ordner und Dokumente sowie für Benutzergruppen und einzelne Benutzer.

Änderungen oder Löschungen in der Registerkarte **Rechte** sind unwiderruflich. Bearbeiten Sie die Rechte sorgsam und ruhig. Planen Sie Ihre Rechte.

Die Registerkarte ist auf Basis der Darstellung Rechte zu Benutzer grundsätzlich wie folgt aufgebaut:

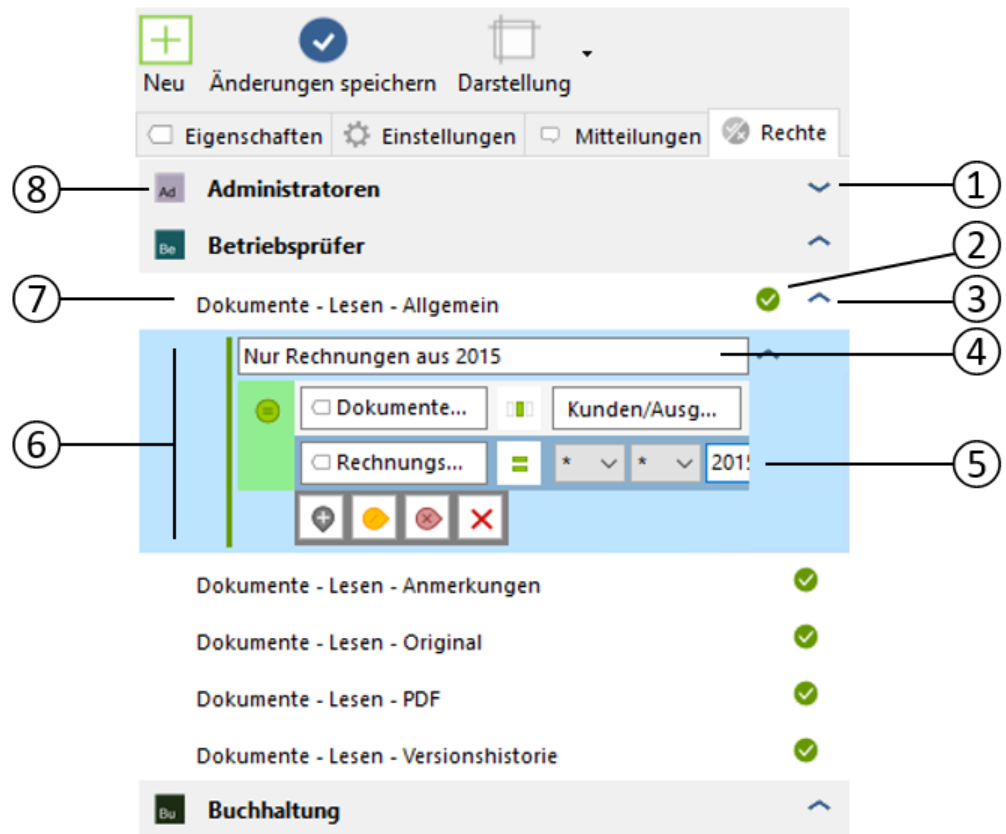

- 1 Icon zum Öffnen und Schließen der Ansicht der Benutzergruppe oder des Benutzers.
- 2 Zeigt das eingestellte Recht an, welches im Kontext mit dem aktuellen Recht, seinen fachlichen Regeln und der darüber eingestellten Benutzergruppe oder des darüber eingestellten Benutzers gilt. Das Recht kann durch Anklicken erlaubt oder [verweigert](#page-380-0) werden.
- 3 Icon zum Öffnen und Schließen eines Rechts, in dem sich fachliche Regeln befinden. Klicken Sie auf das Icon, um zwischen Erlaubt und Verweigert zu wechseln.
- 4 Selbst definierte Überschrift einer fachlichen Regel zum darüber liegenden Recht.
- 5 Eingestellte Regel, welche das darüber liegende Recht für die Benutzergruppe/den Benutzer genauer spezifiziert.
- 6 Zusammenstellung einer fachlichen Regel, bestehend aus einer frei definierbaren Überschrift (4) sowie der Regel selbst (5).
- 7 Bezeichnung des eingestellten globalen oder [fachlichen](#page-380-1) Rechts.

Klicken Sie auf die Bezeichnung eines Rechts, erhalten Sie darunter folgende Buttons:

#### Rotes Kreuz

Das aktuell gewählte Recht mit seinen ggf. darin befindlichen fachlichen Regeln löschen.

#### Nach unten zeigendes Plus

Hinzufügen eines neuen Rechts zur aktuell ausgewählten Benutzergruppe/zum aktuell ausgewählten Benutzer.

#### Nach rechts zeigendes Plus

Hinzufügen eines fachlichen Rechts, wenn das aktuell gewählte Recht dies erlaubt.

8 Name der Benutzergruppe oder des Benutzers mit vorhandenen Rechten. Die Übersicht der Rechte lassen sich über das Icon (1) aufrufen.

Klicken Sie auf die Bezeichnung einer Benutzergruppe/eines Benutzers, erhalten Sie darunter folgende Buttons:

#### Rotes Kreuz

Alle eingestellten Rechte der Benutzergruppe/des Benutzers entfernen.

#### Nach unten zeigendes Plus

Hinzufügen einer Benutzergruppe/eines Benutzers und weiterer Rechte (analog Menüeintrag Neu)

#### Nach rechts zeigendes Plus

Hinzufügen eines weiteren Rechts zur aktuell gewählten Benutzergruppe/zum aktuell gewählten Benutzer.

#### **Schnelles Hinzufügen eines neuen Rechts**

- 1. Prüfen Sie zuerst, ob das gewünschte Recht bereits in der Auflistung der Registerkarte vergeben wurde.
	- Sollte dies nicht der Fall sein:
- 2. Wählen Sie den Menüpunkt Neu.  $\rightarrow$  Der Dialog "Berechtigung hinzufügen" öffnet sich.
- 3. Markieren Sie die Benutzergruppen und/oder den Benutzer, für welche/n Sie ein Recht einstellen wollen. Über das Eingabefeld Suche können Sie bei großen Mengen an Benutzergruppen und/oder Benutzern die Auflistung eingrenzen. Wir empfehlen deutlich die Verwendung von Benutzergruppen statt einzelnen Benutzern.
- 4. Wählen Sie aus, ob das einzustellende Recht Erlaubt oder Verweigert werden soll.
- 5. Bestätigen Sie diese Dialogseite mit Weiter.
- 6. Wählen Sie die gewünschten Rechte aus, die Sie vergeben wollen, indem Sie diese markieren (Checkbox).
- 7. Bestätigen Sie diese Dialogseite mit OK.  $\rightarrow$  Die gewählten Rechte werden in die [Objektleiste](#page-48-0) übertragen.
- 8. Die Änderungen mit Änderungen speichern bestätigen.

### **Hinzufügen einer Benutzergruppe/eines Benutzers mit einem neuen Recht**

Dies setzt voraus, dass in der Registerkarte noch keine Benutzergruppe/kein Benutzer vorhanden ist.

- 1. Wählen Sie Eintrag hinzufügen.
- 2. Gehen Sie analog des Abschnitts "Schnelles Hinzufügen eines neuen Rechts" vor.

Dies setzt voraus, dass bereits eine Benutzergruppe/ein Benutzer vorhanden ist.

- 1. Klicken Sie die Benutzergruppe/den Benutzer an.
- 2. Wählen Sie das nach unten zeigende Plus aus.
- 3. Gehen Sie analog des Abschnitts "Schnelles Hinzufügen eines neuen Rechts" vor.

#### **Hinzufügen eines neuen Rechts zu einer Benutzergruppe/einem Benutzer**

Dies setzt voraus, dass in der Registerkarte noch keine Benutzergruppe/kein Benutzer vorhanden ist.

- 1. Wählen Sie Eintrag hinzufügen.
- 2. Gehen Sie analog des Abschnitts "Schnelles Hinzufügen eines neuen Rechts" vor.

Dies setzt voraus, dass bereits eine Benutzergruppe/ein Benutzer vorhanden ist.

- 1. Klicken Sie die Benutzergruppe/den Benutzer an.
- 2. Wählen Sie das nach rechts zeigende Plus aus.
- 3. Gehen Sie analog des Abschnitts "Schnelles Hinzufügen eines neuen Rechts" vor, wobei in diesem Fall die Auswahl einer Benutzergruppe/eines Benutzers entfällt.

#### **Hinzufügen einer Regel für ein fachliches Recht**

Dies setzt voraus, dass Sie bereits eine Benutzergruppe/einen Benutzer mit einem Recht hinzugefügt haben, welches ein fachliches Recht erlaubt.

Fachliche Rechte sind derzeit möglich für:

- · Dokumente Lesen Allgemein
- · Dokumente Bearbeiten Allgemein
- · Dokumente Löschen
- · Ordner und Magnete Lesen
- · Benutzergruppen Benutzer hinzufügen
- · Benutzergruppen Benutzer entfernen
- 1. Wählen Sie das Recht aus.
- 2. Wählen Sie das nach rechts zeigende Plus aus.
	- $\rightarrow$  Die Software erzeugt eine neue Regel mit einer Überschrift.
	- → Die Software erzeugt einen Regelassistenten.
- 3. Die Überschrift können Sie durch Anklicken bearbeiten.
- 4. Der Regelassistent gibt Ihnen die Möglichkeit, Regeln konkret einzustellen. Der Regelassistent wird auch für die Magneten (Ordner mit Regeln) verwendet. Die Bedienung des Regelassistenten entnehmen Sie daher dem Kapitel [Regelassistent](#page-332-0) verwenden.

### Löschen eines fachlichen Rechts

- 1. Wählen Sie in der Ansicht ein fachliches Recht aus (Screenshot (6)).
- 2. Wählen Sie die einzelnen Einträge im Regelassistenten.
- 3. Löschen Sie alle Zeilen über den Button Löschen. → Ist keine Regelzeile mehr vorhanden, wird dieser Eintrag beim nächsten Speichern automatisch gelöscht.

#### Löschen eines Rechts

- 1. Wählen Sie unterhalb einer Benutzergruppe/eines Benutzers (Screenshot (8)) ein Recht durch Anklicken aus.
- 2. Löschen Sie das Recht über den Button Löschen.

Besitzt das Recht weitere fachliche Regeln, werden auch diese mit gelöscht.

#### **Menüpunkte zur Registerkarte Rechte**

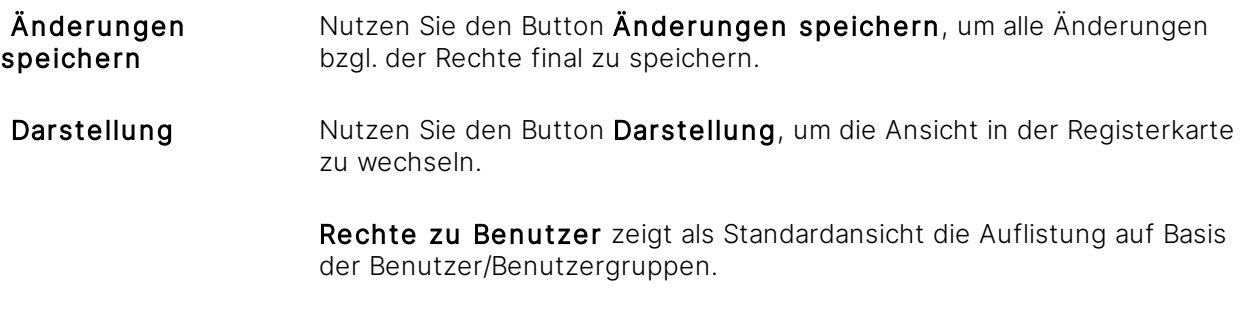

Benutzer zu Rechte zeigt alternativ die Auflistung der Rechte und darunter die Benutzer/Benutzergruppen.

## 3.8.6 Ablage verlassen

Sie dürfen eine Ablage verlassen, wenn Sie darin keine Tätigkeit mehr durchführen möchten. Das Verlassen einer Ablage wird dazu führen, dass Sie diese Ablage ohne eine spätere [Einladung](#page-84-0) nicht mehr sehen oder betreten dürfen.

Sind Sie alleiniger Benutzer einer Ablage, dürfen Sie diese nicht verlassen.

- 1. Wählen Sie das [Themenmenü](#page-29-0) Ablagen aus.
- 2. Wählen Sie die gewünschte Ablage in der [Themenleiste](#page-31-0) durch einen Doppelklick.
- 3. Klicken Sie in der [Objektleiste](#page-48-0) auf den Menüpunkt Ablage verlassen

Dieser Menüeintrag ist immer da, unabhängig von Ihren Benutzerrechten

- 1. Wählen Sie das [Themenmenü](#page-29-0) Ablagen aus.
- 2. Wählen Sie die gewünschte Ablage in der [Themenleiste](#page-31-0) durch einen Doppelklick.
- 3. Wählen Sie in der [Strukturansicht](#page-37-0) den Eintrag Benutzer.
- 4. Wählen Sie in der [Inhaltsansicht](#page-39-0) Ihr Benutzerprofil aus.
- 5. Klicken Sie in der [Objektleiste](#page-48-0) auf den Menüpunkt Ablage verlassen.

Bevor Sie als Benutzer endgültig eine Ablage verlassen, erhalten Sie zuvor die Sicherheitsabfrage "Sind Sie sicher, dass Sie die Ablage verlassen möchten?", welche Sie entsprechend bestätigen müssen.

Mit den entsprechenden Rechten können Sie andere Benutzer aus der Ablage entfernen. Lesen Sie dazu das Kapitel Kontakte aus Ablage [entfernen.](#page-373-0)

# 3.8.7 Ablage löschen

ür diese Funktion benötigen Sie das Recht Ablagen - Ablagen - Löschen.

Das Löschen einer Ablage ist unwiderruflich und endgültig.

Befinden sich noch Inhalte mit laufender Archivfrist in der Ablage, bekommen Sie eine warnende Meldung angezeigt, die Sie bestätigen müssen, bevor die Ablage endgültig gelöscht wird.

Wird eine Ablage gelöscht, werden auch zugehörige FTP(S)-Zugänge gelöscht.

- 1. Wählen Sie das [Themenmenü](#page-29-0) Ablagen aus.
- 2. Wählen Sie die gewünschte Ablage in der [Themenleiste](#page-31-0) durch einen Doppelklick aus.
- 3. Wählen Sie in der [Objektleiste](#page-48-0) aus der Registerkarte Eigenschaften den Menüpunkt Löschen aus.
	- → Der Dialog "Ablage "..." löschen" öffnet sich.
- 4. Tragen Sie zur Sicherheit im Folgedialog den exakten Text der Sicherheitsabfrage ein. Damit wird verhindert, dass Sie eine Ablage versehentlich löschen. → Amagno zeigt in der Amagno MMC im Bereich Reports in der Auflistung Delete die vernichtete Ablage mit Datum, Uhrzeit und dem Benutzer zum Nachweis der Löschung an.

## 3.8.8 Solution Store verwalten

Kunden und Partner haben in den letzten Jahren grandiose Lösungen für Workflows und Schnittstellen entwickelt. Der Solution Store bietet jetzt die Möglichkeit, eigene Lösungen für andere Anwender bereit zu stellen. In der Amagno Business Cloud für alle Anwender der Cloud Plattform oder mit der Amagno On Premise nur innerhalb dieser Installation.

Die Lösungen sind nicht zwischen verschiedenen Servern sichtbar oder nutzbar. So stehen Lösungen aus dem Solution Store der Amagno Business Cloud nicht für Anwender einer Amagno On Premise Version zur Verfügung oder anders herum.

Eine Lösung ist eine vorbereitete Ablage, in der alle benötigten Einstellungen bereits vorkonfiguriert sind - also Strukturen, Magnete, Dokumenttypen, Merkmale, Magnetisierungsprofile, Stempel für Workflows, Aktionen für Anbindungen und vieles mehr.

Lösungen sind komplette Ablagen. Es ist aktuell nicht möglich, mehrere Lösung in einer Ablage zu kombinieren.

#### **Szenarien für den Einsatz des Solution Store im Unternehmen (Amagno On Premise)**

- · Vordefinierte Prozesse für wiederkehrende neue Ablagen schaffen
- · Vorlagen für komplexe Akten oder Projekte schaffen

#### **Szenarien für den Einsatz des Solution Store in der Cloud (Amagno Business Cloud)**

- · Konsumierung von standardisierten Branchenlösungen für eine schnelle Einführung oder als Inspiration für eigene Anpassungen
- · Schnelle Bereitstellung von standardisierten Lösungen von Partnern für Kunden und Anwender
- · Schnelle Bereitstellung der Basiseinstellungen und Vorkonfiguration von Schnittstellen von Partnern
- · Bereitstellung von Lern- und Trainingsszenarien sowie Best Practices

## 3.8.8.1 Eigene Lösung zum Solution Store hinzufügen

ür diese Funktion benötigen Sie das Recht Ablagen - Ablagen - Solution erstellen.

Sie können eigene Ablagen zum Solution Store hinzufügen, die andere Anwender aus diesem als neue Ablage hinzufügen können.

Die angebotenen Lösungen im Solution Store sind nur für eine Amagno Installation verfügbar. So erscheinen Lösungen aus dem Solution Store nicht in anderen On Premise Installationen und umgekehrt.

Lösungen dienen den konsumierenden Anwender für folgende Zwecke:

- · Nutzung fertiger Workflows
- · Bereitstellung vorkonfigurierter Lösungen für Schnittstellen

Es gibt keinen Anspruch auf die Verfügbarkeit einer Lösung im Solution Store. Amagno behält sich vor, Lösungen nicht für den Solution Store hinzuzufügen oder ohne Ankündigung wieder zu entfernen.

Gründe dafür können sein:

- · Unzureichende, unkonkrete oder irreführende Autoreninformationen mit dortigem Verweis auf eine Webseite, welche die nachfolgenden Ausschlusskriterien erfüllen
- · Kein Ansprechpartner für den Support der Lösung, z. B. auf der dafür vorzusehenden Webseite in den Autoreninformationen
- · Kein Mehrwert für Anwender (z. B. leere Ablagen)
- · Lösung annähernd gleich wie eine bereits im Solution Store vorhandene Lösung
- · Werbliche, politische, rassistische, diffamierende oder religiöse Inhalte
- · Inhalte entsprechen nicht den erlaubten Inhalten gemäß Endbenutzerlizenzvereinbarung, z. B. rechtswidrige Inhalte (Verstoß gegen Marken-/Patentrechte, gegen den Urheberschutz etc.)
- · Gefährliche Inhalte, z. B. Würmer, Viren, Trojaner, Phishing etc.
- · Andere strategische oder wirtschaftliche Gründe seitens Amagno, z. B. Bewerbung von Wettbewerbsprodukten

Achten Sie bei der Erstellung einer Lösung für den Solution Store darauf, dass Sie die zuvor genannten Ausschlusskriterien nicht erfüllen. Achten Sie insbesondere immer auf eine Anonymisierung von Daten und Personen.

Erstellen Sie vor der Veröffentlichung im Solution Store eine Webseite, die Sie bei den Autoreninformationen angeben. Diese Webseite wird im Solution Store zu Ihrer Lösung angezeigt. Sie sollte folgende Informationen beinhalten:

- · Urheber der Lösung/Impressum
- · Beschreibung des Ziels der Lösung
- · Erklärung/Dokumentation, wie die Lösung eingesetzt wird (Handbuch, Videos etc.)
- · Kontaktdaten für einen Ansprechpartner, insbesondere für den Support
- · Ausdrückliche Hinweise auf zusätzliche Kosten, die mit der Lösung verbunden sein könnten, z. B. zusätzliche Produkte oder Dienstleistungen

Um eine Lösung in den Solution Store hinzuzufügen, gehen Sie wie folgt vor:

Eine Lösung, die zuvor aus dem Solution Store hinzugefügt wurde, kann nicht erneut als neue Lösung in den Solution Store eingestellt werden.

- 1. Öffnen Sie die Ablage, die Sie als Lösung in den Solution Store hinzufügen möchten.  $\rightarrow$  In der [Objektleiste](#page-48-0) werden die Eigenschaften der Ablage angezeigt.
- 2. Öffnen Sie in der Objektleiste den Reiter Einstellungen. → In der Objektleiste werden die Einstellungen der Ablage angezeigt.
- 3. Öffnen Sie in der Objektleiste unter Solution Store Einstellungen die Einstellung Solution Store verfügbar mit einem Doppelklick.

→ Der Dialog "Solution Store Einstellungen" öffnet sich.

4. Setzen Sie den Haken neben Solution Store verfügbar und bestätigen Sie die Einstellung mit Eingabe bestätigen.

→ In der Objektleiste werden nun unter der Einstellung Solution Store verfügbar weitere Einstellungen angezeigt.

 $\rightarrow$  In der Objektleiste erscheint zusätzlich der Reiter Solution Store.

- 5. Öffnen Sie in der Objektleiste unter Solution Store Einstellungen die Einstellung Dokumente kopieren mit einem Doppelklick. → Der Dialog "Kopier-Einstellungen für Solution bearbeiten" öffnet sich.
- 6. Legen Sie durch das Setzen der Haken fest, welche Daten und Einstellungen aus der Ablage in der Lösung für die Anwender bereitgestellt werden sollen.

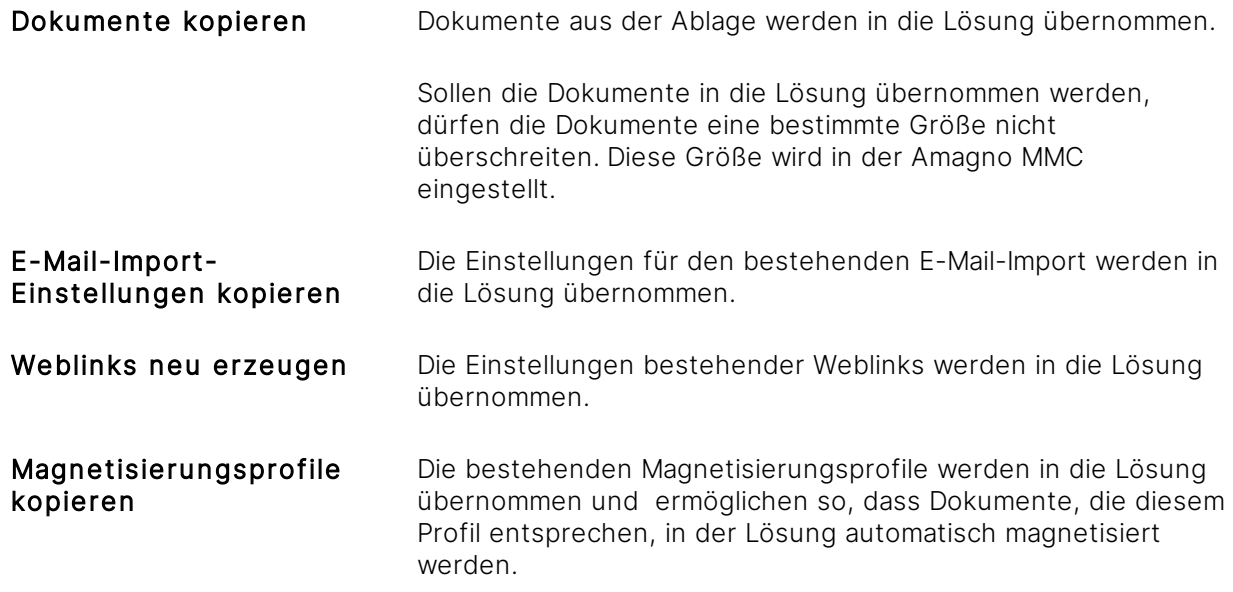

- 7. Speichern Sie die getätigten Einstellungen mit Eingabe bestätigen.
- 8. Öffnen Sie in der Objektleiste den Reiter Solution Store. → In der Objektleiste werden die Autoreninformationen der Lösung angezeigt.
- 9. Öffnen Sie die Autoreninformationen mit Bearbeiten. → Der Dialog "Solution bearbeiten" öffnet sich.
- 10. Füllen Sie die Autoreninformationen aus.

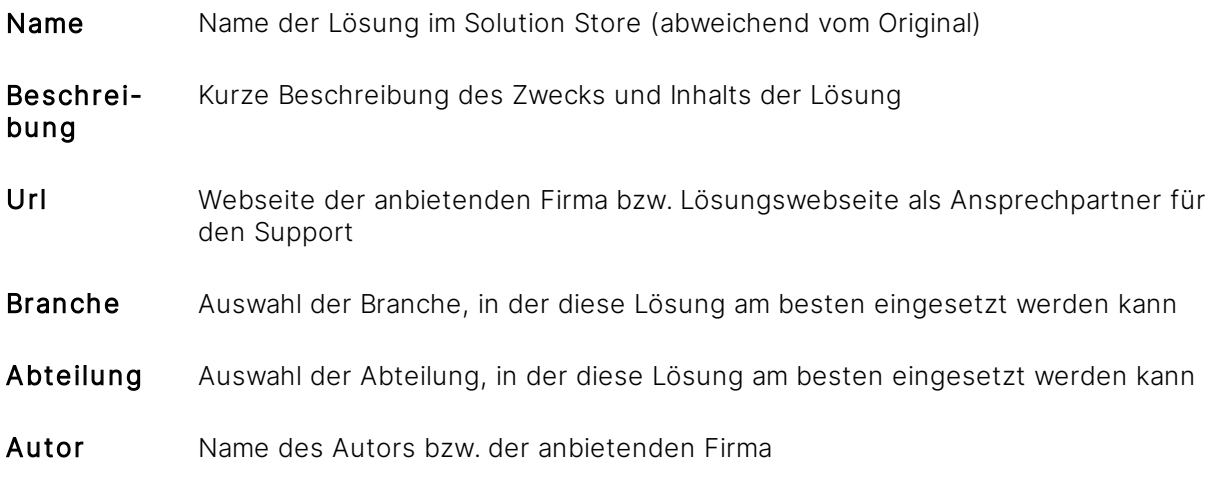

- 11. Speichern Sie die Eingaben mit Eingabe bestätigen.
	- $\rightarrow$  In der Objektleiste ist der Menüeintrag Veröffentlichen hinzugekommen.
- 12. Wählen Sie den Menüeintrag Veröffentlichen.
	- > In der Objektleiste erscheint der Menüeintrag Wartung.
	- → Die Lösung ist veröffentlicht und steht den anderen Anwendern zur Verfügung.

Haben Sie in der Ablage, die Sie als Lösung in den Solution Store hinzufügen möchten, die Stempelaktion "E-Mail versenden" eingerichtet und dort als Empfänger ein Auswahlmerkmal (Mitglieder) ausgewählt, wird die Mail auch in der konsumierten Solution an den im Merkmal ausgewählten Benutzer gesendet - auch wenn dieser kein Mitglied der konsumierten Solution ist.

## 3.8.8.2 Eigene Lösung aus dem Solution Store bearbeiten

Möchten Sie eine Lösung, die Sie bereits im Solution Store veröffentlicht haben, nachträglich bearbeiten, müssen Sie die Lösung zunächst in den Wartungsmodus setzen:

- 1. Wählen Sie im [Themenmenü](#page-29-0) Ablagen die Ablage aus, die Sie bearbeiten möchten. → In der Objektleiste werden die Eigenschaften der Ablage angezeigt.
- 2. Öffnen Sie in der [Objektleiste](#page-48-0) den Reiter Solution Store. → In der Obiektleiste werden die Autoreninformationen zu der veröffentlichten Lösung angezeigt.
- 3. Wählen Sie den Menüeintrag Wartung aus.
	- $\rightarrow$  Es erscheinen die Menüeinträge Bearbeiten und Veröffentlichen.
	- $\rightarrow$  Die Ablage befindet sich im Wartungsmodus.

Befindet sich die Lösung im Wartungsmodus, wird sie den Anwendern nicht mehr im Solution Store angeboten und es kann sie keiner hinzufügen.

Soll die Lösung nach dem Bearbeiten den Anwendern wieder zur Verfügung gestellt werden, kann sie wieder veröffentlicht werden:

- 1. Wählen Sie im Themenmenü Ablagen die Ablage aus, die bearbeitet wurde und nun wieder veröffentlicht werden soll.
	- → In der Objektleiste werden die Eigenschaften der Ablage angezeigt.
- 2. Öffnen Sie in der Objektleiste den Reiter Solution Store.  $\rightarrow$  In der Obiektleiste werden die Autoreninformationen zu der Lösung angezeigt.
- 3. Wählen Sie den Menüeintrag Veröffentlichen.
	- $\rightarrow$  Es erscheint der Menüeintrag Wartung.
	- → Die Ablage ist veröffentlicht und steht den anderen Anwendern zur Verfügung.

# 3.8.8.3 Eigene Lösung aus dem Solution Store entfernen

Möchten Sie eine bereitgestellte Lösung aus dem Solution Store nicht mehr anbieten, können Sie diese aus dem Solution Store entfernen:

1. Wählen Sie im [Themenmenü](#page-29-0) Ablagen die Ablage aus, die aus dem Solution Store entfernt werden soll.

→ In der Objektleiste werden die Eigenschaften zu der Ablage angezeigt.

- 2. Öffnen Sie in der Objektleiste den Reiter Solution Store.  $\rightarrow$  In der Objektleiste werden die Autoreninformationen der Lösung angezeigt.
- 3. Wählen Sie den Menüeintrag Wartung aus.  $\rightarrow$  In der Objektleiste erscheinen die Menüeinträge Bearbeiten und Veröffentlichen.
	- → Die Lösung steht im Solution Store nicht mehr zur Verfügung.
- 4. Wählen Sie in der Objektleiste den Reiter Einstellungen aus. → In der Objektleiste werden die Einstellungen zu der Ablage angezeigt.
- 5. Öffnen Sie unter Solution Store Einstellungen die Einstellung Solution Store verfügbar mit einem Doppelklick.

> Der Dialog "Solution Store Einstellungen" öffnet sich.

- 6. Entfernen Sie den Haken zu Solution Store verfügbar und speichern Sie die Einstellung mit Eingabe bestätigen.
	- $\rightarrow$  Die zusätzlichen Einstellungen werden nicht mehr angezeigt.
	- $\rightarrow$  Der Reiter Solution Store wird nicht mehr angezeigt.

## 3.9 Dateien

Lesen Sie in diesem Kapitel die Bearbeitungsmöglichkeiten für Dateien:

- · Dateien ablegen und [importieren](#page-116-0)
- · Dateien [magnetisieren](#page-203-0)
- **·** Dateien **[senden](#page-237-0)** oder [exportieren](#page-240-0)
- **·** Dateien **[bearbeiten](#page-182-0)**
- **·** Dateien [verankern](#page-167-0) und/oder [verknüpfen](#page-169-0)
- **·** Dateien [löschen](#page-246-0)
- Dateien [öffnen](#page-158-0)
- Dateien [stempeln](#page-207-0)
- · Dateien [versionieren](#page-177-0)
- **·** Dateien **[archivieren](#page-223-0)**
- **•** Dateien **[suchen](#page-62-0) und finden**

## <span id="page-116-0"></span>3.9.1 Dateien ablegen

Um Dateien abzulegen, [erstellen](#page-81-0) Sie eine Ablage oder öffnen Sie eine [bestehende](#page-85-0) Ablage.

Prüfen Sie vor einer Kaufentscheidung die von Ihnen genutzten Formate, da Amagno nicht alle Formate auflösen kann.

Neue Dateien zeigt Amagno bei einer aktivierten automatischen [Magnetisierung](#page-328-0) (siehe Kapitel Dateien [magnetisieren\)](#page-338-0) erst dann in der [Inhaltsansicht](#page-39-0) an [Ordnern/Magneten](#page-331-0) an, wenn die Magnetisierung der Datei vollzogen wurde.

Der Name einer importierten Datei darf die Länge von 255 Zeichen nicht überschreiten!

Für die Ablage neuer Dateien bietet Ihnen Amagno zahlreiche Möglichkeiten, Dateien in Amagno zu übertragen und dort dauerhaft zu speichern:

- · Import über einen [Importdialog](#page-117-0)
- · Import und Export per [FTP-Zugang](#page-119-0)
- · Drag & Drop aus dem [Dateisystem/Desktop](#page-119-1) in das Amagno
- · Speichern unter aus [Anwendungen](#page-124-0) heraus
- · Senden an aus dem Windows [Kontextmenü](#page-124-1) heraus
- ·Scannen über einen [angeschlossenen](#page-125-0) Scanner am Client PC
- · Drucken über den integrierten [Druckertreiber](#page-130-0)
- · Import von E-Mails aus den [IMAP-Postfächern](#page-132-0) der Benutzer

Nach der erfolgreichen Verarbeitung neuer Dokumente erscheint ein Popup im Info-Center von Windows. Die Benachrichtigungen werden gesammelt und erscheinen alle 30 Sekunden.

Wenn einige der Dokumente magnetisiert werden müssen, erscheint auch ein Popup, das durch einen Klick den Magnetisierungsdialog auslöst.

Handelt es sich bei den zu importierenden Dokumenten um E-Mails, welche Besprechungen oder Terminserien enthalten, kann Amagno für diese keine Vorschau generieren.

## <span id="page-117-0"></span>3.9.1.1 Import

#### **Import in Dokumente**

ür diese Funktion benötigen Sie die Rechte Dokumente - Lesen - Allgemein und Dokumente - Erstellen.

Bestehende Dateien aus Ihrem bisherigen Betriebssystem lassen sich wie folgt importieren:

- 1. Wählen Sie das [Themenmenü](#page-29-0) Ablagen.
- 2. Wählen Sie die gewünschte Ablage in der [Themenleiste](#page-31-0) durch einen Doppelklick aus.
- 3. Wählen Sie in der [Strukturansicht](#page-37-0) Dokumente aus.
- 4. Wählen Sie in der [Objektleiste](#page-48-0) den Menüpunkt Neu.
- 5. Wählen Sie den Menüunterpunkt Importieren. → Der Dialog "Öffnen" von Windows öffnet sich.
- 6. Wählen Sie im Folgedialog die gewünschten Dateien aus.
- 7. Bestätigen Sie den Dialog mit Öffnen.

Alternativ:

In den Einstellungen der Ablage muss bei der Einstellung Serverseitiger Import "Einfacher Import" oder "Import inklusive Metadaten-Dateien" eingestellt sein.

- 1. Wählen Sie den folgenden Ordner aus: C:\Program Files (x86)\Amagno Server\Import
- 2. Wählen Sie den Ordner mit der Benennung der gewünschten Ablage aus.
- 3. Wählen Sie den Ordner FileImport aus.
- 4. Kopieren Sie die gewünschten Dateien in diesen Ordner.
	- $\rightarrow$  Die Dateien werden in die gewünschte Ablage importiert.

Bei dem FileImport-Ordner handelt es sich um KEINEN Arbeitsordner, sondern um einen reinen Import-Ordner! Daher sollten Dateien nicht innerhalb dieses Ordners geöffnet und bearbeitet werden!

Ordner \_duplicated: Wird eine Datei importiert, dessen Dateiinhalt identisch ist mit einem bereits vorhandenen Dateiinhalt, wird diese Datei in den Ordner \_duplicated verschoben.

Ordner **\_ignored**: Wird eine Datei importiert, dessen Dateiname bereits vorhanden ist und ist die automatische Umbenennung in den Import-Einstellungen ausgeschaltet, wird diese Datei in den Ordner \_ignored verschoben.

Ordner \_error: Wird eine von Amagno als fehlerhaft angesehene Datei importiert, wird diese Datei in den Ordner \_error verschoben.

Die Ordner \_duplicated, \_ignored und \_error werden erst erzeugt, wenn Dateien in diese Ordner geschoben werden.

Ganze Ordnerstrukturen importieren Sie bequem per Drag & [Drop](#page-119-1).

Nutzen Sie die Inhouse Unternehmenslösungen von Amagno, kann der Administrator des Amagno Servers einen automatischen Dateiimport für den Server konfigurieren. Lesen Sie dazu die Details im Serverhandbuch.

Importieren Sie E-Mail-Dateien (MSG/EML) direkt, berücksichtigt Amagno die Einstellung E-Mail-Import Verhalten in den [Ablageeigenschaften](#page-87-0). Alternativ zum Drag & Drop von E-Mail-Dateien verwenden Sie die weiteren E-Mail-Import-Funktionen (siehe Kapitel [E-Mail-Import](#page-132-0)).

Beachten Sie: Ein Upload von bis zu drei Dateien wird bevorzugt bearbeitet.

#### **Import in die Dokumenttypen und Merkmale**

ür diese Funktion benötigen Sie die Rechte Dokumente - Lesen - Allgemein, Dokumente -Erstellen und Dokumente - Bearbeiten - Magnetisieren.

Diese Funktion setzt bestehende [Merkmalsets,](#page-274-0) Merkmale und aktive [Dokumenttypen](#page-314-0) voraus (siehe Kapitel Dateien [magnetisieren](#page-338-0)).

Mit Amagno können Sie auf Ordner- und Magnetstrukturen verzichten und Dateien direkt an aktive Dokumenttypen und Merkmalen importieren und damit "taggen".

- 1. Wählen Sie das [Themenmenü](#page-29-0) Ablagen aus.
- 2. Wählen Sie die gewünschte Ablage in der [Themenleiste](#page-31-0) durch einen Doppelklick aus.
- 3. Surfen Sie in der [Merkmalstruktur](#page-322-0) der [Strukturansicht](#page-37-0) der Ablage über die gewünschten Merkmalsets und Merkmale zum Dokumenttyp. Verwenden Sie dabei nur Merkmale, welche der Dokumenttyp beinhaltet. Wichtig ist, dass Sie in der Route auch einen Dokumenttyp ausgewählt haben.
- 4. Wählen Sie in der [Objektleiste](#page-48-0) den Menüpunkt Neu.
- 5. Wählen Sie den Menüunterpunkt Importieren. → Der Dialog "Öffnen" von Windows öffnet sich.
- 6. Wählen Sie im Folgedialog die gewünschten Dateien aus.
- 7. Bestätigen Sie den Dialog mit Öffnen.

Zahlenmerkmale können auf diesem Wege nicht automatisch gefüllt werden!

Wählen Sie diese Ablageform, werden die Dateien nicht für die Wiedererkennung vorbereitet, denn die Daten der Merkmalstruktur werden manuell an die Dateien übertragen - vorausgesetzt, die Konstellation der Merkmale und des Dokumenttyps sind plausibel.

# <span id="page-119-0"></span>3.9.1.2 Import und Export per FTP(S)-Zugang

Amagno erlaubt es Ihnen, Dateien per FTP(S)-Zugang zu importieren und exportieren, wenn dieser Zugang von der Administration des Amagno Servers bereitgestellt wurde.

Der FTP(S)-Zugang erlaubt den Import von Dateien in den Scanimport des Amagno Servers und berücksichtigt damit auch eine konfigurierbare Belegtrennung via Barcode oder Trennblatt.

Lesen Sie im Kapitel [FTP\(S\)-Zugriff-Einstellungen](#page-100-0), wie für eine Ablage der FTP(S)-Zugang konfiguriert wird und welche Voraussetzungen notwendig sind. Der Anwender, der diese Einstellungen in der Ablage getätigt hat, verfügt auch über die Zugangsdaten, die für die Geräte und Anwendungen erforderlich sind: Servername, Port, Benutzername, Kennwort. Typischerweise wird für einen unverschlüsselten Zugang (FTP) der Port 21 verwendet, für einen verschlüsselten Zugang (FTPS) Port 990.

Diese Dokumentation umfasst nicht die Beschreibung, wie ein FTP(S)-Zugang auf Ihrem Arbeitsplatz oder Endgerät eingerichtet wird.

Trotz eingerichtetem FTP(S)-Zugang kann es zahlreiche Gründe geben, warum ein Zugriff auf einen erfolgreich eingerichteten FTP(S) des Amagno Servers nicht möglich ist - beispielsweise:

- · Es werden für eine Verbindung falsche Verbindungsdaten, z. B. lokaler Servername bei Zugriff aus dem Internet oder falsche Ports, verwendet.
- · Die Windows Firewall des Clients blockiert die notwendigen Ports.
- · Die Unternehmensfirewall oder Router blockieren die notwendigen Ports.
- · Schutzsoftware der Clients und des Unternehmens blockieren die Ports.
- · Die Konfiguration zwischen Active/Passive Modus weicht von Ihren Informationen ab.

Können Sie keine Verbindung via FTP(S) aufbauen, wenden Sie sich an die Administration des Amagno Servers. Der Support des Herstellers Amagno unterstützt keinen Support für die Konfiguration und Einrichtung.

# <span id="page-119-1"></span>3.9.1.3 Drag & Drop

Amagno erlaubt verschiedene Importmöglichkeiten via Drag & Drop aus dem Dateisystem Ihres PC.

- **·** Import von [Dateien](#page-120-0) in den Bereich **Dokumente**, in eine Stempelaufgabe einer Ablage oder über ein Suchergebnis.
- · Import von ganzen [Ordnerstrukturen](#page-121-0) in den Bereich Dokumente einer Ablage
- · Import von Dateien in die [Merkmalstruktur](#page-123-0) einer Ablage

## <span id="page-120-0"></span>3.9.1.3.1 Import von Dateien

#### ür diese Funktion benötigen Sie die Rechte Dokumente - Lesen - Allgemein und Dokumente - Erstellen.

- 1. Wählen Sie das [Themenmenü](#page-29-0) Ablagen aus.
- 2. Wählen Sie die gewünschte Ablage in der [Themenleiste](#page-31-0) durch einen Doppelklick aus.
- 3. Wählen Sie in der [Strukturansicht](#page-37-0) Dokumente (oder einen beliebigen [Ordner/Magnet\)](#page-331-0) aus.
- 4. Ziehen Sie bei gedrückter linker Maustaste (Drag & [Drop](#page-119-1)) Dateien von Ihrem Desktop oder Ihrem Dateisystem in die [Inhaltsansicht](#page-39-0).
- 5. Lassen Sie die linke Maustaste los.  $\rightarrow$  Import wird gestartet.

#### Alternativ:

- 1. Wählen Sie das Themenmenü Ablagen aus.
- 2. Wählen Sie die gewünschte Ablage in der Themenleiste durch einen Doppelklick aus.
- 3. Ziehen Sie den Inhalt bei gedrückter linker Maustaste (Drag & Drop) auf die Bezeichnung der gewünschten Ablage.
- 4. Lassen Sie die linke Maustaste los.  $\rightarrow$  Import wird gestartet.

Nach dem Import können Sie die Datei auf Ihrem PC löschen. Amagno löscht die Dateien aus Sicherheitsgründen nicht automatisch von Ihrem PC.

Importieren Sie E-Mail-Dateien (MSG/EML) direkt aus Ihrem E-Mail-Programm (z. B. Outlook), berücksichtigt Amagno die Einstellung E-Mail-Importverhalten der E-Mail-Import [Einstellungen](#page-92-0) zur Ablage nicht. Alternativ zum Drag & Drop von E-Mail-Dateien verwenden Sie die weiteren E-Mail-Import-Funktionen (siehe Kapitel [E-Mail-Import\)](#page-132-0).

#### **Import in eine Ordnerstruktur**

Für diese Funktion benötigen Sie die Rechte Dokumente - Lesen - Allgemein, Dokumente -Erstellen sowie Ordner und Magnete - Lesen.

- 1. Wählen Sie das Themenmenü Ablagen aus.
- 2. Wählen Sie die gewünschte Ablage in der Themenleiste durch einen Doppelklick aus.
- 3. Ziehen Sie bei gedrückter linker Maustaste (Drag & Drop) Dateien von Ihrem Desktop oder Ihrem Dateisystem in einen Ordner/Magnet.
- 4. Lassen Sie die linke Maustaste los.  $\rightarrow$  Der Import wird gestartet.

Je nach Ihrer gewählten Option bezüglich der Funktion Immer verankern über Ihr Benutzerprofil (siehe Kapitel [Benutzerprofil\)](#page-56-0), erscheint ein Dialog zum Verankern oder die Dateien werden automatisch verankert bzw. nicht verankert.

as Verankern erfordert die Rechte Ordner und Magnete - Bearbeiten und Ordner und Magnete - Verankern.

Wird eine Datei nicht verankert, wird sie entweder in der Strukturansicht unter Dokumente (erfüllt keine Magnetregel) oder unterhalb eines Magneten (erfüllt die Magnetregel) angezeigt.

## 3.9.1.3.1.1 Import von Dateien in Stempelaufgabe

Für diese Funktion benötigen Sie die Rechte Dokumente - Lesen - Allgemein und Dokumente - Erstellen.

- 1. Wählen Sie das [Themenmenü](#page-29-0) Ablagen aus.
- 2. Wählen Sie die gewünschte Ablage in der [Themenleiste](#page-31-0) durch einen Doppelklick aus.
- 3. Wählen Sie in der [Strukturansicht](#page-37-0) eine Stempelaufgabe aus.
- 4. Ziehen Sie bei gedrückter linker Maustaste (Drag & [Drop](#page-119-1)) Dateien von Ihrem Desktop oder Ihrem Dateisystem auf eines der Dokumente in der Stempelaufgabe.
- 5. Lassen Sie die linke Maustaste los. → Folgende Menüpunkte stehen Ihnen zur Verfügung: [Überschreiben](#page-175-0) [Verknüpfen](#page-169-0) Nur importieren
- 6. Wählen Sie Nur importieren aus.
	- $\rightarrow$  Import wird gestartet.

### <span id="page-121-0"></span>3.9.1.3.2 Import von Ordnerstrukturen

ür diese Funktion benötigen Sie die Rechte Dokumente - Lesen - Allgemein, Dokumente -Erstellen, Ordner und Magnete - Erstellen, Ordner und Magnete - Lesen und Ordner und Magnete - Bearbeiten.

Über Drag & [Drop](#page-119-1) können Sie ganze Ordnerstrukturen aus Ihrem Dateisystem in Amagno importieren.

Der Import ganzer Ordnerstrukturen kann, neben der eigentlichen Übertragungszeit der Datei zum Amagno Server, in Abhängigkeit der Dateianzahl, Seitenmenge der Dateien, Hardware und anderen Rahmenparametern eine längere Zeit in Anspruch nehmen. Im Durchschnitt dauert die Indexierung (Vorbereitung auf Amagno Funktionen wie Schnellsuche) einer Seite einer Datei ca. 2-5 Sekunden. Entsprechend können Sie die notwendige Zeit für den Import vorausberechnen.

- 1. Vergewissern Sie sich, dass die Dateien in Ihrer Ordnerstruktur des Dateisystems nicht mehr durch andere Anwender oder Applikationen in Bearbeitung oder blockiert sind.
- 2. Wählen Sie das [Themenmenü](#page-29-0) Ablagen aus.
- 3. Wählen Sie die gewünschte Ablage in der [Themenleiste](#page-31-0) durch einen Doppelklick aus.
- 4. Ziehen Sie bei gedrückter linker Maustaste (Drag & Drop) einen Ordner von Ihrem Desktop oder Ihrem Dateisystem auf Dokumente oder in einen [Ordner/Magnet.](#page-331-0)
- 5. Lassen Sie die linke Maustaste los. $\rightarrow$  Der Import wird gestartet.
- 6. Ziehen Sie einen Ordner mit Unterordnern in die Ablage hinein, erhalten Sie einen Dialog, ob die Software analog der zu importierenden Ordnerstruktur eine Ordnerstruktur in Amagno aufbauen soll.
- 7. Bestätigen Sie den Dialog mit Ja, erzeugt Amagno ein Abbild der Ordnerstruktur in der Ablage. Dazu geht Amagno wie folgt vor:
- · Amagno erstellt, wenn noch nicht vorhanden, Ordner (Magnete ohne Regeln) auf Basis der zu importierenden Struktur.
- · Bereits existierende identische Strukturen werden in Amagno automatisch zusammengefasst.
- · Die zu importierenden Dateien [verankert](#page-167-0) Amagno mit den von Amagno erstellten Ordnern.
- · Bereits vorhandene Magneten ziehen die neu importierten Dateien an.
- 7. Bestätigen Sie den Dialog mit Nein, importiert Amagno alle Dateien ohne die vorherige Struktur in die Ablage. Bereits vorhandene Magnete ziehen die neu importierten Dateien an.

Die Belegtrennung von gescannten Dateien via Drag & Drop unterstützt Amagno nicht. Verwenden Sie dazu die Möglichkeit [Scannen.](#page-125-0)

# <span id="page-123-0"></span>3.9.1.3.3 Import in Merkmalstruktur

ür diese Funktion benötigen Sie die Rechte Dokumente - Lesen, Dokumente - Erstellen und Dokumente - Bearbeiten - Magnetisieren.

Diese Funktion setzt bestehende [Merkmalsets,](#page-274-0) Merkmale und [Dokumenttypen](#page-314-0) voraus (siehe Kapitel Dateien [magnetisieren](#page-338-0)).

Mit Amagno können Sie auf Ordner- und Magnetstrukturen verzichten und Dateien oder E-Mails direkt an Dokumenttypen importieren und bereits bestehende Werte von Merkmalen über die Merkmalstruktur vorauswählen.

Diese Funktion unterstützt nicht den Import von Ordnerstrukturen.

- 1. Wählen Sie das [Themenmenü](#page-29-0) Ablagen aus.
- 2. Wählen Sie die gewünschte Ablage in der [Themenleiste](#page-31-0) durch einen Doppelklick aus.
- 3. Surfen Sie in der [Merkmalstruktur](#page-322-0) der [Strukturansicht](#page-37-0) der Ablage über die gewünschten Merkmalsets und Merkmale zum Dokumenttyp. Verwenden Sie dabei nur Merkmale, welche der Dokumenttyp beinhaltet. Wichtig ist, dass Sie in der Route auch einen Dokumenttyp ausgewählt haben.
- 4. Ziehen Sie bei gedrückter linker Maustaste (Drag & [Drop](#page-119-1)) Dateien von Ihrem Desktop oder Dateisystem oder aus Ihren E-Mails auf den Eintrag des Dokumenttyps oder der [Inhaltsansicht.](#page-39-0)
- 5. Lassen Sie die linke Maustaste los.  $\rightarrow$  Der Import wird gestartet.
- 6. Bestätigen Sie den Folgedialog in Ihrem Sinne, sodass die auf dem Weg ausgewählten Merkmale und Werte übernommen werden.

Die Belegtrennung von gescannten Dateien via Drag & Drop unterstützt Amagno nicht. Verwenden Sie dazu die Möglichkeit [Scannen.](#page-125-0)

Wählen Sie diese Ablageform, werden die Dateien nicht für die Wiedererkennung vorbereitet, denn die Werte der Merkmalstruktur werden manuell an die Dateien übertragen - vorausgesetzt, die Konstellation der Merkmale und des Dokumenttyps sind plausibel.

## <span id="page-124-0"></span>3.9.1.4 Speichern unter

#### ür diese Funktion benötigen Sie die Rechte Dokumente - Lesen - Allgemein und Dokumente - Erstellen.

Mit Amagno speichern Sie aus fast jeder Anwendung Ihre neuen Dateien direkt auf Ihrem [Persönlichen](#page-184-0) Schreibtisch einer Ablage in Amagno.

Nach der Anmeldung an Amagno produziert Amagno automatisch unter Dokumente (Windows 10), unter Bibliotheken (Windows 7) oder Eigene Dateien (älteres Windows) einen Ordner mit dem Namen Amagno. In diesem Ordner erzeugt Amagno für jede Ablage einen entsprechend benannten Unterordner. Diese Unterordner repräsentieren den Persönlichen Schreibtisch dieser Ablage.

- 1. Starten Sie das Speichern Ihrer neuen Datei aus Ihrer Anwendung (bspw. bei Microsoft Word 2019 aus dem Menü Datei  $\rightarrow$  Speichern unter).
- 2. Wechseln Sie in den Amagno Pfad und suchen Sie die passende Ablage über den gleichnamigen Ordnernamen aus, in welcher Sie das Dokument speichern wollen.
- 3. Vergeben Sie einen passenden Dateinamen und speichern Sie die Datei.

Es ist erforderlich, dass Sie die Bearbeitung der Datei nach dem Speichern mit der speichernden Anwendung beenden, da das Windows Betriebssystem sonst den Zugriff auf die Datei verweigert und der Importvorgang nicht möglich ist.

Nach kurzer Zeit werden Sie die Datei in Amagno auf Ihrem Persönlichen Schreibtisch finden. Dort können Sie die Datei jederzeit bearbeiten. Ist die Bearbeitung endgültig beendet, verwenden Sie Bearbeitung beenden in der [Objektleiste](#page-48-0) zur Datei auf Ihrem Persönlichen Schreibtisch.

Solange die Datei sich auf Ihrem Persönlichen Schreibtisch befindet und die Bearbeitung nicht beendet wurde, gilt die Datei als noch nicht offiziell in Amagno veröffentlicht. Das heißt, die Datei ist für andere Benutzer der Ablage noch nicht sichtbar.

## <span id="page-124-1"></span>3.9.1.5 Senden an

Für diese Funktion benötigen Sie die Rechte Dokumente - Lesen - Allgemein und Dokumente - Erstellen.

- 1. Wählen Sie die gewünschte Datei aus.
- 2. Öffnen Sie durch einen Rechtsklick das Kontextmenü der Datei.
- 3. Wählen Sie Senden an  $\rightarrow$  Amagno. → Der Dialog "Senden an Amagno" öffnet sich.
- 4. Wählen Sie die Ablage aus, in welche Sie die Datei ablegen möchten.
- 5. Setzen Sie das Häkchen, wenn die Datei direkt auf Ihrem Persönlichen Schreibtisch landen soll.
- 6. Bestätigen Sie den Import mit Start.

## <span id="page-125-0"></span>3.9.1.6 Scan-Import

#### iese Funktion erfordert die Rechte Dokumente - Lesen - Allgemein und Dokumente -Erstellen.

Mit Amagno können Sie Ihre Papierbelege für eine zentrale Ablage ganz einfach einscannen. Dieser Vorgang nennt sich Scan-Import. Durch die integrierte Texterkennung (OCR) finden Sie die gescannten Dokumente über die Suche schnell wieder.

Nutzen Sie die Inhouse Unternehmenslösungen von Amagno, kann der Administrator des Amagno Servers einen automatischen Import gescannter Dateien für den Server konfigurieren. Lesen Sie dazu Details im Serverhandbuch.

#### **Scanempfehlungen**

Für das beste Scanergebnis, insbesondere für die Texterkennung (OCR) und die Magnetisierung (siehe Kapitel Dateien [magnetisieren\)](#page-338-0), ist ein gut vorbereitetes und qualitativ hochwertig gescanntes Dokument ausschlaggebend.

Lesen Sie dazu einige Empfehlungen für gutes Scannen im Kapitel [Scanempfehlungen.](#page-126-0)

#### **Scannen**

- 1. Wählen Sie das [Themenmenü](#page-29-0) Ablagen aus.
- 2. Wählen Sie die gewünschte Ablage in der [Themenleiste](#page-31-0) durch einen Doppelklick aus.
- 3. Wählen Sie in der [Strukturansicht](#page-37-0) Dokumente aus.
- 4. Wählen Sie in der [Objektleiste](#page-48-0) den Menüpunkt Neu.
- 5. Wählen Sie den Menüunterpunkt Scannen. → Der Dialog "Scannen" öffnet sich.
- 6. Wählen Sie den angeschlossenen Scanner aus (via TWAIN-Schnittstelle). Verfügt Ihr Scanner nicht über die TWAIN-Schnittstelle, aber Ihr Scanner erzeugt Dokumente in einem lokalen Ordner, dann wählen Sie den Eintrag Scanimport aus Ordner und bestätigen Sie Ihre Auswahl mit Scannen.
	- $\rightarrow$  Der Scanvorgang wird gestartet.

Alternativ zum Scannen über den Client unterstützen die Unternehmenslösungen von Amagno die Anbindung von Netzwerkscannern direkt an den Amagno Server.

#### **Texterkennung (OCR)**

Amagno verfügt grundsätzlich über eine integrierte Texterkennung (OCR). Diese dient dazu, dass der Text des gescannten Bildes für die Suche zur Verfügung steht.

Die OCR ist für viele europäische Sprachen verfügbar und versucht automatisch die bestmögliche Erkennungsqualität zu erreichen. Sollten die Dokumente nach dem Scanvorgang nicht über die Suche auffindbar sein (probieren Sie mehrere unterschiedliche Begriffe), hat das Dokument bestimmte Eigenschaften, welche die OCR beeinträchtigen. Sollte dies der Fall sein, kontaktieren Sie gerne unseren [technischen](#page-455-0) Support. Im Serverhandbuch finden Sie eine Übersicht der von der OCR unterstützten Sprachen.

# <span id="page-126-1"></span>3.9.1.6.1 Scannen via TWAIN

Die Scannerkommunikation via TWAIN und VIA wird nicht von allen Scanneranbietern korrekt unterstützt. Daher prüfen Sie bitte vor dem finalen Kauf eines Scanners, ob dieser korrekt mit dem TWAIN-Scannen dieser Software kompatibel ist.

- 1. Wählen Sie das [Themenmenü](#page-29-0) Ablagen aus.
- 2. Wählen Sie die gewünschte Ablage in der [Themenleiste](#page-31-0) durch einen Doppelklick aus.
- 3. Wählen Sie in der [Strukturansicht](#page-37-0) Dokumente aus.
- 4. Wählen Sie in der [Objektleiste](#page-48-0) den Menüpunkt Neu.
- 5. Wählen Sie den Menüunterpunkt Scannen. → Der Dialog "Scannen" öffnet sich.
- 6. Wählen Sie einen Scanner aus.
- 7. Ändern Sie ggf. den Dateinamen, das Format, die Auflösung (DPI) und das Farbformat.
- 8. Setzen Sie das Häkchen Einstellungen manuell definieren, sollten Sie andere Einstellungen für den Scanner wünschen.
- 9. Legen Sie die zu scannenden Blätter korrekt in den Scanner ein.
- 10. Starten Sie den Vorgang mit Scannen. → Die Software informiert Sie über den Fortschritt des Scannens und der Übertragung.

### <span id="page-126-2"></span>3.9.1.6.2 Scannen aus Ordner

- 1. Öffnen Sie das [Themenmenü](#page-29-0) Ablagen.
- 2. Wählen Sie die gewünschte Ablage via Doppelklick in der [Themenleiste](#page-31-0) aus.
- 3. Wählen Sie in der Strukturansicht den Eintrag Dokumente aus.
- 4. Wählen Sie das Menü Neu in der [Objektleiste.](#page-48-0)
- 5. Wählen Sie den Menüpunkt Scannen. → Der Dialog "Scannen" öffnet sich.
- 6. Im Folgedialog nach Scanimport aus Ordner wird eine Pfadbezeichnung angezeigt. → Amagno wartet darauf, dass Sie in diesen Ordner Dateien im PDF-/TIF-Format ablegen.
- 7. Starten Sie Ihren Scanner und den Scanvorgang gemäß der Anleitung des Scanners und dessen Software.
- 8. Speichern Sie die Ergebnisse im angezeigten Pfad. → Amagno zeigt im Dialog erkannte und übertragene Dateien an.
- 9. Beenden Sie den Scanimport über Schließen.

## <span id="page-126-0"></span>3.9.1.6.3 Scanempfehlungen

Die Qualität und Form des eingescannten Dokuments ist sehr relevant für die Texterkennung (OCR) sowie für die automatische Verarbeitung und Erkennung von Dokumenten über die Magnetisierung (siehe Kapitel Dateien [magnetisieren\)](#page-338-0).

Für die Qualität des Scanergebnisses sind die eingesetzten Geräte und Bediener im hohen Maße verantwortlich.

#### **Scanner**

Es gibt zahlreiche Formen von Scannern: einfache Arbeitsplatzscanner bis hin zu professionellen Massenbelegscannern für Unternehmen.

Grundsätzlich ist es empfehlenswert, sich an einen Fachhandelspartner für Scannersysteme zu wenden, damit man Ihnen die richtige Empfehlung im Kontext Ihrer Scanansprüche geben kann. Aus diesem Grund bietet Amagno auch keine Scannerempfehlungen.

Ein paar Hinweise für die Scannerauswahl:

- · Verwenden Sie billige oder günstige Scanner nur für sehr geringes Dokumentvolumen.
- · Die Walze für den Scaneinzug wird durch die Papiermengen abgenutzt und mit der Zeit verringert sich damit die Einzugsgenauigkeit. Daher empfehlen sich professionelle Scanner, bei denen Sie die Walze tauschen oder durch einen Dienstleister pflegen lassen können.
- · Wenn Sie sehr dünnes, oder sogar durchscheinendes, Papier benutzen, sollte der Scanner dies explizit unterstützen.
- · Idealerweise haben die Scanner eine erste Sichtkontrolle des Scans direkt als Anzeige auf dem Scanner, damit Sie eine Sichtkontrolle haben, dass alle Seiten korrekt gescannt wurden, bevor diese in Amagno importiert werden.

#### **Scaneinstellungen**

Der Scanner sollte folgende Voraussetzungen erfüllen:

- · Unterstützung Ihrer Papierformate mit automatischer Erkennung des Papierformats, z. B. DIN A4
- · Einzugsschienen für gerades Einscannen der notwendigen Formate
- · Erzeugung des TIF-/PDF-Formats (PDF-/TIF-Erkennung abhängig von Verschlüsselungen oder integrierten Kompressionsmethoden; Kompakt PDF Formate mit zerlegten Elementen unterstützt Amagno derzeit nicht)
- · Mindestens 300 DPI (Auflösung)
- · Automatischer Blatteinzug (ADF)
- · Doppelseitiger Scan (Duplex)
- · Automatische Schräglagenkorrektur
- · Automatische Leerseitenerkennung

#### **Dokumente richtig scannen (Scantipps)**

- 1. Scannen Sie Ihre Dokumente gerade, in der richtigen Orientierung und im richtigen Format. Einzugsschienen helfen Ihnen dabei.
- 2. Scannen Sie Ihre Dokument ohne Ränder oder Hintergründe. Der Beleg muss so digital abgelegt werden, wie er auch im Original aussieht.
- 3. Achten Sie auf einen guten Kontrast, so dass der Hintergrund des Belegs unterhalb der Schrift weiß ist und die Schrift klar zu erkennen ist.
- 4. Achten Sie bei dünnen Belegen darauf, dass diese nicht gegenseitig durchscheinen.

Beispiele für schlechtes Scannen:

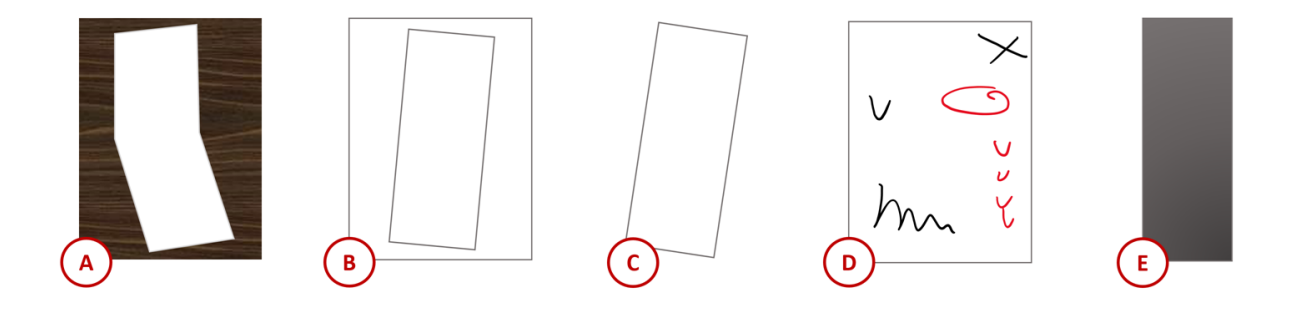

- (A) Scannen Sie keine Belege schief und vor allem nicht zusammen mit einem Hintergrund. Dies ist ein häufiger Fehler beim Scannen mit Smartphones.
- (B) Scannen Sie die Belege nicht so, dass Sie im Ergebnis z. B. ein DIN-A4-Dokument haben und auf dem Blatt befindet sich der Beleg. Dies ist ein häufiger Fehler bei Flachbettscannern.
- (C) Scannen Sie keine Belege in Schräglage. Dies ist ein häufiger Fehler bei fehlender Scaneinzugsschiene.
- (D) Scannen Sie keine Belege mit umfangreichen handschriftlichen Anmerkungen, Notizen oder Stempel. Dieses wird nicht erkannt und verhindert teilweise die Texterkennung.
- (E) Scannen Sie die Belege nicht unter- oder überbelichtet. Dies ist ein häufiger Fehler beim mobilen Scannen mit Apps, da die Belege ohne Blitz nicht richtig oder ungleichmäßig belichtet werden.

Neben diesen klassischen Scanfehlern, wird die Texterkennung (OCR) technologisch bedingt Probleme mit nicht sauber erkennbaren Schriften haben (z.B. Nadeldruck) oder auch mit Schriften, die sich nicht klar vom Hintergrund abheben, z. B. helle Schriften auf weißem oder buntem Hintergrund.

# <span id="page-129-0"></span>3.9.1.6.4 Belegtrennung

Die Belegtrennung richtet sich nach den Dokumententrennungs-Einstellungen einer Ablage. Mit dem Recht Ablagen - Ablagen einstellen - Dokumententrennungs-Einstellungen ändern erlaubte Benutzer dieser Ablage dürfen dies konfigurieren.

Das Scannen vieler unterschiedlicher Belege mit großer Blattanzahl ist mit einem Scanner, der einen automatischen Dokumenteneinzug hat und Amagno sehr einfach.

Amagno bietet dazu verschiedene Optionen:

- · Fest definiertes Trennblatt, welches im Stapel vor jede erste Seite eines Dokuments gelegt wird. Details zur Konfiguration und den Download zum Belegtrennblatt finden Sie im Kapitel [Dokumententrennungs-Einstellungen](#page-97-0).
- · Barcode auf der ersten Seite eines Dokuments

Bei der Belegtrennung werden alle Bilder einer Seite nach dem Barcode durchsucht. Sobald eines gefunden wird, wird dies zur Belegtrennung verwendet - dabei ist nicht klar definiert, in welcher Reihenfolge die Bilder geprüft werden. Befinden sich also mehrere Barcodes auf einer Seite, wird irgendeines als Trennzeichen verwendet. Der Wert des Barcodes landet daraufhin im Merkmal Trennblatt Barcode und ist in den Metadaten am Dokument zu finden.

Ist der Wert des Barcodes wichtig, sollte pro Seite nur ein Barcode vorhanden sein.

Die Barcodes müssen aktuell als Rastergrafik eingefügt werden, damit sie auch bei der Dokumententrennung erkannt werden.

Möchten Sie das Trennblatt in PDF-Dokumente einbinden, muss dieses als einteiliges Bild eingefügt werden.

Informieren Sie sich bitte bei den Verantwortlichen Ihrer Ablage, wie die Dokumententrennung Ihrer Ablage funktioniert, damit Sie dies für Ihren Scanvorgang vorbereiten können.

Nutzen Sie für die Belegtrennung das [Scannen](#page-126-1) via TWAIN, das [Scannen](#page-126-2) aus Ordnern oder das serverseitige Scannen via [serverseitigem](#page-125-0) Import.

Der einfache Dateiimport von Amagno (Drag & [Drop](#page-119-1) etc.) löst keine Belegtrennung aus.

# <span id="page-130-0"></span>3.9.1.7 Druck-Import

#### iese Funktion erfordert die Rechte Dokumente - Lesen - Allgemein und Dokumente -**Erstellen**

Amagno stellt einen virtuellen Druckertreiber via Open Source bereit, der es ermöglicht, Drucke aus Anwendungen unter Windows lokal abzulegen und von einer externen Anwendung aufzunehmen, z.B. an Amagno zu übergeben. Er kann als Open Source modifiziert und für beliebig andere Anwendungen verwendet werden. Hierbei sind die Lizenzbedingungen zu berücksichtigen. Der Drucker nutzt das Open Source Projekt GhostScript.

Es ist zu beachten, dass bei Verwendung des Druckertreibers nicht die Originaldatei, sondern eine Kopie importiert wird (auch wenn es sich um eine PDF-Datei handelt). Dadurch kann es zu Verschlechterungen in der Qualität kommen.

Darüber hinaus kann es bei gleichzeitiger Nutzung des Druckertreibers durch mehrere Anwender auf Terminalservern zum Fehler des Treibers kommen.

#### **Virtuellen Drucker installieren**

Haben Sie in einer 5.x-Version mit dem vorherigen AMAGNO-Drucker gearbeitet, muss dieser unbedingt komplett deinstalliert werden bevor Sie den neuen Druckertreiber installieren!

- 1. Installieren Sie das Open Source Projekt GhostScript via <https://www.ghostscript.com/releases/gsdnld.html>
- 2. Wählen Sie das Themenmenü Angemeldeter Benutzer aus. → Ihr Benutzerprofil öffnet sich in der Objektleiste.
- 3. Wählen Sie den Menüpunkt Support  $\rightarrow$  Amagno Drucker installieren/konfigurieren  $\rightarrow$  Es öffnet sich ein Dialog, der Sie mit einem Klick auf Ja direkt zu der Downloadseite des Druckertreibers führt. Sollte die Downloadseite nicht automatisch aufgerufen werden, nutzen Sie die URL <https://github.com/amagno-io/AmagnoVirtualPrinter/releases/latest>
- 4. Laden Sie den Druckertreiber herunter und installieren Sie diesen.
- 5. Navigieren Sie erneut zu dem Menüpunkt Support  $\rightarrow$  Amagno Drucker installieren/konfigurieren.
	- → Es öffnet sich der Dialog, ob der Amagno Drucker konfiguriert werden soll.

Wird ein Terminalserver verwendet, oder aber gibt es mehrere Windowsbenutzer, müssen alle den Drucker vor der ersten Nutzung konfigurieren!

6. Wählen Sie Ja aus und starten Sie den Amagno Client neu.  $\rightarrow$  Der Amagno Drucker ist einsatzbereit.

Mit dem Druckertreiber drucken Sie aus fast jeder Anwendung den Ausdruck im PDF/A- oder TIF-Format direkt in eine Ablage von Amagno. Dieser Vorgang nennt sich Druck-Import.

Der Druckertreiber ist dafür ausgelegt, den Druckvorgang aus der entsprechenden Anwendung auszulösen. Nutzen Sie das Drucken über den gleichnamigen Menüpunkt im Windows-System, kann dies zu Darstellungsproblemen führen, wenn als Format "PDF" gewählt wird.

#### **Virtuellen Drucker verwenden**

Starten Sie in einer Anwendung das Drucken, ändern Sie ggf. die Druckeinstellungen und wählen Sie den Drucker Amagno aus. Sollte dieser bei Ihnen nicht aufgelistet sein, gab es technische Probleme oder in Ihrer Systemumgebung war die Installation dieses Druckertreibers nicht erlaubt.

Nach dem Start des Druckens erhalten Sie den Amagno Dialog für den Druck-Import.

Um den Druck auszuführen, gibt es verschiedene Möglichkeiten bezüglich des Amagno Clients: Entweder muss der Amagno Client geschlossen sein: in diesem Fall öffnet sich der Dialog zum Anmelden, nachdem Sie den Druck neu gestartet haben.

Der Druck kann ebenso ausgeführt werden, wenn der Amagno Client im Hintergrund läuft und Sie angemeldet sind.

Der Druck kann jedoch nicht ausgeführt werden, wenn Sie den Amagno Client geöffnet haben, Sie sich jedoch nicht angemeldet haben.

Wenn Sie ein Dokument in Amagno drucken möchten und der Amagno Client währenddessen abstürzt oder Sie diesen schließen, wird der Druckauftrag nicht ausgeführt. Dieser wird jedoch weiterhin in der Liste der Druckaufträge angezeigt und muss manuell gelöscht werden.

Der Druck-Import unterstützt nur den digitalen Druck einer einzigen Datei, nicht von mehreren Dateien, die unabhängig als Datei abgelegt werden sollen.

Der Druck-Import unterstützt nicht die Dokumenten-/ Belegtrennung. Somit ist es nicht möglich, Dokumente aus anderen Anwendungen in Amagno zu drucken und gleichzeitig zu trennen.

Wählen Sie in der Auswahl Speichern in Ablage die Ablage aus, in welche Sie das PDF-Dokument ablegen möchten. Grundsätzlich wird das Dokument direkt in der Ablage angezeigt. Über die Option Auf den Schreibtisch legen wird das Dokument auf Ihrem [Persönlichen](#page-184-0) Schreibtisch abgelegt und ist für die anderen Ablagebenutzer bis zum Beenden der Bearbeitung nicht sichtbar. Der Dialog schlägt Ihnen bereits einen Dateinamen vor. Im Eingabefeld unter Dateiname dürfen Sie den Dateinamen ändern.

Übernehmen Sie den vorgeschlagenen Namen und dieser existiert bereits in der Ablage, wird der Name (ohne weitere Nachfrage) automatisch umbenannt.

Wählen Sie das Dateiformat aus:

- PDF Amagno erzeugt von Ihrem Ausdruck eine PDF/A-Datei. PDF/A ist ein Langzeitarchivformat und dadurch anschließend nicht als Datei bearbeitbar. Hat Amagno bei Auswahl des PDFs für den Druck-Import z. B. kryptische Sonderzeichen in der Vorschau oder dem Volltext ausgegeben, nutzen Sie für ähnliche Dokumente besser das TIF-Format und versuchen Sie ggf. eine [Reparatur](#page-156-0) der PDF/A-Vorschau.
- TIFF Amagno erzeugt von Ihrem Ausdruck eine komprimierte TIFF-Datei. Das TIFF-Format ist ein (bearbeitbares) Langzeitarchivformat.

Der Druck in Amagno unterstützt keine Belegtrennung, die aus dem Scanvorgang heraus bekannt ist, führt aber eine Texterkennung (OCR) durch.

Neben der digitalen Ablage als Datei in eine Amagno Ablage bietet Ihnen Amagno die Möglichkeit, die Druckausgabe gleichzeitig an einen physikalischen Drucker und/oder als Anhang für eine E-Mail-Versendung zu verwenden.

Starten Sie den Importvorgang über Starten. Nach dem Import sind weitere Rechte notwendig, um die Datei in Amagno zu finden und anzuzeigen.

#### **Ergänzende Ausgabe auf Drucker**

- 1. Öffnen Sie unter Weitere Ausgabe die Auflistung unter Drucker.
- 2. Wählen Sie einen physikalischen Drucker aus.
- 3. Bestätigen Sie Ihre Auswahl mit Starten.  $\rightarrow$  Die Ausgabe wird ausgedruckt.

#### **Ergänzende Versendung als E-Mail**

- 1. Öffnen Sie unter Weitere Ausgabe die Auflistung unter E-Mail.
- 2. Wählen Sie Als Dateianhang aus.
- 3. Bestätigen Sie Ihre Auswahl mit Starten.
	- → Amagno startet automatisch Ihren installierten Standard-E-Mail-Client für eine neue E-Mail. > Amagno versucht das ausgewählte Format als Anhang anzufügen.

### <span id="page-132-0"></span>3.9.1.8 E-Mail-Import

#### **Importformen**

Amagno unterstützt den Import von E-Mails über zwei Methoden:

- · [E-Mail-Import](#page-134-0) via Drag & Drop aus einer Mailanwendung in Amagno
- · E-Mail-Import via [IMAP-Protokoll](#page-135-0)

#### **Vorteile bei der Verwendung des E-Mail-Imports**

- · Entschlackung des gesamten E-Mail-Systems durch Auslagerung von Daten in Amagno und Verzicht auf redundante E-Mails.
- · Gemeinsame Ablage und Übersicht relevanter E-Mails im Team, z. B. im Support oder Vertrieb.
- · Sicherung der Original-E-Mail mit allen relevanten Informationen (interne Kopfdaten etc.).
- · Automatische Sicherung durch Echtheitsprüfung und Verschlüsselung sowie Unterstützung durch Aufbewahrungsfristen.
- · Manueller und/oder kontrollierter automatischer E-Mail-Import.
- · Unterstützung vieler E-Mail-Server und E-Mail-Clients via IMAP-Protokoll.
- · Zukunftssicher, da keine Plug-Ins/Add-Ons notwendig sind.
- Simples **Drag & [Drop](#page-119-1)** von EML- und MSG-Dateien in eine Amagno Ablage extrahiert automatisch die Dateianhänge – ohne vorherige Konfiguration.
- · Amagno erzeugt automatisch von der E-Mail und den Dateianhängen (von hunderten Dateiformaten) Vorschau-Grafiken und PDF-Dateien.
- · Nach dem Import in Amagno sind die Anhänge durch die Volltextsuche umgehend auffindbar.
- · E-Mail und Anhänge können direkt Bestandteil von Workflows werden, z. B. Rechnungseingangsverarbeitung.

#### **Besondere Vorteile bei der Verwendung des E-Mail-Imports via IMAP**

- Optionale Löschung, Beibehaltung oder Erzeugung einer reduzierten [Ersatz-E-Mail](#page-140-0).
- · Import wahlweise nur der E-Mail, nur der Anhänge oder beidem.
- · Einrichtung von E-Mail-Adressen, um Dateien von jedem Endgerät via E-Mail zum Dateiimport in Amagno Ablagen zu senden.

#### **Rechtliche Hinweise**

Amagno ist keine Software explizit zur Erfassung Ihrer gesamten E-Mail-Korrespondenz im rechtlichen Sinne. Dies ist derzeit ein rechtlich noch nicht vollständig geklärtes Merkmal, da hier Themen wie Persönlichkeitsrechte, Datenschutz oder Gesetze wie das Telekommunikationsgesetz greifen. Daher haben wir uns entschlossen, eine manuelle und eine kontrollierbare automatische Speicherung von E-Mails umzusetzen.

Nutzen Sie unterstützend das [Mitteilungssystem](#page-104-0) von Amagno, um Ihre E-Mail-Ressourcen nicht mehr durch die alltägliche Kommunikation der Mitarbeiter untereinander zu beanspruchen.

Der E-Mail-Import funktioniert nicht, wenn Sie mit der Multi-Faktor-Authentifizierung arbeiten. Nutzen Sie stattdessen App-Kennwörter.

## <span id="page-134-0"></span>3.9.1.8.1 E-Mail-Import via Drag & Drop

diese Funktion benötigen Sie die Rechte Dokumente - Lesen - Allgemein und Dokumente **Erstellen** 

Einige E-Mail-Clients ermöglichen eine Drag & [Drop](#page-119-1) Operation von E-Mails aus dem Client in eine anderen Applikation.

Die Menge an E-Mail-Clients ist groß und daher können nicht alle E-Mail-Clients getestet werden. Derzeit ist bekannt, dass der [E-Mail-Import](#page-132-0) mit den aktuellen Microsoft Outlook Clients sowie dem Thunderbird Mail Client funktioniert. Andere Mailclients werden offiziell nicht unterstützt. Technologisch bedingt sind browserbasierende E-Mail-Clients nicht möglich.

Um E-Mails aus Anwendungen via Drag & Drop zu importieren, gehen Sie wie folgt vor:

- 1. Wählen Sie das [Themenmenü](#page-29-0) Ablagen aus.
- 2. Wählen Sie die gewünschte Ablage in der [Themenleiste](#page-31-0) durch einen Doppelklick aus.
- 3. Wählen Sie in der [Strukturansicht](#page-37-0) Dokumente aus.
- 4. Öffnen Sie den E-Mail-Client, z. B. Microsoft Outlook.
- 5. Ziehen Sie aus dem E-Mail-Client die gewünschte E-Mail bei gedrückter linker Maustaste auf den Eintrag Dokumente der [Strukturansicht](#page-37-0) der Ablage oder in einen leeren weißen Bereich der [Inhaltsansicht.](#page-39-0)
- 6. Optional wählen Sie ergänzend einen [Ordner/Magneten](#page-331-0) in der [Strukturansicht](#page-37-0).  $\rightarrow$  Die E-Mail und sein Anhang wird direkt dort [verankert](#page-167-0).

#### **Verhaltensweisen für den E-Mail-Import via Drag & Drop direkt aus E-Mail-Clients**

- · Die E-Mail bleibt nach dem Import im E-Mail-Client unverändert. Amagno importiert die E-Mail je nach Ausgangsformat im EML- oder MSG-Format.
- · Das Verhalten, was mit der E-Mail und den Anhängen geschieht, richtet sich nach der Ablagen-Einstellung E-Mail-Importverhalten, siehe Kapitel [E-Mail-Import-Einstellungen](#page-92-0).
- · Amagno extrahiert vorhandene Anhänge als einzelne Dateien, verarbeitet diese und verknüpft die E-Mail und Dateien miteinander. Welche Dateianhänge berücksichtigt oder verweigert werden, richtet sich nach den Ablagen-Einstellungen Erlaubte E-Mail-Dateianhänge bzw. Verbotene E-Mail-Dateianhänge, siehe Kapitel [E-Mail-Import-Einstellungen](#page-92-0).
- · Die E-Mail und der Dateianhang werden, je nach Konfiguration, Magneten zugewiesen, der Magnetisierung vorgelegt sowie an einem vorher gewählten Ordner [verankert](#page-167-0).

### <span id="page-135-0"></span>3.9.1.8.2 E-Mail-Import via IMAP

ür diese Funktion benötigen Sie die Rechte Dokumente - Lesen - Allgemein und Dokumente - Erstellen.

Mit Amagno können Sie E-Mails und E-Mail-Anhänge für eine zentrale Ablage, unabhängig von E-Mail-Servern und E-Mail-Clients, via IMAP-Standard importieren.

Lesen Sie in den nächsten Kapiteln:

- · Welche [Voraussetzungen](#page-135-1) sind notwendig?
- · Wie verhält sich der [E-Mail-Import?](#page-141-0)
- · Wie wird ein manueller E-Mail-Import [durchgeführt?](#page-136-0)
- · Wie wird der automatische [E-Mail-Import](#page-137-0) verwaltet?

Das IMAP-Protokoll wird von E-Mail-Servern und E-Mail-Clients unterschiedlich interpretiert und unterstützt. Daher setzen wir voraus, dass Sie Ihre E-Mail-Einsatzumgebung im Kontext mit Amagno vor einer Kaufentscheidung auf die für Sie passenden Funktionen geprüft haben.

## <span id="page-135-1"></span>3.9.1.8.2.1 Voraussetzungen

Um den E-Mail-Import zu verwenden, müssen einige Voraussetzungen erfüllt sein.

#### **E-Mail-Server mit IMAP**

Der Amagno Server muss für den E-Mail-Import via IMAP konfiguriert sein. Die benötigten Informationen erhalten Sie vom Betreiber und Administrator Ihres E-Mail-Servers.

Bei Verwendung des Microsoft Exchange muss beispielsweise die Verwendung von IMAP nachträglich aktiviert werden.

Verwenden Sie nur eine verschlüsselte IMAP-Kommunikation.

#### **Amagno mit aktiviertem E-Mail-Import**

Die Ablagen, in welche Sie E-Mails importieren dürfen, müssen für den E-Mail-Import aktiviert sein.

ür diese Funktion benötigen Sie das Recht Ablagen - Ablagen einstellen - E-Mail-Einstellungen ändern.

Gehen Sie dazu wie folgt vor:

- 1. Wählen Sie das [Themenmenü](#page-29-0) Ablagen aus.
- 2. Wählen Sie die gewünschte Ablage in der [Themenleiste](#page-31-0) durch einen Doppelklick aus.
- 3. Wählen Sie in der [Objektleiste](#page-48-0) die Registerkarte Einstellungen.
- 4. Wählen Sie im Abschnitt E-Mail-Import-Einstellungen die Einstellung E-Mail-Import aus.
- 5. Stellen Sie den E-Mail-Import auf manuell oder auf manuell und automatisch.
- 6. Konfigurieren Sie weitere Einstellungen. Lesen Sie dazu das Kapitel [E-Mail-Import-Einstellungen](#page-92-0).

#### **Gültige IMAP-Kontodaten der Benutzer**

Zu Ihrem Benutzerkonto müssen Einstellungen zu einem E-Mail-Konto hinterlegt sein (basierend auf einem IMAP-Konto/-Protokoll).

Dies kann über zwei Möglichkeiten erfolgen:

• Jeder Benutzer hinterlegt seine IMAP-Kontoeinstellungen selbstständig in seinem **[Benutzerprofil](#page-56-0).** Dies erfordert, dass der Amagno Server Administrator in der Amagno MMC in den User Settings der betreffenden Benutzer im Abschnitt E-Mail-Import die Einstellungen SettingsType auf UserProfile gesetzt hat

oder

· Der Amagno Server Administrator verwaltet in der Amagno MMC die IMAP-Einstellungen für alle oder ausgewählte Benutzer. Lesen Sie dazu das Serverhandbuch.

## <span id="page-136-0"></span>3.9.1.8.2.2 E-Mails manuell importieren

### E-Mails manuell importieren

ür diese Funktion benötigen Sie die Rechte Dokumente - Lesen - Allgemein und Dokumente - Erstellen.

Amagno ermöglicht Ihnen die Auswahl und danach die direkte Ablage von E-Mails und seiner Anlagen in Amagno. Einige [Voraussetzungen](#page-135-1) müssen dafür erfüllt sein.

Beim manuellen Import erzeugt Amagno im "Posteingang" (INBOX) für jede Ablage in der Sie Benutzer sind oder Benutzer werden und in die Sie E-Mails importieren dürfen, eine IMAP-Ordnerstruktur, beginnend mit dem Ordner Amagno. Die darunterliegenden, automatisch aufbauenden, Ordner entsprechen dem Namen jeder Ablage, in welche Sie E-Mails manuell importieren dürfen.

Bearbeiten Sie diese Ordnerstruktur nicht manuell.

Wird im "Posteingang" (INBOX) keine IMAP-Ordnerstruktur angelegt, probieren Sie zunächst Ihre E-Mail-Einsatzumgebung einmal neuzustarten, da es zu Aktualisierungsproblemen innerhalb der Einsatzumgebung kommen kann.

Um eine E-Mail in eine Amagno Ablage zu importieren, verschieben Sie die E-Mail in einen der nach den Ablagen benannten Ordner im Posteingang unterhalb des Amagno Eintrags.

Die E-Mail wird damit in diesen Ordner verschoben. Amagno überwacht diese Ordner. In Abhängigkeit der Servereinstellungen importiert Amagno nach einiger Zeit nun diese E-Mail und löscht diese E-Mail in dem Ordner.

Wenn Sie eine Ablage umbenennen und es befinden sich noch E-Mails im IMAP-Ordner, werden diese nicht gelöscht. Im Mail-Client wird ein neuer Ordner erstellt mit dem Namen der umbenannten Ablage, während der Ordner mit dem ursprünglichen Namen ebenfalls bestehen bleibt.

Wie und in welcher Form die E-Mails in die Ablage importiert werden, bestimmen die Administratoren der Ablagen durch die dortigen Einstellungsmöglichkeiten in den [E-Mail-Import](#page-92-0) [Einstellungen](#page-92-0) der Ablage. Diese können Sie einsehen, indem Sie in der Auflistung der Ablagen (in der [Themenleiste\)](#page-31-0) eine der Ablagen per Einfachklick anwählen. In der [Objektleiste](#page-48-0) erscheinen danach die Einstellungen zur Ablage.

Sollten Sie neu in eine Ablage mit [E-Mail-Import](#page-132-0) hinzugefügt worden sein, aktualisieren die E-Mail-Clients nicht immer die Ordnerstruktur für die Ordneransicht. Oft hilft hier ein erneutes Öffnen des E-Mail-Clients oder das Aktualisieren der Ordner. Beispiel Outlook: Wählen Sie das E-Mail-Konto auf der linken Seite und über das Kontextmenü der rechten Maustaste Ordnerliste aktualisieren.

### <span id="page-137-0"></span>3.9.1.8.2.3 E-Mails automatisch importieren

Ist der automatische E-Mail-Import in einer Ablage aktiviert, erteilen Sie dem Amagno Server die Erlaubnis, E-Mails auf Basis von erlaubten E-Mail-Empfängern und E-Mail-Absendern (TO, CC) automatisch aus all Ihren Ordnern Ihres Postfachs zu importieren. Dafür müssen einige [Voraussetzungen](#page-135-1) erfüllt sein.

Die unter BCC gelisteten Empfänger werden bei dem E-Mail-Import nicht berücksichtigt, da nur TO und CC abgefragt werden.

Folgende einfache Regeln zum automatischen Import gelten:

- · Sie bestimmen, welche E-Mail-Adressen als E-Mail-Import aus Ihrem Postfach erlaubt sind.
- · Sie schlagen E-Mail-Adressen für andere Benutzer vor, aus deren Postfächern E-Mails importiert werden sollen. Auch in diesem Fall erteilt jeder Benutzer explizit nochmal die Erlaubnis.

Der automatische E-Mail-Import überwacht technisch gesehen sämtliche IMAP-Ordner des hinterlegten IMAP-Kontos eines Amagno Benutzers. Dieser Vorgang wird vom Amagno Server im Hintergrund in regelmäßigen Abständen (Einstellung EmailReceiveIntervall in der Amagno MMC unter Edit Amagno properties) durchgeführt und erfordert daher keinen geöffneten E-Mail-Client seitens des Benutzers.

Der automatische E-Mail-Import startet nach der ersten Konfiguration nur für dann neue eintreffende E-Mails und nicht rückwirkend für ältere E-Mails.

In der Amagno MMC unter Edit Amagno properties gibt es die Einstellung EmailAfterImportBehavior. Wenn diese Einstellung auf None gestellt wird, bleibt die E-Mail nach dem automatischen E-Mail-Import weiterhin im Posteingang.

#### **Übersicht des Importverhaltens beim automatischen E-Mail-Import**

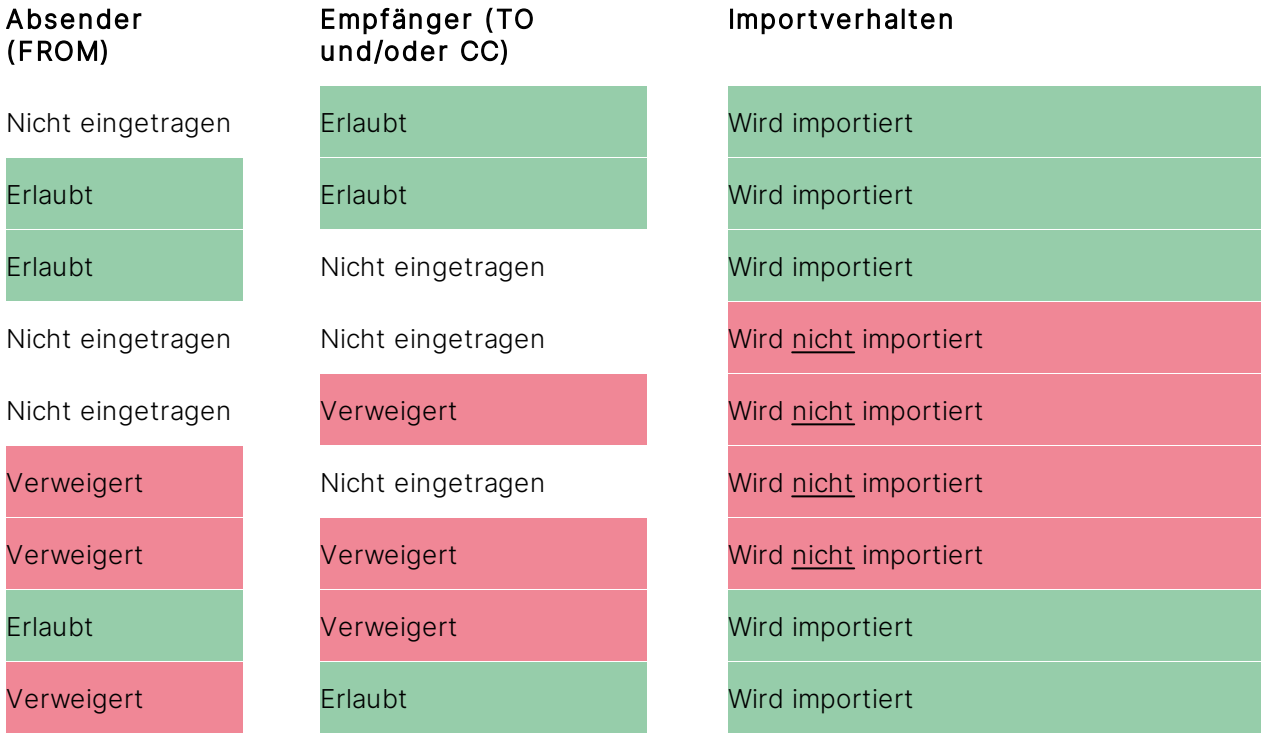

#### **E-Mail-Adressen für automatischen Import vorschlagen**

Sie haben verschiedene Möglichkeiten, E-Mail-Adressen vorzuschlagen, deren E-Mails künftig aus den Postfächern der Benutzer automatisch importiert werden dürfen:

#### **Automatisch erkannte E-Mail-Adressen nach manuellem E-Mail-Import**

Ein Benutzer importiert manuell eine E-Mail in eine Ablage. Alle in dieser E-Mail erkannten Empfänger- und Absenderadressen schlägt Amagno diesem Benutzer und allen Ablagebenutzern in einem Dialog für einen permanenten Import vor.

Diesen Dialog erhalten alle Ablagebenutzer angezeigt, bei denen ein IMAP-Konto hinterlegt ist.

- 1. Klicken Sie rechts neben der E-Mail-Adresse auf den Button Verweigert, um diesen in Erlaubt zu ändern, und umgekehrt.
- 2. Bestätigen Sie den Dialog anschließend mit OK. Diese Einstellung ist jederzeit änderbar. → Alle anderen Benutzer erhalten auch diesen Dialog, um jeweils für sich den künftigen Import der E-Mails dieses Adressaten zu bestimmen.

#### **E-Mail-Adresse manuell eintragen**

In der Amagno MMC müssen E-Mail-Import-Daten hinterlegt sein bzw. in den Benutzereinstellungen müssen die E-Mail-Import-Daten eingetragen sein.

- 1. Wählen Sie das [Themenmenü](#page-29-0) Ablagen aus.
- 2. Wählen Sie die gewünschte Ablage in der [Themenleiste](#page-31-0) durch einen Doppelklick aus.
- 3. Wählen Sie in der [Strukturansicht](#page-37-0) Persönlicher Schreibtisch aus.
- 4. Fügen Sie über die Registerkarte Autom. E-Mail-Import der [Objektleiste](#page-48-0) des [Persönlichen](#page-184-0) [Schreibtisches](#page-184-0) manuell E-Mail-Adressen hinzu.
- 5. Tragen Sie in das Eingabefeld (E-Mail-Adresse...) eine E-Mail-Adresse ein.
- 6. Bestätigen Sie die E-Mail-Adresse durch Erlaubt. → Für jeden Benutzer erfolgt über den o.a. Dialog eine Auswahl, ob er dem automatischen Import zustimmt.

Jeder Benutzer einer Ablage steuert jederzeit die Freigabe von zu importierenden E-Mail-Adressen durch die Registerkarte Autom. E-Mail-Import, erreichbar über die Objektleiste des Persönlichen Schreibtisches.

Sollten Sie neu in eine Ablage mit E-Mail-Import hinzugefügt worden sein, werden die E-Mail-Adressen in der Registerkarte Autom. E-Mail-Import auf Ihrem Persönlichen Schreibtisch zunächst auf Verweigert gesetzt. Sie können diese Einstellung entsprechend ändern.

#### **E-Mail-Adressen für automatischen Import als Administrator verwalten**

ir diese Funktion benötigen Sie das Recht Ablagen - Ablagen einstellen - E-Mail-Einstellungen ändern.

Benutzer mit diesem Recht erhalten zur Kontrolle des automatischen Imports in der [Objektleiste](#page-48-0) einer Ablage die Registerkarte Autom. E-Mail-Import.

Diese greifen damit regulierend ein, um für alle Benutzer den Import von E-Mails bestimmter E-Mail-Adressen zu stoppen oder um manuell neue E-Mail-Adressen hinzuzufügen (über welche die einzelnen Benutzer wiederum entscheiden).

Benutzer mit diesem Recht definieren in dieser Registerkarte über das Anklicken des Buttons Erlaubt oder Verweigert, ob die E-Mail-Adresse insgesamt für alle Benutzer erlaubt oder verweigert ist. Ist die Adresse verweigert, so entfällt der Import bei allen Benutzern, unabhängig von deren Einstellungen. Ist die Adresse erlaubt, richtet sich der Import nach der Einstellung jedes Benutzers selbst.

## <span id="page-140-0"></span>Ersatz-E-Mails

Der Administrator eines Amagno Servers konfiguriert, ob E-Mails grundsätzlich nach dem Import in Amagno im Postfach der Benutzer beibehalten, gelöscht oder durch eine [Ersatz-E-Mail](#page-140-0) ersetzt werden.

### **Vorteile**

Die [Ersatz-E-Mail](#page-140-0) bietet viele Vorteile:

- · Der Benutzer sieht in seinem E-Mail-Postfach, dass E-Mails in bestimmte Ablagen automatisch importiert worden sind.
- · Die E-Mail ist schlank, da die Anhänge in Amagno hinterlegt sind.
- · Die E-Mail ist durch die interne Suche des E-Mail-Clients wieder auffindbar.

#### **Aufbau der zu ersetzende E-Mail**

Die zu ersetzende E-Mail beinhaltet folgende Besonderheiten:

- · Der Titel (Subjekt) der E-Mail wird mit Klammern um den Namen der Ablage ergänzt, in welche die E-Mail abgelegt wurde.
- · Als Anhänge erhalten Sie kompakte Minianhänge, die auf die Original-E-Mail sowie auf Dateianhänge verweisen, die sich ebenfalls in der Software befinden. Zum Aufruf dieser Minianhänge ist ein Amagno Client für Windows notwendig.
- · Der Text der E-Mail wurde beibehalten, aber um einen Kommentar von Amagno über die Ablage in der Software ergänzt. Dies kann bei einer HTML-E-Mail ggf. das Layout ändern, sodass es nicht der Original-E-Mail entspricht.
- · In dem Kommentar befinden sich interne Links, welche, ebenso wie die Minianhänge, auf die Original-E-Mail und die Dateianhänge verweisen. Auch hier ist für den Aufruf ein Amagno Client für Windows notwendig.

Nicht jeder E-Mail-Client erlaubt das Aufrufen der internen Links, sodass ggf. der interne Link über die HotKey-Suche aufgerufen werden muss. Markieren Sie in diesem Fall den internen Link und drücken dann die HotKey-Tastenkombination zum Aufruf des betreffenden Inhalts im Amagno Client für Windows.

#### **Aufruf der URLs aus der Ersatz-E-Mail**

Diese Funktion erfordert das Recht Dokumente - Lesen - Allgemein und je nach Auswahl die Rechte Dokumente - Lesen - Original und Dokumente - Lesen - PDF

Für das Öffnen der Original-E-Mail und der Dateianhänge ist der Amagno Client für Windows notwendig, um die erforderliche Sicherheit und Authentifizierung zu gewährleisten.

Je nach Sicherheitseinstellung des Windows Betriebssystems folgen Sicherheitshinweise des Betriebssystems, die Sie bitte sinngemäß bestätigen, nachdem Sie die Hinweise aufmerksam gelesen haben.

In Abhängigkeit des Dateityps bietet Amagno nun einen Dialog an, der Ihnen folgende Möglichkeiten anbietet:

- · Aufruf der Datei im Originalformat
- · Aufruf der Datei in einem PDF-Format
- · Aufruf des Amagno Clients für Windows mit Sprung auf die Datei dort
- Abbruch eines Aufrufs (Abbrechen)

Wählen Sie eine der Möglichkeiten durch Einfachklick aus.

### <span id="page-141-0"></span>3.9.1.8.2.4 Verhaltensweisen

#### **Wie importiert Amagno E-Mails und Anhänge?**

E-Mails importiert Amagno aus den IMAP-Postfächern der Benutzer grundsätzlich vollständig als EML-Datei in die Ablagen (also auch inkl. der Anhänge, die Bestandteil der EML-Datei sind). Importieren Sie die Anhänge, werden diese ergänzend als Datei in Amagno abgelegt. Importierte E-Mails und Anhänge [verknüpft](#page-169-0) Amagno.

Beispiel: Sie importieren eine E-Mail mit dem Betreff "Wichtig" mit den Anhängen A.DOC und B.EXE.

Amagno reagiert bei verschiedenen Einstellungen (siehe auch Einstellungen bei [Ablage](#page-87-0) [bearbeiten](#page-87-0)) wie folgt:

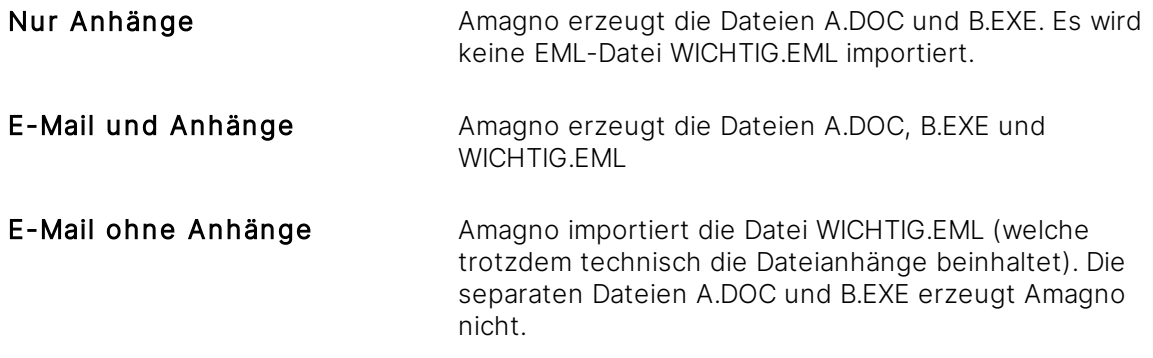

Der Administrator des Amagno Servers und/oder der Ablage kann Erlaubnis- oder Verbotslisten (Black- und Whitelists) für den E-Mail-Import bearbeiten. Dies kann dazu führen, dass E-Mails nicht importiert werden, wenn die Dateianhänge bestimmte Dateiendungen besitzen, z. B. EXE-Dateien.

#### **Wie geht Amagno mit E-Mails um, die auf Basis der Erlaubnis- und Verbotslisten nicht importiert werden dürfen?**

Die E-Mail wird nicht importiert.

#### **Wie geht Amagno mit redundanten E-Mails um?**

Amagno ermittelt gleiche E-Mails auf Basis der internen Identifikationsnummer der E-Mail.

Handelt es sich um dieselbe E-Mail, findet der Import nur einmalig statt. So reduziert Amagno beispielsweise auch sehr viel Datenvolumen, indem viele gleiche E-Mails aus vielen Postfächern nur als einziger Inhalt in einer Ablage in Amagno ablegt werden.

Sendet ein Anwender eine E-Mail an sich und eine andere Person, so erzeugt das Mailsystem zwei E-Mails mit unterschiedlichen internen Identifikationsnummern. Diese sind derzeit relevant für die Duplikatserkennung von Mails. Daher importiert Amagno ggf. die E-Mail durch die unterschiedlichen IDs doppelt.

#### **Wie geht Amagno mit gleichnamigen Betreffen um?**

Handelt es sich um unterschiedliche E-Mails mit einem gleichnamigen Betreff, dann ergänzt Amagno den Dateinamen der zu importierenden E-Mail um eine zufällig generierte Zeichenfolge.

#### **Wie geht Amagno mit Dateianhängen um, deren Dateinamen bereits in Amagno bestehen?**

Amagno ergänzt den Dateinamen um eine zufällig generierte Zeichenfolge und importiert die Dateianhänge.

#### **Wie geht Amagno mit E-Mails nach dem automatischen Import um?**

Je nach Servereinstellung führt Amagno nach dem automatischen Import eine der folgenden Aktionen durch:

- · Die importierte E-Mail wird im Postfach des Benutzers gelöscht. Voraussetzung: Die E-Mail wurde mit allen(!) Anhängen importiert. Wird ein Anhang z. B. aufgrund der BlackList nicht importiert, wird die E-Mail auch nicht gelöscht.
- · Die importierte E-Mail verbleibt im Postfach des Benutzers.
- Die importierte E-Mail wird durch eine schlanke [Ersatz-E-Mail](#page-140-0) im Postfach ersetzt. Wird ein Anhang, z. B. aufgrund der BlackList, nicht importiert, gibt es keine Ersatz-E-Mail, das Original wird behalten. Lesen Sie dazu mehr im Kapitel [Ersatz-E-Mails](#page-140-0).

#### **Wann werden E-Mails aus dem Postfach gelöscht?**

In der Amagno MMC muss der Administrator zunächst die entsprechende Einstellung tätigen.

Ob die E-Mails daraufhin auch wirklich gelöscht werden, hängt von der E-Mail-Importeinstellung in der Ablage ab:

### · Nur Anhänge:

Die E-Mail wird gelöscht, wenn alle Anhänge erfolgreich importiert wurden.

### · E-Mail und Anhänge:

Die E-Mail wird gelöscht, wenn sowohl die E-Mail als auch alle Anhänge erfolgreich importiert wurden.

### · E-Mail ohne Anhänge:

Die E-Mail wird gelöscht, wenn die E-Mail erfolgreich importiert wurde - unabhängig davon, ob sie Anhänge beinhaltet oder nicht (technisch beinhaltet die E-Mail die Dateianhänge).

Diese Voraussetzungen gelten ebenso für die Erzeugung der Ersatz-E-Mail.

### 3.9.2 Dateien trennen

Neben der Trennung mit Hilfe von [Barcodes](#page-129-0) oder [Trennblättern](#page-129-0), besteht die Möglichkeit, Dokumente unter bestimmten Umständen im [Magnetisierungsdialog](#page-346-0) zu trennen.

#### Voraussetzungen:

- · Es handelt sich um .pdf-Dokumente
- · Es sind mehrseitige Dokumente
- · Die Dokumente wurden in eine Ablage importiert mit automatischer Magnetisierung. Sie wurden jedoch noch nicht magnetisiert und befinden sich aktuell in der Magnetisierenaufgabe.
- 1. Wählen Sie das [Themenmenü](#page-29-0) Aufgaben aus.
- 2. Wählen Sie die Aufgabe Magnetisieren durch einen Doppelklick aus.
- 3. Wählen Sie in der [Inhaltsansicht](#page-39-0) die gewünschte Datei aus.
- 4. Wählen Sie in der [Objektleiste](#page-48-0) den Menüpunkt Magnetisieren aus. → Der Magnetisierungsdialog des Dokuments öffnet sich.
- 5. Wählen Sie den Button Trennmarkierer aus.  $\rightarrow$  Es wird in den Trennmodus gewechselt.
- 6. Wählen Sie jeweils die erste Seite des neuen Dokuments aus. Möchten Sie ein bereits ausgewähltes Dokument wieder abwählen, klicken Sie erneut auf das Dokument oder nutzen Sie den Button am unteren Rand des Dialogs. → Die ausgewählten Seiten werden rechts aufgelistet.
- 7. Starten Sie die Trennung mit dem Button Trennung starten. → Das ursprüngliche Dokument wird aus der Auflistung in der Magnetisierenaufgabe entfernt → Die neuen, nun getrennten, Dokumente erscheinen in der Magnetisierenaufgabe. Sie haben den Namen des ursprünglichen Dokuments mit einer angehängten zufälligen Zeichenfolge.
# <span id="page-144-0"></span>3.9.3 Dateien ansehen

Amagno bietet Ihnen eine Vielzahl an Möglichkeiten, sich eine Datei anzusehen. Das Ansehen wirkt sich zudem auf viele Funktionen in der Software aus, beispielsweise auf den Export von Dateien. Die Betrachtungsform des Formats wird zudem durch Berechtigungen gesteuert:

Grundsätzlich benötigen Sie das Recht Dokumente - Lesen - Allgemein. Für das Originalformat benötigen Sie ergänzend das Recht Dokumente - Lesen - Original. Für das Format PDF Vorschau benötigen Sie das Recht Dokumente - Lesen - PDF. Um das Format PDF Vorschau mit Anmerkungen zu betrachten, benötigen Sie ergänzend das Recht Dokumente - Lesen - Anmerkungen.

Folgende Möglichkeiten, sich die Datei anzusehen, haben Sie:

- · Die [Ganzseitenvorschau](#page-146-0) mit der Amagno Living Documents™ Technologie
- **·** Die **[Dateivorschau](#page-150-0)** in Amagno
- · Das Ansehen der Datei in einer anderen [Anwendung,](#page-157-0) z. B. ein Word-Dokument in Microsoft Word
- · [Export](#page-240-0) der Datei, z. B. auf den Desktop Ihres PC

Die Vorschau von Amagno nutzt eine externe Bibliothek und ist unabhängig von der Anwendung, welche das Originalformat produziert. Die [Dateivorschau](#page-150-0) versucht bei hunderten Dateiformaten die Ansicht möglichst gut wiederzugeben. Die Vorschau kann dadurch ggf. deutlich von der Betrachtung durch die vorgesehene Anwendung abweichen. Treffen Sie keine Geschäftsentscheidungen nur auf Basis der Vorschaugrafiken, sondern nutzen Sie in jedem Fall die Betrachtung der Datei über die dafür vorgesehene Anwendung.

Hat eine Datei mehr als 200 Seiten, erzeugt Amagno nur für die ersten 200 Seiten eine Vorschau. In der Objektleiste weist der Hinweis "Großes Dokument. Limitierte Funktionen" darauf hin. Öffnen Sie die Datei über die Objektleiste mit Ansehen und dem Menüeintrag Original oder PDF Vorschau, sehen Sie alle Seiten.

Für Dokumente aus Tabellenkalkulationsprogrammen werden maximal die ersten 200 Zeilen und 200 Spalten der ersten 20 Arbeitsblätter in der grafischen und PDF Vorschau berücksichtigt.

Dokumente, die mit einem Kennwortschutz versehen sind, können nur im Original geöffnet werden und nicht über die Vorschau.

Zu den folgenden Formaten kann Amagno Vorschaugrafiken erzeugen:

- · BMP
- · CSV
- · DOC
- · DOCX
- · DOTX
- · EMF
- · EML
- · GIF
- · HTM
- · HTML
- $\bullet$  ICO
- · JFI
- · JFIF
- · JIF
- · JPE
- · JPEG
- · JPG
- · MBOX
- · MHTML
- · MSG
- · ODS
- · ODT
- · PDF
- · PNG
- · POTM
- · POTX
- · PPSM
- · PPT
- · PPTM
- · PPTX
- · RTF
- · TIF
- · TIFF
- · TXT
- · WMP
- · XLS
- · XLSB
- · XLSM
- · XLSX
- · XLTX
- $\bullet$  XML

Werden Formate durch die Black- oder Whitelist eingeschränkt, werden technisch mögliche Formate ggf. nicht mehr verarbeitet.

# <span id="page-146-0"></span>3.9.3.1 Ganzseitenvorschau

Für diese Funktion benötigen Sie das Recht Dokumente - Lesen - Allgemein.

Die Ganzseitenvorschau erlaubt Ihnen interaktive Möglichkeiten bei der Betrachtung von [Dateivorschau](#page-150-0)seiten über die innovative Amagno Living Documents™ Technology.

Um eine Datei mit einer Ganzseitenvorschau zu öffnen, klicken Sie in der [Inhaltsansicht](#page-39-0) einer Ablage mit einem Doppelklick auf die gewünschte Datei.

Der Vorteil einer Dateivorschau ist, dass Sie immer nur eine schlanke Vorschauseite öffnen und dafür auch nicht die Originalanwendung benötigen. Besonders, um schnell viele unterschiedliche Dateien zu bewerten, ist dies schneller, als immer die ganze Datei selbst zu öffnen. Der Nachteil der Ganzseitenvorschau ist, dass die Vorschau je nach Format nicht exakt der Darstellung der Originaldatei entspricht, wenn es sich nicht um gescannte Dokumente, sondern beispielsweise um Office- oder CAD-Dateien handelt. Lesen Sie im Serverhandbuch nach, zu welchen Formaten Amagno versucht, Vorschaugrafiken zu erzeugen.

Ist eine Vorschau der Datei nicht verfügbar, zeigt die Software ein Symbolbild. Die Möglichkeiten der Ganzseitenvorschau sind entsprechend stark eingeschränkt. Nutzen Sie zur Betrachtung der Datei das Originalformat, welches wir im Kapitel Datei in [Anwendung](#page-157-0) öffnen beschreiben.

Die Ganzseitenvorschau erscheint in der Dialogmitte.

#### **Aufbau der Ganzseitenvorschau**

In der oberen Zeile erhalten Sie die halbtransparente Titelleiste zum angezeigten Dokument, die Ihnen folgenden Informationen bietet:

- · Icon zur Datei sowie der Dateiname
- · Button Vorheriges Dokument anzeigen zum Wechseln in die Ganzseitenvorschau der vorherigen Datei. Haben Sie die Datei aus einer Inhaltsansicht aufgerufen, z. B. einem Ordner, Magneten, Aufgabe oder Suche, ermöglicht Ihnen der Button, direkt in die Ganzseitenvorschau der vorherigen Datei dieser Inhaltsansicht zu wechseln. Dies ermöglicht ein schnelles und bequemes Lesen vieler Dateien einer Liste. Insbesondere im Suchergebnis ist dies sehr praktikabel und zeigt bei jeder gewechselten Datei immer auch die Fundstellen in der Vorschau an.
- · Button Schließen zum Beenden der Ganzseitenvorschau. Über einen Einfachklick gelangen Sie zur Inhaltsansicht zurück, aus welche Sie die Datei vorher aufgerufen haben. Eine weitere Möglichkeit, die Ganzseitenvorschau zu beenden, ist das Verkleinern (Rauszoomen) der Vorschau.
- · Button Nächstes Dokument anzeigen zum Wechseln in die Ganzseitenvorschau der nächsten Datei. Haben Sie die Datei aus einer Inhaltsansicht aufgerufen, z. B. einem Ordner, Magneten, Aufgabe oder Suche, ermöglicht Ihnen der Button, direkt in die Ganzseitenvorschau der nächsten Datei dieser Inhaltsansicht zu wechseln. Dies ermöglicht ein schnelles und bequemes Lesen vieler Dateien einer Liste. Insbesondere im Suchergebnis ist dies sehr praktikabel und zeigt bei jeder gewechselten Datei immer auch die Fundstellen in der Vorschau an.
- · Rechts sehen Sie Aktionen-Buttons für bestimmte Möglichkeiten zu dem Dokument, z. B. Ansicht der Originaldatei (bei bestehendem Recht), Blättern oder Drehen der Seiten. Durch einen Einfachklick wählen Sie die Aktion des Buttons aus. Die Aktionen können Sie frei belegen, indem Sie auf die Pfeil-Taste rechts neben dem Button klicken. Er öffnet ein Menü mit den möglichen Aktionen. Haben Sie aus dem Menü eine Aktion gewählt, so wird diese anschließend solange auf dem Button als Standardaktion angeboten, bis Sie eine andere Aktion aus dem Menü wählen.

Im Hauptbereich des Dialogs erhalten Sie die aktuelle Seite der Dateivorschau mit folgenden Möglichkeiten:

· Blättern Sie durch die Vorschauseiten des aktuellen Dokuments. Verwenden Sie dazu verschiedene Möglichkeiten:

- o Nutzen Sie die Tasten PgUp (Bild #) und PgDn (Bild \$).
- o Nutzen Sie die Blättern-Aktionen über die Aktionen-Buttons der Titelleiste.
- o Klicken Sie auf die Buttons Vorherige Seite anzeigen oder Nächste Seite anzeigen.
- · Im unteren linken Bildbereich sehen Sie die aktuelle Seitennummer. Durch das Anklicken der Seitennummer erhalten Sie die Möglichkeit, eine Seitennummer zum schnellen Wechsel direkt einzugeben.
- · Die Vorschau zoomen Sie auf verschiedene Möglichkeiten:
	- o Nutzen Sie die Tastenkombinationen Strg & + oder Strg & -.
	- o Verwenden Sie die Geste Pinch To Zoom auf Touchgeräten.
	- o Nutzen Sie die Buttons Hinein und Heraus.

Sollten einige Gesten oder Tastenkombinationen nicht reagieren, setzen Sie den Fokus auf die Vorschau, z. B. durch Anklicken auf die Vorschauseite.

### **Interaktive Dokumente verwenden**

Mit Amagno sollen die digitalen Dokumente selbst ein Höchstmaß an Interaktivität erhalten. Aus diesem Grund wird jedes Dokument von Amagno nach dem Import analysiert, sodass von jedem Dokument, für welches Amagno eine Vorschau erzeugen kann, auch die Texte und Textpositionen eines Dokuments bekannt sind. Auf dieser Basis wird auch die [Magnetisierung](#page-328-0) in Amagno durchgeführt.

Bewegen Sie den Mauszeiger über die Vorschau und über Begriffe, werden Sie sehen, dass Amagno die Begriffe blau hervorgehoben anzeigt und den erkannten Text als Tooltip ergänzend anzeigt.

Die Qualität der Texterkennung ist stark abhängig vom Format und der Qualität des Dokuments. Amagno kann nicht garantieren, dass Begriffe erkannt oder perfekt erkannt wurden. Dies hat technische Gründe, die Amagno oft selbst nicht beeinflussen kann. Die Erkennung von Begriffen aus der Vorschau obliegt den Möglichkeiten der Texterkennung (OCR) und ist in seinen Möglichkeiten begrenzter. Lesen Sie dazu das Kapitel für die OCR im Serverhandbuch.

### **Texte markieren**

Um einen Begriff zu markieren (erkennbar an der blauen Markierung unterhalb des Mauszeigers), drücken Sie die linke Maustaste (Einfachklick).

Um mehrere Begriffe zu markieren, setzen Sie einen Markierungsrahmen. Dazu setzen sie den Mauszeiger an die obere linke Ecke des zu markierenden Bereichs und ziehen bei gedrückter linker Maustaste den Rahmen an die untere rechte Ecke des zu markierenden Bereichs und lassen die linke Maustaste los. Alle in dem Markierungsrahmen befindlichen Begriffe sind jetzt markiert. Ein ergänzender Einfachklick ist nicht mehr notwendig.

Nachdem Sie Begriffe markiert haben, legt Amagno diese Begriffe automatisch unformatiert in die Microsoft Windows Zwischenablage.

Sie können die Begriffe somit sofort in anderen Anwendungen weiterverwenden, beispielsweise eine vorher markierte IBAN-Nummer in Ihrer Banking-App.

### **Suche starten**

Eine besonders effektive Funktion ist das Auslösen einer Schnellsuche in der Ablage über die Vorschau.

Dafür müssen Sie lediglich auf dem markierten Begriff/den markierten Begriffen via Doppelklick die Suche auslösen.

Amagno startet anschließend die Schnellsuche und zeigt Ihnen das Suchergebnis an. Findet Amagno nur ein Dokument, wird dieses sofort wieder in der Ganzseitenvorschau angezeigt. Alle Informationen zu den Möglichkeiten des Suchergebnisses lesen Sie im Kapitel [Suchergebnis](#page-75-0) [verwenden.](#page-75-0)

So surfen Sie ohne jegliche Strukturen von Dokument zu Dokument.

# <span id="page-150-0"></span>3.9.3.2 Dateivorschau

### Für diese Funktion benötigen Sie das Recht Dokumente - Lesen - Allgemein.

Amagno bietet Ihnen eine [Ganzseitenvorschau](#page-146-0) sowie eine separate Dateivorschau, um Dokumente ansehen und lesen zu können.

Dazu versuchen Softwarebibliotheken im Hintergrund die aktuelle Datei pro Seite als Vorschau zu interpretieren.

Der Vorteil dieser Vorschau ist, dass Sie immer nur eine schlanke Vorschauseite öffnen und dafür auch nicht die Originalanwendung benötigen. Besonders, um schnell viele unterschiedliche Dateien zu bewerten, ist dies schneller, als immer die ganze Datei selbst zu öffnen. Der Nachteil der Vorschau ist, dass diese je nach Format nicht exakt der Darstellung der Originaldatei entspricht (wenn es sich nicht um gescannte Dokumente handelt), beispielsweise bei Office- oder CAD-Dateien. Lesen Sie im Serverhandbuch nach, zu welchen Formaten Amagno versucht, Vorschaugrafiken zu erzeugen.

In der Dateivorschau können Sie zoomen, Passagen markieren, [Merkmale](#page-274-0) über die OCR und Stempel bearbeiten und [Stempel](#page-402-0) mit vordefinierten Werten und/oder optischem Design auf den Inhalt anwenden. Die Dateivorschau bietet zahlreiche Möglichkeiten, die je nach Aufruf, z. B. im Rahmen der Anmerkungen, des Stempelns, der [Magnetisierung](#page-328-0) etc. variieren.

- 1. Wählen Sie das [Themenmenü](#page-29-0) Ablagen aus.
- 2. Wählen Sie die gewünschte Ablage in der [Themenleiste](#page-31-0) durch einen Doppelklick aus.
- 3. Wählen Sie in der [Inhaltsansicht](#page-39-0) eine Datei aus.
- 4. Wählen Sie in der Registerkarte Merkmale in der [Objektleiste](#page-48-0) den Menüpunkt Ansehen.
- 5. Wählen Sie den Menüunterpunkt Vorschau.  $\rightarrow$  Die Datei wird in der Vorschau angezeigt.

Wenn möglich, verzichten Sie auf die Verwendung von Layern, Textfeldern etc. Versuchen Sie, Grafiken direkt im Text einzubetten. Ansonsten kann es zur fehlerhaften Darstellung der Vorschau kommen.

### **Aufbau Dateivorschau**

Der Dialog "Dateivorschau" unterteilt sich in zwei Bereiche:

- · Vorschauseite (linker Dialogbereich)
- · Aktionszeile mit Buttons sowie weitere Funktionen und Möglichkeiten (rechter Dialogbereich)

#### **Möglichkeiten in der Dateivorschau**

Zoomen Verwenden Sie in der Aktionszeile oben rechts die Buttons Hinein und Heraus oder klicken Sie in einen nicht markierten/angemerkten Bereich der Vorschauseite, halten die Strg-Taste gedrückt und bewegen das Mausrad zum Hinein- oder Herauszoomen.

> Nutzen Sie optional bei gedrückter Strg-Taste die Plus- oder Minus-Taste zum Zoomen der Vorschau.

Blatt bewegen Haben Sie eine große Zoomstufe gewählt, halten Sie auf der Vorschauseite die linke Maustaste gedrückt und bewegen die Maus. Damit sollte sich die Seite im Anzeigebereich mit der Maus bewegen.

> Nutzen Sie optional bei gedrückter Strg-Taste die Cursor-Tasten zum Bewegen des Blatts.

Nutzen Sie alternativ zum Bewegen des Blattes ggf. angezeigte Scroll-Balken am rechten und unteren Dialogbereich.

- Drehen Verwenden Sie in der Aktionszeile oben rechts den Button Im Uhrzeigersinn, um die Vorschau im Uhrzeigersinn um 90°, 180° oder 270° zu drehen.
- Blättern Lesen Sie ein mehrseitiges Dokument, bietet Amagno links und rechts neben der Vorschauseite die Buttons Vorherige Seite und Nächste Seite, um zwischen den Seiten zu wechseln. Die aktuelle Seitenzahl finden Sie in der Titelleiste des Dialogs.

Nutzen Sie optional die PgUp- oder PgDn-Taste zum Blättern.

Stempeln Diese Funktion erfordert ergänzend das Recht Dokumente - Bearbeiten -Allgemein sowie das Recht Stempel - Lesen (die Berechtigung, den Stempel zu verwenden (Registerkarte Benutzer in der [Objektleiste\)](#page-48-0).

> Sind Stempel für diesen Inhalt möglich und möchten Sie den Inhalt jetzt stempeln, wählen Sie in der Aktionszeile oben rechts den Button Stempel. Amagno zeigt Ihnen daraufhin eine Übersicht der zur Verfügung stehenden Stempel an. Lesen Sie im Kapitel Optische Stempel [verwenden,](#page-207-0) wie Sie diese anwenden.

Anmerkungen Diese Funktion erfordert ergänzend die Rechte Dokumente - Lesen -Anmerkungen sowie Dokumente - Bearbeiten - Anmerkungen hinzufügen.

> Möchten Sie Anmerkungen auf dem Inhalt aufbringen, wählen Sie in der Aktionszeile oben rechts den Button Anmerkungen. Sie erhalten dort eine

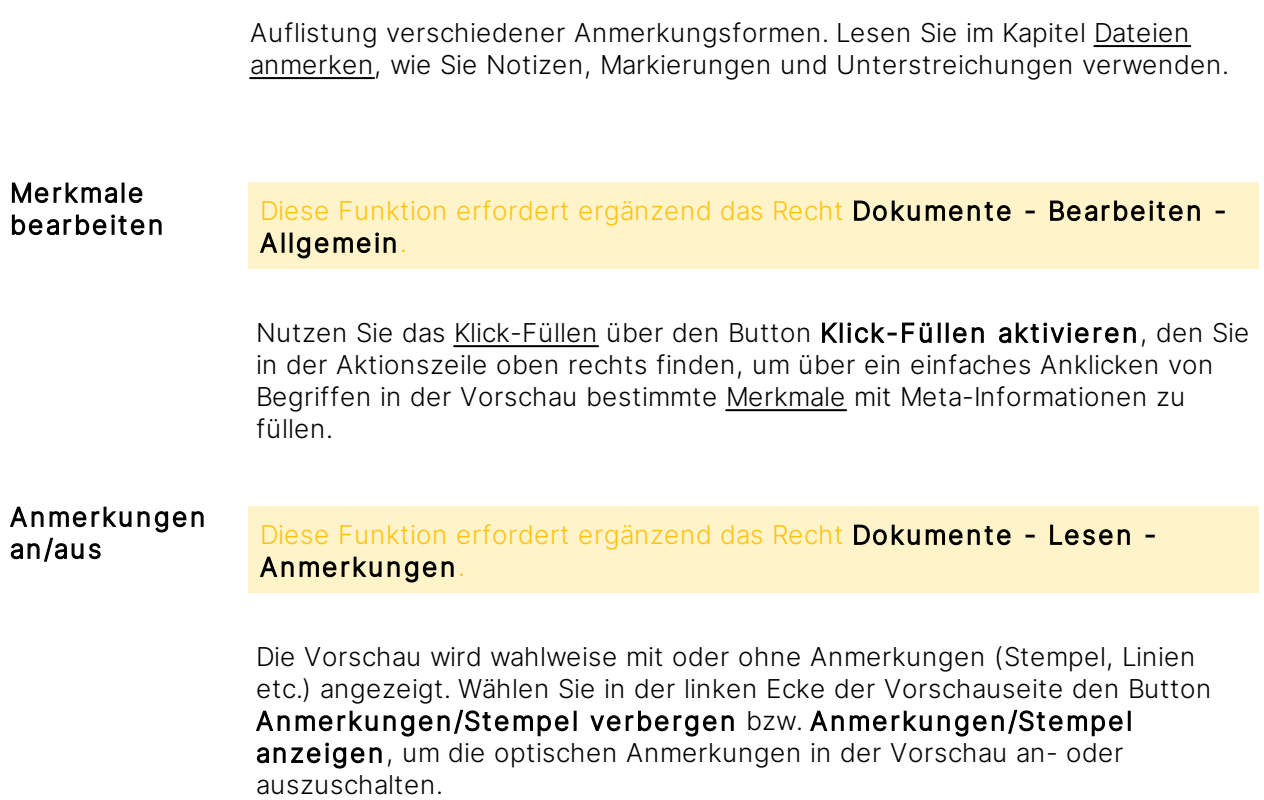

Im unteren Dialogbereich der rechten Seite erhalten Sie Buttons mit Symbolen für die Steuerung dieses Dialogs.

Mit Speichern und Dialog schließen speichern und verlassen Sie diesen Dialog.

Mit Speichern speichern Sie Ihre Eingaben oder Markierungen, der Dialog bleibt aber geöffnet.

Mit Speichern und nächstes Dokument aus "..." laden speichern Sie Ihre Eingaben oder Markierungen und öffnen das nächste Dokument.

Mit Abbrechen verwerfen Sie die Änderungen und schließen den Dialog.

Erscheint die Vorschau einer PDF-Datei mit kryptischen Zeichen, haben Sie die Option, die Vorschau und den Volltext zu [reparieren](#page-156-0).

Haben Sie ein Dokument in der Dateivorschau geöffnet, können Sie im Client nebenbei weiterhin durch Ihre Ablagen surfen.

# 3.9.3.2.1 Klick-Füllen verwenden

iese Funktion benötigt die Rechte Dokumente - Lesen - Allgemein und Dokumente -Bearbeiten - Allgemein.

Neben der manuellen Eingabe von Werten zu Merkmalen über die [Objektleiste](#page-187-0) bietet Amagno über das [Klick-Füllen](#page-428-0) eine schnelle Möglichkeit, in der großen [Dateivorschau](#page-150-0) Begriffe anzuklicken und diese in die Eigenschaften einzutragen.

Das Klick-Füllen steht für Inhalte ohne eine Vorschau nicht zur Verfügung. Die Qualität der Texterkennung ist stark abhängig vom Format und der Qualität des Dokuments. Amagno kann nicht garantieren, dass Begriffe erkannt oder perfekt erkannt werden. Dies hat technische Gründe, die Amagno oft selbst nicht beeinflussen kann. Die Erkennung von Begriffen aus der Vorschau obliegt den Möglichkeiten der Texterkennung (OCR) und ist in seinen Möglichkeiten begrenzter. Lesen Sie dazu das Kapitel für die OCR im Serverhandbuch.

Beträgt die Gesamtzahl der Merkmale mindestens 50, sind nicht alle Merkmalsets direkt sichtbar, sondern es wird immer nur das ausgewählte Merkmalset angezeigt. In der Dropdown-Liste besteht die Möglichkeit, das Merkmalset zu wechseln.

Für das Klick-Füllen darf die Datei nicht gegen die Bearbeitung gesperrt sein (z. B. in Bearbeitung durch einen anderen Benutzer).

Sie haben zwei Möglichkeiten, das Klick-Füllen zu starten:

- 1. Klick-Füllen für alle bearbeitbaren [Merkmale](#page-274-0) durch Aufruf der OCR in der Dateivorschau
- 2. Klick-Füllen im Rahmen eines Stempelvorgangs

Nachfolgend beschreiben wir beide Möglichkeiten sowie anschließend die Besonderheiten des Klick-Füllen mit Eingabevorschlägen und Autovervollständigungen.

Während des [Klick-Füllens](#page-428-0) sind Markierungsmöglichkeiten (Linien, Farbbereiche, Schwärzung), Stempeloperationen sowie die Drehung des Dokuments nicht verfügbar. Drehen Sie ggf. das Dokument vor dem Auslösen des [Klick-Füllens](#page-428-0).

#### **Klick-Füllen ohne Stempel starten**

- 1. Wählen Sie das [Themenmenü](#page-29-0) Ablagen aus.
- 2. Wählen Sie die gewünschte Ablage in der [Themenleiste](#page-31-0) durch einen Doppelklick aus.
- 3. Wählen Sie in der [Inhaltsansicht](#page-39-0) die betreffende Datei aus.
- 4. Wählen Sie in der Registerkarte Merkmale in der [Objektleiste](#page-48-0) den Menüpunkt Ansehen.
- 5. Wählen Sie den Menüunterpunkt Vorschau.
- 6. Wählen Sie in der Icon-Leiste oben rechts das Symbol Klick-Füllen aktivieren aus.  $\rightarrow$  Amagno benötigt ggf. einen Augenblick pro Seite, um Informationen der Texterkennung vom Server zurückzuerhalten.

#### **Klick-Füllen mit Stempel starten**

Dies setzt voraus, dass Sie Dateien zum Stempeln vorliegen haben (siehe Kapitel [Stempelverwaltung\)](#page-397-0) und in den Merkmalen bzw. Merkmalsets die Option Benutzereingabe erforderlich aktiviert haben.

Um eine Datei zu stempeln, bestehen zwei Möglichkeiten:

- 1. Wählen Sie das Themenmenü Aufgaben aus.
- 2. Wählen Sie die gewünschte Aufgabe in der Themenleiste durch einen Doppelklick aus.
- 3. Wählen Sie die zu stempelnde Datei in der Inhaltsansicht durch einen Doppelklick aus.
- 3. Wählen Sie die zu stempelnde Datei in der Inhaltsansicht aus.
- 4. Wählen Sie den gewünschten Stempel aus.
- 4. Wählen Sie in der Objektleiste den Menüpunkt Stempel.
- 5. Wählen Sie den gewünschten Stempel aus.

Ist die Möglichkeit gegeben, Merkmale im Rahmen des Stempelns auszufüllen, erscheint die separate Dateivorschau.

### **Klick-Füllen verwenden**

Rechts neben der [Dateivorschau](#page-150-0) werden die zu bearbeitenden Merkmale angezeigt. In diesem Dialog erfassen Sie Werte zu den Merkmalen. Amagno springt automatisch in die erste leere Eingabezeile eines Merkmals. Wählen Sie ggf. ein anderes Merkmal aus, indem Sie in eine andere Eingabezeile hineinklicken.

1. Bewegen Sie den Mauszeiger über die Vorschaugrafik. → Erkannte Begriffe zeigt Amagno rot hinterlegt und ergänzend als Tooltipp am Mauszeiger an.

Um einen einzigen Begriff in die aktuell ausgewählte Eingabezeile zu übernehmen:

2. Wählen Sie den gewünschten Begriff mit einem Einfachklick.

 $\rightarrow$  Amagno wird den markierten Begriff in die rot umrandete Eingabezeile übertragen.

Der Typ des Merkmals entspricht dem Inhalt der Markierung (markierter Text kann z. B. nicht in ein Datumsmerkmal eingetragen werden).

Um mehrere Begriffe in die aktuell gewählte Eingabezeile zu übernehmen:

- 2. Halten Sie die linke Maustaste oben vor dem ersten Begriff gedrückt.
- 3. Ziehen Sie einen Rahmen bis an das Ende des letzten zu markierenden Begriffs.
- 4. Lassen Sie die linke Maustaste los. → Amagno wird die markierten Begriffe in die rot umrandete Eingabezeile übertragen.

Der Typ des Merkmals entspricht dem Inhalt der Markierung.

Bei Zahlen- und Datumswerten versucht Amagno Fehler in der Texterkennung bestmöglich automatisch auszugleichen und richtig einzutragen (sog. Normalisierung).

Anschließend springt Amagno automatisch in die nächste leere Eingabezeile.

#### **Eingabevorschläge**

Eingabevorschläge reduzieren fehlerhafte Eingaben bei verschiedenen Schreibweisen und beschleunigen die Eingabe.

Haben Sie den Stempel z. B. bereits auf einem anderen Inhalt angewandt und Werte für die zu bearbeitenden Merkmale erfasst, dann bietet Ihnen Amagno für jedes einzelne Merkmal auf Basis der vorherigen Werte einen Eingabevorschlag an. Dies erkennen Sie an einem Pfeil-Symbol rechts in der Eingabezeile. Fangen Sie an einen Wert manuell einzutragen oder klicken in der Vorschau auf einen passenden Wert. Amagno gleicht die bereits eingetippten Werte mit den für dieses Merkmal bekannten Werte ab und vervollständigt sie, z. B. "Rech" zu "Rechnung". Alternativ können Sie auf den Pfeil klicken und Amagno zeigt Ihnen alle für dieses Merkmal bereits zuvor eingetragenen Werte an.

In den Einstellungen einzelner Merkmale können Eingabevorschläge ein- bzw. ausgeschaltet werden.

#### **Autovervollständigung**

Besonders hilfreich ist die Autovervollständigung pro Merkmalset/Multimerkmalset (außer Merkmalset "Allgemein"), die aber durch einen Administrator aktiviert werden muss. Die Autovervollständigung erleichtert dem Benutzer die Eingabe wiederkehrender Werte - in diesem Fall für viele Merkmale innerhalb eines Merkmalsets.

Der Administrator definiert ein bestimmtes Merkmal, dessen Wert als eindeutiger Schlüsselwert dienen soll, z. B. eine Artikelnummer, Personalnummer oder Kundennummer. Dieses Merkmal kennzeichnet Amagno mit dem Symbol Lupe in der Eingabezeile. Fangen Sie an einen Wert manuell einzutragen oder klicken in der Vorschau auf einen passenden Wert. Amagno gleicht die bereits eingetippten Werte mit den für dieses Merkmal bekannten Werte ab und vervollständigt sie, z. B. "Rech" zu "Rechnung".

Amagno gleicht den eingetragenen Wert mit zu diesem Schlüsselwert hinterlegten Werten im [internen](#page-278-0) Cache oder in der externen [Datenbank](#page-280-0) ab und trägt die hinterlegten Werte in die zugehörigen Merkmale in das Merkmalset ein.

Sie können jederzeit einzelne Merkmale durch einen Einfachklick auswählen und die Werte nachträglich bearbeiten.

Beachten Sie, dass der Cache geleert wird, sobald Sie dessen Einstellungen ändern und z.B einen weiteren Schlüsselwert hinzufügen. Dies ist nötig, um doppelte Einträge zu vermeiden und erfordert das erneute Anlernen von Dokumenten, die per Autovervollständigung automatisch magnetisiert werden sollen. Beim Ändern der Einstellungen weist Amagno Sie durch eine Warnmeldung auf dieses Verhalten hin und Sie können den Vorgang entweder bestätigen oder abbrechen.

Beachten Sie, dass im Cache nur die aktuellen Angaben hinterlegt sind. Ändern Sie den Wert eines Merkmals manuell, wirkt sich das auf die im Cache hinterlegten Angaben aus und überschreibt diese.

Wird die Bezeichnung eines Merkmals geändert, muss diese auch im Eingabedialog zur Konfiguration des Schlüsselwerts geändert und gespeichert werden!

Klicken Sie auf Speichern und Dialog schließen, um die Bearbeitung zu beenden und den Dialog zu verlassen. Klicken Sie auf Speichern, um die Bearbeitung zu beenden, aber den Dialog weiterhin offen zu halten.

Um das Dokument zu speichern und zeitgleich das nächste zu öffnen, klicken Sie auf das Symbol Speichern und nächstes Dokument aus "..." laden. Um den Dialog zu schließen und jegliche Änderungen seit der letzten Speicherung zu verwerfen, klicken Sie auf Abbrechen.

# <span id="page-156-0"></span>3.9.3.2.2 Dateivorschau reparieren

ür diese Funktion benötigen Sie das Recht Dokumente - Lesen - Allgemein.

Das Adobe Acrobat PDF-Format ist ein sehr komplexes Dateiformat und wird von zahlreichen Bibliotheken und Anwendungen produziert. Durch diese unterschiedlichen Produktionen kann es in Amagno zu Darstellungsproblemen kommen, wenn das Format nicht korrekt interpretiert wurde. Amagno generiert Dokumente grundsätzlich im PDF/A-Format.

Dies kann beispielsweise bei PDF-Dokumenten vorkommen, die als PDF über den Druckertreiber erzeugt worden sind. In diesem Fall sollten Sie künftig gleichartige Dokumente als TIF-Format über den Drucker produzieren.

Alternativ bietet Amagno die Möglichkeit, solche PDF-Dokumente zu reparieren. Dies führt in vielen Fällen zu einer Verbesserung.

### **Dateivorschau und Volltext reparieren**

Für falsch oder fehlerhaft indexierte Dateien (Vorschau, Volltext etc.) steht eine Reparaturfunktion zur Verfügung. Gehen Sie für die Reparatur wie folgt vor:

- 1. Wählen Sie das [Themenmenü](#page-29-0) Angemeldeter Benutzer aus.
- 2. Wählen Sie in der [Objektleiste](#page-48-0) den Menüpunkt Support.
- 3. Wählen Sie den Menüunterpunkt Werkzeuge.
- 4. Klicken Sie auf die Option Reparaturmodus. > Der Reparaturmodus wird durch ein Häkchen angezeigt.
- 5. Wählen Sie in den Ablagen die defekt dargestellten Inhalte einzeln in der [Inhaltsansicht](#page-39-0) aus.
- 6. Wählen Sie in der Objektleiste den Menüpunkt Reparieren. → Amagno versucht, die defekte PDF-Datei für die Vorschau und Volltextsuche zu verbessern.
- 7. Führen Sie Schritt 5. und 6. bei allen nötigen Dateien durch.
- 8. Wählen Sie das Themenmenü Angemeldeter Benutzer aus.
- 9. Wählen Sie in der Objektleiste den Menüpunkt Support.
- 10. Wählen Sie den Menüunterpunkt Werkzeuge.
- 11. Klicken Sie auf die Option Reparaturmodus.
	- → Das Häkchen verschwindet, der Reparaturmodus wird geschlossen.

Die Funktion "Reparieren" steht Ihnen auch in der Magnetisierung zur Verfügung.

# <span id="page-157-0"></span>3.9.3.3 Datei in Anwendung öffnen

Grundsätzlich öffnet Amagno aus einer [Inhaltsansicht](#page-39-0) mit dem entsprechenden Recht eine Datei in der [Ganzseitenvorschau](#page-146-0).

Zur genaueren Betrachtung ist von den Anwendern gewünscht, die Datei im Originalformat, als PDF Vorschau oder als PDF Vorschau mit Anmerkungen zu öffnen.

Amagno lädt die Dateien auf Ihren lokalen PC herunter und versucht diese mit der passenden assoziierten Anwendung zu öffnen (sog. Standardanwendung, siehe auch "Standard-Apps nach Dateityp auswählen" in Microsoft Windows 10). Die Dateien werden für diesen Zeitraum mit einem Schreibschutz geöffnet, denn das kontrollierte Bearbeiten der Datei erfolgt in Amagno über einen anderen Weg. Zum Bearbeiten lesen Sie bitte das Kapitel Dateien [bearbeiten.](#page-182-0)

Für die jeweiligen Formate benötigen Sie entsprechenden Rechte. Grundsätzlich benötigen Sie das Recht Dokumente – Lesen – Allgemein. Für das Originalformat benötigen Sie ergänzend das Recht Dokumente - Lesen - Original. Für das Format PDF Vorschau benötigen Sie das Recht Dokumente - Lesen - PDF Um das Format PDF Vorschau mit Anmerkungen zu betrachten, benötigen Sie ergänzend das Recht Dokumente - Lesen - Anmerkungen.

### **Datei via Objektleiste öffnen**

Um eine dieser Dateien zu öffnen, gehen Sie wie folgt vor:

- 1. Wählen Sie in einer Ablage über die [Strukturansicht](#page-37-0) einen Bereich aus, der Ihnen Dateien in der Inhaltsansicht anzeigt.
- 2. Wählen Sie eine Datei aus.
- 3. Wählen Sie in der [Objektleiste](#page-48-0) die Registerkarte Merkmale aus.
- 4. Wählen Sie in der Objektleiste den Menüpunkt Ansehen.
- 5. Wählen Sie den gewünschten Menüunterpunkt.→ Die Datei wird in dem gewählten Format geöffnet.

### **Datei via Ganzseitenvorschau öffnen**

- 1. Wählen Sie in einer Ablage über die Strukturansicht einen Bereich aus, der Ihnen Dateien in der Inhaltsansicht anzeigt.
- 2. Wählen Sie die Datei durch einen Doppelklick aus. → Die Datei wird in der Dialogmitte in der Ganzseitenvorschau geöffnet.
- 3. Wählen Sie in der Menüzeile oben rechts im Titel der Ganzseitenvorschau den Button aus, der das Symbol der Standardanwendung zeigt. Sollten die Buttons mit anderen Funktionen belegt sein, öffnen Sie in der Objektleiste das Menü Ansehen und im Untermenü das gewünschte Format, z. B. Original.
- 2. Wählen Sie die Datei aus.
- 3. Wählen Sie in der Objektleiste den Menüpunkt Ansehen.
- 4. Wählen Sie den Menüunterpunkt Ganzseitenvorschau aus.  $\rightarrow$  Die Datei wird in der Dialogmitte in der Ganzseitenvorschau geöffnet.
- 5. Wählen Sie in der Menüzeile oben rechts im Titel der Ganzseitenvorschau den Button aus, der das Symbol der Standardanwendung zeigt. Sollten die Buttons mit anderen Funktionen belegt sein, öffnen Sie in der Objektleiste das Menü Ansehen und im Untermenü das gewünschte Format, z. B. Original.

# 3.9.4 Dateien verwalten

Für diese Funktion benötigen Sie das Recht Dokumente - Lesen - Allgemein.

Sie haben die Möglichkeit, verschiedene Einstellungen zur Datei durchzuführen. Diese Möglichkeiten bestimmen sich durch Ihre Rechte sowie verschiedene Registerkarten, die Amagno Ihnen zur Verwaltung anbietet.

- 1. Wählen Sie durch einen Einfachklick in der [Inhaltsansicht](#page-39-0) einer Ablage eine Datei aus.
- 2. Nutzen Sie die [Objektleiste](#page-48-0) zum Verwalten der Datei.

# 3.9.4.1 Registerkarte Merkmale

Zum Bearbeiten der zur Datei ergänzenden [Merkmale,](#page-274-0) verwenden Sie die Registerkarte Merkmale. Lesen Sie für die Details dieser Bearbeitung das Kapitel Dateien [bearbeiten.](#page-182-0)

#### **Menüpunkte zur Registerkarte Merkmale**

Für viele der Funktionen sind Rechte erforderlich. Lesen Sie dazu die verwiesenen Kapitel.

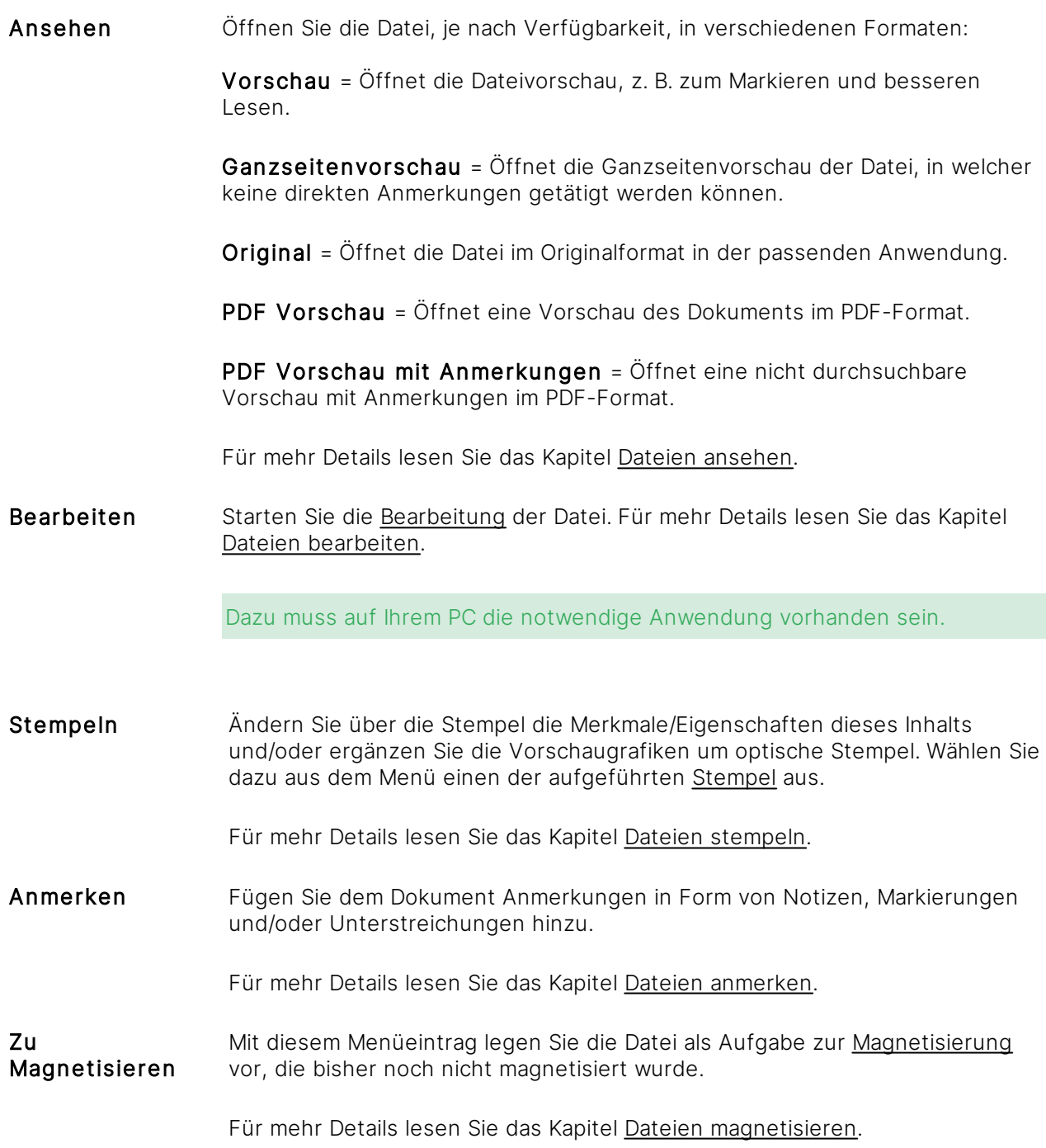

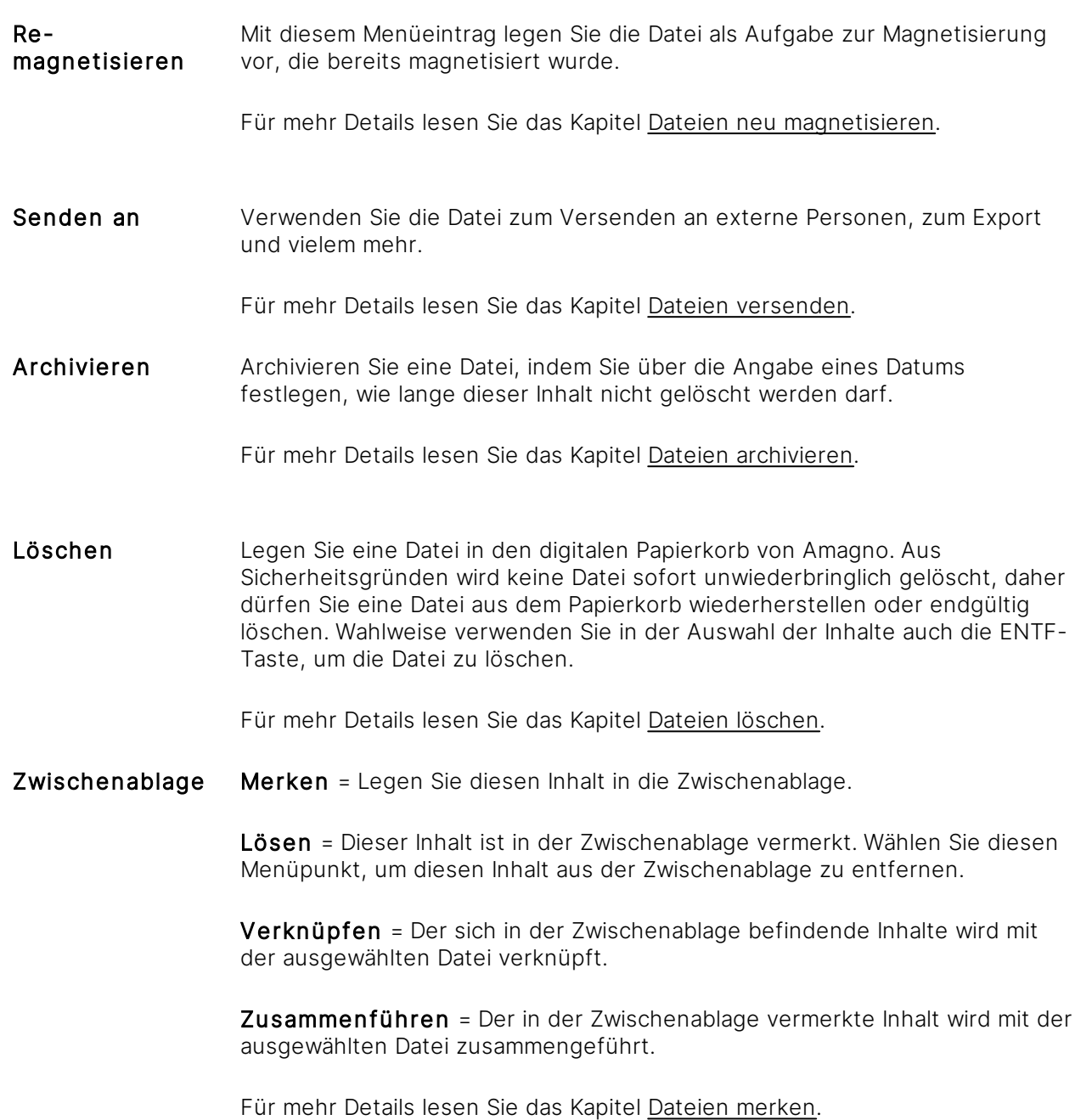

# 3.9.4.2 Registerkarte Einstellungen

Zum Bearbeiten von Einstellungen klicken Sie auf die schwarz hervorgehobenen Einträge mit einem Doppelklick. Folgende Abschnitte mit Einstellungen bietet Amagno an:

### **Versionierungs-Einstellungen**

ür diese Funktion benötigen Sie das Recht Dokumente - Einstellen - Versionierung ändern.

Für die Versionierungsart 14 Bearbeitungstage muss der Administrator des Amagno Servers in der Amagno MMC die Option DeleteOldDocumentVersions auf True gesetzt haben.

Versionierungsart Stellen Sie hier die Versionierungsart explizit für diesen Inhalt ein. Die Versionierung kann nachträglich geändert werden, allerdings kann sie nur verschärft und nicht aufgehoben werden.

> Keine Versionierung = Wird die Datei bearbeitet, wird die Datei überschrieben. Es wird keine neue Version der Datei erzeugt.

14 Bearbeitungstage = Wird die Datei bearbeitet, wird eine neue Version der Datei erzeugt. Versionen werden über 14 unterschiedliche Tage, an denen die Datei bearbeitet wurde, angezeigt.

Unbegrenzt = Wird die Datei bearbeitet, wird eine neue Version der Datei erzeugt. Versionen werden unbegrenzt angezeigt.

Für mehr Details lesen Sie das Kapitel Dateien [versionieren.](#page-177-0)

Merkmalwerteintragung Stellen Sie ein, ob beim Erstellen einer neuen Dateiversion in einer Word-Datei bestimmte Informationen oder Werte in Platzhaltern aktualisiert werden.

> Ja = Sind in einem Dokument Formularfelder mit Platzhaltern eingebettet, so werden diese Platzhalter mit Informationen (z. B. Versionsnummer, Autor etc.) aus Amagno versehen.

Nein = In einem Dokument sind keine Formularfelder mit Platzhaltern eingebettet.

Für mehr Details lesen Sie das Kapitel [Merkmalwerte](#page-196-0) in Dateien eintragen.

### **Vorlagen-Einstellungen**

ür diese Funktion benötigen Sie das Recht Dokumente - Einstellen - Vorlagen ändern.

Vorlage Bestimmen Sie, ob diese Datei als Vorlage für neue Dateien verwendet werden darf.

Nein = Diese Datei dient nicht als Vorlage.

Ja, ablageintern = Diese Datei dient nur in dieser Ablage als Vorlage.

Ja, ablagenübergreifend = Diese Datei dient in allen Ablagen als Vorlage.

Für mehr Details lesen Sie das Kapitel [Dateivorlagen](#page-163-0).

Die Sichtbarkeit dieser Vorlage innerhalb der aktuellen Ablage für Benutzer steuern Sie durch das Recht Dokument - Lesen - Allgemein auf dieser Datei.

# 3.9.4.3 Registerkarte Mitteilungen

Über die Registerkarte Mitteilungen sehen Sie alle Nachrichten zu dieser Datei, wie z. B. Anmerkungen oder Verbesserungsvorschläge, die andere Ablagebenutzer verfasst haben.

Antworten Sie auf eine dieser Nachrichten, indem Sie auf das Kommentieren-Symbol zu einer Nachricht klicken und eine Nachricht in die Eingabezeile eingeben (dort steht Kommentar schreiben).

Starten Sie eine neue Diskussionsrunde, indem Sie Ihre Nachricht direkt in die Eingabezeile eingeben (dort steht Neue Nachricht an ,Dateiname').

Lesen Sie mehr dazu im Kapitel Mitteilung zu Inhalt [schreiben](#page-437-0).

# 3.9.4.4 Registerkarte Versionen

Haben Sie den Inhalt bereits mindestens ein Mal bearbeitet und die Versionsverwaltung zu diesem Inhalt aktiviert, verwalten und sehen Sie in dieser Registerkarte die bisherigen Versionen.

Lesen Sie mehr dazu im Kapitel Dateien [versionieren](#page-177-0).

# 3.9.4.5 Registerkarte Siehe auch

Diese Registerkarte zeigt Ihnen verschiedene Verweise von anderen Objekten auf diese Datei an.

Unter Ablagen wird derzeit die Ablage aufgeführt, in welcher dieser Inhalt abgelegt ist. Ein Doppelklick auf den Namen der Ablage öffnet die Ablage oder bringt diese in den Vordergrund.

Unter Magnete sehen Sie alle Magnete, die diesen Inhalt angezogen haben oder Ordner, an denen dieser Inhalt verankert wurde. Durch einen Doppelklick auf einen Magneten öffnet sich die Ablage und Amagno wechselt automatisch zum angeklickten Magneten.

Unter Weblinks finden Sie alle Verweise, um von extern auf diese Datei via URL zuzugreifen. Über den Menüpunkt Weblink erstellen erzeugen Sie einen Weblink. Über einen Doppelklick legen Sie die Datei in die Zwischenablage von Windows. Über die rechte Maustaste und dem Menüpunkt Löschen entfernen Sie diesen Weblink. Dafür sind Rechte erforderlich. Lesen Sie dazu mehr im Kapitel Dateilinks erzeugen [\(Weblinks\)](#page-251-0).

Unter Verknüpfungen finden Sie alle Dateien, die mit diesem Inhalt verknüpft sind. Wechseln Sie via Doppelklick auf einen der Dateinamen, um zu diesem Inhalt zu wechseln. Über die rechte Maustaste und dem Menüpunkt Lösen entfernen Sie die Verknüpfung.

Über einen Doppelklick auf Interner Link kopieren Sie eine URL (beginnend mit "Amagno://") in die Zwischenablage. Nutzen Sie diese URL, um anderen Kollegen einen Link auf genau diese Datei, z. B. via E-Mail, zu senden. Der Link ist nur für Personen nutzbar, welche den Amagno Client für Windows einsetzen und Benutzer der Ablage sind, aus der auf diese Datei verwiesen wird.

# <span id="page-163-0"></span>3.9.4.6 Dateivorlagen

In einigen Fällen ist es hilfreich, wenn man schnell auf Vorlagen ausgewählter Dateien zugreifen kann, z. B. für einheitliche Reisekostenabrechnungen oder Gesprächsnotizen.

Dafür gibt es in Amagno die Möglichkeit, einzelne Dateien jeglichen Formats als Vorlage zu bestimmen.

Ein besonderer Vorteil ist damit die Einhaltung Ihres Unternehmensdesigns, weil Ihre Mitarbeiter zentral und ohne lange Suche auf die aktuelle Fassung Ihrer Vorlagen zugreifen.

# 3.9.4.6.1 Dateivorlagen erzeugen

diese Funktion benötigen Sie die Rechte Dokumente - Lesen - Allgemein und Dokumente - Einstellen - Vorlage ändern.

Um eine Datei als Vorlage auszuwählen, gehen Sie wie folgt vor:

- 1. Wählen Sie das [Themenmenü](#page-29-0) Ablagen aus.
- 2. Wählen Sie die gewünschte Ablage in der [Themenleiste](#page-31-0) durch einen Doppelklick aus.
- 3. Wählen Sie in der [Inhaltsansicht](#page-39-0) die betreffende Datei aus.
- 4. Wählen Sie in der [Objektleiste](#page-48-0) die Registerkarte Einstellungen aus.
- 5. Wählen Sie in der Objektleiste die Einstellung Vorlageneinstellungen durch einen Doppelklick aus.
- 6. Öffnen Sie das [Merkmal](#page-274-0) Vorlage durch Doppelklick.
- 7. Tätigen Sie die Einstellungen. Folgende Vorlageneinstellungen bietet Amagno an:

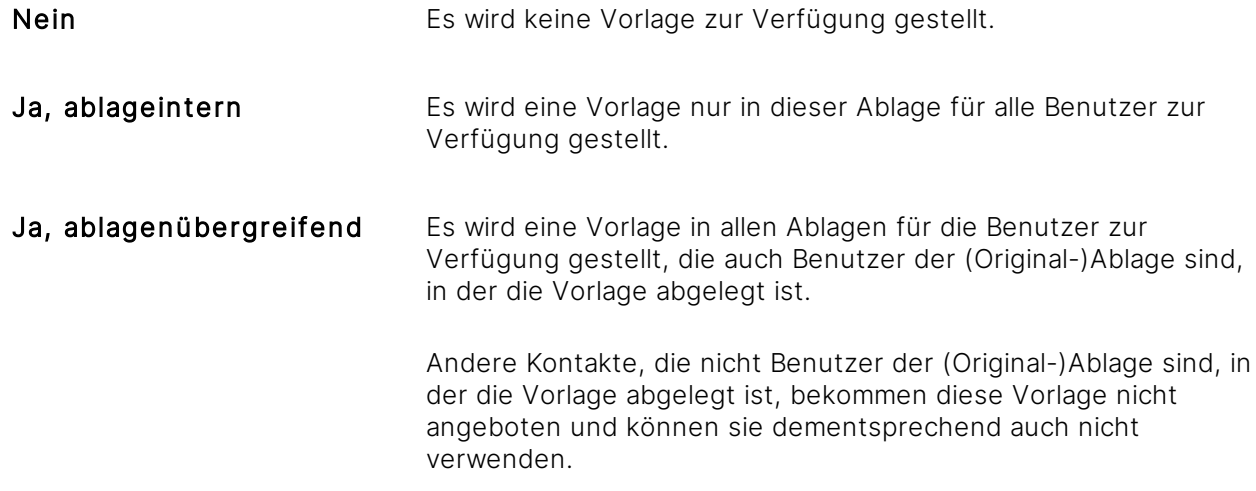

8. Bestätigen Sie den Dialog mit Eingabe bestätigen.

→ Die Vorlage-Einstellungen werden wirksam.

Durch die Rechte in Amagno steuern Sie die Verfügbarkeit der Vorlagen für die unterschiedlichen Benutzerkreise einer Ablage.

# 3.9.4.6.2 Dateivorlagen verwenden

### ür diese Funktion benötigen Sie das Recht Dokumente - Erstellen

Um eine Dateivorlage zu verwenden, gehen Sie wie folgt vor:

- 1. Wählen Sie das [Themenmenü](#page-29-0) Ablagen aus.
- 2. Wählen Sie die gewünschte Ablage in der [Themenleiste](#page-31-0) durch einen Doppelklick aus.
- 3. Wählen Sie in der [Objektleiste](#page-48-0) den Menüpunkt Neu aus.
- 4. Wählen Sie den Menüunterpunkt der gewünschten Ablage aus. → Es öffnet sich ein Folgedialog, in dem Ihnen als Dateiname der Name der Vorlage angeboten wird mit dem Zusatz des aktuellen Datums und Ihres Bearbeiternamens.

Soll der angebotene Name übernommen werden und existiert dieser bereits in der Ablage, wird der Name automatisch umbenannt.

- 5. Bestätigen Sie den Dialog.
	- → Es wird basierend auf der Vorlage eine neue Datei erzeugt.
	- $\rightarrow$  Die Datei wird auf Ihren [Persönlichen](#page-184-0) Schreibtisch gelegt.
	- $\rightarrow$  Die Datei wird in der passenden Anwendung geöffnet, sofern sie auf Ihrem PC installiert ist.
- 6. [Bearbeiten](#page-183-0) Sie die Datei.
- 7. [Beenden](#page-186-0) Sie die Bearbeitung.

# <span id="page-165-0"></span>3.9.5 Dateien merken

In Amagno haben Sie die Möglichkeit, mehrere Dateien gleichzeitig zu markieren (siehe Kapitel [Bedienungstipps](#page-50-0)). In einigen Fällen ist es allerdings notwendig, Inhalte aus unterschiedlichen Bereichen einer Ablage zuerst zu sammeln und anschließend verschiedene Aktionen durchzuführen, beispielsweise eine Bearbeitung, das Löschen oder ein Export. Dazu verwenden Sie die Zwischenablage. Ebenso dient die Zwischenablage dem [Verknüpfen](#page-169-0) von Dateien untereinander, dem [Verankern](#page-167-0) von Dateien mit [Magneten/Ordnern](#page-331-0) und dem [Zusammenführen](#page-173-0) von Dateiversionen.

Wie die Zwischenablage verwendet wird, um Ordner und Magnete zu kopieren bzw. zu verschieben, entnehmen Sie dem Kapitel Ordner und [Magnete.](#page-331-0)

Die Zwischenablage organisiert sich derzeit noch pro Ablage.

Es können nur Dateien ODER Magnete in der Zwischenablage abgelegt werden. Eine Mischung dieser Objekte ist nicht möglich. Befindet sich eine Datei in der Zwischenablage und es wird ein Magnet in der Zwischenablage vermerkt, wird die Datei aus der Zwischenablage gelöst.

### **Dateien in Zwischenablage legen (merken)**

- 1. Wählen Sie das [Themenmenü](#page-29-0) Ablagen aus.
- 2. Wählen Sie die gewünschte Ablage in der [Themenleiste](#page-31-0) durch einen Doppelklick aus.
- 3. Wählen Sie in der [Strukturansicht](#page-37-0) Dokumente oder einen Ordner/Magneten aus.
- 4. Wählen Sie in der [Inhaltsansicht](#page-39-0) die gewünschte(n) Datei(en) aus.
- 5. Wählen Sie in der [Objektleiste](#page-48-0) den Menüpunkt Senden an.
- 6. Wählen Sie den Menüunterpunkt Zwischenablage aus. → Die Dateien werden in die Zwischenablage geschoben.

### **Zwischenablage verwenden**

- 1. Wählen Sie das Themenmenü Ablagen aus.
- 2. Wählen Sie die gewünschte Ablage in der Themenleiste durch einen Doppelklick aus.
- 3. Wählen Sie in der Strukturansicht Zwischenablage. → Welches Objekt (Inhalt, Ordner, Benutzer etc.) sich momentan in der Zwischenablage befindet, sehen Sie an der Ergänzung neben dem Eintrag Zwischenablage. → Die Software zeigt alle Objekte in der Inhaltsansicht.
- 4. In der Objektleiste der Zwischenablage stehen Ihnen, in Abhängigkeit Ihrer Rechte, verschiedene Menüpunkte zur Verfügung. Wählen Sie passende Menüpunkte aus.

Nutzen Sie die Zwischenablage, um

- · die Inhalte mit Magneten fest zu [verankern.](#page-167-0)
- **·** die Inhalte untereinander zu [verknüpfen.](#page-169-0)
- · die Inhalte mit verschiedenen Versionen [zusammenzuführen.](#page-173-0)
- · [gemeinsame](#page-176-0) Merkmale von mehreren Dateien gleichzeitig zu bearbeiten.

### **Dateien aus Zwischenablage lösen**

Sie haben verschiedene Möglichkeiten, Inhalte aus der Zwischenablage zu lösen:

- 1. Wählen Sie das Themenmenü Ablagen aus.
- 2. Wählen Sie die gewünschte Ablage in der Themenleiste durch einen Doppelklick aus.
- 3. Wählen Sie in der Strukturansicht Zwischenablage aus.
- 4. Wählen Sie in der Objektleiste den Menüpunkt Leeren.  $\rightarrow$  Alle Inhalte werden aus der Zwischenablage entfernt.

### oder

- 1. Wählen Sie das Themenmenü Ablagen aus.
- 2. Wählen Sie die gewünschte Ablage in der Themenleiste durch einen Doppelklick aus.
- 3. Wählen Sie in der Strukturansicht Zwischenablage aus.
- 4. Wählen Sie in der Inhaltsansicht einzelne Inhalte aus.
- 5. Wählen Sie die Entf-Taste.
	- $\rightarrow$  Ausgewählte Inhalte werden aus der Zwischenablage entfernt.

### oder

- 1. Wählen Sie das Themenmenü Ablagen aus.
- 2. Wählen Sie die gewünschte Ablage in der Themenleiste durch einen Doppelklick aus.
- 3. Wählen Sie in der Strukturansicht Zwischenablage aus.
- 4. Wählen Sie in der Inhaltsansicht einzelne Inhalte aus.
- 5. Wählen Sie in der Objektleiste den Menüpunkt Zwischenablage.
- 6. Wählen Sie den Menüunterpunkt Lösen. → Ausgewählte Inhalte werden aus der Zwischenablage entfernt.

### oder

- 1. Wählen Sie das Themenmenü Ablagen aus.
- 2. Wählen Sie die gewünschte Ablage in der Themenleiste durch einen Doppelklick aus.
- 3. Wählen Sie in der Strukturansicht Zwischenablage mit einem Rechtsklick aus.
- 4. Wählen Sie den Menüunterpunkt Leeren.

## $\rightarrow$  Alle Inhalte werden aus der Zwischenablage entfernt.

# <span id="page-167-0"></span>3.9.5.1 Dateien verankern

Im Gegensatz zum Dateisystem verwaltet Amagno alle Dateien in einer Ablage unabhängig einer Ablagestruktur. Das bedeutet, die Inhalte sind über eine Suche auffindbar oder die Magnete ziehen die Inhalte automatisch an.

Durch die Trennung von Struktur und Datei müssen für ein gleiches Verhalten wie im Dateisystem von Windows die Dateien in Amagno mit einem [Ordner/Magneten](#page-331-0) verbunden werden. Dieser Vorgang nennt sich "verankern".

Sie dürfen einen Inhalt mit beliebig vielen Ordnern/Magneten verankern.

Diese Funktion benötigt die Rechte Dokumente - Lesen - Allgemein, Dokumente -Erstellen, Ordner und Magnete - Lesen sowie Ordner und Magnete - Bearbeiten und Ordner und Magnete - Verankern.

# 3.9.5.1.1 Dateien an Magnete verankern

Folgende Möglichkeiten haben Sie, um Dateien an Magnete zu verankern:

### **Via Drag & Drop**

- 1. Wählen Sie das [Themenmenü](#page-29-0) Ablagen aus.
- 2. Wählen Sie die gewünschte Ablage in der [Themenleiste](#page-31-0) durch einen Doppelklick aus.
- 3. Wählen Sie in der [Strukturansicht](#page-37-0) Dokumente oder einen Ordner/Magneten aus.
- 4. Wählen Sie in der [Inhaltsansicht](#page-39-0) die gewünschte(n) Datei(en) aus.
- 5. Ziehen Sie die Datei(en) via Drag & [Drop](#page-119-0) auf den gewünschten [Ordner/Magneten](#page-331-0) in der Strukturansicht.

> Die Dateien werden nicht verschoben oder kopiert, sondern nur mit dem Ordner/Magneten fest verbunden.

→ Untergeordnete Magneten berücksichtigen anschließend auch die verankerten Dateien der oberen Ordner/Magnete.

### **Via Zwischenablage**

- 1. Wählen Sie das Themenmenü Ablagen aus.
- 2. Wählen Sie die gewünschte Ablage in der Themenleiste durch einen Doppelklick aus.
- 3. Wählen Sie in der Strukturansicht Dokumente oder einen Ordner/Magneten aus.
- 4. Wählen Sie in der Inhaltsansicht die gewünschte(n) Datei(en) aus.
- 5. Wählen Sie in der Objektleiste den Menüpunkt Senden an.
- 6. Wählen Sie den Menüunterpunkt Zwischenablage.
- 7. Wählen Sie in der Strukturansicht den gewünschten Ordner/Magneten aus.
- 8. Wählen Sie in der Objektleiste den Menüpunkt Zwischenablage.
- 9. Wählen Sie den Menüunterpunkt Verankern.

# 3.9.5.1.2 Darstellung verankerter Dateien

Verankerungen können auf zwei Weisen angezeigt werden:

- · Dateien, die fest mit einem [Ordner/Magneten](#page-331-0) verbunden sind, zeigen sich in der Darstellungsart Vorschau und Symbole mit einem Ankersymbol (siehe [Statussymbole](#page-41-0) Dateien).
- · Dateien, die fest mit einem Ordner/Magneten verbunden sind, zeigen sich in der Registerkarte Siehe auch in der [Objektleiste](#page-48-0) zu einer Datei durch eine Übersicht. Diese Übersicht zeigt an welchem Ordner/Magneten die Inhalte fest verankert sind bzw. von welchem Ordner/Magneten die Inhalte dynamisch angezogen werden.

# 3.9.5.1.3 Verankerung lösen

Sie können die Verankerung wie folgt lösen:

- 1. Wählen Sie das [Themenmenü](#page-29-0) Ablagen aus.
- 2. Wählen Sie die gewünschte Ablage in der [Themenleiste](#page-31-0) durch einen Doppelklick aus.
- 3. Wählen Sie in der [Strukturansicht](#page-37-0) Dokumente oder einen Ordner/Magneten aus.
- 4. Wählen Sie in der [Inhaltsansicht](#page-39-0) die gewünschte Datei aus.
- 5. Wählen Sie in der [Objektleiste](#page-48-0) die Registerkarte Siehe auch.
- 6. Wählen Sie den Magneten mit Ankersymbol aus, von dem Sie den Inhalt lösen möchten.
- 7. Öffnen Sie das Kontextmenü durch einen Rechtsklick.
- 8. Wählen Sie den Menüpunkt Lösen.

# <span id="page-169-0"></span>3.9.5.2 Dateien verknüpfen

Diese Funktion fordert das Recht **Dokumente - Lesen - Allgemein** für beide Dokumente sowie Dokumente - Bearbeiten - Allgemein für eines der Dokumente

In vielen Situationen ist es interessant und wichtig, unabhängig von Strukturen, Verweise zwischen Dokumenten zu erzeugen. Diese Verweise nennen wir Verknüpfungen. Derzeit unterstützen wir Verknüpfungen nur zwischen Dateien.

Verknüpfungen sind keine Pfadverweise innerhalb der Dokumente. Wünschen Sie dies, nutzen Sie beispielsweise die [Weblinks](#page-251-0).

Beispiele für Verknüpfungen:

- · Sie möchten Lieferscheine und Bestellungen auf Rechnungen verweisen.
- · Sie möchten Belege mit einer Reisekostenabrechnung verbinden.
- · Sie möchten Kollegen andere Dokumente empfehlen, die auch zu einem Thema gehören.

Folgende Möglichkeiten haben Sie, um Dateien miteinander zu verknüpfen:

## Verknüpfen via Drag & Drop in der Ablage mit bereits bestehender Datei

- 1. Wählen Sie das [Themenmenü](#page-29-0) Ablagen aus.
- 2. Wählen Sie die gewünschte Ablage in der [Themenleiste](#page-31-0) durch einen Doppelklick aus.
- 3. Wählen Sie in der [Strukturansicht](#page-37-0) Dokumente, einen Ordner/Magneten, ein Merkmal oder einen Dokumenttyp aus.
- 4. Wählen Sie in der [Inhaltsansicht](#page-39-0) die gewünschte(n) Datei(en) aus.
- 5. Ziehen Sie die Dateien via Drag & Drop auf die gewünschte Datei.
- 6. Handelt es sich bei der Quelle und dem Ziel um denselben Dateityp, z. B. PDF, öffnet sich der Dialog "Weiteres Vorgehen mit Dokument 'xy'". Wählen Sie Verknüpfen aus. Handelt es sich bei der Quelle und dem Ziel um unterschiedliche Dateitypen, z. B. PDF und DOCX, erhalten Sie eine einfache Sicherheitsabfrage, die Sie mit Ja beantworten.

Ist ein Dokument im Vorschaudialog geöffnet, können Sie ein weiteres Dokument mit diesem verknüpfen, indem Sie das gewünschte Dokument aus der Inhaltsansicht per Drag & Drop auf den Vorschaudialog ziehen.

Ist ein Dokument im Vorschaudialog geöffnet und ein weiteres in der Ganzseitenvorschau, können diese Dokumente miteinander verknüpft werden, indem Sie das Dateisymbol des Dokuments in der Ganzseitenvorschau per Drag & Drop auf den Vorschaudialog ziehen.

## Verknüpfen via Drag & Drop in der Ablage mit noch nicht bestehender Datei

- 1. Wählen Sie das [Themenmenü](#page-29-0) Ablagen aus.
- 2. Wählen Sie die gewünschte Ablage in der [Themenleiste](#page-31-0) durch einen Doppelklick aus.
- 3. Wählen Sie in der [Strukturansicht](#page-37-0) Dokumente oder einen Ordner/Magneten aus.
- 4. Wählen Sie in Ihrem Dateisystem die gewünschte(n) Datei(en) aus.
- 5. Ziehen Sie die Dateien via Drag & Drop auf die gewünschte Datei.
- 6. Handelt es sich bei der Quelle und dem Ziel um denselben Dateityp, z. B. PDF, öffnet sich der Dialog "Weiteres Vorgehen mit Dokument 'xy'". Wählen Sie Verknüpfen aus. Handelt es sich bei der Quelle und dem Ziel um unterschiedliche Dateitypen, z. B. PDF und DOCX, erhalten Sie eine einfache Sicherheitsabfrage, die Sie mit Ja beantworten.

### Verknüpfen via Drag & Drop in der Aufgabe "Magnetisieren"

- 1. Wählen Sie das [Themenmenü](#page-29-0) Aufaaben aus.
- 2. Wählen Sie die Aufgabe Magnetisieren aus.
- 3. Wählen Sie die gewünschte(n) Datei(en) aus.
- 4. Ziehen Sie die Dateien via Drag & Drop auf die gewünschte Datei.
- 5. Handelt es sich bei der Quelle und dem Ziel um denselben Dateityp, z. B. PDF, öffnet sich der Dialog "Weiteres Vorgehen mit Dokument 'xy'". Wählen Sie Verknüpfen aus. Handelt es sich bei der Quelle und dem Ziel um unterschiedliche Dateitypen, z. B. PDF und DOCX, erhalten Sie eine einfache Sicherheitsabfrage, die Sie mit Ja beantworten.

Die Dateien, die miteinander verknüpft werden, müssen derselben Ablage angehören.

Die Dateien dürfen nur verknüpft werden, wenn sie entweder mit der manuellen Magnetisierung oder durch die Re-Magnetisierung in die Aufgabe gekommen sind.

## Verknüpfen via Drag & Drop in der Stempelaufgabe

- 1. Wählen Sie das [Themenmenü](#page-29-0) Aufgaben aus.
- 2. Wählen Sie die gewünschte Stempelaufgabe aus.
- 3. Wählen Sie die gewünschte(n) Datei(en) aus der Stempelaufgabe oder aus Ihrem Dateisystem aus.
- 4. Ziehen Sie die Dateien via Drag & Drop auf die gewünschte Datei.
- 5. Handelt es sich bei der Quelle und dem Ziel um denselben Dateityp, z. B. PDF, öffnet sich der Dialog "Weiteres Vorgehen mit Dokument 'xy'". Wählen Sie Verknüpfen aus. Handelt es sich bei der Quelle und dem Ziel um unterschiedliche Dateitypen, z. B. PDF und DOCX, erhalten Sie eine einfache Sicherheitsabfrage, die Sie mit Ja beantworten.

## Verknüpfen via Drag & Drop in der ablageninterne Suche

- 1. Führen Sie eine [ablageninterne](#page-63-0) Suche durch.
- 2. Wählen Sie die gewünschte(n) Datei(en) aus dem Suchergebnis oder aus Ihrem Dateisystem aus.
- 3. Ziehen Sie die Dateien via Drag & Drop auf die gewünschte Datei.
- 4. Handelt es sich bei der Quelle und dem Ziel um denselben Dateityp, z. B. PDF, öffnet sich der Dialog "Weiteres Vorgehen mit Dokument 'xy'". Wählen Sie Verknüpfen aus. Handelt es sich bei der Quelle und dem Ziel um unterschiedliche Dateitypen, z. B. PDF und DOCX, erhalten Sie eine einfache Sicherheitsabfrage, die Sie mit Ja beantworten.

## Verknüpfen via Drag & Drop in der ablagenübergreifende Suche

- 1. Führen Sie eine [ablagenübergreifende](#page-63-1) Suche durch.
- 2. Wählen Sie die gewünschte(n) Datei(en) aus dem Suchergebnis oder aus Ihrem Dateisystem aus.
- 3. Ziehen Sie die Dateien via Drag & Drop auf die gewünschte Datei.
- 4. Handelt es sich bei der Quelle und dem Ziel um denselben Dateityp, z. B. PDF, öffnet sich der Dialog "Weiteres Vorgehen mit Dokument 'xy'". Wählen Sie Verknüpfen aus. Handelt es sich bei der Quelle und dem Ziel um unterschiedliche Dateitypen, z. B. PDF und DOCX, erhalten Sie eine einfache Sicherheitsabfrage, die Sie mit Ja beantworten.

Die Dateien, die miteinander verknüpft werden, müssen derselben Ablage angehören.

### Verknüpfen via Zwischenablage in der Ablage

- 1. Wählen Sie das Themenmenü Ablagen aus.
- 2. Wählen Sie die gewünschte Ablage in der Themenleiste durch einen Doppelklick aus.
- 3. Wählen Sie in der Strukturansicht Dokumente oder einen Ordner/Magneten aus.
- 4. Wählen Sie in der Inhaltsansicht die gewünschte(n) Datei(en) aus.
- 5. Wählen Sie in der [Objektleiste](#page-48-0) den Menüpunkt Senden an.
- 6. Wählen Sie den Menüunterpunkt Zwischenablage.
- 7. Wählen Sie in der Inhaltsansicht die Datei aus, mit der die Dateien verknüpft werden sollen.
- 8. Wählen Sie in der Objektleiste den Menüpunkt Zwischenablage.
- 9. Wählen Sie den Menüunterpunkt Verknüpfen aus.

## Verknüpfen via Zwischenablage in der Aufgabe "Magnetisieren"

- 1. Wählen Sie die gewünschte(n) Datei(en) aus.
- 2. Wählen Sie in der [Objektleiste](#page-48-0) den Menüpunkt Senden an.
- 3. Wählen Sie den Menüunterpunkt Zwischenablage.
- 4. Wählen Sie das [Themenmenü](#page-29-0) Aufgaben aus.
- 5. Wählen Sie die Aufgabe Magnetisieren aus.
- 6. Wählen Sie die Datei aus, mit der die Datei(en) verknüpft werden soll(en).
- 7. Wählen Sie in der Objektleiste den Menüpunkt Zwischenablage.
- 8. Wählen Sie den Menüunterpunkt Verknüpfen aus.

Die Dateien, die miteinander verknüpft werden, müssen derselben Ablage angehören.

Die Dateien dürfen nur verknüpft werden, wenn sie entweder mit der manuellen Magnetisierung oder durch die Re-Magnetisierung in die Aufgabe gekommen sind.

### Verknüpfen via Zwischenablage in der Stempelaufgabe

- 1. Wählen Sie die gewünschte(n) Datei(en) aus.
- 2. Wählen Sie in der [Objektleiste](#page-48-0) den Menüpunkt Senden an.
- 3. Wählen Sie den Menüunterpunkt Zwischenablage.
- 4. Wählen Sie das [Themenmenü](#page-29-0) Aufgaben aus.
- 5. Wählen Sie die gewünschte Stempelaufgabe aus.
- 6. Wählen Sie die Datei aus, mit der die Datei(en) verknüpft werden soll(en).
- 7. Wählen Sie in der Objektleiste den Menüpunkt Zwischenablage.
- 8. Wählen Sie den Menüunterpunkt Verknüpfen aus.

### Verknüpfen via Zwischenablage in ablageninterne Suche

- 1. Wählen Sie die gewünschte(n) Datei(en) aus.
- 2. Wählen Sie in der [Objektleiste](#page-48-0) den Menüpunkt Senden an.
- 3. Wählen Sie den Menüunterpunkt Zwischenablage.
- 4. Führen Sie eine [ablageninterne](#page-63-0) Suche durch.
- 5. Wählen Sie die Datei aus, mit der die Datei(en) verknüpft werden soll(en).
- 6. Wählen Sie in der Objektleiste den Menüpunkt Zwischenablage.
- 7. Wählen Sie den Menüunterpunkt Verknüpfen aus.

### Verknüpfen via Zwischenablage in ablagenübergreifende Suche

- 1. Wählen Sie die gewünschte(n) Datei(en) aus.
- 2. Wählen Sie in der [Objektleiste](#page-48-0) den Menüpunkt Senden an.
- 3. Wählen Sie den Menüunterpunkt Zwischenablage.
- 4. Führen Sie eine [ablagenübergreifende](#page-63-1) Suche durch.
- 5. Wählen Sie die Datei aus, mit der die Datei(en) verknüpft werden soll(en).
- 6. Wählen Sie in der Objektleiste den Menüpunkt Zwischenablage.
- 7. Wählen Sie den Menüunterpunkt Verknüpfen aus.

## Darstellung und Verwendung der Verknüpfungen

Amagno zeigt die Verknüpfungen in der Objektleiste an zwei verschiedenen Positionen an:

- · In der Registerkarte Merkmale zeigt Amagno bei den Zieldokumenten in einer Informationszeile die verweisenden sowie die verwiesenen Dateien an. Ein Klick auf einen Eintrag lässt Amagno zu dieser Datei in der Ganzseitenvorschau wechseln.
- · In der Registerkarte Siehe auch zeigt Amagno im Abschnitt Verknüpfungen alle Verknüpfungen an. Die Symbole zeigen, ZU welchen Dateien diese Datei weist und VON welchen Dateien auf diese Datei verwiesen wird. Auch hier nutzen Sie einen Doppelklick auf einen Dateinamen, um zu der Datei zu wechseln.

### Verknüpfungen lösen

- 1. Wählen Sie die gewünschte Datei aus.
- 2. Wählen Sie in der Objektleiste die Registerkarte Siehe auch.
- 3. Wählen Sie die Datei aus, deren Verknüpfung Sie lösen möchten.
- 4. Öffnen Sie das Kontextmenü durch einen Rechtsklick.
- 5. Wählen Sie den Menüpunkt Lösen.

### Verknüpfungshierarchien

Amagno erlaubt Ihnen mehrstufige Verknüpfungen.

Beispiel:

A.DOC und B.DOC verweisen auf C.DOC. C.DOC verweist auf D.DOC.

Die Betrachtung von C.DOC sieht jetzt wie folgt aus: Verknüpfungen VON A.DOC und B.DOC und Verknüpfungen ZU D.DOC

Somit kann ein Dokument VON- und ZU-Verknüpfungen enthalten.

## <span id="page-173-0"></span>3.9.5.3 Dateien zusammenführen

iese Funktion erfordert die Rechte Dokumente - Lesen - Allgemein, Dokumente -Bearbeiten - Allgemein und Dokumente - Löschen.

In einigen Fällen ist es hilfreich, Dateien zusammenzuführen. So z. B. wenn Dateien aus dem Dateisystem neu importiert werden, die bereits manuell über eine fortlaufende Umbenennung der Ausgangsdatei versioniert sind.

Beispiel:

Sie haben sich im Dateisystem eine manuelle Versionierung der Datei DATEI.DOC aufgebaut, die Sie folgenderweise benannt haben: DATEI\_V1.DOC, DATEI\_V2.DOC und DATEI\_V3.DOC.

163

Diese Dateien möchten Sie nun in Amagno importieren. Da Amagno eine automatische [Versionierung](#page-178-0) für Dateien anbietet, ist es zukünftig nicht mehr nötig, verschiedene Versionen einer Datei einzeln als neue Datei abzulegen. Um aber Ihre bisherige Versionierung nicht außer Acht zu lassen und sinnvoll fortzuführen, haben Sie in Amagno die Möglichkeit durch das Zusammenführen von Dateien aus den einzelnen Versionsdateien eine einzige Datei, die verschiedene Versionen beinhaltet, zu erzeugen.

Folgende Möglichkeiten haben Sie, um Dateien zusammenzuführen:

### **Zusammenführen via Drag & Drop**

- 1. Wählen Sie das [Themenmenü](#page-29-0) Ablagen aus.
- 2. Wählen Sie die gewünschte Ablage in der [Themenleiste](#page-31-0) durch einen Doppelklick aus.
- 3. Wählen Sie in der [Strukturansicht](#page-37-0) Dokumente oder einen Ordner/Magneten aus.
- 4. Wählen Sie in der [Inhaltsansicht](#page-39-0) eine versionierte Datei (DATELV1.DOC) aus.
- 5. Ziehen Sie diese Datei via Drag & [Drop](#page-119-0) (gedrückte linke Maustaste) auf die Ausgangsdatei (DATEI.DOC) in der Dateiauswahl. → Es erscheint der Dialog "Weiteres Vorgehen mit Dokument 'xy'".
- 6. Wählen Sie Zusammenführen aus. → DATELV1.DOC wird durch das Zusammenführen als neue Version der Datei DATEI.DOC erstellt und automatisch in den Papierkorb geschoben, wo es in der Objektleiste einen Hinweis erhält, damit direkt ersichtlich ist, dass es sich um ein zusammengeführtes Dokument handelt.

### **Zusammenführen via Zwischenablage**

- 1. Wählen Sie das Themenmenü Ablagen aus.
- 2. Wählen Sie die gewünschte Ablage in der Themenleiste durch einen Doppelklick aus.
- 3. Wählen Sie in der Strukturansicht Dokumente oder einen Ordner/Magneten aus.
- 4. Wählen Sie in der Inhaltsansicht eine versionierte Datei (DATEI\_V1.DOC) aus.
- 5. Wählen Sie in der [Objektleiste](#page-48-0) den Menüpunkt Senden an.
- 6. Wählen Sie den Menüunterpunkt Zwischenablage.
- 7. Wählen Sie die Ausgangsdatei (DATEI.DOC) in der Dateiauswahl aus.
- 8. Wählen Sie in der Objektleiste den Menüpunkt Zwischenablage aus.
- 9. Wählen Sie den Menüunterpunkt Zusammenführen.
	- $\rightarrow$  Der Inhalt der Zwischenablage wird mit dieser Datei zusammengeführt.

→ DATELV1.DOC wird durch das Zusammenführen als neue Version der Datei DATEI.DOC erstellt und automatisch in den Papierkorb geschoben, wo es in der Objektleiste einen Hinweis erhält, damit direkt ersichtlich ist, dass es sich um ein zusammengeführtes Dokument handelt.

Es können nur zwei Dateien auf einmal zusammengeführt werden. Wünschen Sie eine Zusammenführung mehrerer Dateien, führen Sie zuerst DATEI\_V1.DOC mit DATEI.DOC zusammen, dann DATEI\_V2.DOC mit DATEI.DOC und anschließend DATEI\_V3.DOC mit DATEI.DOC.

Enthält eine Datei bereits Versionen in Amagno, so kann diese Datei nicht mit einer anderen Datei zusammengeführt werden.

Bei beiden Dokumenten befindet sich im Reiter Siehe auch der Punkt "Zusammengeführt mit", unter dem das jeweils andere Dokument zu finden ist.

Möchten Sie das Dokument, das sich im Papierkorb befindet, wiederherstellen, überprüfen Sie die Ablagen-Einstellungen bezüglich Duplikate.

# 3.9.5.4 Dateien überschreiben

iese Funktion erfordert die Rechte Dokumente - Erstellen, Dokumente - Lesen -Allgemein und Dokumente - Bearbeiten - Allgemein.

Möchten Sie eine Datei im Amagno Client mit einer Datei aus Ihrem Dateisystem überschreiben, können Sie dies wie folgt tun:

### **Überschreiben in "Dokumente" oder einem Ordner/Magneten**

- 1. Wählen Sie das [Themenmenü](#page-29-0) Ablagen aus.
- 2. Wählen Sie die gewünschte Ablage in der [Themenleiste](#page-31-0) durch einen Doppelklick aus.
- 3. Wählen Sie in der [Strukturansicht](#page-37-0) Dokumente oder einen Ordner/Magneten aus.
- 4. Wählen Sie in Ihrem Dateisystem die gewünschte Datei (DATEI\_V1.DOC) aus.
- 5. Ziehen Sie diese Datei via Drag & [Drop](#page-119-0) (gedrückte linke Maustaste) auf die Ausgangsdatei (DATEI.DOC) in der Inhaltsansicht.
	- → Es erscheint der Dialog "Weiteres Vorgehen mit Dokument 'DATEI.DOC'".
- 6. Wählen Sie Überschreiben aus. → DATELV1.DOC wird durch das Überschreiben als neue Version der Datei DATEI.DOC erstellt.

#### **Überschreiben in Stempelaufgabe**

- 1. Wählen Sie das [Themenmenü](#page-29-0) Aufgaben aus.
- 2. Wählen Sie die gewünschte Stempelaufgabe in der [Themenleiste](#page-31-0) durch einen Doppelklick aus.
- 3. Wählen Sie in Ihrem Dateisystem die gewünschte Datei (DATEI\_V1.DOC) aus.
- 4. Ziehen Sie diese Datei via Drag & [Drop](#page-119-0) (gedrückte linke Maustaste) auf die Ausgangsdatei (DATEI.DOC) in der Inhaltsansicht.
	- → Es erscheint der Dialog "Weiteres Vorgehen mit Dokument 'DATEI.DOC'".
- 5. Wählen Sie Überschreiben aus. → DATEI V1.DOC wird durch das Überschreiben als neue Version der Datei DATELDOC erstellt.

### **Überschreiben in ablageinterne Suche**

- 1. Wählen Sie das [Themenmenü](#page-29-0) Ablagen aus.
- 2. Wählen Sie die gewünschte Ablage in der [Themenleiste](#page-31-0) durch einen Doppelklick aus.
- 3. Wählen Sie die ablageinterne Suche aus und führen Sie diese aus.
- 4. Wählen Sie in Ihrem Dateisystem die gewünschte Datei (DATEI\_V1.DOC) aus.
- 5. Ziehen Sie diese Datei via Drag & [Drop](#page-119-0) (gedrückte linke Maustaste) auf die Ausgangsdatei (DATEI.DOC) in der Inhaltsansicht des Suchergebnisses. → Es erscheint der Dialog "Weiteres Vorgehen mit Dokument 'DATEI.DOC'".
- 6. Wählen Sie Überschreiben aus.

→ DATEI V1.DOC wird durch das Überschreiben als neue Version der Datei DATEI.DOC erstellt.

### **Überschreiben in ablagenübergreifende Suche**

- 1. Wählen Sie das [Themenmenü](#page-29-0) Suche aus.
- 2. Führen Sie eine ablagenübergreifende Suche aus.
- 3. Wählen Sie die gewünschte Ablage aus.
- 4. Wählen Sie in Ihrem Dateisystem die gewünschte Datei (DATELV1.DOC) aus.
- 5. Ziehen Sie diese Datei via Drag & [Drop](#page-119-0) (gedrückte linke Maustaste) auf die Ausgangsdatei (DATEI.DOC) in der Inhaltsansicht des Suchergebnisses. → Es erscheint der Dialog "Weiteres Vorgehen mit Dokument 'DATEI.DOC'".
- 6. Wählen Sie Überschreiben aus. → DATELV1.DOC wird durch das Überschreiben als neue Version der Datei DATEI.DOC erstellt.

## <span id="page-176-0"></span>3.9.5.5 Gemeinsame Merkmale bearbeiten

Diese Funktion erfordert die Rechte Dokumente - Lesen - Allgemein und Dokumente -Bearbeiten - Allgemein.

In Amagno können Sie die [Merkmale](#page-274-0) von gesammelten Dateien der Zwischenablage gleichzeitig bearbeiten.

Aktuell ist dies nur für Textmerkmale und Auswahlmerkmale möglich.

- 1. Wählen Sie das [Themenmenü](#page-29-0) Ablagen aus.
- 2. Wählen Sie die gewünschte Ablage in der [Themenleiste](#page-31-0) durch einen Doppelklick aus.
- 3. Wählen Sie in der [Strukturansicht](#page-37-0) Dokumente oder einen Ordner/Magneten aus.
- 4. Wählen Sie in der [Inhaltsansicht](#page-39-0) die gewünschte(n) Datei(en) aus.
- 5. Wählen Sie in der [Objektleiste](#page-48-0) den Menüpunkt Senden an.
- 6. Wählen Sie den Menüunterpunkt Zwischenablage aus. → Die Dateien werden in die Zwischenablage geschoben.
- 7. Wählen Sie in der Objektleiste die Registerkarte Merkmale. → Es werden die Eigenschaften angezeigt, die in allen Dateien der Zwischenablage übereinstimmend sind und die Sie bearbeiten dürfen.
- 8. Wählen Sie eine der Eigenschaften aus.
- 9. Bearbeiten Sie die Eigenschaft. Lesen Sie dazu mehr im Kapitel [Merkmalwerte](#page-187-1) bearbeiten.

Gegebenenfalls können die geänderten Merkmale nicht auf alle Dateien der Zwischenablage angewendet werden, wenn sich diese beispielsweise in Bearbeitung durch andere Kollegen befinden.

Die Autovervollständigung via [internen](#page-278-0) Cache oder SQL [Abfrage](#page-280-0) wird über diese Bearbeitung nicht unterstützt.

# <span id="page-177-0"></span>3.9.6 Dateien versionieren

### Die Voraussetzung ist eine eingeschaltete Versionierung.

#### **Bedeutung einer Versionsverwaltung/Versionierung**

Arbeiten Sie mit dem klassischen Dateisystem, überschreiben Sie nach der Bearbeitung einer Datei den vorherigen Inhalt durch den geänderten Inhalt. Die Probleme sind:

- · Wie sah der Inhalt einer Datei vor einer Bearbeitung aus?
- · Welcher Mitarbeiter war für eine Veränderung der Datei verantwortlich?

Hinzu kommen weitere rechtliche Aspekte, beispielsweise, dass Sie die Änderungen bei einer Revision klar protokollieren müssen. Um diese Situation zu beheben, verwenden Sie eine Versionsverwaltung.

#### **Funktionsweise einer Versionsverwaltung**

Anstatt die Datei zu überschreiben, wird der vorherige Dateiinhalt mit einer Nummer unter dem gleichen Namen abgelegt. Die Nummer wird aufsteigend durchnummeriert und als Versionsnummer bezeichnet. Auch die Änderungen an den [Merkmalen](#page-274-0) zu Dateien in der Software protokolliert diese in seiner Versionierung, nur erhalten diese Änderungen keine hochgezählte Versionsnummer.

Beispiel:

- 1. Sie [importieren](#page-120-0) die Datei DATEI.DOC am 12.07.2017. Dies ist automatisch auch Ihre erste Version  $(V1)$ .
- 2. Sie [bearbeiten](#page-182-0) die Datei und [beenden](#page-186-0) die Bearbeitung am 24.07.2017. Die aktuelle Datei ist jetzt die DATEI.DOC vom 24.07.2017 und ist Ihre zweite Version der Datei (V2).

Alte Versionen dürfen Sie mit den entsprechenden Rechten ansehen und ggf. wiederherstellen.

Den Umgang mit dem Versionsmanagement lesen Sie in den nachfolgenden Kapiteln.

## <span id="page-177-1"></span>3.9.6.1 Versionierungsart einstellen

Für die Versionierungsart 14 Bearbeitungstage muss der Administrator des Amagno Servers in der Amagno MMC die Option DeleteOldDocumentVersions auf True gesetzt haben.

Folgende Versionierungsarten bietet Amagno:

#### Keine Versionierung Die Dateien werden, wie bislang im Dateisystem, überschrieben. Vorherige Dateistände sind nicht mehr nachvollziehbar und verloren. Intern jedoch erzeugt Amagno zu jeder Überschreibung eine Versionsnummer, auch wenn die vorherigen Versionen nicht mehr nachvollziehbar sind.

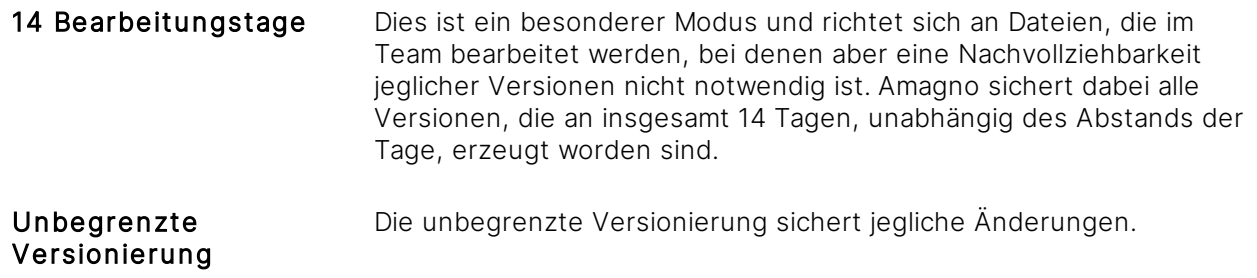

Um rechtliche Rahmenbedingungen, z. B. für das Qualitätsmanagement (ISO), einzuhalten, empfehlen wir Ihnen, die *unbegrenzte Versionierung als Voreinstellung der Ablage* vorzunehmen.

Sie stellen die Versionierung für Dateien auf mehrere Arten ein, wenn Sie die entsprechenden Rechte dafür besitzen:

- durch die Eigenschaft Versionierungsart bei der [Bearbeitung](#page-87-0) einer Ablage
- · durch die Eigenschaft Versionierungsart bei der [Bearbeitung](#page-291-0) einer Datei

Wird die Versionierungsart über die Ablage verändert, wirkt sich die Änderung nur auf neu importierte Dokumente aus, nicht auf bestehende Dokumente.

Die Versionierungsart ist zur Einhaltung von Rechtsvorschriften nur verschärfbar. Eine unbegrenzte Versionierung lässt sich auf ein Dokument bezogen nicht auf Keine Versionierung zurückstufen.

Wird ein Dokument ohne Originalversion (die Versionierung war zu Beginn nicht eingeschaltet) archiviert, erscheint im Kopf der Objektleiste der Hinweis, dass die Originalversion fehlt.

# <span id="page-178-0"></span>3.9.6.2 Version erstellen

Voraussetzung für das Erstellen einer Version ist die aktivierte [Versionsverwaltung](#page-178-0).

Um eine Version zu erstellen, bearbeiten Sie die [Merkmale](#page-274-0) einer Datei oder bearbeiten den Dateiinhalt selbst. Lesen Sie dazu das Kapitel Dateien [bearbeiten.](#page-182-0) Beachten Sie, dass nur die Bearbeitung der Datei die Hochzählung einer Versionsnummer erreicht.

Mit Amagno können Sie verschiedene Dateien, die ggf. einfach nur unterschiedliche Arbeitsstände desselben Inhalts repräsentieren, in eine einzige Datei mit einer Versionsliste zusammenführen. Lesen Sie dazu das Kapitel Dateien [zusammenführen.](#page-173-0)

#### **Versionsnummer**

Amagno zählt Änderungen am Dateiinhalt als höhere Versionsnummer. Ist nach der Bearbeitung keine inhaltliche Änderung an der Datei erfolgt, ignoriert Amagno die Bearbeitung.

Änderungen an den Eigenschaften werden in der Versionshistorie angezeigt, führen aber nicht zu neuen Versionsnummern.

Die Zählweise der Versionsnummer in Amagno ist aus rechtlichen Gründen fest eingestellt. Wollen Sie eigene Versionsnummern vergeben, nutzen Sie die Stempel, um z. B. über ein eigenes Merkmal "Versionsnummer" Ihre eigene Versionsnummer zu verwalten.

# 3.9.6.3 Version ansehen

ür diese Funktion benötigen Sie die Rechte Dokumente - Lesen - Allgemein und Dokumente - Lesen - Versionshistorie.

Für den Zugriff auf verschiedene Versionen eines Inhalts ist es notwendig, dass die [Versionierung](#page-177-1) der [Datei](#page-182-0) aktiviert ist sowie eine mehrfache Bearbeitung der Datei oder der [Merkmale](#page-187-1) durchgeführt wurde.

Gibt es mehrere Versionen einer Datei, zeigt Amagno in der [Objektleiste](#page-48-0) der Datei eine grüne Statuszeile mit den Versionsinformationen (aktuelle Versionsnummer, Datum, Uhrzeit und Name des verantwortlichen Bearbeiters) an.

Für den Zugriff auf die Versionen wählen Sie in der [Objektleiste](#page-48-0) der Datei die Registerkarte Versionen aus.

Die Darstellung unterteilt sich in den Versionsvergleich und in die Versionshistorie.

#### **Versionsvergleich**

Der obere Bereich der Registerkarte Versionen zeigt den Versionsvergleich. Der Versionsvergleich umfasst die Anzeige der textlichen und inhaltlichen Unterschiede zwischen zwei Versionen.

Dazu sehen Sie auf der linken und der rechten Seite des Versionsvergleich zwei Schieberegler, mit denen Sie den Vergleich steuern. Grundsätzlich vergleicht Amagno die aktuelle Version mit der vorherigen Version, bezogen auf Versionsnummern, z. B. bei zwei Versionsnummern der Vergleich von Version 2 auf Version 1. Bewegen Sie die Schieberegler links und rechts, um unterschiedliche Versionen für den Vergleich auszuwählen. Die ausgewählten Versionen für den Vergleich zeigt Amagno oberhalb der Schieberegler.

Der Versionsvergleich umfasst die Anzeige der Änderungen in den [Merkmalen](#page-274-0) und dessen Werten sowie die Anzeige von inhaltlichen/textlichen Unterscheidungen des Dateiinhalts, wenn Amagno den Dateiinhalt als Text erkennen konnte. Dies führt Amagno mit über 100 Dateiformaten durch.
Änderungen zeigt Amagno mit farbigen Texten an:

Rot Dieser Wert ist nicht mehr gültig/vorhanden.

Grün Dieser Wert ist jetzt gültig/vorhanden.

Für den Textinhalt einer Datei reduziert Amagno die Anzeige nur auf die Textabschnitte, in denen es Änderungen gegeben hat (+/- 50 Zeichen vor und nach der Änderung), damit Sie auch bei großen Textmengen eine kompakte Übersicht der Änderungen schnell erkennen.

Änderungen im Layout von Dateien zeigt der Versionsvergleich nicht an.

Ein Vergleich unterschiedlicher Dateien in Amagno bietet die Software derzeit noch nicht.

#### **Versionshistorie**

Im unteren Bereich der Registerkarte Versionen erhalten Sie den Zugriff auf die komplette Änderungshistorie. Der Umfang der Historie wird durch die Versionierungsart bestimmt, welche für die Ablage und auswirkend auf die Datei selbst eingestellt ist. Lesen Sie dazu mehr im Kapitel [Versionierungsart](#page-177-0) einstellen.

Die Versionshistorie ist absteigend nach Aktualität sortiert und zeigt tabellarisch folgende Informationen:

- · gruppierend das Jahr, den Monat und den Tag der Version
- · Die Versionsnummer, wobei Änderungen an den Merkmalen keine neue Versionsnummer erzeugen. Lediglich die Änderungen an den Dateien mit dem Abschluss der Bearbeitung erzeugen eine Versionsnummer.
- · Datum und Autor der Änderung

#### **Alte Version ansehen**

Die [Ganzseitenvorschau](#page-146-0) in der Dialogmitte zeigt stets die aktuell gültige Version und nicht die Vorschau der ausgewählten Version der Registerkarte Versionen.

Wählen Sie durch Einfachklick in der Versionshistorie eine gewünschte Version aus und wechseln Sie zur Betrachtung der Datei sowie dessen Merkmalen in die Registerkarte Merkmale. Nutzen Sie dort den Menüeintrag Ansehen und wählen Sie eine der erlaubten Ansichtsformen aus.

Haben Sie eine ältere Version ausgewählt, wechselt die Statuszeile der Version oben von einer grünen in eine rote Anzeige und bestätigt die Auswahl der ausgewählten vorherigen Version.

#### **Ansicht auf aktuelle Version wechseln**

Zum Zurückstellen auf die aktuelle Version stellen Sie in der Registerkarte Versionen die Versionsauswahl zurück (in der Auflistung auf die aktuelle Version klicken oder den linken Schieberegler der Versionsauswahl nach oben schieben), bis die Statusleiste in der [Objektleiste](#page-48-0) wieder in grün erscheint.

### 3.9.6.4 Version wiederherstellen

#### ür diese Funktion benötigen Sie die Rechte Dokumente - Lesen - Allgemein, Dokumente -Lesen - Versionshistorie sowie Dokumente - Bearbeiten - Allgemein.

Das Ziel der Wiederherstellung ist es, einen vorherigen Stand der Bearbeitung als neuen gültigen Stand/neue Version zu erzeugen. Amagno muss jegliche Änderungen nachvollziehen. Aus diesem Grund ist ein Wiederherstellen auch kein Sprung auf eine alte Version zurück (unter Vernichtung aller bisherigen Versionen), sondern die Wiederherstellung erzeugt auf Basis der wiederherzustellenden Version eine neue aktuelle Version.

Beispiel: Eine Datei hat 10 Versionen und Sie möchten die Version 5 wiederherstellen, so wird Amagno auf Basis der Version 5 eine Version 11 erzeugen und diese als die aktuelle zeigen. Damit ist die rechtliche Nachvollziehbarkeit gewährleistet.

Die Wiederherstellung setzt mehrere Versionen zu einer Datei voraus und dass die Datei sich aktuell nicht in einem Bearbeitungszustand befindet.

- 1. Wählen Sie das [Themenmenü](#page-29-0) Ablagen aus.
- 2. Wählen Sie die gewünschte Ablage in der [Themenleiste](#page-31-0) durch einen Doppelklick aus.
- 3. Wählen Sie in der [Strukturansicht](#page-37-0) Dokumente oder einen anderen Ordner/Magneten.
- 4. Wählen Sie in der [Inhaltsansicht](#page-39-0) die gewünschte Datei aus.
- 5. Wählen Sie in der [Objektleiste](#page-48-0) die Registerkarte Versionen.
- 6. Wählen Sie in der Versionsliste die gewünschte Version aus.
- 7. Wählen Sie in der Objektleiste den Menüpunkt Wiederherstellen.  $\rightarrow$  Die Wiederherstellung einer Datei erzeugt auf Basis eines vorherigen Bearbeitungsstands eine neue Version.

## 3.9.6.5 Versionsinformationen in Dateien eintragen

Amagno bietet Ihnen eine tolle Möglichkeit in ausgewählten Word-Dokumenten Werte von [Merkmalen](#page-274-0) einzufügen und automatisch zu aktualisieren, beispielsweise Informationen zur Version, Dokumentennummer oder individuellen Merkmalen.

Amagno bezeichnet dies als Merkmalwerteintragung.

Gerade im Qualitätsmanagementbereich ist es relevant, automatisch und richtig die Bearbeiterinformationen und Versionsinformationen im Dokumenttext selbst zu sehen.

Amagno erzeugt sogar automatisiert in Word-Dokumenten eine Versionsliste für die Bearbeitung mit Versionsnummern, Autoren und Datumsangaben.

Lesen Sie im Kapitel Merkmale in Dateien [eintragen](#page-196-0), wie Sie Word-Dokumente für das automatische Eintragen von Versionsinformationen konfigurieren.

### <span id="page-182-0"></span>3.9.7 Dateien bearbeiten

Amagno verwaltet zum einen den Dateiinhalt selbst, zum anderen auch ergänzende Zusatzinformationen (Meta-Informationen) als [Merkmale](#page-274-0), die Sie in der Registerkarte Merkmale sehen. Die Bearbeitung setzt bestimmte Rechte voraus, die in den jeweiligen Kapiteln geschildert werden.

Um eine Datei zu bearbeiten, gehen Sie wie folgt vor:

- 1. Wählen Sie das [Themenmenü](#page-29-0) Ablagen aus.
- 2. Wählen Sie die gewünschte Ablage in der [Themenleiste](#page-31-0) durch einen Doppelklick aus.
- 3. Wählen Sie in der [Inhaltsansicht](#page-39-0) die betreffende Datei aus.
- 4. Je nach Vorhaben wählen Sie eines der folgenden Bearbeitungsmöglichkeiten:
- · [Bearbeiten](#page-306-0) der Merkmale (Meta-Informationen)
- · Bearbeiten des [Dateiinhalts](#page-183-0)

Des Weiteren können Sie moderne Microsoft Word Formate (DOCX) darauf vorbereiten, dass Amagno nach Bearbeitung einer Datei im Word-Dokument ausgewählte Werte von Merkmalen oder Versionsinformationen automatisch einträgt. Lesen Sie dazu das Kapitel [Merkmalwerte](#page-196-0) in Dateien [eintragen](#page-196-0).

Weist ein Dokument individuelle Metadaten auf, wird die Groß- und Kleinschreibung des Metadatennamens nicht berücksichtigt. Dies ermöglicht, dass z. B. beim Überschreiben eines Dokuments die Metadatenwerte ebenfalls überschrieben werden, wenn die Bezeichnungen dieselben sind und sich lediglich in der Groß- und Kleinschreibung unterscheiden.

# <span id="page-183-0"></span>3.9.7.1 Dateiinhalt bearbeiten

Diese Funktion erfordert die Rechte Dokumente - Lesen - Allgemein und Dokumente -Lesen - Original sowie Dokumente - Bearbeiten - Allgemein.

Um den Dateiinhalt (also die Datei selbst) zu bearbeiten, müssen Sie die Datei in Bearbeitung setzen (auch als Check-Out bekannt). Dieser Vorgang schützt die Datei davor, gleichzeitig von anderen Mitgliedern bearbeitet zu werden.

- 1. Wählen Sie das [Themenmenü](#page-29-0) Ablagen aus.
- 2. Wählen Sie die gewünschte Ablage in der [Themenleiste](#page-31-0) durch einen Doppelklick aus.
- 3. Wählen Sie in der [Strukturansicht](#page-37-0) Dokumente oder einen beliebigen Ordner/Magneten aus.
- 4. Wählen Sie in der [Inhaltsansicht](#page-39-0) ein Dokument.
- 5. Wählen Sie in der [Objektleiste](#page-48-0) den Menüpunkt Bearbeiten.

→ Die Datei wird exklusiv für Sie zur Bearbeitung bereitgestellt. Dies wird für Sie durch ein orangefarbenes Icon in der Anzeige der Inhalte und in der [Objektleiste](#page-48-0) dieses Inhalts mit einem orangefarbenen Statusbalken angezeigt. Alle anderen Benutzer dieser Ablage sehen ein rotes Icon sowie einen roten Statusbalken in der [Objektleiste](#page-48-0) zu dieser Datei. Lesen Sie dazu mehr im Kapital [Statussymbole](#page-41-0) Dateien.

→ Die Datei kann während der Bearbeitung nur durch Sie bearbeitet werden. Alle anderen Benutzer der Ablage sehen immer nur den letzten aktuellen Stand. Sie sehen nicht, was Sie derzeit an Änderungen vornehmen.

 $\rightarrow$  Die Datei wird lokal auf Ihrem Windows PC unter Bibliotheken oder Eigene Dateien > Dokumente > Amagno in einem Ordner abgelegt, der gleichnamig mit dem Namen der Ablage ist.

 $\rightarrow$  Die Datei ist auf Ihrem [Persönlichen](#page-184-0) Schreibtisch von Amagno zu sehen. Über die [Strukturansicht](#page-37-0) greifen Sie auf Ihren Persönlichen Schreibtisch zu. Nur Sie haben Zugriff auf den Persönlichen Schreibtisch.

→ Die Datei wird automatisch zur Bearbeitung in der passenden Anwendung auf Ihrem PC geöffnet (soweit auf dem PC verfügbar).

Befinden sich Anmerkungen auf dem Dokument, werden diese mit dem Abschluss der Bearbeitung des Dateiinhalts entfernt!

Ausnahme: Befinden sich optische Stempel oder Unterschriften auf dem Dokument, kann das Dokument nicht in Bearbeitung genommen werden.

Wollen Sie den Inhalt dennoch bearbeiten, haben Sie die Möglichkeit, eine ältere Version wiederherzustellen, auf welcher sich kein optischer Stempel oder Unterschrift befindet. In dieser können Sie die Bearbeitung vornehmen und das Dokument daraufhin erneut mit dem optischen Stempel oder einer Unterschrift versehen.

- 6. Bearbeiten Sie die Datei.
- 7. Speichern Sie Ihre Änderungen in der entsprechenden Anwendung. Wollen Sie die weitere Bearbeitung starten, bestehen dazu zwei Möglichkeiten:
- 8. Wählen Sie Ihren Persönlichen Schreibtisch.
- 9. Wählen Sie die gewünschte Datei durch einen Doppelklick.  $\rightarrow$  Die Datei öffnet sich in der entsprechenden Anwendung.
- 10. Ist Ihr Arbeitsergebnis erreicht, [beenden](#page-186-0) Sie die [Bearbeitung.](#page-186-0)
- 8. Wählen Sie Ihren [Persönlichen](#page-184-0) [Schreibtisch](#page-184-0).
- 9. Wählen Sie die gewünschte Datei durch einen Einfachklick.  $\rightarrow$  Die [Objektleiste](#page-48-0) der Datei öffnet sich.
- 10. Wählen Sie Bearbeiten in der [Objektleiste.](#page-48-0) → Die Datei öffnet sich in der entsprechenden Anwendung.
- 11. Ist Ihr Arbeitsergebnis erreicht, [beenden](#page-186-0) Sie die [Bearbeitung.](#page-186-0)

## <span id="page-184-0"></span>3.9.7.2 Persönlicher Schreibtisch

Diese Funktion erfordert die Rechte Dokumente - Lesen - Allgemein und Dokumente -Lesen - Original sowie Dokumente - Bearbeiten - Allgemein.

Eine Besonderheit von Amagno ist der immer aktuelle und Persönliche Schreibtisch. Nur Sie sehen Ihre Inhalte auf Ihrem Persönlichen Schreibtisch.

Jede Ablage hält für Sie Ihren Persönlichen Schreibtisch bereit.

Um auf Ihren Persönlichen Schreibtisch zu gelangen, gehen Sie wie folgt vor:

- 1. Wählen Sie das [Themenmenü](#page-29-0) Ablagen aus.
- 2. Wählen Sie die gewünschte Ablage in der [Themenleiste](#page-31-0) durch einen Doppelklick aus.
- 3. Wählen Sie in der [Strukturansicht](#page-37-0) Persönlicher Schreibtisch.

Auf Ihrem Persönlichen Schreibtisch finden Sie Inhalte, die Sie

- **·** aus der Ablage in [Bearbeitung](#page-183-0) genommen haben.
- · via Drag & [Drop](#page-119-0) oder dem Menüeintrag Importieren aus der [Objektleiste](#page-48-0) zum Persönlichen Schreibtisch übertragen haben.

Diese Inhalte sind übrigens so lange nicht für andere Kollegen sichtbar, bis Sie diese neuen Inhalte via Bearbeitung beenden bzw. Alle Bearbeitungen beenden bereitstellen.

Um die Bearbeitung auf Ihrem Persönlichen Schreibtisch fortzusetzen, gehen Sie wie folgt vor:

- 1. Wählen Sie die gewünschte Datei in der [Inhaltsansicht](#page-39-0) aus.
- 2. Wählen Sie in der [Objektleiste](#page-48-0) den Menüpunkt Bearbeiten.

Beenden Sie die [Bearbeitung](#page-186-0), sobald Sie fertig sind. Beachten Sie: Während der Zeit auf Ihrem Persönlichen Schreibtisch ist diese Datei nicht durch andere Benutzer bearbeitbar. Erst, wenn Sie die Bearbeitung beenden, ist Ihr Arbeitsergebnis unter Alle Dokumente sichtbar und neu bearbeitbar.

Wollen Sie Ihre Änderungen verwerfen, gehen Sie wie folgt vor:

- 1. Wählen Sie die gewünschte Datei in der [Inhaltsansicht](#page-39-0) aus.
- 2. Wählen Sie in der [Objektleiste](#page-48-0) den Menüpunkt Änderungen verwerfen.

Wollen Sie die Bearbeitung aller Dateien, die sich auf dem Persönlichen Schreibtisch befinden, beenden, gehen Sie wie folgt vor:

- 1. Wählen Sie in der [Strukturansicht](#page-37-0) Persönlicher Schreibtisch.
- 2. Wählen Sie in der [Objektleiste](#page-48-0) den Menüpunkt Alle Bearbeitungen beenden.

Wollen Sie die Änderungen aller Dateien, die sich auf dem Persönlichen Schreibtisch befinden, verwerfen, gehen Sie wie folgt vor:

- 1. Wählen Sie in der [Strukturansicht](#page-37-0) Persönlicher Schreibtisch.
- 2. Wählen Sie in der [Objektleiste](#page-48-0) den Menüpunkt Alle Änderungen verwerfen.

Wollen Sie alle Dateien in allen Ablagen, die Sie in Bearbeitung haben, sehen, gehen Sie wie folgt vor:

- 1. Wählen Sie das [Themenmenü](#page-29-0) Angemeldeter Benutzer.
- 2. Wählen Sie in der [Themenleiste](#page-31-0) Auf dem Schreibtisch.

#### **Dateien über das Dateisystem öffnen oder importieren**

Amagno stellt Ihnen die Dateien Ihres Persönlichen Schreibtisches überall dort zur Verfügung, wo Sie sich anmelden. Nach der Anmeldung erzeugt Amagno (je nach Windows-Version) unter Eigene Dateien oder Bibliothek > Dokumente einen Ordner Amagno. Dieser beinhaltet alle Ablagen als Ordnernamen. Diese Ordner repräsentieren den Persönlichen Schreibtisch.

Nehmen Sie eine Datei in Bearbeitung, so wird für die Zeit der Bearbeitung eine lokale Version der Datei erzeugt und in Ihrer Anwendung geöffnet.

Befinden Sie sich auf Ihrem Persönlichen Schreibtisch, haben Sie über den Button Schreibtisch sichern in der Objektleiste die Möglichkeit, die Dateien, die sich unter Eigene Dateien oder Bibliothek > Dokumente im Amagno Ordner befinden, zu übertragen.

Über einen Windows Explorer greifen Sie über den o. a. Pfad alternativ auf die Dateien des Persönlichen Schreibtisches zu. Ebenso nutzen Sie das [Speichern](#page-124-0) unter über diesen Pfad direkt auf Ihren Persönlichen Schreibtisch in Amagno.

#### **Der überall aktuelle Schreibtisch**

Amagno speichert die Dateien Ihres Persönlichen Schreibtisches regelmäßig zur Sicherheit verschlüsselt und komprimiert und beim [Abmelden](#page-27-0) auf dem Amagno Server. Dies ist die Basis, um die in Bearbeitung befindlichen Dateien auch beim Anmelden auf anderen PCs zu bearbeiten.

Diese Funktionalität nennen wir den "überall aktuellen Schreibtisch" und soll Ihnen aufwendiges Mitnehmen von Dateien via USB Stick oder anderen Transportmedien (z. B. E-Mail) ersparen.

Melden Sie sich an einem anderen Arbeitsplatz an, sind die o. a. Ordner der Ablagen zuerst leer, auch wenn Sie die Dateien in Amagno auf Ihrem Persönlichen Schreibtisch sehen.

Aus Performance- und Sicherheitsgründen übertragen wir nicht automatisch alle Dateien des Persönlichen Schreibtisches auf einen anderen PC, sondern erst, wenn Sie die Datei anfordern, z. B. durch das Anklicken auf Bearbeiten via [Objektleiste](#page-48-0) im Persönlichen Schreibtisch.

## <span id="page-186-0"></span>3.9.7.3 Dateibearbeitung beenden

Diese Funktion erfordert die Rechte Dokumente - Lesen - Allgemein und Dokumente -Lesen - Original sowie Dokumente - Bearbeiten - Allgemein.

Ist die Bearbeitung einer Datei abgeschlossen, wird der neue Stand allen Benutzern, die die Datei lesen dürfen, zur Verfügung gestellt (auch als Check-In bekannt).

- 1. Wählen Sie in der [Strukturansicht](#page-37-0) Persönlicher Schreibtisch aus.
- 2. Wählen Sie in der [Inhaltsansicht](#page-39-0) die gewünschte Datei aus.
- 3. Wählen Sie in der [Objektleiste](#page-48-0) den Menüpunkt Bearbeitung beenden.
	- → Nach kurzer Zeit wird Ihre geänderte Datei für alle Benutzer der Ablage sichtbar werden.
	- $\rightarrow$  Der Bearbeitungsschutz wird aufgehoben.
	- $\rightarrow$  Die orangefarbenen und roten Bearbeitungsmarkierungen werden entfernt.

Durch die Änderungen kann sich automatisch eine Änderung der Zuordnung der Magnete ergeben.

Handelt es sich um einen Import einer Datei direkt auf den [Persönlichen](#page-184-0) Schreibtisch wird ggf. die [Magnetisierung](#page-328-0) des Inhalts ausgelöst und erst dann den Benutzern zur Verfügung gestellt.

## 3.9.7.4 Dateibearbeitung abbrechen

Diese Funktion erfordert die Rechte Dokumente - Lesen - Allgemein und Dokumente -Lesen - Original sowie Dokumente - Bearbeiten - Bearbeitung anderer Benutzer rückgängig machen.

Muss ein Dokument bearbeitet werden, das von einem anderen Benutzer bereits in Bearbeitung genommen wurde, gibt es die Möglichkeit, die Bearbeitung abzubrechen. Diese Funktion kann nützlich sein, wenn ein Mitarbeiter z. B. aus dem Unternehmen ausgeschieden ist und das Dokument sich noch auf seinem Persönlichen Schreibtisch befindet.

Diese Funktion sollte nur in Notfällen eingesetzt werden, da alle Änderungen des Benutzers verloren gehen!

- 1. Wählen Sie in der [Inhaltsansicht](#page-39-0) die gewünschte Datei aus.
- 2. Wählen Sie in der [Objektleiste](#page-48-0) den Menüpunkt Bearbeitung abbrechen.
	- $\rightarrow$  Der Bearbeitungsschutz wird bei dem Benutzer aufgehoben.
	- $\rightarrow$  Die orangefarbenen und roten Bearbeitungsmarkierungen werden entfernt.

## 3.9.7.5 Merkmalwerte bearbeiten

Die [Merkmale](#page-274-0) eines Inhalts geben Ihnen die Möglichkeit, neben der Datei weitere Informationen zu verwalten, z. B. Schlagworte und Werte. Diese Eigenschaften dienen Ihnen beispielsweise für eine sehr konkrete Anziehung durch die [Magnete](#page-331-0), eine genauere [Suche](#page-62-0) und zur Parameterübergabe an externe [Anwendungen](#page-440-0) (z. B. für Buchungsvorgänge). Des Weiteren dienen Merkmale in Amagno zur Darstellung der dynamischen Recherchestruktur (Merkmalstruktur) als Alternativen zu den starren Ordner- und Magnetstrukturen.

Einige Merkmale sind in Amagno bereits vordefiniert, wie der Name oder eine Beschreibung. Weitere Merkmale dienen lediglich zur Information und sind nicht bearbeitbar (graue Schriftart). In Amagno können Sie mit den entsprechenden Rechten und Einstellungen weitere Merkmale zu einer Datei hinzufügen, die Sie anschließend über zwei Möglichkeiten bearbeiten können:

- · über die [Objektleiste](#page-187-0) bearbeiten
- · über das [Klick-Füllen](#page-193-0) bearbeiten

Das Hinzufügen oder Erstellen von Merkmalen kann über verschiedene Wege erfolgen, beispielsweise

- · Definieren von Dokumenttypen mit Merkmalsets und Merkmalen
- · Hinzufügen von Merkmalsets und Merkmalen über digitale Stempel

### <span id="page-187-0"></span>3.9.7.5.1 Merkmalwerte via Objektleiste bearbeiten

Diese Funktion benötigt die Rechte Dokumente - Lesen - Allgemein und Dokumente -Bearbeiten - Allgemein.

Amagno besitzt zahlreiche Informationen zu einer Datei, die bereits als Standard als nur lesbare [Merkmale](#page-274-0) verfügbar sind, sowie weitere Merkmale, die durch die [Magnetisierung](#page-328-0) (via Dokumenttypen und Merkmalen) oder durch digitale Stempel ergänzt wurden. Dieses Kapitel beschreibt die Bearbeitungsmöglichkeiten.

- 1. Wählen Sie das [Themenmenü](#page-29-0) Ablagen aus.
- 2. Wählen Sie die gewünschte Ablage in der [Themenleiste](#page-31-0) durch einen Doppelklick aus.
- 3. Wählen Sie in der [Inhaltsansicht](#page-39-0) die betreffende Datei aus.
- 4. Wählen Sie in der [Objektleiste](#page-48-0) die Registerkarte Merkmale.  $\rightarrow$  Die Registerkarte Merkmale zeigt zu lesende oder zu bearbeitende Merkmale.

Die Merkmale sind in Merkmalsets gruppiert. Diese erkennen Sie an den hervorgehobenen Überschriften und einem Pfeilsymbol rechts, welches zum Auf- und Zuklappen dieser Gruppierung dient.

Welche benutzerdefinierten Merkmalsets automatisch aufgeklappt sind, bestimmen Sie über die Einstellung Aufgeklappt eines [Merkmalset](#page-277-0)s (siehe Kapitel Merkmalset bearbeiten).

### **Auflistung an vordefinierten Merkmalen und unterschiedlichen Merkmalformen**

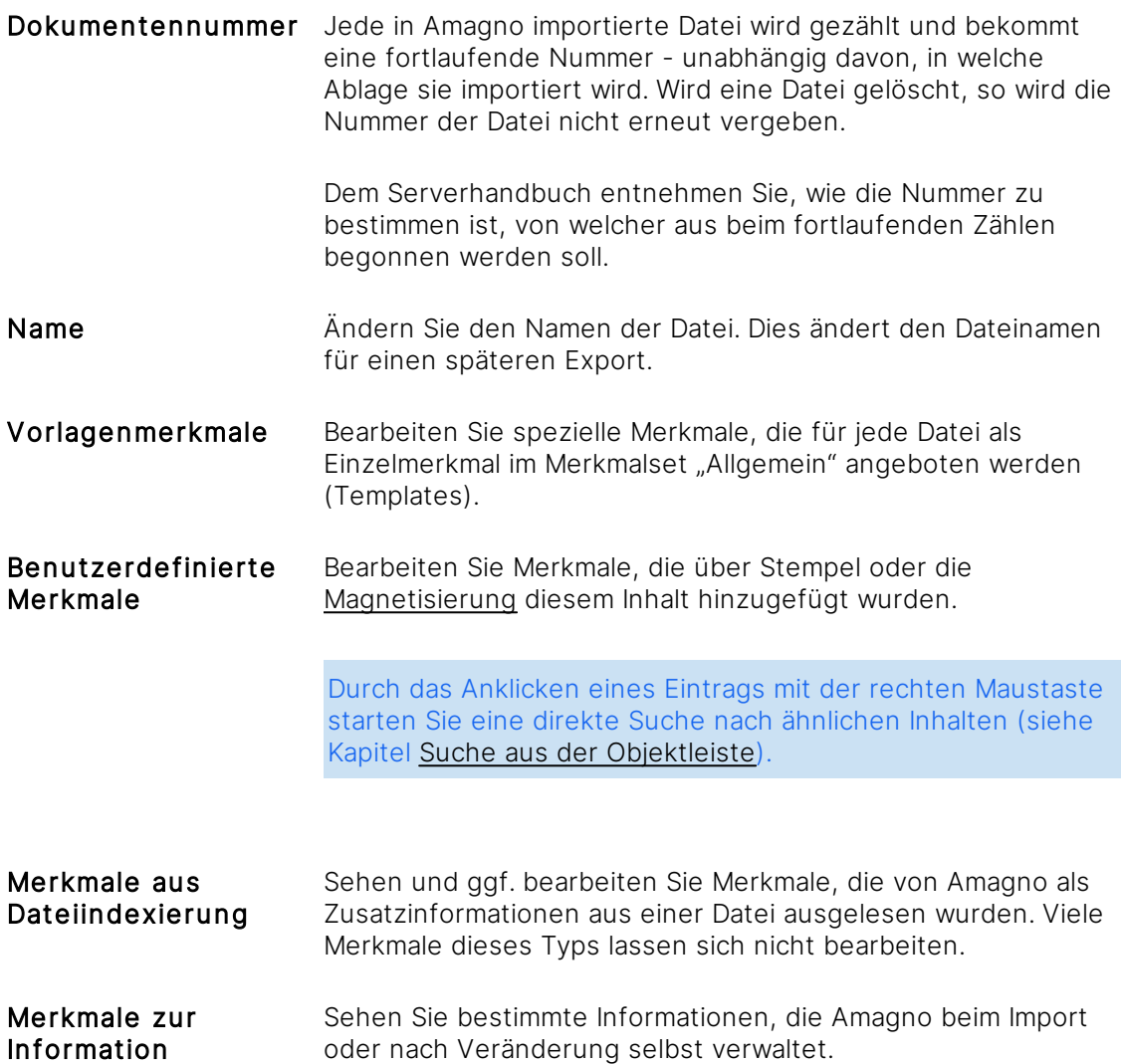

Folgende wichtige Informationen zeigt die Software in der Registerkarte Merkmale für die Benutzer an, die auch über die Magnete auswertbar sind:

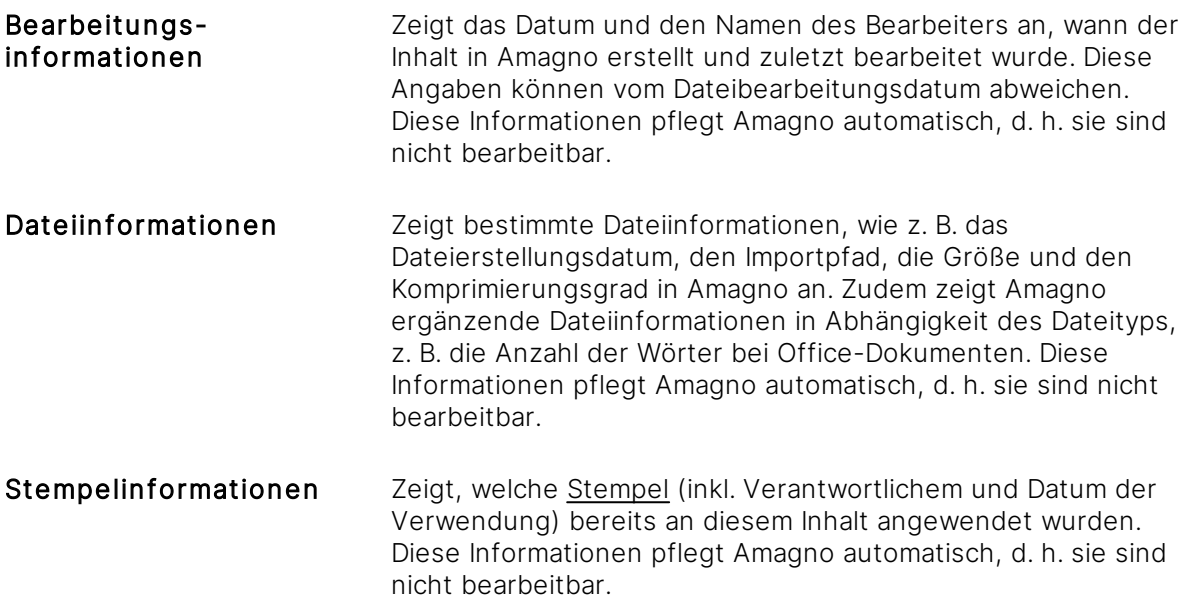

#### **Bearbeitung durchführen**

Die Möglichkeiten sind vom aktuellen Bearbeitungsstand des betreffenden Inhalts (Datei) abhängig.

Zum Bearbeiten von Merkmalen klicken Sie auf die schwarz hervorgehobenen Einträge mit einem Doppelklick.

#### **Textmerkmal bearbeiten**

Für die Bearbeitung eines Textes erhalten Sie eine einfache Eingabezeile.

In Texten dürfen Sie bis zu 4.000 beliebige Zeichen eintragen. Ein Textumbruch ist nicht vorgesehen.

1. Ändern Sie den Inhalt in der Eingabezeile.

Amagno bietet Eingabevorschläge an. Eingabevorschläge beschleunigen die Eingabe bei vielen gleichen Eingaben und reduzieren die Fehler bei unterschiedlichen Schreibweisen. Haben Sie bereits für dieses [Merkmal](#page-274-0) Texte oder Begriffe in anderen Dateien erfasst, so zeigt Ihnen Amagno eine Auswahl bisher verwendeter Begriffe durch das Anklicken des kleinen Pfeils rechts im Eingabefeld. Die Eingabevorschläge stehen Ihnen auch beim Bearbeiten der [Eigenschaften](#page-193-0) über das [Stempeln](#page-193-0) im Vorschaumodus eines Dokuments zur Verfügung.

Die Merkmale Name, Schlagworte und Beschreibung unterstützt Amagno nicht für Eingabevorschläge.

- 2. Bestätigen Sie die Eingabe durch den Button Eingabe bestätigen.
	- $\rightarrow$  Die Änderung wird übernommen.
	- $\rightarrow$  Die Magnetzuweisung wird überprüft.

#### **Auswahlmerkmal bearbeiten**

Für ein Auswahlmerkmal erhalten Sie, je nach Einstellung zu diesem Merkmal, eine einfache oder in Tiefe strukturierte Liste von Begriffen.

- 1. Wählen Sie in der Liste durch das Anklicken eines oder mehrerer Kontrollkästchen die gewünschten Werte aus.
- 2. Bestätigen Sie die Auswahl mit Eingabe bestätigen.
	- $\rightarrow$  Die Änderung wird übernommen.
	- → Die Magnetzuweisung wird überprüft.

#### **Datumsmerkmal bearbeiten**

In Aktuelle Auswahl (oberer Bereich des Dialogs) sehen Sie, welches Datum Sie beim Bestätigen des Dialogs mit dem Button OK verwenden werden.

Je nach Einstellung des [Merkmals](#page-274-0) wird die Auswahl angezeigt. Die Auswahl bietet folgende Möglichkeiten:

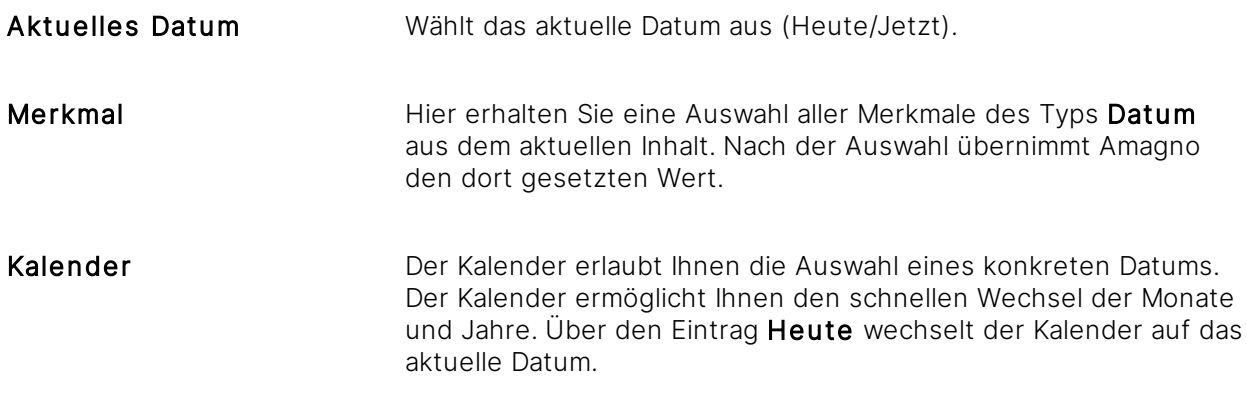

Basierend auf der Auswahl können Sie die Datumsauswahl auf Wunsch anpassen. Sie definieren damit, z. B. über Runden, sehr schnell Datumsangaben für ein Fristende oder Wiedervorlagen. Folgende Veränderungen dürfen Sie vornehmen:

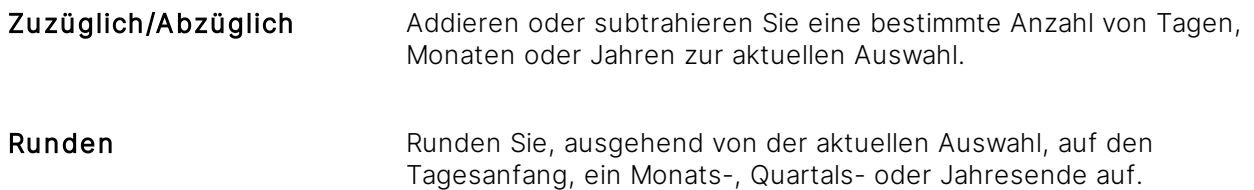

#### **Zahlenmerkmal bearbeiten**

1. Tragen Sie in das Eingabefeld eine Zahl (Währung, Wert etc.) ein.

Amagno verwaltet Zahlenwerte mit 14 Vorkommastellen und 4 Nachkommastellen. Amagno trennt die Eingabe einer Zahl von der Darstellung der Zahlen. Während der Eingabe verzichtet Amagno auf die Darstellung und fokussiert sich rein auf die Zahleneingabe. Daher werden beispielsweise vier Nachkommastellen bei der Eingabe angezeigt. Nach Bestätigung des Dialogs zeigt Amagno die Zahl formatiert an.

- 2. Bestätigen Sie die Auswahl mit Eingabe bestätigen.
	- $\rightarrow$  Die Änderung wird übernommen.
	- → Die Magnetzuweisung wird überprüft.

#### **Menüpunkte zur Registerkarte Merkmale**

Für viele der Funktionen sind Rechte erforderlich. Lesen Sie dazu die verwiesenen Kapitel.

Über die Menüleiste stehen Ihnen, je nach Situation, folgende Funktionen zur Verfügung:

Ansehen Öffnen Sie die Datei, je nach Verfügbarkeit in verschiedenen Formaten:

Vorschau = Öffnet die Dateivorschau, z. B. zum Markieren und besseren Lesen.

Ganzseitenvorschau = Öffnet die Ganzseitenvorschau der Datei, in welcher keine direkten Anmerkungen getätigt werden können.

Original = Öffnet die Datei im Originalformat in der passenden Anwendung.

PDF Vorschau = Öffnet eine Vorschau des Dokuments im PDF-Format.

PDF Vorschau mit Anmerkungen = Öffnet eine nicht durchsuchbare Vorschau mit Anmerkungen im PDF-Format.

Für mehr Details lesen Sie das Kapitel Dateien [ansehen.](#page-144-0)

Bearbeiten Starten Sie die Bearbeitung der Datei. Voraussetzung: Auf Ihrem PC ist die notwendige Anwendung verfügbar.

Für mehr Details lesen Sie das Kapitel Dateien [bearbeiten](#page-182-0).

Stempeln Ändern Sie über die Stempel die [Merkmale](#page-274-0)/Eigenschaften dieses Inhalts und/oder ergänzen Sie die Vorschaugrafiken um optische Stempel. Wählen Sie dazu aus dem Menü einen der aufgeführten [Stempel](#page-402-0) aus.

Für mehr Details lesen Sie das Kapitel Dateien [stempeln.](#page-207-0)

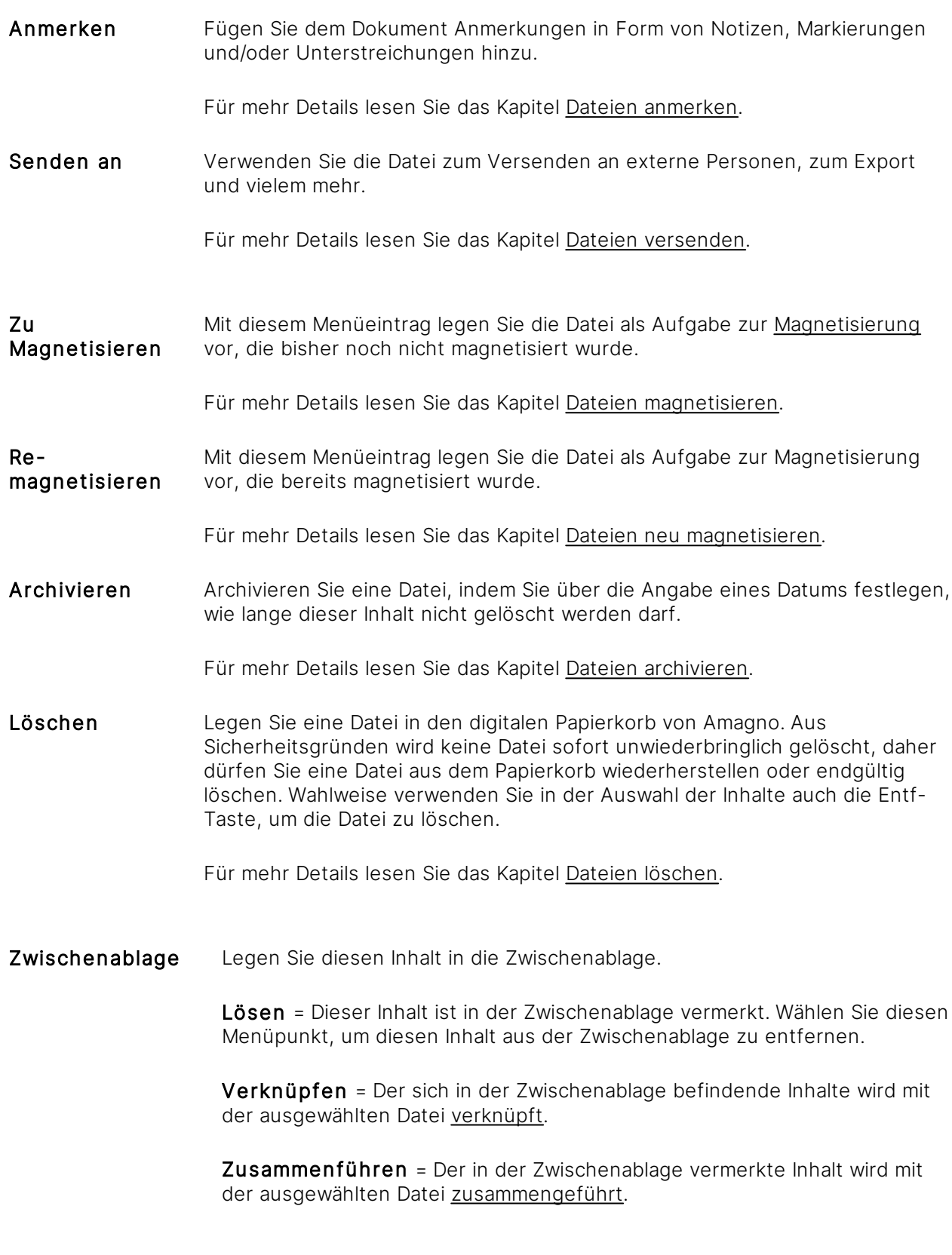

## <span id="page-193-0"></span>3.9.7.5.2 Merkmalwerte via Klick-Füllen bearbeiten

iese Funktion benötigt die Rechte Dokumente - Lesen - Allgemein und Dokumente -Bearbeiten - Allgemein.

Neben der manuellen Eingabe von Werten zu Merkmalen über die [Objektleiste](#page-187-0) bietet Amagno über das [Klick-Füllen](#page-428-0) eine schnelle Möglichkeit, in der großen [Dateivorschau](#page-150-0) Begriffe anzuklicken und diese in die Eigenschaften einzutragen.

Das [Klick-Füllen](#page-428-0) steht für Inhalte ohne eine Vorschau nicht zur Verfügung. Die Qualität der Texterkennung ist stark abhängig vom Format und der Qualität des Dokuments. Amagno kann nicht garantieren, dass Begriffe erkannt oder perfekt erkannt werden. Dies hat technische Gründe, die Amagno oft selbst nicht beeinflussen kann. Die Erkennung von Begriffen aus der Vorschau obliegt den Möglichkeiten der Texterkennung (OCR) und ist in seinen Möglichkeiten begrenzter. Lesen Sie dazu das Kapitel für die OCR im Serverhandbuch.

Für das Klick-Füllen darf die Datei nicht gegen die Bearbeitung gesperrt sein (z. B. in Bearbeitung durch einen anderen Benutzer).

Sie haben zwei Möglichkeiten, das Klick-Füllen zu starten:

- 1. Klick-Füllen für alle bearbeitbaren [Merkmale](#page-274-0) durch Aufruf der OCR in der [Dateivorschau](#page-150-0)
- 2. Klick-Füllen im Rahmen eines Stempelvorgangs

Nachfolgend beschreiben wir beide Möglichkeiten sowie anschließend die Besonderheiten des Klick-Füllen mit Eingabevorschlägen und Autovervollständigungen.

Während des Klick-Füllen sind Markierungsmöglichkeiten (Linien, Farbbereiche, Schwärzung), Stempeloperationen sowie die Zoommöglichkeiten via Mausrad nicht verfügbar. Stellen Sie ggf. den Zoom vor dem Auslösen des Klick-Füllen ein oder nutzen Sie die Zoom-Buttons oben links im Dialog.

#### **Klick-Füllen ohne Stempel starten**

- 1. Wählen Sie das [Themenmenü](#page-29-0) Ablagen aus.
- 2. Wählen Sie die gewünschte Ablage in der [Themenleiste](#page-31-0) durch einen Doppelklick aus.
- 3. Wählen Sie in der [Inhaltsansicht](#page-39-0) die betreffende Datei aus.  $\rightarrow$  Die Informationen zur Datei erscheinen in der [Objektleiste](#page-48-0).
- 4. Wählen Sie in der [Objektleiste](#page-48-0) die Registerkarte Merkmale aus.
- 5. Wählen Sie in der Objektleiste den Menüpunkt Ansehen.
- 6. Wählen Sie den Menüunterpunkt Vorschau.
- 7. Wählen Sie in der Icon-Leiste oben rechts das Symbol Klick-Füllen aktivieren aus.  $\rightarrow$  Amagno benötigt ggf, einen Augenblick pro Seite, um Informationen der Texterkennung vom Server zurückzuerhalten.

#### **Klick-Füllen mit Stempel starten**

Dies setzt voraus, dass Sie Dateien zum Stempeln vorliegen haben (siehe Kapitel [Stempelverwaltung\)](#page-397-0) und in den [Merkmalen](#page-274-0) der Merkmalsets die Option Benutzereingabe erforderlich aktiviert haben.

Um eine Datei zu stempeln, bestehen zwei Möglichkeiten:

- 1. Wählen Sie das [Themenmenü](#page-29-0) Aufgaben aus.
- 2. Wählen Sie die gewünschte Aufgabe in der [Themenleiste](#page-31-0) durch einen Doppelklick aus.
- 3. Wählen Sie in der Inhaltsansicht die zu stempelnde Datei durch einen Doppelklick aus.
- 4. Wählen Sie den gewünschten Stempel aus.
- 3. Wählen Sie in der Inhaltsansicht die zu stempelnde Datei aus.
- 4. Wählen Sie in der [Objektleiste](#page-48-0) den Menüpunkt Stempeln.
- 5. Wählen Sie den Menüunterpunkt des gewünschten Stempels.

Ist die Möglichkeit gegeben, Merkmale im Rahmen des Stempelns auszufüllen, erscheint die separate Dateivorschau.

#### **Klick-Füllen verwenden**

Rechts neben der [Dateivorschau](#page-150-0) werden die zu bearbeitenden Merkmale angezeigt. In diesem Dialog erfassen Sie Werte zu den Merkmalen. Amagno springt automatisch in die erste leere Eingabezeile eines Merkmals. Wählen Sie ggf. ein anderes Merkmal aus, indem Sie in eine andere Eingabezeile hineinklicken.

1. Bewegen Sie den Mauszeiger über die Vorschaugrafik.  $\rightarrow$  Erkannte Begriffe zeigt Amagno rot hinterlegt und ergänzend als Tooltipp am Mauszeiger an.

Um einen einzigen Begriff in die aktuell ausgewählte Eingabezeile zu übernehmen:

2. Wählen Sie den gewünschten Begriff aus. → Amagno wird den markierten Begriff in die rot umrandete Eingabezeile übertragen.

Der Typ des Merkmals entspricht dem Inhalt der Markierung (markierter Text kann z. B. nicht in ein Datumsmerkmal eingetragen werden).

Um mehrere Begriffe in die aktuell gewählte Eingabezeile zu übernehmen:

- 2. Halten Sie die linke Maustaste oben vor dem ersten Begriff gedrückt.
- 3. Ziehen Sie einen Rahmen bis an das Ende des letzten zu markierenden Begriffs.
- 4. Lassen Sie die linke Maustaste los. → Amagno wird die markierten Begriffe in die rot umrandete Eingabezeile übertragen.

Der Typ des Merkmals entspricht dem Inhalt der Markierung (markierter Text kann z. B. nicht in ein Datumsmerkmal eingetragen werden).

Bei Zahlen- und Datumswerten versucht Amagno Fehler in der Texterkennung bestmöglich automatisch auszugleichen und richtig einzutragen (sog. Normalisierung).

Anschließend springt Amagno automatisch in die nächste leere Eingabezeile.

#### **Eingabevorschläge**

Eingabevorschläge reduzieren fehlerhafte Eingaben bei verschiedenen Schreibweisen und beschleunigen die Eingabe.

Haben Sie den Stempel z. B. bereits auf einem anderen Inhalt angewandt und Werte für die zu bearbeitenden Merkmale erfasst, dann bietet Ihnen Amagno für jedes einzelne Merkmal auf Basis der vorherigen Werte einen Eingabevorschlag an. Dies erkennen Sie an einem Pfeil-Symbol rechts in der Eingabezeile. Fangen Sie an einen Wert manuell einzutragen oder klicken in der Vorschau auf einen passenden Wert. Amagno gleicht die bereits eingetippten Werte mit den für dieses Merkmal bekannten Werte ab und vervollständigt sie, z. B. "Rech" zu "Rechnung". Alternativ können Sie auf den Pfeil klicken und Amagno zeigt Ihnen alle für dieses Merkmal bereits zuvor eingetragenen Werte an.

#### **Autovervollständigung**

Besonders hilfreich ist die Autovervollständigung pro Merkmalset (außer Merkmalset "Allgemein"), die aber durch einen Administrator aktiviert werden muss. Die Autovervollständigung erleichtert dem Benutzer die Eingabe wiederkehrender Werte - in diesem Fall für viele Merkmale innerhalb eines Merkmalsets.

Der Administrator definiert ein bestimmtes Merkmal, dessen Wert als eindeutiger Schlüsselwert dienen soll, z. B. eine Artikelnummer, Personalnummer oder Kundennummer. Dieses Merkmal kennzeichnet Amagno mit dem Symbol Lupe in der Eingabezeile. Fangen Sie an einen Wert manuell einzutragen oder klicken in der Vorschau auf einen passenden Wert. Amagno gleicht die bereits eingetippten Werte mit den für dieses Merkmal bekannten Werte ab und vervollständigt sie, z. B. "Rech" zu "Rechnung".

Amagno gleicht den eingetragenen Wert mit zu diesem Schlüsselwert hinterlegten Werten im [internen](#page-278-0) Cache oder in der externen [Datenbank](#page-280-0) ab und trägt die hinterlegten Werte in die zugehörigen Merkmale in das Merkmalset ein.

Sie können jederzeit einzelne Merkmale durch einen Einfachklick auswählen und die Werte nachträglich bearbeiten.

Beachten Sie, dass im Cache nur die aktuellen Angaben hinterlegt sind. Ändern Sie den Wert eines Merkmals manuell, wirkt sich das auf die im Cache hinterlegten Angaben aus und überschreibt diese.

Beachten Sie, dass der Cache geleert wird, sobald Sie dessen Einstellungen ändern und z.B einen weiteren Schlüsselwert hinzufügen. Dies ist nötig, um doppelte Einträge zu vermeiden und erfordert das erneute Anlernen von Dokumenten, die per Autovervollständigung automatisch magnetisiert werden sollen. Beim Ändern der Einstellungen weist Amagno Sie durch eine Warnmeldung auf dieses Verhalten hin und Sie können den Vorgang entweder bestätigen oder abbrechen.

Wird die Bezeichnung eines Merkmals geändert, muss diese auch im Eingabedialog zur Konfiguration des Schlüsselwerts geändert und gespeichert werden!

Klicken Sie auf Speichern und Dialog schließen, um die Bearbeitung zu beenden und den Dialog zu verlassen. Klicken Sie auf Speichern, um die Bearbeitung zu beenden, aber den Dialog weiterhin offen zu halten.

Um das Dokument zu speichern und zeitgleich das nächste zu öffnen, klicken Sie auf das Symbol Speichern und nächstes Dokument aus "..." laden. Um den Dialog zu schließen und jegliche Änderungen seit der letzten Speicherung zu verwerfen, klicken Sie auf Abbrechen.

### <span id="page-196-0"></span>3.9.7.5.3 Merkmalwerte in Dateien eintragen

Amagno bietet Ihnen eine tolle Möglichkeit in ausgewählten Word-Dokumenten Werte von [Merkmalen](#page-274-0) einzufügen und automatisch zu aktualisieren, beispielsweise Informationen zur Version, Dokumentennummer oder individuellen Merkmalen. Diese Verhaltensweise wird pro Datei aktiviert und funktioniert wie folgt:

- · Es muss sich um ein Word-Dokument handeln (DOCX).
- · Die Merkmalwerteintragung muss im Rahmen der Versionierung der Datei aktiviert sein.
- · Im Word-Dokument müssen spezielle Platzhalter gesetzt werden, die auf Merkmale verweisen.
- Die Datei wird über das Menü Bearbeiten auf dem [Persönlichen](#page-184-0) Schreibtisch bearbeitet und die Bearbeitung wird beendet (siehe Kapitel Dateien [bearbeiten](#page-182-0)).
- · Nach Beendigung der Dateibearbeitung wird Amagno die aktuellen Werte der referenzierenden Merkmale in die Platzhalter eintragen.

Das Ändern nur von Werten in Merkmalen ändert nicht die Informationen im Word-Dokument. Nur die Bearbeitung der Datei selbst löst eine Aktualisierung der Werte in der Word-Datei aus.

Das "Überschreiben" einer Datei, welches auch eine neue Version erzeugen kann, berücksichtigt nicht die Aktualisierung der Platzhalter.

#### **Vorbereitung der betreffenden Dokumente**

ür diese Funktion benötigen Sie die Rechte <mark>Dokumente - Lesen</mark> und **Dokumente - Einstellen** - Versionierung ändern.

Um für eine Datei die Merkmalwerteintragung einzustellen, gehen Sie wie folgt vor:

- 1. Wählen Sie das [Themenmenü](#page-29-0) Ablagen aus.
- 2. Wählen Sie die gewünschte Ablage in der [Themenleiste](#page-31-0) durch einen Doppelklick aus.
- 3. Wählen Sie in der [Inhaltsansicht](#page-39-0) die betreffende Datei aus.
- 4. Wählen Sie in der [Objektleiste](#page-48-0) die Registerkarte Einstellungen.
- 5. Wählen Sie im Bereich Versionierungs-Einstellungen die Einstellung Merkmalwerteintragung durch einen Doppelklick aus. → Es öffnet sich der Dialog "Versionsinformationen eintragen".
- 6. Tätigen Sie die gewünschten Einstellungen:
- Nein Die Eintragung von Werten in Platzhaltern durch die Software wird nicht berücksichtigt.
- Ja Sind in einem Dokument Formularfelder mit Platzhaltern eingebettet, so werden diese Platzhalter mit Informationen (z. B. Versionsnummer, Autor etc.) aus Amagno versehen.

Prüfen Sie vor einer Kaufentscheidung für Amagno die Kompatibilität Ihrer Microsoft Word Version mit der beschriebenen Vorgehensweise. Die folgenden Beschreibungen können bei anderen Word-Versionen abweichend sein. Andere Dateiformate oder das frühere Dateiformat DOC werden nicht unterstützt.

Gehen Sie folgendermaßen vor, um Platzhalter in Ihrem Word-Dokument mit Informationen aus Amagno zu ersetzen:

#### **Hinzufügen von Inhaltssteuerelementen zu einem Word-Dokument (Microsoft Word 2013 und 2016)**

Um Platzhalter in Ihrem Word-Dokument mit Informationen aus Amagno zu füllen, gehen Sie wie folgt vor:

Die Registerkarte Entwicklertools wird angezeigt:

1. Wählen Sie die Registerkarte **Entwicklertools**1. Klicken Sie auf die Registerkartei **Datei**. aus.

2. Wählen Sie eines der beiden Inhaltssteuerelemente:

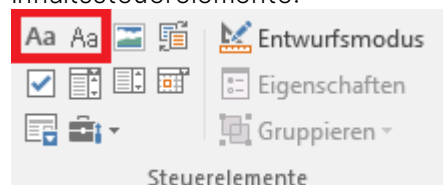

- $Aa = Rich-Text$
- · Aa = Nur-Text

 $\rightarrow$  Ein Inhaltssteuerelement wird in das aktuelle Word-Dokument an der Cursor-Position eingebettet.

Die Registerkarte Entwicklertools wird nicht angezeigt:

- - 2. Klicken Sie auf Optionen.
	- 3. Klicken Sie auf Menüband anpassen.
	- 4. Aktivieren Sie unter Menüband anpassen und unter Hauptregisterkarten das Kontrollkästchen Entwicklertools.
	- 5. Wählen Sie die Registerkarte Entwicklertools aus.
	- 6. Wählen Sie eines der beiden Inhaltssteuerelemente:

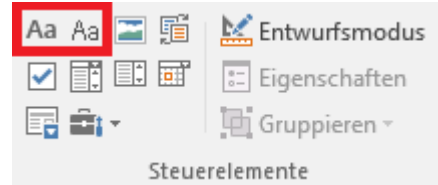

- $Aa = Rich-Text$
- · Aa = Nur-Text

 $\rightarrow$  Ein Inhaltssteuerelement wird in das aktuelle Word-Dokument an der Cursor-Position eingebettet.

Um Anpassungen an diesen Steuerelementen vorzunehmen, gehen Sie wie folgt vor:

Voraussetzung für die Anpassung ist, dass Sie sich im Entwurfsmodus befinden. Dieser kann in der Ablage der Steuerelemente eingeschaltet werden.

- 1. Klicken Sie mit der linken Maustaste auf das Steuerelement.
- 2. Wählen Sie im Reiter Entwicklertools den Menüpunkt Eigenschaften aus.

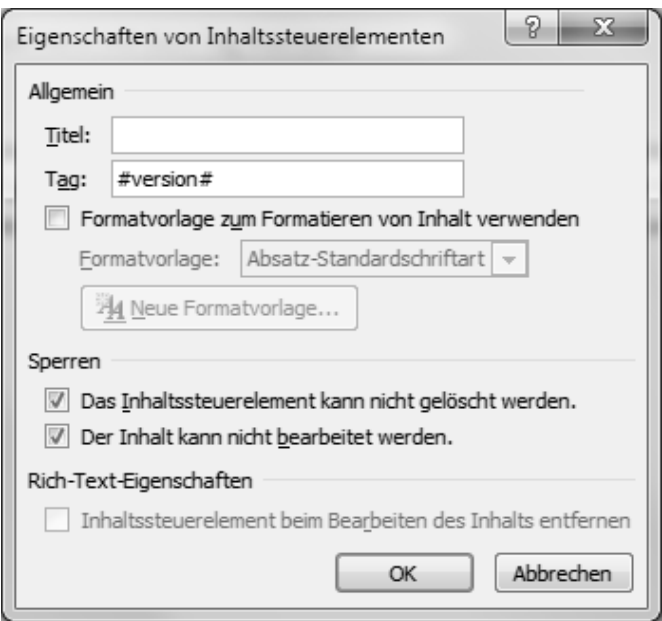

- 3. Sie können den Titel des Inhaltssteuerelements frei vergeben. Dieser Eintrag wird durch Amagno überschrieben.
- 4. Tragen Sie in das [Merkmal](#page-274-0) Tag die Platzhalter ein.

#### **Platzhalter für benutzerdefinierte Merkmale**

Haben Sie beispielsweise über Stempel benutzerdefinierte Merkmale dem Dokument hinzugefügt, können Sie den Wert dieses Merkmals im Word-Dokument übertragen und stets aktualisieren lassen. Beispielsweise wenn Sie besondere eigene Versionsbezeichnungen im Dokument selbst darstellen wollen. Zu diesem Zweck tragen Sie als Tag folgende Zusammenstellung ein:

#<merkmalbezeichnung>#

Beispiel für ein Merkmal mit dem Namen "Aktenzeichen" wäre somit

#<aktenzeichen>#

Wichtig! Der Name des Merkmals besteht nur aus Kleinbuchstaben!

#### **Platzhalter für Systemfelder**

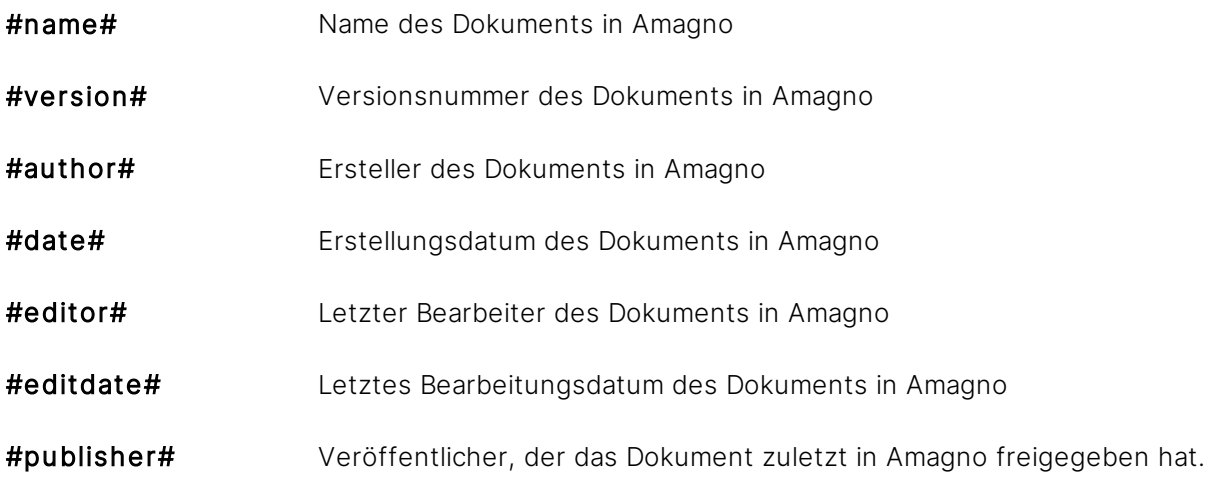

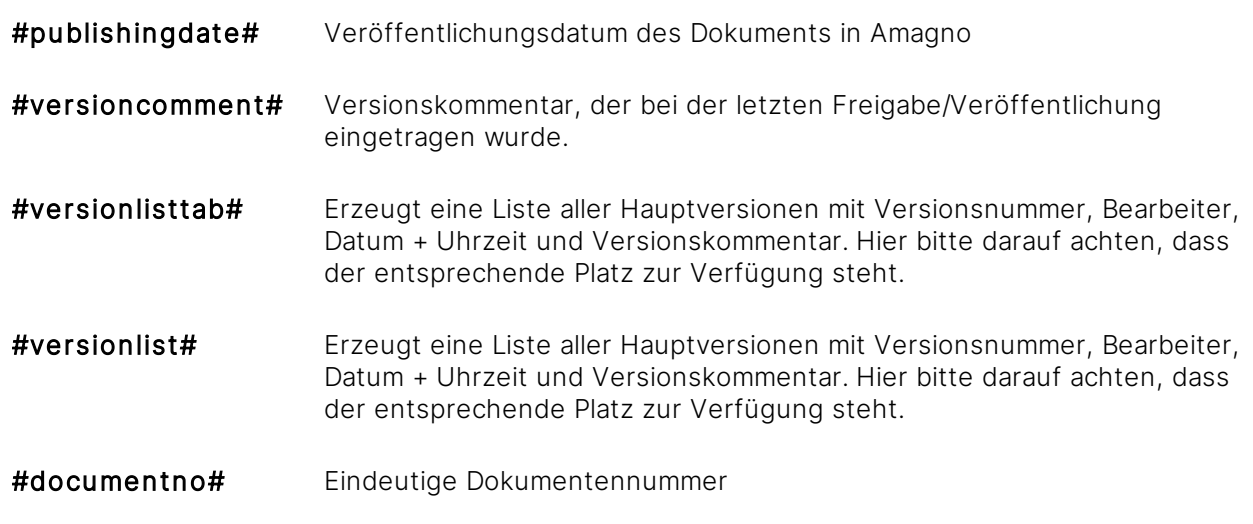

Die Platzhalter müssen so verwendet werden wie sie hier aufgelistet werden. Änderungen an der Schreibweise führen dazu, dass die Platzhalter später nicht mit den entsprechenden Daten gefüllt werden.

Mit Hilfe der beiden Klickfelder im unteren Bereich der Eigenschaften können die Inhaltssteuerelemente gesperrt werden, dann können die Merkmale nur geändert/bearbeitet werden, wenn der Benutzer sich im Entwurfsmodus befindet.

Momentan können folgende Platzhalter noch nicht mit Daten gefüllt werden: Veröffentlicher und Versionskommentar. Dies wird erst durch ein späteres Release von Amagno möglich sein.

#### **Tag #versionlisttab#**

Um ein Inhaltssteuerelement für das Tag #versionlisttab# zu formatieren, müssen die folgenden Einstellungen vorgenommen werden:

Verwenden Sie ein Rich-Text-Inhaltssteuerelement (innerhalb von Nur-Text-Inhaltssteuerelementen kann kein Tabulator verwendet werden).

- 1. Tragen Sie bei dem Inhaltssteuerelement unter Tag den Platzhalter #versionlisttab# ein.
- 2. Tragen Sie in das Inhaltssteuerelement vier Wörter ein. (Diese Wörter werden später durch Amagno ersetzt.)
- 3. Trennen Sie die Wörter mit der Strg- und Tabulator-Taste.
- 4. Klicken Sie das zweite Wort an und verändern Sie mit Hilfe des Lineals die Tab-Breite.
- 5. Verfahren Sie genauso mit dem dritten und vierten Wort.

#### Beispiel:

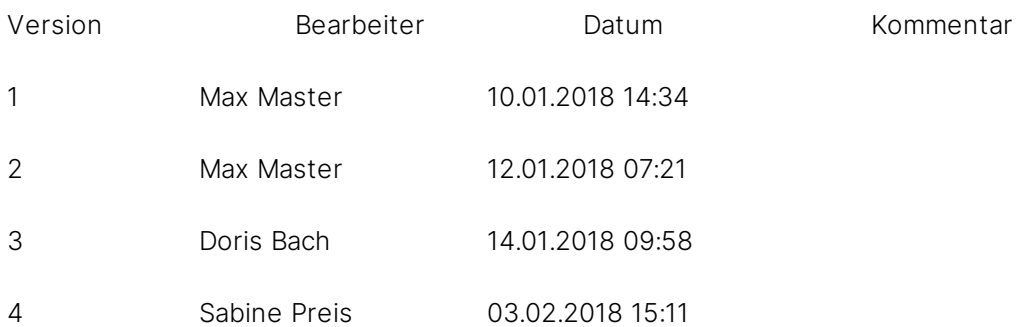

#### **Tag #versionlist#**

Um ein Inhaltssteuerelement für das Tag #versionlist# zu formatieren, müssen die folgenden Einstellungen vorgenommen werden:

Bitte achten Sie darauf, dass Sie sich bei den folgenden Schritten nicht im Entwurfsmodus befinden. Ansonsten erlaubt Ihnen Word anschließend nicht mehr den Entwurfsmodus zu verlassen.

Verwenden Sie ein Rich-Text-Inhaltssteuerelement.

- 1. Löschen Sie den Text aus dem erstellten Steuerelement.
- 2. Fügen Sie über die Registerkarte Einstellungen eine Tabelle mit einer Zeile und vier Spalten hinzu.
- 3. Tragen Sie in jede Spalte ein Wort ein.
- 4. Passen Sie die Breite der einzelnen Spalten an.
- 5. Wechseln Sie in den Entwurfsmodus.
- 6. Tragen Sie bei dem Inhaltssteuerelement unter Tag den Platzhalter #versionlist# ein.

Beispiel:

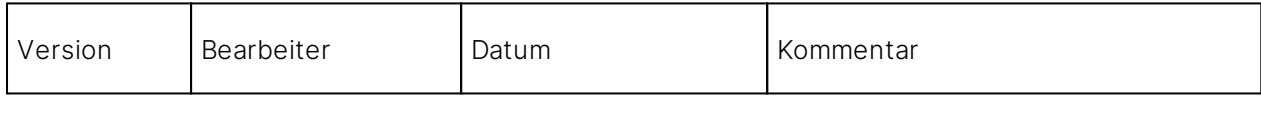

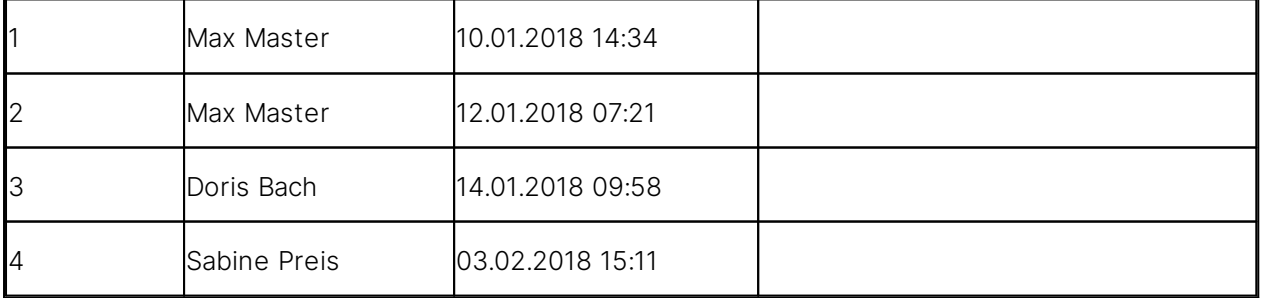

Befindet sich ein Inhaltssteuerelement in der Kopf- oder Fußzeile und dieses Element enthält eine wachsende Liste (Bsp.: #versionlist# oder #versionlisttab#), dann kann es mit zunehmender Größe dazu kommen, dass nicht mehr alle Elemente der Liste angezeigt werden. Der zur Verfügung stehende Platz unterhalb der Kopfzeile wird aber berechnet, als wenn die Kopfzeile komplett angezeigt wird. Dadurch steht weniger Platz für den Text zur Verfügung als von Word angezeigt wird.

Über das Trust-Center von Word (Datei  $\rightarrow$  Optionen  $\rightarrow$  Trust-Center  $\rightarrow$  Einstellungen für das Trust-Center) gibt es das Klickfeld Datenschutzoptionen  $\rightarrow$  Zufallszahlen zur Verbesserung der Kombinationsgenauigkeit speichern. Diesen Haken kann man entfernen, damit die internen Nummern im XML-Dokument nicht mehr gespeichert werden.

#### **Word (docx) - Formularfelder**

Formularfelder erstellen Sie unter Word 2013 und 2016 ebenfalls über die Steuerelemente:

- 1. Klicken Sie auf die Aktentasche (Vorversionstools).
- 2. Klicken Sie auf den ersten Button oben links (Textfeld (Formularsteuerelement)).  $\rightarrow$  Ein Formularfeld wird erstellt.

Die Formularfelder können Sie ebenfalls für die Platzhalter mit Ausnahme von #versionlisttab# und #versionlist# verwenden. Die Formularfelder unter Word unterliegen zusätzlich der Einschränkung, dass sie weder in der Kopf- noch in der Fußzeile verwendet werden können.

- 3. Mit einem Doppelklick auf das Formularfeld, gelangen Sie an die Optionen für Textformularfelder.
- 4. Tragen Sie unter Textmarke das gewünschte Tag ein, allerdings ohne die #. Das heißt aus #author# wird author, Word lässt hier keine Sonderzeichen zu.
- 5. Tragen Sie unter Standardtext ein Wort ein. Dies wird später durch Amagno ersetzt.

Beispiel:

#author#

#### **OpenOffice (odt) - Eingabefelder**

Eingabefelder erstellen Sie unter OpenOffice/LibreOffice wie folgt:

- 1. Wählen Sie den Menü-Eintrag Einfügen  $\rightarrow$  Feldbefehl  $\rightarrow$  Andere oder nutzen Sie die Tastenkombination Stra & F2.  $\rightarrow$  Es erscheint ein Dialog.
- 2. Wählen Sie die Karteikarte Funktionen und den Feldtyp Eingabefeld aus. > Der Platzhalter wird unter Hinweis eingetragen.

Mit Ausnahme der beiden Platzhalter #versionlisttab# und #versionlist# können alle Platzhalter verwendet werden.

## <span id="page-203-0"></span>3.9.8 Dateien magnetisieren

r diese Funktion benötigen Sie die Rechte Dokumente - Lesen - Allgemein sowie Dokumente - Bearbeiten - Allgemein und Dokumente - Bearbeiten - Magnetisieren.

Die [Magnetisierung](#page-328-0) nehmen Sie für jedes Dokument vor, welches wahlweise neu ist (und somit noch bestimmt/magnetisiert werden muss) oder für Dateien, deren Magnetisierung nicht vollständig oder nicht erfolgreich gewesen ist.

Der Ablauf wird durch verschiedene Themen geprägt:

- · Um was für eine Form des Dokuments handelt es sich bei der Datei? Dies ist der Dokumenttyp, z. B. "Rechnung".
- · Welche weiteren Informationen und Daten sollen von dem Dokument erfasst werden? Dies sind die [Merkmale](#page-274-0), organisiert in Merkmalsets, z. B. "Rechnungsdatum", "Lieferant".

Die Zusammensetzung dieser Informationen ist für eine Erkennung gleicher Dokumente relevant, z. B. Dokumenttyp "Rechnung" mit wichtigen Merkmalen und seinen Werten, z. B. "Lieferant = Clean Power AG".

Zu einem Dokument vom Typ "Rechnung" gehört z. B. immer ein Lieferant, eine Rechnungsnummer, ein Rechnungsdatum etc. Und jeder Lieferant hat in der Regel ein eigenes Dokumentenlayout, sodass diese Informationen an unterschiedlichen Positionen stehen. Die Summe aus Information und Position bildet ein Magnetisierungsprofil.

Die Magnetisierung dient somit nicht nur zum Erfassen, sondern auch zum Erstellen eines Magnetisierungsprofils. Amagno wird ggf. für eine Zusammensetzung mehrere Magnetisierungsprofile durch die Magnetisierung von Ihnen erstellen lassen. Häufige Gründe dafür sind z. B. schlechte Bildqualität, keine auswertbaren Daten einer Vorschau oder Metadaten, unterschiedliche Quellen (Fax, Scan, Datei, E-Mail), unterschiedliche Skalierungen eines Dokuments - teilweise scannerabhängig. Das bedeutet, dass Sie anfänglich für dieselbe Zusammensetzung öfter die Magnetisierung durchführen müssen, bis Amagno so viele Magnetisierungsprofile hat, dass die Automatisierung der Erkennung sehr hoch ist. In der Menge Ihrer täglichen Dateiablagen gesehen, wird Ihnen das langfristig in jedem Fall sehr viel Arbeit abnehmen.

Bei aktiviertem Reparaturmodus können Sie unter den Magnetisierungsinformationen in der Objektleiste des Dokumentes sehen, welcher Benutzer der Ersteller des verwendeten Magnetisierungsprofils ist. Diese Information kann hilfreich sein, um den Ursprung von Fehlern in der Magnetisierung schneller ausfindig machen und beheben zu können. Zudem finden Sie bei aktiviertem Entwicklermodus auch die Id des Magnetisierungsprofils unter den Magnetisierungsinformationen.

Hat eine Datei mehr als 200 Seiten, erzeugt Amagno nur für die ersten 200 Seiten eine Vorschau. Daher haben Sie in diesem Fall auch nur auf die ersten 200 Seiten einen optischen Zugriff zum Magnetisieren.

Die Magnetisierungsprofile werden in anderen Lösungen oft als "Scanprofil" bezeichnet und erfordern häufig eine eigene Anwendung bis hin zur Programmierung dieser Profile. Auf Basis von Beispieldateien werden diese Scanprofile dann "antrainiert". Diesen komplexen Aufwand werden Sie mit Amagno nicht haben. Erfassung und Training erfolgt in einem Vorgang durch die Magnetisierung.

## 3.9.8.1 Vorgehensweise während der Magnetisierung

#### **Start der Magnetisierung**

- 1. Öffnen Sie das [Themenmenü](#page-29-0) Aufgaben.
- 2. Wählen Sie die Aufgabe Magnetisieren in der [Themenleiste](#page-31-0) durch einen Doppelklick aus.
- 3. Wählen Sie eine der angebotenen Dateien durch einen Doppelklick zum [Magnetisieren](#page-328-0) oder durch einen Einfachklick und anschließend in der [Objektleiste](#page-48-0) über den Menüpunkt Magnetisieren aus.

→ Es erscheint der Magnetisierungsdialog.

#### **Bedienung Magnetisierungsdialog**

Der Magnetisierungsdialog erlaubt Ihnen die Bearbeitung der ausgewählten Datei. Für die Details des Dialogs lesen Sie das Kapitel [Magnetisierungsdialog.](#page-346-0)

#### **Neue Datei magnetisieren**

ür diese Funktion benötigen Sie die Rechte **Dokumente - Lesen - Allgemein** sowie Dokumente - Bearbeiten - Allgemein und Dokumente - Bearbeiten - Magnetisieren.

Sind Dokumenttypkategorie und Dokumenttyp noch nicht ausgefüllt, ist die Datei noch in keiner Form bekannt oder erkannt worden. Ihre Aufgabe besteht in diesem Fall darin, eine neue Datei zu magnetisieren.

Die [Magnetisierung](#page-328-0) einer neuen Datei, die Sie durch den Magnetisierungsdialog durchführen, unterteilt sich in drei wesentliche Schritte:

- 1. Bestimmung der [Dokumenttypkategorie](#page-348-0) und des Dokumenttyps.
- 2. Bestimmung der [Merkmalsets](#page-351-0), wenn ein neuer Dokumenttyp erzeugt wird oder ein bestehender Dokumenttyp angepasst werden muss.
- 3. [Bestimmung](#page-353-0) der Merkmale in den Merkmalsets zum Dokumenttyp.

Bestätigen Sie daraufhin den Magnetisierungsdialog.

#### **Dateimagnetisierung vervollständigen**

ür diese Funktion benötigen Sie die Rechte Dokumente - Lesen - Allgemein sowie Dokumente - Bearbeiten - Allgemein und Dokumente - Bearbeiten - Magnetisieren.

Sind Dokumenttypkategorie und Dokumenttyp bereits erkannt, besteht die Magnetisierung in diesem Fall darin, eine bestehende Datei zu magnetisieren.

Das Magnetisieren einer bestehenden Datei, das Sie durch den Magnetisierungsdialog durchführen, kann verschiedene Gründe haben:

- · Es sind im Dokumenttyp Merkmale enthalten, die nicht automatisch gefüllt werden konnten.
- · Die Merkmale sind durch die automatische Erkennung nicht korrekt erkannt worden (siehe Schwellenwerte im Kapitel [Magnetisierungs-Einstellungen\)](#page-90-0).
- · Es befinden sich Merkmale im Dokumenttyp, die ausgefüllt werden müssen, aber nicht konnten.

Die [Magnetisierung](#page-328-0) einer bestehenden Datei unterteilt sich in zwei wesentliche Schritte:

- 1. Optionale Bearbeitung oder Ergänzung der [Merkmalsets](#page-351-0), um den erkannten bestehenden Dokumenttyp anzupassen.
- 2. [Bestimmung](#page-353-0) der Merkmale in den Merkmalsets zum Dokumenttyp.

Bestätigen Sie daraufhin den Magnetisierungsdialog.

#### **Datei vor Magnetisierung vernichten**

Falls eine Datei nicht von Relevanz ist, dann besteht die Möglichkeit, die Datei vor einer [Magnetisierung](#page-328-0) zu vernichten (dieser Vorgang wird in der Amagno MMC protokolliert).

ür diese Funktion benötigen Sie ergänzend die Rechte Dokumente - Lesen - Allgemein Dokumente - Bearbeiten - Magnetisieren und Dokumente - Vernichten.

- 1. Wählen Sie das [Themenmenü](#page-29-0) Aufgaben aus.
- 2. Wählen Sie die Aufgabe Magnetisieren in der [Themenleiste](#page-31-0) durch einen Doppelklick aus.
- 3. Wählen Sie eine der angebotenen Dateien durch einen Einfachklick aus.
- 4. Wählen Sie in der [Objektleiste](#page-48-0) den Menüpunkt Vernichten aus.

### 3.9.8.2 Aufbereitung von Zahlen während der Magnetisierung

#### **Leerzeichen**

Jegliche Leerzeichen werden während der Normalisierung entfernt.

#### **Buchstaben und Sonderzeichen vor und nach einer Zahl**

Grundsätzlich werden Buchstaben und Sonderzeichen, die sich vor oder nach einer Zahl befinden, ignoriert.

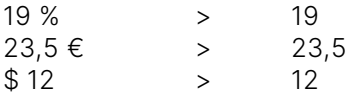

Ausnahme:

Eine Ausnahme besteht bei den Dezimaltrennzeichen Komma oder Punkt. Steht eines dieser beiden Zeichen am Anfang, wird eine Null vor diesem Zeichen eingefügt.

 $,123$   $>$  0.123

#### **Mehrere Zahlenblöcke**

Bei Zahlenblöcken, die durch Buchstaben oder Sonderzeichen getrennt sind, wird die erste Zahl mit den meisten Zeichen zurückgegeben (Trennzeichen nicht mitgezählt):

12\$13,4 > 13,4

Wenn zwei Zahlen vorhanden sind, wovon eine der Zahlen ein Dezimaltrennzeichen enthält, kommt zuerst die Zahl ohne Dezimaltrennzeichen:

15,8§120 > 120 15,8§120§240 > 240

#### **Dezimal- und Tausendertrennzeichen**

Bei den Dezimal- und Tausendertrennzeichen ist es wichtig, ob eine eindeutige Zuordnung möglich ist.

Wenn keine eindeutige Zuordnung möglich ist, wird das deutsche Schema angenommen:

1,234  $\rightarrow$  1,234  $\rightarrow$  nicht eindeutig, da es im englischsprachigen Raum auch 1234 bedeuten könnte. Folge: deutsches Schema wird angewandt. 1.234 > 1234  $\rightarrow$  nicht eindeutig, da es im englischsprachigen Raum auch 1,234 bedeuten könnte. Folge: deutsches Schema wird angewandt.

Wenn eine eindeutige Zuordnung möglich ist, können auch andere Standards angewandt werden. Als Dezimaltrennzeichen werden Punkt und Komma erkannt, als Tausendertrennzeichen Punkt, Komma und Hochkomma:

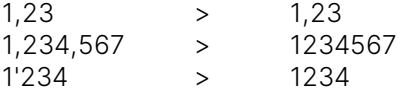

## <span id="page-207-0"></span>3.9.9 Dateien stempeln

Für diese Funktion benötigen Sie die Rechte Dokumente - Lesen sowie Dokumente -Bearbeiten - Allgemein und Stempel - Lesen. Sollten Ordner- und Magnetstrukturen vorhanden sein, so wird ergänzend das Recht Ordner und Magnete - Lesen benötigt.

Dateien zu stempeln dient dazu, [Merkmale](#page-274-0) mit Werten auf Dateien anzubringen (zu erfassen), die Werte nachträglich zu verändern und/oder Dateien mit digitalen optischen Stempeln zu verschiedenen digitalen Geschäftsprozessen (z. B. Rechnungssteuerung, Wiedervorlagen, Freigaben) anzureichern.

Hat eine Datei mehr als 200 Seiten, erzeugt Amagno nur für die ersten 200 Seiten eine Vorschau. Daher haben Sie in diesem Fall auch nur auf die ersten 200 Seiten einen optischen Zugriff zum Stempeln.

## 3.9.9.1 Vorbereitung

Um eine Datei zu stempeln, müssen bestimmte Voraussetzungen durch berechtigte Benutzer erfüllt werden:

- 1. [Erstellen](#page-402-0) Sie einen Stempel.
- 2. [Bearbeiten](#page-404-0) Sie den Stempel nach Ihren Wünschen. Legen Sie im Stempel fest, für welche Inhalte (siehe Registerkarte Magnete) und durch welche Benutzer(-gruppen) (siehe Registerkarte Benutzer) der Stempel verwendet werden darf. Diese letzten beiden Einstellungen sind dafür verantwortlich, ob die zu stempelnden Dateien als Aufgaben in der [Themenleiste](#page-35-0) Aufgaben sichtbar werden (lesen Sie dazu mehr im Kapitel [Aufgaben](#page-423-0) erzeugen).
- 3. Fügen Sie [Merkmalsets/Merkmale](#page-408-0) hinzu.
- 4. Geben Sie dem Stempel ggf. ein [optisches](#page-410-0) Design.
- 5. Gehen Sie anschließend wie folgt vor:

### 3.9.9.2 Dateien zum Stempeln auswählen

Es gibt drei Möglichkeiten, Dateien für einen Stempelvorgang auszuwählen (entsprechende Rechte werden vorausgesetzt):

#### **Möglichkeit 1: Einzelne Dateien via Inhaltsansicht**

- 1. Wählen Sie das [Themenmenü](#page-29-0) Ablagen aus.
- 2. Wählen Sie die gewünschte Ablage in der [Themenleiste](#page-31-0) durch einen Doppelklick aus.
- 3. Wählen Sie in der [Inhaltsansicht](#page-39-0) die gewünschte Datei aus.
- 4. Wählen Sie in der [Objektleiste](#page-48-0) den Menüpunkt Stempeln.
- 5. Wählen Sie den Menüunterpunkt des gewünschten Stempels.

#### **Möglichkeit 2: Einzelne Dateien via Aufgaben**

- 1. Wählen Sie das [Themenmenü](#page-29-0) Aufgaben aus.
- 2. Wählen Sie in der [Themenleiste](#page-31-0) die gewünschte Aufgabe durch einen Doppelklick aus.
- 3. Wählen Sie in der [Inhaltsansicht](#page-39-0) die gewünschte Datei durch einen Doppelklick aus.
- 4. Wählen Sie in der Dateivorschau aus der Auswahl der Stempel den gewünschten Stempel durch einen Doppelklick aus.

#### **Möglichkeit 3: Alle Dateien einer Dateiauflistung stempeln**

Diese Möglichkeit wird im nachfolgenden Unterkapitel Alle Dateien einer [Dateiauflistung](#page-209-0) stempeln beschrieben.

Ein Stempel ohne optisches Design aber mit vorgegebenen Werten für [Merkmale](#page-274-0) (keine Benutzereingabe erforderlich) wird direkt ausgelöst. Die Vorschau wird nicht geöffnet. Eine Bestätigung via OK oder Speichern ist demnach nicht notwendig.

## <span id="page-209-0"></span>3.9.9.2.1 Alle Dateien einer Dateiauflistung stempeln

#### ür diese Funktion benötigen Sie die Rechte Dokumente - Lesen sowie Dokumente -Bearbeiten - Allgemein und Stempel - Lesen sowie Ordner und Magnete - Lesen.

Mit den entsprechenden Rechten können Sie alle Dateien einer aktuellen Dateiauflistung in einem Vorgang stempeln. Dies wird als Massenoperation bezeichnet. Lösen Sie eine solche Massenoperation aus, finden Sie diese in der [Themenleiste](#page-36-0) Operationen als Report und zur Verwaltung wieder. Ebenso steuern Sie dort die Massenoperation, z.B. um diese abzubrechen. Lesen Sie zur Verwaltung von Massenoperationen auch das Kapitel [Operationen.](#page-430-0)

Die beteiligten Dokumente werden nicht vorzeitig gesperrt. So kann es passieren, dass Dokumente nicht gestempelt werden können, da sie zwischenzeitlich von einem weiteren Benutzer in Bearbeitung genommen wurden. Ist dies der Fall, besteht die Möglichkeit, die Operation später noch einmal für diese Dokumente durchzuführen.

#### Ausgangspunkt Stempelaufgabe

- 1. Öffnen Sie das [Themenmenü](#page-29-0) Aufgaben.
- 2. Wählen Sie die gewünschte Stempelaufgabe in der [Themenleiste](#page-31-0) durch einen Doppelklick aus.
- 3. Wählen Sie in der [Objektleiste](#page-48-0) den Menüpunkt Alle.
- 4. Wählen Sie den Menüunterpunkt Stempeln.
- → Der Dialog "Massenoperation: Stempelauswahl" öffnet sich.
- → Sie bekommen nur den Stempel angezeigt, durch dessen Erstellung die Aufgabe erzeugt wurde.
- 5. Wählen Sie den Stempel aus und bestätigen Sie Ihre Auswahl mit OK.
- $\rightarrow$  Die Massenoperation wird gestartet.

#### Ausgangspunkt Magnet

- 1. Öffnen Sie das Themenmenü Ablagen.
- 2. Wählen Sie die gewünschte Ablage in der Themenleiste durch einen Doppelklick aus.
- 3. Wählen Sie in der [Strukturansicht](#page-37-0) einen Ordner/Magneten aus.
- 4. Wählen Sie in der Objektleiste den Menüpunkt Alle.
- 5. Wählen Sie den Menüunterpunkt Stempeln.
- $\rightarrow$  Der Dialog "Massenoperation: Stempelauswahl" öffnet sich.

→ Sie bekommen den Stempel angezeigt, durch dessen Erstellung der Magnet erzeugt wurde. Zusätzlich bekommen Sie die Stempel angezeigt, die für alle Magneten zur Verfügung stehen.

- 6. Wählen Sie den gewünschten Stempel aus und bestätigen Sie Ihre Auswahl mit OK.
- $\rightarrow$  Die Massenoperation wird gestartet.

#### Ausgangspunkt ablageinternes Suchergebnis

- 1. Öffnen Sie das Themenmenü Ablagen.
- 2. Wählen Sie die gewünschte Ablage in der Themenleiste durch einen Doppelklick aus.
- 3. Klicken Sie oberhalb der Inhaltsansicht auf das Symbol Suchen.
- 4. Führen Sie Ihre gewünschte Suche aus.
- → Es werden die zur Suche passenden Dokumente angezeigt.
- 5. Wählen Sie in der Objektleiste den Menüpunkt Alle.
- 6. Wählen Sie den Menüunterpunkt Stempeln.
- → Der Dialog "Massenoperation: Stempelauswahl" öffnet sich.
- → Sie bekommen die Stempel der Ablage angezeigt, die für alle Magneten zur Verfügung stehen.

Für die Suche über alle Ablagen steht die Massenoperation "Stempeln" nicht zur Verfügung.

## 3.9.9.3 Ablauf des Stempelns

Das Stempeln kann, je nach Einstellung und Konfiguration, in mehreren nacheinander folgenden Phasen erfolgen:

- 1. Auswahl eines Stempels, wenn noch keiner gewählt wurde.
- 2. Sind zum Stempeln [Merkmale](#page-274-0) hinterlegt, bei denen eine Benutzereingabe erforderlich ist, muss zuerst die Erfassung der Merkmale erfolgen.
- 3. Ist zum Stempel ein Design hinterlegt, ist die Platzierung des optischen Stempels erforderlich.
- 4. Der Vorgang wird durch Speichern abgeschlossen. Weitere Stempelvorgänge können erfolgen, wenn verfügbar und gewünscht.

Die nächsten Abschnitte beschreiben die Möglichkeiten im Detail.

# 3.9.9.3.1 Auswahl eines Stempels

#### Sie befinden sich in der Dateivorschau.

- 1. Aktivieren Sie die Auswahl der Stempel über den Button Stempel oben rechts.
	- $\rightarrow$  Die Ansicht der Stempel zeigt Ihnen bei optischen Stempeln eine Voransicht des Stempels.
	- $\rightarrow$  Bei nicht optischen Stempeln wird der Stempel durch das Stempelsymbol dargestellt.

Durch die rechte Maustaste (Kontextmenü) im leeren freien Bereich der Stempelauswahl stellen Sie die Ansicht der Stempelauswahl im Stempeldialog zwischen Vorschau und Liste um. Gerade bei vielen Stempeln bietet sich die Listenansicht der Stempel an.

#### **Stempelauswahl via Doppelklick**

2. Wählen Sie einen Stempel mit einem optischen Design durch Doppelklick aus.  $\rightarrow$  Der Stempel wird an der voreingestellten Standardposition dargestellt.

#### **Stempelauswahl via Drag & Drop**

- 2. Bewegen Sie den Mauszeiger auf die Vorschau oder auf das Stempelsymbol.
- 3. Halten Sie die linke Maustaste gedrückt.
- 4. Ziehen Sie den Mauszeiger auf die gewünschte Position des Dokuments.
- 5. Lassen Sie den Mauszeiger los.

#### **Optionale Kennwortabfrage nach Auswahl des Stempels**

Für besonders relevante Stempel bietet Amagno die Möglichkeit, vor dem Anwenden des Stempels das Kennwort des angemeldeten Benutzers nochmals zu prüfen.

- 1. Berechtigte Benutzer stellen dazu in den Einstellungen des Stempels die Option Kennwort benötigt auf Ja.
- 2. Identifizieren Sie sich über den dann erscheinenden Folgedialog nochmals mit Ihrem Kennwort.

## 3.9.9.3.2 Merkmale ausfüllen

Sind in dem Stempel [Merkmale](#page-274-0) hinterlegt, für die eine Benutzereingabe erforderlich ist, erscheinen im Bereich der [Dateivorschau](#page-150-0) die über das [Klick-Füllen](#page-428-0) zu bearbeitenden Merkmale.

- 1. Füllen Sie die Merkmale aus.
- 2. Bestätigen Sie den Vorgang mit Weiter.

## 3.9.9.3.3 Optische Stempel platzieren

Ist dem Stempel ein optisches Layout hinterlegt, erfolgt jetzt die optische Positionierung des Stempeldesigns.

Der optische Stempel wird auf der Vorschauseite angezeigt.

Die Position des Stempels lässt sich verschieben:

- 1. Halten Sie die linke Maustaste auf dem Stempel in der Vorschau gedrückt.
- 2. Verschieben Sie den Stempel auf der Vorschauseite. → Durch ein Blättern auf eine andere Seite wird der Stempel entsprechend auf die gewechselte Seite übertragen.

Die Größe des Stempels lässt sich verändern:

- 1. Klicken Sie auf den Stempel in der Vorschau.  $\rightarrow$  Die Ecken werden hervorgehoben.
- 2. Klicken Sie auf die Ecken des Stempels.
- 3. Halten Sie die linke Maustaste gedrückt.
- 4. Ändern Sie die Größe des Stempels.
- 5. Lassen Sie die linke Maustaste los.
	- → Der Stempel wird in der neuen Größe angezeigt.

Amagno versucht sich bei wiederkehrenden [magnetisierten](#page-328-0) Dokumenten die Stempelposition zu merken und bei der nächsten Anwendung des Stempels für ein gleiches Dokument die letzte Position des Stempels als Standardposition vorzuschlagen.

Befinden sich optische Stempel auf dem Dokument, kann das Dokument nicht in Bearbeitung genommen werden.

Wollen Sie den Inhalt dennoch bearbeiten, haben Sie die Möglichkeit, eine ältere Version wiederherzustellen, auf welcher sich kein optischer Stempel befindet. In dieser können Sie die Bearbeitung vornehmen und das Dokument daraufhin erneut mit dem optischen Stempel versehen.

## 3.9.9.3.4 Speichern

Klicken Sie auf Speichern und Dialog schließen, um den Stempel zu bestätigen und den Dialog zu beenden.

 $\rightarrow$  Die Vorschau schließt sich.

Klicken Sie auf Speichern, um den Stempel zu bestätigen und die Änderungen zu speichern. → Die Vorschau bleibt geöffnet.

Klicken Sie auf Speichern und nächstes Dokument aus "..." laden, um den Stempel zu bestätigen, die Änderungen zu speichern und direkt die nächste Datei aus der aufrufenden Aufgabe zu laden. Diese Möglichkeit haben Sie nur, wenn die Datei aus einer Aufgabe aus der [Inhaltsansicht](#page-39-0) aus der [Themenleiste](#page-35-0) Aufgaben heraus aufgerufen wurde. → Die Vorschau bleibt geöffnet, zeigt aber das nächste zu stempelnde Dokument an.

Klicken Sie auf Abbrechen, um den Stempelvorgang abzubrechen. → Die Vorschau schließt sich.

Befinden Sie sich an dem Aufgabenmagneten zum Stempel und haben den Aktualisieren-Button eingeschaltet, wird das gestempelte Dokument nicht aus der Ansicht entfernt, sondern es wird farblich markiert. Nach Betätigen des Buttons wird die Auflistung erneuert und damit taucht das gestempelte Dokument nicht mehr auf.

## 3.9.9.4 Neue Magnetzuweisung

Der gestempelte Inhalt wird bei Veränderung der [Merkmale](#page-274-0) neu analysiert und es ändert sich ggf. danach die Magnetzuordnung.

### 3.9.9.5 Protokollierung des Stempels

Amagno protokolliert die Anwendung eines Stempels. Nach einem Stempelvorgang protokolliert Amagno in der [Objektleiste](#page-48-0) einer Datei

- · Stempelnamen
- · Datum
- · Uhrzeit
- · Autor

in der Registerkarte Merkmale im Abschnitt Stempelinformationen sowie ergänzend in den automatischen Mitteilungen zu einem Inhalt.

## <span id="page-214-0"></span>3.9.10 Dateien anmerken

Amagno bietet mit den Anmerkungen eine Vielzahl an Möglichkeiten auf vorhandenen [Dateivorschauen](#page-150-0) Anmerkungen zu hinterlassen, wie beispielsweise vorher auf einem Blatt Papier auch. Die Software bietet Ihnen:

- · [Notizen](#page-214-1)
- · [Textmarkierungen](#page-217-0)
- · [Textunterstreichungen](#page-218-0)
- · [Handschriftliche](#page-219-0) Anmerkungen
- · [Unterschriften](#page-220-0)
- [Häkchen](#page-221-0)
- [Kreuze](#page-222-0)

Die Anmerkungen stellt Amagno überlagernd über den Vorschauseiten ein. Entgegen eines Blattes Papier lassen sich somit die Anmerkungen für berechtigte Benutzer ein- und ausblenden. Ebenso lassen sich über ein PDF Format auch die Vorschaugrafiken mit oder ohne Anmerkungen exportieren.

## <span id="page-214-1"></span>3.9.10.1 Notizen verwenden

ür diese Funktionen benötigen Sie die Rechte **Dokumente - Lesen - Anmerkungen** und Dokumente - Bearbeiten - Anmerkungen hinzufügen.

Die Notizen erlauben das Hinzufügen von einfachen Texten auf einer Vorschau.

- 1. Wählen Sie das [Themenmenü](#page-29-0) Ablagen aus.
- 2. Wählen Sie die gewünschte Ablage in der [Themenleiste](#page-31-0) durch einen Doppelklick aus.
- 3. Wählen Sie in der [Strukturansicht](#page-37-0) Dokumente oder einen Ordner/Magneten aus.
- 4. Wählen Sie in der [Inhaltsansicht](#page-39-0) die gewünschte Datei aus.
- 5. Wählen Sie in der [Objektleiste](#page-48-0) den Menüpunkt Anmerken aus. → Die Dateivorschau des Dokuments öffnet sich.
- 6. Wählen Sie in der erscheinenden Liste einen der Einträge Notiz in der gewünschten Farbe aus. → Der Dialog "Neue Notiz anlegen" öffnet sich.
- 7. Tragen Sie einen Text ein (max. 255 Zeichen).
- 8. Bestätigen Sie die Notiz mit Eingabe bestätigen. → Die Notiz erscheint auf der Vorschau.

Bewegen Sie die Notiz an die gewünschte Stelle:

- 9. Wählen Sie die Notiz mit der linken Maustaste aus.
- 10. Halten Sie die linke Maustaste gedrückt.
- 11. Bewegen Sie die Notiz mit der Maus über die Seite.
- 12. Lassen Sie die Maustaste los.
- 9. Klicken Sie die Notiz an.
- 10. Halten Sie die Strg-Taste gedrückt.
- 11. Betätigen Sie die Cursor-/Pfeiltasten.
- 12. Lassen Sie die Tasten los.
- 13. Ändern Sie die Größe der Notiz mithilfe der Punkte an den Ecken der Notiz.
- 13. Ändern Sie die Größe der Notiz mithilfe der Punkte an den Ecken der Notiz.

Sie dürfen in einem Arbeitsschritt beliebig viele Anmerkungen auf den Seiten platzieren.

Indem Sie die Buttons Vorherige Seite und Nächste Seite verwenden, können Sie sich die Seite aussuchen, auf der die Anmerkungen eingefügt werden sollen.

Um die Änderungen zu übernehmen und die Vorschau zu schließen, klicken Sie auf Speichern und Dialog schließen.

Um die Änderungen zu übernehmen, die Vorschau aber für eine nächste Aktion, z. B. dem Stempeln oder [Klick-Füllen](#page-428-0), geöffnet zu lassen, klicken Sie auf Speichern.

Um die Änderungen zu übernehmen und zeitgleich das nächste Dokument zu öffnen, klicken Sie auf den Button Speichern und nächstes Dokument aus "..." laden.

Die Notizen dürfen Sie jederzeit, auch später, verschieben oder löschen. Mit der ESC-Taste oder dem Button Abbrechen brechen Sie den Vorgang für alle hintereinander eingefügten Notizen ab.

Amagno erzeugt aus dieser Notiz automatisch eine [Mitteilung](#page-437-0), die für alle leseberechtigten Benutzer dieser Datei sichtbar ist.

#### **Notiz kommentieren**

- 1. Wählen Sie durch einen Doppelklick eine bereits vorhandene Notiz.
	- $\rightarrow$  Die [Objektleiste](#page-48-0) des Dokuments öffnet sich, auf dem die Notiz angebracht wurde.
		- $\rightarrow$  Es ist automatisch die Registerkarte Mitteilungen aktiviert.
- 2. Tragen Sie einen Kommentar zu der Notiz ein.

Ist eine Notiz in den Mitteilungen von anderen Benutzern kommentiert worden, erscheint ein Kommentar-Icon an der Notiz.

### 3.9.10.2 Texte verwenden

Für diese Funktionen benötigen Sie die Rechte **Dokumente - Lesen - Anmerkungen** und Dokumente - Bearbeiten - Anmerkungen hinzufügen.

Die Notizen erlauben das Hinzufügen von einfachen Texten auf einer Vorschau.

- 1. Wählen Sie das [Themenmenü](#page-29-0) Ablagen aus.
- 2. Wählen Sie die gewünschte Ablage in der [Themenleiste](#page-31-0) durch einen Doppelklick aus.
- 3. Wählen Sie in der [Strukturansicht](#page-37-0) Dokumente oder einen Ordner/Magneten aus.
- 4. Wählen Sie in der [Inhaltsansicht](#page-39-0) die gewünschte Datei aus.
- 5. Wählen Sie in der [Objektleiste](#page-48-0) den Menüpunkt Anmerken aus.→ Die Dateivorschau des Dokuments öffnet sich.
- 6. Wählen Sie in der erscheinenden Liste einen der Einträge Text in der gewünschten Farbe aus. → Der Dialog "Neue Notiz anlegen" öffnet sich.
- 7. Tragen Sie einen Text ein (max. 255 Zeichen).
- 8. Bestätigen Sie den Text mit Eingabe bestätigen.  $\rightarrow$  Der Text erscheint auf der Vorschau.

Bewegen Sie den Text an die gewünschte Stelle:

- 9. Wählen Sie den Text mit der linken Maustaste aus.
- 10. Halten Sie die linke Maustaste gedrückt.
- 11. Bewegen Sie den Text mit der Maus über die Seite.
- 9. Klicken Sie den Text an.
- 10. Halten Sie die Strg-Taste gedrückt.
- 11. Betätigen Sie die Cursor-/Pfeiltasten.
- 12. Lassen Sie die Tasten los.
- 13. Ändern Sie die Größe des Textes mithilfe der Punkte an den Ecken der Notiz.
- 12. Lassen Sie die Maustaste los.
- 13. Ändern Sie die Größe des Textes mithilfe der Punkte an den Ecken des Textes.

Sie dürfen in einem Arbeitsschritt beliebig viele Anmerkungen auf den Seiten platzieren.

Indem Sie die Buttons Vorherige Seite und Nächste Seite verwenden, können Sie sich die Seite aussuchen, auf der die Anmerkungen eingefügt werden sollen.

Um die Änderungen zu übernehmen und die Vorschau zu schließen, klicken Sie auf Speichern und Dialog schließen.

Um die Änderungen zu übernehmen, die Vorschau aber für eine nächste Aktion, z. B. dem Stempeln oder [Klick-Füllen](#page-428-0), geöffnet zu lassen, klicken Sie auf Speichern.

Um die Änderungen zu übernehmen und zeitgleich das nächste Dokument zu öffnen, klicken Sie auf den Button Speichern und nächstes Dokument aus "..." laden.

Die Texte dürfen Sie jederzeit, auch später, verschieben oder löschen. Mit der ESC-Taste oder dem Button **Abbrechen** brechen Sie den Vorgang für alle hintereinander eingefügten Notizen ab.

Amagno erzeugt aus diesem Text automatisch eine [Mitteilung,](#page-437-0) die für alle leseberechtigten Benutzer dieser Datei sichtbar ist.

#### **Text kommentieren**

- 1. Wählen Sie durch einen Doppelklick einen bereits vorhandenen Text.
	- $\rightarrow$  Die [Objektleiste](#page-48-0) des Dokuments öffnet sich, auf dem der Text angebracht wurde.
	- $\rightarrow$  Es ist automatisch die Registerkarte Mitteilungen aktiviert.
- 2. Tragen Sie einen Kommentar zu dem Text ein.

Ist ein Text in den Mitteilungen von anderen Benutzern kommentiert worden, erscheint ein Kommentar-Icon an der Notiz.

## 3.9.10.3 Textmarkierungen verwenden

ir diese Funktionen benötigen Sie die Rechte Dokumente - Lesen - Anmerkungen und Dokumente - Bearbeiten - Anmerkungen hinzufügen.

Die Textmarkierung erlaubt das farbige Hervorheben von Bereichen in der Vorschau.

- 1. Wählen Sie das [Themenmenü](#page-29-0) Ablagen aus.
- 2. Wählen Sie die gewünschte Ablage in der [Themenleiste](#page-31-0) durch einen Doppelklick aus.
- 3. Wählen Sie in der [Strukturansicht](#page-37-0) Dokumente oder einen Ordner/Magneten aus.
- 4. Wählen Sie in der [Inhaltsansicht](#page-39-0) die gewünschte Datei aus.
- 5. Wählen Sie in der [Objektleiste](#page-48-0) den Menüpunkt Anmerken aus. → Die Dateivorschau des Dokuments öffnet sich.
- 6. Wählen Sie in der erscheinenden Liste einen der Einträge Textmarkierung in der gewünschten Farbe aus.
- 7. Setzen Sie den Mauszeiger auf der Vorschau auf die obere linke Ecke der gewünschten Markierung und ziehen Sie den farbigen Rahmen bei gedrückter linker Maustaste, die Sie dann anschließend loslassen.
- 8. Bewegen Sie die Textmarkierung an die gewünschte Stelle:
- 9. Wählen Sie die Textmarkierung mit der linken Maustaste aus.
- 10. Halten Sie die linke Maustaste gedrückt.
- 11. Bewegen Sie die Textmarkierung mit der Maus über die Seite.
- 12. Lassen Sie die Maustaste los.
- 13. Ändern Sie die Größe der Notiz mithilfe der Punkte an den Ecken der Notiz.
- 9. Klicken Sie die Textmarkierung an.
- 10. Halten Sie die Strg-Taste gedrückt.
- 11. Betätigen Sie die Cursor-/Pfeiltasten.
- 12. Lassen Sie die Tasten los.
- 13. Ändern Sie die Größe der Notiz mithilfe der Punkte an den Ecken der Notiz.

Sie dürfen in einem Arbeitsschritt beliebig viele Anmerkungen auf den Seiten platzieren.

Indem Sie die Buttons Vorherige Seite und Nächste Seite verwenden, können Sie sich die Seite aussuchen, auf der die Anmerkungen eingefügt werden sollen.

Um die Änderungen zu übernehmen und die Vorschau zu schließen, klicken Sie auf Speichern und Dialog schließen.

Um die Änderungen zu übernehmen, die Vorschau aber für eine nächste Aktion, z. B. dem Stempeln oder [Klick-Füllen](#page-428-0), geöffnet zu lassen, klicken Sie auf Speichern.

Um die Änderungen zu übernehmen und zeitgleich das nächste Dokument zu öffnen, klicken Sie auf den Button Speichern und nächstes Dokument aus "..." laden.

Die Notizen dürfen Sie jederzeit, auch später, verschieben oder löschen. Mit der Esc-Taste oder dem Button Abbrechen brechen Sie den Vorgang für alle hintereinander eingefügten Notizen ab.

### 3.9.10.4 Textunterstreichungen verwenden

diese Funktionen benötigen Sie die Rechte Dokumente - Lesen - Anmerkungen und Dokumente - Bearbeiten - Anmerkungen hinzufügen.

Die Textunterstreichung erlaubt das Setzen von farbigen Linien auf der Vorschau.

- 1. Wählen Sie das [Themenmenü](#page-29-0) Ablagen aus.
- 2. Wählen Sie die gewünschte Ablage in der [Themenleiste](#page-31-0) durch einen Doppelklick aus.
- 3. Wählen Sie in der [Strukturansicht](#page-37-0) Dokumente oder einen Ordner/Magneten aus.
- 4. Wählen Sie in der [Inhaltsansicht](#page-39-0) die gewünschte Datei aus.
- 5. Wählen Sie in der [Objektleiste](#page-48-0) den Menüpunkt Anmerken aus. → Die Dateivorschau des Dokuments öffnet sich.
- 6. Wählen Sie in der erscheinenden Liste einen der Einträge Textunterstreichung in der gewünschten Farbe aus.
- 7. Klicken Sie mit dem Mauszeiger auf der Vorschau an den Anfang der Textunterstreichung, ziehen Sie die farbige Linie bei gedrückter linker Maustaste und lassen Sie diese am Ende los.

Bewegen Sie die Textunterstreichung an die gewünschte Stelle:

- 8. Wählen Sie die Textunterstreichung mit der linken Maustaste aus.
- 9. Halten Sie die linke Maustaste gedrückt.
- 10. Bewegen Sie die Textunterstreichung mit der 11. Lassen Sie die Tasten los. Maus über die Seite.
- 11. Lassen Sie die Maustaste los.
- 12. Ändern Sie die Länge der Textunterstreichung mithilfe der Punkte an den Ecken der Notiz.
- 8. Klicken Sie die Textunterstreichung an.
- 9. Halten Sie die Strg-Taste gedrückt.
- 10. Betätigen Sie die Cursor-/Pfeiltasten.
- 
- 12. Ändern Sie die Länge der Textunterstreichung mithilfe der Punkte an den Ecken der Notiz.

Sie dürfen in einem Arbeitsschritt beliebig viele Anmerkungen auf den Seiten platzieren.

Indem Sie die Buttons Vorherige Seite und Nächste Seite verwenden, können Sie sich die Seite aussuchen, auf der die Anmerkungen eingefügt werden sollen.

Um die Änderungen zu übernehmen und die Vorschau zu schließen, klicken Sie auf Speichern und Dialog schließen.

Um die Änderungen zu übernehmen, die Vorschau aber für eine nächste Aktion, z. B. dem Stempeln oder [Klick-Füllen](#page-428-0), geöffnet zu lassen, klicken Sie auf Speichern.

Um die Änderungen zu übernehmen und zeitgleich das nächste Dokument zu öffnen, klicken Sie auf den Button Speichern und nächstes Dokument aus "..." laden.

Die Notizen dürfen Sie jederzeit, auch später, verschieben oder löschen. Mit der Esc-Taste oder dem Button Abbrechen brechen Sie den Vorgang für alle hintereinander eingefügten Notizen ab.

## 3.9.10.5 Handschriftliche Notizen verwenden

r diese Funktionen benötigen Sie die Rechte Dokumente - Lesen - Anmerkungen und Dokumente - Bearbeiten - Anmerkungen hinzufügen.

Die handschriftliche Notiz erlaubt das freie Schreiben auf einer Vorschau.

Diese Funktion benötigt entsprechende Hardware, die es erlaubt, eine Stift- oder Fingerbedienung auf dem Bildschirm durchzuführen (Touch, digitale Stifte (PEN)), beispielsweise ein Microsoft Surface.

- 1. Wählen Sie das [Themenmenü](#page-29-0) Ablagen aus.
- 2. Wählen Sie die gewünschte Ablage in der [Themenleiste](#page-31-0) durch einen Doppelklick aus.
- 3. Wählen Sie in der [Strukturansicht](#page-37-0) Dokumente oder einen Ordner/Magneten aus.
- 4. Wählen Sie in der [Inhaltsansicht](#page-39-0) die gewünschte Datei aus.
- 5. Wählen Sie in der [Objektleiste](#page-48-0) den Menüpunkt Anmerken aus. → Die Dateivorschau des Dokuments öffnet sich.
- 6. Wählen Sie in der erscheinenden Liste einen der Einträge Handschrift in der gewünschten Farbe aus.
- 7. Führen Sie mit dem Finger oder Ihrem Eingabestift Ihre Anmerkungen durch.

Sie dürfen in einem Arbeitsschritt beliebig viele Anmerkungen auf den Seiten platzieren.

Indem Sie die Buttons Vorherige Seite und Nächste Seite verwenden, können Sie sich die Seite aussuchen, auf der die Anmerkungen eingefügt werden sollen.

Um die Änderungen zu übernehmen und die Vorschau zu schließen, klicken Sie auf Speichern und Dialog schließen.

Um die Änderungen zu übernehmen, die Vorschau aber für eine nächste Aktion, z. B. dem Stempeln oder [Klick-Füllen](#page-428-0), geöffnet zu lassen, klicken Sie auf Speichern.

Um die Änderungen zu übernehmen und zeitgleich das nächste Dokument zu öffnen, klicken Sie auf den Button Speichern und nächstes Dokument aus "..." laden.

Die Notizen dürfen Sie jederzeit, auch später, verschieben oder löschen. Mit der ESC-Taste oder dem Button Abbrechen brechen Sie den Vorgang für alle hintereinander eingefügten Notizen ab.

## 3.9.10.6 Unterschriften verwenden

#### ür diese Funktionen benötigen Sie die Rechte Dokumente - Lesen - Anmerkungen und Dokumente - Bearbeiten - Anmerkungen hinzufügen.

Die Unterschrift erlaubt das freie Schreiben auf einer Vorschau. Im Gegensatz zur handschriftlichen Notiz bleibt die Unterschrift, analog eines Stempels, auf der Vorschau bestehen und ist dort nicht löschbar. Der Autor einer Anmerkung wird mit Datum und Uhrzeit in der Software protokolliert.

Diese Funktion benötigt entsprechende Hardware, die es erlaubt, eine Stift- oder Fingerbedienung auf dem Bildschirm durchzuführen (Touch, digitale Stifte (PEN)), beispielsweise ein Microsoft Surface.

- 1. Wählen Sie das [Themenmenü](#page-29-0) Ablagen aus.
- 2. Wählen Sie die gewünschte Ablage in der [Themenleiste](#page-31-0) durch einen Doppelklick aus.
- 3. Wählen Sie in der [Strukturansicht](#page-37-0) Dokumente oder einen Ordner/Magneten aus.
- 4. Wählen Sie in der [Inhaltsansicht](#page-39-0) die gewünschte Datei aus.
- 5. Wählen Sie in der [Objektleiste](#page-48-0) den Menüpunkt Anmerken aus. → Die Dateivorschau des Dokuments öffnet sich.
- 6. Wählen Sie in der erscheinenden Liste den Eintrag Unterschrift Blau aus.
- 7. Führen Sie mit dem Finger oder Ihrem Eingabestift Ihre Unterschrift durch.

Sie dürfen in einem Arbeitsschritt beliebig viele Unterschriften auf den Seiten platzieren.

Indem Sie die Buttons Vorherige Seite und Nächste Seite verwenden, können Sie sich die Seite aussuchen, auf der die Anmerkungen eingefügt werden sollen.

Um die Änderungen zu übernehmen und die Vorschau zu schließen, klicken Sie auf Speichern und Dialog schließen.

Um die Änderungen zu übernehmen, die Vorschau aber für eine nächste Aktion, z. B. dem Stempeln oder [Klick-Füllen](#page-428-0), geöffnet zu lassen, klicken Sie auf Speichern.

Um die Änderungen zu übernehmen und zeitgleich das nächste Dokument zu öffnen, klicken Sie auf den Button Speichern und nächstes Dokument aus "..." laden.

Die Notizen dürfen Sie jederzeit, auch später, verschieben oder löschen. Mit der Esc-Taste oder dem Button Abbrechen brechen Sie den Vorgang für alle hintereinander eingefügten Notizen ab.

Die digitale Unterschrift im rechtlichen Sinne wird für die meisten rechtlichen Anforderungen diese Funktion nicht erfüllen und ersetzt keine Signatur oder qualifizierte Signatur. Für verbindliche Rechtsgeschäfte oder gerichtliche Nachweise verwenden Sie alternative Technologien, z. B. Adobe Sign.

Befinden sich Unterschriften auf dem Dokument, kann das Dokument nicht in Bearbeitung genommen werden.

Wollen Sie den Inhalt dennoch bearbeiten, haben Sie die Möglichkeit, eine ältere Version wiederherzustellen, auf welcher sich keine Unterschrift befindet. In dieser können Sie die Bearbeitung vornehmen und das Dokument daraufhin erneut mit einer Unterschrift versehen.

### 3.9.10.7 Häkchen verwenden

ür diese Funktionen benötigen Sie die Rechte Dokumente - Lesen - Anmerkungen und Dokumente - Bearbeiten - Anmerkungen hinzufügen.

Das Häkchen erlaubt das einfache Abhaken von Positionen oder Daten in der Vorschau.

- 1. Wählen Sie das [Themenmenü](#page-29-0) Ablagen aus.
- 2. Wählen Sie die gewünschte Ablage in der [Themenleiste](#page-31-0) durch einen Doppelklick aus.
- 3. Wählen Sie in der [Strukturansicht](#page-37-0) Dokumente oder einen Ordner/Magneten aus.
- 4. Wählen Sie in der [Inhaltsansicht](#page-39-0) die gewünschte Datei aus.
- 5. Wählen Sie in der [Objektleiste](#page-48-0) den Menüpunkt Anmerken aus. → Die Dateivorschau des Dokuments öffnet sich.
- 6. Wählen Sie in der erscheinenden Liste den Eintrag Häkchen Grün aus.
- 7. Setzen Sie den Mauszeiger auf der Vorschau auf die obere linke Ecke der gewünschten Markierung und ziehen Sie das grüne Häkchen bei gedrückter linker Maustaste, die Sie dann anschließend loslassen.

Bewegen Sie das Häkchen an die gewünschte Stelle:

- 9. Wählen Sie das Häkchen mit der linken Maustaste aus.
- 10. Halten Sie die linke Maustaste gedrückt.
- 11. Bewegen Sie das Häkchen mit der Maus über die Seite.
- 12. Lassen Sie die Maustaste los.
- 13. Ändern Sie die Größe des Häkchens mithilfe der Punkte an den Ecken des Häkchens.
- 9. Klicken Sie das Häkchen an.
- 10. Halten Sie die Strg-Taste gedrückt.
- 11. Betätigen Sie die Cursor-/Pfeiltasten.
- 12. Lassen Sie die Tasten los.
- 13. Ändern Sie die Größe des Häkchens mithilfe der Punkte an den Ecken des Häkchens.

Sie dürfen in einem Arbeitsschritt beliebig viele Anmerkungen auf den Seiten platzieren.

Indem Sie die Buttons Vorherige Seite und Nächste Seite verwenden, können Sie sich die Seite aussuchen, auf der die Anmerkungen eingefügt werden sollen.

Um die Änderungen zu übernehmen und die Vorschau zu schließen, klicken Sie auf Speichern und Dialog schließen.

Um die Änderungen zu übernehmen, die Vorschau aber für eine nächste Aktion, z. B. dem Stempeln oder [Klick-Füllen](#page-428-0), geöffnet zu lassen, klicken Sie auf Speichern.

Um die Änderungen zu übernehmen und zeitgleich das nächste Dokument zu öffnen, klicken Sie auf den Button Speichern und nächstes Dokument aus "..." laden.

Die Häkchen dürfen Sie jederzeit, auch später, verschieben oder löschen. Mit der ESC-Taste oder dem Button Abbrechen brechen Sie den Vorgang für alle hintereinander eingefügten Häkchen ab.

### 3.9.10.8 Kreuze verwenden

ür diese Funktionen benötigen Sie die Rechte Dokumente - Lesen - Anmerkungen und Dokumente - Bearbeiten - Anmerkungen hinzufügen.

Das Kreuz erlaubt das einfache Markieren von Positionen oder Daten in der Vorschau.

- 1. Wählen Sie das [Themenmenü](#page-29-0) Ablagen aus.
- 2. Wählen Sie die gewünschte Ablage in der [Themenleiste](#page-31-0) durch einen Doppelklick aus.
- 3. Wählen Sie in der [Strukturansicht](#page-37-0) Dokumente oder einen Ordner/Magneten aus.
- 4. Wählen Sie in der [Inhaltsansicht](#page-39-0) die gewünschte Datei aus.
- 5. Wählen Sie in der [Objektleiste](#page-48-0) den Menüpunkt Anmerken aus.  $\rightarrow$  Die Dateivorschau des Dokuments öffnet sich.
- 6. Wählen Sie in der erscheinenden Liste den Eintrag Kreuz Rot aus.
- 7. Setzen Sie den Mauszeiger auf der Vorschau auf die obere linke Ecke der gewünschten Markierung und ziehen Sie das Kreuz bei gedrückter linker Maustaste, die Sie dann anschließend loslassen.

Bewegen Sie das Kreuz an die gewünschte Stelle:

- 9. Wählen Sie das Kreuz mit der linken Maustaste aus.
- 10. Halten Sie die linke Maustaste gedrückt.
- 11. Bewegen Sie das Kreuz mit der Maus über die Seite.
- 12. Lassen Sie die Maustaste los.
- 13. Ändern Sie die Größe des Kreuzes mithilfe der Punkte an den Ecken des Kreuzes.
- 9. Klicken Sie das Kreuz an.
- 10. Halten Sie die Stra-Taste gedrückt.
- 11. Betätigen Sie die Cursor-/Pfeiltasten.
- 12. Lassen Sie die Tasten los.
- 13. Ändern Sie die Größe des Kreuzes mithilfe der Punkte an den Ecken des Kreuzes.

Sie dürfen in einem Arbeitsschritt beliebig viele Anmerkungen auf den Seiten platzieren.

Indem Sie die Buttons Vorherige Seite und Nächste Seite verwenden, können Sie sich die Seite aussuchen, auf der die Anmerkungen eingefügt werden sollen.

Um die Änderungen zu übernehmen und die Vorschau zu schließen, klicken Sie auf Speichern und Dialog schließen.

Um die Änderungen zu übernehmen, die Vorschau aber für eine nächste Aktion, z. B. dem Stempeln oder [Klick-Füllen](#page-428-0), geöffnet zu lassen, klicken Sie auf Speichern.

Um die Änderungen zu übernehmen und zeitgleich das nächste Dokument zu öffnen, klicken Sie auf den Button Speichern und nächstes Dokument aus "..." laden.

Die Kreuze dürfen Sie jederzeit, auch später, verschieben oder löschen. Mit der ESC-Taste oder dem Button **Abbrechen** brechen Sie den Vorgang für alle hintereinander eingefügten Kreuze ab.

### <span id="page-223-0"></span>3.9.11 Dateien archivieren

Das Handelsgesetzbuch (HGB) verpflichtet Kaufleute zur Aufbewahrung von Geschäftsunterlagen (§§ 238, 257, 261 HGB). Aus steuerlichen Gründen haben aber alle Unternehmen der gewerblichen Wirtschaft die Aufbewahrungsvorschriften nach § 147 Abgabenordnung (AO) zu erfüllen (siehe Kapitel [Aufbewahrungsfristen\)](#page-231-0).

Die Archivierung ermöglicht eine revisionskonforme Ablage von Inhalten (siehe auch: http://de.wikipedia.org/wiki/Revisionssicherheit). Amagno erfüllt hohe Sicherheitsanforderungen für eine rechtskonforme Ablage (Compliance).

Die Archivierung sichert Ihre Dokumente beispielsweise gegen eine Löschung während einer Aufbewahrungsfrist (siehe auch: http://de.wikipedia.org/wiki/Aufbewahrungsfrist), protokolliert Änderungen und Manipulationen für Prüfer und sichert Dateien anwendungsabhängig.

Für eine revisionssichere Ablage ist die Abnahme Ihres Unternehmens durch einen Wirtschaftsprüfer erforderlich. Amagno bietet einen Teil der Voraussetzungen, aber Ihr Unternehmen selbst muss organisatorische und fachliche Voraussetzungen erfüllen, die in einer Verfahrensdokumentation zu dokumentieren sind. Amagno und seine Vertriebspartner vermitteln Ihnen gerne geeignete Kontakte.

Amagno ermöglicht die Ablage in Ablagen mit automatischer, sofortiger Archivierung ebenso wie eine Mischnutzung zwischen einfachen und zu archivierenden Inhalten.

Inhalte lassen sich jederzeit archivieren. Die sicherste Voraussetzung ist, dass die Inhalte bereits von Anfang an unbegrenzt versioniert worden sind.

Für eine revisionssichere Ablage empfehlen wir die automatische Archivierung.

Eine Archivierung ist endgültig und daher mit Bedacht zu wählen. Die Archivierung ist nicht rückgängig zu machen. Auch eine Rückdatierung des Archivendes ist nicht möglich. Der Versuch einer Manipulation der Datenbank führt zu Protokollierungen und [Warnhinweisen](#page-438-0).

## 3.9.11.1 Archivierungsarten verwalten

ür diese Funktion benötigen Sie das Recht Ablagen - Ablagen einstellen - Archivierungs-Einstellungen ändern.

Als Benutzer mit diesem Recht verwalten Sie die grundlegenden Archivierungs-Einstellungen pro Ablage.

- 1. Wählen Sie das [Themenmenü](#page-29-0) Ablagen aus.
- 2. Wählen Sie die gewünschte Ablage in der [Themenleiste](#page-31-0) durch einen Doppelklick aus.
- 3. Wählen Sie in der [Objektleiste](#page-48-0) die Registerkarte Einstellungen.
- 4. Bearbeiten Sie die Einstellungen wie im Kapitel [Archivierungs-Einstellungen](#page-90-0) beschrieben.

Folgende Archivierungsformen bietet Amagno in der Einstellung Archivierungstyp an:

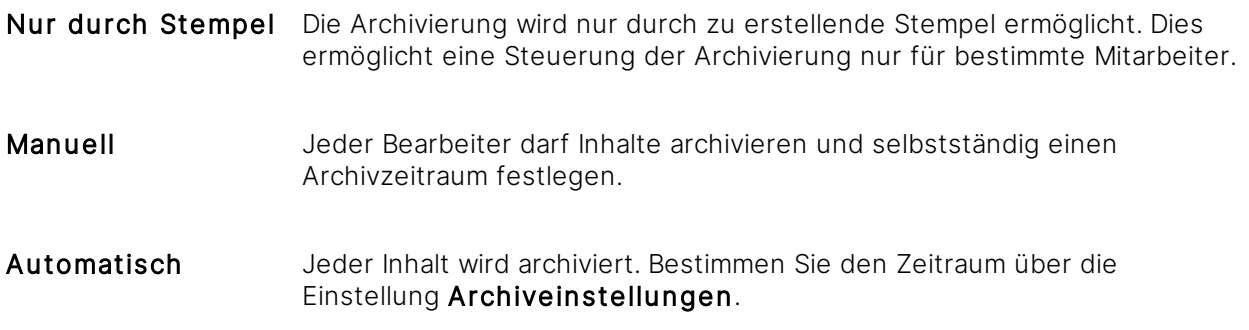

Änderungen wirken sich stets nur auf neue Inhalte aus, nicht auf bestehende.

Unabhängig vom Archivierungstyp kann ein Dokument mit einem Stempel archiviert werden.

Wird ein Dokument ohne Originalversion (die Versionierung war zu Beginn nicht eingeschaltet) archiviert, erscheint im Kopf der Objektleiste der Hinweis, dass die Originalversion fehlt.

/elche Personen eine Archivierung durchführen dürfen, wird durch das Recht Dokumente -Archivieren gesteuert.

Die Konfiguration der Archivierungstypen lesen Sie in den nächsten Kapiteln.

Für eine rechtskonforme Archivierung ist die Versionierungsart "Unbegrenzt" erforderlich. Amagno ändert entsprechend automatisch bei einer Archivierung die Versionierungsart der Inhalte.

## <span id="page-225-0"></span>3.9.11.2 Manuelle Archivierung

#### Diese Funktion erfordert das Recht Dokumente - Archivieren

Die manuelle Archivierung bietet sehr große Freiheiten für die Archivierung. Ist die manuelle Archivierung gewählt, entscheidet jeder berechtigte Benutzer, ob und wie lange ein Inhalt archiviert wird.

- 1. Wählen Sie das [Themenmenü](#page-29-0) Ablagen aus.
- 2. Wählen Sie die gewünschte Ablage in der [Themenleiste](#page-31-0) durch einen Doppelklick aus.
- 3. Wählen Sie in der [Strukturansicht](#page-37-0) Dokumente oder einen Ordner/Magneten aus.
- 4. Wählen Sie in der [Inhaltsansicht](#page-39-0) die gewünschte Datei aus.
- 5. Wählen Sie in der [Objektleiste](#page-48-0) die Registerkarte Merkmale.
- 6. Wählen Sie in der [Objektleiste](#page-48-0) den Menüpunkt Archivieren aus. → Es erscheint der Dialog "Archivendedatum ändern".
- 7. Legen Sie den Zeitpunkt für das Archivierungsende fest. → Auf Basis der Voreinstellungen der Archiveinstellungen in der Ablage wird ein Datum vorgeschlagen. Dieses Datum ist änderbar.

Legen Sie als berechtigter Benutzer in den [Archiveinstellungen](#page-87-0) idealerweise vorher fest, welche Standardwerte verwendet werden.

Ein Beispiel: Soll grundsätzlich 6 Jahre unter Berücksichtigung des Jahresendes als Standardwert verwendet werden, tragen Sie in den Archiveinstellungen folgende Werte ein:

- Auswahl = Aktuelles Datum (oder, falls Sie ein Belegdatum haben, die Auswahl "Feld" und dann die Auswahl des vorhandenen Belegdatum-[Merkmals](#page-274-0))
- · Zuzüglich = 6 Jahre
- · Runden = Jahresende

Für die revisionssichere Archivierung empfehlen wir die automatische Archivierung.

## 3.9.11.3 Archivierung via Stempel

Die Archivierung via Stempel bietet eine gute Kontrolle, welche Person über die Archivierung selbst und die Archivdauer entschieden hat.

#### **Stempel für die Archivierung vorbereiten**

iese Funktion erfordert die Rechte Stempel - Bearbeiten sowie Stempel - Erstellen und Stempel - Lesen.

Die Archivierung via Stempel erfordert nicht das Recht Dokumente - Archivieren, da dieser Vorgang durch den Stempel und durch die berechtigten Personen explizit geplant und damit kontrolliert wurde.

Erstellen Sie einen Stempel:

- 1. Wählen Sie das [Themenmenü](#page-29-0) Ablagen aus.
- 2. Wählen Sie die gewünschte Ablage in der [Themenleiste](#page-31-0) durch einen Doppelklick aus.
- 3. Wählen Sie in der [Strukturansicht](#page-37-0) Stempel aus.
- 4. Wählen Sie in der [Objektleiste](#page-48-0) den Menüpunkt Neuer Stempel aus. → Der Dialog "Stempel erstellen" öffnet sich.
- 5. Benennen Sie den Stempel beispielsweise mit der Bezeichnung "Archiv 6 Jahre".
- 6. Bestätigen Sie den Dialog mit Eingabe bestätigen.
- 7. Wählen Sie in der [Objektleiste](#page-48-0) die Registerkarte Merkmale.
- 8. Wählen Sie den Menüpunkt Merkmal.
- 9. Wählen Sie den Menüunterpunkt Archivendedatum aus.
- 10. Bearbeiten Sie die Vorgabe des Archivendedatums über die Einstellungen des [Merkmals.](#page-274-0) Grundsätzlich übernimmt Amagno die Vorgaben aus den Archiveinstellungen der Ablage.
- 11. Klicken Sie mit einem Einfachklick auf den Link <Archiveinstellung der Ablage>, um abweichende Vorgaben einzutragen.
	- → Der Dialog "Auswahl Datumswert" öffnet sich.
- 12. Bearbeiten Sie das zu verwendende Archivende. Als Beispiel lesen Sie die Einstellungen aus dem vorherigen Kapitel Manuelle [Archivierung](#page-225-0).
- 13. Bestätigen Sie den Dialog mit OK.
- 14. Bestätigen Sie das Erstellen des Stempels mit Änderungen speichern.

 $\rightarrow$  Der Autor des Stempels wird in der Registerkarte Benutzer automatisch als berechtigter Verwender eingetragen.

→ Sie dürfen jetzt alle Inhalte mit diesem Stempel archivieren.

Um den Stempel für andere Benutzer(-gruppen) und nur für die Verwendung an ausgewählten Magneten verfügbar zu machen, bearbeiten Sie den Stempel nochmals:

- 1. Markieren Sie in der Registerkarte Benutzer des Stempels weitere Benutzer(-gruppen), welche diesen Stempel verwenden dürfen.
- 2. Markieren Sie in der Registerkarte Magnete bestimmte Magnete, damit nur diese für die Stempel berücksichtigt werden (damit erscheinen die an den Magneten angezogenen Inhalte auch in den Aufgaben).
- 3. Speichern Sie die Änderungen mit Änderungen speichern.

#### **Einige Hinweise und Tipps**

- · Nutzen Sie mehrere Stempel, um beispielsweise mehrere feste Aufbewahrungsfristen anzubieten, z. B. ein Stempel für 6 Jahre und ein Stempel für 10 Jahre.
- · Aktivieren Sie über den Button Einstellungen des Archivendedatums in der Registerkarte Merkmale des Stempels die Option Benutzereingabe, um beim Stempeln manuell das Archivendedatum zu bestimmen.
- · Kombinieren Sie den Stempel für einen Rechnungsworkflow z. B. mit einem Merkmal für das Belegdatum oder setzen Sie das Archivendedatum dann, wenn der Beleg zur Buchung freigegeben wird.

Für die revisionssichere Archivierung empfehlen wir die automatische Archivierung.

### 3.9.11.4 Automatische Archivierung

Für eine revisionssichere Ablage Ihrer Dokumente ist die Durchgängigkeit der Sicherheit Ihrer Dokumente gegen Manipulationen sehr wichtig. Je eher Sie die notwendigen Inhalte sicher und damit nicht löschbar archivieren, desto besser ist dies für eine Beweissicherung gegenüber dem Finanzamt und anderen Behörden/Institutionen.

Amagno bietet Ihnen die Möglichkeit, Inhalte sofort zu archivieren. Dadurch sind Ihre Inhalte sofort geschützt. Der Vorteil an Amagno ist, dass Sie das Archivende jederzeit manuell direkt oder via Stempel verlängern dürfen.

### 3.9.11.4.1 Konfiguration der automatischen Archivierung

- **·** Stellen Sie die Ablage auf den Archivierungstyp **Automatisch**. Lesen Sie dazu auch das Kapitel [Archivierungs-Einstellungen.](#page-90-0)
- · Legen Sie in den Archiveinstellungen die Archivdauer grundsätzlich fest. Ein Beispiel für die Einstellungen lesen Sie im Kapitel Manuelle [Archivierung.](#page-225-0)

## 3.9.11.4.2 Archivierung auf Basis eines zu definierenden Datums

In vielen Fällen ist nicht das Erstellungsdatum der Datei beim Eintreffen in Amagno die Basis für die Berechnung des Archivendes, sondern beispielsweise das Datum des Belegs selbst.

Dafür ist es notwendig, dass sich der Startzeitpunkt und Zeitraum der Archivierung auf ein [Merkmal](#page-274-0) eines Dokuments beziehen, welches zu einer Datei nachträglich manuell oder über die [Magnetisierung](#page-328-0) automatisch erfasst wird.

In diesem Fall wird in den Archiveinstellungen die Archivierung von einem Merkmal abhängig gemacht. Erst nach Füllen des Merkmals wird das finale Archivierungsende berechnet und bis dahin ist die Datei unbegrenzt archiviert und somit geschützt. Dies beschreibt der nächste Abschnitt.

## 3.9.11.4.3 Vorübergehende unlimitierte Archivierung

Verweisen Sie in den Archiveinstellungen auf ein [Merkmal,](#page-274-0) z. B. Belegdatum, welches an Inhalten noch nicht vorhanden oder noch nicht gefüllt ist, archiviert Amagno diesen Inhalt zuerst unbefristet. Sobald das Merkmal Belegdatum bearbeitet wird, z. B. via Stempel, wird das Archivende endgültig gesetzt.

Dieses Beispiel schildert eine exemplarische Vorgehensweise:

#### **Vorbereitung Merkmal**

ür diese Funktion benötigen Sie die Rechte Merkmale - Erstellen und Merkmale -**Bearbeiten** 

- 1. Wählen Sie das [Themenmenü](#page-29-0) Ablagen aus.
- 2. Wählen Sie die gewünschte Ablage in der [Themenleiste](#page-31-0) durch einen Doppelklick aus.
- 3. Wählen Sie in der [Strukturansicht](#page-37-0) Merkmale.
- 4. Wählen Sie das Merkmalset Allgemein.
- 5. Wählen Sie In der [Objektleiste](#page-48-0) den Menüpunkt Neu.
- 6. Wählen Sie den Menüunterpunkt Datumsmerkmal. → Der Dialog "Neues Datumsmerkmal" öffnet sich.
- 7. Benennen Sie das Datumsmerkmal, z. B. mit "Belegdatum".
- 8. Bestätigen Sie den Dialog mit Eingabe bestätigen.
- 9. Wählen Sie in der Strukturansicht das soeben erstellte Datumsmerkmal aus.
- 10. Wählen Sie in der Objektleiste den Menüpunkt Bearbeiten.  $\rightarrow$  Der Dialog "Merkmalseinstellungen ändern" öffnet sich.
- 11. Setzen Sie das Häkchen bei Einzelmerkmal. → Es kann unabhängig von Merkmalsets an jeglichen Dateien hinzugefügt werden.
- 12. Setzen Sie das Häkchen bei Benutzereingabe.  $\rightarrow$  Das Belegdatum ist später während des Stempelns individuell zu bearbeiten.
- 13. Bestätigen Sie den Dialog mit Eingabe bestätigen.

#### **Vorbereitung Ablage**

ür diese Funktion benötigen Sie das Recht Ablagen - Ablagen einstellen - Archivierungs-Einstellungen ändern.

- 1. Wählen Sie das [Themenmenü](#page-29-0) Ablagen aus.
- 2. Wählen Sie die gewünschte Ablage in der [Themenleiste](#page-31-0) durch einen Doppelklick aus.
- 3. Wählen Sie in der Objektleiste die Registerkarte Einstellungen.
- 4. Wählen Sie die Einstellung Archivierungstyp durch einen Doppelklick aus. → Der Dialog "Standard Archivierungsart ändern" öffnet sich.
- 5. Wählen Sie die Einstellung Automatisch.
- 6. Bestätigen Sie den Dialog mit Eingabe bestätigen.
- 7. Wählen Sie die Einstellung Archiveinstellungen durch einen Doppelklick aus. → Der Dialog "Archiveinstellungen ändern" öffnet sich.
- 8. Wählen Sie unter dem Menüpunkt Auswahl den Wert Merkmal.
- 9. Wählen Sie das zuvor erstellte Datumsmerkmal aus.
- 10. Wählen Sie einen Zeitraum, der für die Archivierung verwendet werden soll, z. B. 10 Jahre mit Rundung auf Jahresende.

Hinweis: Wenn Sie dies nur testen wollen, setzen Sie z. B. nur einen Tag, da archivierte Inhalte während der Archivdauer nicht mehr löschbar sind, genauso wie die dazu gehörigen Ablagen.

11. Bestätigen Sie den Dialog mit OK.

#### **Vorbereitung Stempel**

ür diese Funktion benötigen Sie die Rechte Stempel - Lesen, Stempel - Erstellen und Stempel - Bearbeiten.

Erstellen Sie einen Stempel:

- 1. Wählen Sie das [Themenmenü](#page-29-0) Ablagen aus.
- 2. Wählen Sie die gewünschte Ablage in der [Themenleiste](#page-31-0) durch einen Doppelklick aus.
- 3. Wählen Sie in der [Strukturansicht](#page-37-0) Stempel aus.
- 4. Wählen Sie in der [Objektleiste](#page-48-0) den Menüpunkt Neuer Stempel aus. → Der Dialog "Stempel erstellen" öffnet sich.
- 5. Benennen Sie den Stempel.
- 6. Bestätigen Sie den Dialog mit Eingabe bestätigen.
- 7. Wählen Sie in der [Objektleiste](#page-48-0) die Registerkarte Merkmale.
- 8. Wählen Sie den Menüpunkt Merkmal.
- 9. Wählen Sie den Menüunterpunkt zum erstellten Datumsmerkmal hinzu.
- 10. Wählen Sie in der Objektleiste den Menüpunkt Änderungen speichern.

→ Amagno wird automatisch einen Magneten mit dem Namen des Stempels erzeugen, damit alle Dokumente diesen Stempel erhalten können.

→ Amagno erzeugt eine Aufgabe für alle Dokumente, die von diesem Magneten angezogen werden.

#### **Stempel anwenden**

ür diese Funktion benötigen Sie die Rechte Dokumente - Erstellen, Dokumente -Bearbeiten - Allgemein und ggf. Dokumente - Bearbeiten - Magnetisieren.

- · Importieren Sie neue Dateien und führen Sie ggf. die [Magnetisierung](#page-328-0) durch, wenn dies in der Ablage vorgesehen ist.
- · Alle Inhalte werden zunächst unbegrenzt archiviert.
- · Wenden Sie den Stempel auf die neuen Dateien an. Erfassen Sie beim Stempeln jeweils ein Datum zu den Dateien, z. B. durch das Anklicken eines Datums in der Vorschau.
- · Amagno setzt automatisch auf Basis des Belegdatums das passende Archivende und löst die unbegrenzte Archivierung auf.

#### **Tipp**

Erstellen Sie sich einen Magneten, der prüft, ob das Archivdatum in den nächsten z. B. 60 Tagen abläuft, damit Sie eine Übersicht haben, welche archivierten Dokumente gelöscht werden können oder einer Verlängerung bedürfen.

### 3.9.11.4.4 Umgang mit versehentlich archivierten Inhalten

Beim Aufbau einer revisionssicheren Ablage kann es vorkommen, dass Belege nicht gültig sind und damit nicht dauerhaft archiviert werden sollten. Dazu schlagen wir Ihnen folgende Vorgehensweise vor:

- · Stellen Sie in den Archiveinstellungen der Ablage eine geringe Archivzeit ein, z. B. ein Monat.
- Erstellen Sie Stempel, welche über das [Merkmal](#page-274-0) Archivendedatum einen langfristigen Archivzeitraum erhalten, z. B. 6 – 10 Jahre.
- · Gewährleisten Sie organisatorisch(!), dass alle Belege innerhalb eines Monats durch die Mitarbeiter und die Stempel den langfristigen Archivzeitraum erhalten.
- · Alle nicht entsprechend gestempelten Inhalte sind nach 2-3 Wochen löschbar oder sie können diese jederzeit länger archivieren (dies ist durch die unbegrenzte Versionierung je nach rechtlichen Bedingungen in Ordnung).
- · Unterstützen Sie dies durch Magnete, die Ihnen diese Inhalte passend auflisten (z. B. Regel = Archivendedatum – ist in den nächsten – 1 Monat = Zeigt alle Inhalte an, dessen Archivendedatum in den nächsten 4 Wochen erreicht ist).

## <span id="page-231-0"></span>3.9.11.5 Aufbewahrungsfristen

Folgende Auflistung der Aufbewahrungsfristen zu steuerlichen Aspekten haben wir aus einer Internetrecherche für Sie zusammengetragen. Unsere Auflistung ist nicht verbindlich, informieren Sie sich bitte ergänzend bei Ihrem Steuerberater.

Es ist zu beachten, dass die Aufbewahrungsfrist vieler Dokumente, z. B. gemäß der Abgabenordnung (§147), mit dem Schluss des Kalenderjahres beginnt, in dem der Jahresabschluss aufgestellt worden ist. Entsprechend ergibt sich, dass die Aufbewahrungsfrist aller zum Jahresabschluss gehörenden Unterlagen ebenfalls mit dem Schluss des Kalenderjahres beginnt, in dem der Jahresabschluss erstellt wurde.

## A

An-, Ab- und Ummeldungen der AOK und Ersatzkassen - 6 Jahre

Angebotsunterlagen, die zum Auftrag geführt haben - 6 Jahre

Anlagevermögen - 10 Jahre

Anlageverzeichnisse - 10 Jahre

Anträge auf Arbeitnehmersparzulage - 6 Jahre

Anwesenheitsliste (z. B. Stempelkarten) soweit für Lohnbuchhaltung erforderlich - 10 Jahre

## B

Bankauszüge, Bankbelege - 10 Jahre

Beitragsabrechnungen zur Sozialversicherung - 10 Jahre

Belastungsanzeigen (intern und extern) - 10 Jahre

Belege, Sammelbelege, Beleglisten sowie Buchungsunterlagen - 10 Jahre

Bestell- und Auftragsunterlagen - 6 Jahre

Beteiligungsunterlagen - 10 Jahre

Betriebsabrechnungsbögen - 10 Jahre

Betriebskostenabrechnungen - 10 Jahre

Betriebstagebücher (EfbV) - 5 Jahre

Bewirtungsunterlagen - 10 Jahre

Bilanzen und Bilanzanlagen - 10 Jahre

Buchungsanweisungen - 10 Jahre

Bürgschaftsinformationen (nach Vertragsende) - 6 Jahre

## D

Darlehensunterlagen - 10 Jahre

Dateien (soweit Verfahrensdokumentationen) (§ 47 AO) - 10 Jahre

Dauerauftragsunterlagen - 6 Jahre

Debitorenbuchhaltung - 10 Jahre

Depotbücher, -auszüge und -bestätigungen - 10 Jahre

Doppelbesteuerungsunterlagen - 6 Jahre

### E

EDV-Unterlagen, soweit zum Verständnis der Buchführung erforderlich (z. B. Ablaufdiagramme,

Blockdiagramme und ähnliche Organisationsbeschreibungen) - 10 Jahre

Effektenbuch, -kassenquittungen, -empfangsbescheinigungen (soweit Buchungsbelege) - 10 Jahre

Einheitswertunterlagen - 10 Jahre

E-Mail mit steuerrelevantem Inhalt - 10 Jahre

Essensmarkenabrechnungen - 10 Jahre

### F

Fahrtkostenerstattungsunterlagen - 10 Jahre

Frachtbriefe - 10 Jahre

Freistempelabrechnungen - 10 Jahre

## G

Gebäude- und Grundstücksunterlagen (Bauakten, Baupläne, Schätzungen, Genehmigungen,

Abrechnungen über Anschaffungs- oder Herstellungskosten), soweit Inventar - 10 Jahre

Gehaltslisten - 10 Jahre

Geschäftsberichte - 10 Jahre

Geschäftsbriefe - 6 Jahre

```
Geschenknachweise - 10 Jahre
Gesellschafterversammlung/-beschlüsse, Protokolle und sonstige Unterlagen - 10 Jahre
Gewinn- und Verlustrechnung - 10 Jahre
Grundbuch- und Journalblätter, wenn Inventare - 10 Jahre
Gründungsakten der Gesellschaft - 10 Jahre
Gutachten - 10 Jahre
Gutschriften, Gutschriftsanzeigen - 10 Jahre
H
Handelsbriefe - 6 Jahre
Handelsbücher - 10 Jahre
Hauptbücher - 10 Jahre
Hauptversammlungen (Beschlüsse, Protokolle, sonstige Unterlagen) - 10 Jahre
I
Inkassobücher, -karteien, -quittungen - 10 Jahre
Inventare, Inventarnachweise - 10 Jahre
Inventurunterlagen für Bilanzierungszwecke - 10 Jahre
J
Jahresabschluss - 10 Jahre
Jahreslohnnachweise für Berufsgenossenschaften - 10 Jahre
Journale für Hauptbuch und Kontokorrent - 10 Jahre
K
Kassenberichte, -bücher, -blätter und -zettel - 10 Jahre
Kontenpläne und -änderungen - 10 Jahre
Kontoauszüge - 10 Jahre
Konzernabschlüsse, -lageberichte - 10 Jahre
```
Kostenträgerrechnungen - 10 Jahre

Krankenhaus-Buchführungsunterlagen - 10 Jahre Kreditorenbuchhaltung - 10 Jahre  $\mathsf{L}$ Lastschriftanzeigen - 10 Jahre Lieferscheine, wenn Buchungsunterlagen - 10 Jahre Lohnlisten, -kontenarten - 10 Jahre Lohnsteuer-Jahresausgleichsunterlagen (für Arb./Angest.) - 10 Jahre M Mahnvorgänge - 6 Jahre Maschinenkarteikarten (Inventur) - 10 Jahre Mietverträge (nach Vertragsende) - 6 Jahre N Nebenbücher - 10 Jahre  $\bigcap$ Offenbarungseidanträge - 6 Jahre P Pachtverträge (nach Vertragsende) - 6 Jahre Patente und Patentunterlagen - nach Ablauf des Patents - 6 Jahre Patientenakten (Krankengeschichte) ambulant und stationär - 30 Jahre Pensionskassenunterlagen - 10 Jahre Personalunterlagen (Unterlagen über) - 6 Jahre Pfändungsunterlagen - 10 Jahre Prämienunterlagen, z. B. über Versicherungsprämien, soweit Buchungsunterlagen - 10 Jahre Provisionsabrechnungen mit Unterlagen - 10 Jahre Prüfungsberichte des Abschlussprüfers - 10 Jahre

# $\bigcirc$

Qualitätsmanagement-Unterlagen - 10 Jahre Quittungen, wenn Buchungsunterlagen - 10 Jahre R Rechnungen und -unterlagen - 10 Jahre Rechtsstreitfälle mit allen Unterlagen, Klageakten - nach Verfahrensabschluss - 6 Jahre Reisekostenabrechnungen - 10 Jahre Repräsentationsaufwendungen (Unterlagen) - 10 Jahre S Saldenbilanzen, -listen - 10 Jahre Scheck- und Wechselunterlagen - 10 Jahre Schriftwechsel (auch innerbetrieblich) - 6 Jahre Sozialversicherungsunterlagen - 6 Jahre Spendenbescheinigungen - 10 Jahre Strahlenschutz-Anwendungen (Röntgenaufnahmen-RöV)\* - 10 Jahre Strahlenschutz-Anwendungen (Röntgenbehandlung-RöV)\* - 30 Jahre Strahlenschutzbelehrungen (RöV) - 30 Jahre Strahlenschutzgesundheitsakte (RöV)\* - 30 Jahre Strahlenschutzmessergebnisse (RöV)\* - 30 Jahre T Telefonkostennachweise - 10 Jahre  $\overline{U}$ Überstundenlisten - 10 Jahre Unterlagen über dubiose Forderungen, Dubiosenbücher - 10 Jahre  $\vee$ 

Vermögensverzeichnis - 10 Jahre

Versand- und Frachtunterlagen - 10 Jahre

Versorgungsunterlagen, soweit Buchungsunterlagen - 10 Jahre

VwL-Unterlagen - 10 Jahre

### W

Wareneingangs- und -ausgangsbücher - 10 Jahre

Wechsel - 10 Jahre

### Z

Zessionen - 6 Jahre

Zinsabrechnungen - 6 Jahre

## 3.9.11.6 Softwarebescheinigung (Zertifizierung)

Wir haben die Amagno Unternehmenslösungen dafür konzipiert, um z. B. die gesetzlichen und steuerrechtlichen Anforderungen unter Beachtung der Grundsätze ordnungsgemäßer DVgestützter Buchführungssysteme (GoBD, ehem. GoBS) sowie für viele weitere rechtliche Rahmenbedingungen (FDA, ISO etc.) zu erfüllen.

Ein Produkt muss im Kontext Ihrer Unternehmensabläufe und technischen Infrastruktur dokumentiert sein. Diese Anforderung ist übrigens keine Neuerung aus der digitalen Welt – diese Dokumentationspflichten sind auch in Ihrem analogen Papierbüro seit Jahrzehnten Pflicht. Kaum ein Unternehmen verfügt derzeit über ein gültiges internes Kontrollsystem (IKS) mit begleitender Dokumentation.

#### **Softwarebescheinigung**

Viele unserer täglichen Anfragen von Interessenten beinhalten die Frage: "Ist Amagno zertifiziert?".

Ja, Amagno 5 verfügt über eine Softwarebescheinigung gem. IDW PS 880 zur Einhaltung rechtlicher Normen im Bereich GoBD, AO, HGB ([Zertifikat](https://amagno.de/amagno-erhaelt-gobd-softwarebescheinigung/20789/) gem. IDW PS 880).

Eine solche Softwarebescheinigung ist aber kein "Zertifikat" und ist kein Freifahrtschein für jegliche rechtliche Anforderungen ohne weitere Maßnahmen. Alle andere Erklärungen, auch von anderen Anbietern, wären und sind höchst fahrlässig.

Erlauben Sie uns daher, Ihnen ein paar Hintergrundinformationen zu diesem Thema zu geben:

Vorhandensein einer o.g. Softwarebescheinigung entbindet Sie nicht von Ihrer rechtlichen Verantwortung. Die Geschäftsführung Ihres Unternehmens ist für die Ordnungsmäßigkeit Ihres Unternehmens, seiner Abläufe und der eingesetzten Technologien verantwortlich. Sie müssen sich gegen Rechtsansprüche, z. B. der Aberkennung des Vorsteuerabzugs, Strafzahlungen, Zwangsgeld bis hin zu Gefängnisstrafen absichern.

Fast jedes Unternehmen ohne ein Dokumentenmanagement ist z. B. bei einer Betriebsprüfung gefährdet. Der Einsatz eines DMS/ECM kann die Rechtssicherheit auf allen Ebenen Ihres Unternehmens sofort verbessern. Dafür sind keine Zertifikate oder Siegel notwendig, die oft im Marketing von Anbietern verkauft werden.

Leider ist der Sicherheitsaspekt für Fehlinvestitionen und die Sorge der Ordnungsmäßigkeit der Lösung bei Interessenten so stark ausgeprägt, das sich Anbieter für ihre Software für einen begrenzten Ausschnitt an Funktionen ein "Siegel" oder eine Bestätigung eines Wirtschaftsprüfers/Rechtskanzlei geben lassen. In diesem Fall spricht man von einer Softwarebescheinigung ("Produktzertifikat").

Wirtschaftsprüfer und Rechtskanzleien erstellen Siegel und Zertifikate auf der Grundlage ganz unterschiedlicher Bewertungskriterien. So dienen als Grundlage z. B. RS FAIT 3 oder IDW PS 880 des Instituts der Deutschen Wirtschaftsprüfer (IDW), die Prüfkriterien für Dokumenten Management Lösungen (PK-DML) des VOI Verbands oder vom führenden Branchenverband Bitkom auf Basis der GoBD Checkliste für eine Anbieterauswahl (https://www.bitkom.org/Bitkom/Publikationen/GoBD-Checkliste-fuer-Dokumentenshymanagement-Systeme.html).

Diese Prüfungen erzeugen aber in der Regel nur eine reine Softwarebescheinigung, welches Anbieter als "Zertifikat" im Marketing einsetzen. Der Anbieter bestätigt die o. g. Ausgangsfrage nun mit "Ja", Ihre Bedenken sind beseitigt und das Werbeziel ist erreicht. Leider ist dies fachlich, wie beschrieben, unvollständig und birgt rechtliche Gefahren.

#### **Beispiel - GoBD für das ersetzende Scannen**

Eine Softwarebescheinigung ist lediglich ein Teil der Feststellung einer Ordnungsmäßigkeit. Wichtiger ist die Dokumentation der Prozesse Ihres Unternehmens um das DMS/ECM herum – die Verfahrensdokumentation, die speziell für Ihr Unternehmen angepasst sein muss.

Die Verfahrensdokumentation ist seit dem 01.07.2017 verpflichtend. Unabhängig, ob Sie Ihre Belege auf Papier oder digital verwalten!

Einige Anbieter bieten Musterverfahrensdokumentationen an. Die Verfahrensdokumentation muss bei Veränderungen im Unternehmen oder in den betreffenden Softwarelösungen nachträglich angepasst werden. Daher hat eine Softwarebescheinigung nur eine begrenzte Gültigkeit.

Ehrlich ist die Aussage von Anbietern, die im Rahmen von Kundenprojekten beschreiben, wie sie für ein in Ihrem Unternehmen ähnlichen Szenario eine erfolgreiche Revision durch z. B. das Finanzamt, erhalten haben.

### 3.9.12 Dateien versenden

Die Funktion Senden an in der [Objektleiste](#page-48-0) ermöglicht das zur Verfügung stellen von Informationen für andere Kollegen und Benutzer. Für Gäste einer Ablage steht dies nicht zur Verfügung.

Das Senden an erhalten Sie über verschiedene Möglichkeiten:

- Sie klicken mit einem Einfachklick eine Datei in der *[Inhaltsansicht](#page-39-0)* an, sodass diese Informationen zu der Datei in der [Objektleiste](#page-48-0) erscheint.
- **•** Sie markieren mehrere Dateien ([Mehrfachauswahl](#page-50-0)) und bekommen das Senden an in der [Objektleiste](#page-48-0) angeboten.
- Sie merken sich Dateien in der [Zwischenablage](#page-165-0) und wählen in der [Objektleiste](#page-48-0) das Senden an aus.

In Abhängigkeit Ihrer Berechtigungen, des Bearbeitungsstatus einer Datei oder über welchen Weg Sie das Senden an-Menü aufgerufen haben, erhalten Sie verschiedene, nachfolgend beschriebene, Möglichkeiten:

#### **Als Anhang senden**

iese Funktion erfordert, je nach gewünschter Sendeart der Datei, die verschiedenen Rechte unter Dokumente - Lesen.

Amagno wird die Datei(en) vom Server temporär auf Ihren lokalen PC herunterladen, eine neue E-Mail auf Basis Ihres installierten E-Mail-Clients öffnen und die Datei(en) als Anhang anfügen.

- 1. Bearbeiten Sie die E-Mail wie gewohnt.
- 2. Versenden Sie die E-Mail.

Wählen Sie im Untermenü aus, welches Format die Dateianhänge haben sollen. Wählen Sie das Originalformat, z. B. Microsoft Office, die von Amagno generierte PDF/A-Version dieses Dokuments oder eine von Amagno generierte PDF-Version mit Anmerkungen (Stempel, Markierungen etc.). Nicht immer sind alle Formate (sofort) verfügbar.

#### **Als Weblink senden**

Diese Funktion erfordert die Rechte Dokumente - Lesen - Weblinks und Dokumente -Bearbeiten - Weblinks.

Erstellen Sie für in der Regel externe Empfänger einen Hyperlink (URL) zum Download dieser Datei vom Amagno Server über den Amagno Mobile Explorer (Web-Interface von Amagno). Dieser Download erfordert keine Anmeldung und ist daher bei sensiblen Informationen mit Bedacht zu verwenden. Lesen Sie mehr Details im Kapitel [Weblinks](#page-251-0).

Amagno wird eine neue E-Mail auf Basis Ihres installierten E-Mail-Clients öffnen und den Weblink einfügen.

- 1. Bearbeiten Sie die E-Mail wie gewohnt.
- 2. Versenden Sie die E-Mail.

#### **Als internen Link senden**

Neben dem anonymen Weblink bietet Amagno die Möglichkeit, eine interne URL zu einer Datei an andere Benutzer zu versenden.

Die Empfänger eines Links müssen einen Amagno Client für Windows installiert haben und Zugriff auf die Datei in Amagno besitzen. Ist dies nicht der Fall, ist der Link nicht verwendbar.

Eine interne URL beginnt mit "Amagno://". Amagno wird eine neue E-Mail auf Basis Ihres installierten E-Mail-Clients öffnen und den internen Link einfügen.

- 1. Bearbeiten Sie die E-Mail wie gewohnt.
- 2. Versenden Sie die E-Mail.

Diese interne URL erzeugt Amagno auch für [Ersatz-E-Mails](#page-140-0) beim automatischen E-Mail-Import. Zum Öffnen der internen URL lesen Sie auch das Kapitel [Ersatz-E-Mail](#page-140-0).

Über die Registerkarte Siehe auch kopieren Sie den internen Link zu einer Datei in die Zwischenablage.

#### **Export**

Amagno ermöglicht Ihnen das Exportieren von Dateien, Strukturen und Eigenschaften auf Ihren lokalen PC. Lesen Sie mehr Details im Kapitel Dateien [exportieren](#page-240-0).

#### **Favoriten**

Legen Sie das aktuelle Objekt als Favorit ab. Ihre Favoriten werden Ihnen in der [Themenleiste](#page-32-0) [Angemeldeter](#page-32-0) Benutzer unter Favoriten angezeigt.

#### **In andere Ablage verschieben**

In der Quellablage sind die Rechte Dokumente - Lesen - Allgemein, Dokumente - Lesen -Original und Dokumente - Löschen erforde In der Zielablage ist das Recht Dokumente - Erstellen erforderlich.

Amagno ermöglicht Ihnen das Verschieben einer Datei von einer Ablage in eine andere. Dabei wird die letzte Dateiversion aus der Quellablage in die Zielablage importiert. In der Quellablage wird die Datei gelöscht.

Das Verschieben funktioniert ebenfalls per Drag & Drop.

#### **Aus Magnetisierung in andere Ablage verschieben**

Dies funktioniert nur mit Dateien, die Version 0 aufweisen (sie wurden in eine Ablage mit automatischer Magnetisierung importiert und befanden sich noch nicht in der Ablage).

1 der Quellablage sind die Rechte Dokumente - Bearbeiten - Magnetisieren, Dokumente -Lesen - Allgemein, Dokumente - Lesen - Original und Dokumente - Vernichten erforderlich. In der Zielablage ist das Recht Dokumente - Erstellen erforderlich.

Amagno ermöglicht Ihnen das Verschieben einer Datei von einer Ablage in eine andere aus der Magnetisieren-Aufgabe heraus. Dabei wird die Datei aus der Quellablage in die Zielablage importiert. In der Quellablage wird die Datei vernichtet.

#### **Zwischenablage**

Legen Sie Ihr markiertes Dokument oder auch einen Magneten in die Zwischenablage ab. In der Zwischenablage erhalten Sie weitere Bearbeitungsmöglichkeiten, wie z. B. das [Verankern](#page-167-0), [Verknüpfen](#page-169-0) oder [Zusammenführen](#page-173-0) von Dokumenten.

### <span id="page-240-0"></span>3.9.13 Dateien exportieren

Ihre Inhalte verwaltet und speichert Amagno zentral und verschlüsselt auf dem Amagno Server (Cloud oder Inhouse). Gelegentlich besteht die Notwendigkeit, die Dateien einer Ablage und ggf. die Ordnerstruktur sowie die Zusatzinformationen auf einen lokalen PC zu exportieren. Beispielsweise, um diese Daten anderen Anwendungen oder Benutzern unabhängig von Amagno zur Verfügung zu stellen. Der Export erzeugt somit eine lokale Kopie der in Amagno vorhandenen Dateien. Der Export dient nicht zu einem Export einer Amagno Ablage in eine andere Amagno Installation. Der Export umfasst zudem nur die Dateien und ggf. deren Eigenschaften, keine Stempel, [Merkmale,](#page-274-0) Regeln etc.

Alle anderen Benutzer einer Ablage dürfen via Drag & [Drop](#page-119-0) eine Datei aus der [Inhaltsansicht](#page-39-0) auf ihren lokalen PC ziehen. Es erfolgt damit ein Export der aktuellen Version im Originalformat ohne Zusatzinformationen.

## <span id="page-241-0"></span>3.9.13.1 Dateiexport einer Ablage

Diese Funktion erfordert grundsätzlich die Rechte Ablagen - Ablagen - Exportieren, Dokumente - Exportieren und Dokumente - Lesen - Allgemein. in den Export-Einstellungen den Dateityp Original aus, benötigen Sie zusätzlich das Recht Dokumente - Lesen - Original. Wählen Sie in den Export-Einstellungen den Dateityp PDF Vorschau aus, benötigen Sie zusätzlich das Recht Dokumente - Lesen - PDF. Wählen Sie in den Export-Einstellungen den Dateityp PDF Vorschau mit Anmerkungen aus, benötigen Sie zusätzlich die Rechte Dokumente - Lesen - PDF und Dokumente - Lesen -Anmerkungen.

- 1. Wählen Sie das [Themenmenü](#page-29-0) Ablagen aus.
- 2. Wählen Sie die gewünschte Ablage in der [Themenleiste](#page-31-0) durch einen Doppelklick aus.
- 3. Wählen Sie in der [Objektleiste](#page-48-0) den Menüpunkt Senden an.
- 4. Wählen Sie den Menüunterpunkt Export. → Amagno exportiert (in Abhängigkeit der Export-Einstellungen, siehe unten) alle Dateien der Ablage.

### <span id="page-241-1"></span>3.9.13.2 Dateiexport eines Magneten/Ordners

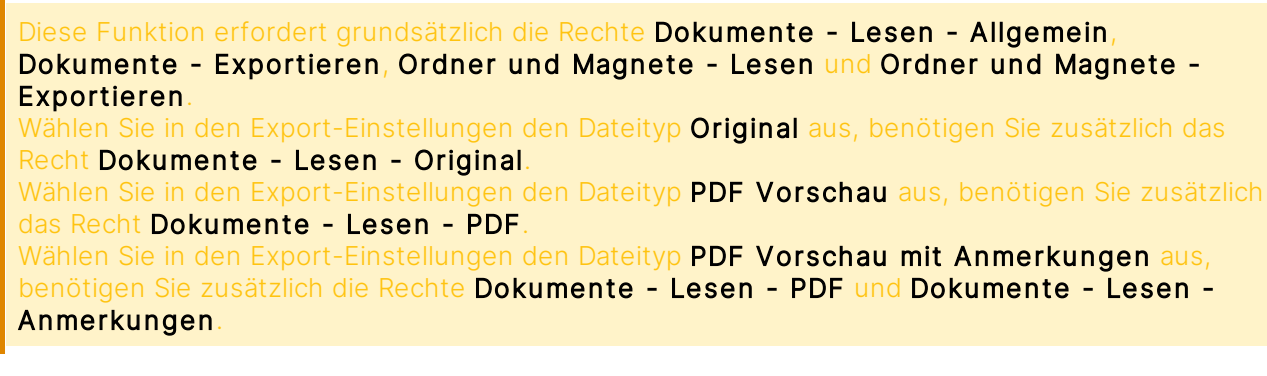

- 1. Wählen Sie das [Themenmenü](#page-29-0) Ablagen aus.
- 2. Wählen Sie die gewünschte Ablage in der [Themenleiste](#page-31-0) durch einen Doppelklick aus.
- 3. Wählen Sie in der [Strukturansicht](#page-37-0) einen Ordner/Magneten aus.
- 4. Wählen Sie in der [Objektleiste](#page-48-0) den Menüpunkt Senden an.
- 5. Wählen Sie den Menüunterpunkt Export. → Amagno exportiert (in Abhängigkeit der Export-Einstellungen, siehe Abschnitt "Export-Einstellungen ändern") alle Dateien aus und ab diesem Ordner.

### <span id="page-242-0"></span>3.9.13.3 Dateiexport einer/mehrerer Dateien

iese Funktion erfordert grundsätzlich die Rechte Dokumente - Lesen - Allgemein und Dokumente - Exportieren. s Originalformat zu exportieren, benötigen Sie ergänzend das Recht Dokumente - Lesen - Original. vrmat PDF Vorschau zu exportieren, benötigen Sie ergänzend das Recht Dokumente -Lesen - PDF. Jm das Format PDF Vorschau mit Anmerkungen zu betrachten, benötigen Sie ergänzend die Rechte Dokumente - Lesen - PDF und Dokumente - Lesen - Anmerkungen.

- 1. Wählen Sie das [Themenmenü](#page-29-0) Ablagen aus.
- 2. Wählen Sie die gewünschte Ablage in der [Themenleiste](#page-31-0) durch einen Doppelklick aus.
- 3. Wählen Sie in der [Strukturansicht](#page-37-0) Dokumente oder einen Ordner/Magneten aus.
- 4. Wählen Sie in der [Inhaltsansicht](#page-39-0) die gewünschte(n) Datei(en) aus.
- 5. Wählen Sie in der [Objektleiste](#page-48-0) den Menüpunkt Senden an.
- 6. Wählen Sie den Menüunterpunkt Export. → Amagno exportiert (in Abhängigkeit der Export-Einstellungen, siehe Abschnitt "Export-Einstellungen ändern") die markierte(n) Datei(en).

#### **Dateiexport per Drag & Drop**

Diese Funktion erfordert die Rechte **Dokumente - Lesen - Allgemein** und **Dokumente -**Lesen - Original, wenn ein Dokument exportiert werden soll.

Diese Funktion erfordert die Rechte Dokumente - Lesen - Allgemein, Dokumente - Lesen -Original und Dokumente - Exportieren, wenn mehr als ein Dokument exportiert werden soll

- 1. Wählen Sie das [Themenmenü](#page-29-0) Ablagen aus.
- 2. Wählen Sie die gewünschte Ablage in der [Themenleiste](#page-31-0) durch einen Doppelklick aus.
- 3. Wählen Sie in der [Strukturansicht](#page-37-0) Dokumente oder einen Ordner/Magneten aus.
- 4. Wählen Sie in der [Inhaltsansicht](#page-39-0) die gewünschte(n) Datei(en) aus.
- 5. Ziehen Sie die Dokumente mit gedrückter linker Maustaste z. B. auf Ihren Windows Desktop.  $\rightarrow$  Amagno exportiert die markierte(n) Datei(en).

Wurde das per Drag & Drop exportierte Dokument bereits einmal von Amagno umbenannt (am Namen wurde also ein Zufallstring angehängt) und wird dieses Dokument nach der Bearbeitung erneut importiert, bekommt es an seinem ursprünglichen Namen einen weiteren Zufallstring angehängt.

## <span id="page-243-0"></span>3.9.13.4 Dateiexport eines Suchergebnisses

Diese Funktion erfordert grundsätzlich die Rechte Dokumente - Lesen - Allgemein und Dokumente - Exportieren. in den Export-Einstellungen den Dateityp **Original** aus, benötigen Sie zusätzlich das Recht Dokumente - Lesen - Original. Wählen Sie in den Export-Einstellungen den Dateityp PDF Vorschau aus, benötigen Sie zusätzlich das Recht Dokumente - Lesen - PDF. Wählen Sie in den Export-Einstellungen den Dateityp PDF Vorschau mit Anmerkungen aus, benötigen Sie zusätzlich die Rechte Dokumente - Lesen - PDF und Dokumente - Lesen -Anmerkungen.

- 1. Wählen Sie das [Themenmenü](#page-29-0) Suche aus.
- 2. Wählen Sie die gewünschten Suchkriterien in der [Themenleiste](#page-31-0) aus.
- 3. Klicken Sie anschließend im Suchergebnis in den leeren Bereich der [Inhaltsansicht.](#page-39-0)  $\rightarrow$  Die [Objektleiste](#page-48-0) Suchergebnis erscheint.
- 4. Wählen Sie in der [Objektleiste](#page-48-0) den Menüpunkt Senden an.
- 5. Wählen Sie den Menüunterpunkt Export. → Amagno exportiert (in Abhängigkeit der Export-Einstellungen, siehe Abschnitt "Export-Einstellungen ändern") das Suchergebnis.

## 3.9.13.5 Dateiexport durchführen

Sie haben die in 3.9.10.1 [Dateiexport](#page-241-0) einer Ablage, 3.9.10.2 Dateiexport eines [Magneten/Ordners,](#page-241-1) 3.9.10.3 Dateiexport [einer/mehrerer](#page-242-0) Dateien oder 3.9.10.4 Dateiexport eines [Suchergebnisses](#page-243-0) erwähnten Schritte durchgeführt.

- 1. Tätigen Sie die gewünschten Einstellungen über den Eintrag Export-Einstellungen ändern.
- 2. Legen Sie einen Exportpfad fest, in den Amagno die Dateien überführen soll.
- 3. Über den Button [...] öffnet sich eine Ordnerauswahl.  $\rightarrow$  Der ausgewählte Pfad ist anschließend im Eingabefeld Exportpfad zu sehen.
- 4. Bestätigen Sie den Start des Exports mit OK.  $\rightarrow$  Der Exportvorgang wird durch einen Fortschrittsdialog angezeigt.

Wählen Sie keinen Pfad aus, startet Amagno den Export auf den Windows-Desktop des Anwenders.

Die aktuellen Export-Einstellungen werden PC-abhängig gespeichert. Wird ein neuer Export vom gleichen PC aus initiiert, werden die zuletzt von diesem PC verwendeten Export-Einstellungen vorgeschlagen, sodass sie nicht erneut festgelegt und eingetragen werden müssen.

## 3.9.13.6 Export-Einstellungen anpassen

- 1. Klicken Sie im Dialog vor der Bestätigung des Exports mit OK auf den Link Export-Einstellungen ändern.
- 2. Folgende Möglichkeiten stehen Ihnen zur Auswahl:

Die mit \* markierten Einträge erfordern die entsprechenden Rechte. Lesen Sie dazu die passenden Kapitel in diesem Handbuch.

**Versionen**

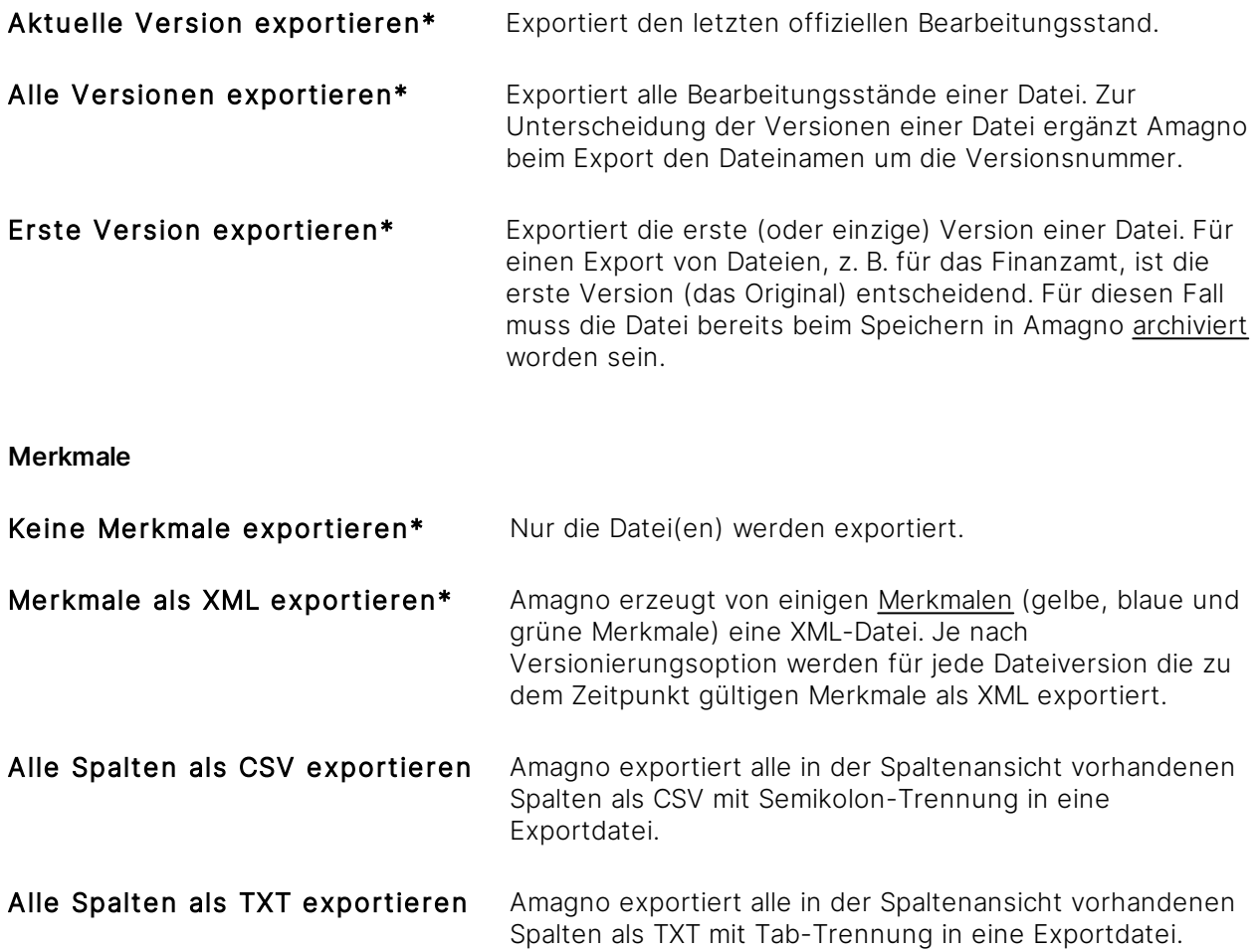

Bei einem Dateiexport aus einer Ablage oder aus einem [Ordner/Magneten](#page-331-0) mit der Option Alle Spalten als CSV exportieren bzw. Alle Spalten als TXT exportieren, wird die Spaltenansicht des Ordners/Magneten verwendet, aus/ab dem exportiert werden soll.

#### **Ordnerstruktur**

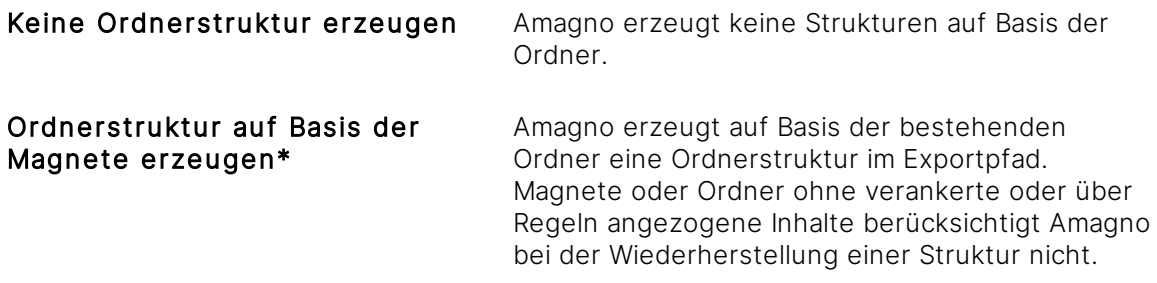

Ist eine Datei mehreren Ordnern/Magneten zugewiesen, erzeugt der Export redundante Dateien.

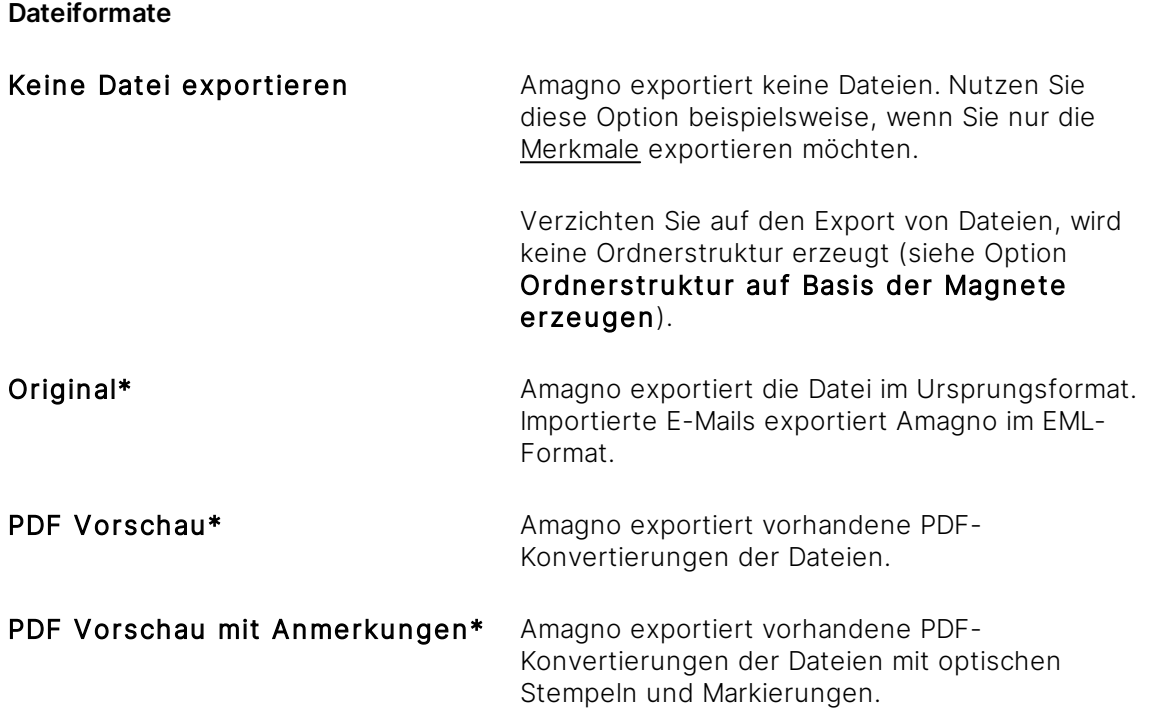

Gegebenenfalls sind nicht zu allen Dateien PDF/A-Formate erzeugt worden oder stehen noch nicht zur Verfügung. Der Export der PDF-Formate kann daher unvollständig sein.

Wurden auf einem Dokument noch keine Anmerkungen und/oder Stempel hinterlegt, wird auch keine PDF Vorschau mit Anmerkungen exportiert.

## 3.9.14 Dateien löschen/vernichten/wiederherstellen

Werden Dokumente in Amagno gelöscht, müssen diese zur endgültigen Entfernung auch vernichtet werden. Sie können bei versehentlichem Löschen aber ebenfalls wiederhergestellt werden.

### 3.9.14.1 Dateien löschen

Für diese Funktion benötigen Sie die Rechte **Dokumente - Lesen** und **Dokumente - Löschen** 

Das Dokument darf sich dabei nicht in Bearbeitung, in einer Verarbeitung oder in einer aktiven Archivierung befinden.

- 1. Wählen Sie das [Themenmenü](#page-29-0) Ablagen aus.
- 2. Wählen Sie die gewünschte Ablage in der [Themenleiste](#page-31-0) durch einen Doppelklick aus.
- 3. Wählen Sie in der [Strukturansicht](#page-37-0) Dokumente oder einen Ordner/Magneten.
- 4. Wählen Sie in der [Inhaltsansicht](#page-39-0) das gewünschte Dokument aus.
- 5. Wählen Sie in der [Objektleiste](#page-48-0) den Menüpunkt Löschen aus (oder drücken Sie die Entf-Taste). → Damit ein Dokument nicht versehentlich gelöscht wird, erscheinen die gelöschten Dokumente in der [Themenleiste](#page-35-0) zum [Themenmenü](#page-29-0) Aufgaben als Aufgabe Vernichten, um diese dort endgültig zu löschen oder wiederherzustellen.

Haben Sie den Aktualisieren-Button eingeschaltet, wird das gelöschte Dokument nicht aus der Ansicht entfernt, sondern es wird farblich markiert. Nach Betätigen des Buttons wird die Auflistung erneuert und damit taucht das gelöschte Dokument nicht mehr auf.

Solange sich ein Dokument im Papierkorb befindet, kann kein gleichnamiges Dokument in die Amagno Ablage abgelegt werden.

### 3.9.14.2 Alle Dateien einer Dateiauflistung löschen

Für diese Funktion benötigen Sie die Rechte Dokumente - Lesen sowie Dokumente -Bearbeiten - Allgemein und Dokumente - Löschen sowie Ordner und Magnete - Lesen.

Mit den entsprechenden Rechten können Sie alle Dateien einer aktuellen Dateiauflistung in einem Vorgang löschen. Dies wird als Massenoperation bezeichnet. Lösen Sie eine solche Massenoperation aus, finden Sie diese in der [Themenleiste](#page-36-0) Operationen als Report und zur Verwaltung wieder. Ebenso steuern Sie dort die Massenoperation, z.B. um diese abzubrechen. Lesen Sie zur Verwaltung von Massenoperationen auch das Kapitel [Operationen.](#page-430-0)

Die beteiligten Dokumente werden nicht vorzeitig gesperrt. So kann es passieren, dass Dokumente nicht gelöscht werden können, da sie zwischenzeitlich von einem weiteren Benutzer in Bearbeitung genommen wurden. Ist dies der Fall, besteht die Möglichkeit, die Operation später noch einmal für diese Dokumente durchzuführen.

#### Ausgangspunkt Stempelaufgabe

- 1. Öffnen Sie das [Themenmenü](#page-29-0) Aufgaben.
- 2. Wählen Sie die gewünschte Stempelaufgabe in der [Themenleiste](#page-31-0) durch einen Doppelklick aus.
- 3. Wählen Sie in der [Objektleiste](#page-48-0) den Menüpunkt Alle.
- 4. Wählen Sie den Menüunterpunkt Löschen.
- → Die Frage "Möchten Sie alle x Dokumente in den Papierkorb verschieben?" öffnet sich.
- 5. Bestätigen Sie diese mit Ja.
- $\rightarrow$  Die Massenoperation wird gestartet.

#### Ausgangspunkt Magnet

- 1. Öffnen Sie das Themenmenü Ablagen.
- 2. Wählen Sie die gewünschte Ablage in der Themenleiste durch einen Doppelklick aus.
- 3. Wählen Sie in der [Strukturansicht](#page-37-0) einen Ordner/Magneten aus.
- 4. Wählen Sie in der Objektleiste den Menüpunkt Alle.
- 5. Wählen Sie den Menüunterpunkt Löschen.
- $\rightarrow$  Die Frage "Möchten Sie alle x Dokumente in den Papierkorb verschieben?" öffnet sich.
- 6. Bestätigen Sie diese mit Ja.
- $\rightarrow$  Die Massenoperation wird gestartet.

#### Ausgangspunkt ablageinternes Suchergebnis

- 1. Öffnen Sie das Themenmenü Ablagen.
- 2. Wählen Sie die gewünschte Ablage in der Themenleiste durch einen Doppelklick aus.
- 3. Klicken Sie oberhalb der Inhaltsansicht auf das Symbol Suchen.
- 4. Führen Sie Ihre gewünschte Suche aus.
- $\rightarrow$  Es werden die zur Suche passenden Dokumente angezeigt.
- 5. Wählen Sie in der Objektleiste den Menüpunkt Alle.
- 6. Wählen Sie den Menüunterpunkt Löschen.
- → Die Frage "Möchten Sie alle x Dokumente in den Papierkorb verschieben?" öffnet sich.
- 7. Bestätigen Sie diese mit Ja.

#### Ausgangspunkt globales Suchergebnis

- 1. Öffnen Sie das Themenmenü Suche.
- 2. Führen Sie Ihre gewünschte Suche aus.
- $\rightarrow$  Es werden die zur Suche passenden Dokumente, nach Ablagen gruppiert, angezeigt.
- 3. Wählen Sie in der Objektleiste den Menüpunkt Alle.
- 4. Wählen Sie den Menüunterpunkt Löschen.
- → Die Frage "Möchten Sie alle x Dokumente in den Papierkorb verschieben?" öffnet sich.
- 5. Bestätigen Sie diese mit Ja.

## 3.9.14.3 Dateien vernichten/wiederherstellen

Für diese Funktion benötigen Sie die Rechte Dokumente - Lesen und Dokumente - Vernichten.

Die Aufgabe zum Vernichten von Inhalten erlaubt das Wiederherstellen oder das Vernichten von Dateien.

Dateien können unter 2 Bedingungen vernichtet werden: wenn sie zuvor gelöscht wurden oder aber, wenn sie sich in der Magnetisierung befinden. In allen anderen Fällen erscheint der Menüeintrag Löschen.

- 1. Wählen Sie das [Themenmenü](#page-29-0) Aufgaben aus.
- 2. Wählen Sie die Aufgabe Vernichten durch einen Doppelklick aus.
- 3. Wählen Sie in der [Inhaltsansicht](#page-39-0) die gewünschte Datei.
- 4. Wählen Sie in der <u>[Objektleiste](#page-48-0)</u> den Menüpunkt 4. Wählen Sie in der <u>Objektleiste</u> den Menüpunkt Vernichten.
- 5. Es erscheint der Dialog "Sollen die ausgewählten Dokumente endgültig gelöscht werden?"
- 6. Bestätigen Sie den Dialog mit Ja.  $\rightarrow$  Die Datei wird endqültiq und unwiderruflich vernichtet.

#### **Alle Dateien wiederherstellen**

- 1. Wählen Sie das [Themenmenü](#page-29-0) Aufgaben.
- 2. Wählen Sie die Aufgabe Vernichten durch einen Doppelklick aus.
- 3. Wählen Sie in der [Objektleiste](#page-48-0) den Menüpunkt Alle wiederherstellen.  $\rightarrow$  Die Dateien werden wieder regulär in der Ablage verfügbar gemacht.

#### **Darstellungsart ändern**

- 1. Wählen Sie das [Themenmenü](#page-29-0) Aufgaben.
- 2. Wählen Sie die Aufgabe Vernichten durch einen Doppelklick aus.
- 3. Wählen Sie in der [Objektleiste](#page-48-0) den Menüpunkt Darstellung.
- 4. Wählen Sie den Menüunterpunkt zu der gewünschten Darstellungsart aus:
- · Spaltenansicht: In der Spaltenansicht können Sie weitere Spalten hinzufügen oder entfernen und auch nach Spalten, wie z. B. dem Namen der Ablage, sortieren. Die Spaltenansicht lässt sich allerdings nicht speichern.
- · Symbole
- · kleine Vorschau
- · mittelgroße Vorschau

Werden mehrere Dateien aus verschiedenen Ablagen gelöscht, besteht die Möglichkeit, die Dateien nach dem Namen der Ablage zu sortieren. Innerhalb einer Ablage werden die Dateien nach der Dokumentennummer sortiert.

#### **Vernichtungsprotokoll**

Amagno zeigt in der Amagno MMC im Bereich Reports in der Auflistung Delete alle vernichteten Dateien mit Autor, Datum und Uhrzeit zum Nachweis der Vernichtung an.

Wiederherstellen.

→ Die Datei wird wieder regulär in der Ablage verfügbar gemacht.

## 3.9.14.4 Alle Dateien im Papierkorb vernichten

diese Funktion benötigen Sie die Rechte Dokumente - Lesen und Dokumente -**Vernichten** 

Mit den entsprechenden Rechten können Sie alle Dateien der Vernichten Aufgabe (des Papierkorbs) in einem Vorgang vernichten. Dies wird als Massenoperation bezeichnet. Lösen Sie eine solche Massenoperation aus, finden Sie diese in der Themenleiste Operationen als Report und zur Verwaltung wieder. Ebenso steuern Sie dort die Massenoperation, z.B. um diese abzubrechen. Lesen Sie zur Verwaltung von Massenoperationen auch das Kapitel Operationen.

Die beteiligten Dokumente werden nicht vorzeitig gesperrt. So kann es passieren, dass Dokumente nicht vernichtet werden können, da sie zwischenzeitlich von einem weiteren Benutzer wiederhergestellt wurden. Ist dies der Fall, besteht die Möglichkeit, die Operation später noch einmal für diese Dokumente durchzuführen.

- 1. Wählen Sie das [Themenmenü](#page-29-0) Aufgaben aus.
- 2. Wählen Sie die Aufgabe Vernichten durch einen Doppelklick aus.
- 3. Wählen Sie in der [Objektleiste](#page-48-0) den Menüpunkt Alle vernichten.
- 4. Bestätigen Sie den Dialog mit Ja.
	- > Die Datei wird endqültiq und unwiderruflich vernichtet.

Haben Sie den Aktualisieren-Button eingeschaltet, wird das gelöschte Dokument nicht aus der Ansicht entfernt, sondern es wird farblich markiert. Nach Betätigen des Buttons wird die Auflistung erneuert und damit taucht das gelöschte Dokument nicht mehr auf.

### 3.9.15 Dateilink erzeugen (Weblink)

Weblinks sind eine tolle Möglichkeit, anderen Personen Dateien als Download zur Verfügung zu stellen. Die Personen müssen keine Benutzer von Amagno sein.

Ein Weblink erzeugt einen Hyperlink (URL) auf eine Datei. Die URL wird in einer Kurzform erzeugt (Short-URL) und ist damit sehr praktisch zu verwenden, beispielsweise "http://Amagno.me/abcdefg".

Weblinks dürfen, außer Gäste, alle Benutzer einer Ablage erzeugen. Ein Weblink ist nicht personengebunden. Das bedeutet, ein von Ihnen erzeugter Weblink kann von anderen Benutzern verwendet werden. Ebenso dürfen Sie die Weblinks anderer Benutzer verwenden.

#### **Vorteile von Weblinks**

- · Der Empfänger der URL erhält immer die aktuelle Version eines Dokuments, egal wann er die URL zum Download in Anspruch nimmt.
- · Versenden Sie z. B. via E-Mail keine großen Dateien mehr. Der Empfänger lädt die Datei auf seinen PC herunter.
- · Definieren Sie Gültigkeitszeiträume für die Verwendbarkeit des Weblinks. Ist ein Zeitraum abgelaufen, ist die URL nicht mehr funktionsfähig.
- · Amagno protokolliert optional die Inanspruchnahme/Aufrufe der Weblinks.
- · Amagno komprimiert optional den Download als ZIP-Datei.
- · Verwenden Sie für die volle Zugriffskontrolle optional die Vergabe eines Kennworts, welches vor dem Abruf des geteilten Inhalts durch den Empfänger eingegeben werden muss.

#### **Anwendungsgebiete für Weblinks**

- · Internen oder externen Ansprechpartnern eine Datei schnell zur Verfügung zu stellen, ohne dass diese ein Amagno Benutzerkonto haben müssen.
- · AGBs, Produktinformationen oder Preislisten in Amagno aktuell pflegen und auf der Homepage die URLs zur jeweils aktuellen Version hinterlegen. Übrigens ist hier die Versionierung der AGBs perfekt gegen rechtliche Auseinandersetzungen einsetzbar.
- · Verknüpfungen zwischen Dokumenten untereinander als Ersatz zu festen Pfadverweisen.
- · Verknüpfungen zwischen Fachanwendungen (ERP, CRM etc.) zur Datei in Amagno.

Weblinks erfordern keine Anmeldung und keine Registrierung in Amagno. Dies bedeutet, Informationen sind für die Empfänger eines Weblinks ggf. ohne Sicherheitskontrolle/Authentifizierung lesbar. Wünschen Sie eine Sicherheitskontrolle/Authentifizierung, so legen Sie für den erstellten Weblink ein Kennwort fest, welches der Empfänger vor dem Abruf eintragen muss. Amagno protokolliert, welcher Benutzer für die Erstellung eines Weblinks verantwortlich ist. Weblinks lassen sich zentral am Amagno Server komplett ausschalten.

Weblinks erfordern den Amagno Mobile Explorer auf dem Server. Nutzer der Lösung Amagno Business Cloud stehen die Weblinks zur Verfügung. Die Empfänger des Weblinks müssen via HTTP Zugriff auf den Amagno Server haben.

### <span id="page-251-0"></span>3.9.15.1 Weblink erstellen

#### Diese Funktion fordert die Rechte Dokumente - Lesen - Allgemein und Dokumente -Bearbeiten - Weblinks.

- 1. Wählen Sie das [Themenmenü](#page-29-0) Ablagen aus.
- 2. Wählen Sie die gewünschte Ablage in der [Themenleiste](#page-31-0) durch einen Doppelklick aus.
- 3. Wählen Sie in der [Strukturansicht](#page-37-0) Dokumente oder einen Ordner/Magneten aus.
- 4. Wählen Sie in der [Inhaltsansicht](#page-39-0) die gewünschte Datei aus.
- 5. Wählen Sie in der [Objektleiste](#page-48-0) die Registerkarte Siehe auch.
	- $\rightarrow$  Unten sehen Sie alle Verweise.

→ Gibt es bereits Weblinks, dann erhalten Sie das Segment Weblinks, in dem alle Weblinks aufgeführt werden.
Das Lesen der Weblinks erfordert das Recht Dokumente - Lesen - Weblinks.

Um eine dauerhafte Übersichtlichkeit zu gewährleisten, prüfen Sie zuerst, ob bereits ein passender Weblink verfügbar ist, den Sie verwenden können, bevor Sie einen neuen Weblink erstellen. Um einen bestehenden Weblink in die Windows Zwischenablage zu legen, klicken Sie auf einen der aufgeführten Weblinks mit einem Doppelklick. Alternativ drücken Sie die rechte Maustaste und wählen aus dem Kontextmenü den Eintrag Kopieren.

Ist kein (passender) Weblink vorhanden:

- 1. Wählen Sie in der [Objektleiste](#page-48-0) den Menüpunkt Senden an.
- 2. Wählen Sie den Menüunterpunkt  $E$ -Mail-Empfänger  $\rightarrow$  als Weblink. → Es erscheint der Dialog "Weblink erstellen".

Folgende Optionen verwenden Sie:

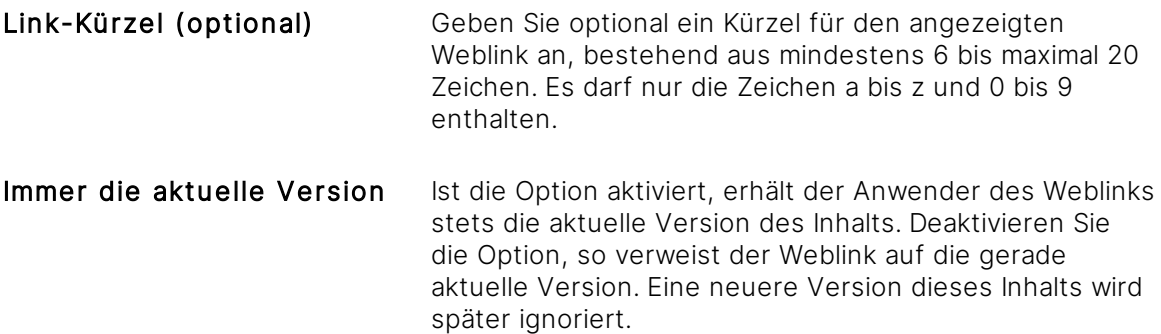

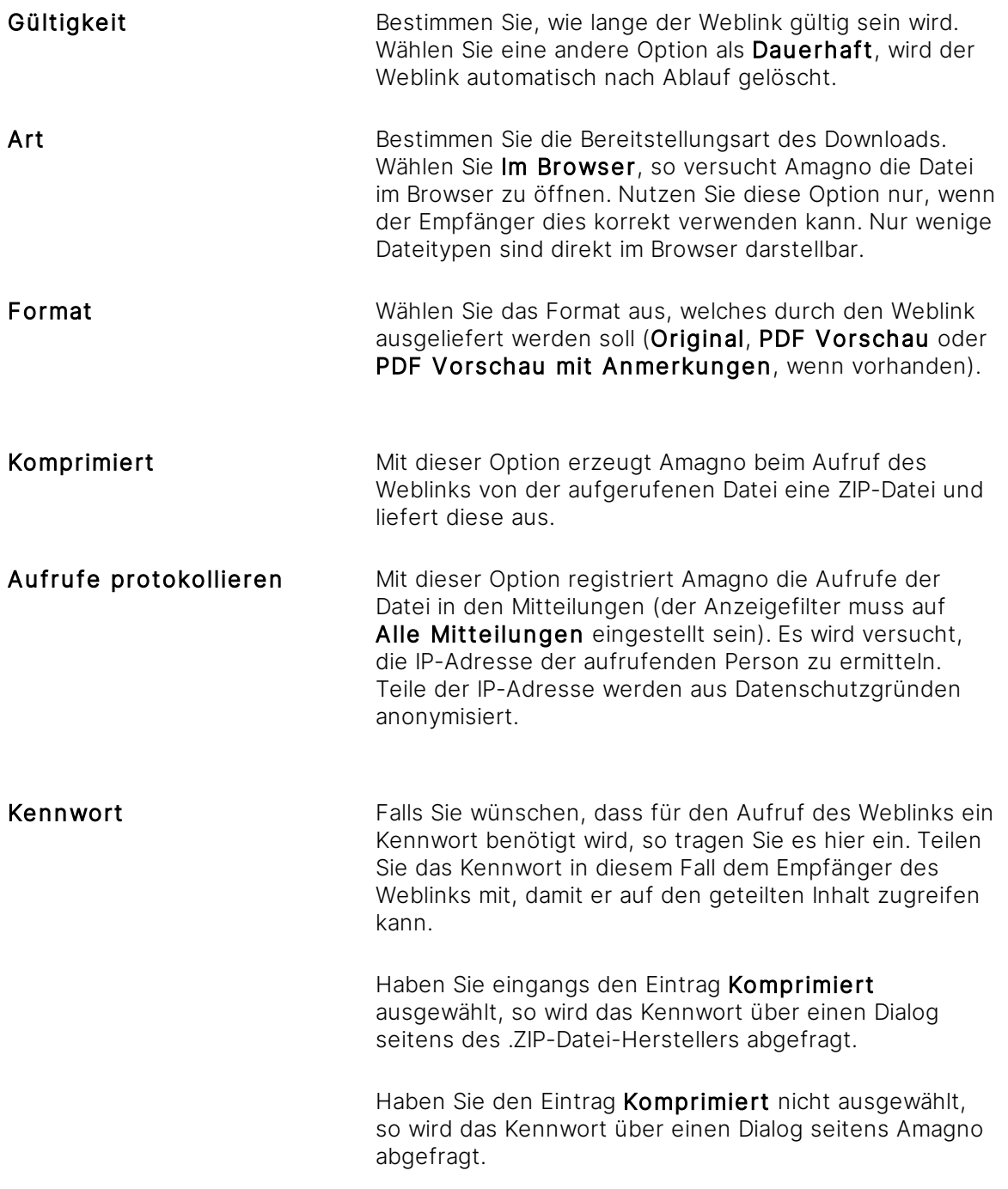

3. Bestätigen Sie Ihre Auswahl mit Eingabe bestätigen.<br>  $\rightarrow$  Der Weblink wird automatisch in die Zwischenablage übertragen, um die URL direkt für andere Anwendungen zu verwenden.

Der Weblink erscheint für die dauerhafte Verwaltung und spätere Verwendung in der Registerkarte Siehe auch.

#### **Weblink auf konkrete Dateiversion erstellen**

Diese Funktion erfordert zusätzlich das Recht Dokumente - Lesen - Versionshistorie

Ohne gesonderte Einstellung verweist ein Weblink immer auf die aktuelle Version bei einem Abruf.

In einigen Bereichen ist es notwendig, einen Weblink speziell auf eine Version eines Inhalts zu erzeugen, z. B. im Qualitätsmanagement gem. ISO Norm.

Voraussetzung dazu ist das Vorhandensein von mindestens zwei Versionen sowie die aktivierte Versionierung der betreffenden Inhalte.

- 1. Wählen Sie das [Themenmenü](#page-29-0) Ablagen aus.
- 2. Wählen Sie die gewünschte Ablage in der [Themenleiste](#page-31-0) durch einen Doppelklick aus.
- 3. Wählen Sie in der [Strukturansicht](#page-37-0) Dokumente oder einen Ordner/Magneten aus.
- 4. Wählen Sie in der [Inhaltsansicht](#page-39-0) die gewünschte(n) Datei(en) aus.
- 5. Wählen Sie in der [Objektleiste](#page-48-0) die Registerkarte Versionen.
- 6. Wählen Sie über die Versionsauswahl die gewünschte Version aus.  $\rightarrow$  Die Anzeige der Version wechselt danach auf eine rote Farbe.
- 7. Wählen Sie in der [Objektleiste](#page-48-0) die Registerkarte Siehe auch.
- 8. Wählen Sie in der Objektleiste den Menüpunkt Weblink erstellen. → Der Dialog "Weblink erstellen" öffnet sich.
- 9. Erstellen Sie den Weblink, indem Sie die Einstellungen tätigen.
	- → Dieser Weblink verweist explizit auf diese Version.

#### **Weblink aus Zwischenablage einfügen**

Haben Sie einen Weblink erstellt oder via Doppelklick/Kontextmenü Kopieren aus der Registerkarte Siehe auch in die Zwischenablage gelegt, verwenden Sie die bekannten Zwischenablage-Funktionen. Um beispielsweise einen Weblink in einen Text einzutragen, z. B. E-Mail, drücken Sie Strg & V oder wählen über die rechte Maustaste aus dem Kontextmenü den Eintrag Einfügen.

### 3.9.15.2 Weblink aufrufen

Haben Sie einen Weblink erhalten, wird Ihnen dieser als Hyperlink (URL) angezeigt.

Beispiel eines Weblinks: http://servername/a1b2c3d4

Einen Hyperlink tragen Sie in einen Browser in die Adresszeile ein. Markieren Sie die URL und kopieren diese in die Zwischenablage, z. B. via Strg & C. Öffnen Sie einen Browser und fügen die URL dort ein, z. B. via Strg & V.

Viele Anwendungen erlauben Ihnen das direkte Anklicken einer URL. Diese wird dann im Standardbrowser geöffnet. Sie benötigen die notwendige Anwendung auf Ihrem PC, um die Datei nach dem Download zu betrachten. Ist dies nicht der Fall, schlägt das Betrachten fehl.

#### **Weblink mit erforderlichem Kennwort**

Gegebenenfalls wird für das Betrachten des über den Weblink bereitgestellten Inhalts ein Kennwort abgefragt. Erfragen Sie das Kennwort in diesem Fall bei dem Versender des Weblinks, sofern Sie es nicht bereits mitgeteilt bekommen haben.

Handelt es sich um einen Weblink mit einem Kennwort, erhalten Sie eine kleine Webseite, in der Sie aufgefordert werden, das Kennwort einzugeben. Danach startet der Abruf der gewünschten Datei.

## 3.9.15.3 Weblink versenden

Diese Funktion erfordert die Rechte Dokumente - Lesen - Allgemein sowie Dokumente -Lesen - Weblinks und Dokumente - Bearbeiten - Weblinks.

Das Versenden eines Weblinks erfolgt per E-Mail und bietet sich an, um Dokumente mit Externen, z. B. Kunden oder Lieferanten, zu teilen, ohne das Dokument im Anhang versenden zu müssen.

- 1. Wählen Sie das [Themenmenü](#page-29-0) Ablagen aus.
- 2. Wählen Sie die gewünschte Ablage in der [Themenleiste](#page-31-0) durch einen Doppelklick aus.
- 3. Wählen Sie in der [Strukturansicht](#page-37-0) Dokumente oder einen Ordner/Magneten aus.
- 4. Wählen Sie in der [Inhaltsansicht](#page-39-0) die gewünschte Datei aus.
- 5. Wählen Sie in der [Objektleiste](#page-48-0) den Menüpunkt Senden an.
- 6. Wählen Sie den Menüunterpunkt  $E$ -Mail-Empfänger  $\rightarrow$  als Weblink aus. → Der Dialog "Datei als Weblink verschicken" öffnet sich.
- 7. Wählen Sie den gewünschten Weblink aus der Auswahlliste aus.
- 8. Bestätigen Sie Ihre Auswahl mit Eingabe bestätigen.

→ Der Standard-E-Mail-Client wird geöffnet und der Weblink wird zum Versenden angezeigt.

9. Ergänzen Sie die E-Mail mit dem Empfänger und ggf. Text und senden diese ab.

- 7. Wählen Sie in der Auswahlliste den Eintrag Neuer Weblink.
- 8. Bestätigen Sie Ihre Auswahl mit Eingabe bestätigen. → Der Dialog "Weblink erstellen" öffnet sich.
- 9. Erstellen Sie den Weblink, indem Sie die Einstellungen tätigen.
- 10. Bestätigen Sie den Dialog mit Eingabe bestätigen. → Der Standard-E-Mail-Client wird geöffnet und der Weblink wird zum Versenden angezeigt.
- 11. Ergänzen Sie die E-Mail mit dem Empfänger und ggf. Text und senden diese ab.

# 3.9.15.4 Weblink löschen

Diese Funktion erfordert die Rechte Dokumente - Lesen - Allgemein sowie Dokumente -Lesen - Weblinks und Dokumente - Bearbeiten - Weblinks.

Bereits genutzte Link-Kürzel können nach dem Löschen 30 Tage nicht erneut genutzt werden!

- 1. Wählen Sie das [Themenmenü](#page-29-0) Ablagen aus.
- 2. Wählen Sie die gewünschte Ablage in der [Themenleiste](#page-31-0) durch einen Doppelklick aus.
- 3. Wählen Sie in der [Strukturansicht](#page-37-0) Dokumente oder einen Ordner/Magneten aus.
- 4. Wählen Sie in der [Inhaltsansicht](#page-39-0) die gewünschte Datei aus.
- 5. Wählen Sie die Registerkarte Siehe auch.
- 6. Wählen Sie den zu löschenden Weblink aus.
- 7. Wählen Sie das Kontextmenü durch einen Rechtsklick aus.
- 8. Wählen Sie den Menüpunkt Löschen aus. → Die Löschung ist endgültig, sofort wirksam und kann nicht mehr rückgängig gemacht werden.

## 3.10 Ordner und Magnete

### **Einleitung**

Amagno bietet mit der [Magnetisierung](#page-328-0) zwei Automatisierungsmöglichkeiten Ihrer Ablage:

- · Dateien automatisch über Magnete in einer ordnerähnlichen Struktur zuordnen lassen. Basis dafür sind Ordner, die mit Regeln angereichert und als Magnete bezeichnet werden. Dies geschieht im Bereich Dokumente einer Ablage.
- · Dateien bestimmten Dokumenttypen zuweisen und mit [Merkmalen](#page-274-0) versehen sowie dessen Daten automatisch auslesen. Daraus ergibt sich im Bereich der Dokumenttypen und Merkmale eine automatische Recherchestruktur, die Merkmalstruktur.

Dabei ist es unerheblich, welche Formen Sie verwenden. Die Dateien können alle diese Verwaltungsformen verwenden und überall erscheinen.

Lesen Sie dazu mehr Details im Kapitel [Magnetisieren.](#page-328-0)

#### **Ordner und Magnete**

Wir möchten Ihnen den Übergang Ihrer täglichen Arbeitsweise vom bisherigen klassischen Dateisystem zu einer neuen Automatisierung Ihrer Arbeit über das Magnetisieren von Amagno so einfach wie möglich gestalten.

Daher verwaltet Amagno in einer Ablage Ihre Dateien in Strukturen, die optisch Ordnern aus dem Dateisystem ähnlich sind, sowie Magneten.

Magnete sind Ordner, die um Regeln ergänzt werden, um Dateien aus Ihrer Ablage automatisch auf Basis von [Merkmalen](#page-274-0) oder Textinformationen anzuziehen.

Deshalb unterstützt Amagno den Import Ihrer Ordnerstrukturen, die Sie anschließend auf die Magnete umstellen können. Nach einem Import (z. B. via Drag & [Drop](#page-119-0) oder dem [Import-](#page-117-0)Menü) stellt Amagno Ihre vorherige Ordnerstruktur ähnlich des Dateisystems wieder dar.

Der entscheidende Unterschied zwischen den Ordnern im Dateisystem und den Ordnern wie Sie sie (nach dem Import) in Amagno vorfinden:

Ihre Dokumente sind nicht tatsächlich in jedem Ordner einzeln hinterlegt, sondern lediglich mit diesen verknüpft ([verankert](#page-167-0)). Jede Datei ist demnach nur noch einfach und nicht wie bisher mehrfach vorhanden, obwohl mehrere Verankerungen zwischen verschiedenen Ordnern auf dieselbe Datei verweisen können. Einer der vielen Vorteile: unabhängig davon, über welchen Ordner (künftig Magnet) Sie auf die Datei zugreifen und diese bearbeiten, Sie ändern dieselbe Datei. Sie müssen nicht mehr mühsam jeden Ordner manuell nach Kopien des Ausgangsdokuments durchforsten und diese ebenfalls ändern.

Die Ordner in Amagno stellen anfänglich optische Ordner dar, die Ihnen den Einstieg mit Amagno erleichtern sollen. Ordner in Amagno sind keine Ordner mit starrer Verzeichnisstruktur und hinterlegtem Speicherpfad, wie im Dateisystem. Wenn Sie für diese optischen Ordner nun bestimmte Regeln definieren, entstehen daraus Magnete, die Ihre zukünftigen aber auch Ihre bestehenden Dateien diesen Regeln entsprechend anziehen. Dies ermöglicht Ihnen eine automatisierte und dynamische Zuordnung all Ihrer Dateien.

Erstellen Sie so viele Magnete mit so vielen Regeln wie Sie möchten. Unser Ziel ist es, dass die Magnete mit den von Ihnen bestimmten Regeln künftig automatisiert Dateien anziehen und Ihnen damit bei der schnellen und korrekten Ablage helfen.

Zusammenfassung: Amagno trennt die Dateien von Strukturen. Dateien in Amagno werden nur zu einer Ablage gespeichert und nicht in einem Ordnerpfad, wie im Dateisystem. Lediglich die Darstellung der Dateien erfolgt über Magnete, indem Dateien basierend auf [Regeln](#page-332-0) angezogen werden. Ordner strukturieren die Magnete, erlauben aber auch die Darstellung von Dateien, wenn Sie diese an den Ordnern [verankern](#page-167-0).

Durch die konsequente Trennung der Dateien von den Darstellungsstrukturen (Ordner) dürfen Sie gefahrlos die Strukturen ändern oder umstellen, ohne die Dateien selbst zu gefährden (kein Datenverlust).

Lesen Sie in den nächsten Kapiteln, wie Sie Ordner verwalten.

Lesen Sie im Kapitel Ordner [magnetisieren,](#page-329-0) wie Sie Ordner in Magnete umwandeln und Regeln definieren.

# <span id="page-259-0"></span>3.10.1 Ordner erstellen

Die hier beschriebenen Möglichkeiten gelten auch für Magnete (Ordner mit Regeln).

ür diese Funktion benötigen Sie die Rechte Ordner und Magnete - Bearbeiten, Ordner und Magnete - Erstellen und Ordner und Magnete - Lesen. jänzend die Rechte Ordner und Magnete - Magnetregeln - Lesen und Ordner und Magnete - Magnetregeln - Bearbeiten.

- 1. Wählen Sie das [Themenmenü](#page-29-0) Ablagen aus.
- 2. Wählen Sie die gewünschte Ablage in der [Themenleiste](#page-31-0) durch einen Doppelklick aus.
- 3. Wählen Sie in der [Strukturansicht](#page-37-0) Dokumente oder einen Ordner/Magneten aus.
- 4. Wählen Sie in der Objektleiste den Menüpunkt Neu.

### **Ordner erstellen**

- 5. Wählen Sie den Menüunterpunkt Ordner. → Der Dialog "Ordner erstellen" öffnet sich.
- 6. Vergeben Sie eine Bezeichnung für den Ordner.
- 7. Bestätigen Sie den Dialog mit Eingabe bestätigen.

Sie können nachträglich einen Ordner mit Regeln anreichern, der anschließend als Magnet angezeigt wird.

#### **Magnet erstellen**

- 5. Wählen Sie den Menüunterpunkt Magnet. → Der Dialog "Magnet erstellen" öffnet sich.
- 6. Vergeben Sie eine Bezeichnung für den Magneten.
- 7. Definieren Sie darunter die Regeln im [Regelassistenten](#page-332-0) und bestimmen Sie damit, nach welchen Kriterien dieser Magnet Inhalte anziehen soll.
- 8. Bestätigen Sie den Dialog mit Eingabe bestätigen. → Der Magnet beginnt danach, die Inhalte anzuziehen.

Je nachdem, wie viele Inhalte bereits in Amagno in dieser Ablage abgelegt sind, kann dieser Vorgang einige Zeit in Anspruch nehmen.

Die Inhalte zieht der Magnet dynamisch an oder gibt die Zuweisung wieder frei. Daher dürfen Sie den Magnet jederzeit gefahrlos [bearbeiten.](#page-260-0)

Wird ein Magnet einem bestimmten Recht zugeordnet, kann dieser Magnet nicht gelöscht werden. Andernfalls muss das Recht, das diesen Magneten enthält, gelöscht und neu angelegt werden.

## 3.10.2 Ordner verwenden

Die hier beschriebenen Möglichkeiten gelten auch für Magnete (Ordner mit Regeln).

Folgende Möglichkeiten bestehen an einem Ordner:

- Weitere Ordner [erstellen](#page-259-0).
- **Den Ordner in einen Magneten [umwandeln.](#page-329-0)**
- **·** Dateien fest an einem Ordner **verankern**.
- · Ordner [verschieben,](#page-269-0) [kopieren](#page-268-0) oder [löschen.](#page-270-0)

### <span id="page-260-0"></span>3.10.3 Ordner bearbeiten

Für diese Funktion benötigen Sie das Recht Ordner und Magnete - Lesen.

- 1. Wählen Sie das [Themenmenü](#page-29-0) Ablagen aus.
- 2. Wählen Sie die gewünschte Ablage in der [Themenleiste](#page-31-0) durch einen Doppelklick aus.
- 3. Wählen Sie in der [Strukturansicht](#page-37-0) den gewünschten Ordner aus.
- 4. Wählen Sie in der [Objektleiste](#page-48-0) die gewünschte Registerkarte.

Wenn Sie Änderungen an einen Magneten durchführen, wirken sich diese stets nur auf neue Stempelvorgänge aus, d. h. es werden keine Stempelvorgänge ausgelöst aufgrund dieser Änderung.

# 3.10.3.1 Registerkarte Eigenschaften

Zum Bearbeiten von Eigenschaften klicken Sie auf die hervorgehobenen Einträge mit einem Doppelklick.

ür das Bearbeiten der Eigenschaften benötigen Sie ergänzend das Recht Ordner und Magnete - Bearbeiten.

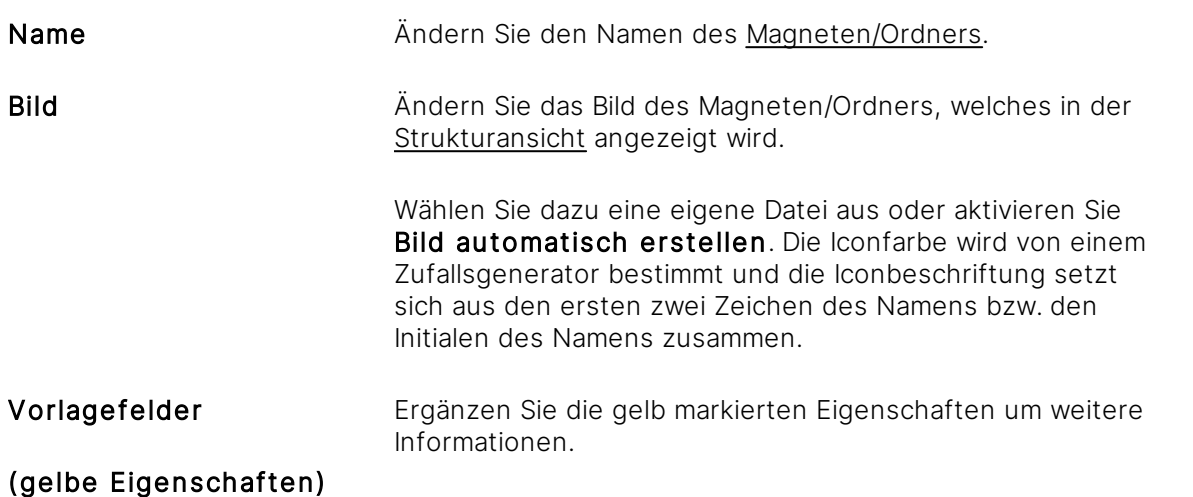

### **Menüpunkte zur Registerkarte Eigenschaften**

Für die \* markierten Menüpunkte benötigen Sie weitere Rechte, die in den verwiesenen Seiten aufgeführt werden.

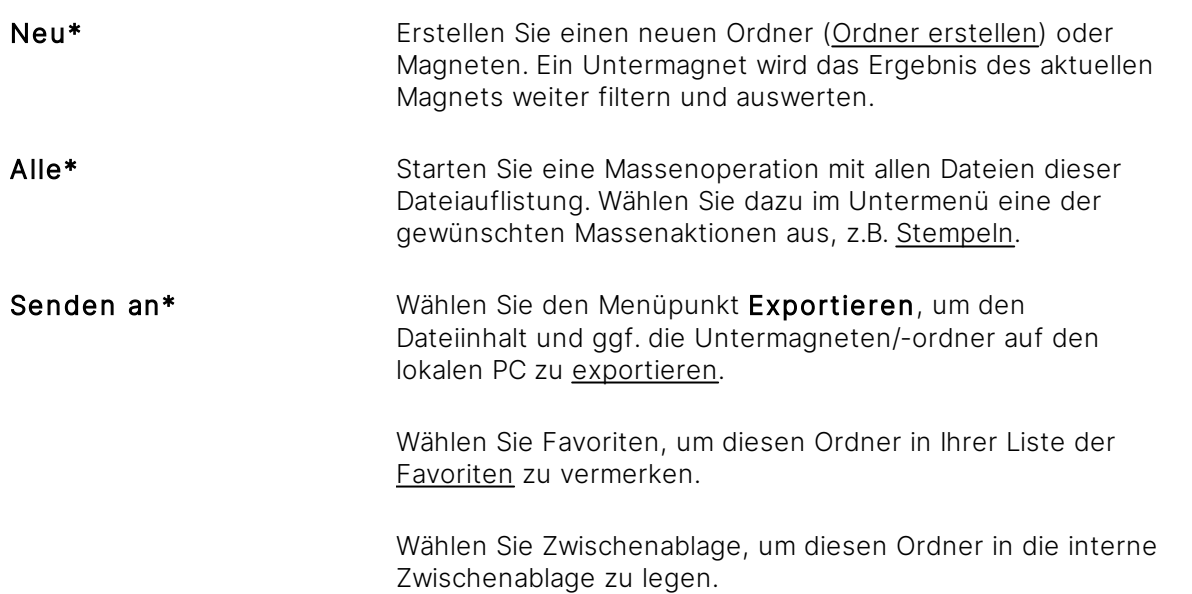

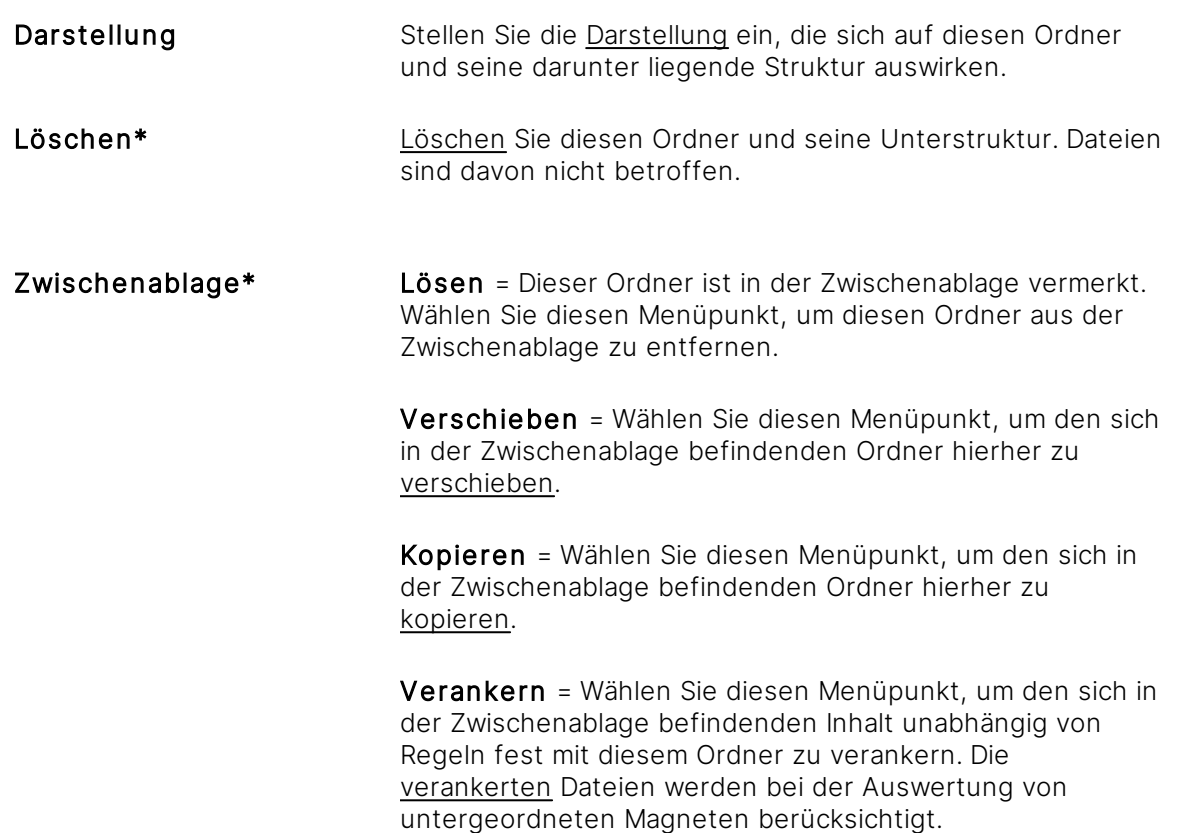

# 3.10.3.2 Registerkarte Mitteilungen

Lesen Sie mehr dazu im Kapitel [Mitteilung](#page-437-0) an Ordner senden.

# 3.10.3.3 Registerkarte Regeln

ür das Lesen der Regeln benötigen Sie ergänzend das Recht Ordner und Magnete -Magnetregeln - Lesen. Für das Bearbeiten der Regeln benötigen Sie ergänzend das Recht Ordner und Magnete - Magnetregeln - Bearbeiten.

- 1. Wählen Sie das [Themenmenü](#page-29-0) Ablagen aus.
- 2. Wählen Sie die gewünschte Ablage in der [Themenleiste](#page-31-0) durch einen Doppelklick aus.
- 3. Wählen Sie in der [Strukturansicht](#page-37-0) den gewünschten Ordner/Magneten aus.
- 4. Wählen Sie in der [Objektleiste](#page-48-0) die Registerkarte Regeln.
- 5. Bearbeiten Sie im [Regelassistenten](#page-332-0) die Regeln zu diesem Magneten.
- 6. Speichern Sie die Änderungen mit Änderungen speichern.
	- $\rightarrow$  Erst dann wirken sich die Änderungen auf den Magneten aus.

→ Wenn es sich zuvor um einen Ordner handelte, wird dieser nun in einen Magneten umgewandelt.

Änderungen an den Eigenschaften wirken sich sofort aus.

Die Zuordnung der Inhalte bei geänderten Magneten kann je nach Auslastung des Servers einige Zeit in Anspruch nehmen.

Durch das Ergänzen von Regeln oder durch das Löschen der Regeln über den Menüpunkt Regeln löschen, wandeln Sie [Magnete](#page-329-0) in Ordner und umgekehrt.

## 3.10.3.4 Registerkarte Siehe auch

Diese Registerkarte führt auf, welche anderen Inhalte in der Software diesen Ordner referenzieren. Dies ist relevant, wenn Sie diesen Ordner löschen wollen. Entsprechend sind die Referenzen vorher aufzulösen.

# 3.10.3.5 Registerkarte Rechte

Auf der Registerkarte Rechte werden je nach Objekt, z. B. Ordner oder Ablage, die Rechte definiert.

Die Registerkarte Rechte erlaubt die Verwaltung der Rechte für die Ablage allgemein, für Ordner und Dokumente sowie für Benutzergruppen.

Änderungen oder Löschungen in der Registerkarte **Rechte** sind unwiderruflich. Bearbeiten Sie die Rechte sorgsam und ruhig. Planen Sie Ihre Rechte.

Die Registerkarte ist auf Basis der Darstellung Rechte zu Benutzer grundsätzlich wie folgt aufgebaut:

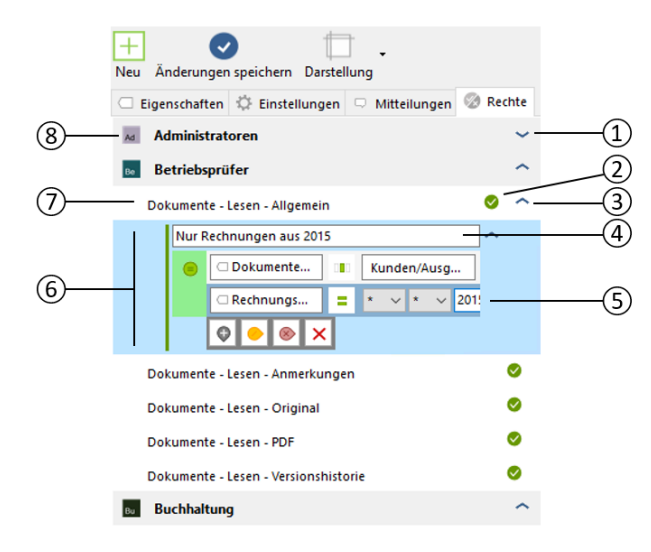

- 1 Icon zum Öffnen und Schließen der Ansicht der Benutzergruppe oder des Benutzers.
- 2 Zeigt das eingestellte Recht an, welches im Kontext mit dem aktuellen Recht, seinen fachlichen Regeln und der darüber eingestellten Benutzergruppe/des darüber eingestellten Benutzers gilt. Das Recht kann durch Anklicken erlaubt oder [verweigert](#page-380-0) werden.
- 3 Icon zum Öffnen und Schließen eines Rechts, in dem sich fachliche Regeln befinden. Klicken Sie auf das Icon, um zwischen Erlaubt und Verweigert zu wechseln.
- 4 Selbst definierte Überschrift einer fachlichen Regel zum darüber liegenden Recht.
- 5 Eingestellte Regel, welche das darüber liegende Recht für die Benutzergruppe/den Benutzer genauer spezifiziert.
- 6 Zusammenstellung einer fachlichen Regel, bestehend aus einer frei definierbaren Überschrift (G) sowie der Regel selbst (H).

7 Bezeichnung des eingestellten globalen oder [fachlichen](#page-380-1) Rechts.

Klicken Sie auf die Bezeichnung eines Rechts, erhalten Sie darunter folgende Buttons:

#### Rotes Kreuz

Das aktuell gewählte Recht mit seinen ggf. darin befindlichen fachlichen Regeln löschen.

#### Nach unten zeigendes Plus

Hinzufügen eines neuen Rechts zur aktuell ausgewählten Benutzergruppe/zum aktuell ausgewählten Benutzer.

#### Nach rechts zeigendes Plus

Hinzufügen eines fachlichen Rechts, wenn das aktuell gewählte Recht dies erlaubt.

8 Name der Benutzergruppe oder des Benutzers mit vorhandenen Rechten. Die Übersicht der Rechte lassen sich über das Icon (B) aufrufen.

Klicken Sie auf die Bezeichnung einer Benutzergruppe/eines Benutzers, erhalten Sie darunter folgende Buttons:

#### Rotes Kreuz

Alle eingestellten Rechte der Benutzergruppe/des Benutzers entfernen.

#### Nach unten zeigendes Plus

Hinzufügen einer Benutzergruppe/eines Benutzers und weiterer Rechte (analog Menüeintrag Neu).

#### Nach rechts zeigendes Plus

Hinzufügen eines weiteren Rechts zur aktuell gewählten Benutzergruppe/zum aktuell gewählten Benutzer.

#### Schnelles Hinzufügen eines neuen Rechts

- 1. Prüfen Sie zuerst, ob das gewünschte Recht bereits in der Auflistung der Registerkarte vergeben wurde. Sollte dies nicht der Fall sein:
- 2. Wählen Sie Menüpunkt Neu.  $\rightarrow$  Der Dialog "Berechtigung hinzufügen" öffnet sich.
- 3. Markieren Sie die Benutzergruppen und/oder den Benutzer, für welche/n Sie ein Recht einstellen wollen. Über das Eingabefeld Suche können Sie bei großen Mengen an Benutzergruppen und/oder Benutzern die Auflistung eingrenzen. Wir empfehlen deutlich die Verwendung von Benutzergruppen statt einzelnen Benutzern.
- 4. Wählen Sie aus, ob das einzustellende Recht Erlaubt oder Verweigert werden soll.
- 5. Bestätigen Sie diese Dialogseite mit Weiter.
- 6. Wählen Sie die gewünschten Rechte aus, die Sie vergeben wollen, indem Sie diese markieren (Checkbox).
- 7. Bestätigen Sie diese Dialogseite mit OK.  $\rightarrow$  Die gewählten Rechte werden in die [Objektleiste](#page-48-0) übertragen.

8. Die gewählten Rechte durch OK übernehmen.

#### **Hinzufügen einer Benutzergruppe/eines Benutzers mit einem neuen Recht**

Dies setzt voraus, dass in der Registerkarte noch keine Benutzergruppe/kein Benutzer vorhanden ist.

- 1. Wählen Sie Eintrag hinzufügen.
- 2. Gehen Sie analog des Abschnitts "Schnelles Hinzufügen eines neuen Rechts" vor.

Dies setzt voraus, dass bereits eine Benutzergruppe/ein Benutzer vorhanden ist.

- 1. Klicken Sie die Benutzergruppe/den Benutzer an.
- 2. Wählen Sie das nach unten zeigende Plus aus.
- 3. Gehen Sie analog des Abschnitts "Schnelles Hinzufügen eines neuen Rechts" vor.

### **Hinzufügen eines neuen Rechts zu einer Benutzergruppe/einem Benutzer**

Dies setzt voraus, dass in der Registerkarte noch keine Benutzergruppe/kein Benutzer vorhanden ist.

- 1. Wählen Sie Eintrag hinzufügen.
- 2. Gehen Sie analog des Abschnitts "Schnelles Hinzufügen eines neuen Rechts" vor.

Dies setzt voraus, dass bereits eine Benutzergruppe/ein Benutzer vorhanden ist.

- 1. Klicken Sie die Benutzergruppe/den Benutzer an.
- 2. Wählen Sie das nach rechts zeigende Plus aus.
- 3. Gehen Sie analog des Abschnitts "Schnelles Hinzufügen eines neuen Rechts" vor, wobei in diesem Fall die Auswahl einer Benutzergruppe/eines Benutzers entfällt.

### **Hinzufügen einer Regel für ein fachliches Recht**

Dies setzt voraus, dass Sie bereits eine Benutzergruppe/einen Benutzer mit einem Recht hinzugefügt haben, welches ein fachliches Recht erlaubt.

Fachliche Rechte sind derzeit möglich für:

- · Dokumente Lesen Allgemein
- · Dokumente Bearbeiten Allgemein
- · Dokumente Löschen
- · Ordner und Magnete Lesen
- · Benutzer hinzufügen
- · Benutzer entfernen
- 1. Wählen Sie das Recht aus.
- 2. Wählen Sie das nach rechts zeigende Plus aus.
	- $\rightarrow$  Die Software erzeugt eine neue Regel mit einer Überschrift.
	- → Die Software erzeugt einen Regelassistenten.
- 3. Die Überschrift können Sie durch Anklicken bearbeiten.
- 4. Der Regelassistent gibt Ihnen die Möglichkeit, Regeln konkret einzustellen. Der Regelassistent wird auch für die Magneten (Ordner mit Regeln) verwendet. Die Bedienung des Regelassistenten entnehmen Sie daher dem Kapitel [Regelassistent](#page-332-0) verwenden.

#### **Löschen eines fachlichen Rechts**

- 1. Wählen Sie in der Ansicht ein fachliches Recht aus (Screenshot (6)).
- 2. Wählen Sie die einzelnen Einträge im Regelassistenten.
- 3. Löschen Sie alle Zeilen über den Button Löschen. → Ist keine Regelzeile mehr vorhanden, wird dieser Eintrag beim nächsten Speichern automatisch gelöscht.

#### **Löschen eines Rechts**

- 1. Wählen Sie unterhalb einer Benutzergruppe/eines Benutzers (Screenshot (8)) ein Recht durch Anklicken aus.
- 2. Löschen Sie das Recht über den Button Löschen.

Besitzt das Recht weitere fachliche Regeln, werden auch diese mit gelöscht.

#### **Menüpunkte zur Registerkarte Rechte**

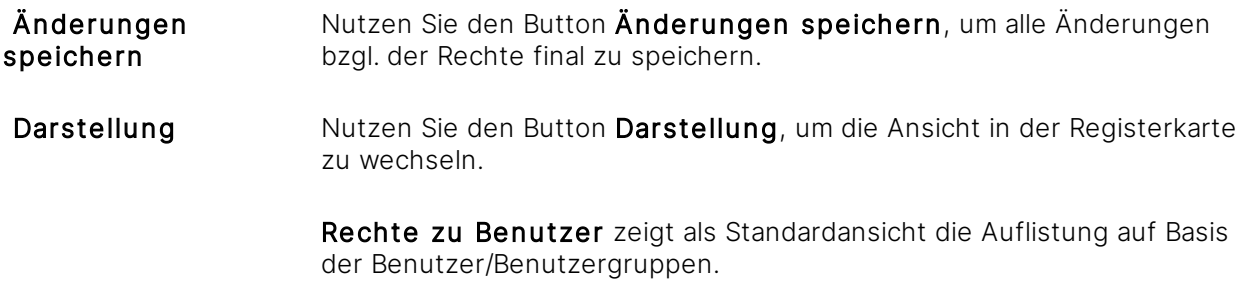

Benutzer zu Rechte zeigt alternativ die Auflistung der Rechte und darunter die Benutzer/Benutzergruppen.

# <span id="page-268-0"></span>3.10.4 Ordner kopieren

Die hier beschriebenen Möglichkeiten gelten auch für Magnete (Ordner mit Regeln).

Für diese Funktion benötigen Sie am Quellordner das Recht Ordner und Magnete - Lesen, am Zielordner die Rechte Ordner und Magnete - Lesen sowie Ordner und Magnete - Erstellen. landelt es sich um einen Magneten, ist ergänzend das Recht Ordner und Magnete -Magnetregeln erforderlich.

Beachten Sie, dass durch die Kopieroperationen an anderen Ordnern die Rechte anders ausgewertet werden und es damit zu einer Verhaltensänderung der Rechte kommen kann. Planen Sie das Kopieren von Ordnern im Vorfeld.

Folgende Möglichkeiten haben Sie, um Ordner zu kopieren:

#### **Ordner kopieren via Zwischenablage**

- 1. Wählen Sie das [Themenmenü](#page-29-0) Ablagen aus.
- 2. Wählen Sie die gewünschte Ablage in der [Themenleiste](#page-31-0) durch einen Doppelklick aus.
- 3. Wählen Sie in der [Strukturansicht](#page-37-0) den gewünschten Ordner aus.
- 4. Wählen Sie in der [Objektleiste](#page-48-0) den Menüpunkt Senden an.
- 5. Wählen Sie den Menüunterpunkt Zwischenablage. → Der Ordner ist jetzt in der Zwischenablage vermerkt.
- 6. Wählen Sie in der [Strukturansicht](#page-37-0) eine Position aus, an die der Ordner kopiert werden soll (Zielordner).
- 7. Wählen Sie in der [Objektleiste](#page-48-0) den Menüpunkt Zwischenablage.
- 8. Wählen Sie den Menüunterpunkt Kopieren.

→ Der Ordner wird jetzt an die gewünschte Stelle kopiert. Dieser Vorgang kann etwas Zeit in Anspruch nehmen.

#### **Ordner kopieren via Drag & Drop**

- 1. Wählen Sie das [Themenmenü](#page-29-0) Ablagen aus.
- 2. Wählen Sie die gewünschte Ablage in der [Themenleiste](#page-31-0) durch einen Doppelklick aus.
- 3. Wählen Sie in der [Strukturansicht](#page-37-0) den gewünschten Ordner aus.
- 4. Ziehen Sie den Ordner mit der linken Maustaste und gedrückter Strg-Taste (Drag & [Drop](#page-119-0)) auf den Zielordner.

 $\rightarrow$  Der Ordner wird jetzt an die gewünschte Stelle kopiert. Dieser Vorgang kann etwas Zeit in Anspruch nehmen.

### **Besonderheiten**

- · Unterordner werden mit kopiert.
- · Magnetregeln werden mit kopiert.
- · Rechte werden nicht mit kopiert.
- · Per Zwischenablage können mehrere Ordner auf einmal kopiert werden.
- · Wird ein Ordner innerhalb der erstellten Struktur in dieselbe Ebene kopiert, wird dem kopierten Ordner ein "Kopie" vorangestellt. Dieses fehlt, wenn der Ordner in eine andere Ebene kopiert wird.

# <span id="page-269-0"></span>3.10.5 Ordner verschieben

Die hier beschriebenen Möglichkeiten gelten auch für Magnete (Ordner mit Regeln).

Für diese Funktion benötigen Sie am Quellordner das Recht Ordner und Magnete - Lesen und am Zielordner die Rechte Ordner und Magnete - Lesen sowie Ordner und Magnete -**Erstellen und Ordner und Magnete - Löschen**. Handelt es sich um einen Magneten, ist ergänzend das Recht Ordner und Magnete - Magnetregeln erforderlich.

Die Software verschiebt die Ordner aus technischen Gründen nicht 1:1, auch wenn die optische Darstellung anschließend identisch sein wird. Die Software erzeugt im Zielordner eine neue, aber gleichnamige, Struktur, erzeugt die neue Zuordnung der Dateien und führt anschließend den Löschvorgang für die vorherige Struktur durch. Dies macht es erforderlich, dass es für alle Ordner der Quellstruktur keine Referenzen mehr gibt, z. B. für Rechte oder Suchanfragen. Die Verschiebeoperation wird bei vorhandenen Referenzen abgebrochen. Die Referenzen finden Sie an jedem Ordner und Unterordner in der Registerkarte Siehe auch des Objektmenüs jeden Ordners. Durch die nicht übertragenen Rechte der Ordner und Dokumente kann es zudem zu geänderten Darstellungen von Dokumenten und Ordnern kommen. Planen Sie das Verschieben von Ordnern im Vorfeld.

Folgende Möglichkeiten haben Sie, um Ordner zu verschieben:

#### **Ordner verschieben via Zwischenablage**

- 1. Wählen Sie das [Themenmenü](#page-29-0) Ablagen aus.
- 2. Wählen Sie die gewünschte Ablage in der [Themenleiste](#page-31-0) durch einen Doppelklick aus.
- 3. Wählen Sie in der [Strukturansicht](#page-37-0) den gewünschten Ordner aus.
- 4. Wählen Sie in der [Objektleiste](#page-48-0) den Menüpunkt Senden an.
- 5. Wählen Sie den Menüunterpunkt Zwischenablage. → Der Ordner ist jetzt in der Zwischenablage vermerkt.
- 6. Wählen Sie in der [Strukturansicht](#page-37-0) eine Position aus, an die der Ordner verschoben werden soll (Zielordner).
- 7. Wählen Sie in der [Objektleiste](#page-48-0) den Menüpunkt Zwischenablage.
- 8. Wählen Sie den Menüunterpunkt Verschieben. → Der Ordner wird jetzt an die gewünschte Stelle verschoben. Dieser Vorgang kann etwas Zeit in Anspruch nehmen.

#### **Ordner verschieben via Drag & Drop**

- 1. Wählen Sie das [Themenmenü](#page-29-0) Ablagen aus.
- 2. Wählen Sie die gewünschte Ablage in der [Themenleiste](#page-31-0) durch einen Doppelklick aus.
- 3. Wählen Sie in der [Strukturansicht](#page-37-0) den gewünschten Ordner aus.
- 4. Ziehen Sie den Ordner mit der linken Maustaste (Drag & [Drop](#page-119-0)) auf den Zielordner. → Der Ordner wird jetzt an die gewünschte Stelle verschoben. Dieser Vorgang kann etwas Zeit in Anspruch nehmen.

### **Besonderheiten**

- · Unterordner werden mit verschoben.
- · Magnetregel werden mit verschoben.
- · Rechte werden nicht mit verschoben.
- · Per Zwischenablage können mehrere Ordner auf einmal verschoben werden.

## <span id="page-270-0"></span>3.10.6 Ordner löschen

Die hier beschriebenen Möglichkeiten gelten auch für Magnete (Ordner mit Regeln).

ür diese Funktion benötigen Sie am Ordner die Rechte Ordner und Magnete - Lesen sowie Ordner und Magnete - Löschen.

Beachten Sie, dass durch die Löschoperationen die Rechte anders ausgewertet werden und es damit zu einer Verhaltensänderung der Rechte kommen kann. Planen Sie das Löschen von Ordnern im Vorfeld.

Die Software löscht über diese Funktion lediglich die Ordner selbst, aber nicht die dazugehörigen Dateien. Diese sind ggf. vorher separat zu löschen.

Zum Löschen gehen Sie wie folgt vor:

- 1. Wählen Sie das [Themenmenü](#page-29-0) Ablagen aus.
- 2. Wählen Sie die gewünschte Ablage in der [Themenleiste](#page-31-0) durch einen Doppelklick aus.
- 3. Wählen Sie in der [Strukturansicht](#page-37-0) den gewünschten Ordner/Magneten aus.
- 4. Wählen Sie in der [Objektleiste](#page-48-0) den Menüpunkt Löschen.
- 5. Tragen Sie zur Sicherheit im Folgedialog den Text "Ordner (Ordnername) löschen" ein. Damit wird verhindert, dass Sie einen Ordner versehentlich löschen.<br> $\rightarrow$  Der Ordner und seine Unterstrukturen werden unwiederbringlich gelöscht, soweit es keine Referenzen mehr zu diesem Ordner gibt (Siehe Registerkarte Siehe auch im Objektmenü des Ordners).

## 3.11 Merkmale und Dokumenttypen

#### **Dokumenttypen**

Die Philosophie der Amagno Lösung ist es, dass Dateien nicht in einem starren Ordner abgelegt werden, sondern dass einer Datei "gesagt" wird, was sie ist (Dokumenttyp) und welche besonderen Merkmale sie trägt. Zusammenhängende Merkmale organisieren Sie in [Merkmalsets](#page-274-0). Dokumenttypen werden für eine bessere Übersichtlichkeit in Dokumenttypkategorien unterteilt.

Die Vorteile daraus sind vielfältig:

- · Die Datei ist unter verschiedenen Gesichtspunkten in einer dynamischen Struktur ([Merkmalstruktur](#page-322-0)) wieder auffindbar, sodass jeder Benutzer im Rahmen seiner Funktion im Unternehmen oder Projekt aus seinem Blickwinkel seinen eigenen Weg hat, die Dateien zu recherchieren (ergänzend zu einer Suche).
- · Durch die Werte der Merkmale sowie der automatischen Gruppierung von vielen Werten in optischen Kategorien, auch bei zunehmenden Datenmengen, bietet Amagno klare Strukturen, die sich entsprechend automatisch erweitern. Wird beispielsweise über eine Eingangsrechnung ein neuer Lieferant erfasst, erweitert sich die Merkmalstruktur um den neuen Lieferanten. Das manuelle Anlegen von Ordnerstrukturen entfällt und Ablagefehler sind dadurch fast vollständig eliminiert.
- · Durch das Festlegen des Dokumenttyps und seiner Merkmale, basierend auf der Optik (Vorschau) der Datei, kann sich Amagno dies merken und wiederkehrende gleiche Dokumente automatisch erkennen und ablegen ([Magnetisieren](#page-338-0)).

Die Verwendung von Dokumenttypen ist in Amagno optional und erfordert die manuelle, halbautomatische oder automatische Magnetisierung (siehe Kapitel [Magnetisierungs-Einstellungen](#page-90-0)).

Der Bereich Dokumenttypen wird nur in der [Strukturansicht](#page-37-0) angezeigt, wenn die [automatische](#page-340-0), [halbautomatische](#page-340-1) oder manuelle [Magnetisierung](#page-341-0) aktiv ist.

#### **Merkmale**

Merkmale bestimmen wichtige Informationen, ergänzend zur eigentlichen Datei. Diese Informationen werden häufig auch als Metadaten bezeichnet.

Die Merkmale sind in Amagno nicht einfach nur analog eines Ordners als Ordnungsbegriff zu sehen, sondern zu Merkmale werden auch Werte erfasst, z.B. wird zu einem Merkmale "Rechnungsdatum" ein Datumswert erfasst. Die Bearbeitung der Werte zu Dateien erfolgt auf verschiedene Weisen (siehe Kapitel [Merkmalwerte](#page-187-0) bearbeiten).

Die Erfassung und Verwaltung von Merkmalen bietet viele Vorteile in Ihrer täglichen Arbeit:

- · Die Daten lassen sich über [Exportmöglichkeiten](#page-440-0) an externe Anwendungen übergeben, z.B. an eine Finanzbuchhaltung, Warenwirtschaft oder Fachanwendung.
- · Mit der [Merkmalstruktur](#page-322-0) surfen Sie als flexible Alternative durch Ihre Dateibestände.
- Sie steuern über Merkmale [Rechte,](#page-104-0) z.B. wer ein Dokument lesen darf.
- · Sie steuern über Merkmale Geschäftsprozesse (Workflows) durch die Zuhilfenahme von [Stempeln](#page-397-0).
- Sie speichern für eine [Suche](#page-62-0) besondere Informationen, die sich aus dem Dokumentenvolltext selbst nicht ergeben würden.

Ein Beispiel für typische Merkmale zu einem Rechnungsdokument wären "Rechnungsdatum", "Rechnungsnummer" und "Betrag".

Damit die Informationen strukturiert verwaltet werden können, bietet Amagno verschiedene Merkmaltypen an, da sich die Bedienung und die Darstellung je nach Typ unterscheidet. Amagno bietet dazu Textmerkmale, Zahlenmerkmale (z.B. Währung), Auswahlmerkmale (z.B. für vordefinierte Listen), Datumsmerkmale und Zählermerkmale.

Amagno erfasst einige Merkmale automatisch, z.B. "Dateierstellungsdatum", "Autor", "Dateiname" und "Dateiendung" und vieles mehr. Diese automatisch erfassten Merkmale stellt Amagno in automatisch verfügbaren Merkmalsets bereit.

Typischerweise finden und bearbeiten Sie die Werte zu Merkmalen zu jeder Datei in dessen [Objektleiste](#page-48-0) in der Registerkarte Merkmale.

Lesen Sie in den folgenden Kapiteln alles zum Thema [Merkmalsets](#page-274-0) und Merkmale.

Dokumenttypen, Merkmalsets und Merkmale sind in Amagno frei definierbar. Entsprechend liefert Amagno aber auch keine Standards mit, da jedes Unternehmen individuell und jede Branche anders ist und Amagno für unterschiedlichste Themen, wie Rechnungswesen, Vertragsmanagement, Bewerbermanagement, Projektmanagement etc. eingesetzt wird.

## 3.11.1 Planen

Neben der Ad-Hoc Erstellung von Dokumenttypen, Merkmalsets und Merkmalen während der [Magnetisierung](#page-328-0), ist die Empfehlung, diese Elemente vor der Umsetzung zu konzeptionieren und zu planen.

### **Grundlagen**

- · Es dürfen keine gleichnamigen Dokumenttypen, Merkmalsets und Merkmale geben.
- · Ein Merkmal darf nur in einem Merkmalset verwaltet werden.

### **Dokumenttypen und Daten (Merkmale) planen**

Unter Berücksichtigung dieser Punkte sollte eine Planung stattfinden:

- · Welche Dokumenttypen benötigen Sie und wie lassen sich diese thematisch zusammenfassen (Dokumenttypkategorien)?
- · Welche Merkmale und Werte benötigen Sie für folgende Themen?
	- o Aufbau von Strukturen zum Durchsurfen ([Merkmalstruktur](#page-322-0)), ähnlich einer bisherigen Ordnerstruktur
	- o Daten zur Steuerung von [Rechten](#page-104-0) und [Workflows](#page-397-0)
	- o Daten zur Übergabe an externe [Anwendungen](#page-413-0), z. B. Finanzbuchhaltungen
	- o Welche Merkmale machen die Datei für eine gute [Wiedererkennungsgenauigkeit](#page-367-0) eindeutig, z. B. Dokumenttyp "Rechnung" mit Merkmal "Rechnungsnummer", "Lieferant"?
- Welche Merkmale organisieren Sie, thematisch zusammenhängend, in [Merkmalsets](#page-274-0)?

Sie können in Amagno fast jeden Inhalt über die Suche finden, daher müssen Sie nicht zum einfachen Finden Merkmale erstellen.

#### **Merkmalsets planen**

Die durchdachte Zusammenstellung von Merkmalsets ist aufgrund der oben geschilderten Grundlagen sehr wichtig, insbesondere, weil ein Merkmal nur ein einziges Mal mit einem Namen angelegt werden kann, z. B. "Datum".

Folgende Szenarien sollten Sie berücksichtigen:

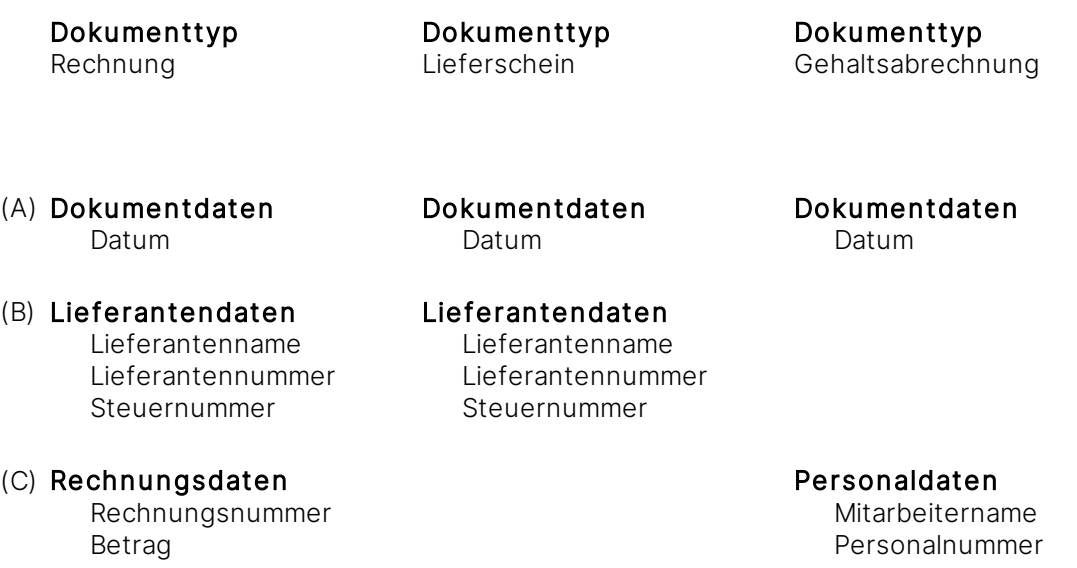

- · Szenario A: Organisieren Sie Merkmale in einem Merkmalset, welches Sie in allen oder vielen Dokumenttypen verwenden, z. B. Merkmal "Datum" im Merkmalset "Dokumentdaten", weil Sie das Datum in fast allen Dokumenttypen bestimmen wollen. So können Sie in der Merkmalstruktur das Datum nehmen und damit sehr allgemein Ihre Dokumente recherchieren, statt für jeden Dokumenttyp für ein Datum jeweils ein Datumsmerkmal mit einem anderen Namen zu verwenden.
- · Szenario B: Organisieren Sie Merkmale in einem Merkmalset, welches Sie in Dokumenttypen verwenden, welche zum gleichen Thema gehören. Ein Beispiel wäre das Merkmalset "Lieferantendaten" mit den Merkmalen "Lieferantenname", "Lieferantennummer" und "Steuernummer", welches Sie z. B. in den Dokumenttypen "Rechnung", "Lieferschein" und "Auftrag" verwenden. So könnten Sie in der Merkmalstruktur über das Merkmal "Lieferantenname" eine zusammenhängende Recherche für die Dokumente des Lieferanten durchführen.
- · Szenario C: Organisieren Sie Merkmale in einem Merkmalset, die speziell nur für einen Dokumenttyp gelten würden. Ein Beispiel wäre ein Merkmalset "Rechnungsdaten" mit den Merkmalen "Rechnungsnummer", "Betrag", welches Sie nur im Dokumenttyp "Rechnung" verwenden würden.

## <span id="page-274-0"></span>3.11.2 Merkmalsets und Merkmale

Mehrere thematisch zusammengehörige Merkmale organisiert Amagno in Merkmalsets. Merkmalsets erlauben das schnelle Hinzufügen von vielen Merkmalen in einem Vorgang, z. B. beim [Stempeln](#page-397-0) oder bei der [Magnetisierung.](#page-328-0)

Ein Beispiel für ein typisches Merkmalset für ein Rechnungsdokument wäre ein Merkmalset für "Belegdaten", in dem darunter die Merkmale "Rechnungsdatum", "Rechnungsnummer" und "Betrag" erfasst werden.

Sollen wiederholende Einträge auf Dokumenten erfasst und automatisch erkannt werden, kommen die Multimerkmalsets zum Einsatz.

Ein Beispiel für ein typisches Multimerkmalset für ein Rechnungsdokument wäre ein Multimerkmalset für "Rechnungspositionen", in dem darunter die Merkmale "Position", "Artikelnummer", "Bezeichnung", "Menge" und "Betrag" erfasst werden.

Lesen Sie in den folgenden Kapiteln alles zum Thema Multimerkmalsets, Merkmalsets und Merkmale.

Merkmale erfassen zusätzliche Informationen oder bestimmte Verhaltensweisen eines Inhalts und stellen sich in Amagno in der Registerkarte Eigenschaften dar. Begrifflich sind Eigenschaften und Merkmale gleichzusetzen.

#### **Besonderheiten des Multimerkmalsets**

- · Ein Multimerkmalset kann nicht mit einem Dokumenttyp verknüpft werden.
- · Ein Multimerkmalset kann keine Zählermerkmale enthalten.
- · Ein Multimerkmalset kann keine Einzelmerkmale enthalten.
- · Ein Multimerkmalset kann per Stempel mehrmals auf einem Dokument aufgebracht werden dazu muss der Stempel jedoch spezielle Eigenschaften aufweisen (siehe [Multimerkmalset](#page-410-0) zu Stempel [hinzufügen](#page-410-0)).
- · Ein mehrfach aufgetragenes Multimerkmalset wird je Dokument fortlaufend nummeriert.
- · Bei einem Multimerkmalset werden sowohl Hinzufügeregel als auch Überschreibregel ignoriert.
- · Ein Multimerkmalset kann in der Magnetisierung verwendet und auch in Kombination mit der Autovervollständigung genutzt werden.

## 3.11.2.1 Multimerkmalset erstellen

### Diese Funktion erfordert das Recht Merkmalsets - Erstellen

Eine Multimerkmalset ist eine thematische Gruppierung von beliebig vielen [Merkmalen](#page-274-0), die mehrfach auf einem Dokument vorkommen. Sie macht die Darstellung der [Eigenschaften](#page-187-1) in der [Objektleiste](#page-48-0) eines Dokuments übersichtlicher. Nach dem Erstellen eines Multimerkmalsets, erstellen und organisieren Sie in diesem die Merkmale.

Sie können ein Multimerkmalset über die Strukturansicht im Bereich Merkmale erstellen.

- 1. Wählen Sie das [Themenmenü](#page-29-0) Ablagen aus.
- 2. Wählen Sie die gewünschte Ablage in der [Themenleiste](#page-31-0) durch einen Doppelklick aus.
- 3. Wählen Sie in der [Strukturansicht](#page-37-0) Merkmale aus.
- 4. Wählen Sie in der [Objektleiste](#page-48-0) den Menüpunkt Neu.
- 5. Wählen Sie den Menüunterpunkt Merkmalset. → Der Dialog "Merkmalset erstellen" öffnet sich.
- 6. Vergeben Sie eine Bezeichnung für das Merkmalset. Eine Ablage darf keine gleichnamigen Merkmalsets beinhalten.
- 7. Setzen Sie ein Häkchen bei Multimerkmalset.
- 8. Bestätigen Sie die Einstellungen mit Eingabe bestätigen.  $\rightarrow$  Das Multimerkmalset wird erstellt.
- 9. Bearbeiten Sie ggf. weitere Einstellungen des Merkmalsets, beispielsweise die Autovervollständigung. Lesen Sie dazu mehr im Kapitel [Merkmalset](#page-277-0) bearbeiten.

Möchten Sie unterhalb eines bestimmten Merkmalsets neue Merkmale erzeugen, gehen Sie wie folgt vor:

- 1. Wählen Sie das Merkmalset aus.
- 2. Wählen Sie in der [Objektleiste](#page-48-0) den Menüpunkt Neu.
- 3. Wählen Sie den gewünschten Merkmaltyp aus. Lesen Sie dazu mehr im Kapitel Merkmal [erstellen](#page-286-0).

In einem Multimerkmalset kann es kein Zählermerkmal geben.

In einem Multimerkmalset kann es keine Merkmale geben, die als Einzelmerkmale deklariert sind.

# 3.11.2.2 Merkmalset erstellen

### Diese Funktion erfordert das Recht Merkmalsets - Erstellen

Ein [Merkmalset](#page-274-0) ist eine thematische Gruppierung von beliebig vielen Merkmalen. Sie macht die Darstellung der [Eigenschaften](#page-187-1) in der [Objektleiste](#page-48-0) eines Dokuments übersichtlicher. Nach dem Erstellen eines Merkmalsets, erstellen und organisieren Sie in diesem die Merkmale.

Das Merkmalset dient zusätzlich durch einen [internen](#page-278-0) Cache (oder [Anbindung](#page-280-0) einer externen SQL [Datenbank\)](#page-280-0) für die bereits eingegebenen Werte der Merkmale eines Merkmalsets zur Beschleunigung der Erfassung.

Sie können ein Merkmalset über zwei Wege erstellen:

- · Über die Aufgabe [Magnetisieren](#page-328-0) (Lesen Sie dazu das Kapitel Dateien [magnetisieren\)](#page-203-0)
- Über die [Strukturansicht](#page-37-0) im Bereich Merkmale

### **Vorgehensweise über die Strukturansicht**

- 1. Wählen Sie das [Themenmenü](#page-29-0) Ablagen aus.
- 2. Wählen Sie die gewünschte Ablage in der [Themenleiste](#page-31-0) durch einen Doppelklick aus.
- 3. Wählen Sie in der [Strukturansicht](#page-37-0) Merkmale aus.
- 4. Wählen Sie in der [Objektleiste](#page-48-0) den Menüpunkt Neu.
- 5. Wählen Sie den Menüunterpunkt Merkmalset.  $\rightarrow$  Der Dialog "Merkmalset erstellen" öffnet sich.
- 6. Vergeben Sie eine Bezeichnung für das Merkmalset. Eine Ablage darf keine gleichnamigen Merkmalsets beinhalten.
- 7. Bestätigen Sie die Einstellungen mit Eingabe bestätigen.  $\rightarrow$  Das Merkmalset wird erstellt.
- 8. Bearbeiten Sie ggf. weitere Einstellungen des Merkmalsets, beispielsweise die Autovervollständigung. Lesen Sie dazu mehr im Kapitel [Merkmalset](#page-277-0) bearbeiten.

Möchten Sie unterhalb eines bestimmten Merkmalsets neue Merkmale erzeugen, gehen Sie wie folgt vor:

- 1. Wählen Sie das Merkmalset aus.
- 2. Wählen Sie in der [Objektleiste](#page-48-0) den Menüpunkt Neu.
- 3. Wählen Sie den gewünschten Merkmaltyp aus. Lesen Sie dazu mehr im Kapitel Merkmal [erstellen](#page-286-0).

# <span id="page-277-0"></span>3.11.2.3 Merkmalset bearbeiten

Die in diesem Kapitel beschriebenen Einstellungen gelten analog für Multimerkmalsets.

#### Diese Funktion erfordert das Recht Merkmalsets - Bearbeiten.

- 1. Wählen Sie das [Themenmenü](#page-29-0) Ablagen aus.
- 2. Wählen Sie die gewünschte Ablage in der [Themenleiste](#page-31-0) durch einen Doppelklick aus.
- 3. Wählen Sie in der [Strukturansicht](#page-37-0) Merkmale aus.
- 4. Wählen Sie das zu bearbeitende Merkmalset aus.
- 5. Wählen Sie in der [Objektleiste](#page-48-0) die gewünschte Registerkarte aus.

#### **Registerkarte Eigenschaften**

- 6. Wählen Sie in der [Objektleiste](#page-48-0) eine der Eigenschaften des [Merkmalsets](#page-274-0) durch einen Doppelklick aus.
- 7. Wählen Sie das Merkmal, das zu bearbeiten ist, mit einem Doppelklick aus. 7. Wählen Sie Bearbeiten in der Objektleiste aus.
- 8. Bearbeiten Sie im Folgedialog den Namen des Merkmalsets.

Die Ablage erlaubt nur einen eindeutigen (nicht mehrfach vorhandenen) Namen eines Merkmalsets.

9. Mit der Einstellung Aufgeklappt bestimmen Sie, ob die Anzeige der Merkmale in der Registerkarte Merkmale in der [Objektleiste](#page-48-0) einer Datei auf- oder zugeklappt erscheint. Wir empfehlen aus Gründen der Übersichtlichkeit, nur die wesentlichen Merkmalsets automatisch geöffnet anzuzeigen.

Ein Merkmalset kann nicht zu einem Multimerkmalset gemacht werden, wenn das Merkmalset einem Dokumenttypen zugeordnet ist.

#### **Registerkarte Autovervollständigung**

Die Registerkarte Autovervollständigung erscheint erst, wenn mindestens zwei Merkmale zu einem Merkmalset angelegt sind.

Mit Hilfe der Autovervollständigung lassen sich Informationen beim [Klick-Füllen](#page-428-0) und in der [Magnetisierung](#page-328-0) leichter und schneller erfassen. Lesen Sie mehr hierzu in den Kapiteln [interner](#page-278-0) [Cache](#page-278-0) und externe [Datenbank.](#page-280-0)

#### **Registerkarte Siehe auch**

Diese Registerkarte zeigt Ihnen alle Inhalte, Regeln, Berechtigungen, Magnete, verknüpfte Dokumenttypen etc. an, die auf dieses Merkmalset verweisen.

Ein Doppelklick auf den entsprechenden Eintrag in der Auflistung löst direkt eine Suche zu diesen Inhalten aus.

Diese Registerkarte nutzen Sie als Übersicht. Aber auch, um ein Merkmalset kontrolliert aus Ihrer Ablage zu entfernen, indem Sie alle Verweise löschen. Lesen Sie dazu mehr im Kapitel [Merkmalset](#page-284-0) [löschen](#page-284-0).

## <span id="page-278-0"></span>3.11.2.3.1 Interner Cache

Diese Funktion erfordert das Recht Merkmalsets - Autovervollständigung ändern.

Mit Hilfe der Autovervollständigung über einen internen Cache lassen sich bereits bekannte Informationen beim [Klick-Füllen](#page-428-0) und bei der [Magnetisierung](#page-328-0) leichter und schneller erfassen.

Der interne Cache greift auf bereits bekannte Werte von Merkmalen eines Merkmalsets/Multimerkmalsets zu.

Insbesondere häufig wiederkehrende Werte innerhalb eines Merkmalsets/Multimerkmalsets können so schneller erfasst werden, ohne dass jedes einzelne Merkmal manuell oder über das [Klick-Füllen](#page-428-0) ausgefüllt werden muss. Klicken Sie dafür lediglich auf einen vorher definierten Schlüsselwert und Amagno füllt automatisch noch leere, d. h. noch nicht mit Werten gefüllte, Merkmale in dem Merkmalset/Multimerkmalset mit zu diesem Schlüsselwert hinterlegten Werten aus. Die Autovervollständigung über den internen Cache bezieht sich nur auf Merkmale innerhalb eines Merkmalsets.

Damit Amagno für das [Klick-Füllen](#page-428-0) oder Magnetisieren eine Autovervollständigung für das entsprechende Merkmalset/Multimerkmalset durchführt, wählen Sie den Unterstützungstyp Cache. Legen Sie anschließend eines oder mehrere der aufgelisteten Merkmale als Schlüsselwert fest, indem Sie den Eintrag rechts durch die Checkbox markieren.

Als Schlüsselwert können nur Werte in Text- und Zahlenmerkmalen festgelegt werden. Auswahl-, Datums- und Zählermerkmale werden nicht unterstützt.

Als Schlüsselwert sollten sinnvollerweise Merkmale mit eindeutig identifizierbaren Werten festgelegt werden, wie etwa eine USt-ID. Wenn dieselbe USt-ID z. B. beim Stempeln eines zweiten Dokuments über das [Klick-Füllen](#page-428-0) erfasst wird, werden alle anderen Merkmale und Werte des Merkmalsets automatisch mit den zuvor beim Stempeln des ersten Dokuments erfassten und im internen Cache hinterlegten Werten ausgefüllt. Diese Werte sind nachträglich manuell [änderbar.](#page-193-0)

Beispiel:

- · Sie erstellen ein Merkmalset für Kunden- oder Artikeldaten mit vielen verschiedenen Eingabefeldern, z. B. "Firma", "Straße", "Ort", "Steuernummer".
- Sie bestimmen das Merkmal "Steuernummer" als Schlüsselwert (eindeutiger Wert für diese Adresse).
- Sie erfassen während des [Klick-Füllens](#page-428-0) die verschiedenen Werte zu diesem Merkmalset.
- · Sie erhalten einen neuen Inhalt, wo Sie diese Adresse nochmals erfassen sollen. In diesem Falle reicht es aus, die Steuernummer auszufüllen und Amagno ruft aus dem Cache die darunter bereits erfassten Werte ab und trägt diese in die verbleibenden Merkmale ein.

Beachten Sie, dass im Cache nur die aktuellen Angaben hinterlegt sind. Ändern Sie den Wert eines Merkmals manuell, wirkt sich das auf die im Cache hinterlegten Angaben aus und überschreibt diese.

Beachten Sie, dass der Cache geleert wird, sobald Sie dessen Einstellungen ändern und z.B einen weiteren Schlüsselwert hinzufügen. Dies ist nötig, um doppelte Einträge zu vermeiden und erfordert das erneute Anlernen von Dokumenten, die per Autovervollständigung automatisch magnetisiert werden sollen. Beim Ändern der Einstellungen weist Amagno Sie durch eine Warnmeldung auf dieses Verhalten hin und Sie können den Vorgang entweder bestätigen oder abbrechen.

ACHTUNG! Wird der Schlüsselwert geändert, kommt es zur Löschung des Caches!

Als Alternative zum internen Cache dürfen Sie externe SQL [Datenbanken](#page-280-0) für die Autovervollständigung anbinden.

Die Autovervollständigung wird nicht für eine Mehrfachauswahl von Dateien unterstützt.

# <span id="page-280-0"></span>3.11.2.3.2 Externe Datenbank

Diese Funktion erfordert das Recht Merkmalsets - Autovervollständigung ändern. Des eiteren muss in der Amagno MMC im Benutzerprofil des konfigurierenden Anwenders die Option **SQLInputSupport auf True gestellt sein.** 

Die Anbindung einer externen Datenbank erfordert erweitertes Administrator-Wissen. Amagno oder seine Partner unterstützen Sie gerne im Rahmen von Dienstleistungen.

Mit Hilfe der Autovervollständigung über eine externe Datenbank lassen sich beim [Klick-Füllen](#page-428-0) und [Magnetisieren](#page-328-0) Informationen aus Fremdanwendungen leicht und schnell in Amagno erfassen. Amagno kann so auf Daten aus einer externen SQL-Datenbank, etwa aus einem CRM oder ERP, zugreifen und Ihnen diese Werte für eine umfassende Informationsauskunft in Amagno zur Verfügung stellen.

Beachten Sie, dass der Zugriff auf die externe SQL-Datenbank lesend ist - NICHT schreibend.

Damit Amagno für das [Klick-Füllen](#page-428-0) oder [Magnetisieren](#page-328-0) eine Autovervollständigung für das entsprechende [Merkmalset/Multimermalset](#page-274-0) durchführt, wählen Sie den Unterstützungstyp SQL-Verbindung im Reiter Autovervollständigung.

Der Reiter Autovervollständigung erscheint erst, wenn Sie ein Merkmalset mit mindestens zwei Merkmalen erstellt haben.

Die Bezeichnung eines Merkmals darf seitens Amagno 255 Zeichen umfassen. Bitte beachten Sie jedoch, dass hier auch die Zeichenbeschränkungen der verwendeten Datenbank entscheidend ist. Microsoft SQL Server unterstüzt beispielsweise nur 128 Zeichen.

Klicken Sie dafür lediglich auf einen vorher definierten Schlüsselwert und Amagno füllt automatisch noch leere, d. h. noch nicht mit Werten gefüllte, Merkmale in dem Merkmalset/Multimerkmalset mit zu diesem Schlüsselwert hinterlegten Werten aus der externen Datenbank aus.

Um die Autovervollständigung über eine externe Datenbank verwenden zu können, muss der Amagno Server für eine SQL-Verbindung konfiguriert sein.

Tragen Sie im Eingabefeld ConnectionString die benötigten Verbindungsinformationen Ihrer Datenbank ein. Die Verbindung wird zwischen dem Amagno Server und der Datenbank aufgebaut, beispielsweise

Server=<Servername>; database=<Database>; user id=<Username>; pwd=<Password>;

Folgende Schnittstellen werden durch Amagno unterstützt: SQL-Server, OLE DB und ODBC.

Es werden bzgl. der Datenbankschnittstellen nicht alle Treiber unterstützt. Daher setzen wir voraus, dass Sie den für Sie relevanten Treiber im Kontext mit Amagno vor einer Kaufentscheidung auf die für Sie notwendigen Funktionen überprüft haben.

Die Datenbankabfrage ist auf 4.000 Zeichen begrenzt!

Legen Sie anschließend eines oder mehrere der aufgeführten Merkmale als Schlüsselwert fest, indem Sie auf den Button SQL eintragen klicken.

Es erscheint der Eingabedialog zur Konfiguration der SQL-Abfrage zum Erhalt der Daten, beispielsweise

SELECT <Spaltenname> AS <Merkmalsname>, <Spaltenname> AS <Merkmalsname>, <Spaltenname> AS <Merkmalsname> FROM <Tabellenname> WHERE <Spaltenname> LIKE @ParamKeyValue + '%'

Unter SELECT tragen Sie als Gegenstück des Merkmalnamen in Amagno (Merkmalname) die Bezeichnung der passenden Spalte der Datenbanktabelle ein (Spaltenname). Unter FROM tragen Sie die Bezeichnung der Datenbanktabelle ein (Tabellenname) und unter WHERE tragen Sie die Bezeichnung Ihres ausgewählten Schlüsselwerts ein (Spaltenname). Um Merkmalnamen mit Leerzeichen nutzen zu können, müssen diese evtl. z. B. mit Anführungsstrichen geklammert werden.

Wird der Platzhalter @ParamKeyValue nicht ersetzt oder führt zum Fehler, wird dieser Platzhalter evtl. nicht unterstützt - dies ist vor allem bei ODBC-Datenbanken der Fall. Statt @ParamKeyValue sollte in diesem Falle ? genutzt werden.

Als Schlüsselwert sollte ein eindeutig identifizierbarer Wert festgelegt werden. Wenn ein solcher Wert des Merkmals beim Stempeln eines Dokuments über das [Klick-Füllen](#page-428-0) oder der [Magnetisierung](#page-328-0) erfasst wird, werden alle anderen Merkmale des Merkmalsets automatisch mit den in der externen Datenbank hinterlegten Werten ausgefüllt.

Die Autovervollständigung wird nicht für eine Mehrfachauswahl von Dateien unterstützt.

Wird die Bezeichnung eines Merkmals geändert, muss diese auch im Eingabedialog zur Konfiguration des Schlüsselwerts geändert und gespeichert werden!

## 3.11.2.4 Merkmalsets in Dokumenttyp sortieren

ese Funktion erfordert die Rechte Dokumenttypen - Verwalten und Merkmalsets -**Bearbeiten** 

[Merkmalsets](#page-274-0) lassen sich pro Dokumenttyp manuell sortieren.

- 1. Wählen Sie das [Themenmenü](#page-29-0) Ablagen aus.
- 2. Wählen Sie die gewünschte Ablage in der [Themenleiste](#page-31-0) durch einen Doppelklick aus.
- 3. Wählen Sie in der [Strukturansicht](#page-37-0) Dokumenttypen.
- 4. Öffnen Sie die gewünschte Dokumenttypkategorie.
- 5. Öffnen Sie den gewünschten Dokumenttypen.
- 6. Wählen Sie das umzusortierende Merkmalset aus.
- 7. Wählen Sie in der [Objektleiste](#page-48-0) den Menüpunkt Anordnen.
- 8. Wählen Sie, ob Sie das aktuelle Merkmalset Nach Oben oder Nach Unten im Verhältnis zu den anderen Merkmalsets des Dokumenttyps einsortieren wollen.

## 3.11.2.5 Merkmal mit Merkmalset verbinden

<sup>)</sup>iese Funktion erfordert die Rechte **Merkmalsets - Erstellen** sowie **Merkmalsets -**Bearbeiten und Merkmale - Bearbeiten

[Merkmale](#page-274-0) werden thematisch zusammenhängend in Merkmalsets organisiert. Die Zuordnung von Merkmalen zu Merkmalsets lässt sich nachträglich verändern. Ein Merkmal lässt sich jedoch nicht verschieben, wenn es ein Schlüsselwert für die Autovervollständigung ist.

Ein Merkmal kann nur mit einem Merkmalset verbunden werden.

### Merkmal via Dialog mit Merkmalset verbinden

- 1. Wählen Sie das [Themenmenü](#page-29-0) Ablagen aus.
- 2. Wählen Sie die gewünschte Ablage in der [Themenleiste](#page-31-0) durch einen Doppelklick aus.
- 3. Wählen Sie in der [Strukturansicht](#page-37-0) Merkmale.
- 4. Öffnen Sie das gewünschte Merkmalset.
- 5. Wählen Sie das gewünschte Merkmal.
- 6. Wählen Sie in der [Objektleiste](#page-48-0) den Menüpunkt Bearbeiten. → Der Dialog "Merkmalseinstellungen ändern" öffnet sich.
- 7. Wählen Sie in der Auswahl Merkmalset das neue gewünschte Merkmalset aus.
- 8. Bestätigen Sie den Dialog mit Eingabe bestätigen.  $\rightarrow$  Die mit einem Merkmalset verbundenen Merkmale sehen Sie in der [Strukturansicht](#page-37-0) direkt unterhalb des Eintrags eines Merkmalset.

### Merkmal via Zwischenablage mit Merkmalset verbinden

- 1. Wählen Sie das [Themenmenü](#page-29-0) Ablagen.
- 2. Wählen Sie die gewünschte Ablage in der [Themenleiste](#page-31-0) durch einen Doppelklick aus.
- 3. Wählen Sie in der [Strukturansicht](#page-37-0) Merkmale.
- 4. Öffnen Sie das gewünschte Merkmalset.
- 5. Wählen Sie das gewünschte Merkmal.
- 6. Wählen Sie in der [Objektleiste](#page-48-0) den Menüpunkt Senden an.
- 7. Wählen Sie den Menüunterpunkt Zwischenablage.
- 8. Wählen Sie in der [Strukturansicht](#page-37-0) im Bereich Merkmale das neue Merkmalset aus.
- 9. Wählen Sie in der [Objektleiste](#page-48-0) den Menüpunkt Zwischenablage.
- 10. Wählen Sie den Menüunterpunkt Verschieben.  $\rightarrow$  Die mit einem Merkmalset verbundenen Merkmale sehen Sie in der [Strukturansicht](#page-37-0) direkt unterhalb des Eintrags eines Merkmalsets.

### **Merkmal via Drag & Drop mit Merkmalset verbinden**

- 1. Wählen Sie das [Themenmenü](#page-29-0) Ablagen.
- 2. Wählen Sie die gewünschte Ablage in der [Themenleiste](#page-31-0) durch einen Doppelklick aus.
- 3. Wählen Sie in der [Strukturansicht](#page-37-0) Merkmale.
- 4. Öffnen Sie das gewünschte Merkmalset.
- 5. Wählen Sie das gewünschte Merkmal.
- 6. Ziehen Sie bei gedrückter linker Maustaste das Merkmal auf den Eintrag des Merkmalsets.  $\rightarrow$  Die mit einem Merkmalset verbundenen Merkmale sehen Sie in der [Strukturansicht](#page-37-0) direkt unterhalb des Eintrags eines Merkmalsets.

# <span id="page-284-0"></span>3.11.2.6 Merkmalset löschen

### Diese Funktion erfordert das Recht Merkmalsets - Löschen.

Das Löschen eines [Merkmalsets](#page-274-0) führen Sie durch, wenn dies keine Merkmale mehr beinhaltet und an keiner Stelle in der Ablage mehr verwendet wird. Daher setzt dies voraus, dass vorher alle Inhalte, Berechtigungen und Regeln gelöscht werden, die auf dieses Merkmalset verweisen. Erst dann ist das Merkmalset löschbar.

#### Das Löschen ist unwiderruflich.

Einige Merkmalsets werden von Amagno automatisch verwaltet und sind daher nicht löschbar. Dazu gehören:

- · ADR Belegdaten
- · ADR Position
- · ADR Zahlungsinformation
- · Allgemein
- · Archivierungs-Einstellungen
- · Bearbeitungsinformationen
- · Dateiinformationen
- · Metadaten
- · E-Rechnung
- · E-Rechnung Position
- · E-Rechnung Zahlungsinformation

#### Vorgehensweise zum Löschen eines Merkmalsets

- 1. Wählen Sie das [Themenmenü](#page-29-0) Ablagen.
- 2. Wählen Sie die gewünschte Ablage in der [Themenleiste](#page-31-0) durch einen Doppelklick aus.
- 3. Wählen Sie in der [Strukturansicht](#page-37-0) Merkmale.
- 4. Wählen Sie das gewünschte Merkmalset.
- 5. Wählen Sie in der [Objektleiste](#page-48-0) die Registerkarte Siehe auch.
- 6. Prüfen Sie, ob es, außer dem Ablagenamen, dort keine Einträge mehr gibt. Andernfalls löschen Sie zuerst alle Einträge, z. B. Stempel, Berechtigungen, Dateien etc., welche dieses Merkmalset verwenden. Sind keine Einträge mehr vorhanden, können Sie fortfahren.
- 7. Wählen Sie in der [Objektleiste](#page-48-0) die Registerkarte Eigenschaften.
- 8. Wählen Sie in der [Objektleiste](#page-48-0) den Menüpunkt Löschen. → Der Dialog "Wollen Sie das Merkmalset wirklich löschen?" öffnet sich.
- 9. Bestätigen Sie den Dialog mit Ja.

## 3.11.2.7 Merkmale verwalten

[Merkmale](#page-274-0) bestimmen wichtige Informationen, ergänzend zur eigentlichen Datei. Diese Informationen werden häufig auch als Meta-Daten bezeichnet.

Die Merkmale sind in Amagno nicht einfach nur analog eines Ordners als Ordnungsbegriff zu sehen, sondern zu Merkmalen werden auch Werte erfasst, z.B. wird zu einem Merkmal "Rechnungsdatum" ein Datumswert erfasst. Die Bearbeitung der Werte zu Dateien erfolgt auf verschiedene Weisen (siehe Kapitel [Merkmalwerte](#page-187-0) bearbeiten).

Die Erfassung und Verwaltung von Merkmalen bietet viele Vorteile in Ihrer täglichen Arbeit:

- · Die Daten lassen sich über [Exportmöglichkeiten](#page-440-0) an externe Anwendungen übergeben, z.B. an eine Finanzbuchhaltung, Warenwirtschaft oder Fachanwendung.
- · Mit der [Merkmalstruktur](#page-322-0) surfen Sie als flexible Alternative durch Ihre Dateibestände.
- Sie steuern über Merkmale [Rechte,](#page-104-0) z.B. wer ein Dokument lesen darf.
- · Sie steuern über Merkmale Geschäftsprozesse (Workflows) durch die Zuhilfenahme von [Stempeln](#page-397-0).
- Sie speichern für eine [Suche](#page-62-0) besondere Informationen, die sich aus dem Dokumentenvolltext selbst nicht ergeben würden.

Ein Beispiel für typische Merkmale zu einem Rechnungsdokument wären "Rechnungsdatum", "Rechnungsnummer" und "Betrag".

Damit die Informationen strukturiert verwaltet werden können, bietet Amagno verschiedene Merkmaltypen an, da sich die Bedienung und die Darstellung je nach Typ unterscheidet. Amagno bietet dazu Textmerkmale, Zahlenmerkmale (z.B. Währung), Auswahlmerkmale (z.B. für vordefinierte Listen), Datumsmerkmale und Zählermerkmale.

Amagno erfasst einige Merkmale automatisch, z.B. "Dateierstellungsdatum", "Autor", "Dateiname" und "Dateiendung" und vieles mehr. Diese automatisch erfassten Merkmale stellt Amagno in automatisch verfügbaren Merkmalsets bereit.

Typischerweise finden und bearbeiten Sie die Werte zu Merkmalen zu jeder Datei in dessen [Objektleiste](#page-48-0) in der Registerkarte Merkmale.

Lesen Sie in den folgenden Kapiteln alles zum Thema [Merkmalsets](#page-274-0) und Merkmale.

# <span id="page-286-0"></span>3.11.2.7.1 Merkmal erstellen

### Diese Funktion erfordert das Recht Merkmale - Erstellen

Grundsätzlich erstellen Sie [Merkmale](#page-274-0) an einem Merkmalset.

Mehrere gleichnamige Merkmale in einer Ablage sind nicht möglich. Wollen Sie beispielsweise zu verschiedenen Dokumenttypen ein Merkmal als "Datum" erfassen, erstellen Sie sich ein Merkmalset z. B. "Dokumentdaten", legen dort das Merkmal "Datum" an und fügen dieses Merkmalset den verschiedenen Dokumenttypen hinzu.

Sie können ein Merkmal über zwei Wege erstellen:

- · Über die Aufgabe [Magnetisieren](#page-328-0) (Lesen Sie dazu das Kapitel Dateien [magnetisieren\)](#page-203-0)
- · Über die [Strukturansicht](#page-37-0) im Bereich Merkmale in einem Merkmalset

Lesen Sie in den Folgekapiteln Details zur Erstellung der unterschiedlichen Merkmaltypen:

- **·** [Textmerkmal](#page-286-1) Erfassen von Texten und Begriffen
- · [Datumsmerkmal](#page-287-0) Erfassen eines Datums
- · [Auswahlmerkmal](#page-287-1) Erfassen einer vordefinierten Auswahl von Werten und/oder Wertestrukturen
- · [Zahlenmerkmal](#page-289-0) Erfassen einer Zahl, die als Zahl, Währung etc. dargestellt wird
- · [Zählermerkmal](#page-290-0) Verwalten einer automatisch hochzählenden Nummer, z. B. für Belege

## <span id="page-286-1"></span>3.11.2.7.1.1 Textmerkmal erstellen

### Diese Funktion erfordert das Recht Merkmale - Erstellen.

Ein Textmerkmal erlaubt die Eingabe eines einzeiligen Textes mit max. 4000 Zeichen.

Verwenden Sie ein Textmerkmal für Nummern, wenn Sie für diese eine Darstellung pro Eintrag in der Merkmalstruktur erreichen möchten (Beispiele: Mandantennummern, Sachkonten).

Wünschen Sie eine dynamische Auswahlliste, verwenden Sie am besten ein Textmerkmal mit aktivierten Eingabevorschlägen.

- 1. Wählen Sie das [Themenmenü](#page-29-0) Ablagen aus.
- 2. Wählen Sie die gewünschte Ablage in der [Themenleiste](#page-31-0) durch einen Doppelklick aus.
- 3. Wählen Sie in der [Strukturansicht](#page-37-0) Merkmale.
- 4. Wählen Sie das gewünschte Merkmalset.
- 5. Wählen Sie in der [Objektleiste](#page-48-0) den Menüpunkt Neu.
- 6. Wählen Sie den Menüunterpunkt Textmerkmal.
- 7. Tragen Sie die Bezeichnung des [Merkmals](#page-274-0) ein.

Mehrere gleichnamige Merkmale in einer Ablage sind nicht möglich. Wollen Sie beispielsweise zu verschiedenen Dokumenttypen ein Merkmal als "Datum" erfassen, erstellen Sie sich ein Merkmalset z. B. "Dokumentdaten", legen dort das Merkmal "Datum" an und fügen dieses Merkmalset den verschiedenen Dokumenttypen hinzu.

8. Bestätigen Sie Ihre Einstellungen mit Eingabe bestätigen.

## <span id="page-287-0"></span>3.11.2.7.1.2 Datumsmerkmal erstellen

Diese Funktion erfordert das Recht Merkmale - Erstellen

Das Datumsmerkmal erlaubt das Festlegen eines Datums und bietet bei der Eingabe später einen Assistenten, um schnell ein bestimmtes Datum zu berechnen.

- 1. Wählen Sie das [Themenmenü](#page-29-0) Ablagen aus.
- 2. Wählen Sie die gewünschte Ablage in der [Themenleiste](#page-31-0) durch einen Doppelklick aus.
- 3. Wählen Sie in der [Strukturansicht](#page-37-0) Merkmale.
- 4. Wählen Sie das gewünschte Merkmalset.
- 5. Wählen Sie in der [Objektleiste](#page-48-0) den Menüpunkt Neu.
- 6. Wählen Sie den Menüunterpunkt Datumsmerkmal.
- 7. Tragen Sie die Bezeichnung des [Merkmals](#page-274-0) ein.

Mehrere gleichnamige Merkmale in einer Ablage sind nicht möglich. Wollen Sie beispielsweise zu verschiedenen Dokumenttypen ein Merkmal als "Datum" erfassen, erstellen Sie sich ein Merkmalset z. B. "Dokumentdaten", legen dort das Merkmal "Datum" an und fügen dieses Merkmalset den verschiedenen Dokumenttypen hinzu.

8. Bestätigen Sie Ihre Einstellungen mit Eingabe bestätigen.

### <span id="page-287-1"></span>3.11.2.7.1.3 Auswahlmerkmal erstellen

Diese Funktion erfordert das Recht Merkmale - Erstellen

Das Auswahlmerkmal erlaubt die Auswahl aus verschiedenen, vordefinierten Einträgen mit einer Einfach- oder Mehrfachauswahl und verschiedenen Darstellungsformen in Amagno.
Wünschen Sie eine dynamische Auswahlliste, verwenden Sie am besten ein Textmerkmal mit aktivierten Eingabevorschlägen.

- 1. Wählen Sie das [Themenmenü](#page-29-0) Ablagen aus.
- 2. Wählen Sie die gewünschte Ablage in der [Themenleiste](#page-31-0) durch einen Doppelklick aus.
- 3. Wählen Sie in der [Strukturansicht](#page-37-0) Merkmale.
- 4. Wählen Sie das gewünschte Merkmalset.
- 5. Wählen Sie in der [Objektleiste](#page-48-0) den Menüpunkt Neu.
- 6. Wählen Sie den Menüunterpunkt Auswahlmerkmal.
- 7. Tragen Sie die Bezeichnung des [Merkmals](#page-274-0) ein.

Mehrere gleichnamige Merkmale in einer Ablage sind nicht möglich. Wollen Sie beispielsweise zu verschiedenen Dokumenttypen ein Merkmal als "Datum" erfassen, erstellen Sie sich ein Merkmalset z. B. "Dokumentdaten", legen dort das Merkmal "Datum" an und fügen dieses Merkmalset den verschiedenen Dokumenttypen hinzu.

- 8. Füllen Sie die Auswahl Quelle. Sie haben die Möglichkeit eine neue Liste mit neuen Werten zu erstellen oder ein bestehendes Auswahlmerkmal als Referenz anzugeben. Sie dürfen keine anderen Auswahlmerkmale wählen, die ebenfalls wieder auf anderen Auswahlmerkmale verweisen.
- 9. Nach Auswahl eines bestehenden Auswahlmerkmals ermöglicht Amagno Ihnen, eine bereits bestehende Liste aus einem anderen Auswahlmerkmal zu nutzen. In diesem Fall müssen Sie später Änderungen im referenzierten Auswahlmerkmal vornehmen. Amagno bietet Ihnen ergänzend eine Liste an, die das System automatisch pflegt - die Benutzer einer Ablage. Dies erlaubt Ihnen tolle Möglichkeiten für den Aufbau von Workflows über die Stempel.
- 10. Bestätigen Sie mit Eingabe bestätigen die Auswahl für weitere Einstellungen.
- 11. Haben Sie sich entschlossen, eine neue Liste zu erstellen, können Sie in einem Folgedialog die Einträge bearbeiten oder anschließend über die [Strukturansicht](#page-37-0). Lesen Sie dazu das Kapitel Verwaltung der [Auswahleinträge](#page-300-0).
- 12. Bearbeiten Sie anschließend die weiteren Einstellungen zum Auswahlmerkmal. Lesen Sie dazu das Kapitel [Auswahlmerkmal-Einstellungen](#page-298-0) bearbeiten.

Es besteht die Möglichkeit, einen Wert eines Auswahlmerkmals in ein anderes Auswahlmerkmal per Drag & Drop zu verschieben. Jedoch kann die Reihenfolge innerhalb eines Auswahlmerkmals nicht per Drag & Drop geändert werden.

#### **Werte eines Auswahlmerkmals deaktivieren**

Wenn bestimmte Werte eines Auswahlmerkmals nicht mehr genutzt werden, besteht die Möglichkeit, diese zu deaktivieren. In den älteren Datensätzen werden Sie dennoch angezeigt.

- 1. Wählen Sie das [Themenmenü](#page-29-0) Ablagen aus.
- 2. Wählen Sie die gewünschte Ablage in der [Themenleiste](#page-31-0) durch einen Doppelklick aus.
- 3. Wählen Sie in der [Strukturansicht](#page-37-0) Merkmale.
- 4. Wählen Sie das gewünschte Merkmalset und klappen Sie es auf.
- 5. Wählen Sie das Auswahlmerkmal aus, das Werte enthält, die deaktiviert werden sollen.
- 6. Klappen Sie das Auswahlmerkmal auf und wählen Sie den Wert aus, der deaktiviert werden soll.
- 7. Wählen Sie in der [Objektleiste](#page-48-0) den Menüpunkt Deaktivieren. → Der Dialog "Wollen Sie den Auswahlwert und alle untergeordneten Auswahlwerte wirklich deaktivieren?" öffnet sich.
- 8. Bestätigen Sie den Dialog mit Ja.
	- $\rightarrow$  Der Wert des Auswahlmerkmals ist deaktiviert.
	- $\rightarrow$  Der Wert wird in der [Strukturansicht](#page-37-0) nicht mehr angezeigt.
	- → Der Wert wird weiterhin in der [Objektleiste](#page-48-0) angezeigt.

#### **Wert eines Auswahlmerkmals wieder aktivieren**

Ein bereits deaktivierter Wert eines Auswahlmerkmals kann jederzeit wieder aktiviert werden:

- 1. Wählen Sie das [Themenmenü](#page-29-0) Ablagen aus.
- 2. Wählen Sie die gewünschte Ablage in der [Themenleiste](#page-31-0) durch einen Doppelklick aus.
- 3. Wählen Sie in der [Strukturansicht](#page-37-0) Merkmale.
- 4. Wählen Sie das gewünschte Merkmalset und klappen Sie es auf.
- 5. Wählen Sie das Auswahlmerkmal aus, das Werte enthält, die aktiviert werden sollen.
- 6. Wählen Sie in der [Objektleiste](#page-48-0) den Menüpunkt Darstellung.
- 7. Wählen Sie den Untermenüpunkt Deaktivierte Merkmalwerte.
- 8. Wählen Sie in der [Objektleiste](#page-48-0) den Button Aktivieren. → Der Wert des Auswahlmerkmals ist aktiviert.
	- → Der Wert wird in der [Strukturansicht](#page-37-0) angezeigt.

## 3.11.2.7.1.4 Zahlenmerkmal erstellen

#### Diese Funktion erfordert das Recht Merkmale - Erstellen

Ein Zahlenmerkmal erlaubt die Erfassung eines Zahlenwerts z. B. als Zahl, Nummer oder Währung. Amagno unterstützt 14 Vorkommastellen und 4 Nachkommastellen. Die Darstellung der Zahl lässt sich als Format individuell festlegen. Für die Darstellung des Formats, z. B. als Währung, nehmen Sie sich nach der Erstellung nachträglich nochmal die Bearbeitung des Zahlenmerkmals vor (siehe Kapitel [Zahlenmerkmal-Einstellungen](#page-302-0) bearbeiten).

Verwenden Sie ein Zahlenmerkmal, wenn Sie in der Merkmalstruktur Intervalle angezeigt bekommen möchten. Möchten Sie lieber einzelne Einträge angezeigt bekommen, sollten Sie ein Textmerkmal wählen.

- 1. Wählen Sie das [Themenmenü](#page-29-0) Ablagen aus.
- 2. Wählen Sie die gewünschte Ablage in der [Themenleiste](#page-31-0) durch einen Doppelklick aus.
- 3. Wählen Sie in der [Strukturansicht](#page-37-0) Merkmale.
- 4. Wählen Sie das gewünschte Merkmalset.
- 5. Wählen Sie in der [Objektleiste](#page-48-0) den Menüpunkt Neu.
- 6. Wählen Sie den Menüunterpunkt Zahlenmerkmal.
- 7. Tragen Sie die Bezeichnung des [Merkmals](#page-274-0) ein.

Mehrere gleichnamige Merkmale in einer Ablage sind nicht möglich. Wollen Sie beispielsweise zu verschiedenen Dokumenttypen ein Merkmal als "Datum" erfassen, erstellen Sie sich ein Merkmalset z. B. "Dokumentdaten", legen dort das Merkmal "Datum" an und fügen dieses Merkmalset den verschiedenen Dokumenttypen hinzu.

8. Bestätigen Sie Ihre Einstellungen mit Eingabe bestätigen.

# 3.11.2.7.1.5 Zählermerkmal erstellen

Diese Funktion erfordert das Recht Merkmale - Erstellen

Ein Zählermerkmal erlaubt die Vergabe von automatisch hochzählenden Nummern. Das Zählermerkmal ist einmalig und danach unveränderbar pro Datei aufzubringen, wobei Amagno verschiedene Zählermerkmale erlaubt. Der Zähler ist eine Zahl und erlaubt keine individuellen Formatierungen mit z. B. Text.

- 1. Wählen Sie das [Themenmenü](#page-29-0) Ablagen aus.
- 2. Wählen Sie die gewünschte Ablage in der [Themenleiste](#page-31-0) durch einen Doppelklick aus.
- 3. Wählen Sie in der [Strukturansicht](#page-37-0) Merkmale.
- 4. Wählen Sie das gewünschte Merkmalset.
- 5. Wählen Sie in der [Objektleiste](#page-48-0) den Menüpunkt Neu.
- 6. Wählen Sie den Menüunterpunkt Zählermerkmal.
- 7. Tragen Sie die Bezeichnung des [Merkmals](#page-274-0) ein.

Mehrere gleichnamige [Merkmale](#page-274-0) in einer Ablage sind nicht möglich. Wollen Sie beispielsweise zu verschiedenen Dokumenttypen ein Merkmal als "Datum" erfassen, erstellen Sie sich ein Merkmalset z. B. "Dokumentdaten", legen dort das Merkmal "Datum" an und fügen dieses Merkmalset den verschiedenen Dokumenttypen hinzu.

#### 8. Bestätigen Sie Ihre Einstellungen mit Eingabe bestätigen.

Das Zählermerkmal eignet sich nicht als interne Rechnungs- oder Buchungsnummer, da eine lückenlose Zählung nicht sichergestellt werden kann und ggf. Werte übersprungen werden.

Der Wert des Zählermerkmals kann weder zurückgesetzt, noch reduziert werden - dieser kann nur erhöht werden!

# <span id="page-291-0"></span>3.11.2.7.2 Merkmal bearbeiten

#### Diese Funktion erfordert das Recht Merkmale - Bearbeiten

- 1. Wählen Sie das [Themenmenü](#page-29-0) Ablagen aus.
- 2. Wählen Sie die gewünschte Ablage in der [Themenleiste](#page-31-0) durch einen Doppelklick aus.
- 3. Wählen Sie in der [Strukturansicht](#page-37-0) Merkmale.
- 4. Öffnen Sie das gewünschte Merkmalset.
- 5. Wählen Sie das zu bearbeitende [Merkmal.](#page-274-0) → Je nach Einstellungen erscheint das Merkmal mit den entsprechenden Registerkarten.
- 6. Nehmen Sie die gewünschten Änderungen in den entsprechenden Registerkarten vor:

#### Registerkarte Eigenschaften

- 1. Wählen Sie in der [Objektleiste](#page-48-0) die Registerkarte Einstellungen.
- 2. Wählen Sie eines der Einstellungen des Merkmals aus, um diese zu bearbeiten. Alternativ können Sie Einstellungen auch über den Menüpunkt Bearbeiten editieren.

Lesen Sie in den Folgekapiteln Details zu den unterschiedlichen Merkmaltypen:

- · [Textmerkmal-Einstellungen](#page-292-0) bearbeiten
- · [Datumsmerkmal-Einstellungen](#page-294-0) bearbeiten
- · [Auswahlmerkmal-Einstellungen](#page-298-0) bearbeiten
- · [Zahlenmerkmal-Einstellungen](#page-302-0) bearbeiten
- · [Zählermerkmal-Einstellungen](#page-305-0) bearbeiten

#### **Registerkarte Werteimport**

Näheres zu der Registerkarte [Werteimport](#page-307-0) entnehmen Sie dem Kapitel Werteimport.

#### **Registerkarte Siehe auch**

Diese Registerkarte zeigt Ihnen alle Inhalte, Regeln, Berechtigungen, Magnete etc. an, die auf dieses Merkmal verweisen.

Ein Doppelklick auf den entsprechenden Eintrag in der Auflistung löst direkt eine Suche zu diesen Inhalten aus.

Diese Registerkarte nutzen Sie als Übersicht. Aber auch, um ein Merkmal kontrolliert aus Ihrer Ablage zu entfernen, indem Sie alle Verweise löschen. Lesen Sie dazu mehr im Kapitel [Merkmal](#page-309-0) [löschen](#page-309-0).

# <span id="page-292-0"></span>3.11.2.7.2.1 Textmerkmal-Einstellungen bearbeiten

### Diese Funktion erfordert das Recht Merkmale - Bearbeiten.

- 1. Wählen Sie gem. Kapitel Merkmal [bearbeiten](#page-291-0) ein Textmerkmal aus, um die Einstellungen dieses [Merkmals](#page-274-0) zu bearbeiten.
- 2. Ändern Sie die Bezeichnung des Merkmals. Diese darf pro Ablage nur einmalig vorhanden sein.
- 3. Ändern Sie die gewünschten Einstellungen:

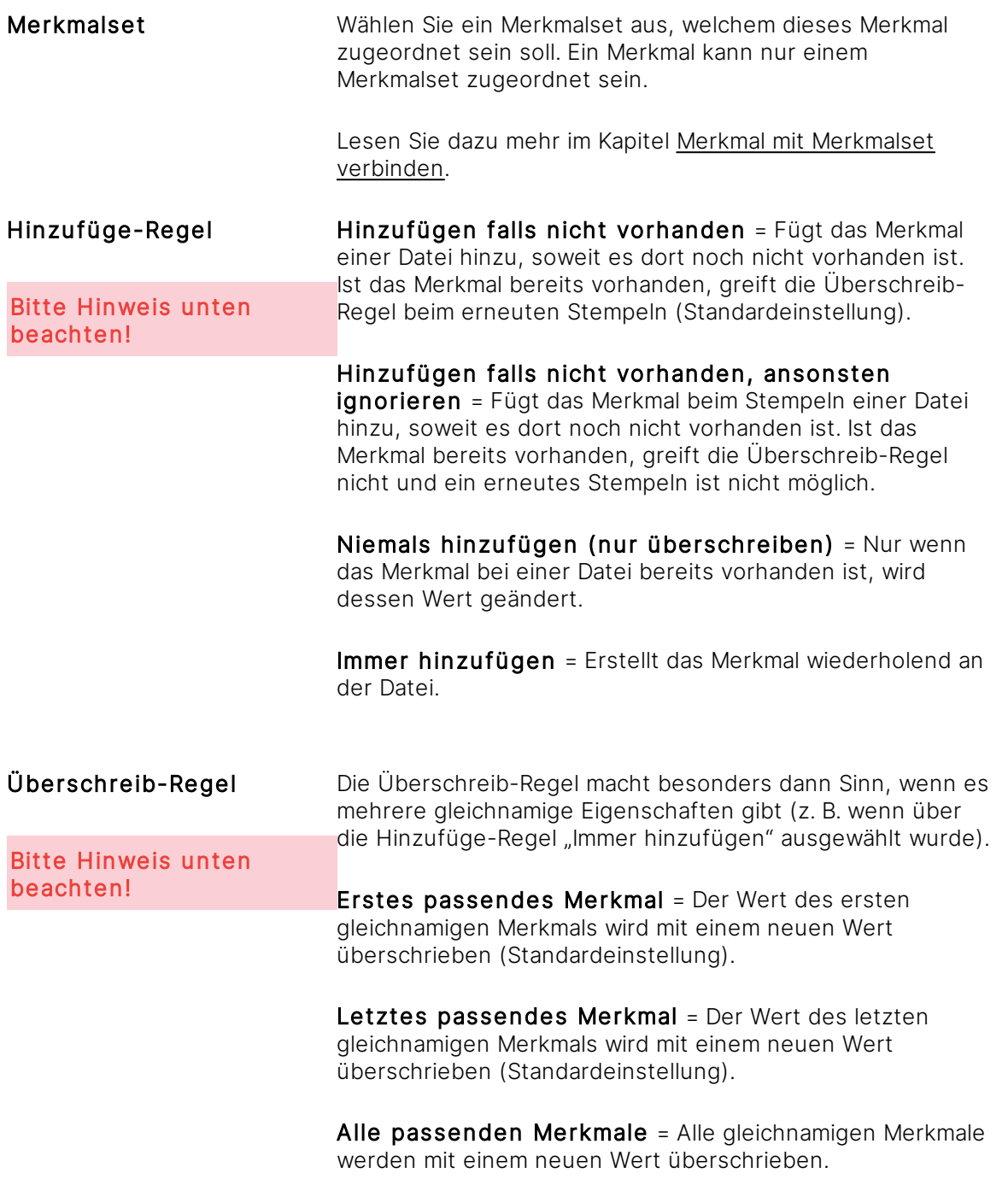

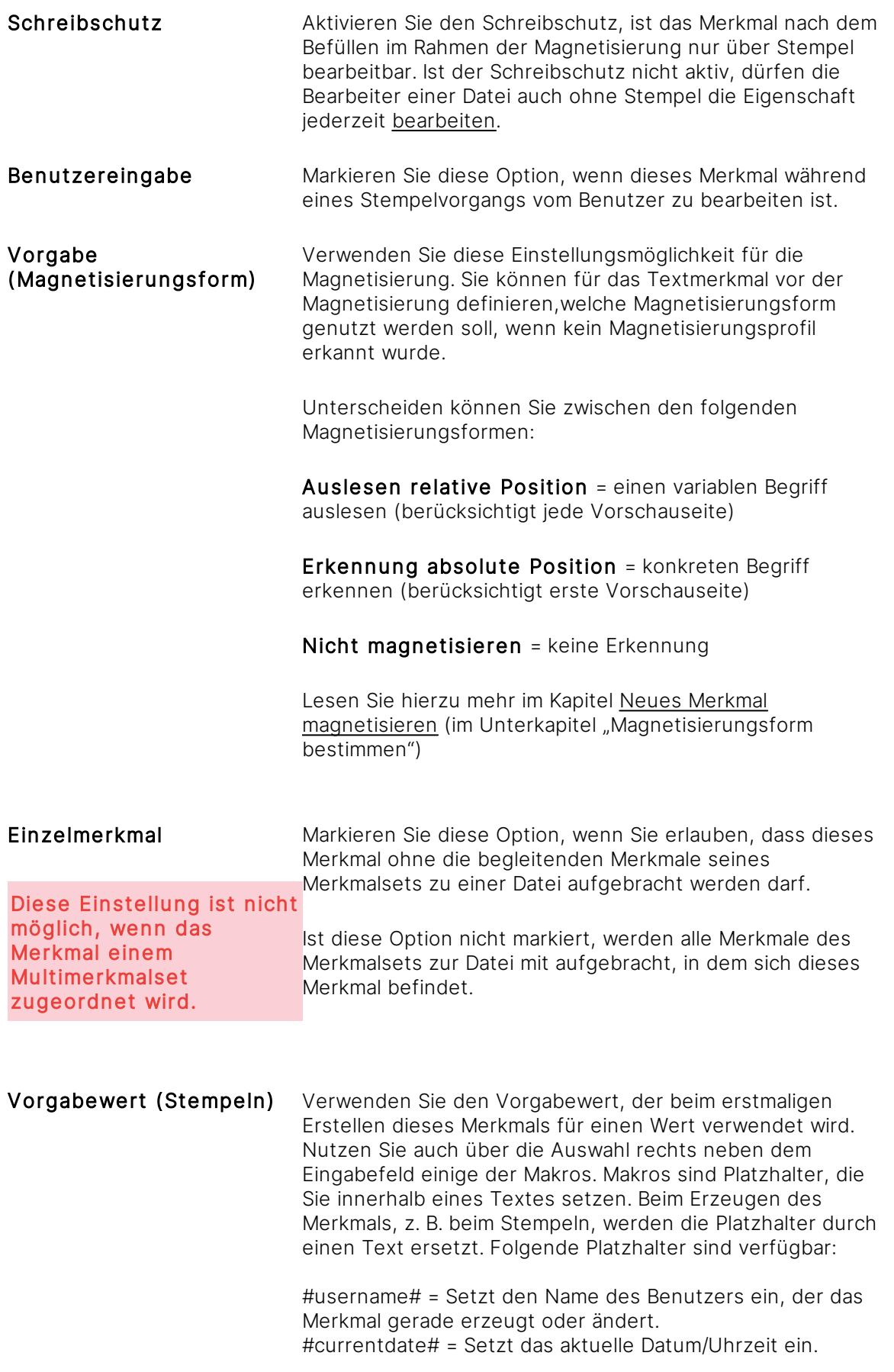

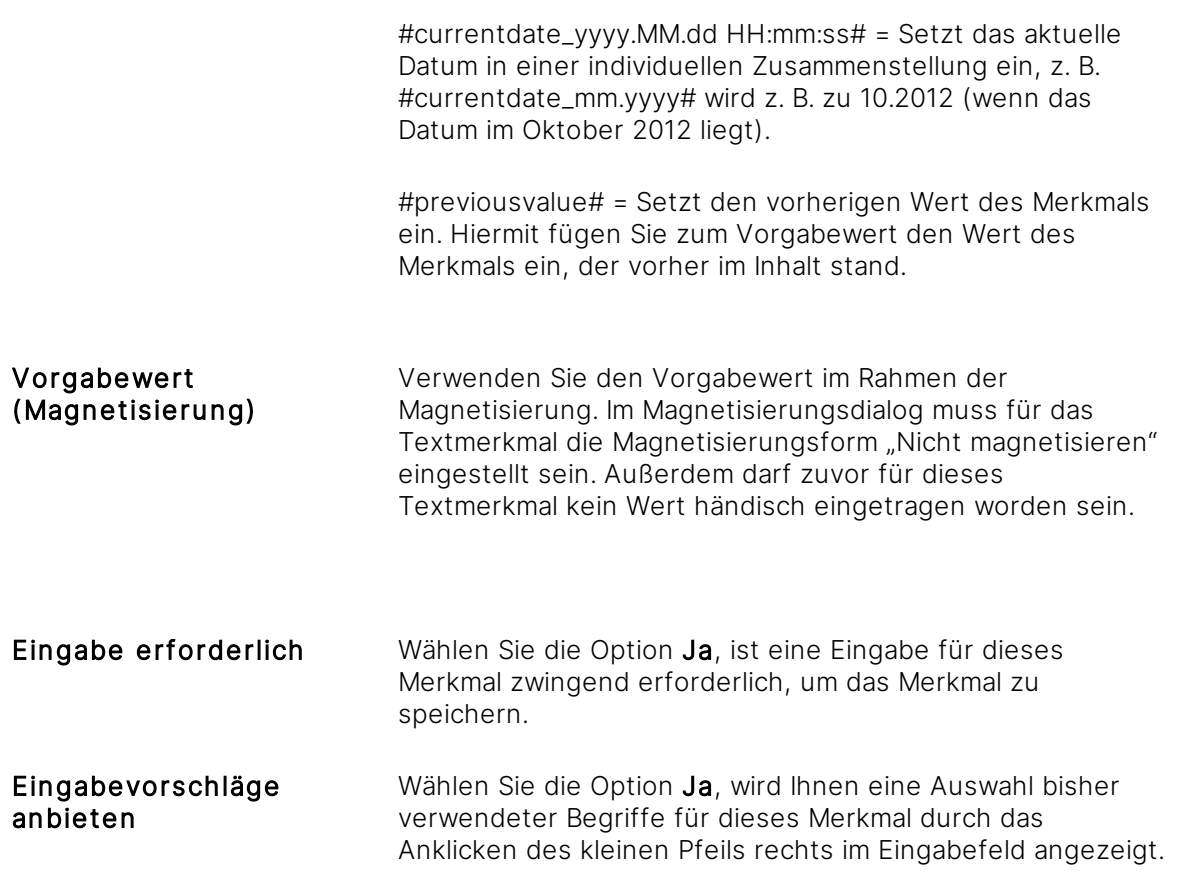

4. Mit Eingabe bestätigen beenden Sie die Bearbeitung dieses Merkmals.

# <span id="page-294-0"></span>3.11.2.7.2.2 Datumsmerkmal-Einstellungen bearbeiten

### Diese Funktion erfordert das Recht Merkmale - Bearbeiten.

- 1. Wählen Sie gem. Kapitel Merkmal [bearbeiten](#page-291-0) ein Datumsmerkmal aus, um die Einstellungen dieses [Merkmals](#page-274-0) zu bearbeiten.
- 2. Ändern Sie die Bezeichnung des Merkmals. Diese darf pro Ablage nur einmalig vorhanden sein.
- 3. Ändern Sie die gewünschten Einstellungen:

Merkmalset Wählen Sie ein Merkmalset aus, welchem dieses Merkmal zugeordnet sein soll. Ein Merkmal kann nur einem Merkmalset zugeordnet sein.

> Lesen Sie dazu mehr im Kapitel Merkmal mit [Merkmalset](#page-282-0) [verbinden](#page-282-0).

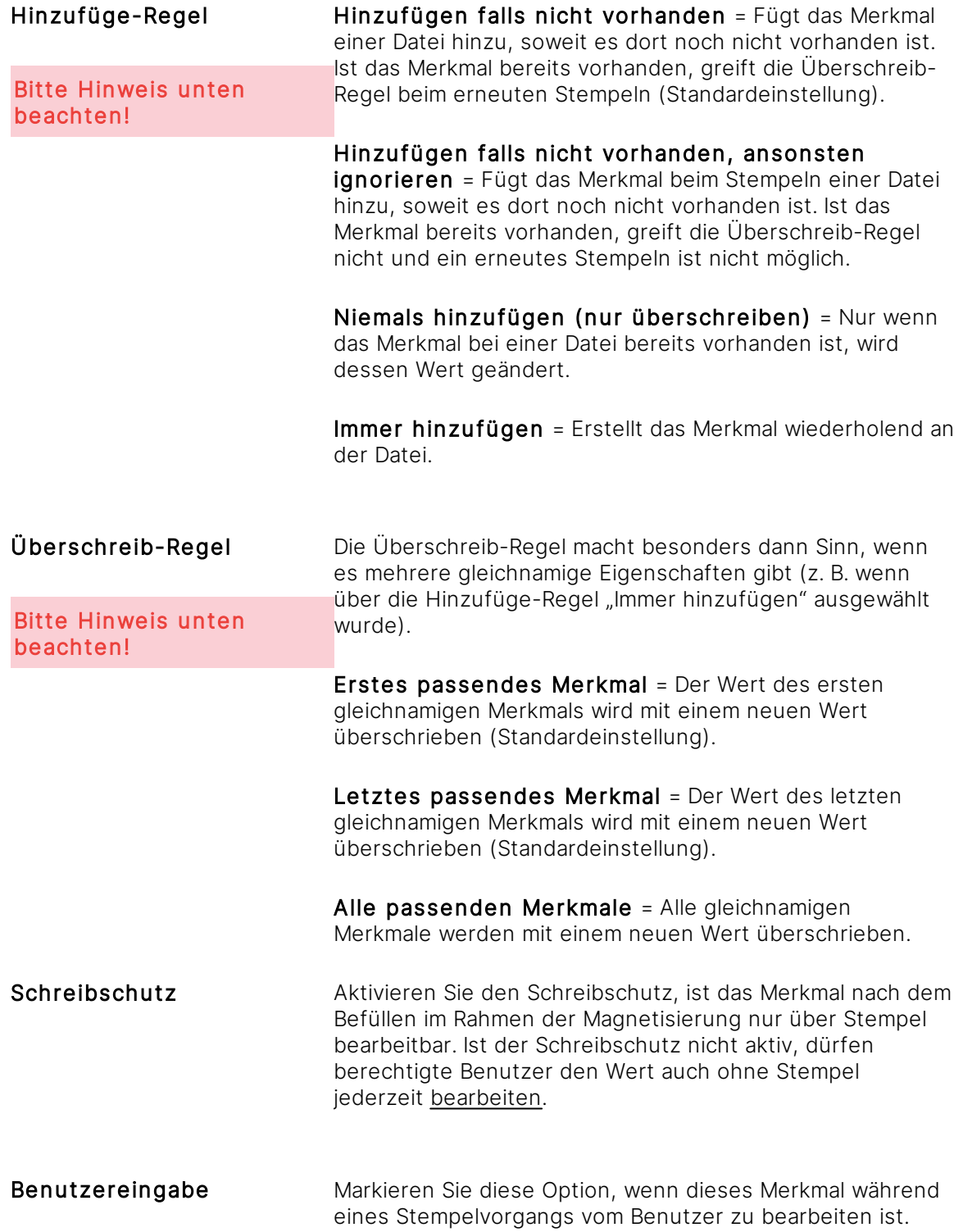

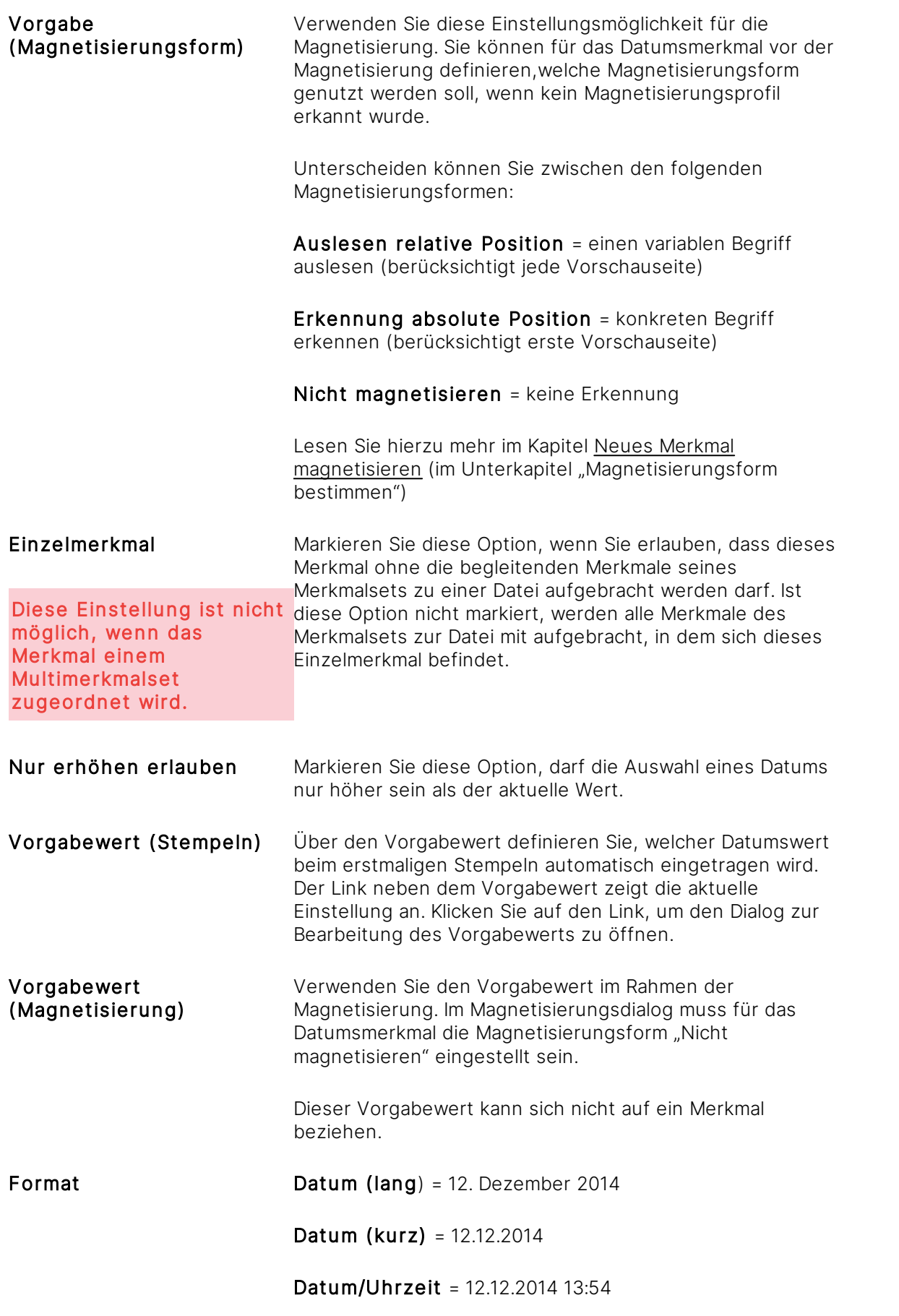

#### **Bearbeitung eines Datum-Vorgabewerts (auch für die Archiveinstellungen)**

4. Legen Sie über den Dialog Auswahl Datumswert fest, welche Basis der Vorgabewert erhalten soll. Die Auswahl bietet folgende Möglichkeiten:

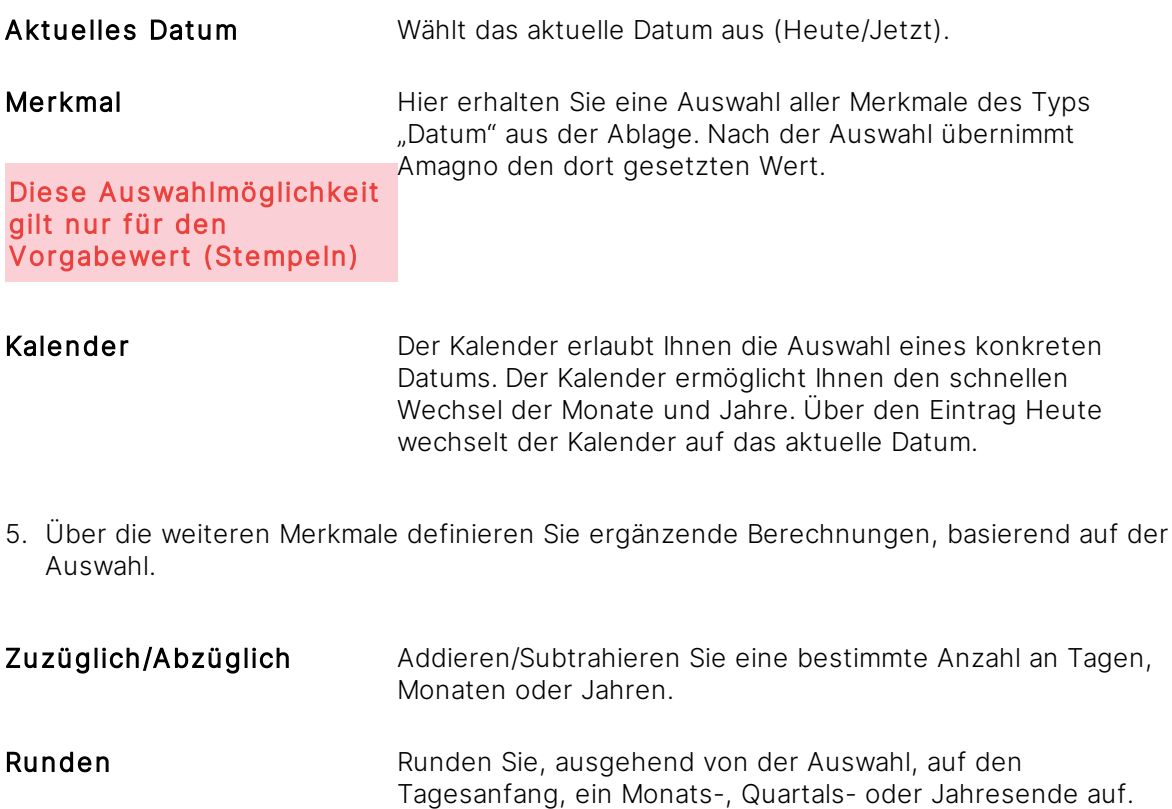

Nutzen Sie dies, um beispielsweise einen Stempel für eine Wiedervorlage in 14 Tagen zu erstellen, indem Sie in der Auswahl Aktuelles Datum auswählen und den Wert Zuzüglich auf 14 Tage voreinstellen.

# <span id="page-298-0"></span>3.11.2.7.2.3 Auswahlmerkmal-Einstellungen bearbeiten

### Diese Funktion erfordert das Recht Merkmale - Bearbeiten.

- 1. Wählen Sie gem. Kapitel Merkmal [bearbeiten](#page-291-0) ein Auswahlmerkmal aus, um die Einstellungen dieses [Merkmals](#page-274-0) zu bearbeiten.
- 2. Ändern Sie die Bezeichnung des Merkmals. Diese darf pro Ablage nur einmalig vorhanden sein.
- 3. Ändern Sie die gewünschten Einstellungen:

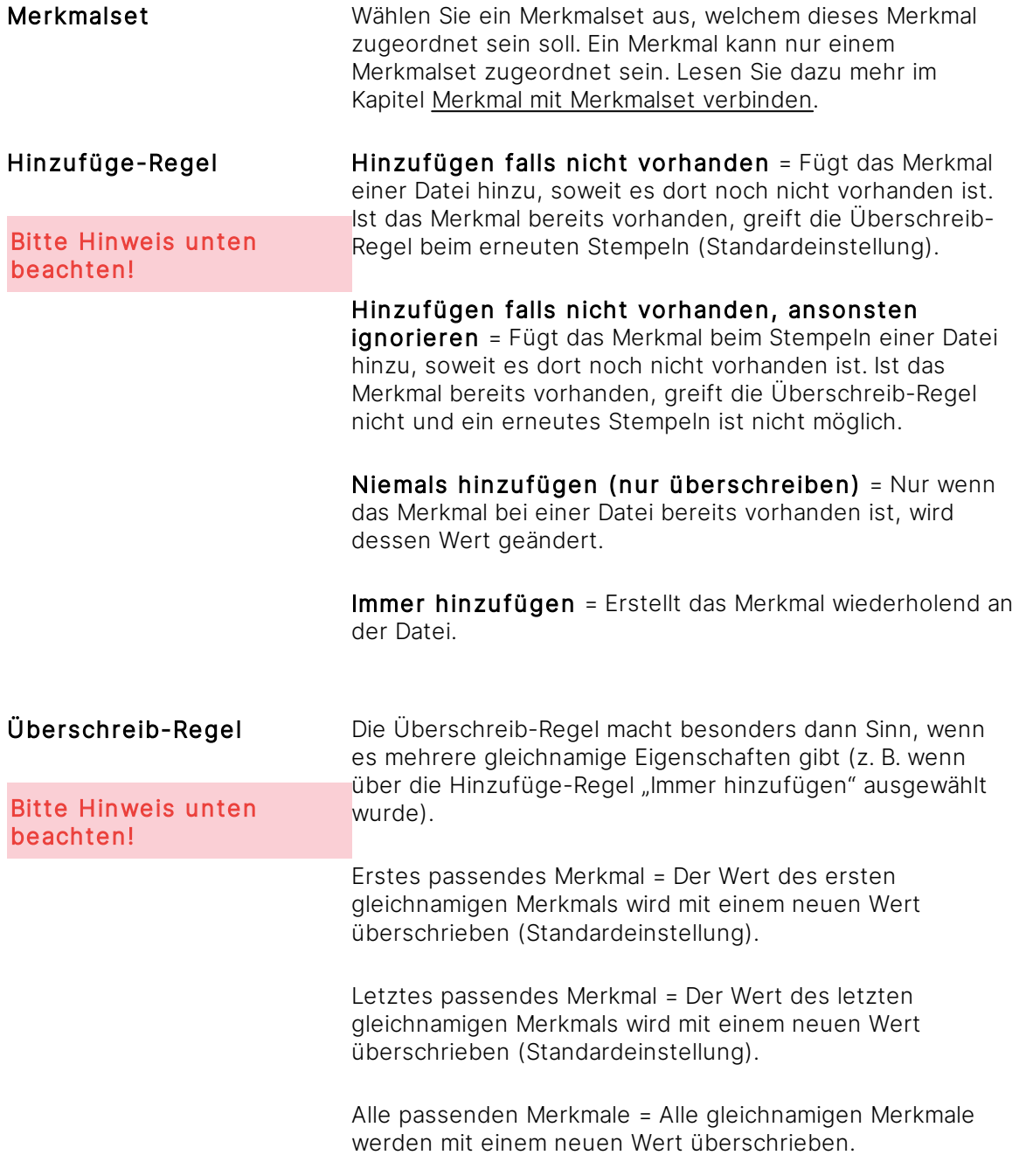

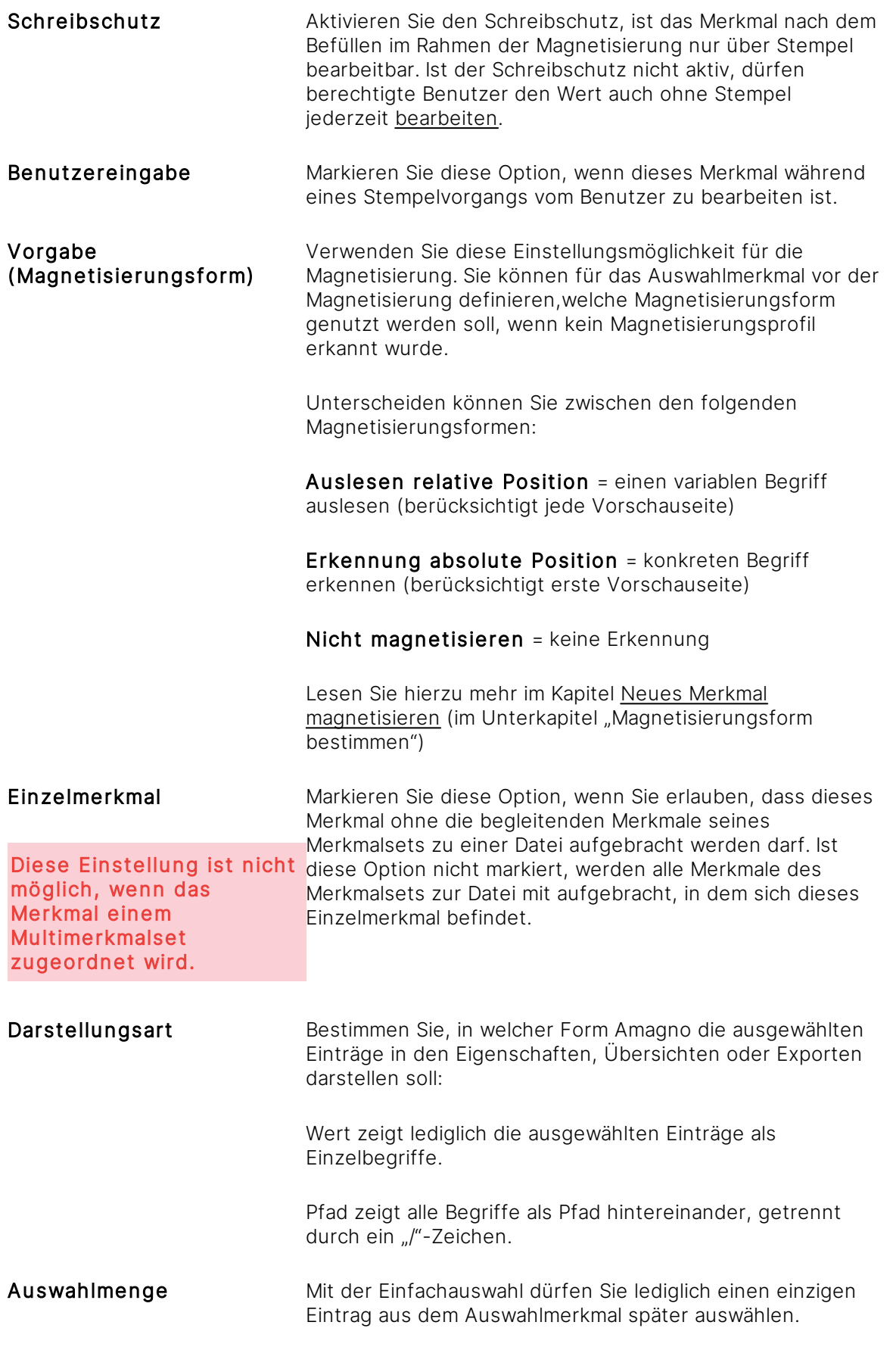

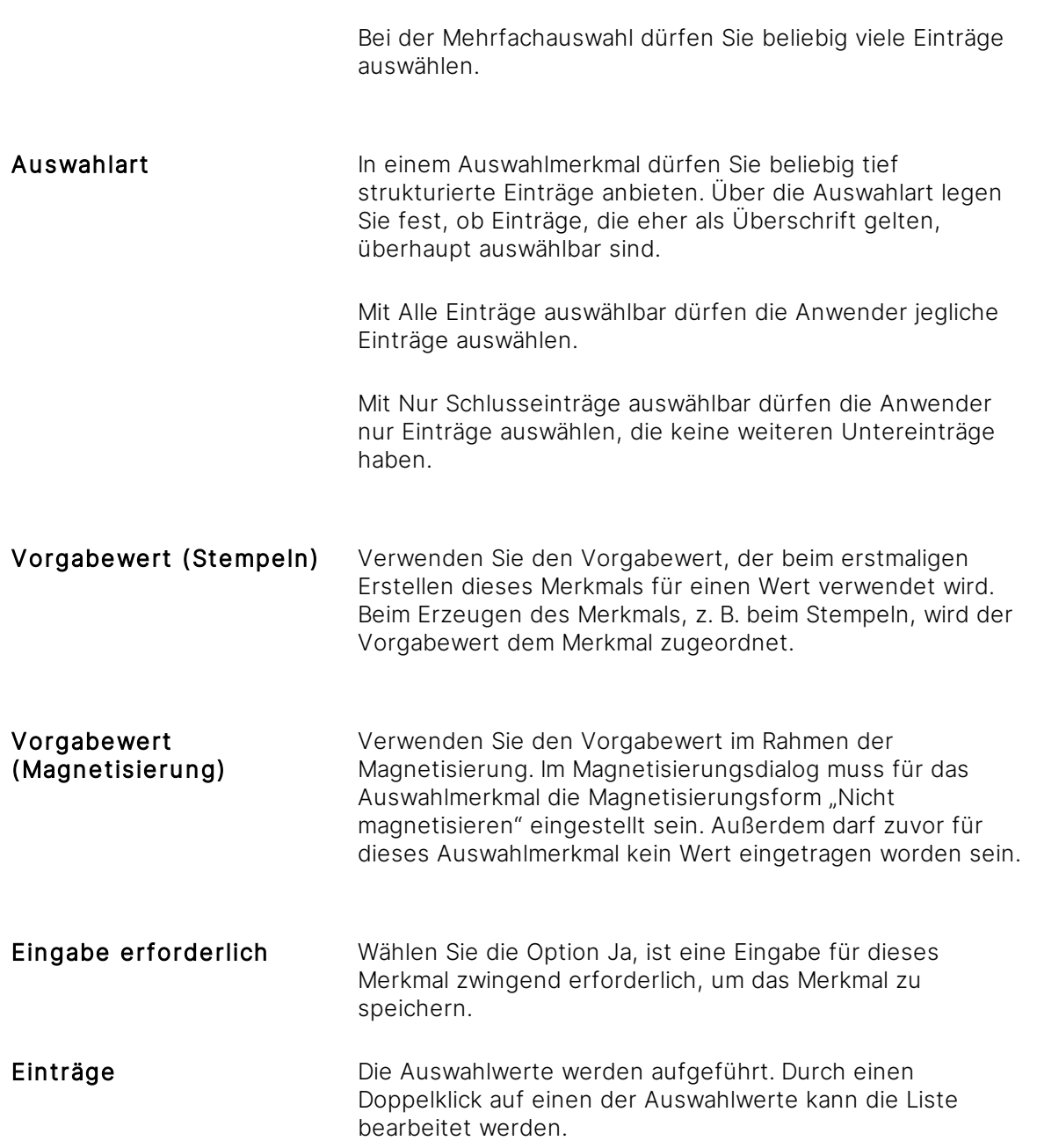

#### **Verwaltung der Auswahleinträge**

4. Die Einträge bearbeiten Sie im unteren Bereich Einträge im Dialog Merkmalseinstellungen ändern. Alternativ dazu können Sie die Einträge auch über die Strukturansicht pflegen. Lesen Sie dazu das Kapitel [Auswahlmerkmal-Einträge](#page-300-0) verwalten.

#### <span id="page-300-0"></span>**Verwaltung der Auswahleinträge über Dialog**

#### Diese Funktion erfordert das Recht Merkmale - Bearbeiten.

Ein Auswahlmerkmal besteht aus Einträgen. Um diese zu bearbeiten, gehen Sie wie folgt vor:

1. Klicken Sie in ein Eingabefeld.

- 2. Geben Sie eine Bezeichnung ein.
- 3. Über das Kontrollkästchen vor einem Eintrag bestimmen Sie, ob dieser Eintrag vorausgewählt ist, wenn dieses [Merkmal](#page-274-0) später bearbeitet wird. In Abhängigkeit der Auswahlmenge dürfen Sie einen oder mehrere Einträge vorauswählen.
- 4. Nach dem Klicken in ein Eingabefeld erscheint unterhalb des Eintrags eine Buttonleiste mit verschiedenen Möglichkeiten.
- · Über den Button Neuen Eintrag erstellen erzeugen Sie auf der gleichen Ebene einen neuen Eintrag.
- · Über den Button Neuen Untereintrag erstellen erzeugen Sie einen nach rechts eingerückten Eintrag. Damit erzeugen Sie verschiedene Ebenen/Strukturen für verschachtelte Listeneinträge. Sie dürfen beliebig viele Einträge mit Untereinträgen erzeugen.
- · Der Button Eintrag löschen ist ausgegraut, da Sie das Auswahlmerkmal an dieser Stelle nicht löschen können. Dies funktioniert nur innerhalb der Strukturansicht (sh. Abschnitt "Verwaltung der Auswahleinträge über die Strukturansicht").

Ein Eintrag wird nur endgültig gelöscht, wenn dieser bei keinem Inhalt mehr ausgewählt ist.

· Über die Buttons Eintrag nach oben verschieben, Eintrag nach unten verschieben, Eintrag zum Untereintrag wandeln und Eintragsebene erhöhen beeinflussen Sie die Reihenfolge und die Einrückung der Einträge.

Gehen Sie bitte sorgfältig mit der Einrückung um, denn dies beeinflusst maßgeblich die Darstellung und die Auswahl der Einträge. Vermeiden Sie umfangreiche Strukturänderungen der Auflistung. Vor allem in Kombination mit der Auswahlart Nur Schlusseinträge auswählbar könnte dies bei den Benutzern zu Irritationen führen, wenn z. B. ein vorheriger Untereintrag zu einem übergeordneten Eintrag geändert wurde.

#### **Verwaltung der Auswahleinträge über die Strukturansicht**

Einträge für ein Auswahlmerkmal pflegen Sie auch über die [Strukturansicht.](#page-37-0)

- 1. Wählen Sie das [Themenmenü](#page-29-0) Ablagen aus.
- 2. Wählen Sie die gewünschte Ablage in der [Themenleiste](#page-31-0) durch einen Doppelklick aus.
- 3. Wählen Sie in der [Strukturansicht](#page-37-0) Merkmale aus.
- 4. Öffnen Sie das gewünschte Merkmalset.
- 5. Wählen Sie das gewünschte Auswahlmerkmal aus.

#### Neuen Eintrag erstellen

- 6. Wählen Sie einen Eintrag des Auswahlmerkmals aus.
- 7. Wählen Sie in der [Objektleiste](#page-48-0) den Menüpunkt Neu.
- 8. Wählen Sie den Menüunterpunkt Eintrag. → Der Dialog "Neuen Auswahlwert hinzufügen" öffnet sich.
- 9. Vergeben Sie eine Bezeichnung für den neuen Eintrag.

#### Neuen Untereintrag erstellen

- 6. Wählen Sie in der [Objektleiste](#page-48-0) den Menüpunkt Neu.
- 7. Wählen Sie den Menüunterpunkt Untereintrag. → Der Dialog "Neuer Auswahlwert" öffnet sich.
- 8. Vergeben Sie eine Bezeichnung für den neuen Untereintrag.
- 10. Bestätigen Sie Ihre Eingabe mit Eingabe bestätigen.
- 9. Bestätigen Sie Ihre Eingabe mit Eingabe bestätigen.

#### **Eintrag bearbeiten**

- 1. Wählen Sie einen Eintrag des Auswahlmerkmals aus.
- 2. Wählen Sie in der [Objektleiste](#page-48-0) eine der zu bearbeitenden Einstellungen durch einen Doppelklick aus.
- 3. Bearbeiten Sie den Namen des Eintrags.
- 4. Bearbeiten Sie über die Einstellung Ausgewählt, ob dieser Eintrag im Standard ausgewählt ist.

#### **Einträge sortieren/verschieben**

- 1. Wählen Sie einen Eintrag des Auswahlmerkmals aus.
- 2. Wählen Sie in der [Objektleiste](#page-48-0) den Menüpunkt Anordnen, um den Eintrag zu verschieben.

#### **Einträge löschen**

- 1. Wählen Sie einen Eintrag des Auswahlmerkmals aus.
- 2. Wählen Sie in der [Objektleiste](#page-48-0) den Menüpunkt Löschen. → Der Dialog "Wollen Sie den Auswahlwert und alle untergeordneten Auswahlwerte wirklich löschen?" öffnet sich.
- 3. Bestätigen Sie den Dialog mit Ja.

Ein Eintrag wird nur endgültig gelöscht, wenn dieser bei keinem Inhalt mehr ausgewählt ist. Nutzen Sie dafür die Registerkarte Siehe auch in der [Objektleiste](#page-48-0) eines Eintrags, um zu sehen, welche Inhalte (Dateien, Magnete, Rechte etc.) diesen Eintrag oder einen der Untereinträge noch verwenden.

## <span id="page-302-0"></span>3.11.2.7.2.4 Zahlenmerkmal-Einstellungen bearbeiten

#### Diese Funktion erfordert das Recht Merkmale - Bearbeiten

- 1. Wählen Sie gem. Kapitel Merkmal [bearbeiten](#page-291-0) ein Zahlenmerkmal aus, um die Einstellungen dieses [Merkmals](#page-274-0) zu bearbeiten.
- 2. Ändern Sie die Bezeichnung des Merkmals. Diese darf pro Ablage nur einmalig vorhanden sein.
- 3. Ändern Sie die gewünschten Einstellungen:

Merkmalset Wählen Sie ein Merkmalset aus, welchem dieses Merkmal zugeordnet sein soll. Ein Merkmal kann nur einem Merkmalset zugeordnet sein. Lesen Sie dazu mehr im Kapitel Merkmal mit [Merkmalset](#page-282-0) verbinden.

Hinzufüge-Regel

Bitte Hinweis unten beachten!

Hinzufügen falls nicht vorhanden = Fügt das Merkmal einer Datei hinzu, soweit es dort noch nicht vorhanden ist. Ist das Merkmal bereits vorhanden, greift die Überschreib-Regel beim erneuten Stempeln (Standardeinstellung).

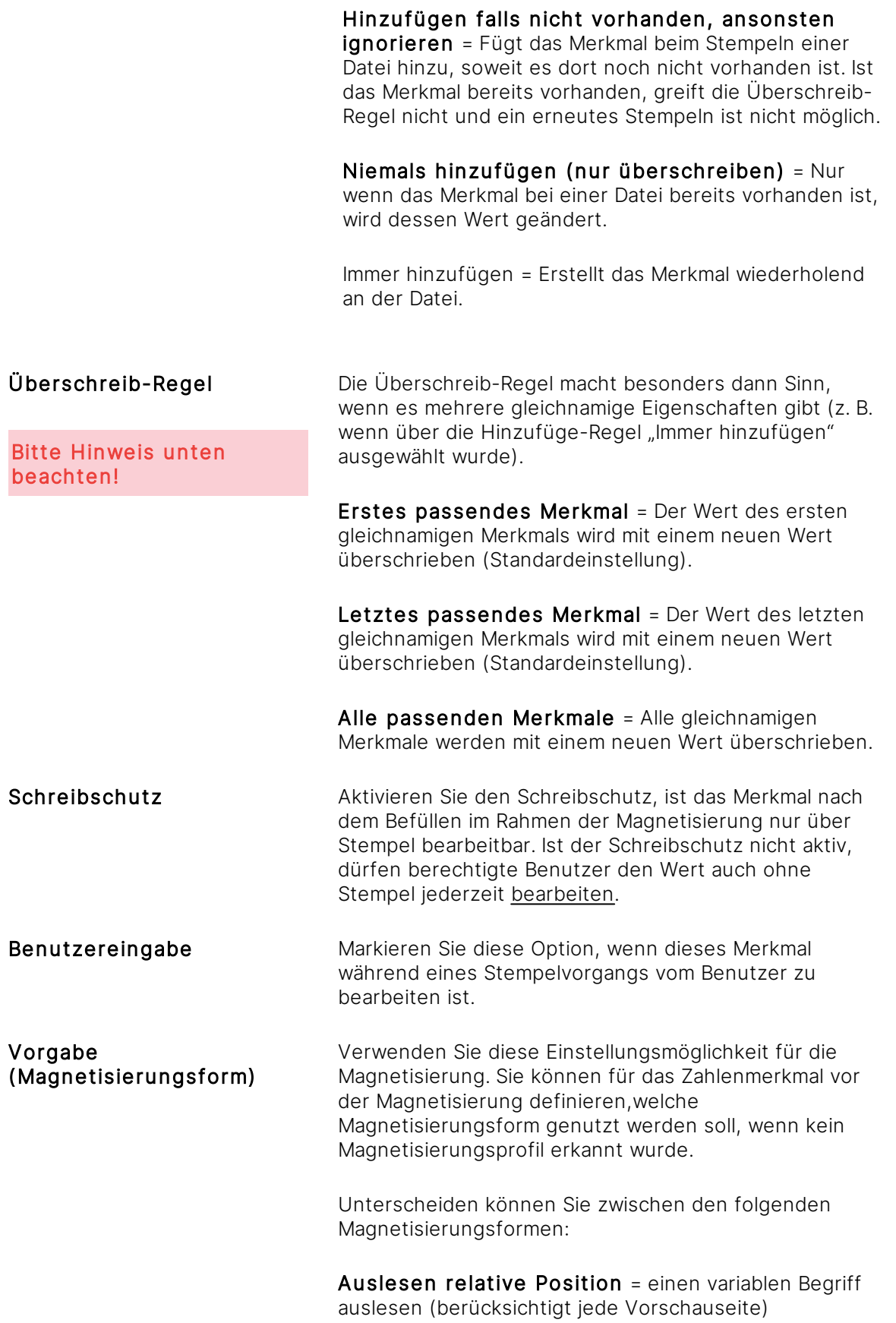

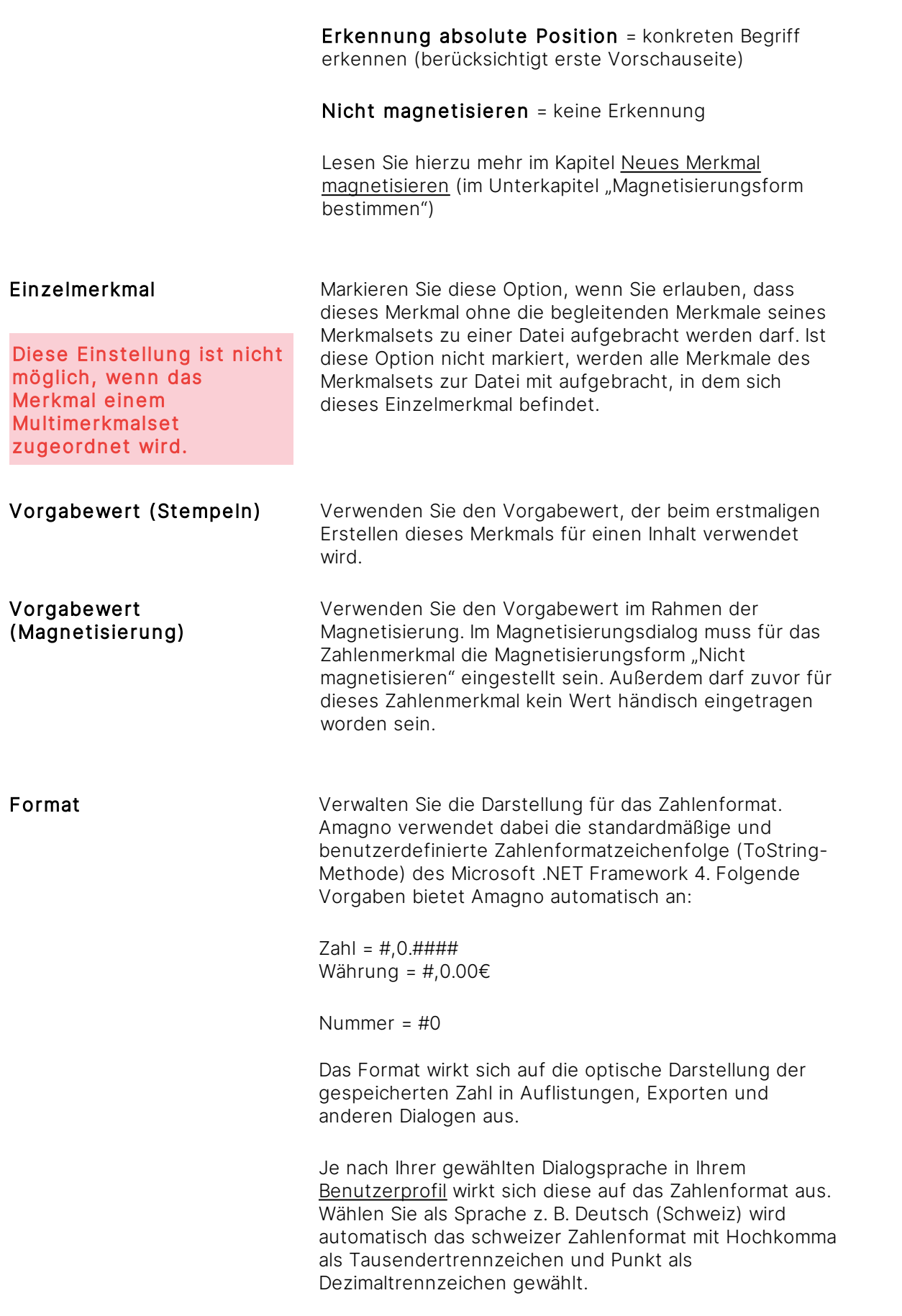

Eingabe erforderlich Wählen Sie die Option Ja, ist eine Eingabe für dieses Merkmal zwingend erforderlich, um das Merkmal zu speichern.

# <span id="page-305-0"></span>3.11.2.7.2.5 Zählermerkmal-Einstellungen bearbeiten

### Diese Funktion erfordert das Recht Merkmale - Bearbeiten

- 1. Wählen Sie gem. Kapitel Merkmal [bearbeiten](#page-291-0) ein Zählermerkmal aus, um die Einstellungen dieses Merkmals zu bearbeiten.
- 2. Ändern Sie die Bezeichnung des Merkmals. Diese darf pro Ablage nur einmalig vorhanden sein.
- 3. Ändern Sie die gewünschten Einstellungen:

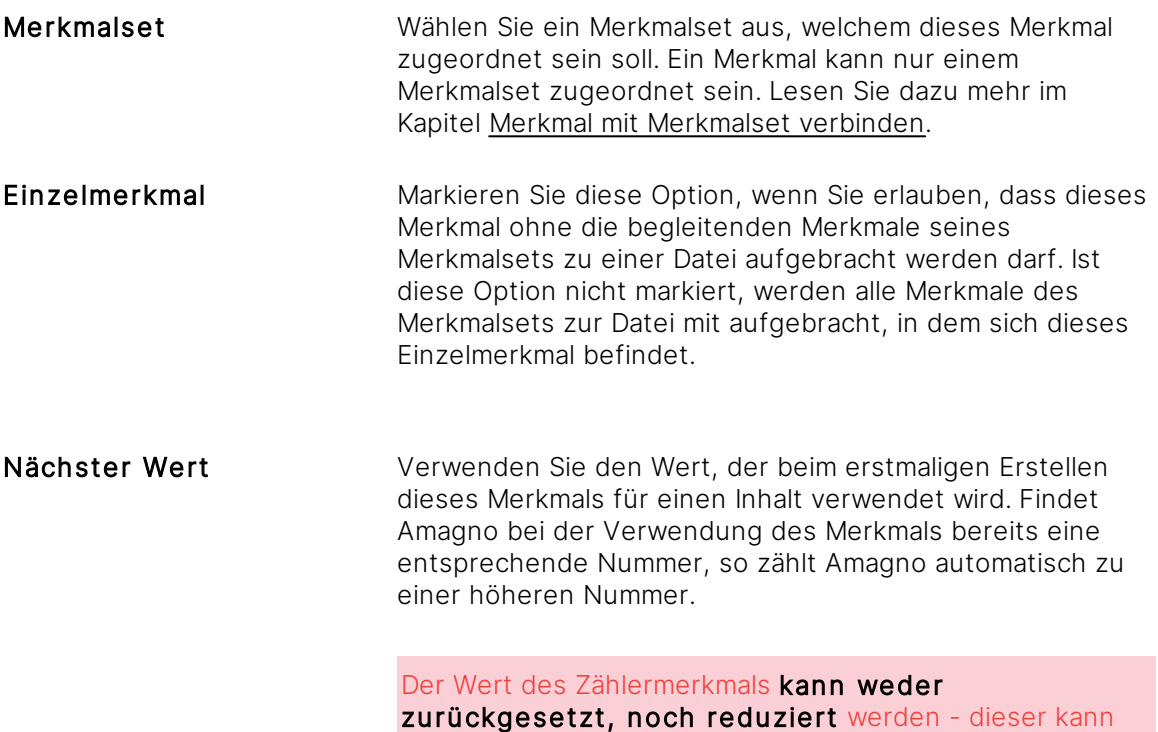

nur erhöht werden!

Bei Zählermerkmalen sind bestimmte Einstellungen nicht editierbar, wie z. B. die Hinzufüge-Regel und die Überschreib-Regel, die standardmäßig auf Hinzufügen falls nicht vorhanden, ansonsten ignorieren bzw. auf Erstes passendes Merkmal festgelegt sind.

Fügen Sie das Zählermerkmal, z. B. mit der Bezeichnung Dokumentennummer, einem Stempel, z. B. Rechnung hinzu. Bei Anwendung des Stempels Rechnung steht Ihnen das Zählermerkmal Dokumentennummer nicht wie gewohnt zur Datenerfassung via [Klick-Füllen](#page-428-0) zur Verfügung. Das

liegt daran, dass Zählermerkmale nicht manuell oder über den Cache ausgefüllt werden können. Vielmehr wird zu dem mit dem Vorgabewert eingestellten Wert bei jedem Stempelvorgang eines neuen Dokuments im Hintergrund ein Wert addiert.

Das Zählermerkmal eignet sich nicht als interne Rechnungs- oder Buchungsnummer, da eine lückenlose Zählung nicht sichergestellt werden kann und ggf. Werte übersprungen werden.

# 3.11.2.7.3 Merkmal in Merkmalset sortieren

Diese Funktion erfordert die Rechte Merkmalsets - Bearbeiten und Merkmale - Bearbeiten

[Merkmale](#page-274-0) lassen sich in einem Merkmalset manuell sortieren.

- 1. Wählen Sie das [Themenmenü](#page-29-0) Ablagen aus.
- 2. Wählen Sie die gewünschte Ablage in der [Themenleiste](#page-31-0) durch einen Doppelklick aus.
- 3. Wählen Sie in der [Strukturansicht](#page-37-0) Merkmale.
- 4. Öffnen Sie das gewünschte Merkmalset.
- 5. Wählen Sie das umzusortierende Merkmal aus.
- 6. Wählen Sie in der [Objektleiste](#page-48-0) die Registerkarte Einstellungen aus.
- 7. Wählen Sie in der [Objektleiste](#page-48-0) den Menüpunkt Anordnen aus.
- 8. Wählen Sie aus, ob Sie das aktuelle Merkmal Nach oben oder Nach unten im Verhältnis zu den anderen Merkmalen des Merkmalsets einsortieren wollen.

### <span id="page-306-0"></span>3.11.2.7.4 Merkmalwert bearbeiten

In Abhängigkeit des Merkmaltyps lassen sich die Werte eines [Merkmals](#page-274-0) für berechtigte Anwender bearbeiten.

Die Bearbeitung der Werte zu Dateien erfolgt auf verschiedene Weisen (siehe Kapitel [Merkmalwerte](#page-187-0) [bearbeiten](#page-187-0)).

# <span id="page-307-0"></span>3.11.2.7.5 Werteimport

Lesen Sie für detaillierte Informationen und Beispiele das Kapitel Werteimport im Serverhandbuch und eine kleine Einführung im Abschnitt Werteimport des Kapitels [Schnittstellen](#page-440-0) in diesem Handbuch.

Aktuell wird im Rahmen des Werteimports ausschließlich das Format UTF-8 unterstützt.

Diese Funktion erfordert die Rechte Ablagen - Ablagen einstellen - Import-Einstellungen ändern und Merkmale - Bearbeiten.

Der Werteimport dient dem automatisierten Hinzufügen oder Ändern von [Merkmalen](#page-274-0) auf Basis von extern angelieferten Daten. Folgende Möglichkeiten für den Werteimport bietet Amagno an:

- · Werteimport beim serverseitigen Dateiimport
- · Werteimport während des Stempelns bei der Auswertung des Rückgabeergebnisses eines externen Service (Aufruf externe Url)

#### **Vorbereitung des Werteimports (Serverseitiger Dateiimport)**

Für den Werteimport muss der serverseitige Import in den Ablageeinstellungen mit der Option Import inklusive Metadaten-Dateien aktiviert sein.

#### **Vorbereitung des Werteimports (Auswertung Rückgabeergebnis ext. URL)**

- 1. Definieren Sie einen [Stempel.](#page-402-0)
- 2. Fügen Sie in der Registerkarte Aktionen eine Aktion Aufruf [externe](#page-413-0) Url hinzu.
- 3. Wählen Sie die Ausführungsart Absenden, die Ausführung abwarten und das Ergebnis verwenden. aus.

→ Das Rückgabeergebnis des externen Service muss einen XML-formatierten Stream zurückliefern.

#### **Werteimport öffnen**

- 1. Wählen Sie das [Themenmenü](#page-29-0) Ablagen aus.
- 2. Wählen Sie die gewünschte Ablage in der [Themenleiste](#page-31-0) durch einen Doppelklick aus.
- 3. Öffnen Sie in der [Strukturansicht](#page-37-0) das gewünschte Merkmalset.
- 4. Wählen Sie das gewünschte Merkmal aus.
- 5. Wählen Sie in der [Objektleiste](#page-48-0) die Registerkarte Werteimport.
- 6. Bearbeiten Sie den Werteimport.
- 7. Bestätigen Sie den Werteimport mit Änderungen speichern.

#### **Werteimport bearbeiten**

Um den Werteimport richtig einzustellen, sind ausreichende Fachkenntnisse im Bereich XPath notwendig. Die im Folgenden genannten Auswertungsregeln sind lediglich Beispiele.

Damit Amagno den Werteimport für das entsprechende [Merkmal](#page-274-0) durchführt, aktivieren Sie die Option Automatisches Erstellen und Füllen aktivieren. Ohne die Aktivierung dieser Option wird der Werteimport nicht durchgeführt.

Das Hinzufügen eines Merkmals und des Werts ist abhängig von der Einstellung Einzelmerkmal des [Merkmals](#page-274-0). Ist die Einstellung Ja, so wird bei einer erfolgreichen Erkennung eines Merkmals dieses einzeln zu einer Datei hinzugefügt. Ist die Einstellung Nein, wird das gesamte zugehörige Merkmalset der Datei hinzugefügt.

Ist diese Option aktiviert, versucht Amagno in der Reihenfolge der Zeilen einen entsprechenden Wert auszulesen. Welcher Wert übernommen wird, hängt von der Merkmalseinstellung 'Hinzufüge-Regel' bzw. 'Überschreib-Regel' ab. Die verschiedenen Importoptionen bieten Ihnen die Möglichkeit, auf verschiedenartig strukturierte Meta-Informationsdateien zu reagieren.

Bearbeiten Sie pro Zeile:

- Dateierweiterung Geben Sie die Dateierweiterung für die zu importierende Meta-Informationsdatei an (ohne Punkt-Zeichen). Die Datei muss denselben Namen zzgl. dieser Dateierweiterung tragen, um die Informationen durch Amagno korrekt zusammenzufügen. Beispiel: Für den Import einer a.pdf erzeugen Sie eine a.pdf.xml und tragen in dieses Merkmal "xml" ein. Mehrere Dateierweiterungen sind nicht erlaubt.
- Auswertungsform Wählen Sie einen Modus aus, den Amagno für die Auswertung der Meta-Informationsdatei verwendet.

XPath = Import aus der XML-Datei

XPath (MMS) = Import aus der XML-Datei. Ermöglicht das vielfache Aufbringen von Multimerkmalsets, wenn Werte mehrfach gefunden wurden.

XPath aus Stempelaktion = Import aus dem Rückgabeergebnis der Stempelaktion Aufruf [externe](#page-413-0) Url. Hierbei entfällt die Dateierweiterung.

Bei der Auswertungsform XPath (MMS) werden leere Werte nicht ignoriert!

Auswertungsregel Tragen Sie, passend für die Auswertungsform, die entsprechende Regel oder Formel ein, die Amagno auswerten soll, z. B. für das Merkmal "Rechnungsnummer" //rechnungsnummer

> Wurde das .xml aus Amagno exportiert, lautet die Regel /\*[name()='ArrayOfAmagnoContentProperty']/\*[name() ='AmagnoContentProperty']/\*[name()='Name'][text()='Betrag']/  $\ldots$ /\* [name()='Value']/text(), um via XPath in einer XML-Datei den ersten Knoten "Betrag" zu finden und den darin enthaltenen Wert als Wert in das dann automatisch erstellte Merkmal einzutragen.

Haben Sie den Fokus auf eine Zeile, erhalten Sie darunter weitere Buttons für bestimmte Aktionen:

Über den Button Neuen Eintrag erstellen erzeugen Sie eine weitere Zeile für eine weitere Importoption.

Durch die Buttons Eintrag nach oben verschieben und Eintrag nach unten verschieben bestimmen Sie die Reihenfolge der Importoptionen. In dieser Reihenfolge findet die Auswertung für dieses Merkmal während des Imports statt.

Über den Button Eintrag löschen löschen Sie eine Zeile unwiderruflich.

Geänderte Einstellungen wirken sich immer nur auf neue Importvorgänge aus.

## <span id="page-309-0"></span>3.11.2.7.6 Merkmal löschen

#### iese Funktion erfordert das Recht Merkmale - Löschen.

Das Löschen ist unwiderruflich.

Das Löschen eines [Merkmals](#page-274-0) ist möglich, wenn keine Verweise in Magnetregeln, Suchanfragen, Stempel usw. bestehen. Außerdem darf es keine archivierten Dokumente geben, die in irgendeiner Version dieses Merkmal besitzen.

Wird das Merkmal gelöscht und nicht archivierte Dokumente besaßen dies, wird das Merkmal mit dem Merkmalwert für das Dokument unwiderruflich gelöscht.

Einige Merkmale werden von Amagno automatisch verwaltet und sind daher nicht löschbar. Dazu gehören unter anderem Merkmale in den Merkmalsets:

- · Allgemein
- · Archivierungs-Einstellungen
- · Bearbeitungsinformationen
- · Dateiinformation
- · Metadaten

#### Vorgehensweise zum Löschen eines Merkmals

- 1. Wählen Sie das [Themenmenü](#page-29-0) Ablagen aus.
- 2. Wählen Sie die gewünschte Ablage in der [Themenleiste](#page-31-0) durch einen Doppelklick aus.
- 3. Wählen Sie in der [Strukturansicht](#page-37-0) Merkmale.
- 4. Öffnen Sie das gewünschte Merkmalset.
- 5. Wählen Sie das gewünschte Merkmal.
- 6. Wählen Sie die Registerkarte Siehe auch in der [Objektleiste.](#page-48-0)
- 7. Prüfen Sie, ob es dort keine Einträge mehr gibt. Andernfalls löschen Sie zuerst alle Einträge, z. B. Stempel, Berechtigungen, Magnetregeln etc., welche dieses Merkmal verwenden. Sind keine Einträge mehr vorhanden, können Sie fortfahren.
- 8. Wählen Sie die Registerkarte Eigenschaften aus.
- 9. Wählen Sie in der [Objektleiste](#page-48-0) den Menüpunkt Löschen. → Der Dialog "Merkmal "xy" löschen" öffnet sich.
- 10. Tragen Sie den dort angegebenen Text ein.
- 11. Bestätigen Sie das Löschen mit Eingabe bestätigen.

### 3.11.3 Dokumenttypkategorien und Dokumenttypen

Die Philosophie der Amagno Lösung ist es, dass Dateien nicht in einem starren Ordner abgelegt werden, sondern dass einer Datei "gesagt" wird, was sie ist (Dokumenttyp) und welche besonderen [Merkmale](#page-274-0) sie trägt. Zusammenhängende Merkmale organisieren Sie in Merkmalsets. Dokumenttypen werden für eine bessere Übersichtlichkeit in Dokumenttypkategorien unterteilt.

Die Vorteile daraus sind vielfältig:

- · Die Datei ist unter verschiedenen Gesichtspunkten in einer dynamischen Struktur ([Merkmalstruktur](#page-322-0)) wieder auffindbar, sodass jeder Benutzer im Rahmen seiner Funktion im Unternehmen oder Projekt aus seinem Blickwinkel seinen eigenen Weg hat, die Dateien zu recherchieren (ergänzend zu einer Suche).
- · Durch die Werte der Merkmale sowie der automatischen Gruppierung von vielen Werten in optischen Kategorien, auch bei zunehmenden Datenmengen, bietet Amagno klare Strukturen, die sich entsprechend automatisch erweitern. Wird beispielsweise über eine Eingangsrechnung ein neuer Lieferant erfasst, erweitert sich die Merkmalstruktur um den neuen Lieferanten. Das manuelle Anlegen von Ordnerstrukturen entfällt und Ablagefehler sind dadurch fast vollständig eliminiert.
- · Durch das Festlegen des Dokumenttyps und seiner Merkmale, basierend auf der Optik (Vorschau) der Datei, kann sich Amagno dies merken und wiederkehrende gleiche Dokumente automatisch erkennen und ablegen ([Magnetisieren](#page-338-0)).

Die Verwendung von Dokumenttypen ist in Amagno optional und erfordert die manuelle, halbautomatische oder automatische Magnetisierung (siehe Kapitel [Magnetisierungs-Einstellungen](#page-90-0)) bzw. die manuelle Zuweisung via Drag & Drop oder Zwischenablage.

Der Bereich Dokumenttypen wird nur in der [Strukturansicht](#page-37-0) angezeigt, wenn die [automatische,](#page-340-0) [halbautomatische](#page-340-1) oder manuelle [Magnetisierung](#page-341-0) aktiv ist.

# 3.11.3.1 Vorgehensweise Dokumenttypen

Unter der Voraussetzung der Berechtigungen, die in den nächsten Kapiteln erwähnt werden, gehen Sie für die Erstellung der Dokumenttypen grundsätzlich wie folgt vor:

- 1. Planen Sie Ihre Dokumenttypkategorien, Dokumenttypen, [Merkmalsets](#page-274-0) und Merkmale.
- 2. Erstellen Sie die für den Dokumenttyp notwendigen Merkmalsets, z. B. "Rechnungsdaten".
- 3. Erstellen Sie die in den Merkmalsets enthaltenen Merkmale "Rechnungsnummer", "Rechnungsdatum", "Bruttobetrag", "Nettobetrag".
- 4. Erstellen Sie ggf. eine [Dokumenttypkategorie](#page-311-0), z. B. "Lieferanten".
- 5. Erstellen Sie den in der [Dokumenttyp](#page-314-0)kategorie gewünschten Dokumenttyp "Rechnung".

Nutzen Sie die [Magnetisierung,](#page-328-0) dann können Sie diese Elemente alle in dem dortigen Dialog zusammenhängend erstellen (Rechte vorausgesetzt).

### <span id="page-311-0"></span>3.11.3.2 Dokumenttypkategorien verwalten

Dokumenttypkategorien dienen derzeit der Übersichtlichkeit für eine bessere Organisation der Dokumenttypen. Sie ermöglichen z. B. die thematische Einsortierung der Dokumenttypen, beispielsweise Dokumenttypen für alle Personaldokumenttypen in einer Dokumenttypkategorie "Personal".

Ein neuer Dokumenttyp kann nur (und muss) in einer Dokumenttypkategorie verwaltet werden. Die Dokumenttypen lassen sich zwischen den Dokumenttypkategorien verschieben. In den nächsten Kapiteln lesen Sie die folgenden Themen:

- · [Dokumenttypkategorie](#page-312-0) erstellen
- · [Dokumenttypkategorie](#page-312-1) bearbeiten
- · Dokumenttyp andere [Dokumenttypkategorie](#page-313-0) zuweisen
- · [Dokumenttypkategorie](#page-314-1) löschen

# <span id="page-312-0"></span>3.11.3.2.1 Dokumenttypkategorie erstellen

#### Diese Funktion erfordert das Recht Dokumenttypen - Verwalten

Sie können eine Dokumenttypkategorie über zwei Wege erstellen:

- über die Aufgabe Magnetisieren (Lesen Sie dazu das Kapitel <u>Dateien [magnetisieren](#page-203-0)</u>)
- · über die [Strukturansicht](#page-37-0) im Bereich Dokumenttypen

#### **Erstellen über die Strukturansicht**

- 1. Wählen Sie in einer Ablage in der [Strukturansicht](#page-37-0) den Eintrag Dokumenttypen durch Einfachklick aus.
- 2. Wählen Sie in der [Objektleiste](#page-48-0) die Menüleiste Neu.
- 3. Wählen Sie den Eintrag Dokumenttypkategorie aus.
- 4. Vergeben Sie im Folgedialog einen Namen für die neue Dokumenttypkategorie. Dieser darf nur einmalig in der Ablage vorhanden sein.
- 5. Bestätigen Sie den Dialog mit Eingabe bestätigen.

# <span id="page-312-1"></span>3.11.3.2.2 Dokumenttypkategorie bearbeiten

#### Diese Funktion erfordert das Recht Dokumenttypen - Verwalten

- 1. Wählen Sie in einer Ablage in der [Strukturansicht](#page-37-0) den Eintrag Dokumenttypen.
- 2. Wählen Sie die zu bearbeitende Dokumenttypkategorie durch Einfachklick.
- 3. Ändern Sie die gewünschten Einstellungen:

#### **Registerkarte Eigenschaften**

- · Wählen Sie über einen Doppelklick den Eintrag Name aus.
- · Ändern Sie die Bezeichnung der Dokumenttypkategorie.
- · Bestätigen Sie den Dialog.
- · Wählen Sie im Menü Neu den Eintrag Dokumenttyp aus, um einen neuen Dokumenttyp zu erstellen. Lesen Sie dazu mehr im Kapitel [Dokumenttyp](#page-314-0) erstellen.
- · Wählen Sie den Menüeintrag Löschen, um diese Dokumenttypkategorie zu löschen. Lesen Sie dazu mehr im Kapitel [Dokumenttypkategorie](#page-314-1) löschen.
- Bearbeiten Sie im Menü Darstellung die Darstellungsform der [Inhaltsansicht](#page-39-0). Lesen Sie dazu mehr im Kapitel [Darstellung](#page-43-0) ändern.
- · Wählen Sie im Menü Senden an den Eintrag Export, um alle sichtbaren Dateien und/oder Merkmalwerte aller Dokumenttypen dieser Dokumenttypkategorie auf eine lokale Festplatte zu exportieren. Lesen Sie dazu mehr im Kapitel Dateien [exportieren](#page-240-0).

#### **Registerkarte Siehe auch**

Diese Registerkarte zeigt Ihnen alle Inhalte, Regeln, Berechtigungen, Magnete etc. an, die auf diese Dokumenttypkategorie verweisen.

Ein Doppelklick auf den entsprechenden Eintrag in der Auflistung löst direkt eine Suche zu diesen Inhalten aus.

Diese Registerkarte nutzen Sie als Übersicht.

### <span id="page-313-0"></span>3.11.3.2.3 Dokumenttyp andere Dokumenttypkategorie zuweisen

Diese Funktion erfordert das Recht Dokumenttypen - Verwalten.

Sie können die Dokumenttypen in andere Dokumenttypkategorien reorganisieren. Dazu stehen Ihnen zwei Möglichkeiten zur Verfügung:

#### Kopieren via Drag & Drop

- 1. Wählen Sie einen Dokumenttyp in der [Strukturansicht](#page-37-0) aus.
- 2. Ziehen Sie diese via Drag & [Drop](#page-119-0) auf die gewünschte neue Dokumenttypkategorie in der [Strukturansicht](#page-37-0).

### Kopieren via Amagno Zwischenablage

- 1. Wählen Sie einen Dokumenttyp in der [Strukturansicht](#page-37-0) aus.
- 2. Wählen Sie im Menü der [Objektleiste](#page-48-0) den Menüeintrag Senden an.
- 3. Wählen Sie den Eintrag Zwischenablage.
- 4. Wählen Sie die gewünschte neue Dokumenttypkategorie in der [Strukturansicht](#page-37-0) aus.
- 5. Wählen Sie aus dem Menü Zwischenablage in der [Objektleiste](#page-48-0) den Eintrag Verschieben aus.

# <span id="page-314-1"></span>3.11.3.2.4 Dokumenttypkategorie löschen

#### Diese Funktion erfordert das Recht Dokumenttypen - Verwalten

Das Löschen einer Dokumenttypkategorie setzt voraus, dass keine Dokumenttypen mehr mit der Dokumenttypkategorie verknüpft sind.

- 1. Wählen Sie in einer Ablage in der [Strukturansicht](#page-37-0) im Bereich Dokumenttypen die zu löschende Dokumenttypkategorie durch Einfachklick aus.
- 2. Prüfen Sie in der [Strukturansicht](#page-37-0), ob sich keine Dokumenttypen mehr in der Verwaltung der Dokumenttypkategorie befinden (also unterhalb der Dokumenttypkategorie).
- 3. Vorhandene Dokumenttypkategorien verschieben Sie als Alternative in andere Dokumenttypkategorien. Lesen Sie dazu mehr im Kapitel [Dokumenttyp](#page-313-0) andere [Dokumenttypkategorie](#page-313-0) zuweisen.
- 4. Wählen Sie in der [Objektleiste](#page-48-0) den Menüeintrag Löschen.
- 5. Bestätigen Sie die Sicherheitsabfrage. > Die Dokumenttypkategorie wird anschließend unwiderruflich gelöscht.

# 3.11.3.3 Dokumenttypen verwalten

Dokumenttypkategorien dienen derzeit der Übersichtlichkeit für eine bessere Organisation der Dokumenttypen. Sie ermöglichen z. B. die thematische Einsortierung der Dokumenttypen, beispielsweise Dokumenttypen für alle Personaldokumenttypen in einer Dokumenttypkategorie "Personal".

Ein neuer Dokumenttyp kann nur (und muss) in einer Dokumenttypkategorie verwaltet werden. Die Dokumenttypen lassen sich zwischen den Dokumenttypkategorien verschieben. In den nächsten Kapiteln lesen Sie die folgenden Themen:

- · [Dokumenttyp](#page-314-0) erstellen
- · [Dokumenttyp](#page-315-0) bearbeiten und [Duplikatserkennung](#page-316-0) einstellen
- [Merkmalsets](#page-274-0) mit Dokumenttyp [verbinden](#page-318-0) und [entfernen](#page-319-0)
- · [Dokumenttyp](#page-319-1) deaktivieren und [aktivieren](#page-320-0)
- · [Dokumenttyp](#page-320-1) löschen

## <span id="page-314-0"></span>3.11.3.3.1 Dokumenttyp erstellen

Unter der Voraussetzung der Berechtigungen, die in den nächsten Kapiteln erwähnt werden, gehen Sie für die Erstellung der Dokumenttypen grundsätzlich wie folgt vor:

- 1. Planen Sie Ihre Dokumenttypenkategorien, Dokumenttypen, [Merkmalsets](#page-274-0) und Merkmale.
- 2. Erstellen Sie die für den Dokumenttyp notwendigen Merkmalsets, z. B. "Rechnungsdaten".
- 3. Erstellen Sie die in den Merkmalsets enthaltenen Merkmale "Rechnungsnummer", "Rechnungsdatum", "Bruttobetrag", "Nettobetrag".
- 4. Erstellen Sie ggf. eine [Dokumenttypkategorie](#page-311-0), z. B. "Lieferanten".

5. Erstellen Sie den in der [Dokumenttyp](#page-314-0)kategorie gewünschten Dokumenttyp "Rechnung".

Nutzen Sie die [Magnetisierung,](#page-328-0) dann können Sie diese Elemente alle in dem dortigen Dialog zusammenhängend erstellen (Rechte vorausgesetzt).

### Diese Funktion erfordert das Recht Dokumenttypen - Verwalten.

Sie können eine Dokumenttypkategorie über zwei Wege erstellen:

- über die Aufgabe Magnetisieren (Lesen Sie dazu das Kapitel <u>Dateien [magnetisieren](#page-203-0)</u>)
- über die [Strukturansicht](#page-37-0) im Bereich Dokumenttypen in einer Dokumenttypkategorie

#### **Erstellen über die Strukturansicht**

- 1. Wählen Sie in einer Ablage in der [Strukturansicht](#page-37-0) im Bereich Dokumenttypen eine Dokumenttypkategorie durch Einfachklick aus.
- 2. Wählen Sie in der [Objektleiste](#page-48-0) das Menü Neu.
- 3. Wählen Sie den Eintrag Dokumenttyp.
- 4. Vergeben Sie im Folgedialog einen Namen für den neuen Dokumenttyp. Dieser darf nur einmalig in der Ablage vorhanden sein.
- 5. Bestätigen Sie den Dialog mit Eingabe bestätigen.
- 6. [Bearbeiten](#page-315-0) Sie die weiteren Möglichkeiten des Dokumenttyps.
- 7. Verbinden Sie [Merkmalsets](#page-318-0) mit dem Dokumenttyp.

### <span id="page-315-0"></span>3.11.3.3.2 Dokumenttyp bearbeiten

#### Registerkarte Eigenschaften

- · Wählen Sie über einen Doppelklick den Eintrag Name aus, um die Bezeichnung des Dokumenttyps zu ändern. Bestätigen Sie den Dialog.
- · Wählen Sie den Menüeintrag Löschen, um diesen Dokumenttyp zu löschen. Lesen Sie dazu mehr im Kapitel [Dokumenttyp](#page-320-1) löschen.
- · Wählen Sie den Menüeintrag Deaktivieren, um diesen Dokumenttyp zu deaktivieren. Lesen Sie dazu mehr im Kapitel [Dokumenttyp](#page-319-1) deaktivieren
- Bearbeiten Sie im Menü Darstellung die Darstellungsform der [Inhaltsansicht](#page-39-0). Lesen Sie dazu mehr im Kapitel [Darstellung](#page-43-0) ändern.
- · Wählen Sie im Menü Senden an den Eintrag Export, um alle sichtbaren Dateien und/oder Merkmalwerte des Dokumenttypen auf eine lokale Festplatte zu exportieren. Lesen Sie dazu mehr im Kapitel Dateien [exportieren.](#page-240-0)
- · Wählen Sie im Menü Senden an den Eintrag Zwischenablage, um einen Dokumenttyp einer Dokumenttypkategorie zuzuordnen.

#### Registerkarte Duplikatserkennung

Diese Form der Duplikatserkennung prüft, ob es Dateien mit denselben Werten und [Merkmalen](#page-274-0) geben kann. Lesen Sie dazu das separate nachfolgende Kapitel [Duplikatserkennung.](#page-316-0)

#### Registerkarte Siehe auch

Diese Registerkarte zeigt Ihnen alle Inhalte, Regeln, Berechtigungen, Magnete etc. an, die auf diesen Dokumenttyp verweisen.

Ein Doppelklick auf den entsprechenden Eintrag in der Auflistung löst direkt eine Suche zu diesen Inhalten aus.

Diese Registerkarte nutzen Sie als Übersicht, um ggf. alle Inhalte im Kontext mit diesem Dokumenttyp zu finden oder auch zu löschen (Voraussetzung für das Löschen des Dokumenttyps).

### <span id="page-316-0"></span>3.11.3.3.2.1 Duplikatserkennung einstellen

#### Diese Funktion erfordert das Recht Dokumenttypen - Verwalten.

Amagno verfügt über verschiedene Strategien, gleiche Dateien während des Imports zu erkennen:

- · gleichnamige Dateien mit unterschiedlichen Dateiinhalten (Dateinamensvergleich)
- · unterschiedliche Dateinamen mit dem selben Dateiinhalt (Binärvergleich)
- · gleiche E-Mails bei automatischem E-Mail-Import auf Basis derselben E-Mail-ID (siehe Kapitel [E-](#page-132-0)[Mail-Import\)](#page-132-0)
- · in Amagno verwaltete Dateien mit gleichen Merkmalsinformationen

Dieses Kapitel beschreibt den Umgang bei der Erkennung gleicher Merkmalsinformationen, die Duplikatserkennung.

Die Duplikatserkennung verhindert, dass es mehrere Dateien mit gleichen Merkmalwerten gibt. Dies ist eine Notwendigkeit, wenn Sie beispielsweise verhindern wollen, dass eine Rechnung aus unterschiedlichen Quellen (E-Mail, Fax, PDF) in der Ablage eintrifft und damit z. B. eine Doppelbuchung in einer Finanzbuchhaltung auslösen würde.

Nicht jedes [Merkmal](#page-274-0) ist für eine Duplikatserkennung relevant und die Notwendigkeit und Wichtigkeit der Merkmale richten sich in der Regel auch nach dem Dokumenttyp. Daher wird die Duplikatserkennung pro Dokumenttyp und dort pro Merkmal bestimmt.

Die Duplikatserkennung greift nur beim Import von neuen Dokumenten. Ebenso: Ändern Sie die Einstellungen der Duplikatserkennung, der Dokumenttypen, Merkmale etc., wirkt sich das nur auf danach neu importierte Inhalte aus, nicht auf bestehende.

#### **Voraussetzungen**

Aktivieren Sie die manuelle, halbautomatische oder automatische Magnetisierung (Lesen Sie dazu das Kapitel Dateien [magnetisieren\)](#page-338-0).

Erstellen Sie Dokumenttypen, [Merkmalsets](#page-274-0) und Merkmale, sodass Sie pro Dokumenttyp die notwendigen Merkmalsets und Merkmale für die Duplikatserkennung konfigurieren können.

Damit die Merkmale angezeigt und ggf. geändert werden können, muss das Merkmal die Einstellung Eingabe erforderlich aktiviert haben (siehe Kapitel Merkmal [bearbeiten\)](#page-291-0).

#### **Konfiguration**

- 1. Wählen Sie in einer Ablage in der [Strukturansicht](#page-37-0) im Bereich Dokumenttypen einen Dokumenttyp durch einen Einfachklick aus.
- 2. Wählen Sie in der [Objektleiste](#page-48-0) zum Dokumenttyp die Registerkarte Duplikatserkennung aus. > Sie sehen alle dem Dokumenttyp zugehörigen Merkmalsets.
- 3. Öffnen Sie diese über das Anklicken des rechten Pfeils.  $\rightarrow$  Die Merkmale des Merkmalsets werden angezeigt.
- 4. Klicken Sie auf den Kreis, rechts neben der Merkmalbezeichnung, um dieses Merkmal für die Duplikatserkennung zu setzen. → Amagno zeigt danach eine grüne Markierung an (Check).
- 5. Durch nochmaliges Anklicken heben Sie die Markierung wieder auf. Gegebenenfalls erfolgt eine Abfrage, wenn für das Merkmal die Einstellung Eingabe erforderlich nicht gesetzt ist. Amagno wird dies beim Speichern automatisch für Sie setzen.
- 6. Setzen Sie alle weiteren Markierungen für die anderen gewünschten Merkmale.
- 7. Speichern Sie die Duplikatserkennung über den Menüpunkt Änderungen speichern. > Die Duplikatserkennung wird jetzt für alle neu eintreffenden Importe ausgelöst.  $\rightarrow$  In der Registerkarte Siehe auch eines Merkmals wird angezeigt, bei welchem Dokumenttyp das Merkmal für die Duplikatserkennung verwendet wird.

#### **Verhaltensweisen**

- · Amagno prüft nach automatischer oder manueller Erfassung eines neuen Dokuments über die [Magnetisierung,](#page-328-0) ob die in der Duplikatserkennung markierten Merkmale und dessen Werte bereits in Amagno bekannt sind.
- · Ist dies der Fall, bleibt das redundante Dokument in der Magnetisierung stehen.
- · Folgende Möglichkeiten, in Abhängigkeit verfügbarer Rechte, zur Aufhebung der Redundanz bestehen:
	- o Ändern Sie die Daten in der Magnetisierung, sodass die Redundanz beendet wird.
	- o Löschen/Vernichten Sie die Datei, die sich in der Magnetisierung befindet.
	- o Löschen/Vernichten Sie die Datei in der betreffenden Ablage, um das Dokument in der Magnetisierung als das gültige Dokument zu verwenden.

# <span id="page-318-0"></span>3.11.3.3.2.2 Merkmalset mit Dokumenttyp verbinden

#### iese Funktion erfordert die Rechte Dokumenttypen - Verwalten und Merkmalsets -**Bearbeiten**

Relevante [Merkmalsets](#page-274-0) mit ihren Merkmalen sollten mit Dokumenttypen verbunden werden, wenn diese grundsätzlich zu einem Dokumenttyp mit erfasst werden sollen. Einige Merkmalsets sind vom System vorgegeben und nicht mit einem Dokumenttyp manuell zu verbinden:

- · Allgemein
- · Archivierungs-Einstellungen
- · Dateiinformationen
- · Bearbeitungsinformationen
- · Metadaten

Ein Merkmalset kann mit vielen Dokumenttypen verbunden werden.

Ein Merkmalset kann nicht mehrfach mit dem selben Dokumenttyp verbunden werden.

Ein Multimerkmalset kann nicht mit einem Dokumenttypen verbunden werden.

#### Merkmalset via Zwischenablage mit Dokumenttyp verbinden

- 1. Wählen Sie in einer Ablage in der [Strukturansicht](#page-37-0) im Bereich Merkmale das zu verbindende Merkmalset durch einen Einfachklick aus.
- 2. Wählen Sie in der [Objektleiste](#page-48-0) die Registerkarte Eigenschaften.
- 3. Wählen Sie das Menü Senden an.
- 4. Wählen Sie den Eintrag Zwischenablage.
- 5. Wählen Sie in einer Ablage in der [Strukturansicht](#page-37-0) im Bereich Dokumenttypen den betreffenden Dokumenttyp durch einen Einfachklick aus.
- 6. Wählen Sie in der [Objektleiste](#page-48-0) die Registerkarte Eigenschaften.
- 7. Wählen Sie das Menü Zwischenablage.
- 8. Wählen Sie den Eintrag Hinzufügen. → Die mit einem Dokumenttyp verbundenen Merkmalsets sehen Sie anschließend in der [Strukturansicht](#page-37-0) direkt unterhalb des Eintrags eines Dokumenttyps.

#### Merkmalset via Drag & Drop mit Dokumenttyp verbinden

- 1. Öffnen Sie die [Strukturansicht](#page-37-0) einer Ablage so, dass Sie den gewünschten Dokumenttyp im Bereich Dokumenttypen sehen.
- 2. Öffnen Sie das gewünschte Merkmalset im Bereich Merkmale.
- 3. Wählen Sie das Merkmalset mit einem Einfachklick in der [Strukturansicht](#page-37-0) aus.
- 4. Ziehen Sie bei gedrückter linker Maustaste das Merkmalset auf den Eintrag des Dokumenttyps.
- 5. Beenden Sie den Vorgang mit dem Loslassen der Maustaste. → Die mit einem Dokumenttyp verbundenen Merkmalsets sehen Sie anschließend in der [Strukturansicht](#page-37-0) direkt unterhalb des Eintrags eines Dokumenttyps.

# <span id="page-319-0"></span>3.11.3.3.2.3 Merkmalset von Dokumenttyp entfernen

iese Funktion erfordert die Rechte Dokumenttypen - Verwalten und Merkmalsets -**Bearbeiten** 

Nicht mehr benötigte [Merkmalsets](#page-274-0) an einem Dokumenttypen können Sie von diesem wieder entfernen:

- 1. Wählen Sie in einer Ablage in der [Strukturansicht](#page-37-0) im Bereich Dokumenttypen den zu bearbeitenden Dokumenttyp durch einen Einfachklick aus.
- 2. Öffnen Sie die Unterstruktur unterhalb des Dokumenttyps.  $\rightarrow$  Sie sehen die damit verbundenen Merkmale.
- 3. Wählen Sie das zu entfernende Merkmalset durch einen Einfachklick aus.
- 4. Wählen Sie in der [Objektleiste](#page-48-0) die Registerkarte Eigenschaften.
- 5. Wählen Sie den Menüpunkt Entfernen.  $\rightarrow$  Das Merkmalset wird von diesem Dokumenttyp entfernt.

Dies wirkt sich nur auf neue Dokumente aus. Die bestehenden Dokumente behalten das entfernte Merkmalset.

### <span id="page-319-1"></span>3.11.3.3.3 Dokumenttyp deaktivieren

Diese Funktion erfordert das Recht Dokumenttypen - Verwalten

Sie können einen Dokumenttypen über zwei Wege deaktivieren:

#### **Deaktivieren via Objektleiste**

- 1. Wählen Sie in einer Ablage in der [Strukturansicht](#page-37-0) im Bereich Dokumenttypen in einer Dokumenttypkategorie den zu deaktivierenden Dokumenttyp durch Einfachklick aus.
- 2. Wählen Sie in der [Objektleiste](#page-48-0) über die Registerkarte Eigenschaften den Menüeintrag Deaktivieren.
- 3. Bestätigen Sie die Sicherheitsabfrage.  $\rightarrow$  Der Dokumenttyp wird deaktiviert.

#### **Deaktivieren via Rechtsklick**

1. Wählen Sie in einer Ablage in der [Strukturansicht](#page-37-0) im Bereich Dokumenttypen in einer Dokumenttypkategorie den zu deaktivierenden Dokumenttyp durch Einfachklick aus.

2. Klicken Sie via Rechtsklick auf den zu deaktivierenden Dokumenttyp und wählen den Menüeintrag Deaktivieren

- 3. Bestätigen Sie die Sicherheitsabfrage.
	- $\rightarrow$  Der Dokumenttyp wird deaktiviert.

#### **Verhaltensweisen**

· Dokumenttypen können deaktiviert werden, unabhängig davon, ob sie genutzt werden.

- · Dokumenttypen können erneut aktiviert werden. Erfahren Sie hierzu mehr im Kapitel [Dokumenttyp](#page-320-0) aktivieren.
- · Deaktivierte Dokumenttypen:
	- o Tauchen weiterhin, inklusive Eigenschaften und zugehörigen Dokumenten, in der Strukturansicht im Bereich Dokumenttypen in einer Dokumenttypkategorie und bei Magnetregeln auf.
	- o Die Magnetisierungsprofile für diesen Dokumenttypen werden ebenfalls deaktiviert.
	- o Ein deaktivierter Dokumenttyp wird nicht mehr in der Magnetisierung angeboten. Dies gilt auch für das erneute Magnetisieren. Hier kann der deaktivierte Dokumenttyp nur durch das Abbrechen der erneuten Magnetisierung weiterhin genutzt werden.
	- o Drag & Drop von Dokumenten auf deaktivierte Dokumenttypen ist nicht möglich.
	- o Dokumente importieren auf deaktivierte Dokumenttypen ist nicht möglich

# <span id="page-320-0"></span>3.11.3.3.4 Dokumenttyp aktivieren

#### Diese Funktion erfordert das Recht Dokumenttypen - Verwalten

Sie können einen deaktivierten Dokumenttypen über drei Wege aktivieren:

#### **Aktivieren via Objektleiste**

- 1. Wählen Sie in einer Ablage in der [Strukturansicht](#page-37-0) im Bereich Dokumenttypen in einer Dokumenttypkategorie den zu aktivierenden Dokumenttyp durch Einfachklick aus.
- 2. Wählen Sie in der [Objektleiste](#page-48-0) über die Registerkarte Eigenschaften den Menüeintrag Aktivieren.
- 3. Bestätigen Sie die Sicherheitsabfrage.  $\rightarrow$  Der Dokumenttyp wird aktiviert.

#### **Aktivieren via Rechtsklick**

1. Wählen Sie in einer Ablage in der [Strukturansicht](#page-37-0) im Bereich Dokumenttypen in einer Dokumenttypkategorie den zu aktivierenden Dokumenttyp durch Einfachklick aus

2. Klicken Sie via Rechtsklick auf den zu aktivierenden Dokumenttyp und wählen den Menüeintrag

#### Aktivieren

3. Bestätigen Sie die Sicherheitsabfrage.  $\rightarrow$  Der Dokumenttyp wird aktiviert.

#### **Aktivieren via Magnetisierungsdialog (bei erstmaliger Magnetisierung oder Re-Magnetisierung)**

1. Füllen Sie den Dokumenttypen im Magnetisierungsdialog durch Klicken auf den deaktivierten Dokumenttypen auf dem Dokument selbst

2. Bestätigen Sie die Sicherheitsabfrage.  $\rightarrow$  Der Dokumenttyp wird aktiviert.

# <span id="page-320-1"></span>3.11.3.3.5 Dokumenttyp löschen

Diese Funktion erfordert das Recht Dokumenttypen - Verwalten.

Das Löschen eines Dokumenttyps setzt voraus, dass es keine Verweise und Inhalte mehr auf Basis dieses Dokumenttyps gibt.

- 1. Wählen Sie in einer Ablage in der [Strukturansicht](#page-37-0) im Bereich Dokumenttypen in einer Dokumenttypkategorie den zu löschenden Dokumenttyp durch Einfachklick aus.
- 2. Prüfen Sie in der [Objektleiste](#page-48-0) in der Registerkarte Siehe auch, ob keine Objekte (Dateien, Magnete, Rechte etc.) mehr mit dem Dokumenttypen vorhanden sind.
- 3. Gegebenenfalls die Objekte löschen.
- 4. Wählen Sie in der Registerkarte Eigenschaften in der [Objektleiste](#page-48-0) den Menüeintrag Löschen.
- 5. Bestätigen Sie die Sicherheitsabfrage.> Der Dokumenttyp wird unwiderruflich gelöscht.

# <span id="page-322-0"></span>3.11.3.4 Merkmalstruktur

Mitarbeiter in Unternehmen haben im Rahmen Ihrer täglichen Arbeit in unterschiedlichen Abteilungen ihre eigene Vorstellung und Notwendigkeit, wie sie innerhalb einer Struktur zu den gewünschten Dokumenten finden, wenn nicht die Suche verwendet wird. Durch die unterschiedlichen Bedürfnisse sind die klassischen Ordnerstrukturen von Unternehmen zu unflexibel.

Als Alternative zur einer Ablage in starren Ordnern bietet Amagno die Merkmalstruktur.

In der Merkmalstruktur verwalten Sie Dokumenttypen in Dokumenttypkategorien sowie nach [Merkmalen](#page-274-0), organisiert in Merkmalsets. Entsprechend werden in der [Strukturansicht](#page-37-0) die Bereiche Dokumenttypen und Merkmale als Merkmalstruktur bezeichnet.

Der Bereich Dokumenttypen wird nur in der [Strukturansicht](#page-37-0) angezeigt, wenn die [automatische](#page-340-0) oder manuelle [Magnetisierung](#page-341-0) aktiv ist.

Gleichzeitig dient diese Struktur als Recherchesystem, um - wie früher bei einem Ordner - zu Ihren Dokumenten zu surfen.

Der Fokus in diesem Kapitel liegt auf der Recherche mit Hilfe der Merkmalstruktur. Die Verwaltung von Dokumenttypkategorien, Dokumenttypen, Merkmalsets und Merkmale finden Sie im Kapitel Merkmale und [Dokumenttypen](#page-271-0).

Zwei Bedingungen beeinflussen die Anzeige in der Merkmalstruktur:

- 1. Sie werden nur Dateien sehen, für die Sie das Recht Dokumente Lesen Allgemein besitzen.
- 2. In Abhängigkeit des SmartFilter sehen Sie wahlweise alle(!) Dokumenttypkategorien, Dokumenttypen, Merkmalsets und Merkmale in der Struktur oder nur diese, bei denen Sie nur Dateien vorfinden.

### **SmartFilter**

Amagno erlaubt derzeit noch keine expliziten Leserechte auf Dokumenttypkategorien, Dokumenttypen, Merkmalsets und Merkmale selbst. Daher würden jedem Betrachter immer alle diese Einträge in der Merkmalstruktur angezeigt werden, unabhängig davon, ob Sie Dateien dazu sehen dürften. Viele dieser Einträge könnten für Sie somit nicht relevant sein, wenn Sie ggf. die dazugehörigen Dateien nicht lesen dürfen oder dass es für diese Einträge vielleicht auch noch keine Dateien gibt.

Ist der SmartFilter aktiviert, blendet Amagno alle Einträge aus (Dokumenttypkategorien, Dokumenttypen, Merkmalsets und Merkmale), für die es für Sie persönlich als Anwender keine Dateien in diesem Kontext gibt. Dies erhöht die Übersichtlichkeit in der Merkmalstruktur.

Grundsätzlich ist der SmartFilter aktiviert.

Ist ein Dokument mit einem Merkmal versehen, das Merkmal aber nicht gefüllt, wird es dennoch bei eingeschaltetem SmartFilter angezeigt.

Sie deaktivieren den SmartFilter, indem Sie in der [Strukturansicht](#page-37-0) einer Ablage in der [Objektleiste](#page-48-0) der Einträge Dokumenttypen oder Merkmale den Menüeintrag SmartFilter auswählen. Durch eine erneute Auswahl wird er wieder aktiviert.

Eine Verwaltung der Dokumenttypen und Merkmale ist nur dann sinnvoll, wenn der SmartFilter deaktiviert ist. Sonst könnten Sie beispielsweise einen neuen Dokumenttyp nach der Erstellung nicht mehr sehen, da er mangels Dateien ausgeblendet wird. Erstellen Sie in diesen Bereichen neue Dokumenttypen, Merkmale etc., wird Amagno mit einer Hinweismeldung automatisch den SmartFilter deaktivieren, um die weitere Verwaltung zu gewährleisten, bis Sie bewusst den SmartFilter wieder aktivieren.

### Merkmalstruktur verwenden

Ausgangspunkt Ihrer Recherche und Verwaltung der Dokumenttypen und Merkmale sind die Einträge Dokumenttypen und Merkmale in der [Strukturansicht](#page-37-0), welche wir im folgenden Verlauf als Merkmalstruktur bezeichnen.

Durch einen Einfachklick auf einen Eintrag in der Merkmalstruktur aktivieren Sie die dazu passende [Objektleiste.](#page-48-0) Je nach ausgewähltem Eintrag stehen Ihnen unterschiedliche Registerkarten und Menüpunkte in der [Objektleiste](#page-48-0) zur Verfügung. Typischerweise werden Sie in der [Objektleiste](#page-48-0) bei fast allen Einträgen die Menüpunkte Senden an und Darstellung finden.

Wählen Sie Senden an, um über den darin befindlichen Menüeintrag Export die ab diesem Punkt noch sichtbaren Dateien und dazugehörige [Merkmale](#page-274-0) auf die lokale Festplatte zu exportieren.

Für die Funktion des Exports ist das Recht Dokumente - Exportieren notwendig. Ergänzend bestimmen die Rechte aus **Dokumente - Lesen**, welche Formate Sie exportieren dürfen.

Wählen Sie Darstellung, um ab diesem Eintrag die Darstellung der [Inhaltsansicht](#page-39-0) für sich persönlich oder für die übrigen Anwender zu beeinflussen. Lesen Sie mehr Details im Kapitel [Darstellung](#page-43-0) ändern.
Durch einen Doppelklick auf einen Eintrag in der Merkmalstruktur oder durch das Anklicken des (+) Symbols zeigt Amagno die darunter befindlichen Einträge der [Strukturansicht](#page-37-0). Gegebenenfalls liefert Amagno aus Performancegründen nicht immer ein (+) Symbol.

Durch einen Einfachklick wählen Sie einen Eintrag für die Darstellung in der [Inhaltsansicht](#page-39-0) aus.

Amagno wird auf den obersten Ebenen in der Inhaltsansicht alle erlaubten Dateien zeigen. Durch die Auswahl weiterer Einträge, also das Surfen durch Dokumenttypen, Merkmale und Werte, wird die Menge der passenden Dateien immer weiter eingeschränkt. Im Grunde funktioniert die Merkmalstruktur damit wie ein immer feiner werdender Dateifilter.

Sie starten mit dem Dokumenttyp oder Merkmalset oder Merkmal und surfen weiter so lange in die Strukturen, bis Sie die gewünschten Dokumente sehen.

Folgende Eintragsformen und dessen darin enthaltene Untereinträge gibt es:

#### **Merkmale**

Unterhalb des Haupteintrags Merkmale zeigt Amagno alle Merkmalsets, die individuell oder von Amagno grundsätzlich bereitgestellt werden.

Die Sortierung der Merkmalsets ist alphabetisch aufsteigend.

#### **Dokumenttypen**

Unterhalb des Haupteintrags Dokumenttypen zeigt Amagno die verfügbaren Dokumenttypkategorien in alphabetisch aufsteigender Reihenfolge.

### **Dokumenttypkategorie**

Unterhalb einer Dokumenttypkategorie zeigt Amagno die verfügbaren Dokumenttypen in alphabetisch aufsteigender Reihenfolge.

# **Dokumenttyp**

Unterhalb des Dokumenttyps zeigt Amagno alle dem Dokumenttyp fest zugeordneten Merkmalsets.

Die Sortierung der Merkmalsets richtet sich nach der manuell eingestellten Anordnung der Merkmalsets an diesem Dokumenttyp.

Ebenso erhalten Sie auf der Ebene über den Eintrag Merkmale den Zugriff auf alle übrigen Merkmalsets und Merkmale.

### **Merkmalset**

Das Merkmalset zeigt alle Merkmale, die diesem Merkmalset zugewiesen sind.

Die Sortierung der Merkmale im Merkmalset richtet sich nach der manuell eingestellten Anordnung der Merkmale im Merkmalset.

#### **Merkmal**

Unterhalb des Merkmals gibt Ihnen Amagno einen strukturierten Zugriff auf die Werte zu diesem Merkmal. Zur besseren Übersichtlichkeit erzeugt Amagno automatische Gruppierungen, um auch bei großen Datenmengen einen effizienten Zugriff zu erlauben.

Je nach Typ des Merkmals erhalten Sie unterschiedliche Darstellungsformen für die Werte:

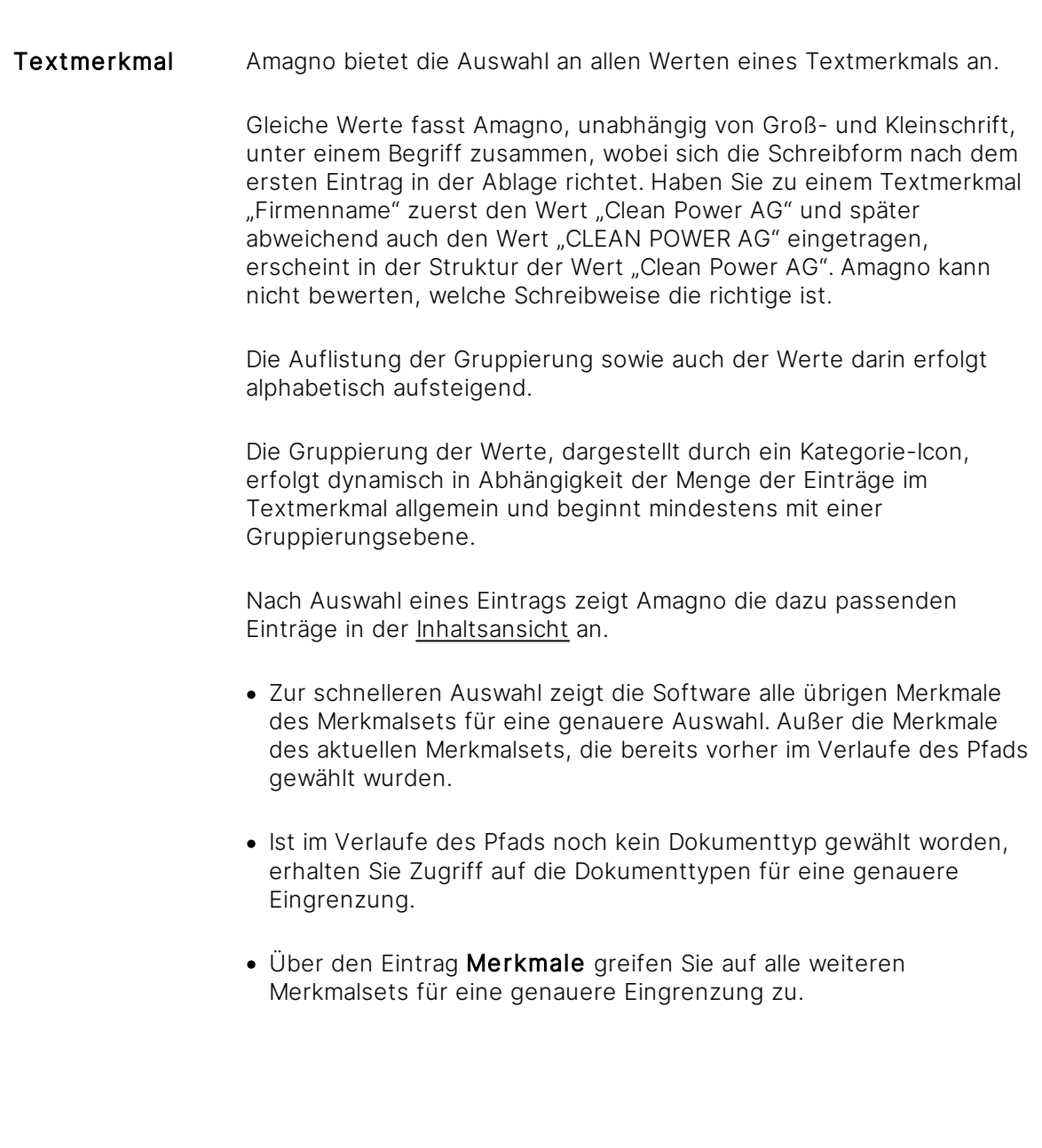

# Datumsmerkmal Nach Auswahl eines Datumsmerkmals zeigt Amagno zuerst die Möglichkeit an, Dateien mit dem Datum "Heute", "Seit gestern" (gestern oder heute) und "Letzte Woche" (innerhalb der letzten 7 Tage) anzuzeigen. Die dynamische Berechnung für die Inhalte orientiert sich am Datum des Amagno Servers.

Ergänzend werden darunter nach Aktualität absteigend die verfügbaren Jahre aufgeführt, also z. B. 2017, 2016, 2015.

Unterhalb eines Jahres werden nach Aktualität aufsteigend die verfügbaren Monate aufgeführt, also z. B. 3 (März), 4 (April), 12 (Dezember).

Unterhalb eines Monates werden nach Aktualität aufsteigend die verfügbaren Tage aufgeführt, also z. B. 1, 2, 10, 30.

Nach Auswahl eines Eintrags zeigt Amagno die dazu passenden Einträge in der Inhaltsansicht an.

- · Zur schnelleren Auswahl zeigt die Software alle übrigen Merkmale des Merkmalsets für eine genauere Auswahl. Außer die Merkmale des aktuellen Merkmalsets, die bereits vorher im Verlaufe des Pfads gewählt wurden.
- · Ist im Verlaufe des Pfads noch kein Dokumenttyp gewählt worden, erhalten Sie Zugriff auf die Dokumenttypen für eine genauere Eingrenzung.
- · Über den Eintrag Merkmale greifen Sie auf alle weiteren Merkmalsets für eine genauere Eingrenzung zu.
- Zahlenmerkmal Nach Auswahl eines Zahlenmerkmals zeigt Amagno eine Auswahl an Zahlengrenzen an, um die Inhalte genauer einzugrenzen. Die Darstellung der Zahlengrenzen richtet sich nach dem eingestellten Format des Merkmals.

Die Grenze bestimmt ein "Ab". Bedeutet, dass ein Betrag mit dem Wert "110,00 €" ab der Zahlengrenze "100,00 €" aufzufinden ist.

Die Zahlengrenzen sind durch Amagno vordefiniert und bauen sich nach Wert aufsteigend auf. Die Auswahl eines expliziten Werts ist hier nicht möglich, sondern hier ist nur der Wertebereich eingrenzbar.

Nach Auswahl eines Eintrags zeigt Amagno die dazu passenden Einträge in der [Inhaltsansicht](#page-39-0) an.

· Zur schnelleren Auswahl zeigt die Software alle übrigen Merkmale des Merkmalsets für eine genauere Auswahl. Außer die Merkmale des aktuellen Merkmalsets, die bereits vorher im Verlaufe des Pfads gewählt wurden.

- · Ist im Verlaufe des Pfads noch kein Dokumenttyp gewählt worden, erhalten Sie Zugriff auf die Dokumenttypen für eine genauere Eingrenzung.
- · Über den Eintrag Merkmale greifen Sie auf alle weiteren Merkmalsets für eine genauere Eingrenzung zu.
- **Zählermerkmal** Nach Auswahl eines Zählermerkmals zeigt Amagno eine Auswahl an Zahlengrenzen an, um die Inhalte genauer einzugrenzen. Die Grenze bestimmt ein "Ab". Bedeutet, dass ein Zähler mit dem Wert "1021" ab der Zahlengrenze "1000" aufzufinden ist.

Die Zahlengrenzen sind durch Amagno vordefiniert und bauen sich nach Wert aufsteigend auf.

Die Auswahl eines expliziten Werts ist hier nicht möglich, sondern hier ist nur der Wertebereich eingrenzbar.

Nach Auswahl eines Eintrags zeigt Amagno die dazu passenden Einträge in der Inhaltsansicht an.

- · Zur schnelleren Auswahl zeigt die Software alle übrigen Merkmale des Merkmalsets für eine genauere Auswahl. Außer die Merkmale des aktuellen Merkmalsets, die bereits vorher im Verlaufe des Pfads gewählt wurden.
- · Ist im Verlaufe des Pfads noch kein Dokumenttyp gewählt worden, erhalten Sie Zugriff auf die Dokumenttypen für eine genauere Eingrenzung.
- · Über den Eintrag Merkmale greifen Sie auf alle weiteren Merkmalsets für eine genauere Eingrenzung zu.
- Auswahlmerkmal Nach Auswahl eines Auswahlmerkmals zeigt Amagno strukturiert die Einträge der Auswahl an.

Die Sortierung der Einträge richtet sich nach der manuellen Sortierung in dem [Merkmal](#page-274-0).

Nach Auswahl eines Eintrags zeigt Amagno die dazu passenden Einträge in der [Inhaltsansicht](#page-39-0) an.

Handelt es sich bei dem Eintrag um den letzten Eintrag in der Hierarchie, bietet die Software folgende Optionen:

· Zur schnelleren Auswahl zeigt die Software alle übrigen Merkmale des Merkmalsets für eine genauere Auswahl. Außer die Merkmale des aktuellen Merkmalsets, die bereits vorher im Verlaufe des Pfads gewählt wurden. Handelt es sich um ein Auswahlmerkmal mit einer Mehrfachauswahl, erscheint trotzdem wiederholend nochmals das Auswahlmerkmal für eine weitere Eingrenzung.

- · Ist im Verlaufe des Pfads noch kein Dokumenttyp gewählt worden, erhalten Sie Zugriff auf die Dokumenttypen für eine genauere Eingrenzung
- · Über den Eintrag Merkmale greifen Sie auf alle weiteren Merkmalsets für eine genauere Eingrenzung zu.

Über die Merkmalstruktur lassen sich, wie früher in einem Dateisystem, neue Dateien direkt importieren, via Drag & [Drop](#page-119-0) ablegen oder einscannen. Lesen Sie dazu mehr im Kapitel [Import](#page-123-0) in [Merkmalstruktur.](#page-123-0)

# <span id="page-328-0"></span>3.12 Magnetisierung

Amagno hat das Ziel, die Arbeit mit Dateien in Ablagen zu automatisieren, um Freiräume für die tägliche Büroarbeit zurückzuerhalten und Abläufe zu automatisieren.

Die Magnetisierung wird pro Ablage verwaltet (Mandantenfähigkeit).

Dazu bietet Amagno zwei Strategien an, die Sie wahlweise oder auch gleichzeitig verwenden können:

# **Ordner magnetisieren**

Erweitern Sie in der [Strukturansicht](#page-37-0) einer Ablage im Bereich Dokumente Ihre Ordner um Regeln. Ordner, die um Regeln erweitert wurden, werden in Amagno als Magnete bezeichnet und in der [Strukturansicht](#page-37-0) optisch als Magnete angezeigt. Über die Regeln legen Sie fest, welche Inhalte (auf Basis aller Dateien der gesamten Ablage) von einem Magneten automatisch angezogen werden. Basis der Regeln sind der Dateilnhalt (Text) und seine Metadaten und Merkmale. Untermagnete filtern die angezogenen Dateien eines Magneten noch granularer.

Lesen Sie im Kapitel Ordner [magnetisieren,](#page-329-0) wie Sie Ordner in Magnete umwandeln.

Die Verwaltung von Inhalten in Ordnern sieht der Hersteller von Amagno nicht als zielführend und zukunftsweisend, da sich mit Ordnern oft nur schwer die fachlichen Anforderungen an dynamische Sichtweisen und Berechtigungen abbilden lassen. Aus diesem Grund wird die [Magnetisierung](#page-328-0) von Dateien favorisiert.

### **Dateien magnetisieren**

Um den Mitarbeiter und damit das Unternehmen zu entlasten, soll die [Magnetisierung](#page-328-0) folgende Ziele und Vorteile erreichen:

- · Dateien automatisch ablegen, statt immer wiederkehrende manuelle Ablage in Ordnerstrukturen.
- · Selbst pflegende und selbst aktualisierende Strukturen ([Merkmalstruktur\)](#page-322-0) mit dynamischen Blickwinkeln statt manueller unkontrollierter Pflege von Dateiordnen.
- · Lesen konkreter Informationen aus einem Dokument für Geschäftsprozesse, z. B. Rechnungsworkflow, Vertragswesen, Bewerbermanagement oder Übergabe der konkreten Daten

an externe Applikationen, wie Finanzbuchhaltungssysteme oder Warenwirtschaften ([Dokumenttypen,](#page-314-0) [Merkmalsets](#page-274-0), [Merkmale](#page-285-0)).

· Konkrete Berechtigungen auf Basis von fachlichen Regeln erzeugen, z. B. nur alle Rechnungen mit Rechnungsjahr 2015 für einen Betriebsprüfer zeigen oder alle Dokumente mit Status "Vertraulich" für die Geschäftsführung zeigen ([Rechte](#page-104-0)).

Lesen Sie im Kapitel Dateien [magnetisieren,](#page-203-0) wie Sie das Magnetisieren entsprechend vorbereiten und verwalten.

Hat eine Datei mehr als 200 Seiten, erzeugt Amagno nur für die ersten 200 Seiten eine Vorschau. Daher haben Sie in diesem Fall auch nur auf die ersten 200 Seiten einen optischen Zugriff zum Magnetisieren.

# <span id="page-329-0"></span>3.12.1 Ordner magnetisieren

Ordner, wie die Ihres ehemaligen Dateisystems, sind starre Ablageorte. Dies führt nicht selten zu Streit über die richtige Ordnerstruktur, da die Bedürfnisse bezüglich einer Recherche bei jedem Mitarbeiter anders sind (das Problem löst Amagno durch die Dokumenttypen und [Merkmale](#page-274-0), siehe Kapitel Dateien [magnetisieren\)](#page-203-0). Des Weiteren musste im Dateisystem jede Ablage richtig und stets manuell erfolgen. Dieser Vorgang soll mit Amagno automatisiert werden. Eine Strategie dazu sind digitale Magnete.

Ordner, die mit Regeln angereichert werden, damit diese automatisch Dateien auf Basis von Metadaten, Merkmalen oder Texten zuordnen, werden in Amagno Magnete genannt.

So könnten Sie beispielsweise dieselbe Datei an einem Magnet für Rechnungen, für den Kunden und für das Projekt gleichermaßen wiederfinden (wenn die Regeln entsprechend formuliert sind). Ideal ist dies auch für Schlagwortkataloge, wo die Magnete mit in den Regeln hinterlegten Begriffen Dateien automatisch zu bestimmten Themen anziehen.

### **Verhaltensweise der Magnete**

- · Magnete werden in einer Ablage in der [Strukturansicht](#page-37-0) im Bereich Dokumente direkt erzeugt oder Ordner werden nachträglich in Magnete umgewandelt.
- · Die Magnete beinhalten Regeln, die über einen Regelassistenten definiert und jederzeit angepasst werden können. Amagno analysiert alle Inhalte auf Basis von Texten, Meta-Informationen und Merkmalen. Dateien, die den Regeln entsprechen, werden vom Magnet angezogen.
- · Dieselbe Datei darf von beliebig vielen Magneten angezogen und/oder an beliebig vielen Ordnern verankert werden.
- · Die [Ordner/Magnete](#page-331-0) sind kein direkter Ablageort für Dateien, wohl aber lassen sich Dateien an Ordnern/Magneten [verankern.](#page-167-0)
- · Unterhalb eines Magneten erstellen Sie weitere Magnete (Untermagnete). Die Untermagnete berücksichtigen nur noch die vom übergeordneten Magneten angezogenen bzw. die dort verankerten Dateien.
- · Ordner reichen die Dateien eines übergeordneten Magneten an die Magnete unterhalb eines Ordners weiter, plus ggf. an dem Ordner verankerte Dateien.
- · Die Magnete sind dynamisch. Ändern Sie die Regeln, bearbeiten Sie die Dateien oder stempeln Sie Inhalte, kann sich die Magnetzuweisung ändern.
- · Magnete wirken nur innerhalb einer Ablage und ziehen nicht Inhalte aus anderen Ablagen an (Mandantenfähigkeit).

# <span id="page-331-0"></span>3.12.1.1 Magnete verwalten

Magnete sind Ordner mit hinzugefügten Regeln. Das Erstellen, Ändern und Löschen von Magneten entspricht somit den Möglichkeiten eines Ordners. Lesen Sie dazu das Kapitel Ordner und [Magnete.](#page-257-0)

liese Funktion erfordert die Rechte Ordner und Magnete - Lesen sowie Ordner und Magnete - Erstellen, Ordner und Magnete - Bearbeiten, Ordner und Magnete - Magnetregeln - Bearbeiten und Ordner und Magnete - Magnetregeln - Lesen.

# Magnet direkt erstellen

- 1. Wählen Sie in einer Ablage in der [Strukturansicht](#page-37-0) den Eintrag Dokumente oder einen [Ordner/Magneten](#page-331-0) aus, an dem Sie einen neuen Magneten erstellen wollen.
- 2. Wählen Sie in der [Objektleiste](#page-48-0) das Menü Neu.
- 3. Wählen Sie den Eintrag Magnet.
	- $\rightarrow$  Es wird direkt ein Ordner erzeugt.
	- $\rightarrow$  Es wird Ihnen der [Regelassistent](#page-332-0) zur Erstellung einer Regel angeboten.
- 4. Bearbeiten Sie die Regeln.
- 5. Bestätigen Sie den Dialog.

Beachten Sie, dass sich durch diese Änderung die Zusammenstellung der Dateien unterhalb dieses Magnets ändern kann und Inhalte angezogen werden können, die sich vorher nicht an diesem Ordner befunden haben.

Das Zusammenstellen der Dateien an dem Magneten kann einige Zeit in Anspruch nehmen.

# Ordner in Magnet umwandeln

- 1. Wählen Sie in einer Ablage in der [Strukturansicht](#page-37-0) im Bereich Dokumente einen Ordner aus, der in einen Magneten geändert werden soll.
- 2. Wählen Sie in der [Objektleiste](#page-48-0) die Registerkarte Regeln.
- 3. Bearbeiten Sie die [Regeln](#page-336-0).
- 4. Speichern Sie die Regeln über den Menüeintrag Änderungen speichern.  $\rightarrow$  Der Ordner wandelt sich in einen Magneten. Dies wird u. a. durch den Wechsel des Symbols in der [Strukturansicht](#page-37-0) angezeigt.

Beachten Sie, dass sich durch diese Änderung die Zusammenstellung der Dateien unterhalb dieses Magnets ändern kann und Inhalte angezogen werden können, die sich vorher nicht an diesem Ordner befunden haben.

Die Anzeige der Dateien an dem Magneten kann einige Zeit in Anspruch nehmen.

Durch den Menüpunkt Regeln löschen wandelt sich der Magnet wieder in einen Ordner.

# <span id="page-332-0"></span>3.12.1.2 Regelassistent verwenden

Mit dem Regelassistenten bestimmen Sie, welche Dateien über eine [Suche](#page-62-0) gefunden werden oder welche Dateien von einem Magnet angezogen werden. Die Magnetregeln bearbeiten Sie über die Registerkarte [Regeln](#page-336-0) eines Ordners.

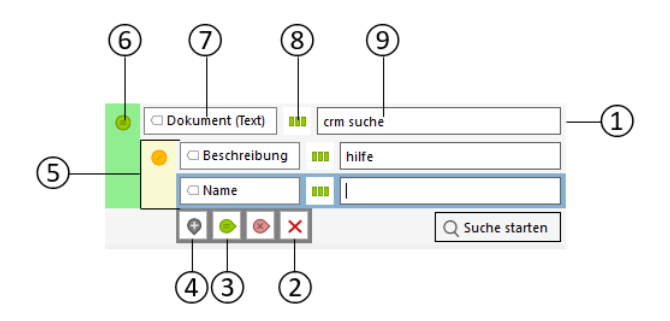

Übersicht der Bestandteile des Regelassistenten:

- (1) Regelzeile Bestehend aus der Inhaltsart und der Merkmalauswahl (7), der Regeloption (8) sowie dem Regeleingabefeld (9). Unterhalb der aktuellen Regelzeile werden Buttons zur Steuerung der Regel angezeigt (2-4).
- (2) Löschen Dieser Button löscht diesen Regelsatz.
- (3) Erweitern Diese farbigen Buttons erzeugen zusammen mit der aktuellen Regelzeile einen eingerückten neuen Regelsatz (siehe (5)).
	- (=) Alle =  $\overline{A}$  = Alle Regelzeilen müssen zutreffen.

(/) Einige = Wenigstens eine der Regelzeilen muss zutreffen.

- (X) Keine = Keine der Regelzeilen darf zutreffen.
- (4) Anfügen Dieser Button erzeugt eine weitere Regelzeile unterhalb der aktuellen Regelzeile (1). Aus mehreren Regelzeilen ergibt sich ein Regelsatz (5). Wie die Regelzeilen in einem Regelsatz gemeinsam ausgewertet werden, entscheidet sich durch die Regelsatzauswertung (6).
- (5) Regelsatz Mit einem Regelsatz werden mehrere Regelzeilen und ggf. noch darunter befindliche Regelsätze ausgewertet. Jeder Regelsatz besitzt eine Regelsatzauswertung (6) nach der die Auswertung stattfindet.
- (6) Regelsatzauswertung Diese bestimmt, wie die einzelnen Regelsätze zusammen ausgewertet werden sollen:
	- (=) Alle = Alle Regelzeilen müssen zutreffen.
	- (*I*) Einige = Wenigstens eine der Regelzeilen muss zutreffen.

(X) Keine = Keine der Regelzeilen darf zutreffen.

(7) Inhaltsart - Hier stellen Sie ein, in welcher Inhaltsart (Dokument, Magnet, Ablage, Kontakt) die Regelbegriffe angewendet werden sollen. Wählen Sie alle, eine oder mehrere Inhaltsarten aus, wobei jeweils nur konkrete Untereinträge wählbar sind (also z. B. nicht "Dokument" sondern die Untereinträge von "Dokument").

Merkmalauswahl - Hier stellen Sie ein, in welchen [Merkmalen](#page-274-0) (Text, Auswahlwert, Datum, Zahl) die Regelbegriffe angewendet werden sollen. Wählen Sie alle, eine oder mehrere Merkmale aus.

- (8) Regeloption Diese bestimmt, unter welchen Voraussetzungen Inhalte bei Eingabe eines/mehrerer Regelbegriffe(s) in den ausgewählten Inhaltsarten und Merkmalen (7) ausgewertet werden sollen. Die Suchoptionen unterscheiden sich für Textmerkmale, Datumsmerkmale, Auswahlmerkmale und Zahlenmerkmal (siehe nächste Kapitel).
- (9) Regeleingabefeld Dieses beinhaltet den/die Regelbegriff(e). Details siehe unten.

# 3.12.1.2.1 Regeloptionen für Textmerkmale

Über die Regeloption definieren Sie, unter welchen Voraussetzungen Regelbegriffe in den ausgewählten Inhaltsarten berücksichtigt werden sollen:

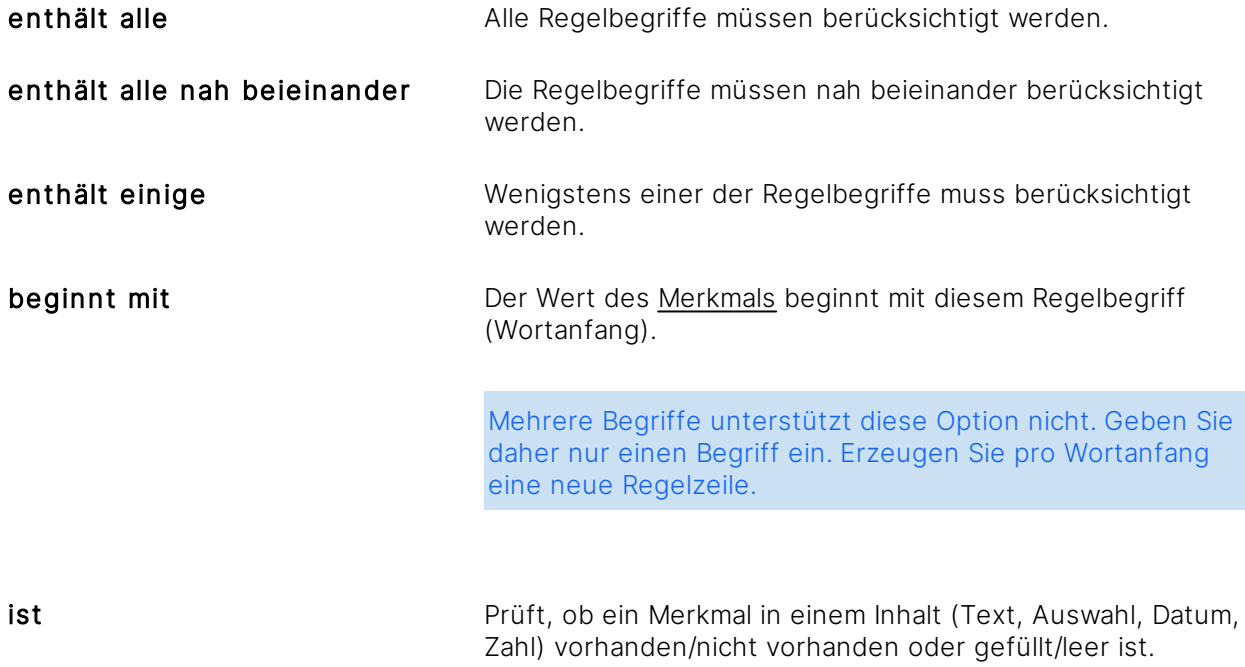

ist gleich Der Wert des Merkmals ist gleich dem Regelbegriff.

Die Regeln basieren auf Suchabfragen, die über eine externe Komponente erfolgen, sodass Amagno auf die Funktionalität und die Weiterentwicklung keinen Einfluss hat (siehe [Verhaltensweise](#page-78-0) Texterkennung, Suche, OCR etc.).

# **Wildcards/Platzhalter in Textmerkmalen**

Bei Textmerkmalen tragen Sie einen oder mehrere Regelbegriff(e) ein.

Amagno sucht grundsätzlich nur nach ganzen Begriffen.

Amagno ignoriert dabei Groß- und Kleinschreibung. Die Regeloption "enthält alle nah beieinander" erfordert mindestens zwei Regelbegriffe. Die Eingabe der Regelbegriffe unterstützt in der Regel keine Sonderzeichen, erlaubt aber bestimmte Steuerzeichen und Formulierungen:

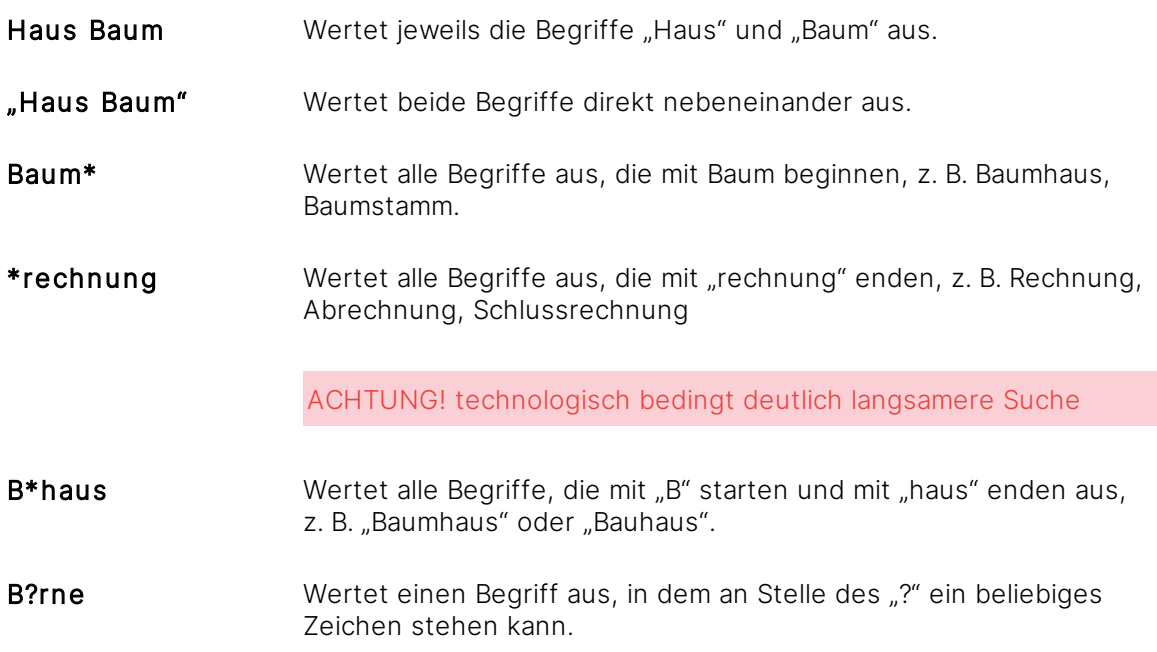

# 3.12.1.2.2 Regeloptionen für Auswahlmerkmale

Über die Regeloption definieren Sie, unter welchen Voraussetzungen Regelbegriffe in den ausgewählten Inhaltsarten berücksichtigt werden sollen:

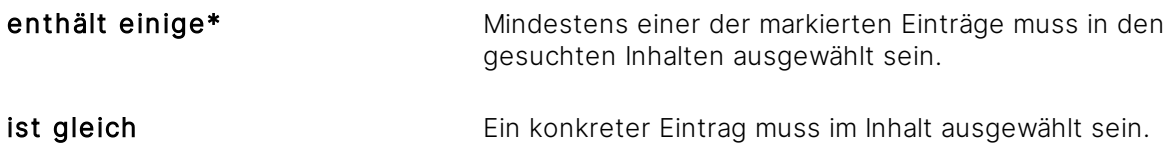

**ist Example 26 Inches** Prüft, ob ein [Merkmal](#page-274-0) in einem Inhalt (Text, Auswahl, Datum, Zahl) vorhanden/nicht vorhanden oder gefüllt/leer ist.

Die mit \* markierte Suchoption steht nur für Auswahlmerkmale zur Verfügung, in denen die Auswahlmenge auf Mehrfachauswahl konfiguriert ist.

# 3.12.1.2.3 Regeloptionen für Datumsmerkmale

Über die Regeloption definieren Sie, unter welchen Voraussetzungen Regelbegriffe in den ausgewählten Inhaltsarten berücksichtigt werden sollen:

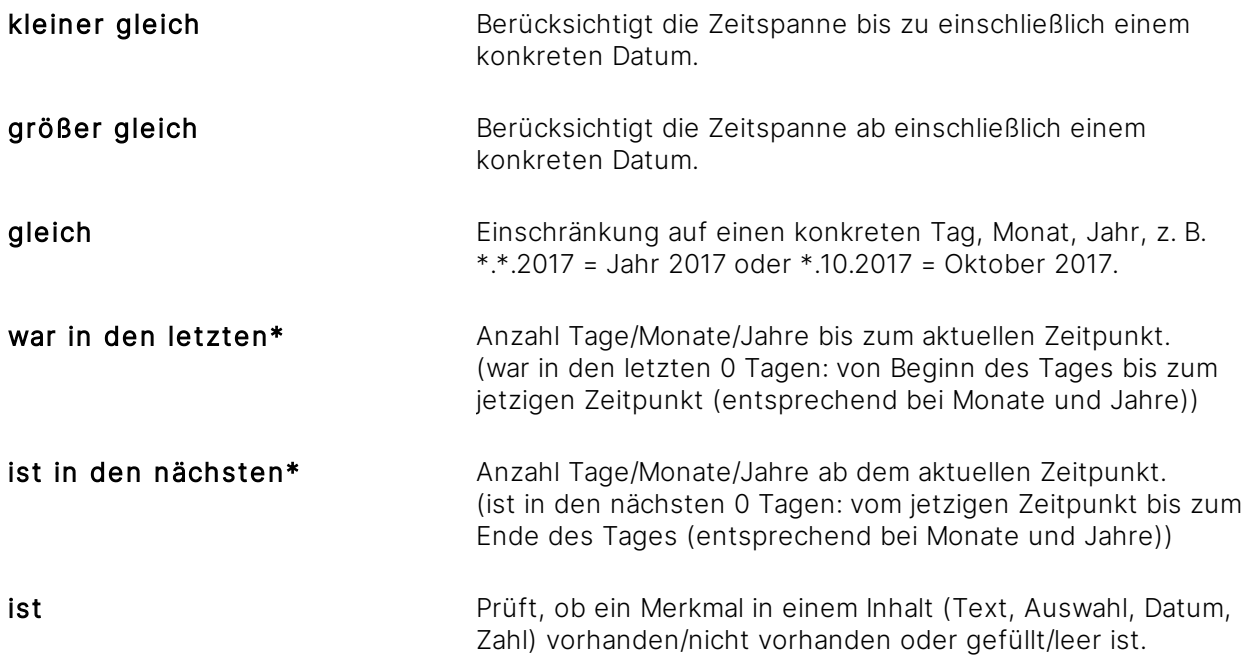

\*Dies ist ein dynamischer Ausgangspunkt. Amagno setzt in diesen Fällen den aktuellen Zeitpunkt (jetzt) als Grundlage und bezieht sich nicht auf ein feststehendes Datum wie bei kleiner und größer gleich. Die Magnete aktualisieren die Gültigkeit bei der Auswertung innerhalb von Minuten im Hintergrund.

Beispiel: "Ist in den nächsten 10 Tagen" - schiebt die Auswertung immer vor sich her. Sobald das Datumsmerkmal (Eigenschaftsauswahl) in diesen Zeitraum fällt, wird die Regel gültig.

# 3.12.1.2.4 Regeloptionen für Zahlenmerkmale

Über die Regeloption definieren Sie, unter welchen Voraussetzungen Regelbegriffe in den ausgewählten Inhaltsarten berücksichtigt werden sollen:

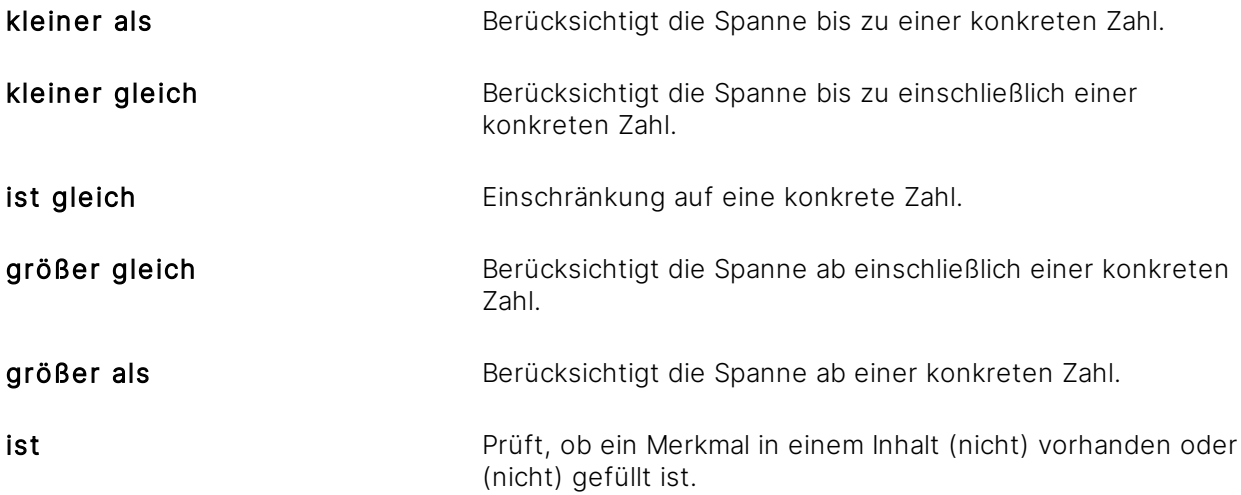

Bei Eingabe des Regelbegriffs 10000 mit der Regeloption Kleiner als werden alle Inhalte angezeigt, die in dem/den ausgewählten Zahlenmerkmal(en) einen Wert unter (kleiner) dem eingegebenen Regelbegriff aufweisen.

Bei Eingabe des Regelbegriffs 10000 mit der Regeloption Kleiner gleich werden alle Inhalte angezeigt, die in dem/den ausgewählten Zahlenmerkmal(en) einen Wert unter (kleiner) oder gleich dem eingegebenen Regelbegriff aufweisen.

# <span id="page-336-0"></span>3.12.1.2.5 Regeln strukturieren

Die Regeln dienen zum Definieren von umfangreichen Bedingungen, die Sie als "Und", "Oder" oder "Nicht" definieren würden. Beispiel: Sie möchten folgende Regel bestimmen, nach welcher der Magnet passende Inhalte anziehen soll:

"Ziehe alle Inhalte an, in dem irgendeine Eigenschaft eines Inhalts mindestens einen der Begriffe 'crm' oder 'Suche' enthält oder in dem die Eigenschaft 'Beschreibung' den Wert 'Hilfe' und die Eigenschaft ,Name' mit dem Wert ,amagno' beginnt."

Die Darstellung dieser Regel in Amagno ist in unserem Beispiel im vorherigen Kapitel [Regelassistent](#page-332-0) [verwenden](#page-332-0) abgebildet. Der Regelassistent bietet Ihnen die Möglichkeit, diese komplexen Abfragen sehr einfach zu strukturieren.

### **Regelsätze aufbauen und verschachteln**

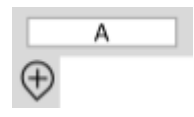

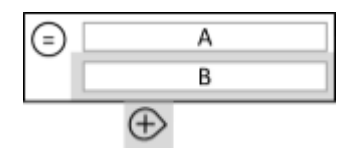

Bei Anzeige einer einzigen Zeile A wird kein Symbol zur Regelsatzauswertung angezeigt. Durch den Anfügen-Button erhalten Sie im gleichen Regelsatz eine neue Regelzeile.

Die neue Regelzeile B wurde hinzugefügt. Automatisch erscheint die Regelsatzauswertung als UND (=). Das bedeutet, dass beide Regelzeilen A und B zutreffen müssen, damit die passenden Inhalte vom Magnet angezogen werden. Durch das Anklicken auf das Zeichen der Regelsatzauswertung (=) ändern Sie dies z. B. auf ein ODER (/) oder ein KEINES (X). Dieses Beispiel zeigt ein  $UND (=).$ 

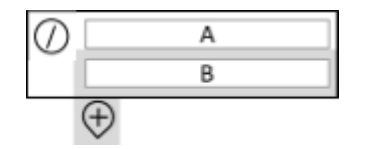

Durch den Wechsel auf ODER (/) muss nur noch eine der Bedingungen der Regelzeilen A und B erfüllt sein. Nun kann es vorkommen, dass verschiedene Bedingungen nochmals kombiniert werden müssen. Beispielsweise soll Regelzeile A erfüllt sein und wahlweise sollen zwei andere Bedingungen erfüllt werden. Also A UND (B UND/ODER C). In diesem Fall erweitern wir die Regelzeile B durch das Anklicken des Erweitern-Button.

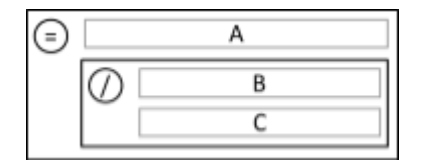

Durch das Erweitern erzeugt Amagno mit der Regelzeile B und einer neuen Regelzeile C einen neuen Regelsatz. Dieser wird für sich eigenständig bewertet. Das Ergebnis der Auswertung (B UND/ODER C) muss zutreffen und dazu das Ergebnis für A, dann ist die Regel erfüllt und die entsprechenden Inhalte sind danach an diesem Magnet oder in dieser Suche sichtbar.

# **Beispiele für Regelkonstruktionen**

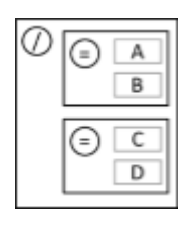

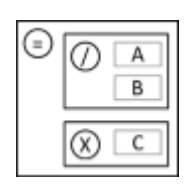

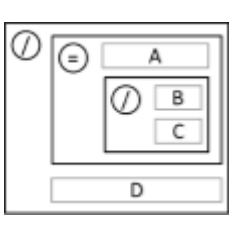

(A und B) und/oder (C und D) (A und/oder B) aber nicht C (A und (B und/oder C))

und/oder D

# 3.12.2 Dateien magnetisieren

Dateien zu [magnetisieren](#page-328-0) bedeutet, für eine Datei festzulegen, "was sie ist und welche ihrer Inhalte relevant sind" anstatt sie einem festen Ordner zuzuweisen. Im internationalen Kontext wird dies auch als "Tagging" (<https://de.wikipedia.org/wiki/Tagging>) bezeichnet.

Der relevante Unterschied zum klassischen Dateisystem ist: Sie müssen bislang jede Datei manuell in der richtigen Ordnerstruktur ablegen, nachdem Sie den Ordner vielleicht mühsam suchen mussten. Egal, ob dies schon das tausendste Dokument der gleichen Art ist. Durch die Magnetisierung (Festlegen eindeutiger [Merkmale](#page-274-0) und dadurch Ermöglichung einer automatisierten Wiedererkennung) werden Sie künftig Merkmale festlegen anstatt Ordner zu erstellen. Anschließend werden mehr und mehr Dokumente von Amagno erkannt. Neue hinzugefügte Dokumente erhalten so automatisch ihre Merkmale und deren Werte werden ausgelesen anstatt manuell erfasst werden zu müssen. Die Dateiablage wird damit, je nach Unternehmen und Dokumentenart, in einem hohen Maße automatisiert.

Beachten Sie, dass die automatisierte Erkennung Ihre Arbeit unterstützt, aber von vielen (auch technischen) Faktoren abhängig ist. Daher kann Amagno nicht zusichern, dass alle Formen von Dokumenten magnetisiert sind und anschließend automatisch wiedererkannt werden. Gleichen Sie vor dem Erwerb von Amagno die Erwartungshaltung ab und prüfen Sie mit Beispieldokumenten die Verwendbarkeit der Magnetisierung für Ihre Einsatzgebiete.

Die weiteren Vorteile des Magnetisieren sind im vorherigen Kapitel [Magnetisieren](#page-328-0) bereits geschildert worden.

Wir unterteilen die Magnetisierung grundsätzlich in drei Stufen:

- 1. Festlegen eines [Dokumenttyps](#page-314-1). Dies ist in jedem Fall notwendig.
- 2. Festlegen weiterer relevanter [Merkmale](#page-274-0) und deren Werte. Dabei werden logisch zusammengehörige Merkmale in Merkmalsets verwaltet. Dies ist optional, aber insbesondere für die automatische Wiedererkennung sehr relevant.
- 3. Verwaltung und Recherche über die [Merkmalstruktur](#page-322-0) oder [Suche](#page-62-0).

Legen Sie fest, ob und wie Sie Dateien magnetisieren wollen und konfigurieren Sie diese Möglichkeiten (Kapitel [Magnetisierung](#page-339-0) konfigurieren).

Führen Sie die Magnetisierung durch (Kapitel [Magnetisierung](#page-343-0) durchführen).

# <span id="page-339-0"></span>3.12.2.1 Magnetisierung konfigurieren

Amagno bietet Ihnen vier Möglichkeiten, die [Magnetisierung](#page-328-0) zu verwenden:

# **Automatisches Magnetisieren**

Alle Dateien werden ausnahmslos als Aufgabe zur Magnetisierung vorgelegt und ihnen müssen Dokumenttypen sowie deren [Merkmalsets](#page-274-0) und [Merkmale](#page-274-0) zugewiesen und damit auch für die Wiedererkennung trainiert werden. Erst nach der Magnetisierung erscheinen die Dateien in der [Strukturansicht](#page-37-0).

Lesen Sie im Kapitel [Automatisches](#page-340-0) Magnetisieren, wie Sie diese Art der Magnetisierung vorbereiten und anschließend verwenden können.

### **Halbautomatisches Magnetisieren**

Alle Dateien werden nach dem Import auf ein bereits vorhandenes Magnetisierungsprofil geprüft. Wenn ein Profil zu 100% greift, wird das Dokument automatisch damit magnetisiert. Sollte nur eine Teilerkennung möglich sein, läuft das Dokument direkt in die Ablage.

Lesen Sie im Kapitel [Halbautomatisches](#page-340-1) Magnetisieren, wie Sie diese Art der Magnetisierung vorbereiten und anschließend verwenden können.

### **Manuelles Magnetisieren**

Alle Dateien werden zuerst einfach indexiert (importiert und verarbeitet) und müssen manuell über Aktionen magnetisiert werden. Sie haben damit einen gemischten Modus mit einer schnellen Sichtbarkeit von Dateien in der [Strukturansicht](#page-37-0) und der Automatisierung von wiederzuerkennenden Dokumenten.

Lesen Sie im Kapitel Manuelles [Magnetisieren](#page-341-0), wie Sie diese Art der Magnetisierung vorbereiten und anschließend verwenden können.

### **Keine Magnetisierung**

Sie verzichten vollständig auf die Magnetisierung. Ihnen stehen damit keine Dokumenttypen und keine Wiedererkennung zur Verfügung. Alternativ verwenden Sie für eine automatische Zuordnung von Dokumenten an Ordner dessen Umwandlung in Magnete (Kapitel Ordner [magnetisieren\)](#page-329-0).

Um hohe Aufwände zu vermeiden, entscheiden Sie sich direkt nach der Erstellung einer Ablage, ob Sie die Magnetisierung wieder abschalten. Grundsätzlich ist diese aktiviert (halbautomatische Magnetisierung).

Lesen Sie im Kapitel Keine [Magnetisierung](#page-342-0), wie Sie die Magnetisierung beenden.

# <span id="page-340-0"></span>3.12.2.1.1 Automatisches Magnetisieren

Alle Dateien werden ausnahmslos berechtigten Benutzern als Aufgabe zur [Magnetisierung](#page-328-0) vorgelegt und müssen Dokumenttypen sowie deren [Merkmalsets](#page-274-0) und Merkmalen zugewiesen werden. Damit wird Amagno parallel für die automatische Erkennung weiterer Dateien gleichen Layouts trainiert. Erst nach der Magnetisierung erscheinen neu importierte Dateien in der [Strukturansicht](#page-37-0).

Folgende Einstellungen und Vorbereitungen sind für das automatische Magnetisieren erforderlich. Bitte beachten Sie, dass für die meisten Einstellungen und Vorbereitungen Rechte erforderlich sind, die in den verwiesenen Kapiteln aufgeführt sind.

- 1. Setzen Sie in den Einstellungen der Ablage (siehe Kapitel [Magnetisierungs-Einstellungen\)](#page-90-0) die Einstellung für die Magnetisierung auf Automatisch. → Sie erhalten eine Rückfrage, ob alle bereits bestehenden Dateien nachträglich magnetisiert werden sollen. Treffen Sie dazu eine Entscheidung.
- 2. Bearbeiten Sie in den o.g. Einstellungen ebenso die Schwellenwerte, die Amagno als Maßstab nimmt, um automatisch erkannte Texte zu akzeptieren. Je nach rechtlicher Notwendigkeit können Sie bei rechtlich nicht relevanten Ablagen geringe Schwellenwerte nehmen und bei sehr hoher notwendiger Verbindlichkeit einen hohen Schwellenwert. 100 % sind typischerweise durch eine OCR Technologie nicht erreichbar.
- 3. Bestimmen Sie die notwendigen Rechte über Benutzergruppen (siehe Kapitel Rechte [einstellen\)](#page-391-0):

Benutzer, die neue Dokumente magnetisieren dürfen, benötigen die Rechte Dokumente -Erstellen, Dokumente - Lesen - Allgemein, Dokumente - Bearbeiten - Magnetisieren.

Benutzer, die im Rahmen der Magnetisierung auch neue Dokumenttypen, Merkmalsets und Merkmale erstellen und verwalten dürfen, benötigen ergänzend die Rechte Dokumenttypen - Verwalten, Merkmale - Erstellen, Merkmale - Bearbeiten, Merkmalsets - Erstellen, Merkmalsets - Bearbeiten.

4. Führen Sie, wenn Sie über die gerade genannten Rechte verfügen, die Magnetisierung der Dateien durch. Lesen Sie dazu mehr im Kapitel [Magnetisierung](#page-343-0) durchführen.

# <span id="page-340-1"></span>3.12.2.1.2 Halbautomatisches Magnetisieren

Alle Dateien werden nach dem Import auf ein bereits vorhandenes Magnetisierungsprofil geprüft. Wenn ein Profil zu 100% greift, wird das Dokument automatisch damit magnetisiert. Sollte nur eine Teilerkennung möglich sein, läuft das Dokument direkt in die Ablage.

Sollte kein Profil greifen, läuft das Dokument direkt in die Ablage und kann im Nachgang wie bei der manuellen Magnetisierung durch einen Anwender mit entsprechenden Berechtigungen in die Magnetisierung zum Antrainieren verschoben werden.

Bitte beachten Sie, dass für die meisten Einstellungen und Vorbereitungen Rechte erforderlich sind, die in den verwiesenen Kapiteln aufgeführt sind.

- 1. Setzen Sie in den Einstellungen der Ablage (siehe Kapitel [Magnetisierungs-Einstellungen\)](#page-90-0) die Einstellung für die Magnetisierung auf Halbautomatisch. → Sie erhalten eine Rückfrage, ob alle bereits bestehenden Dateien nachträglich magnetisiert werden sollen. Treffen Sie dazu eine Entscheidung.
- 2. Bearbeiten Sie in den o.g. Einstellungen ebenso die Schwellenwerte, die Amagno als Maßstab nimmt, um automatisch erkannte Texte zu akzeptieren. Je nach rechtlicher Notwendigkeit können Sie bei rechtlich nicht relevanten Ablagen geringe Schwellenwerte nehmen und bei sehr hoher notwendiger Verbindlichkeit einen hohen Schwellenwert. 100 % sind typischerweise durch eine OCR Technologie nicht erreichbar.
- 3. Bestimmen Sie die notwendigen Rechte über Benutzergruppen (siehe Kapitel [Rechte](#page-391-0) [einstellen](#page-391-0)): Benutzer, die Dokumente magnetisieren dürfen, benötigen die Rechte Dokumente -Erstellen, Dokumente - Lesen und Dokumente - Bearbeiten. Benutzer, die im Rahmen der Magnetisierung auch neue Dokumenttypen, Merkmalsets und Merkmale erstellen und verwalten dürfen, benötigen ergänzend die Rechte Dokumenttypen - Verwalten, Merkmale - Erstellen, Merkmale - Bearbeiten, Merkmalsets - Erstellen und Merkmalsets - Bearbeiten.
- 4. Wählen Sie in einer Ablage in einer Inhaltsansicht durch einen Einfachklick die betreffende Datei aus.
- 5. Klicken Sie in der Objektleiste auf Registerkarte Merkmale.
- 6. Wählen Sie den Menüeintrag Zu Magnetisieren bzw. Re-Magnetisieren.
- 7. Führen Sie, wenn Sie über die gerade genannten Rechte verfügen, die Magnetisierung der Dateien durch. Lesen Sie dazu mehr im Kapitel [Magnetisierung](#page-343-0) durchführen.

# <span id="page-341-0"></span>3.12.2.1.3 Manuelles Magnetisieren

Ausgewählte Dateien werden berechtigten Benutzern als Aufgabe zur [Magnetisierung](#page-328-0) vorgelegt und müssen Dokumenttypen und deren [Merkmalsets](#page-274-0) und Merkmalen zugewiesen werden. Damit wird Amagno parallel für die automatische Erkennung weiterer Dateien gleichen Layouts trainiert.

Folgende Einstellungen und Vorbereitungen sind für das manuelle Magnetisieren erforderlich. Bitte beachten Sie, dass für die meisten Einstellungen und Vorbereitungen Rechte erforderlich sind, die in den verwiesenen Kapiteln aufgeführt sind.

- 1. Setzen Sie in den Einstellungen der Ablage (siehe Kapitel [Magnetisierungs-Einstellungen\)](#page-90-0) die Einstellung für die Magnetisierung auf Manuell.
- 2. Aktivieren Sie die manuelle Magnetisierung in einer Ablage mit bereits bestehenden Inhalten, in der vorher die automatische Magnetisierung aktiviert war, verbleiben die noch offenen Aufgaben für die automatische Magnetisierung zur Abarbeitung in der Liste der Aufgaben.
- 3. Bearbeiten Sie in den o.g. Einstellungen ebenso die Schwellenwerte, die Amagno als Maßstab nimmt, um automatisch erkannte Texte zu akzeptieren. Je nach rechtlicher Notwendigkeit können Sie bei rechtlich nicht relevanten Ablagen geringe Schwellenwerte nehmen und bei sehr

hoher notwendiger Verbindlichkeit einen hohen Schwellenwert. 100% sind typischerweise durch eine OCR Technologie nicht erreichbar.

4. Bestimmen Sie die notwendigen Rechte über Benutzergruppen (siehe Kapitel Rechte [einstellen\)](#page-391-0):

Benutzer, die Dokumente magnetisieren dürfen, benötigen die Rechte Dokumente -Erstellen, Dokumente - Lesen und Dokumente - Bearbeiten.

Benutzer, die im Rahmen der Magnetisierung auch neue Dokumenttypen, Merkmalsets und Merkmale erstellen und verwalten dürfen, benötigen ergänzend die Rechte Dokumenttypen -Verwalten, Merkmale - Erstellen, Merkmale - Bearbeiten, Merkmalsets - Erstellen und Merkmalsets - Bearbeiten.

- 5. Wählen Sie in einer Ablage in einer [Inhaltsansicht](#page-39-0) durch einen Einfachklick die betreffende Datei aus.
- 6. Klicken Sie in der [Objektleiste](#page-48-0) auf Registerkarte Merkmale.
- 7. Wählen Sie den Menüeintrag Zu Magnetisieren bzw. Re-Magnetisieren
- 8. Führen Sie, wenn Sie über die gerade genannten Rechte verfügen, die Magnetisierung der Dateien durch. Lesen Sie dazu mehr im Kapitel [Magnetisierung](#page-343-0) durchführen. Die manuelle Magnetisierung kann abgebrochen werden, falls es nicht schon teilmagnetisiert wurde.

Wenn Sie die Magnetisierung der Ablage auf Manuell gestellt haben, noch nicht bekannte Dokumente importieren und diese alle markieren, können Sie diese über den Menüeintrag Zu Magnetisieren bzw. Re-Magnetisieren in einem Schritt in die Magnetisierung schicken.

# <span id="page-342-0"></span>3.12.2.1.4 Keine Magnetisierung

Die [Magnetisierung](#page-328-0) mit ihren Vorteilen ist bei der Erstellung einer neuen Ablage als Standard aktiviert. Sie kann vollständig ausgeschaltet werden.

Wir empfehlen, dass Sie bereits direkt nach der Erstellung einer Ablage die Magnetisierung deaktivieren, da Sie ggf. sonst sehr viele Abhängigkeiten erzeugen, die Sie wieder auflösen müssen. Der Aufwand, eine Magnetisierung bei einer gefüllten Ablage zu deaktivieren, ist außerordentlich hoch.

Vorbereitend werden Sie umfassende Rechte für fast alle Inhaltsformen benötigen, also die Lese-, Bearbeitungs- und Löschrechte auf alle Dateien, Dokumenttypen, Dokumenttypkategorien, Merkmalsets, Merkmale, Suchanfragen, Ordner, Stempel, Spaltenansichten.

Folgende Einstellungen und Vorbereitungen sind für die Beendigung der Magnetisierung erforderlich.

- 1. Vergewissern Sie sich, dass sich keine Inhalte mehr in der Aufgabe einer Magnetisierung befinden. Entsprechend liegen keine Aufgaben Magnetisieren für die betreffende Ablage vor.
- 2. Löschen Sie alle Dokumenttypen und Dokumenttypkategorien. Oft sind vorab zahlreiche Abhängigkeiten zu [Merkmalsets](#page-274-0), Merkmalen, Regeln, Rechten und Dateien entstanden, die Sie ggf. zuerst löschen müssen. → Sie finden zu allen abhängigen Inhalten über die Registerkarte Siehe auch in der jeweiligen [Objektleiste](#page-48-0) die Abhängigkeit.
- 3. Entfernen (Inhalte löschen) Sie ggf. die Abhängigkeiten. Lesen Sie dazu zu jeder Inhaltsart die Abschnitte, wie Sie diese Inhaltsart löschen können.
- 4. Setzen Sie in den Einstellungen der Ablage (siehe Kapitel [Magnetisierungs-Einstellungen\)](#page-90-0) die Einstellung Magnetisierung auf Keine Magnetisierung. → Nur, wenn Sie betreffenden Inhalte und Abhängigkeiten zu den Dokumenttypen und Dokumenttypkategorien gelöscht haben, wird diese Einstellung erfolgreich bestätigt.

# <span id="page-343-0"></span>3.12.2.2 Magnetisierung durchführen

ür diese Funktion benötigen Sie die Rechte Dokumente - Lesen sowie Dokumente -Bearbeiten - Allgemein und Dokumente - Bearbeiten - Magnetisieren.

Die [Magnetisierung](#page-328-0) nehmen Sie für jedes Dokument vor, welches wahlweise neu ist (und somit noch bestimmt/magnetisiert werden muss) oder für Dateien, deren Magnetisierung nicht vollständig oder nicht erfolgreich gewesen ist.

Der Ablauf wird durch verschiedene Themen geprägt:

- · Um was für eine Form des Dokuments handelt es sich bei der Datei? Dies ist der Dokumenttyp, z. B. "Rechnung".
- · Welche weiteren Informationen und Daten sollen von dem Dokument erfasst werden? Dies sind die [Merkmale](#page-274-0), organisiert in Merkmalsets/Multimerkmalsets, z. B. "Rechnungsdatum", "Lieferant".

Die Zusammensetzung dieser Informationen ist für eine Erkennung gleicher Dokumente relevant, z. B. Dokumenttyp "Rechnung" mit wichtigen Merkmalen und seinen Werten, z. B. "Lieferant = Clean Power AG".

Zu einem Dokument vom Typ "Rechnung" gehört z. B. immer ein Lieferant, eine Rechnungsnummer, ein Rechnungsdatum etc. Und jeder Lieferant hat in der Regel ein eigenes Dokumentenlayout, sodass diese Informationen an unterschiedlichen Positionen stehen. Die Summe aus Information und Position bildet ein Magnetisierungsprofil.

Die Magnetisierung dient somit nicht nur zum Erfassen, sondern auch zum Erstellen eines Magnetisierungsprofils. Amagno wird ggf. für eine Zusammensetzung mehrere Magnetisierungsprofile durch die Magnetisierung von Ihnen erstellen lassen. Häufige Gründe dafür sind z. B. schlechte Bildqualität, keine auswertbaren Daten einer Vorschau oder Metadaten, unterschiedliche Quellen (Fax, Scan, Datei, E-Mail), unterschiedliche Skalierungen eines Dokuments - teilweise scannerabhängig. Das bedeutet, dass Sie anfänglich für dieselbe Zusammensetzung öfter die Magnetisierung durchführen müssen, bis Amagno so viele Magnetisierungsprofile hat, dass die Automatisierung der Erkennung sehr hoch ist. In der Menge Ihrer täglichen Dateiablagen gesehen, wird Ihnen das langfristig in jedem Fall sehr viel Arbeit abnehmen.

Bei aktiviertem Reparaturmodus können Sie unter den Magnetisierungsinformationen in der Objektleiste des Dokumentes sehen, welcher Benutzer der Ersteller des verwendeten Magnetisierungsprofils ist. Diese Information kann hilfreich sein, um den Ursprung von Fehlern in der Magnetisierung schneller ausfindig machen und beheben zu können. Zudem finden Sie bei aktiviertem Entwicklermodus auch die Id des Magnetisierungsprofils unter den Magnetisierungsinformationen.

Die Magnetisierungsprofile werden in anderen Lösungen oft als "Scanprofil" bezeichnet und erfordern häufig eine eigene Anwendung bis hin zur Programmierung dieser Profile. Auf Basis von Beispieldateien werden diese Scanprofile dann "antrainiert". Diesen komplexen Aufwand werden Sie mit Amagno nicht haben. Erfassung und Training erfolgt in einem Vorgang durch die Magnetisierung.

Ist die automatische Magnetisierung eingestellt, ist es nicht möglich, die Magnetisierung für einzelne oder mehrere Dokumente nachträglich abzubrechen.

### **Start der Magnetisierung**

- 1. Wählen Sie über das [Themenmenü](#page-29-0) Aufgaben die [Themenleiste](#page-35-0) Aufgaben aus.
- 2. Wählen Sie die Aufgabe Magnetisieren aus.
- 3. Wählen Sie eine der angebotenen Dateien durch einen Doppelklick zum Magnetisieren oder durch einen Einfachklick und anschließend in der [Objektleiste](#page-48-0) über den Menüeintrag Magnetisieren aus.
	- $\rightarrow$  Es erscheint der Magnetisierungsdialog.

# **Bedienung Magnetisierungsdialog**

Der Magnetisierungsdialog erlaubt Ihnen die Bearbeitung der ausgewählten Datei. Für die Details des Dialogs lesen Sie das Kapitel [Magnetisierungsdialog.](#page-346-0)

# **Neue Datei magnetisieren**

Für diese Funktion benötigen Sie die Rechte Dokumente - Lesen sowie Dokumente -Bearbeiten - Allgemein und Dokumente - Bearbeiten - Magnetisieren.

Sind Dokumenttypkategorie und Dokumenttyp noch nicht ausgefüllt, ist die Datei noch in keiner Form bekannt oder erkannt worden. Ihre Aufgabe besteht in diesem Fall darin, eine neue Datei zu magnetisieren.

Die [Magnetisierung](#page-328-0) einer neuen Datei, die Sie durch den [Magnetisierungsdialog](#page-346-0) durchführen, unterteilt sich in drei wesentliche Schritte:

- 1. Bestimmung der [Dokumenttypkategorie](#page-348-0) und des Dokumenttyps.
- 2. Bestimmung der [Merkmalsets](#page-351-0), wenn ein neuer Dokumenttyp erzeugt wird oder ein bestehender Dokumenttyp angepasst werden muss.
- 3. [Bestimmung](#page-353-0) der Merkmale in den Merkmalsets zum Dokumenttyp.

4. Bestätigen Sie daraufhin den Magnetisierungsdialog.

#### **Dateimagnetisierung vervollständigen**

ür diese Funktion benötigen Sie die Rechte Dokumente - Lesen sowie Dokumente -Bearbeiten - Allgemein und Dokumente - Bearbeiten - Magnetisieren.

Sind Dokumenttypkategorie und Dokumenttyp bereits erkannt, besteht die Magnetisierung in diesem Fall darin, eine bestehende Datei zu magnetisieren.

Das Magnetisieren einer bestehenden Datei, das Sie durch den Magnetisierungsdialog durchführen, kann verschiedene Gründe haben:

- · Es sind im Dokumenttyp Merkmale enthalten, die nicht automatisch gefüllt werden konnten.
- · Die Merkmale sind durch die automatische Erkennung nicht korrekt erkannt worden (siehe Schwellenwerte im Kapitel [Magnetisierungs-Einstellungen\)](#page-90-0).
- · Es befinden sich Merkmale im Dokumenttyp, die ausgefüllt werden müssen, aber nicht konnten.

Die Magnetisierung einer bestehenden Datei unterteilt sich in zwei wesentliche Schritte:

- 1. Optionale Bearbeitung oder Ergänzung der [Merkmalsets](#page-351-0), um den erkannten bestehenden Dokumenttyp anzupassen.
- 2. [Bestimmung](#page-353-0) der Merkmale in den Merkmalsets zum Dokumenttyp.

Bestätigen Sie daraufhin den Magnetisierungsdialog.

#### **Magnetisierungsprofil inaktiv setzen**

Es kann vorkommen, dass Dokumente, aufgrund schlechter Magnetisierungsprofile, fälschlicherweise erkannt werden (z. B. E-Mails).

Im Reparaturmodus besteht die Möglichkeit, die Magnetisierungsprofile für einzelne Dokumenttypen inaktiv zu setzen.

Für diese Funktion benötigen Sie ergänzend das Recht Dokumenttypen - Verwalten.

- 1. Wählen Sie das [Themenmenü](#page-29-0) Angemeldeter Benutzer.
- 2. Wählen Sie in der [Objektleiste](#page-48-0) den Menüeintrag Support.
- 3. Klicken Sie auf den Menüeintrag Werkzeuge  $\rightarrow$  Reparaturmodus,  $\rightarrow$  Der Reparaturmodus ist eingeschaltet.
- 4. Wechseln Sie in der Strukturansicht zu den Dokumenttypen.
- 5. Klicken Sie den Dokumenttypen an, von dem Sie die Magnetisierungsprofile zurücksetzen wollen.
- 6. Klicken Sie in der Objektleiste auf Profile zurücksetzen. → Es erscheint der Dialog "Wollen Sie den Dokumenttyp wirklich zurücksetzen?"
- 7. Bestätigen Sie den Dialog mit einem Klick auf Ja.

Werden von einem Dokumenttypen die Magnetisierungsprofile inaktiv gesetzt, gilt dies nicht für die bereits bestehenden Dokumente, sondern lediglich für die neu importierten Dokumente.

# Das Inaktivsetzen wird in der Ereignisanzeige dokumentiert.

# **Datei vor Magnetisierung vernichten**

Falls eine Datei nicht von Relevanz ist, dann besteht die Möglichkeit, die Datei vor einer Magnetisierung zu vernichten (dieser Vorgang wird in der Amagno MMC protokolliert).

Für diese Funktion benötigen Sie ergänzend das Recht Dokumente - Vernichten.

- 1. Wählen Sie über das [Themenmenü](#page-29-0) Aufgaben die [Themenleiste](#page-35-0) Aufgaben aus.
- 2. Wählen Sie die Aufgabe Magnetisieren aus.
- 3. Wählen Sie eine der angebotenen Dateien durch einen Einfachklick aus.
- 4. Wählen Sie in der [Objektleiste](#page-48-0) den Menüeintrag Vernichten aus.

# <span id="page-346-0"></span>3.12.2.2.1 Magnetisierungsdialog

diese Funktion benötigen Sie die Rechte Dokumente - Erstellen, Dokumente - Lesen und Dokumente - Bearbeiten - Magnetisieren.

Im Magnetisierungsdialog führen Sie die [Magnetisierung](#page-328-0) einer Datei durch. Sie bestimmen also, welchen Dokumenttyp die Datei hat und bearbeiten seine [Merkmale](#page-274-0). Das Dokument wird vor dem Start des Magnetisierungsdialogs automatisch gedreht, falls dies notwendig ist.

Für alle Hintergrundinformationen zu Dokumenttypkategorien, Dokumenttypen, Merkmalsets und Merkmale lesen Sie das Kapitel Merkmale und [Dokumenttypen.](#page-271-0)

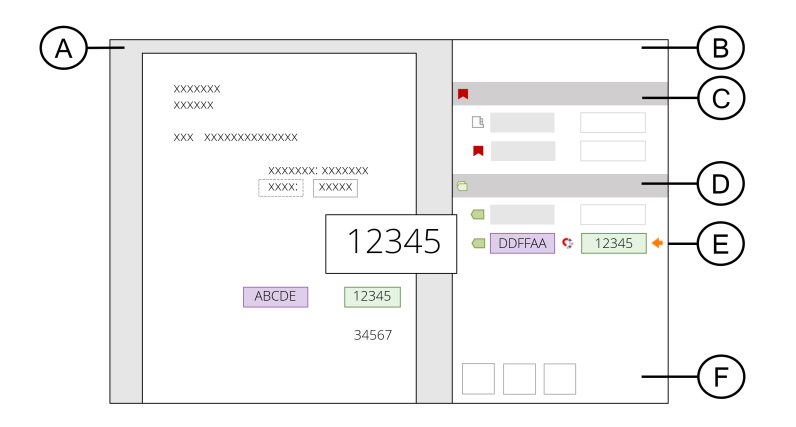

Im linken Dialogbereich (A) sehen Sie, wenn verfügbar, eine [Dateivorschau](#page-150-0) oder eine Auflistung an automatisch ausgelesenen verfügbaren Metadaten der Datei, z. B. im Rahmen des ZUGFeRD-Formats einer PDF-Datei oder im Rahmen des XRechnung-Formats einer XML-Datei.

### **Metadaten-Ansicht (A)**

Über den Button Dokument-/Metadatenansicht umschalten der Buttonzeile (B) wechseln Sie in die Metadaten-Ansicht. Sie zeigt Informationen, die Amagno beim Import aus der Datei als

ergänzende Information herausgelesen hat (auch die die vom Benutzer vor dem Import eigenständig an die Dokumente geschrieben wurden) und zeigt diese dort tabellarisch an. Führte Amagno eine Barcodetrennung durch (siehe Kapitel [Belegtrennung](#page-129-0)), wird Amagno den erkannten Wert des trennenden Barcodes als ergänzende Information mit anbieten.

### **Vorschauansicht (A)**

Über den Button Dokument-/Metadatenansicht umschalten der Buttonzeile (B) wechseln Sie in die Vorschau-Ansicht zurück.

In der Vorschau stehen Ihnen für einige der nachfolgend geschilderten Möglichkeiten bestimmte Tastenkombinationen zur Verfügung. Lesen Sie diese im Kapitel [Tastenkombination.](#page-51-0)

Über die Buttons Hinein und Heraus in der Buttonzeile (B) oben rechts vergrößern oder verkleinern Sie die Darstellung der Vorschau. Alternativ nutzen Sie die Strg-Taste mit dem Mausrad für den Zoom.

Über die Buttons Vorherige Seite und Nächste Seite blättern Sie bei mehrseitigen Dokumenten durch die Seiten.

Das Blättern ist während der Festlegung des Dokumenttyps oder eines Merkmals auf eine absolute Position nicht aktiv. Diese Tätigkeit darf nur auf der ersten Seite einer Vorschau stattfinden.

Bewegen Sie den Mauszeiger über die Vorschaugrafik, wird Ihnen die Software unterhalb des Mauszeigers durch die OCR erkannten Begriffe zeigen. Ein Tooltip unterstützt die Anzeige.

Die Funktionen der Amagno Living Documents(TM) Technologie über die [Ganzseitenvorschau](#page-146-0) stehen in dieser Vorschau nicht zur Verfügung. Beachten Sie auch, dass es sich um eine Interpretation der Originaldatei handeln kann (z. B. bei Office oder CAD-Zeichnungen) und damit kein exaktes Abbild des Originals sein kann.

### **Buttonzeile (B)**

Die Buttonzeile erlaubt das Wechseln zwischen der Darstellungsform des linken Dialogbereichs, zwischen Vorschau oder Metadaten sowie das Zoomen der angezeigten Seite einer Vorschau.

Bei mehrseitigen .pdf-Dokumenten gibt es außerdem die Möglichkeit, die Dokumente im Rahmen des Magnetisierungsdialogs zu trennen und so mehrere Dokumente zu erzeugen. Voraussetzung: Das Dokument wurde frisch importiert in einer Ablage mit eingeschalteter automatischer Magnetisierung.

### **Dokumenttyp (C), Merkmalsets (D) und Merkmale (E) bestimmen**

Sind Dokumenttypkategorie und Dokumenttyp noch nicht ausgefüllt, ist die Datei noch in keiner Form bekannt oder erkannt worden. Ihre Aufgabe besteht in diesem Fall darin, eine neue Datei zu magnetisieren. Lesen Sie dazu das Kapitel [Magnetisierung](#page-343-0) durchführen. Dies erfordert bestimmte Rechte, die in dem Kapitel aufgeführt werden.

Sind Dokumenttypkategorie und Dokumenttyp bereits ausgefüllt, dann besteht Ihre Aufgabe darin, eine bestehende Magnetisierung zu vervollständigen. Lesen Sie dazu das Kapitel [Magnetisierung](#page-343-0) [durchführen.](#page-343-0)

# **Dialogaktionen (F)**

Auf der rechten Dialogseite erhalten Sie die Bearbeitungsmöglichkeiten zur Magnetisierung sowie rechts unten die Buttons für den Umgang mit dem Dialog.

Mit dem Button Speichern und Dialog schließen beenden Sie die Bearbeitung und schließen diesen Dialog.

Mit dem Button Speichern und nächstes Dokument aus "..." laden beenden Sie die Bearbeitung, bleiben aber in diesem Dialog und laden das nächste Dokument zur Magnetisierung, soweit verfügbar. Alternativ verwenden Sie dazu auch die Tastenkombination Strg & Eingabe.

Bei dem nächsten Dokument handelt es sich um ein beliebiges Dokument aus der Aufgabe "Magnetisieren". Die tatsächliche Reihenfolge ist unabhängig von der in der Aufgabe angezeigten Reihenfolge.

Mit dem Button Abbrechen brechen Sie die Bearbeitung ab. Das (X)-Symbol in der Titelleiste des Dialogs führt ebenfalls zum Abbruch.

# <span id="page-348-0"></span>3.12.2.2.2 Dokumenttyp in Magnetisierung bestimmen

ür diese Funktion benötigen Sie die Rechte Dokumente - Lesen, Dokumente - Bearbeiten -Allgemein und Dokumente - Bearbeiten - Magnetisieren.

Dokumenttypen bestimmen, um was für eine Art Dokument es sich handeln soll, beispielsweise eine Rechnung oder Lohnabrechnung. Um eine große Menge an Dokumenttypen besser zu organisieren, verwalten Sie diese in Dokumenttypkategorien.

Für alle Hintergrundinformationen zu Dokumenttypkategorien, Dokumenttypen, [Merkmalsets](#page-274-0) und Merkmale, lesen Sie das Kapitel Merkmale und [Dokumenttypen.](#page-271-0)

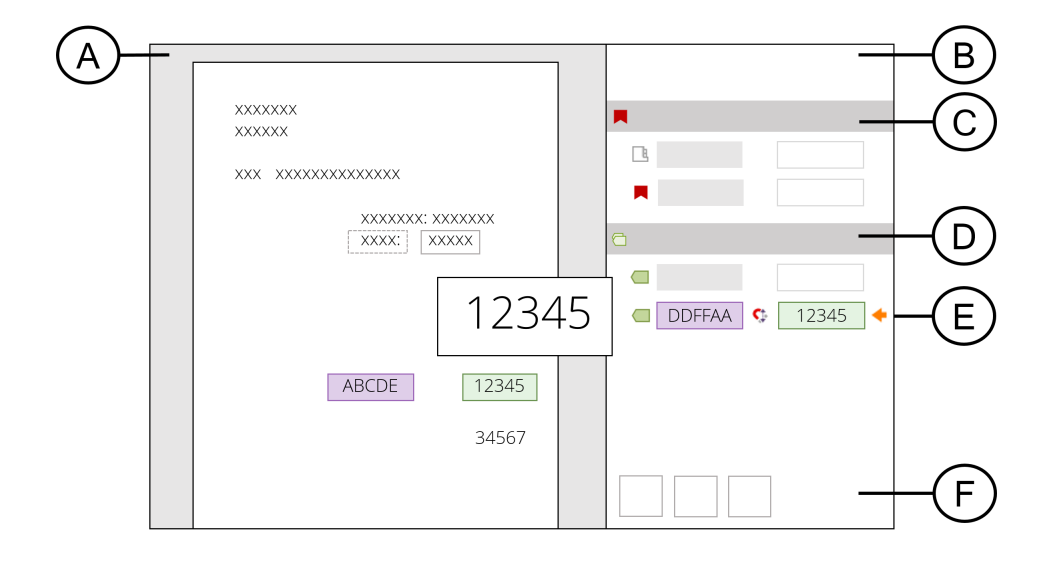

Nach dem Öffnen einer neuen Datei für die Magnetisierung erhalten Sie im rechten Dialogbereich die Anzeige zur Bestimmung der Dokumenttypkategorie sowie dem Dokumenttyp (C).

Die Überschrift Dokumenttyp bestimmen zeigt Ihnen den Themenblock an. Mit dem Pfeil-Icon blenden Sie stets Untereinträge eines Blocks ein und aus.

In diesem Themenblock erhalten Sie die zwei Eintragsmöglichkeiten Dokumenttypkategorie und Dokumenttyp.

#### **Dokumenttypkategorie auswählen**

In der Auswahl Kategorie wählen Sie aus einer der bestehenden Kategorien die gewünschte aus.

Nach der Erstellung einer Ablage stellt Amagno automatisch eine Dokumenttypkategorie Allgemein zur Verfügung, die Sie nachträglich bearbeiten oder löschen können (Kapitel [Dokumenttypkategorie](#page-312-0) bearbeiten).

- 1. Klicken Sie in der Auswahl Dokumenttypkategorie rechts auf den Pfeil oder setzen Sie den Fokus auf die Auswahl und wählen mit den Cursortasten eine Kategorie aus. Alternativ tippen Sie die ersten Buchstaben der gewünschten Kategorie ein, z. B. "per" für Kategorie "Personal".  $\rightarrow$  Sie erhalten eine Auflistung der Dokumenttypkategorien.
	- → Die Software schlägt Ihnen die erste passende Kategorie vor.
- 2. Klicken Sie nach der Auswahl der Dokumenttypkategorie direkt in das Eingabefeld des Dokumenttyps oder drücken Sie die Tabulatortaste, um in die Auswahl zum Dokumenttyp zu gelangen.

#### **Neue Dokumenttypkategorie erstellen**

Amagno ermöglicht es Ihnen Ad-Hoc eine neue Dokumenttypkategorie zu erstellen, die beim Speichern des Dialogs erzeugt wird.

ür diese Funktion benötigen Sie ergänzend das Recht Dokumenttypen - Verwalten.

Tragen Sie dazu den neuen Namen der Dokumenttypkategorie in das Eingabefeld rechts neben Dokumenttypkategorie ein. Der Name darf noch nicht als Dokumenttypkategorie bekannt sein.

Die neue Kategorie wird erst beim Speichern des Dialogs im Kontext mit einem dann auch neu zu erstellenden Dokumenttyp erstellt.

#### **Dokumenttyp auswählen**

Die Bestimmung des Dokumenttyps erfordert idealerweise die vorherige Auswahl einer Dokumenttypkategorie.

In der Auswahl Dokumenttyp wählen Sie aus einer der bestehenden Dokumenttypen der vorher ausgewählten Dokumenttypkategorie aus.

1. Klicken Sie in der Auswahl Dokumenttyp rechts auf den Pfeil, um eine Auflistung der Dokumenttypen zu erhalten oder setzen Sie den Fokus auf die Auswahl und wählen mit den Cursortasten einen Dokumenttypen aus.

- a. Alternativ tippen Sie die ersten Buchstaben des gewünschten Dokumenttypen ein, z. B. "rec" für Dokumenttyp "Rechnung" und die Software wird Ihnen den ersten passenden Dokumenttypen vorschlagen.
- b. Alternativ klicken Sie auf der ersten Seite der Vorschau mit dem Mauszeiger oder via Touch auf einen Begriff, der auch als Dokumenttyp vorhanden ist, z. B. klicken Sie in der Vorschau auf einen Text "Rechnung", wenn Sie auch einen Dokumenttyp "Rechnung" haben (analog geht auch eine Metadaten-Information über die Metadaten statt der Vorschau). Diese Alternative führt folgende Aktionen anschließend ergänzend auch noch durch:
	- i. Der Dokumenttyp wird festgelegt.
	- ii. Ist noch keine Kategorie ausgewählt, wählt Amagno automatisch die Dokumenttypkategorie aus, in welche sich der Dokumenttyp befindet.
	- iii. Amagno setzt automatisch die Erkennung an einer absoluten Position in der Vorschau für diese Datei fest (lesen Sie dazu den Abschnitt "Magnetisierungsform bestimmen" im Kapitel Neues Merkmal [magnetisieren](#page-356-0)).
- 2. Amagno wird anschließend die [Merkmalsets](#page-274-0) (D) und Merkmale (E) des ausgewählten Dokumenttyps laden und zeigen. Um die Merkmalsets zu bearbeiten, lesen Sie das Kapitel Merkmalsets in [Magnetisierung](#page-351-0) verwalten und für die Bearbeitung der Merkmale lesen Sie das Kapitel Merkmale in [Magnetisierung](#page-353-0) bestimmen.

Damit Amagno künftig gleiche Dateien für diesen Dokumenttyp erkennt, muss über die Vorschau (oder die Metadaten) die Erkennung an einer absoluten Position erfolgen. Führen Sie diesen Vorgang nicht durch, wird Amagno Ihnen weiterhin dieses Dokument für eine manuelle Zuweisung eines Dokumenttyps vorlegen. Wie Sie die Erkennung an einer absoluten Position durchführen, lesen Sie im Abschnitt "Magnetisierungsform bestimmen" im Kapitel Neues Merkmal [magnetisieren.](#page-356-0) Je mehr Merkmale Sie ebenfalls über die Erkennung an einer absoluten Position bestimmen, desto genauer wird die Wiedererkennung.

# **Neue Dokumenttypen erstellen**

Amagno ermöglicht es Ihnen Ad-Hoc einen neuen Dokumenttypen zu erstellen, welcher beim Speichern des Dialogs erzeugt wird.

diese Funktion benötigen Sie ergänzend die Rechte Dokumenttypen - Verwalten, Merkmalsets - Erstellen und Merkmale - Erstellen.

Tragen Sie den neuen Namen des neuen Dokumenttyps in das Eingabefeld rechts neben Dokumenttyp ein. Der Name darf noch nicht als Dokumenttyp bekannt sein.

Die neue Kategorie wird erst beim Speichern des Dialogs im Kontext mit einem dann auch neu zu erstellenden Dokumenttyp erstellt.

Amagno wird anschließend automatisch ein erstes Merkmalset und ein erstes leeres Merkmal als Basis für Sie erzeugen. Um die Merkmalsets zu bearbeiten, lesen Sie das Kapitel [Merkmalsets](#page-351-0) in [Magnetisierung](#page-351-0) verwalten und für die Bearbeitung der Merkmale lesen Sie das Kapitel [Merkmale](#page-353-0) in [Magnetisierung](#page-353-0) bestimmen.

Dokumenttypkategorien und Dokumenttypen können Sie alternativ auch mit den entsprechenden Rechten in der [Strukturansicht](#page-37-0) konfigurieren. Lesen Sie dazu das Kapitel [Dokumenttypkategorien](#page-310-0) und [Dokumenttypen.](#page-310-0)

### **Dokumente per Drag & Drop Dokumenttyp zuweisen**

Dokumente können Dokumenttypen zugeordnet werden ohne dass der Magnetisierungsdialog genutzt werden muss. Dazu ziehen Sie Dokumente per Drag & Drop in der Strukturansicht auf den gewünschten Dokumenttypen und bestätigen den erscheinenden Dialog. Die mit dem Dokumenttypen verknüpften Merkmale bleiben für dieses Dokument leer und können nachträglich befüllt werden - es seidenn für die Merkmale wurden Vorgabewerte vergeben. Diese werden dann auch für das Dokument verwendet.

#### **Dokumente per Zwischenablage Dokumenttyp zuweisen**

Eine weitere Möglichkeit, Dokumente Dokumenttypen zuzuordnen ohne den Magnetisierungsdialog zu nutzen, ist die Zwischenablage. Dazu senden Sie die Dokumente zunächst per Senden an an die Zwischenablage. Wechseln Sie daraufhin in den gewünschten Dokumenttypen und wählen dort den Menüpunkt Zwischenablage  $\rightarrow$  Direkt magnetisieren. Bestätigen Sie den erscheinenden Dialog. Die mit dem Dokumenttypen verknüpften Merkmale bleiben für dieses Dokument leer und können nachträglich befüllt werden - es seidenn für die Merkmale wurden Vorgabewerte vergeben. Diese werden dann auch für das Dokument verwendet.

# <span id="page-351-0"></span>3.12.2.2.3 Merkmalsets in Magnetisierung verwalten

ür diese Funktion benötigen Sie die Rechte Dokumente - Lesen - Allgemein und Dokumente - Bearbeiten - Magnetisieren.

Für alle Hintergrundinformationen zu Dokumenttypkategorien, Dokumenttypen, Merkmalsets und Merkmale, lesen Sie das Kapitel Merkmale und [Dokumenttypen.](#page-271-0)

[Merkmalsets](#page-274-0) organisieren zusammengehörige Merkmale. [Dokumenttypen](#page-314-1) bestehen aus Merkmalsets und deren Merkmale, die Sie frei zusammenstellen können.

In Amagno haben Sie, die entsprechenden Rechte vorausgesetzt, zwei Möglichkeiten, Dokumenttypen, Merkmalsets und dessen Merkmale zusammenzustellen, damit diese während der [Magnetisierung](#page-328-0) ausgefüllt werden können:

- Geplanter Aufbau über die [Strukturansicht](#page-37-0) (siehe Kapitel Merkmale und [Dokumenttypen](#page-271-0))
- · Ad-Hoc-Zusammenstellung während der Magnetisierung im Magnetisierungsdialog.

Dieses Kapitel umfasst die Ad-Hoc-Zusammenstellung im Magnetisierungsdialog.

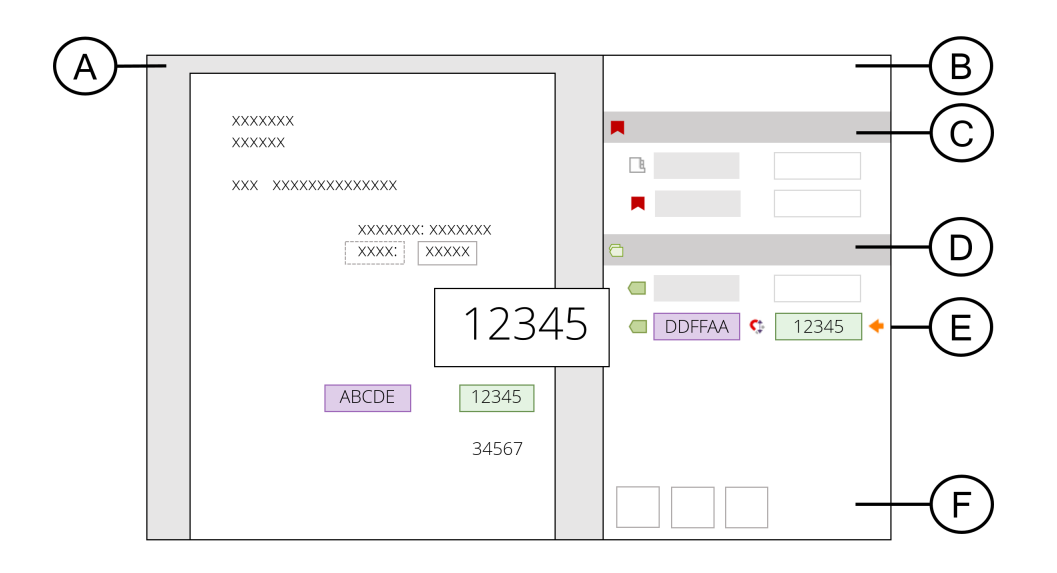

Nach Auswahl eines bestehenden Dokumenttyps (C), zeigt Amagno automatisch die damit verbundenen Merkmalsets (D) und darunter dessen Merkmale (E) an.

Bei Definition eines neuen Dokumenttyps (C), erzeugt Amagno automatisch als Standard ein erstes Merkmalset (D), um direkt ein erstes Merkmal zu erfassen.

Die Reihenfolge der angezeigten Merkmalsets richtet sich nach einer manuellen Sortierung. Lesen Sie dazu mehr im Kapitel Merkmalsets in [Dokumenttyp](#page-282-0) sortieren.

Änderungen an den Merkmalsets eines Dokumenttyps in diesem Dialog wirken sich auf alle künftigen Dokumente aus, die diesem geänderten Dokumenttyp zugeordnet werden. Sie verändern also nicht Zusammenstellung nur für das aktuell angezeigte Dokument.

### **Neues Merkmalset erstellen**

ür diese Funktion benötigen Sie ergänzend die Rechte **Dokumenttypen - Verwalten** und Merkmalsets - Erstellen.

Sie können weitere Merkmalsets einem Dokumenttyp hinzufügen. Merkmalsets können nicht mehrfach demselben Dokumenttyp zugeordnet werden.

- 1. Klicken Sie auf die Darstellungsleiste der Dokumenttypbestimmung (C) oder auf die Darstellungsleiste eines Merkmalsets (D).
- 2. Klicken Sie auf den nach unten zeigenden Pfeil. → Es erscheint der Folgedialog "Merkmalset bestimmen".
- 3. Geben Sie in das Eingabefeld des Dialogs den gewünschten Namen des neuen Merkmalsets ein. Der Name darf noch nicht als Name eines anderen Merkmalsets vorhanden sein.
- 4. Bestätigen Sie den Dialog mit OK. → Das neue Merkmalset wird unterhalb der Darstellungsleiste einsortiert, über den Sie den gerade angezeigten Dialog aufgerufen haben.
- 5. Erstellen Sie die Merkmale.

# **Bestehendes Merkmalset hinzufügen**

ür diese Funktion benötigen Sie ergänzend das Recht Dokumenttypen - Verwalten

Sie können weitere Merkmalsets einem Dokumenttyp hinzufügen. Merkmalsets können nicht mehrfach einem Dokumenttyp zugeordnet werden.

- 1. Klicken Sie auf die Darstellungsleiste der Dokumenttypbestimmung (C) oder auf die Darstellungsleiste eines Merkmalsets (D).
- 2. Klicken Sie auf den nach unten zeigenden Pfeil. → Es erscheint der Folgedialog "Merkmalset bestimmen".
- 3. Wählen Sie aus der Liste eine oder mehrere Merkmalsets/Multimerkmalsets aus, die Sie dem Dokumenttyp hinzufügen wollen, soweit diese dort noch nicht vorhanden sind.
- 4. Bestätigen Sie den Dialog mit OK. → Das neue Merkmalset wird unterhalb der Darstellungsleiste einsortiert, über den Sie den gerade angezeigten Dialog aufgerufen haben.
- 5. Im nächsten Schritt füllen Sie die Merkmale.

# **Merkmalset entfernen**

ür diese Funktion benötigen Sie ergänzend das Recht Dokumenttypen - Verwalten.

Sie können ein Merkmalset von einem Dokumenttyp entfernen.

- 1. Klicken Sie auf die Darstellungsleiste des zu löschenden Merkmalset (D).
- 2. Klicken Sie auf den Button Löschen.

# <span id="page-353-0"></span>3.12.2.2.4 Merkmale in Magnetisierung bestimmen

diese Funktion benötigen Sie die Rechte Dokumente - Lesen, Dokumente - Bearbeiten -Allgemein und Dokumente - Bearbeiten - Magnetisieren.

Für alle Hintergrundinformationen zu Dokumenttypkategorien, Dokumenttypen, Merkmalsets und Merkmale, lesen Sie das Kapitel Merkmale und [Dokumenttypen.](#page-271-0)

[Merkmale](#page-274-0) verwalten relevante Daten und Werte im Kontext eines Dokumenttyps. Die Merkmale, organisiert in Merkmalsets zu Dokumenttypen, dürfen Sie frei zusammenstellen.

In Amagno haben Sie, die entsprechenden Rechte vorausgesetzt, zwei Möglichkeiten, Merkmale in Merkmalsets zum aktuellen Dokumenttyp zusammenzustellen, damit diese während der [Magnetisierung](#page-328-0) ausgefüllt werden können:

- · Geplanter Aufbau über die [Strukturansicht](#page-37-0) (siehe Kapitel Merkmale und [Dokumenttypen](#page-271-0)) oder
- · Ad-Hoc-Zusammenstellung während der Magnetisierung im Magnetisierungsdialog.

Dieses Kapitel umfasst die Ad-Hoc-Zusammenstellung im Magnetisierungsdialog.

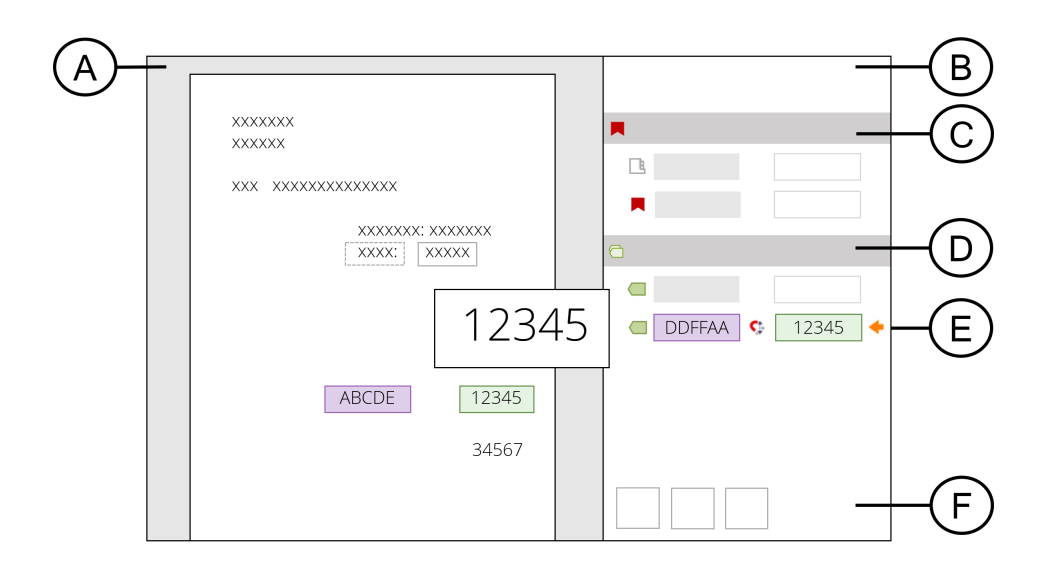

# Nach Auswahl eines bestehenden Dokumenttyps (C) zeigt Amagno automatisch die damit verbundenen Merkmalsets (D) und darunter dessen Merkmale (E) an.

Bei Definition eines neuen Merkmalsets erstellt Amagno automatisch als Standard ein erstes leeres Merkmal, welches Sie bestimmen können.

Die Reihenfolge der angezeigten Merkmale in einem Merkmalset richtet sich nach einer manuellen Sortierung. Lesen Sie dazu das Kapitel Merkmale in [Merkmalset](#page-306-0) sortieren.

Änderungen an den Merkmalsets und Merkmalen eines Dokumenttyps in diesem Dialog wirken sich auf alle künftigen Dokumente aus, die diesem geänderten Dokumenttyp zugeordnet werden.

Amagno erlaubt das Bearbeiten eines bestehenden Merkmals ebenso wie das Bestimmen eines neuen Merkmals.

Alle mit einem roten Pfeil markierten Merkmale (E) müssen Sie ausfüllen.

Alle mit einem orangefarbenen Pfeil markierten Merkmale (E) sind noch nicht vollständig bestimmt, z. B. fehlt ggf. ein Markierungsrahmen oder eine Erkennung war nicht korrekt.

Optional zeigen Tooltips auf diesen Symbolen an, welche konkrete Aufgabe durchzuführen ist.

### **Neues Merkmal magnetisieren**

ür diese Funktion benötigen Sie ergänzend die Rechte **Merkmale - Erstellen** und **Merkmale -Bearbeiten** 

- 1. Wählen Sie ein bestehendes Merkmal (E) durch das Anklicken des Eingabefelds aus, unter dem Sie das neue Merkmal einsortieren möchten.
- 2. Klicken Sie unterhalb auf den nach unten zeigenden Pfeil.
- 3. Klicken Sie auf die Bezeichnung eines Merkmalsets.
- 4. Wählen Sie den nach rechts zeigenden Pfeil. In diesem Fall erzeugt Amagno ein neues Merkmal unterhalb der bestehenden Merkmale des Merkmalsets.

Lesen Sie alle erforderlichen Schritte im nachfolgenden Kapitel Neues Merkmal [magnetisieren](#page-356-0).

### **Bestehendes Merkmal magnetisieren**

Wählen Sie durch Anklicken des Eingabefelds eines Merkmals (E) dieses zur Bearbeitung aus.

Ist das Merkmal bereits magnetisiert worden, zeigt Amagno die farbigen Markierungsrahmen in der Vorschau (A) oder in der Übersicht der Meta-Informationen (auch im Bereich A).

Ebenso wird ein erkannter Wert des Merkmals in einem kleinen Zoomfenster links vom Merkmal angezeigt. Sollte das Zoom-Fenster wichtige Teile der Vorschau verdecken, klicken Sie mit dem Mauszeiger einfach auf einen leeren Bereich der Vorschau oder links/rechts in den grauen Bildbereich neben der Vorschau. Das Zoom-Fenster wird damit ausgeblendet und erst wieder eingeblendet, wenn ein anderes Merkmal ausgewählt wird.

Lesen Sie alle erforderlichen Schritte im nachfolgenden Kapitel [Bestehendes](#page-366-0) Merkmal [magnetisieren](#page-366-0).

# <span id="page-356-0"></span>3.12.2.2.4.1 Neues Merkmal magnetisieren

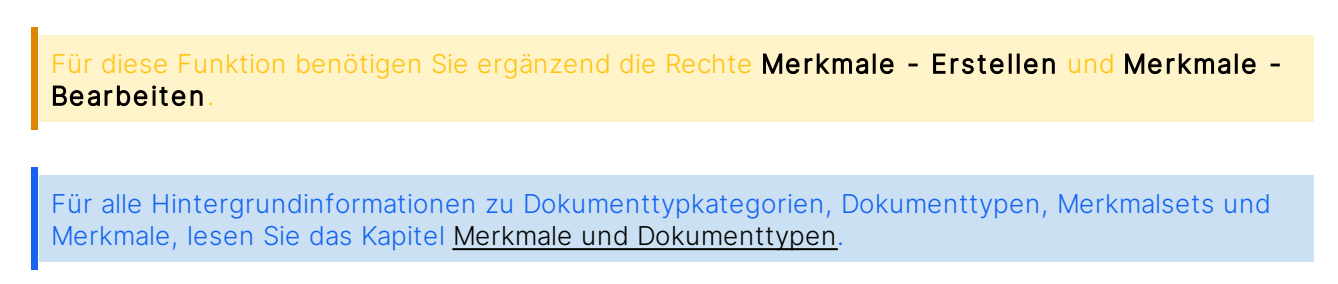

In der [Magnetisierung](#page-328-0) dürfen Sie im Rahmen der o.g. Rechte Ad-Hoc in einem Merkmalset neue Merkmale hinzufügen und bestimmen.

Exemplarische Abbildung nach Erstellung eines neuen Merkmals zur nachfolgenden Erläuterung:

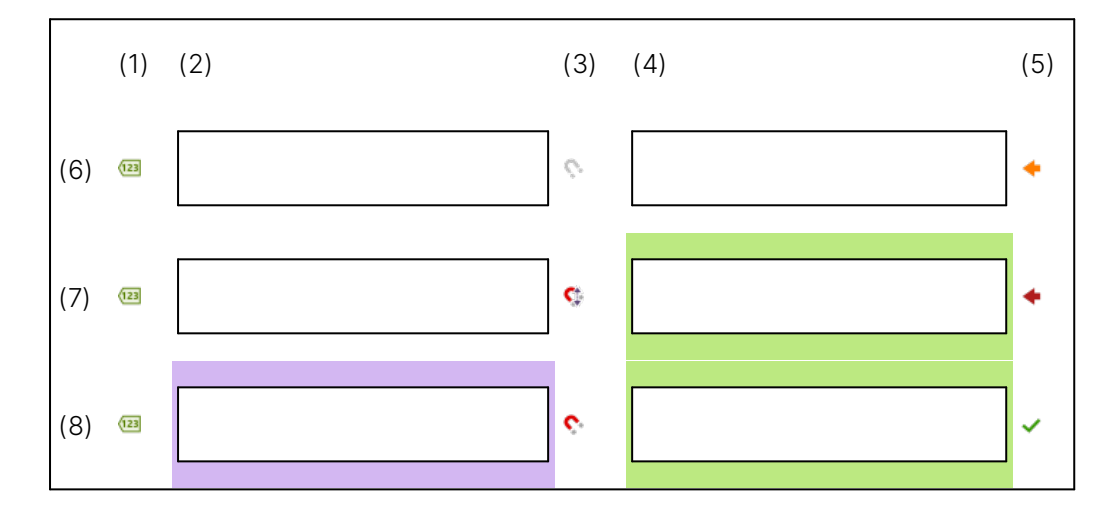

# **Zwei Möglichkeiten zur Vorgehensweise:**

- · Wählen Sie ein bestehendes Merkmal durch das Anklicken des Eingabefelds (4) aus, unter dem Sie das neue Merkmal einsortieren möchten und klicken Sie unterhalb auf den nach unten zeigenden Pfeil.
- · Klicken Sie auf die Bezeichnung eines Merkmalsets und wählen dort unterhalb den nach rechts zeigenden Pfeil. In diesem Fall erzeugt Amagno ein neues Merkmal unterhalb der bestehenden Merkmale des Merkmalsets.

Anschließend ist das Merkmal zu bearbeiten.

Die Merkmale bieten zahlreiche weitere Möglichkeiten und Optionen, die in dieser Ad-Hoc-Erstellung nicht einstellbar sind. Sie bearbeiten ein Merkmal nachträglich über die [Strukturansicht.](#page-37-0) Lesen Sie dazu mehr im Kapitel Merkmal [bearbeiten.](#page-291-0)

Grundsätzlich startet ein neues Merkmal als Textmerkmal mit einer relativen [Magnetisierung](#page-328-0).

Amagno bietet Ihnen an, dass Sie jedes Merkmal in einzelnen Schritte bearbeiten. Die schnelle Alternative ist der Click-Train-Fill-Mechanismus.

### **Click-Train-Fill verwenden**

Nach der Erstellung eines neuen Merkmals sollte die Darstellung analog (8) aussehen (Merkmal mit relativer Magnetisierung). Klicken Sie in das Eingabefeld (4). Klicken Sie in der Vorschau auf den zu erfassenden Wert. Amagno wird jetzt verschiedene Aktionen automatisch durchführen und vorschlagen: Amagno übernimmt den angeklickten Wert in das Eingabefeld (4). Amagno analysiert den Wert und versucht, dessen Typ zu interpretieren, z. B. ob es sich um einen Text, ein Datum oder eine Zahl handelt, und stellt entsprechend den Merkmaltyp (1) ein. Gleichzeitig setzt Amagno den grünen Markierungsrahmen für die Erkennung der nachfolgenden Dateien. Gleichzeitig sucht Amagno links vom Markierungsrahmen nach einem Begriff, den Amagno für die künftige Erkennung als Referenzbegriff verwenden kann. Ist ein solcher gefunden, übernimmt Amagno den Begriff als Vorschlag für den Namen des Merkmals (2) und setzt automatisch den lila Markierungsrahmen für den Referenzbegriff. Nach einem Click-Train-Fill-Vorgang springt Amagno in das nächste Merkmal oder erzeugt, bei entsprechenden Rechten, automatisch ein neues leeres Merkmal, wenn Sie sich vorher im letzten Merkmal eines Merkmalsets befunden haben. Bitte achten Sie anschließend unbedingt nochmals auf den Merkmaltyp und ändern diesen, beispielsweise, wenn Sie einen Text statt eine erkannte Zahl im Wert speichern oder statt eines Textes eine Auswahl anbieten wollen.

Neben oder nach dem Click-Train-Fill bearbeiten Sie das neue Merkmal in einzelnen Schritten wie folgt:

- 1. Merkmaltyp bestimmen.
- 2. Merkmalsbezeichnung vergeben.
- 3. Magnetisierungsform bestimmen.
- 4. Wert bestimmen.

Haben Sie ein Merkmal erfolgreich bearbeitet, wechseln Sie mit der Tabulatortaste in das nächste Merkmal oder klicken auf das Eingabefeld eines anderen Merkmals.

Änderungen an den Merkmalen eines Merkmalsets in diesem Dialog wirken sich auf alle künftigen Dokumente aus, die diesem geänderten Dokumenttyp zugeordnet werden. Sie verändern also nicht die Zusammenstellung nur für das aktuell angezeigte Dokument.

### **Merkmaltyp bestimmen**

Für diese Funktion benötigen Sie ergänzend die Rechte Merkmale - Erstellen und Merkmale -**Bearbeiten** 

Exemplarische Abbildung nach Erstellung eines neuen Merkmals zur nachfolgenden Erläuterung:

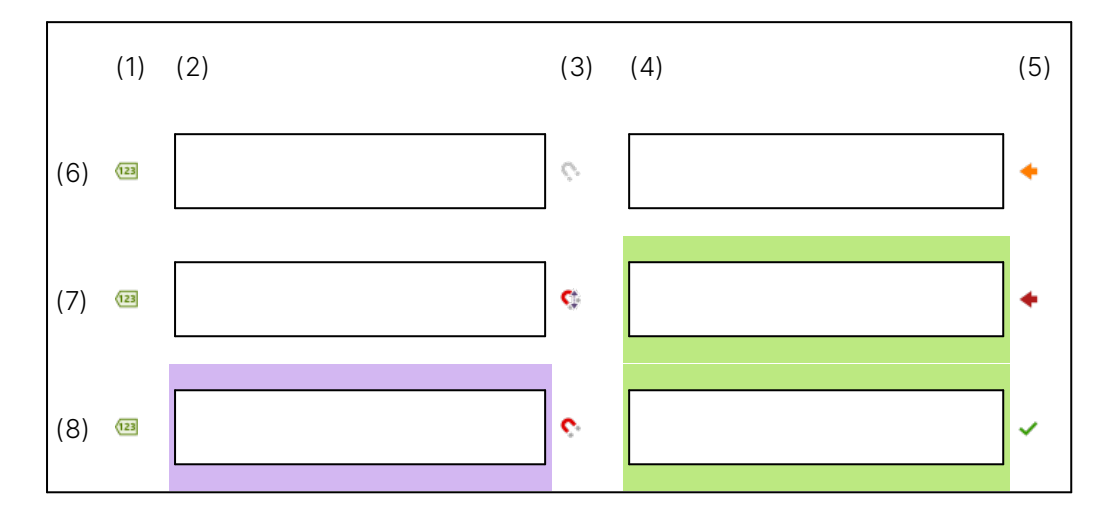

Legen Sie den Merkmaltyp durch das Anklicken des Symbols (1) und Auswahl aus dem erscheinenden Menü fest.

Nach dem Merkmaltyp richten sich die Eingabemöglichkeiten des Werts. Lesen Sie dazu mehr Details im späteren Abschnitt "Wert bestimmen".

- · [Zahlenmerkmal,](#page-289-0) vordefiniert als Währung
- · Zahlenmerkmal, vordefiniert als Nummer (ohne Vorkomma)
- · Zahlenmerkmal, vordefiniert als Zahl
- · [Datumsmerkmal](#page-287-0)
- [Auswahlmerkmal](#page-287-1)
- [Textmerkmal](#page-286-0)

Für diese Funktion benötigen Sie ergänzend die Rechte Merkmale - Erstellen und Merkmale -**Bearbeiten** 

Bei der manuellen [Magnetisierung](#page-328-0) wird der Merkmaltyp automatisch ermittelt.

### **Merkmalsbezeichnung vergeben**

ür diese Funktion benötigen Sie ergänzend die Rechte Merkmale - Erstellen und Merkmale -**Bearbeiten** 

Exemplarische Abbildung nach Erstellung eines neuen Merkmals zur nachfolgenden Erläuterung:

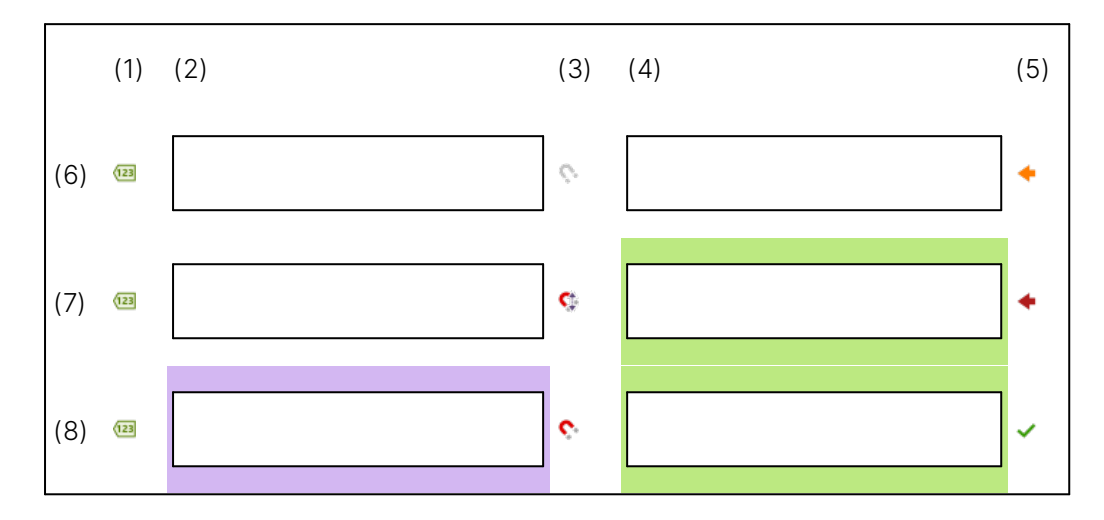

Geben Sie die gewünschte Merkmalsbezeichnung in das Eingabefeld für die Bezeichnung (2) ein.

Das Merkmal muss in der gesamte Ablage eindeutig benannt sein. Verwenden Sie bei der Bezeichnung nur Buchstaben, Zahlen und Leerzeichen.

Ist die Merkmalsbezeichnung bereits vorhanden, dann bietet Ihnen Amagno einen Hinweisdialog an, das Merkmalset, in dem sich das bestehende gleichnamige Merkmal befindet, diesem Dokumenttyp hinzuzufügen. Bestätigen Sie dies, wird das Merkmalset hinzugefügt und das neue Merkmal verworfen.

Beispiel: Sie tragen in die Merkmalsbezeichnung "Datum" ein, aber ein bestehendes Merkmalset "Dokumentdaten" besitzt bereits ein Merkmal "Datum", wird Ihnen das Merkmalset zum Hinzufügen angeboten. Lehnen Sie dies ab, müssen Sie die aktuelle Bezeichnung "Datum" ändern.

Die Merkmale bieten zahlreiche weitere Möglichkeiten und Optionen, die in dieser Ad-Hoc-Erstellung nicht einstellbar sind. Sie bearbeiten ein Merkmal nachträglich über die [Strukturansicht](#page-37-0). Lesen Sie dazu mehr im Kapitel Merkmal [bearbeiten](#page-291-0).
## **Magnetisierungsform bestimmen**

ür diese Funktion benötigen Sie ergänzend das Recht Merkmale - Bearbeiten.

Die Magnetisierungsform kann bereits am Merkmal definiert werden. Lesen Sie dazu u.a. mehr im Kapitel [Textmerkmal-Einstellungen](#page-292-0) bearbeiten.

Exemplarische Abbildung nach Erstellung eines neuen Merkmals zur nachfolgenden Erläuterung:

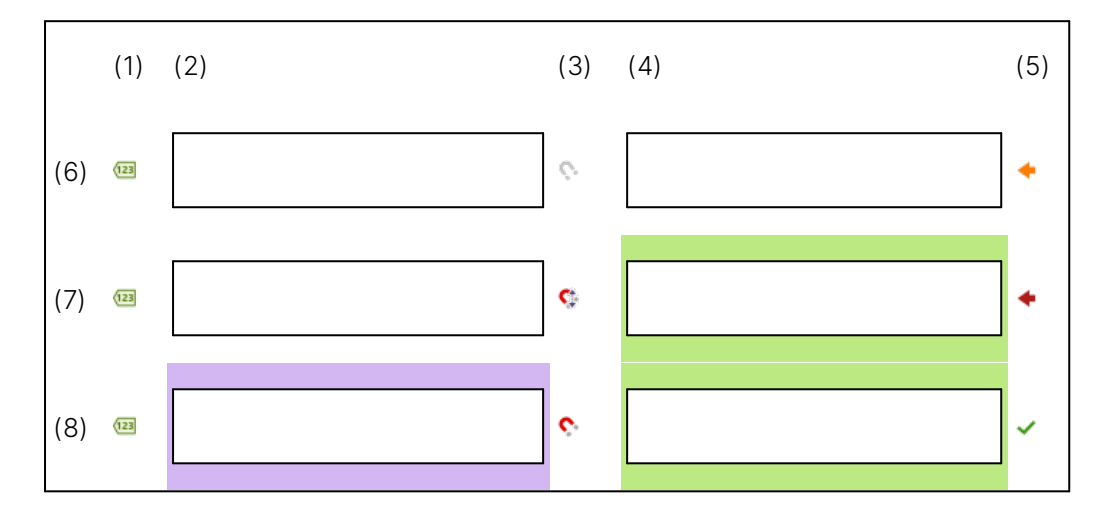

Legen Sie die Magnetisierungsform (3) fest. Dies bedeutet, ob und wie Amagno bei gleichen Dokumenten mit der Erkennung des Merkmals und des Wertes umgehen soll:

## **Nicht magnetisieren**

Nicht magnetisieren = Keine Erkennung

Dies bedeutet, dass der Wert dieses Merkmals manuell oder durch Anklicken ausgefüllt wird, aber Amagno keine Erkennung bei anderen gleichen Dokumenten durchführt. Zur Visualisierung zeigt das Eingabefeld einen grauen Rahmen bzw. eine graue Schattierung. Haben Sie hingegen in den Einstellungen des Merkmals einen Vorgabewert (Magnetisierung) hinterlegt, wird dieser eingetragen (vorausgesetzt, es wurde zuvor kein Wert eingetragen).

## **Erkennung absolute Position**

Erkennung absolute Position = konkreten Begriff erkennen (berücksichtigt erste Vorschauseite)

Dies bedeutet, dass der Text eines fest ausgewählten Bereichs (Absolute Position) in der Vorschau der ersten Seite des Dokuments (oder eine ausgewählte Meta-Information) wiedererkannt wird. Dabei muss sich der Text in dem grünen Markierungsrahmen der Vorschau befinden. Der eingetragene Wert kann dazu abweichend sein. Beispielsweise haben Sie als Wert "Firma XYZ" ausgefüllt, aber der grüne Markierungsrahmen markiert eine Steuernummer.

Für die Erkennung an einer absoluten Position müssen Sie eine Meta-Information auswählen oder in der Vorschau den grünen Markierungsrahmen für die Erkennung setzen. Der Rahmen markiert in

der Vorschau einen Bereich, in dem Amagno die darin markierten Begriffe bei folgenden Dateien erkennen soll. Da es gerade bei gescannten Dateien niemals exakte [Dateivorschauen](#page-150-0) gibt, sollte der Rahmen eine Toleranz zu den Begriffen aufweisen.

Markierungsrahmen (Grün) für die Erkennung eines Wertes bestimmen

Den grünen Markierungsrahmen setzen Sie wahlweise

- · durch Anklicken eines Begriffs in der Vorschau
- · indem Sie bei gedrückter linker Maustaste den Markierungsrahmen über die Vorschau und um die Begriffe ziehen (nicht mehr als 255 Zeichen, idealerweise einzeilig) und die Maustaste loslassen.

Der Text im Markierungsrahmen wird automatisch als Wert im **Eingabefeld** (4) übernommen, den Sie jetzt überschreiben können.

Sie ändern einen gesetzten grünen Markierungsrahmen, indem Sie nochmals in das Eingabefeld (4) wechseln/klicken und den grünen Markierungsrahmen neu ziehen.

Bezüglich des Ersetzens von Merkmalwerten bei der absoluten Magnetisierung ist das Verhalten bei Merkmalsets ein anderes wie bei Multimerkmalsets.

Wird bei der absoluten Magnetisierung kein Wert zum Ersetzen eines Merkmalwerts gefunden, bleibt das Dokument in der Magnetisierung hängen.

Für Multimerkmalsets kann die Magnetisierung über die absolute Position nicht eingesetzt werden.

Bei der Prüfung, ob ein Wert zum Ersetzen vorhanden ist, wird bei Textmerkmalen die Groß-/Kleinschreibung beachtet!

Lesen Sie auch ergänzend die Tipps für [Wiedererkennung](#page-367-0).

#### **Auslesen relative Position**

Auslesen relative Position = einen variablen Begriff auslesen (berücksichtigt jede Vorschauseite)

Dies bedeutet, dass Amagno einen Referenzbegriff auf jeder Seite eines Dokuments sucht, der sich in einem lilafarbenen Rahmen einer vertikalen Flucht befinden muss und anschließend aus dem relativ davon gesetzten grünen Rahmen den darin befindlichen Text als Wert in das Merkmal überträgt. Damit lassen sich dynamische Werte, z. B. Beträge oder Datumsangaben, auslesen.

Für das Auslesen an einer relativen Position müssen Sie eine Meta-Information auswählen oder in der Vorschau zwei Rahmen setzen.

Die zwei Rahmen haben folgende Bedeutung:

· Mit dem grünen Markierungsrahmen bestimmen Sie einen Bereich in der Vorschau, aus dem Amagno den darin befindlichen Text als Wert in das Merkmal übernehmen soll. In der Regel befindet sich dieser auszulesende Wert aber nicht immer exakt an derselben Position in einem Dokument. So kann die Summe einer Rechnung vom gleichen Absender auf irgendeiner Seite stehen. Wobei der Wert selbst in der Nähe eines immer gleichen Begriffs der Rechnung des Absenders steht, z. B. "Bruttobetrag". Hier greift die nächste Markierung.

· Mit dem lila Markierungsrahmen bestimmen Sie einen Begriff in der Vorschau, der zuerst als Referenz gesucht werden soll. Und davon ausgehend, wird relativ der grüne Markierungsrahmen verwendet. Beispiel: Sie setzen den lila Markierungsrahmen auf der Rechnung auf "Bruttobetrag" und anschließend markieren Sie mit dem grünen Rahmen den Betrag selbst. Amagno wird bei den anderen Dateien zuerst auf jeder Vorschauseite auf der vertikalen Achse im Toleranzbereich des lila Markierungsrahmen nach dem Referenzbegriff suchen. Ist der Begriff auf einer Seite gefunden, wird relativ davon der grüne Markierungsrahmen angewendet und der darin befindliche Wert ausgelesen.

Beide Rahmen müssen sich auf derselben Seite befinden.

Lesen Sie auch ergänzend die Tipps für [Wiedererkennung](#page-367-0).

#### Markierungsrahmen (Grün) für die Erkennung eines Wertes bestimmen

Den grünen Markierungsrahmen für die Erfassung und Erkennung des Wertes setzen Sie wahlweise

- · durch Anklicken eines Begriffs in der Vorschau
- · indem Sie bei gedrückter linker Maustaste den Markierungsrahmen über die Vorschau und um die Begriffe ziehen (nicht mehr als 255 Zeichen, idealerweise einzeilig) und die Maustaste loslassen.

Der Text im Markierungsrahmen wird automatisch als Wert im Eingabefeld (4) übernommen, den Sie jetzt überschreiben können.

Sie ändern einen gesetzten grünen Markierungsrahmen, indem Sie nochmals in das Eingabefeld (4) wechseln/klicken und den grünen Markierungsrahmen neu ziehen.

Setzen Sie den grünen Markierungsrahmen durch Anklicken eines Begriffs in der Vorschau, wird Amagno automatisch versuchen, auf der horizontalen Linie einen Textbegriff zu finden, den Amagno automatisch als Referenzbegriff verwenden kann und automatisch den nächsten Markierungsrahmen (Lila) als Vorschlag setzen. Diesen können Sie jederzeit ändern.

#### Markierungsrahmen (Lila) für die Erkennung eines Referenzbegriffs bestimmen

Den lila Markierungsrahmen für die Bestimmung des Referenzbegriffs setzen Sie wahlweise

- · durch Anklicken eines Begriffs in der Vorschau
- · indem Sie bei gedrückter linker Maustaste den Markierungsrahmen über die Vorschau und um die Begriffe ziehen (nicht mehr als 255 Zeichen, idealerweise einzeilig) und die Maustaste loslassen.

Der Text im Markierungsrahmen wird bei neuen Merkmalen automatisch als Vorschlag der Merkmalsbezeichnung (2) übernommen, den Sie dann überschreiben können.

Sie ändern einen gesetzten lila Markierungsrahmen, indem Sie nochmals auf die Merkmalsbezeichnung wechseln/klicken und den lila Markierungsrahmen neu ziehen.

#### **Wert bestimmen**

Für diese Funktion benötigen Sie ergänzend das Recht Merkmale - Bearbeiten.

Im Folgenden sehen Sie eine exemplarische Abbildung nach Erstellung eines neuen Merkmals zur nachfolgenden Erläuterung. Die Abbildung für ein bestehendes Merkmal wäre gleich, nur dass die Bezeichnung des Merkmals (2) nicht mehr als Eingabefeld zur Verfügung steht:

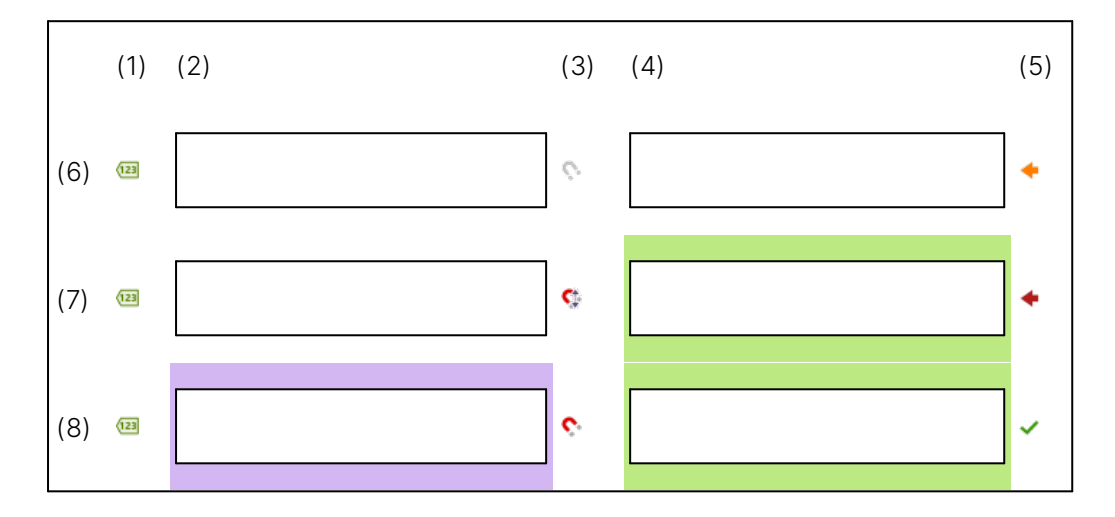

#### **Wert ausfüllen**

Grundsätzlich haben Sie zwei Möglichkeiten, einen Wert zu erfassen:

- Sie geben den Wert manuell in das Eingabefeld (4) ein oder
- · Sie klicken in der Vorschau einen Begriff an oder ziehen einen Rahmen um mehrere Begriffe. In der Regel wird beim Ziehen eines Markierungsrahmens automatisch der Text innerhalb des Markierungsrahmens für das Ausfüllen des Wertes im Eingabefeld (4) genutzt. Lesen Sie dazu mehr im Abschnitt "Magnetisierungsform bestimmen".

Die Verwaltung der Werte von Merkmalen ist unicodefähig und kann somit jede Sprache umfassen. Die Erfassung von Begriffen aus der Vorschau obliegt den Möglichkeiten der Texterkennung (OCR) und ist in seinen Möglichkeiten begrenzter. Lesen Sie dazu das Kapitel für die OCR im Serverhandbuch.

#### **Besonderheiten der Merkmaltypen**

Die Eingabemöglichkeiten bestimmen sich durch den Merkmaltyp des Merkmals.

## **Textmerkmal**

In ein Textmerkmal tragen Sie bis max. 4000 Zeichen ohne Zeilenumbrüche ein. Für mehr Details lesen Sie das Kapitel [Textmerkmal-Einstellungen](#page-292-0) bearbeiten.

## Zahlenmerkmal

In einem Zahlenmerkmal verwalten Sie Zahlen, Währungen oder Nummern. Die Zahl selbst verwaltet Amagno in einem neutralen Format (Gleitkommazahl) und stellt die Zahl optisch in einem einstellbaren Format dar. Für Details lesen Sie das Kapitel [Zahlenmerkmal-Einstellungen](#page-302-0) bearbeiten.

Bearbeiten Sie diesen Wert, zeigt Amagno während der Bearbeitung das neutrale Format. Verlassen Sie das Eingabefeld, zeigt Amagno die Zahl im eingestellten Format an.

## Datumsmerkmal

In einem Datumsmerkmal stellen Sie ein Datum ein. Dafür stellt Ihnen Amagno einen Kalender bereit. Verwenden Sie den Markierungsrahmen in der Vorschau, versucht Amagno aus dem Text ein Datum zu interpretieren. Amagno ist somit flexibel, wenn Sie in der Vorschau das Datum in unterschiedlichen Schreibweisen markieren oder anklicken.

Ein Datumsmerkmal muss gefüllt sein, es gibt also keinen leeren Wert. Grundsätzlich würde Amagno somit das aktuelle Datum speichern.

Für Details lesen Sie das Kapitel [Datumsmerkmal-Einstellungen](#page-294-0) bearbeiten.

## Auswahlmerkmal

Handelt es sich um ein Auswahlmerkmal, wird Amagno eine Liste von Einträgen gezeigt, aus denen Sie in Abhängigkeit der Einstellungen zum Auswahlmerkmal einen oder mehrere Einträge wählen dürfen.

Klicken Sie in der Vorschau einen Begriff an oder markieren Sie einen Rahmen um mehrere Begriffe und bietet Amagno in der Auswahl einen Eintrag der (unabhängig von Groß-/Kleinschreibung) auch exakt so geschrieben wird, selektiert Amagno automatisch diesen Eintrag.

Für Details lesen Sie das Kapitel [Auswahlmerkmal-Einstellungen](#page-298-0) bearbeiten.

## **Autovervollständigung**

Neben dem Eingabefeld kann ein Lupensymbol erscheinen. Das Lupensymbol zeigt, dass Amagno hier eine Autovervollständigung anbietet.

Die Autovervollständigung füllt auf Basis eines [internen](#page-278-0) Caches oder einer [externen](#page-280-0) SQL-[Datenbank](#page-280-0) die Werte eines [Merkmalsets/Multimerkmalsets](#page-274-0) aus, wenn der Wert dieses Merkmals dort gefunden wurde. Gibt es z. B. in der SQL-Datenbank mehrere Treffer, erhalten Sie einen Zwischendialog zur Auswahl des betreffenden Datensatzes. Zur Konfiguration der Autovervollständigung lesen Sie dazu auch das Kapitel [Merkmalset](#page-277-0) bearbeiten.

Um die Autovervollständigung auszulösen, gibt es mehrere Mechanismen:

- · Tragen Sie einen Wert ein und klicken auf das Lupensymbol. Handelt es sich um eine E-Rechnung oder ein ADR Dokument mit mehreren Merkmalsdaten und um ein Merkmal eines Multimerkmalsets, können Sie mithilfe der Pfeile neben dem Namen des Multimerkmalsets zwischen den einzelnen Daten navigieren.
- · Tragen Sie einen Wert ein und wechseln Sie in ein anderes Merkmal.
- · Klicken Sie in der Vorschau auf einen Begriff, der diesen Wert in das Eingabefeld überträgt und damit automatisch die Autovervollständigung auslöst.

Achten Sie bitte bei der Autovervollständigung von Multimerkmalsets in der Magnetisierung immer darauf, dass der Schlüsselwert auf relative Position und die anderen Merkmalswerte auf nicht magnetisieren gestellt werden. Dies ist für alle vorhandenen Positionsdaten einzustellen.

## 3.12.2.2.4.2 Bestehendes Merkmal magnetisieren

ür diese Funktion benötigen Sie ergänzend die Rechte **Merkmale - Erstellen** und **Merkmale -Bearbeiten** Für alle Hintergrundinformationen zu Dokumenttypkategorien, Dokumenttypen, Merkmalsets und Merkmale, lesen Sie das Kapitel Merkmale und [Dokumenttypen.](#page-271-0)

In der [Magnetisierung](#page-328-0) bearbeiten Sie ein bestehendes [Merkmal](#page-274-0) für die Erkennung und Erfassung der Werte.

Im Folgenden sehen Sie eine exemplarische Abbildung nach Erstellung eines bestehenden Merkmals zur nachfolgenden Erläuterung:

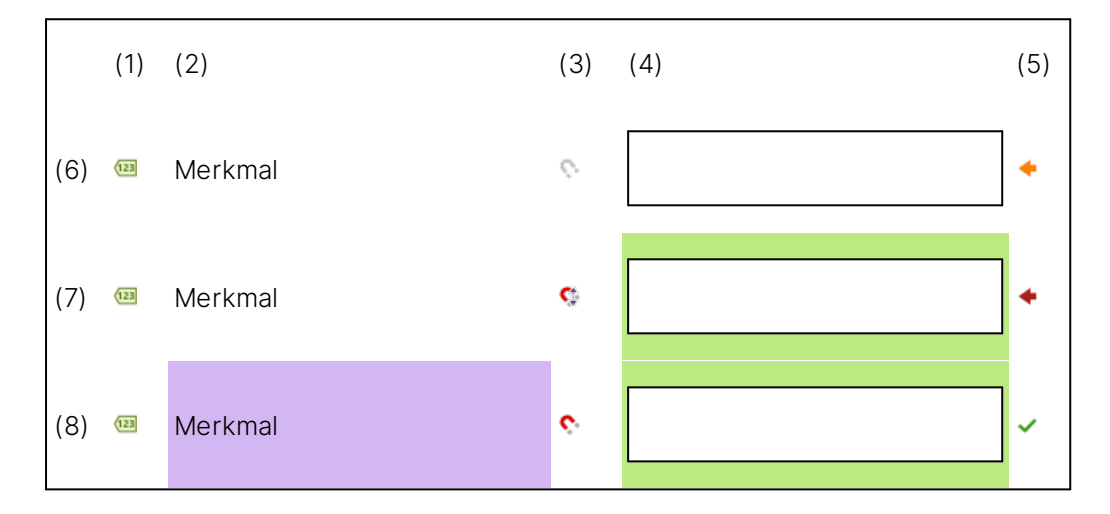

Wählen Sie ein bestehendes Merkmal durch das Anklicken des Eingabefelds (4) aus.

Anschließend ist das Merkmal zu [bearbeiten](#page-291-0).

Sie bearbeiten die Einstellungen zu einem Merkmal nachträglich über die [Strukturansicht.](#page-37-0) Lesen Sie dazu mehr im Kapitel Merkmal [bearbeiten](#page-291-0).

Neben oder nach dem Click-Train-Fill bearbeiten Sie das neue Merkmal wie folgt:

- 1. Merkmaltyp bestimmen
- 2. Magnetisierungsform bestimmen
- 3. Wert bestimmen

Haben Sie ein Merkmal erfolgreich bearbeitet, wechseln Sie mit der Tabulatortaste in das nächste Merkmal oder klicken auf das Eingabefeld eines anderen Merkmals.

# <span id="page-367-0"></span>3.12.2.2.4.3 Tipps für die Wiedererkennung

Die Wiedererkennung von Dateien auf Basis von absoluten und relativen Markierungen ist von vielen Faktoren abhängig.

## **Viele Merkmale für genauere Profile bestimmen**

Nur die Festlegung der Wiedererkennung eines Dokumenttyps ohne Merkmale wird ggf. nicht ausreichend zuverlässig sein. Bestimmen Sie beispielsweise einen Rahmen für die Wiedererkennung eines Dokumenttyps sehr grob in der Vorschau um den Begriff "Rechnung" herum, kann es sein, dass auch andere Dokumente als "Rechnung" erkannt werden, bei denen in diesem Textbereich auch "Rechnung" steht, z. B. bei einer E-Mail.

Nutzen Sie in Amagno weitere Merkmale eines Dokumenttyps, um die Erkennungsqualität deutlich zu erhöhen. Dafür ist es notwendig, dass zum Dokumenttyp entsprechend Merkmalsets und Merkmale definiert werden. Relevant für genauere Magnetisierungsprofile in Amagno sind möglichst viele Merkmale mit Absoluter Magnetisierung erforderlich.

## **Wiedererkennungsrahmen mit Toleranz setzen**

Kein Dokument ist absolut identisch, insbesondere, wenn Sie dasselbe Layout über unterschiedliche Quellen erhalten (Fax, E-Mail, Datei). Setzen Sie die Markierungen für die Erkennung an einer absoluten oder das Auslesen an einer relativen Position der Merkmale möglichst großzügig aber auch so genau, dass Sie eine gewissen Flexibilität erhalten, wenn die wiederzuerkennenden Referenzbegriffe oder Werte nicht an der exakt selben Position stehen. Amagno setzt beim Anklicken eines Begriffs in der Vorschau automatisch einen Toleranzbereich, den Sie aber danach verändern können.

## **Wiedererkennungsrahmen vorausschauend setzen**

Durch das Anklicken eines Wertes in der Vorschau, statt dem manuellen Ziehen eines Rahmens, setzt Amagno automatisch einen Wiedererkennungsrahmen, der sich an der Größe des angeklickten Begriffs bemisst. Achten Sie auf die Breite des Rahmens. Gerade bei Beträgen und Zahlen ist der automatisch gesetzte Rahmen oft zu klein, wenn der Betrag oder die Zahl bei anderen Dokumenten des gleichen Profils deutlich länger ist und damit nicht mehr im Bereich des Wiedererkennungsrahmen liegt. Setzen Sie den Rahmen manuell größer.

## 3.12.2.2.4.4 Hintergrundinformationen Wiedererkennungsprofile

Wie im Kapitel [Magnetisierung](#page-343-0) durchführen erläutert, erstellt Amagno für die automatische Erkennung von Dateien und dem Auslesen von Werten im Hintergrund Magnetisierungsprofile.

Bei der [Magnetisierung](#page-328-0) erstellte Magnetisierungsprofile werden von Amagno in ein Ranking aufgenommen. Je öfter ein Magnetisierungsprofil erfolgreich erkannt wurde, desto priorisierter wird dies für eine erneute Erkennung verwendet.

Beispiel: Für dasselbe Dokument gibt es drei Magnetisierungsprofile. Profil 1 wurde 20x erfolgreich erkannt, Profil 2 = 30x und Profil 3 = 60x. Da Profil 3 bislang am erfolgreichsten gewesen ist, wird dies zuerst verwendet. Ist es erfolgreich, war die Magnetisierung ebenso erfolgreich. Trifft es nicht zu, versucht Amagno die schlechteren Profile, also zuerst Profil 2 und dann Profil 1, zu verwenden.

Sind keine Profile erfolgreich, legt Amagno das Dokument erneut zur Magnetisierung vor.

Für eine hohe Qualität der Magnetisierungsprofile sollten möglichst alle Felder für ein Profil genutzt und nur wenig unvollständige Profile gespeichert werden (siehe auch Tipps für [Wiedererkennung](#page-367-0)).

## 3.12.2.2.5 Dateien neu magnetisieren

Es gibt zwei Situationen, in denen Sie die [Magnetisierung](#page-328-0) einer Datei manuell (erneut) durchführen lassen können:

- · Im Rahmen der manuellen [Magnetisierung](#page-341-0) ist ein Dokument noch nicht magnetisiert worden und soll jetzt magnetisiert werden bzw. Ihnen ist bei der manuellen Magnetisierung ein Fehler unterlaufen und Sie möchten die Datei neu magnetisieren.
- Im Rahmen der automatischen [Magnetisierung](#page-338-0) ist eine Datei durch die Magnetisierung automatisch erkannt worden und Sie wollen die bereits erfolgte Magnetisierung korrigieren.

## **Neu Magnetisieren im Rahmen der manuellen Magnetisierung**

Im Rahmen der manuellen [Magnetisierung](#page-341-0) wählen Anwender Dateien aus, die einem Dokumenttyp und seinen Merkmalen zugewiesen werden sollen.

ür diese Funktion sind die Rechte Dokumente - Lesen - Allgemein und Dokumente -Bearbeiten - Allgemein erforderlich

- 1. Wählen Sie in einer Ablage in einer [Inhaltsansicht](#page-39-0) durch einen Einfachklick die betreffende Datei aus und wählen in der [Objektleiste](#page-48-0) in der Registerkarte Merkmale den Menüeintrag Re-Magnetisieren.
- 2. Führen Sie, wenn Sie über die genannten Rechte verfügen, die Magnetisierung der Dateien durch. Lesen Sie dazu mehr im Kapitel [Magnetisierung](#page-343-0) durchführen.

#### **Neu Magnetisieren im Rahmen der automatischen Magnetisierung**

Hat Amagno durch die Magnetisierung eine Datei automatisch erkannt (Wiedererkennung), einem Dokumenttyp zugewiesen, die Merkmale und dessen Werte erkannt, wird die Datei automatisch verarbeitet und ist anschließend in der Ablage für berechtigte Benutzer sichtbar.

Hat die Wiedererkennung beispielsweise einen falschen Dokumenttyp erkannt, so können Sie den Dokumenttyp nachträglich direkt nach der Magnetisierung ändern.

Die zu ändernde Magnetisierung setzt voraus, dass die Datei "frisch" automatisch(!) wiedererkannt und damit einem Dokumenttyp zugewiesen wurde. Ist die Datei bereits bearbeitet worden, z. B. durch Stempel oder Ändern von Merkmalen, müssen Sie zuerst die Version direkt nach der Magnetisierung wiederherstellen, um die nachträglichen Änderungen zu verwerfen. Um Versionen einzusehen und wiederherzustellen, lesen Sie das Kapitel Versionen [wiederherstellen.](#page-181-0)

#### ür diese Funktion sind die Rechte **Dokumente - Lesen - Allgemein** und **Dokumenten -**Bearbeiten - Allgemein erforderlich.

- 1. Markieren Sie durch einen Einfachklick in einer Inhaltsansicht einer Ablage die betreffende Datei.
- 2. Wählen Sie in der [Objektleiste](#page-48-0) in der Registerkarte Merkmale den Menüeintrag Re-Magnetisieren. Erscheint der Menüpunkt nicht, sind die o.g. Voraussetzungen nicht erfüllt.
- 3. Führen Sie, wenn Sie über die genannten Rechte verfügen, die Magnetisierung der Dateien durch. Lesen Sie dazu mehr im Kapitel [Magnetisierung](#page-343-0) durchführen.

Durch die neue Magnetisierung wird das interne (damit scheinbar falsche) Magnetisierungsprofil, auf dem die Erkennung beruhte, künftig nicht mehr verwendet. Die neue Magnetisierung berührt derzeit nicht weitere Dateien, die durch das gleiche Profil erkannt wurden und müssten nachträglich manuell geändert werden.

In der Metadaten-Ansicht befinden sich die Merkmale "Dateierweiterung" und "Importordner". Diese Merkmale ermöglichen die automatische Magnetisierung von Bilddateien.

## <span id="page-369-0"></span>3.12.2.2.6 Magnetisierungsprüfung gegen externe SQL-Datenquelle

Diese Funktion erfordert das Recht Merkmalsets - Magnetisierungsprüfung ändern. Des Weiteren muss in der Amagno MMC im Benutzerprofil des konfigurierenden Anwenders die Option **SQLInputSupport auf True gestellt sein.** 

Die Anbindung einer externen Datenbank erfordert erweitertes Administrator-Wissen. Amagno oder seine Partner unterstützen Sie gerne im Rahmen von Dienstleistungen.

Im Rahmen der Magnetisierung können die Daten mit einer externen Datenbank abgeglichen werden.

Werden fehlende oder falsche Daten festgestellt, muss das Dokument vom Benutzer manuell magnetisiert werden.

Es werden die SQL-Datenbanken unterstützt, die per SQL Server, ODBC oder OLE angebunden werden können.

Um die Magnetisierungsprüfung für ein Merkmalset einzustellen, wählen Sie den Unterstützungstyp SQL-Verbindung im Reiter Magnetisierungsprüfung.

Der Reiter Magnetisierungsprüfung erscheint erst, wenn Sie ein Merkmalset mit mindestens zwei Merkmalen erstellt haben.

Um die Magnetisierungsprüfung über eine externe Datenbank verwenden zu können, muss der Amagno Server für eine SQL-Verbindung konfiguriert sein.

Tragen Sie im Eingabefeld ConnectionString die benötigten Verbindungsinformationen Ihrer Datenbank ein. Die Verbindung wird zwischen dem Amagno Server und der Datenbank aufgebaut, beispielsweise

Data Source=<Data Source>;Initial Catalog=<Initial Catalog>;User ID=<Username>; Password=<Password>;Connect Timeout=<Connection Timeout>;

Legen Sie anschließend eines oder mehrere der aufgeführten Merkmale als Schlüsselwert fest, indem Sie auf den Button SQL eintragen klicken.

Es erscheint der Eingabedialog zur Konfiguration des Schlüsselwerts:

```
SELECT <Spaltenname> AS <Merkmalname>,
           <Spaltenname> AS <Merkmalname>
           <Spaltenname> AS <Merkmalname>
FROM <Tabellenname>
WHERE <Spaltenname> LIKE @ParamKeyValue + '%'
```
Unter SELECT tragen Sie unter Spaltenname die Bezeichnung der Spalte der Datenbanktabelle ein und unter Merkmalname die Bezeichnung des Merkmals in Amagno. Unter FROM tragen Sie die Bezeichnung der Datenbanktabelle ein und unter WHERE tragen Sie die Bezeichnung Ihres ausgewählten Schlüsselwerts ein.

Als Schlüsselwert sollte ein eindeutig identifizierbarer Wert festgelegt werden.

Wird die Bezeichnung eines Merkmals geändert, muss diese auch im Eingabedialog zur Konfiguration des Schlüsselwerts geändert und gespeichert werden!

# <span id="page-371-0"></span>3.13 Benutzer, Benutzergruppen und Rechte

In Ablagen mit vielen Anwendern ist es notwendig, Inhalte vor lesenden oder bearbeitenden Zugriff zu schützen. Aus diesem Grund enthält diese Software eine Benutzer- und Rechteverwaltung.

Das Rechtesystem von Amagno verfügt über eine der umfassendsten Rechtesystemen auf dem Softwaremarkt und erlaubt es, sehr detailliert Rechte auf Basis von dedizierten Dokumenteigenschaften (Merkmalen) festzulegen. Durch die Verwendung von Dokumenttypen und Merkmalen zu Dateien stehen Ihnen sehr genaue Einschränkungsmöglichkeiten zur Verfügung, beispielsweise auf Basis von Betragswerten zu Rechnungen oder Nummernkreise von Vertragsnummern.

Amagno favorisiert die Vergabe von Rechten auf Basis von Dokumenttypen und Merkmalen. Trotzdem unterstützt Amagno auch die Vergabe von Rechten auf Ordner/Magnete analog eines Dateisystems.

#### **Glossar**

Benutzer sind Personen, die in einer Ablage zur Verwaltung von Inhalten organisiert sind.

Benutzergruppen erlauben die Sammlung von Benutzern zu denselben fachlichen, organisatorischen oder funktionellen Themen.

Rechte steuern die Sichtbarkeit und Funktionen von Inhalten in Ablagen. Die Rechte werden für Benutzer und Benutzergruppen ausgewertet. Globale Rechte steuern dabei die Möglichkeiten einer Funktion der gesamten Ablage, während fachliche Rechte ermöglichen, Regeln für eine genauere Steuerung zu hinterlegen.

## **Erste Schritte**

Sie gehen wie folgt vor:

- 1. Fügen Sie die [notwendigen](#page-84-0) Benutzer in die Ablage ein, wahlweise über Ihre Kontakte (siehe [Themenleiste](#page-34-0) Kontakte) oder über das Einladen von externen Personen.
- 2. Erstellen Sie [Benutzergruppen](#page-375-0), um zusammengehörige Benutzer zu fachlichen oder funktionellen Themen effizienter zu verwalten.
- 3. Definieren Sie die globalen oder [detaillierten](#page-371-0) Rechte zu Ordnern/Magneten, Dokumenttypen oder Merkmalen.

## **Performancehinweise**

Die Auswertung von Rechten hat Auswirkungen auf die Geschwindigkeit Ihrer Ablagen. Aus diesem Grund empfehlen wir:

- · Legen Sie möglichst viele Rechte auf Basis von Benutzergruppen und möglichst wenig Rechte auf konkrete Benutzer fest.
- · Legen Sie möglichst viele Rechte auf Dokumenttypen oder Ordner und möglichst wenig Rechte auf einzelne Dateien fest.

## 3.13.1 Benutzerübersicht

Wählen Sie eine Ablage aus und anschließend in der [Strukturansicht](#page-37-0) den Eintrag Benutzer.

Im Inhaltsbereich sehen Sie alle Benutzer, die dieser Ablage zugeordnet sind.

## **Menüpunkte**

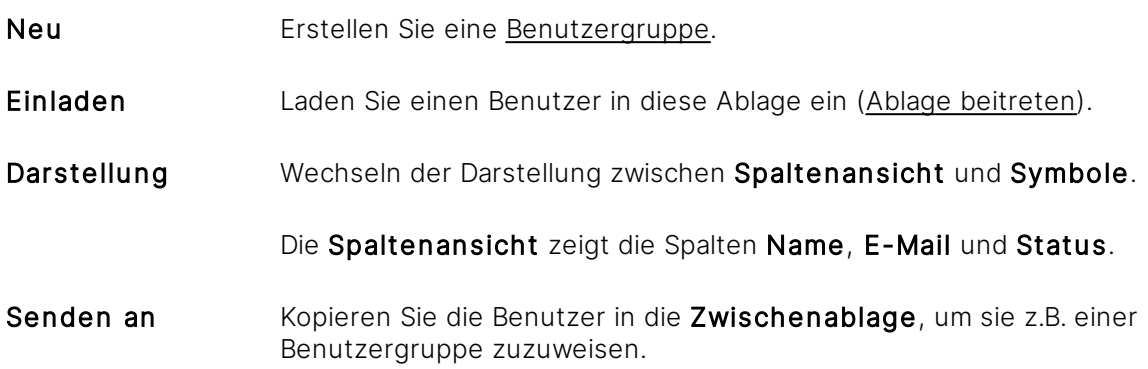

## 3.13.2 Benutzer

Alle Kontakte, die einer Ablage zugeordnet sind, werden als Benutzer bezeichnet. Externe Personen oder andere Personen Ihrer Kontakte, die dieser Ablage nicht zugeordnet sind, sehen diese Ablage nicht (Mandantenfähigkeit).

In der Strukturansicht ist der Knoten Benutzer nur sichtbar, wenn man mindestens eines der folgenden Rechte besitzt:

Ablagen - Ablagen einstellen - Benutzer in Ablage einladen oder hinzufügen, Ablagen - Ablagen einstellen - Rechte ändern und/oder mindestens eines der Rechte aus der Gruppe Benutzergruppe.

## **Registerkarte Siehe auch**

Diese Registerkarte zeigt alle Benutzergruppen an, in denen der ausgewählte Benutzer Mitglied ist.

## 3.13.2.1 Kontakt einer Ablage zuweisen

Sie haben zwei Möglichkeiten, weitere Anwender als Benutzer einer Ablage zuzuweisen:

- · Laden Sie einen für Sie noch externen Kontakt über den Menüpunkt Einladen in diese Ablage ein (Lesen Sie dazu das Kapitel Ablage [beitreten\)](#page-84-0).
- Weisen Sie einen Ihrer Kontakte via **Drag & [Drop](#page-119-0)** einer Ablage und optional direkt einer Benutzergruppe zu.

## **Kontakt(e) via Drag & Drop der Ablage zuweisen**

Ein Benutzer muss in einer Ablage mindestens einer Benutzergruppe zugewiesen sein. Daher muss das Hinzufügen eines neuen Kontakts direkt in eine Ablage in eine Benutzergruppe erfolgen.

Diese Funktion setzt das Recht Ablagen - Ablagen einstellen - Benutzer in Ablage einladen oder hinzufügen voraus. Um den Benutzer direkt einer Benutzergruppe zuzuweisen, setzt dies das Recht Benutzergruppen - Benutzer hinzufügen voraus.

- 1. Wählen Sie in der [Themenleiste](#page-31-0) Ablagen eine Ablage aus.
- 2. Wählen Sie in der [Strukturansicht](#page-37-0) den Eintrag Benutzer.
- 3. Öffnen Sie über das [Themenmenü](#page-29-0) die [Themenleiste](#page-34-0) Kontakte. Idealerweise pinnen Sie die Themenleiste für diesen Vorgang.
- 4. Markieren Sie einen oder mehrere Kontakte in der Themenleiste Kontakte.
- 5. Ziehen Sie diese bei gedrückter linker Maustaste in der Strukturansicht der Ablage auf Benutzer oder direkt auf eine der verfügbaren Benutzergruppen.
- 6. Lassen Sie den Mauszeiger los.

## 3.13.2.2 Kontakt aus Ablage entfernen

## Diese Funktion erfordert das Recht Ablagen - Ablagen einstellen - Rechte ändern.

- 1. Wählen Sie die [Themenleiste](#page-31-0) Ablagen aus.
- 2. Öffnen Sie die gewünschte Ablage.
- 3. Wählen Sie in der [Strukturansicht](#page-37-0) den Eintrag Benutzer.
- 4. Wählen Sie in der [Inhaltsansicht](#page-39-0) einen Benutzer aus.
- 5. Wählen Sie in der [Objektleiste](#page-48-0) den Menüeintrag Aus Ablage ausschließen.

Hat der zu entfernende Benutzer bereits Aktivitäten in der Ablage durchgeführt, so kann es sein, dass aus Gründen der rechtlichen Nachvollziehbarkeit der Anwender nur unter bestimmten Bedingungen aus der Ablage entfernt werden darf.

Benutzer einer Ablage dürfen jederzeit selbstständig aus einer Ablage [austreten,](#page-109-0) wenn die dazu erforderlichen Voraussetzungen erfüllt sind (Nachweispflicht von Aktivitäten wird nicht gefährdet etc.).

## 3.13.3 Benutzergruppe

Für eine effizientere Verwaltung einer großen Anzahl von Benutzern empfehlen wir, diese in Benutzergruppen zu organisieren. Diese können entweder nach funktionellen oder organisatorischen Themen zusammengefasst werden.

Beispiele für organisatorische Themen:

- · Mitarbeiter einer Abteilung
- · Mitarbeiter eines Projekts

Beispiele für funktionelle Themen:

- · Bearbeiter von Dokumenten
- · Archivare

Selbstverständlich ist eine Kombination von organisatorischen und funktionellen Themen genauso möglich.

Planen Sie Ihre Benutzergruppen, indem Sie mit Ihren Kollegen analysieren, welche Personen in Benutzergruppen zusammengefasst werden können, deren Rechte idealerweise auch identisch sind.

Ein Benutzer kann in mehreren Benutzergruppen Mitglied sein.

Durch die Mitgliedschaft eines Benutzers in mehreren Benutzergruppen kann es zu Kollisionen von Rechten kommen. Beispiel: Benutzer A darf über Benutzergruppe A1 keine Dokumente bearbeiten, in der Benutzergruppe A2 darf er diese Funktion durchführen. Lesen Sie dazu mehr im Kapitel [Rechtekollisionen](#page-396-0).

## **Standardbenutzergruppen**

Nach der Erstellung einer Ablage erzeugt die Software automatisch vier Benutzergruppen, welche es ermöglichen, Benutzer in vier unterschiedliche Funktionsgruppen einzuteilen.

Sie können die Standardbenutzergruppen löschen und neue Benutzergruppen aufbauen. Die Standardbenutzergruppen dienen nur als sofort verwendbare Grundlage.

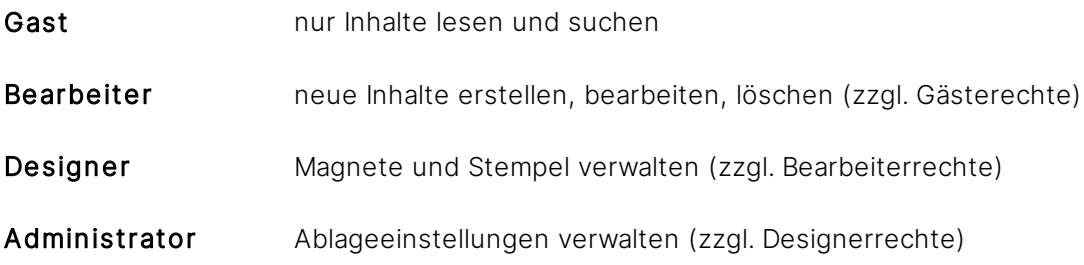

# <span id="page-375-0"></span>3.13.3.1 Benutzergruppe erstellen

## ür diese Funktion benötigen Sie das Recht Benutzergruppen - Erstellen.

Erstellen Sie eine Benutzergruppe, um Benutzer in einen funktionellen oder organisatorischen Zusammenhang zu bringen und diese effektiver in der Software zu verwalten.

## **Benutzergruppe neu erstellen**

- 1. Wählen Sie die [Themenleiste](#page-31-0) Ablagen aus.
- 2. Öffnen Sie die gewünschte Ablage.
- 3. Wählen Sie in der [Strukturansicht](#page-37-0) den Eintrag Benutzer.
- 4. Wählen Sie in der [Objektleiste](#page-48-0) den Menüeintrag Neu.
- 5. Wählen Sie den Untermenüeintrag Benutzergruppe. → Es öffnet sich der Dialog "Benutzergruppe erstellen".
- 6. Vergeben Sie einen Namen für die neue Benutzergruppe.
- 7. Wählen Sie aus der Liste die Benutzer aus, die in die neue Benutzergruppe aufgenommen werden sollen.

Sie können nachträglich die Benutzerzusammenstellung ändern.

- 8. Bestätigen Sie den Dialog mit OK.
- 9. Verwalten Sie weitere Einstellungen über die [Objektleiste](#page-48-0) der Benutzergruppe.

## **Benutzergruppe kopieren**

Sie können auf Basis einer bestehenden Benutzergruppe eine neue Benutzergruppe erstellen und deren Einstellungen anschließend nach Bedarf anpassen. Dazu kopieren Sie eine bestehende Benutzergruppe.

- 1. Wählen Sie die [Themenleiste](#page-31-0) Ablagen aus.
- 2. Öffnen Sie die gewünschte Ablage.
- 3. Wählen Sie in der [Strukturansicht](#page-37-0) den Eintrag Benutzer.
- 4. Wählen Sie darunter eine der Benutzergruppen aus, die Sie als Basis der Kopie verwenden möchten.
- 5. Wählen Sie in der [Objektleiste](#page-48-0) der Benutzergruppe den Menüeintrag Kopieren. → Es öffnet sich der Dialog "Benutzergruppe kopieren".
- 6. Tragen Sie einen Namen für die Benutzergruppe ein.
- 7. Wählen Sie aus, ob Sie die Mitglieder und/oder die Rechte der Benutzergruppe (globale Rechte) in die neue Benutzergruppe übernehmen wollen.
- 8. Bestätigen Sie den Dialog mit Eingabe bestätigen.
- 9. Verwalten Sie weitere Einstellungen über die [Objektleiste](#page-48-0) der Benutzergruppe.

# <span id="page-376-0"></span>3.13.3.2 Benutzergruppe bearbeiten

## Für diese Funktion benötigen Sie das Recht **Benutzergruppen - Bearbeiten**.

Eine Benutzergruppe bearbeiten Sie wie folgt:

- 1. Wählen Sie die [Themenleiste](#page-31-0) Ablagen aus.
- 2. Öffnen Sie die gewünschte Ablage.
- 3. Wählen Sie in der [Strukturansicht](#page-37-0) den Eintrag Benutzer.
- 4. Wählen Sie die zu bearbeitende Benutzergruppe.
- 5. Wählen Sie in der [Objektleiste](#page-48-0) die entsprechende Registerkarte aus, um die Eigenschaften und/oder die Rechte der Benutzergruppe zu bearbeiten:

#### **Menüpunkte der Registerkarte Eigenschaften**

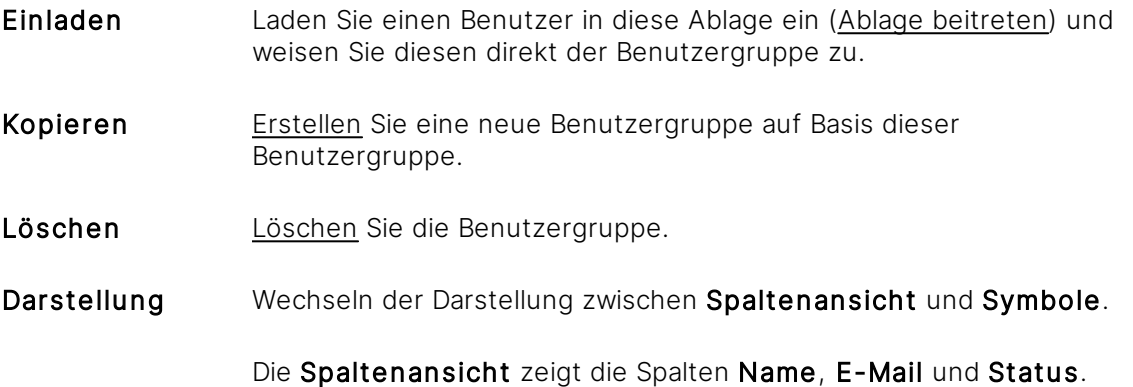

#### **Registerkarte Eigenschaften**

Zum Bearbeiten von Eigenschaften klicken Sie auf die hervorgehobenen Einträge mit einem Doppelklick.

Name Ändern Sie den Namen der Benutzergruppe.

Bild Ändern Sie das Bild der Benutzergruppe, welches in den Übersichten angezeigt wird.

> Wählen Sie dazu eine eigene Datei aus oder aktivieren Sie Bild automatisch erstellen. Die Iconfarbe wird von einem Zufallsgenerator bestimmt und die Iconbeschriftung setzt sich aus den ersten zwei Zeichen des Namens bzw. den Initialen des Namens zusammen.

#### **Registerkarte Rechte**

In dieser Registerkarte verwalten Sie die Rechte für die aktuelle Benutzergruppe.

## <span id="page-377-0"></span>3.13.3.3 Benutzer verwalten

Eine Benutzergruppe umfasst Benutzer, die dieser als Benutzer zugeordnet sind. Die Mitglieder können Sie auf verschiedene Weisen verwalten.

Als Grundlage wählen Sie in einer Ablage in der [Strukturansicht](#page-37-0) den Eintrag Benutzer aus und wählen dort die gewünschte Benutzergruppe.

In der [Inhaltsansicht](#page-39-0) sehen Sie alle Benutzer, die der Benutzergruppe als Mitglieder zugeordnet sind.

## **Benutzer aus Kontakten hinzufügen**

ür die Funktion benötigen Sie das Recht Benutzergruppen - Benutzer hinzufügen

- 1. Wählen Sie über das [Themenmenü](#page-29-0) die [Themenleiste](#page-34-0) Kontakte aus.
- 2. Markieren Sie einen oder mehrere Kontakte.
- 3. Ziehen Sie die Kontakte in der [Strukturansicht](#page-37-0) bei gedrückter linker Maustaste auf die Bezeichnung der Benutzergruppe oder in die Inhaltsansicht zu den bestehenden Mitgliedern der Benutzergruppe.

## **Benutzer aus anderen Benutzergruppen verschieben**

ür die Funktion benötigen Sie das Recht Benutzergruppen - Benutzer hinzufügen

## Verschieben via Drag & Drop

- 1. Wählen Sie eine Benutzergruppe in der [Strukturansicht](#page-37-0) aus.
- 2. Markieren Sie einen oder mehrere Benutzer.
- 3. Ziehen Sie die Benutzer via Drag & [Drop](#page-119-0) auf eine andere Benutzergruppe in der [Strukturansicht.](#page-37-0)

## Verschieben via Amagno Zwischenablage

- 1. Wählen Sie eine Benutzergruppe in der [Strukturansicht](#page-37-0) aus.
- 2. Markieren Sie eine oder mehrere Benutzer.
- 3. Wählen Sie im Menü der [Objektleiste](#page-48-0) den Menüeintrag Senden an.
- 4. Wählen Sie den Untereintrag Zwischenablage.
- 5. Wählen Sie die Benutzergruppe in der [Strukturansicht](#page-37-0) durch Doppelklick aus.
- 6. Wählen Sie aus dem Menü Zwischenablage in der [Objektleiste](#page-48-0) den Eintrag Verknüpfen aus.

## **Benutzer aus anderen Benutzergruppen kopieren**

die Funktion benötigen Sie das Recht Benutzergruppen - Benutzer hinzufügen.

- 1. Wählen Sie eine Benutzergruppe in der [Strukturansicht](#page-37-0) aus.
- 2. Markieren Sie einen oder mehrere Kontakt(e).
- 3. Halten Sie die Stra-Taste gedrückt.
- 4. Ziehen Sie die Kontakte via Drag & [Drop](#page-119-0) auf eine andere Benutzergruppe in der [Strukturansicht.](#page-37-0)

## **Benutzer aus einer Benutzergruppe entfernen**

## Entfernen direkt aus der Benutzergruppe

Für die Funktion benötigen Sie das Recht Benutzergruppen - Benutzer entfernen

- 1. Wählen Sie eine Benutzergruppe in der [Strukturansicht](#page-37-0) aus.
- 2. Markieren Sie einen oder mehrere Benutzer in der Inhaltsansicht.
- 3. Wählen Sie Aus Benutzergruppe ausschließen in der [Objektleiste](#page-48-0) aus.

## Entfernen über Benutzerübersicht einer Ablage

Für die Funktion benötigen Sie das Recht Benutzergruppen - Benutzer entfernen

- 4. Wählen Sie Benutzer in der [Strukturansicht](#page-37-0) aus.
- 5. Wählen Sie den zu entfernenden Benutzer in der Inhaltsansicht aus.
- 6. Wählen Sie Siehe auch in der Objektleiste aus.
- 7. Markieren Sie die Benutzergruppe aus welcher der Benutzer entfernt werden soll.
- 8. Wählen Sie per Rechtsklick Aus Benutzergruppe ausschließen aus.

## <span id="page-378-0"></span>3.13.3.4 Benutzergruppe löschen

## Diese Funktion benötigt das Recht Benutzergruppen - Löschen

Das Löschen von Benutzergruppen kann sich durch den Wegfall der Rechte direkt auf die Sichtbarkeit von Inhalten oder Verfügbarkeiten von Funktionen auswirken.

Planen Sie das Löschen von Benutzergruppen. Die Löschung von Benutzergruppen mit seinen zugewiesenen Benutzern und eingestellten Rechten ist unwiderruflich.

Sind die Benutzergruppen in nachzuweisende Tätigkeiten der Software involviert, wird das Löschen der Benutzergruppe ggf. durch die Software verweigert.

- 1. Wählen Sie die [Themenleiste](#page-31-0) Ablagen aus.
- 2. Öffnen Sie die gewünschte Ablage.
- 3. Wählen Sie in der [Strukturansicht](#page-37-0) im Bereich Benutzer die zu löschende Benutzergruppe aus.
- 4. Wählen Sie in der [Objektleiste](#page-48-0) den Menüeintrag Löschen.
- 5. Tragen Sie zur Sicherheit im Folgedialog den exakten Text der Sicherheitsabfrage ein. Damit wird verhindert, dass Sie eine Benutzergruppe versehentlich löschen.

Die Benutzer selbst werden durch das Löschen einer Benutzergruppe nicht gelöscht und auch nicht aus der Ablage entfernt.

# 3.13.4 Rechte

Rechte steuern die funktionellen Möglichkeiten von Benutzern in einer Ablage.

Die Vergabe von Rechten erlaubt vielfältige Möglichkeiten und wird seitens der Software nicht auf Plausibilität geprüft. Dafür ist die Person verantwortlich, welche die Rechte einstellt. Planen Sie daher unbedingt Ihre Rechtevergabe und schränken Sie die Anzahl der Personen ein, die Rechte vergeben dürfen.

Es ist möglich, dass sich Rechteänderungen erst nach zwei Minuten bei dem Benutzer zeigen.

Aufgrund der Komplexität und Dauer der Einarbeitung unterstützen der Support von Amagno oder seine Vertriebspartner bei Fragen zur Lösung von Rechteproblematiken grundsätzlich nur im Rahmen von kostenpflichtigen Dienstleistungen.

Wird ein Magnet einem bestimmten Recht zugeordnet, kann dieser Magnet nicht gelöscht werden. Andernfalls muss das Recht, das diesen Magneten enthält, gelöscht und neu angelegt werden.

Rechte können nur innerhalb einer Ablage bzw. einer Benutzergruppe gelöscht werden, nicht aber innerhalb eines Magneten.

# <span id="page-380-0"></span>3.13.4.1 Globales Recht und fachliches Recht

Amagno unterscheidet zwei Formen von Rechten.

## **Globales Recht**

Das globale Recht ist für die gesamte Ablage allgemein gültig und kann nicht mit fachlichen Regeln eingegrenzt werden.

Beispiel:

Das Recht Ablage - Löschen erlaubt es einem Anwender, die Ablage zu löschen. Das Recht ist nicht abhängig von weiteren Eingrenzungen, beispielsweise via Dokumenttypen oder Ordner. Es ist also ein globales Recht.

Das hellgraue Icon zeigt in Auswahldialogen ein globales Recht an.

In einer Ablage muss es mindestens einen Benutzer geben, der das Recht Ablage - Rechte ändern besitzt.

## **Fachliches Recht**

Ein fachliches Recht wird wie ein globales Recht verwaltet. Es erlaubt allerdings eine genauere Einschränkung durch Regeln, um eine speziellere Anpassung an Anwender zu ermöglichen.

Beispiel:

Das Recht Dokumente - Lesen - Allgemein erlaubt es einem Anwender, Dokumente zu sehen. Dieses Recht kann durch fachliche Regeln weiter eingeschränkt werden. Beispielsweise kann konfiguriert werden, dass der Anwender nur Dokumente des Dokumenttyps "Rechnungen" sehen darf bzw. genau diese nicht.

Das dunkelgraue Icon zeigt in Auswahldialogen ein fachliches Recht an.

## **Rechtekategorien**

Des Weiteren gibt es Rechtekategorien, die Rechte gesammelt anwenden. Die Rechtekategorie "Ablagen" beispielsweise beinhaltet das Recht Exportieren, Kopieren und Löschen einer Ablage.

## <span id="page-380-1"></span>3.13.4.2 Erlaubt und verweigert

Ein Recht kann eingeräumt, also erlaubt oder auch abgelehnt, also verweigert werden.

## 3.13.4.3 Rechteübersicht

In diesem Kapitel sehen Sie die Rechte, die Sie als [globales](#page-380-0) Recht (G) und als [fachliches](#page-380-0) Recht (F) in der Software konfigurieren können. Hinzu kommen Rechtekategorien (K). Das Setzen einer Kategorie erspart das Markieren der einzelnen Untereinträge.

## 3.13.4.3.1 Ablagen-Rechte

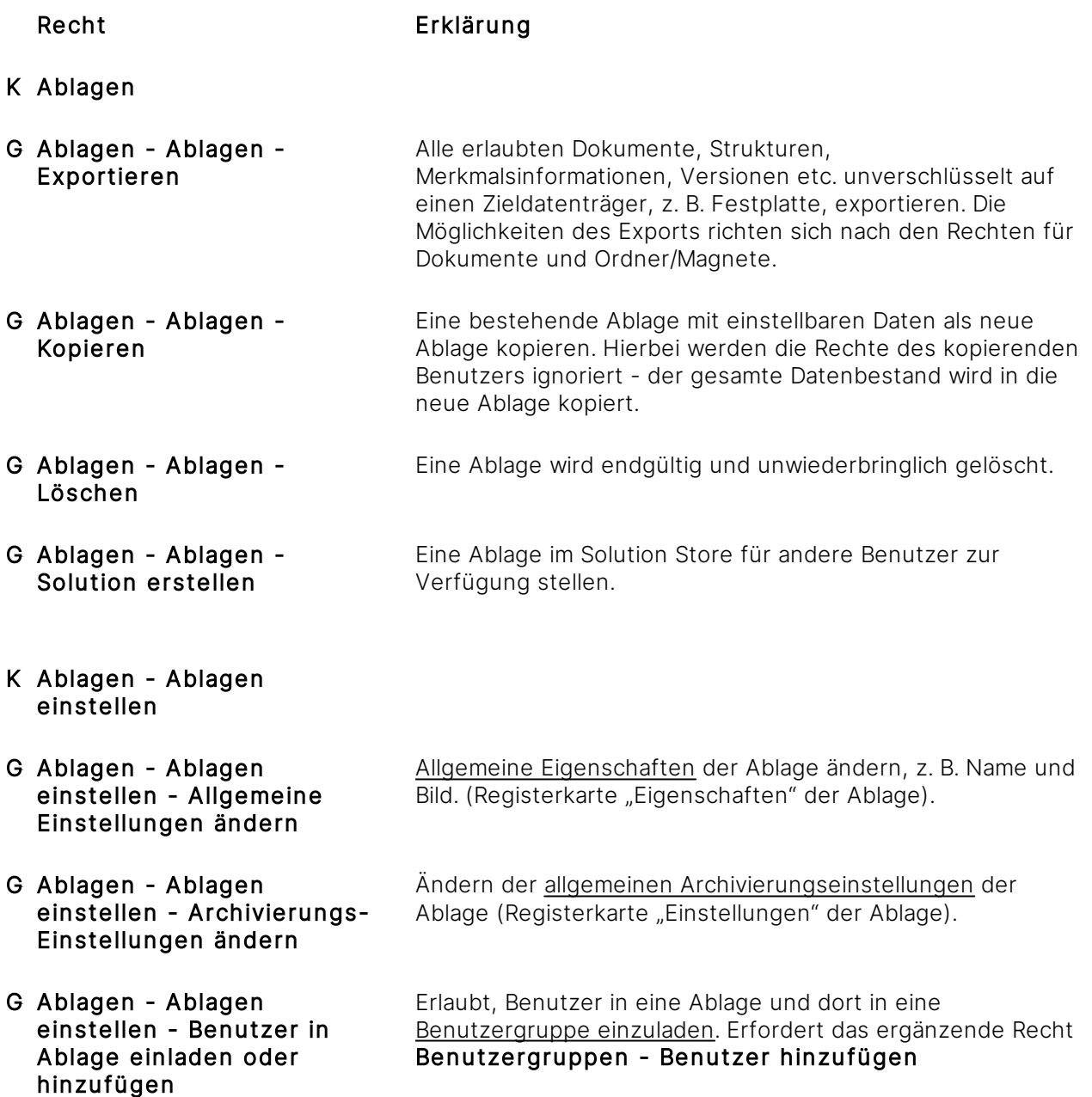

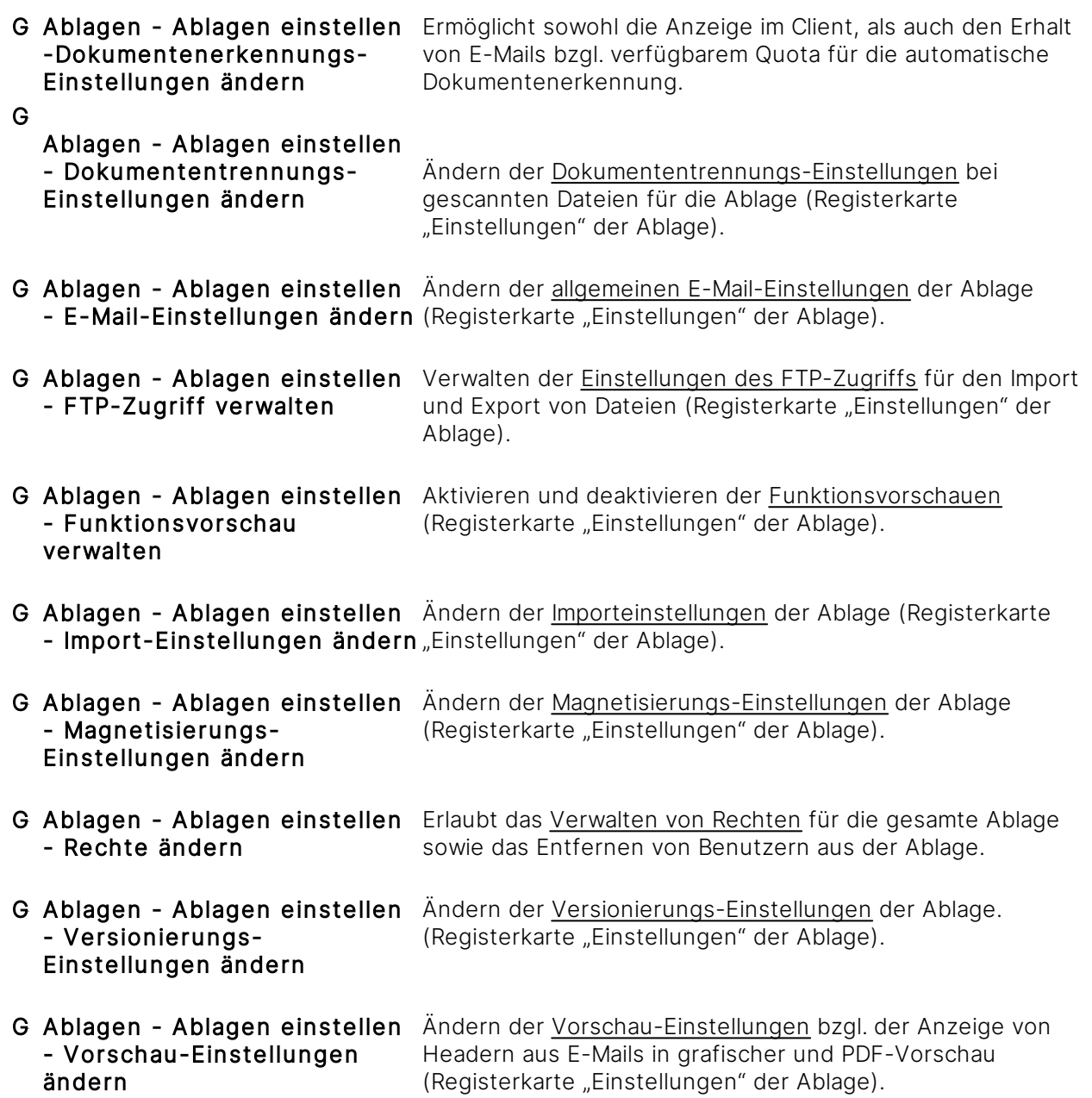

Wenn das Recht **Ablagen - Ablagen einstellen - Rechte ändern** an einen Benutzer vergeben ist, wird für diesen Benutzer das Recht **Ordner und Magnete - Lesen** ignoriert.

## 3.13.4.3.2 Benutzergruppen-Rechte

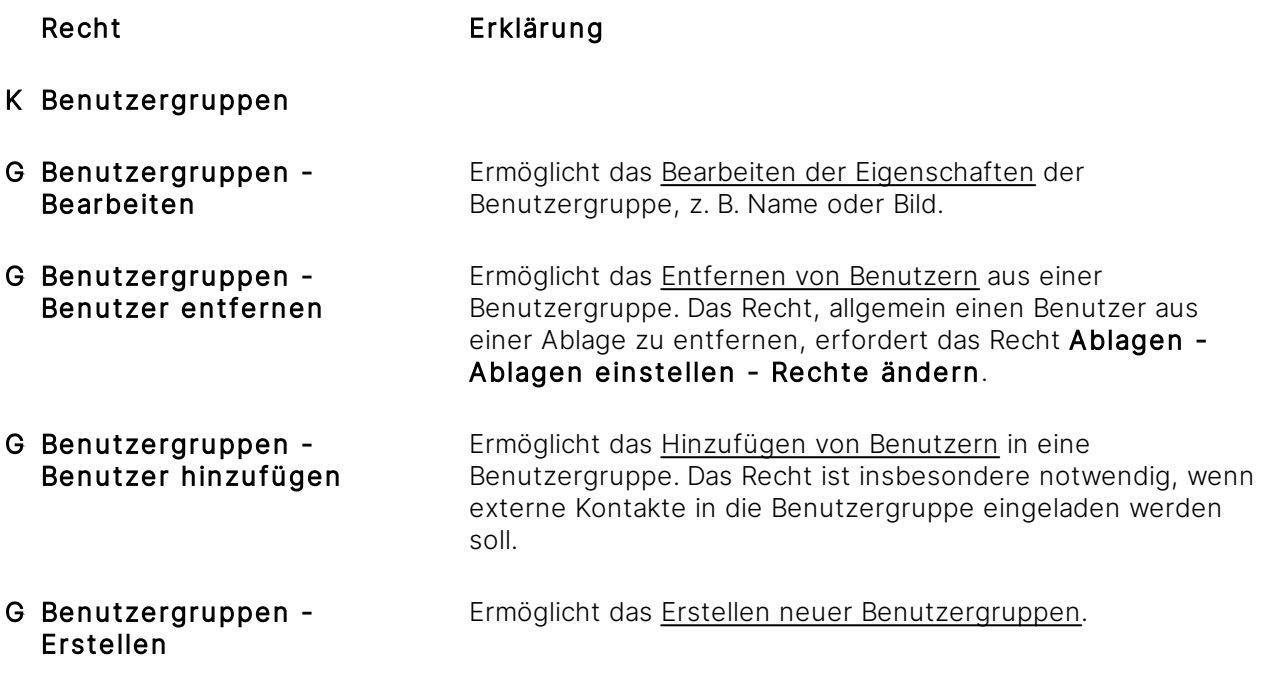

G Benutzergruppen - Löschen Ermöglicht das Löschen von [Benutzergruppen.](#page-378-0)

## **Weitere Hinweise, Besonderheiten und Möglichkeiten**

## **Personen einladen**

Anwender können über das Recht Ablagen - Ablagen einstellen - Benutzer in Ablage einladen oder hinzufügen externe Anwender einer Ablage hinzufügen und darin in eine Benutzergruppe einladen (siehe Kapitel Ablage [beitreten](#page-84-0)). Dazu muss der einladende Benutzer über das fachliche Recht Benutzergruppen - Benutzer hinzufügen verfügen.

Soll Benutzer A beispielsweise in Benutzergruppe B1 einladen dürfen, dann muss in den Rechten der Benutzergruppe B1 das fachliche Recht Benutzergruppen - Benutzer hinzufügen für Benutzer A eingetragen sein.

Dies ist auch möglich, wenn Benutzer A selbst nicht Mitglied der Benutzergruppe ist. Ein Benutzer kann über das fachliche Recht in jede Benutzergruppe einladen, wenn ihm in jeder der Benutzergruppen dieses Recht eingeräumt wird.

# 3.13.4.3.3 Dokumente-Rechte

Um ein Dokument lesen zu können, ist das Recht Dokumente - Lesen - Allgemein notwendig. Alle weiteren dokumentenbezogene Rechte setzen dieses Recht voraus.

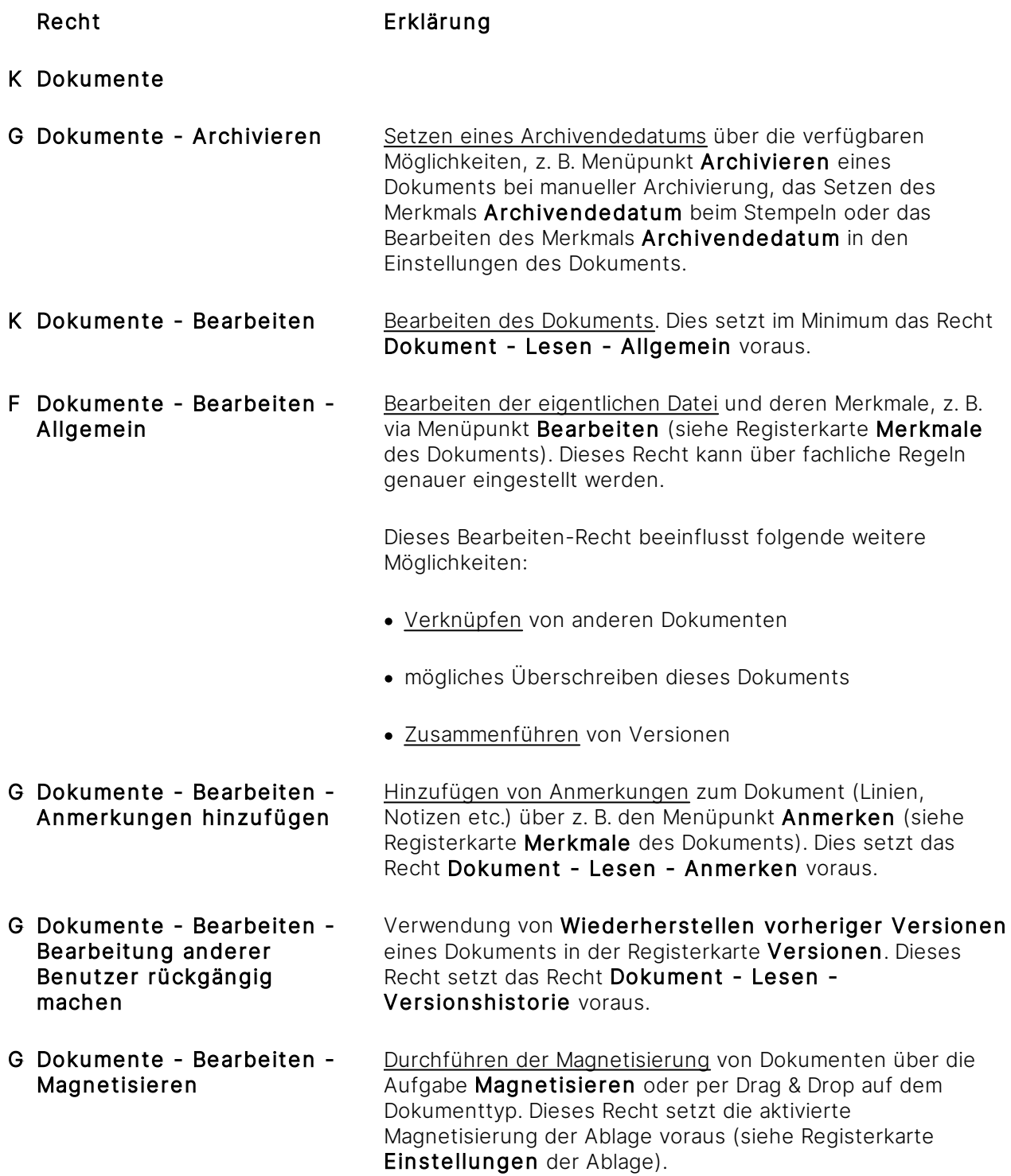

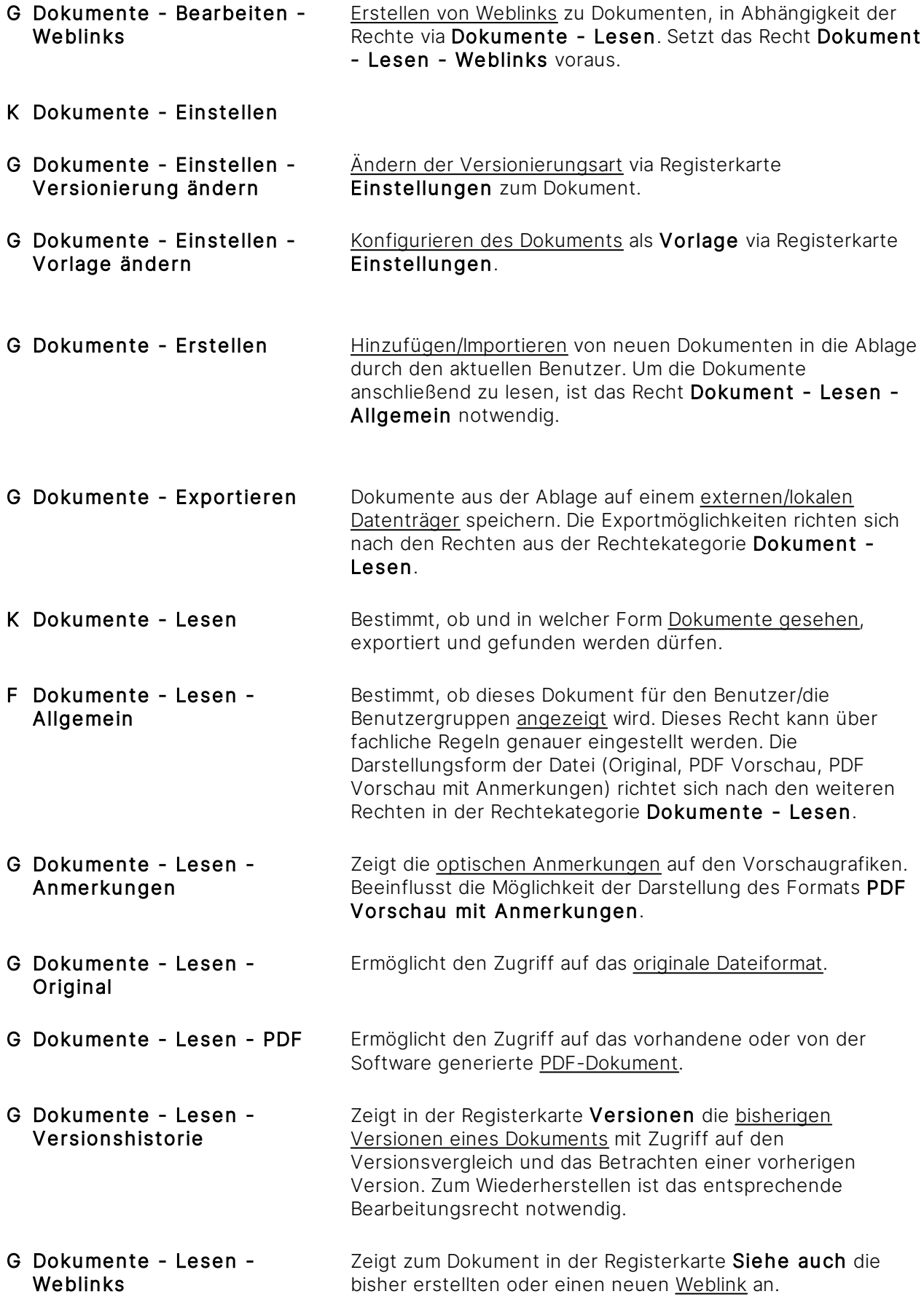

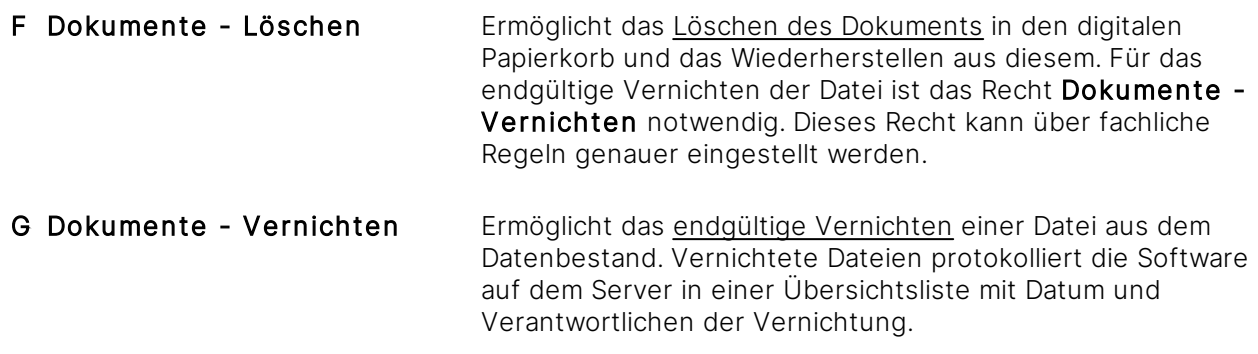

## 3.13.4.3.4 Dokumenttypen-Rechte

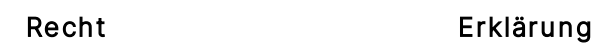

K Dokumenttypen

G Dokumenttypen - Verwalten Ermöglicht das [Erstellen,](#page-314-0) Ändern und Löschen von [Dokumenttypen.](#page-314-0) Dazu muss in der betroffenen Ablage die Magnetisierung aktiviert sein (Manuell oder Automatisch).

Über das Recht Dokumente - Lesen - Allgemein lässt sich die Lesbarkeit von Dokumenten über Regeln zu einem Dokumenttyp steuern. Allerdings gibt es derzeit kein spezielles Leserecht für einen Dokumenttypen selbst. Das bedeutet, dass alle Dokumenttypen derzeit immer sichtbar sind, auch wenn dazu ggf. via fachliche Rechte Dokumente nicht lesbar sind. Nutzen Sie den SmartFilter, um Dokumenttypen in der Merkmalstruktur auszublenden, wenn es dazu keine Inhalte gibt.

# 3.13.4.3.5 Merkmale-Rechte

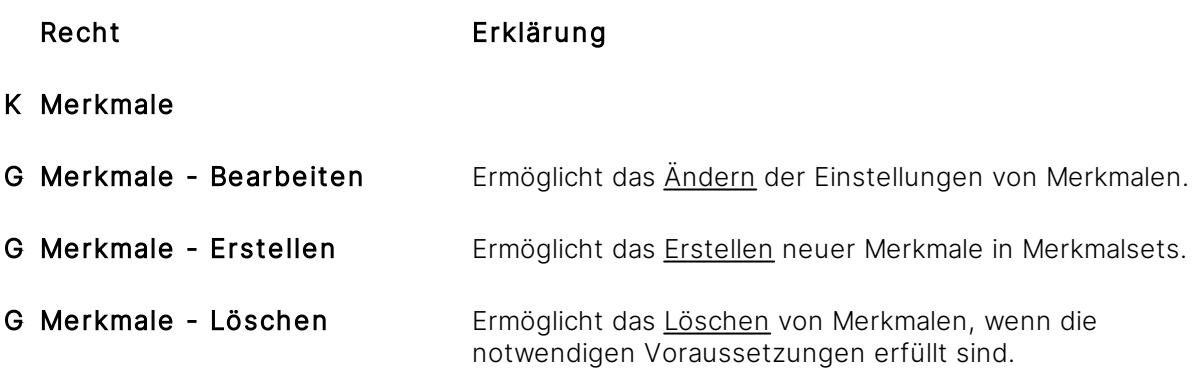

# 3.13.4.3.6 Merkmalsets-Rechte

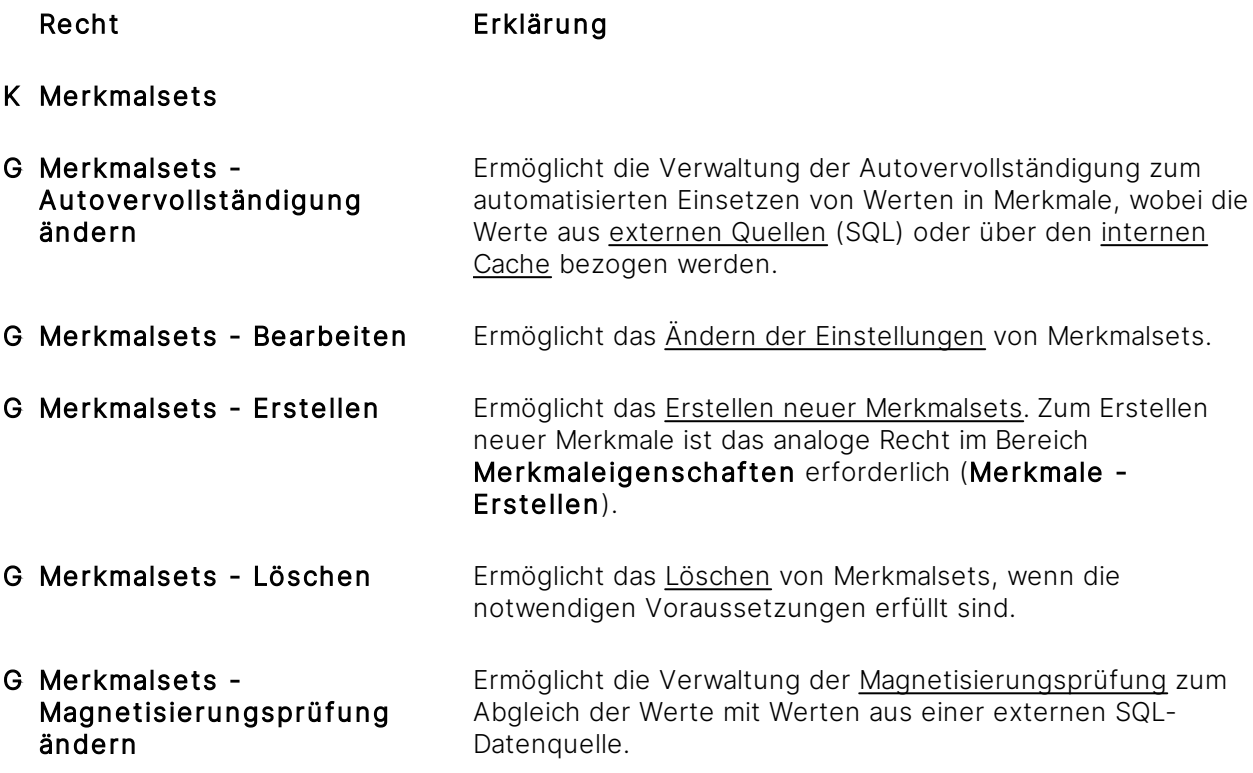

# 3.13.4.3.7 Ordner und Magnete-Rechte

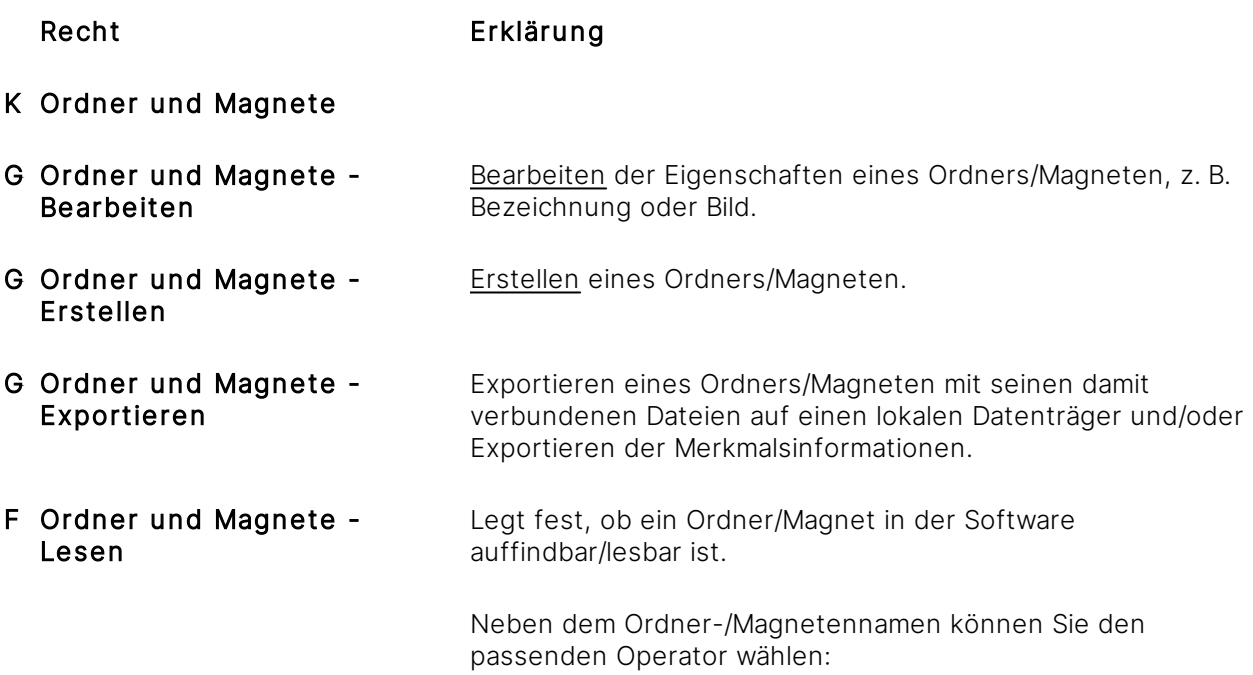

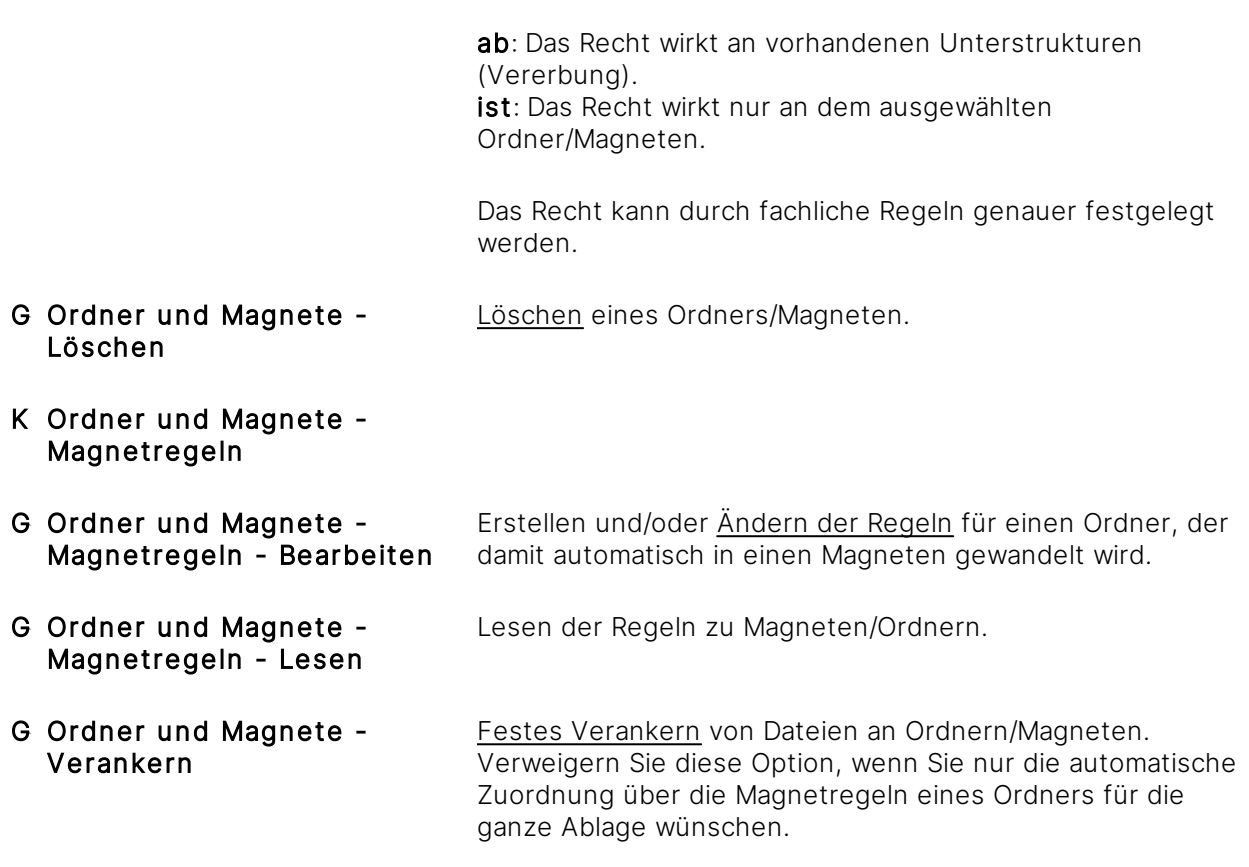

Wenn Sie das Ziel haben, das Lesen von Ordner-/Magnetstrukturen inklusive das Lesen von damit verbundenen Dateien zu verhindern, müssen Sie auch das Recht Dokumente - Lesen -Allgemein für diese Struktur verweigern. Zu beachten ist, dass es durch die Kombination eines Dokuments mit anderen Ordnern/Magneten dazu kommen kann, dass Dokumente trotz scheinbarer Verweigerung in einer Struktur durch einen anderen Kontext dennoch lesbar sind.

# 3.13.4.3.8 Persönliche Mitteilungen-Rechte

Recht Erklärung

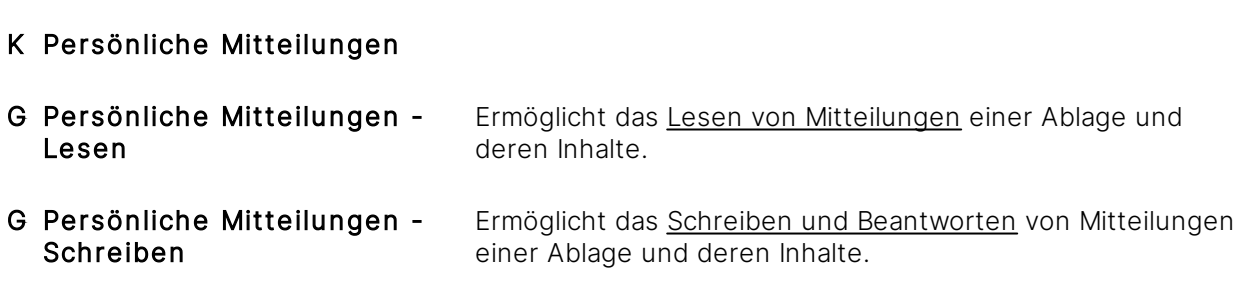

## 3.13.4.3.9 Spaltenansichten-Rechte

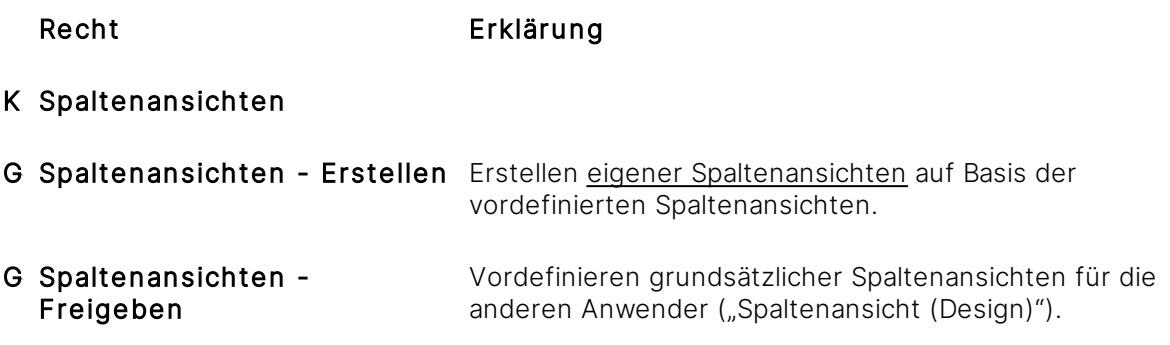

Spaltenansichten vererben sich automatisch an die Darstellung von Unterstrukturen.

## 3.13.4.3.10 Stempel-Rechte

Die Rechte für die Stempel umfassen die Verwaltung der Stempel an sich und nicht deren Verwendung im Workflow. Wer im Workflow und in der Oberfläche Stempel auf Dokumente verwenden darf, ergibt sich aus der Registerkarte Benutzer des Stempels. Die Benutzer eines Stempels dürfen wiederum Benutzer festlegen, die über das Recht Stempel - Bearbeiten verfügen.

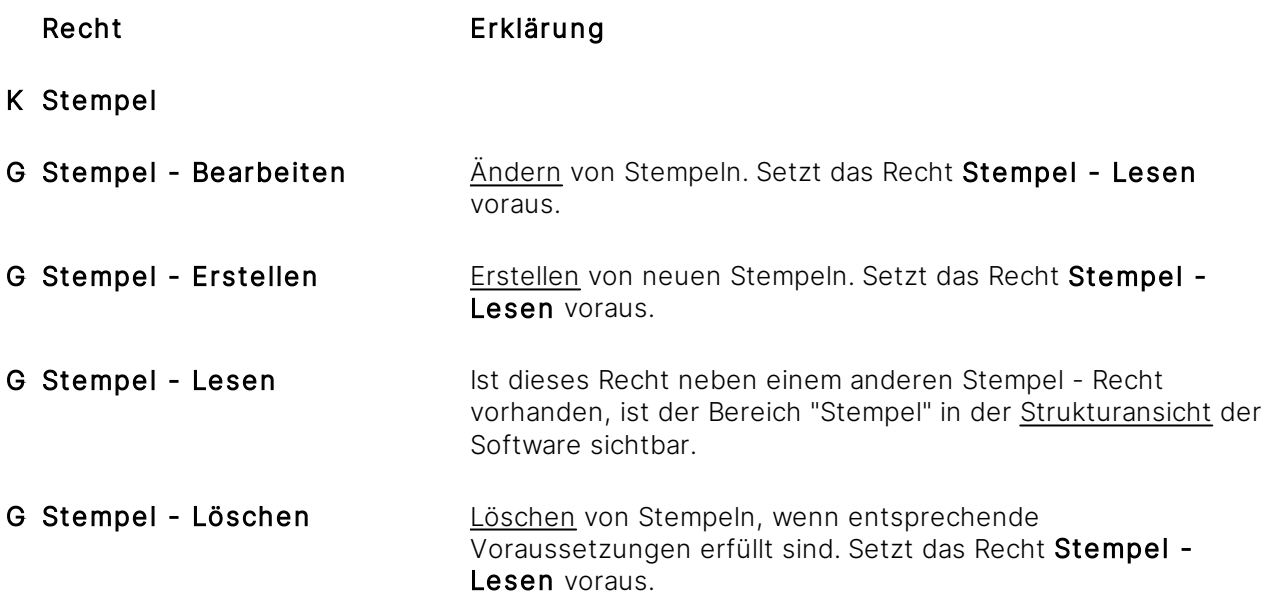

## 3.13.4.3.11 Suchanfragen-Rechte

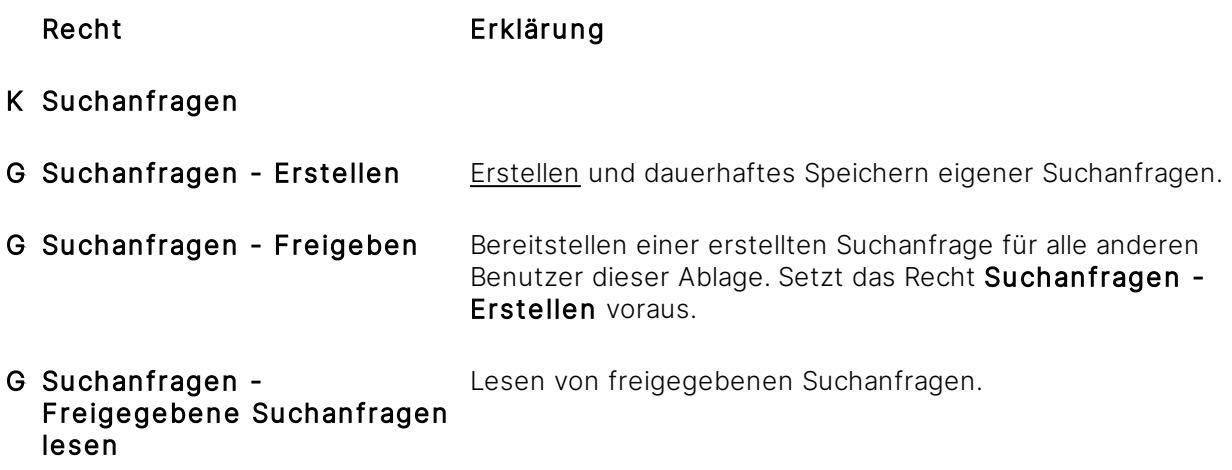

## 3.13.4.4 Auswertung der Rechte

Rechte lassen sich in verschiedener Weise definieren und werden in einer festen Reihenfolge ausgewertet:

- 1. Insgesamt gilt für eine Ablage, dass alle Rechte weder erlaubt noch verweigert werden, sofern keine Konfiguration vorgenommen wurde. Nicht konfigurierte Rechte werden als nicht erlaubt behandelt.
- 2. Auf gleicher Ebene wird ein verweigerndes Recht höher bewertet als ein erlaubendes Recht.
- 3. Erlaubende Rechte werden addiert, unabhängig einer Ebene.

Ansonsten gilt eine hierarchische Auswertung nach folgenden Kriterien:

- 1. Rechte auf Benutzer-Ebene werden höher bewertet, als auf Benutzergruppen-Ebene.
- 2. Detaillierte fachliche Rechte werden höher bewertet als das fachliche Recht selbst.
- 3. Detaillierte fachliche Rechte werden höher bewertet als die Rechtekategorie.

Wir empfehlen aus Übersichtlichkeits- und Performancegründen, Rechte auf Benutzergruppen zu setzen und auf explizite Rechte auf Einzeldokumente zu verzichten.

# <span id="page-391-0"></span>3.13.4.5 Rechte einstellen

Für diese Funktion benötigen Sie das Recht Ablagen - Ablagen einstellen - Rechte ändern

Rechte lassen sich in verschiedenen Bereichen der Software einstellen. Dafür steht die Registerkarte Rechte in der [Objektleiste](#page-48-0) zur Verfügung.

An folgenden Inhalten können Sie Rechte konfigurieren:

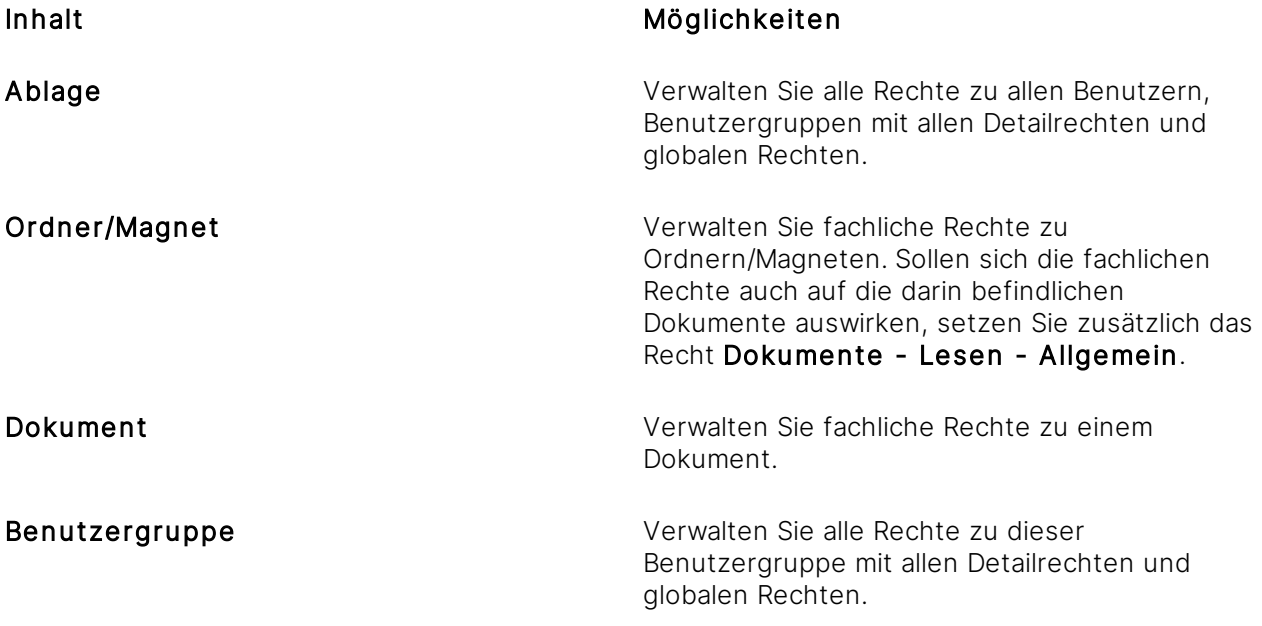

An einer Ablage bzw. einer Benutzergruppe können Rechte gelöscht werden, nicht aber an einem Ordner/Magneten bzw. Dokument.

## **Hinweise zu Rechten an Ordnern/Magneten**

Die fachlichen Rechte an Ordnern/Magneten wirken sich automatisch auf die Unterstrukturen aus.

Beispiel: Wenden Sie das Recht Ordner und Magnete - Lesen als Verweigert auf einen oberen Eintrag der [Strukturansicht](#page-37-0) an, so wirkt sich dieses Recht auch für alle darunter befindlichen Ordner aus.

Grundsätzlich sieht Amagno die Ordner/Magneten von Dokumenten komplett getrennt, es sei denn, Dokumente sind mit einem Ordner/Magneten verankert. Wollen Sie die Sichtbarkeit auf eine komplette Ordnerstruktur inklusive seiner Dokumente erlauben oder verweigern, müssen Sie immer die Rechte zum Lesen für Ordner/Magneten und Dokumente setzen.

# 3.13.4.5.1 Registerkarte Rechte

Auf der Registerkarte Rechte werden je nach Objekt, z. B. Ordner oder Ablage, die Rechte definiert.

Die Registerkarte Rechte erlaubt die Verwaltung der Rechte für die Ablage allgemein, für Ordner und Dokumente sowie für Benutzergruppen.

Änderungen oder Löschungen in der Registerkarte **Rechte** sind unwiderruflich. Bearbeiten Sie die Rechte sorgsam und ruhig. Planen Sie Ihre Rechte.

Die Registerkarte ist auf Basis der Darstellung Rechte zu Benutzer grundsätzlich wie folgt aufgebaut:

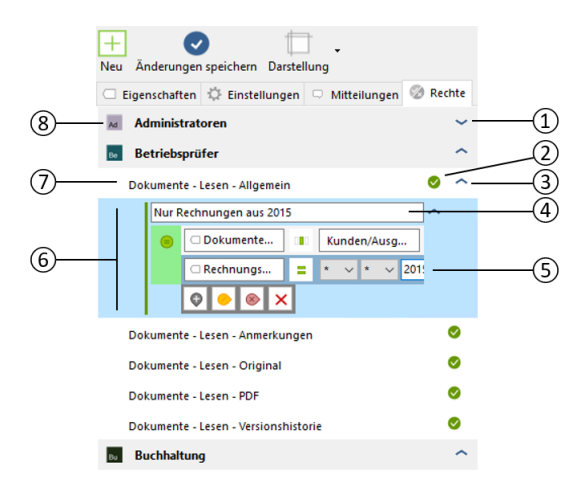

- 1 Icon zum Öffnen und Schließen der Ansicht der Benutzergruppe oder des Benutzers.
- 2 Zeigt das eingestellte Recht an, welches im Kontext mit dem aktuellen Recht, seinen fachlichen Regeln und der darüber eingestellten Benutzergruppe/des darüber eingestellten Benutzers gilt. Das Recht kann durch Anklicken erlaubt oder [verweigert](#page-380-1) werden.
- 3 Icon zum Öffnen und Schließen eines Rechts, in dem sich fachliche Regeln befinden. Klicken Sie auf das Icon, um zwischen Erlaubt und Verweigert zu wechseln.
- 4 Selbst definierte Überschrift einer fachlichen Regel zum darüber liegenden Recht.
- 5 Eingestellte Regel, welche das darüber liegende Recht für die Benutzergruppe/den Benutzer genauer spezifiziert.
- 6 Zusammenstellung einer fachlichen Regel, bestehend aus einer frei definierbaren Überschrift (G) sowie der Regel selbst (H).

7 Bezeichnung des eingestellten globalen oder [fachlichen](#page-380-0) Rechts.

Klicken Sie auf die Bezeichnung eines Rechts, erhalten Sie darunter folgende Buttons:

## Rotes Kreuz

Das aktuell gewählte Recht mit seinen ggf. darin befindlichen fachlichen Regeln löschen.

#### Nach unten zeigendes Plus

Hinzufügen eines neuen Rechts zur aktuell ausgewählten Benutzergruppe/zum aktuell ausgewählten Benutzer.

#### Nach rechts zeigendes Plus

Hinzufügen eines fachlichen Rechts, wenn das aktuell gewählte Recht dies erlaubt.

8 Name der Benutzergruppe oder des Benutzers mit vorhandenen Rechten. Die Übersicht der Rechte lassen sich über das Icon (B) aufrufen.

Klicken Sie auf die Bezeichnung einer Benutzergruppe/eines Benutzers, erhalten Sie darunter folgende Buttons:

#### Rotes Kreuz

Alle eingestellten Rechte der Benutzergruppe/des Benutzers entfernen.

#### Nach unten zeigendes Plus

Hinzufügen einer Benutzergruppe/eines Benutzers und weiterer Rechte (analog Menüeintrag Neu).

## Nach rechts zeigendes Plus

Hinzufügen eines weiteren Rechts zur aktuell gewählten Benutzergruppe/zum aktuell gewählten Benutzer.

#### **Schnelles Hinzufügen eines neuen Rechts**

1. Prüfen Sie zuerst, ob das gewünschte Recht bereits in der Auflistung der Registerkarte vergeben wurde.

Sollte dies nicht der Fall sein:

- 2. Wählen Sie Menüpunkt Neu.
	- → Der Dialog "Berechtigung hinzufügen" öffnet sich.
- 3. Markieren Sie die Benutzergruppen und/oder den Benutzer, für welche/n Sie ein Recht einstellen wollen. Über das Eingabefeld Suche können Sie bei großen Mengen an Benutzergruppen und/oder Benutzern die Auflistung eingrenzen. Wir empfehlen deutlich die Verwendung von Benutzergruppen statt einzelnen Benutzern. Es werden maximal 25 Benutzer(gruppen) angezeigt. Sollte die Anzahl der bestehenden Benutzer(gruppen) höher sein, muss der gesuchte Benutzer/die gesuchte Benutzergruppe über die Suche angezeigt werden.
- 4. Wählen Sie aus, ob das einzustellende Recht Erlaubt oder Verweigert werden soll.
- 5. Bestätigen Sie diese Dialogseite mit Weiter.
- 6. Wählen Sie die gewünschten Rechte aus, die Sie vergeben wollen, indem Sie diese markieren (Checkbox).
- 7. Bestätigen Sie diese Dialogseite mit OK.  $\rightarrow$  Die gewählten Rechte werden in die [Objektleiste](#page-48-0) übertragen.
- 8. Die gewählten Rechte durch OK übernehmen.

## **Hinzufügen einer Benutzergruppe/eines Benutzers mit einem neuen Recht**

Dies setzt voraus, dass in der Registerkarte noch keine Benutzergruppe/kein Benutzer vorhanden ist.

- 1. Wählen Sie Eintrag hinzufügen.
- 2. Gehen Sie analog des Abschnitts "Schnelles Hinzufügen eines neuen Rechts" vor.

Dies setzt voraus, dass bereits eine Benutzergruppe/ein Benutzer vorhanden ist.

- 1. Klicken Sie die Benutzergruppe/den Benutzer an.
- 2. Wählen Sie das nach unten zeigende Plus aus.
- 3. Gehen Sie analog des Abschnitts "Schnelles Hinzufügen eines neuen Rechts" vor.

**Hinzufügen eines neuen Rechts zu einer Benutzergruppe/einem Benutzer**

Dies setzt voraus, dass in der Registerkarte noch keine Benutzergruppe/kein Benutzer vorhanden ist.

- 1. Wählen Sie Eintrag hinzufügen.
- 2. Gehen Sie analog des Abschnitts "Schnelles Hinzufügen eines neuen Rechts" vor.

Dies setzt voraus, dass bereits eine Benutzergruppe/ein Benutzer vorhanden ist.

- 1. Klicken Sie die Benutzergruppe/den Benutzer an.
- 2. Wählen Sie das nach rechts zeigende Plus aus.
- 3. Gehen Sie analog des Abschnitts "Schnelles Hinzufügen eines neuen Rechts" vor, wobei in diesem Fall die Auswahl einer Benutzergruppe/eines Benutzers entfällt.

## **Hinzufügen einer Regel für ein fachliches Recht**

Dies setzt voraus, dass Sie bereits eine Benutzergruppe/einen Benutzer mit einem Recht hinzugefügt haben, welches ein fachliches Recht erlaubt.

Fachliche Rechte sind derzeit möglich für:

- · Dokumente Lesen Allgemein
- · Dokumente Bearbeiten Allgemein
- · Dokumente Löschen
- · Ordner und Magnete Lesen
- · Benutzer hinzufügen
- · Benutzer entfernen
- 1. Wählen Sie das Recht aus.
- 2. Wählen Sie das nach rechts zeigende Plus.
	- $\rightarrow$  Die Software erzeugt eine neue Regel mit einer Überschrift.
	- → Die Software erzeugt einen Regelassistenten.
- 3. Die Überschrift können Sie durch Anklicken bearbeiten.
- 4. Der Regelassistent gibt Ihnen die Möglichkeit, Regeln konkret einzustellen. Der Regelassistent wird auch für die Magneten (Ordner mit Regeln) verwendet. Die Bedienung des Regelassistenten entnehmen Sie daher dem Kapitel [Regelassistent](#page-332-0) verwenden.

## **Löschen eines fachlichen Rechts**

- 1. Wählen Sie in der Ansicht ein fachliches Recht aus (Screenshot (6)).
- 2. Wählen Sie die einzelnen Einträge im Regelassistenten.
- 3. Löschen Sie alle Zeilen über den Button Löschen. → Ist keine Regelzeile mehr vorhanden, wird dieser Eintrag beim nächsten Speichern automatisch gelöscht.

## **Löschen eines Rechts**

- 1. Wählen Sie unterhalb einer Benutzergruppe/eines Benutzers (Screenshot (8)) ein Recht durch Anklicken aus.
- 2. Löschen Sie das Recht über den Button Löschen.

Besitzt das Recht weitere fachliche Regeln, werden auch diese mit gelöscht.

## **Menüpunkte der Registerkarte Rechte**

- 1. Verwenden Sie den Menüeintrag Änderungen speichern.  $\rightarrow$  Alle Änderungen werden final gespeichert.
- 2. Verwenden Sie den Menüeintrag Darstellung, um die Ansicht in der Registerkarte zu wechseln:
- · Rechte zu Benutzer zeigt als Standardansicht die Auflistung auf Basis der Benutzer/Benutzergruppen.
- · Benutzer zu Rechte zeigt alternativ die Auflistung der Rechte und darunter die Benutzer/Benutzergruppen.
# 3.13.4.6 Rechtekollisionen

Das Kapitel [Auswertung](#page-390-0) der Rechte beschreibt, dass Rechte in einer Reihenfolge ausgewertet werden. Dadurch ergeben sich in der Regel keine Kollisionen.

Rechtekollisionen ergeben sich, wenn dasselbe Recht nach der Auswertung der Rechte auf der gleichen Ebene ausgewertet wird.

Bei kollidierenden Rechtesituationen wird das verweigernde Rechte bevorzugt.

Beispiel:

- Benutzer A befindet sich in der Benutzergruppe A1, dort wird ihm das Recht Dokument Lesen - Allgemein auf Dokumenttyp XYZ erlaubt.
- Benutzer A befindet sich auch in der Benutzergruppe B2. Dort wird ihm das Recht Dokument -Lesen - Allgemein auf Dokumenttyp XYZ verweigert

Bei exakt der gleichen Auswertungsstufe kollidieren das Erlaubt- und Verweigert-Recht. In diesem Fall wird das verweigernde Recht bevorzugt und Dokumenttyp XYZ wird über die Benutzergruppe B2 verweigert, obwohl der Benutzer in der Benutzergruppe A1 dieses Recht hätte.

### 3.14 Stempelverwaltung

ie Stempel sind in der Strukturansicht erst sichtbar, wenn der Benutzer neben dem Recht Stempel - Lesen auch die Rechte Stempel - Erstellen, Stempel - Bearbeiten und/oder Stempel - Löschen besitzt.

Die Stempel dienen mehreren Zwecken:

- Hinzufügen von benutzerdefinierten Informationen als **[Merkmale](#page-274-0)** (Meta-Informationen) zu Dateien.
- Erfassen von Werten beim Stempeln über das [Klick-Füllen](#page-153-0).
- · Durchführen von Geschäftsprozessen (Workflows) in Kombination mit den Magneten.
- Setzen von [optische](#page-410-0)n Markierungen auf die Vorschaugrafiken (optische Stempel).
- Auslösen von Aktionen, z. B. Übergabe von Werten an eine [externe](#page-440-0) URL sowie Auswertung von Rückgabewerten eines externen Services.

#### **Magnete werten Merkmale der Dateien aus**

Amagno analysiert importierte oder geänderte Dateien. Als Ergebnis erhält Amagno den Textinhalt der Dateien (Volltext) sowie ergänzende Informationen, die auch als Meta-Informationen und in Amagno als Merkmale bezeichnet werden. Eine aktivierte [Magnetisierung](#page-328-0) wird ebenfalls die Datei um einen Dokumenttyp sowie um Merkmalsets und Merkmale anreichern, welche die Magnete auswerten können.

Die Merkmale einer ausgewählten Datei sehen und bearbeiten Sie in der [Objektleiste](#page-48-0) in der Registerkarte Merkmale (siehe Kapitel [Merkmalwerte](#page-187-0) bearbeiten). Merkmale organisieren Sie thematisch in Merkmalsets.

Die Magnete sowie die [Suche](#page-62-0) basieren auf einer Auswertung dieser Merkmale. Daher finden Sie die Merkmale im [Suchassistent](#page-68-0) und im [Regelassistent](#page-332-0) zur Auswertung.

#### **Workflows und digitale Geschäftsprozesse**

Die Steuerung von Geschäftsprozessen geschieht in Amagno durch das Setzen von Stempeln, welches eine Änderung der Merkmale der betreffenden Dateien auslöst sowie durch Auswertung der Dateien über Merkmale, welche auf Basis dieser Merkmale wiederum Dateien anziehen.

#### **Stempel enthalten optional Merkmale**

Ein Stempel fügt Dateien neue Merkmale hinzu oder ändert bestehende Merkmale.

Ein Merkmal besteht aus einem Merkmalsnamen (Bezeichnung), einem Merkmalwert sowie weiteren Einstellungen und Verhaltensweisen des Merkmals.

Je nach zu speichernder Information bietet Ihnen Amagno Textmerkmale, Zahlenmerkmale, Datumsmerkmale, Auswahlmerkmale und Zählermerkmale.

Beispiel: Bestimmte Bilder in einer Ablage sollen Ort, Projekt und Straße als Informationen ergänzend erhalten. Dazu erstellen Sie einen Stempel mit diesen Merkmalen und fügen die Merkmale über einen Stempelvorgang hinzu – oder Sie ändern darüber die Werte bereits vorhandener Merkmale.

### **Stempel enthalten optional ein optisches Design**

Das Stempeln in Amagno erlaubt ergänzend das Aufbringen von optischen Stempeln, um die bisherige Arbeitsweise mit Stempeln auf Papier nachzuempfinden. Dies trägt deutlich zur Akzeptanz der Einführung digitaler Geschäftsprozesse bei.

### **Verhaltensweise beim Hinzufügen und Überschreiben von Merkmalen durch Stempel**

Amagno unterstützt verschiedene Verhaltensweisen von Stempeln bei der erstmaligen und bei der wiederholten Anwendung.

Für ein Merkmal definieren Sie optional einen Vorgabewert (Stempeln): Amagno bietet verschiedene Modi zum [Hinzufügen](#page-291-0) von Merkmalen via Stempel:

- · Merkmale einmalig hinzufügen, wenn diese noch nicht vorhanden sind.
- · Merkmale nicht hinzufügen, sondern überschreiben, wenn diese bereits vorhanden sind.
- · Merkmale immer hinzufügen (also mehrere gleichnamige Merkmale pro Stempelvorgang hinzufügen).

Fügen Sie mit einem Stempel ein Merkmal das erste Mal einer Datei hinzu, setzt Amagno den Vorgabewert (Stempeln) des Merkmals ein. Besteht das Merkmal bereits (z. B. bei einem erneuten Stempelvorgang mit dem Merkmal), bietet Amagno den aktuellen Merkmalwert an, der bereits zur Datei besteht.

Die Verhaltensweise stellen Sie in den Eigenschaften eines Merkmals ein.

### **Auswerten von angewendeten Stempeln mittels Magneten und Suche**

Über den [Regelassistenten](#page-332-0) für die Magnete oder die Suche werten Sie aus, ob ein Stempel bereits verwendet oder nicht verwendet wurde. Dazu führt der Regelassistent die Stempel auf und ermöglicht Ihnen die Abfrage, ob einer oder mehrere Stempel vorhanden oder nicht vorhanden sind (vorhanden = gestempelt). Dies ist ideal, wenn Sie vorrangig nur optische Stempel verwenden.

### **Auswerten von Wertänderungen durch Stempel mittels Magneten und Suche**

Durch das Stempeln ändern Sie ggf. auch Merkmale und deren Werte zur gestempelten Datei. Da die Magnete auf Basis von Merkmalwerten Ihre Inhalte zusammensuchen, bauen Sie auch damit individuelle Workflows und verändernde Zuordnungen zu Magneten auf.

### **Durch Stempeln Aktionen auslösen**

Durch den Stempelvorgang lösen Sie individuelle Aktionen aus, beispielsweise

- · Aufruf [externe](#page-413-0) URL
- · E-Mail [versenden](#page-417-0)
- · Daten [exportieren](#page-420-0)

### **Beim Stempeln Merkmale durch Klick-Füllen ausfüllen**

Während der Anwendung eines Stempels bietet Amagno die Möglichkeit, vorher definierte Merkmale über die [Dateivorschau](#page-150-0) via Anklicken auszufüllen. Lesen Sie dazu mehr Details im Kapitel [Klick-Füllen](#page-428-0).

### **Stempel rückgängig machen**

Stempel, insbesondere optische Stempel, sind verbindlich. Während Sie Merkmalwerte über Stempel nachträglich verändern, sind optische Stempel endgültig - ähnlich wie das Anbringen von Stempeln auf einem Blatt Papier. Aus diesem Grund ist es auch nicht möglich, nach Anwendung eines Stempels diesen Stempel in der Stempelverwaltung zu löschen.

Um einen Stempelvorgang rückgängig zu machen, kann die [Versionsverwaltung](#page-181-0) von Amagno verwendet werden. Diesen Vorteil genießen Papierdokumente nicht. Ist die Versionsverwaltung für die Ablage und insbesondere für die betreffende Datei aktiviert, können Sie eine alte Version, die den betreffenden Stempel noch nicht trägt, wiederherstellen. Damit werden insgesamt alle Änderungen nach dem Wiederherstellungszeitpunkt rückgängig gemacht - wobei Amagno die bisherigen Änderungen damit nicht löscht, sondern lediglich die Datei als neue Version mit dem ausgewählten Zeitpunkt neu aufbaut.

### **Nachweis eines ausgeführten Stempels**

Amagno protokolliert die Anwendung eines Stempels. Nach einem Stempelvorgang protokolliert Amagno den Stempelnamen, Datum, Uhrzeit und Autor im Abschnitt Stempelinformationen in der Registerkarte Merkmale in der [Objektleiste](#page-48-0) einer Datei.

### 3.14.1 Stempelkategorie erstellen

### Diese Funktion erfordert die Rechte Stempel - Lesen, Stempel - Erstellen und Stempel -**Bearbeiten**

Um gerade bei vielen Stempeln den Überblick zu behalten, können die Stempel in Stempelkategorien verwaltet werden:

- 1. Öffnen Sie das [Themenmenü](#page-29-0) Ablagen.
- 2. Wählen Sie in der [Themenleiste](#page-31-0) die gewünschte Ablage aus.
- 3. Wählen Sie in der [Strukturansicht](#page-37-0) den Eintrag Stempel.
- 4. Wählen Sie in der [Objektleiste](#page-48-0) den Menüeintrag Neu und weiter Stempelkategorie. → Der Dialog "Stempelkategorie erstellen" öffnet sich.
- 5. Legen Sie den Namen der Stempelkategorie fest. Er wird später als Stempelkategoriename in der [Strukturansicht](#page-37-0) angezeigt. Der Name muss eindeutig sein.
- 8. Mit Eingabe bestätigen erstellen Sie die Stempelkategorie.

# 3.14.2 Stempelkategorie bearbeiten

se Funktion erfordert die Rechte Stempel - Lesen, Stempel - Erstellen und Stempel -**Bearbeiten** 

### **Registerkarte Eigenschaften**

Zum Bearbeiten von Eigenschaften klicken Sie auf die hervorgehobenen Einträge mit einem Doppelklick.

Name Ändern Sie den Namen der Stempelkategorie.

### 3.14.2.1 Stempel einer Stempelkateogrie zuordnen

### ese Funktion erfordert die Rechte Stempel - Lesen, Stempel - Erstellen und Stempel -**Bearbeiten**

#### **Stempel per Drag & Drop einer Stempelkategorie zuordnen**

- 1. Öffnen Sie das [Themenmenü](#page-29-0) Ablagen.
- 2. Wählen Sie in der [Themenleiste](#page-31-0) die gewünschte Ablage.
- 3. Wählen Sie in einer Ablage in der [Strukturansicht](#page-37-0) Stempel.
- 4. Wählen Sie den Stempel aus, der zugeordnet werden soll.
- 5. Ziehen Sie den Stempel per Drag & Drop auf die Stempelkategorie und lassen Sie die Maus los.

### **Stempel per 'Senden an' einer Stempelkategorie zuordnen**

- 6. Öffnen Sie das [Themenmenü](#page-29-0) Ablagen.
- 7. Wählen Sie in der [Themenleiste](#page-31-0) die gewünschte Ablage.
- 8. Wählen Sie in einer Ablage in der [Strukturansicht](#page-37-0) Stempel.
- 9. Wählen Sie den Stempel aus, der zugeordnet werden soll.
- 10. Wählen Sie in der Objektleiste den Menüpunkt Senden an aus.
- 11. Wählen Sie den Menüunterpunkt Kategorie aus. → Der Dialog "Stempelkategorie Auswahl" öffnet sich.
- 12. Wählen Sie die gewünschte Stempelkategorie aus.
- 13. Bestätigen Sie Ihre Auswahl mit OK.

# 3.14.2.2 Stempelkategorie löschen

Für diese Funktion benötigen Sie die Rechte Stempel - Lesen und Stempel - Löschen.

- 1. Öffnen Sie das [Themenmenü](#page-29-0) Ablagen.
- 2. Wählen Sie in der [Themenleiste](#page-31-0) die gewünschte Ablage.
- 3. Wählen Sie in einer Ablage in der [Strukturansicht](#page-37-0) Stempel.
- 4. Wählen Sie die zu löschende Stempelkategorie aus.
- 5. Wählen Sie Löschen aus dem Menü der [Objektleiste](#page-48-0).
- 6. Bestätigen Sie den Löschvorgang durch einen Klick auf Ja.

Die in der Stempelkategorie enthaltenen Stempel werden nicht gelöscht.

# <span id="page-402-0"></span>3.14.3 Stempel erstellen

### Diese Funktion erfordert die Rechte Stempel - Lesen und Stempel - Erstellen.

Unabhängig davon, ob Sie Stempel nur zum Anreichern von neuen [Merkmalen](#page-274-0) für Inhalte oder für das optische Stempeln verwenden wollen, erstellen Sie in der Regel zuerst die Stempel und ggf. später die Magnete, welche auf neue Merkmale der Stempel zugreifen. Für einen Standard-Workflow, wie er in den meisten Fällen in Unternehmen Verwendung findet, bieten wir Ihnen zusätzliche Optionen beim Erstellen eines Stempels (siehe unten).

- 1. Öffnen Sie das [Themenmenü](#page-29-0) Ablagen.
- 2. Wählen Sie in der [Themenleiste](#page-31-0) die gewünschte Ablage aus.
- 3. Wählen Sie in der [Strukturansicht](#page-37-0) den Eintrag Stempel.
- 4. Wählen Sie in der [Objektleiste](#page-48-0) den Menüeintrag Neu und weiter Stempel. → Der Dialog "Stempel erstellen" öffnet sich. Wenn der Stempel in einer bereits vorhandenen Stempelkategorie erstellt werden soll, wählen Sie hier die gewünschte Stempelkategorie aus.
- 5. Wählen Sie in der [Objektleiste](#page-48-0) nun den Menüeintrag Stempel.  $\rightarrow$  Der Dialog "Stempel erstellen" öffnet sich.
- 6. Legen Sie den Namen des Stempels fest. Er wird später als Stempelname in der [Strukturansicht](#page-37-0) und im Stempelmenü der [Objektleiste](#page-48-0) angezeigt. Der Name muss eindeutig sein.
- 7. Markieren Sie die Option Magnet für Dokumente ohne diesen Stempel erstellen, wird für diesen Stempel automatisch auf der obersten Ebene der [Strukturansicht](#page-37-0) der Ablage unter Dokumente ein Magnet erstellt.

→ Der Stempel wird so konfiguriert, dass aus den betreffenden Dateien automatisch Aufgaben in der [Themenleiste](#page-35-0) Aufgaben generiert werden.

→ Alle Inhalte, die nicht mit dem neu erstellten Stempel versehen sind, werden von dem Magneten angezogen.

→ Die Regeln für den Magneten sind später über die Merkmale des Stempels erweiter- bzw. änderbar.

Bestätigen Sie die Option Magnet für Dokumente ohne diesen Stempel erstellen, benötigen ie die ergänzenden Rechte Ordner und Magnete - Lesen, Ordner und Magnete -Bearbeiten sowie Ordner und Magnete - Magnetregeln.

8. Wählen Sie ergänzend für die Regeln des automatisch erzeugten Magneten weitere Stempel aus, die bei der Erstellung des Magnets berücksichtigt werden sollen.

→ Basierend auf der Standardeinstellung werden alle Inhalte, die mit dem/den ausgewählten Stempel(n) versehen sind, von diesem Magnet angezogen.

→ Die Regeln für den Magnet sind später über die Merkmale des Stempels erweiter- bzw. änderbar.

9. Mit Eingabe bestätigen erstellen Sie den Stempel.

> Der neue Stempel öffnet sich in der Registerkarte Stempeldesign in der [Objektleiste](#page-48-0).

Folgende Verhaltensweise hat der Stempel nach der Erstellung:

- · Der Stempel erhält automatisch ein Icon.
- · Der Stempel erhält automatisch ein optisches Design.
- · Der Stempel ist für alle Inhalte verfügbar, wenn Sie die Option Magnet für Dokumente ohne diesen Stempel erstellen nicht verwendet haben. In diesem Fall wäre der neue Magnet ausgewählt.

· Der Stempel ist vorerst nur für den Ersteller verfügbar.

### **Stempel erstellen mit verknüpftem Multimerkmalset**

Diese Funktion erfordert die Rechte Stempel - Lesen und Stempel - Erstellen

- 1. Öffnen Sie das [Themenmenü](#page-29-0) Ablagen.
- 2. Wählen Sie in der [Themenleiste](#page-31-0) die gewünschte Ablage aus
- 3. Wählen Sie in der [Strukturansicht](#page-37-0) den Eintrag Stempel.
- 4. Wählen Sie in der [Objektleiste](#page-48-0) den Menüeintrag Neu und weiter Stempel. → Der Dialog "Stempel erstellen" öffnet sich. Wenn der Stempel in einer bereits vorhandenen Stempelkategorie erstellt werden soll, wählen Sie hier die gewünschte Stempelkategorie aus.
- 5. Wählen Sie in der [Objektleiste](#page-48-0) den Menüeintrag Stempel. → Der Dialog "Stempel erstellen" öffnet sich.
- 6. Legen Sie den Namen des Stempels fest. Er wird später als Stempelname in der [Strukturansicht](#page-37-0) und im Stempelmenü der [Objektleiste](#page-48-0) angezeigt. Der Name muss eindeutig sein.
- 6. Markieren Sie die Option Magnet für Dokumente ohne diesen Stempel erstellen nicht → Es wird für diesen Stempel kein Magnet erstellt
	- → Sie können den Stempel beliebig oft auf Dokumente auftragen

Möchten Sie jedoch gern einen Magneten erstellen lassen, ist dies folgendermaßen möglich:

Bestätigen Sie die Option Magnet für Dokumente ohne diesen Stempel erstellen, benötigen ie die ergänzenden Rechte Ordner und Magnete - Lesen, Ordner und Magnete -Bearbeiten sowie Ordner und Magnete - Magnetregeln.

- 7. Markieren Sie die Option Magnet für Dokumente ohne diesen Stempel erstellen.  $\rightarrow$  Es wird für diesen Stempel automatisch auf der obersten Ebene der [Strukturansicht](#page-37-0) der Ablage unter Dokumente ein Magnet erstellt.
- 8. Wählen Sie in der [Strukturansicht](#page-37-0) den Stempel erneut aus.
- 9. Wählen Sie in der [Objektleiste](#page-48-0) den Reiter Magnete aus.
- 10. Unter Verhaltensweise wählen Sie Stempel für alle Dokumente verfügbar.
- 11. Beenden Sie die Bearbeitung mit Änderungen speichern.

# <span id="page-404-0"></span>3.14.4 Stempel bearbeiten

# Diese Funktion erfordert das Recht Stempel - Lesen.

- 1. Öffnen Sie das [Themenmenü](#page-29-0) Ablagen.
- 2. Wählen Sie in der [Themenleiste](#page-31-0) die gewünschte Ablage aus
- 3. Wählen Sie in der [Strukturansicht](#page-37-0) den zu bearbeitenden Stempel aus.
- 4. Starten Sie die Bearbeitung in den passenden Registerkarten.
- 5. Beenden Sie die Bearbeitung mit Änderungen speichern.

### **Menüpunkte der Registerkarte Eigenschaften**

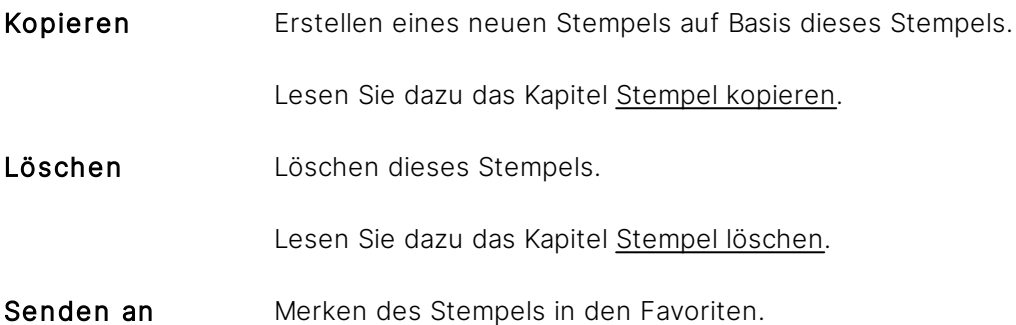

#### **Registerkarte Eigenschaften**

Zum Bearbeiten von Eigenschaften klicken Sie auf die hervorgehobenen Einträge mit einem Doppelklick.

Diese Funktion erfordert ergänzend das Recht Stempel - Bearbeiten.

Name **Ändern Sie den Namen des Stempels.** 

Bild Ändern Sie das Bild des Stempels. Das Bild sehen Sie anschließend in allen Auflistungen und Menüs, die eine Auswahl dieses Stempels ermöglichen.

> Wählen Sie dazu eine eigene Datei aus oder aktivieren Sie Bild automatisch erstellen. Die Iconfarbe wird von einem Zufallsgenerator bestimmt und die Iconbeschriftung setzt sich aus den ersten zwei Zeichen des Stempelnamens bzw. den Initialen des Stempelnamens zusammen.

### **Registerkarte Einstellungen**

Diese Funktion erfordert ergänzend das Recht Stempel - Bearbeiten.

Zum Bearbeiten von Eigenschaften klicken Sie auf die hervorgehobenen Einträge mit einem Doppelklick.

Kennwort benötigt Geben Sie an, ob zum Stempeln die Eingabe eines Kennworts erforderlich ist. Bei dem Kennwort handelt es sich um das Login-Kennwort des jeweiligen Benutzers.

> Die Kennwort-Abfrage ist für Benutzer mit Windows Authentifizierung und Microsoft Entra ID Authentifizierung nicht verfügbar.

#### **Registerkarte Siehe auch**

Diese Registerkarte zeigt Ihnen alle Objekte an, die auf diesen Stempel verweisen. Beispielsweise Stempel, Magnete, Suchabfragen und vieles mehr.

Des Weiteren erhalten Sie den Zugriff auf alle Inhalte, die mit diesem Stempel gestempelt wurden getrennt nach archivierten und nicht archivierten Inhalten. Ein Doppelklick auf den entsprechenden Eintrag in der Auflistung löst direkt eine Suche zu diesen Inhalten aus.

Diese Registerkarte nutzen Sie als Übersicht. Aber auch, um einen Stempel kontrolliert aus Ihrer Ablage zu entfernen, indem Sie alle Verweise löschen. Lesen Sie dazu mehr im Kapitel [Stempel](#page-429-0) [löschen](#page-429-0).

#### **Registerkarte Merkmale**

Ein Stempel fügt Dateien neue Merkmale als Eigenschaften hinzu oder ändert bestehende Merkmale. Lesen Sie das Kapitel Merkmale [hinzufügen](#page-408-0) für weitere Details.

### **Registerkarte Magnete**

In der Registerkarte Magnete grenzen Sie ein, an welchen Magneten dieser Stempel sichtbar und verwendbar sein soll.

Sie haben über die Verhaltensweise folgende Optionen:

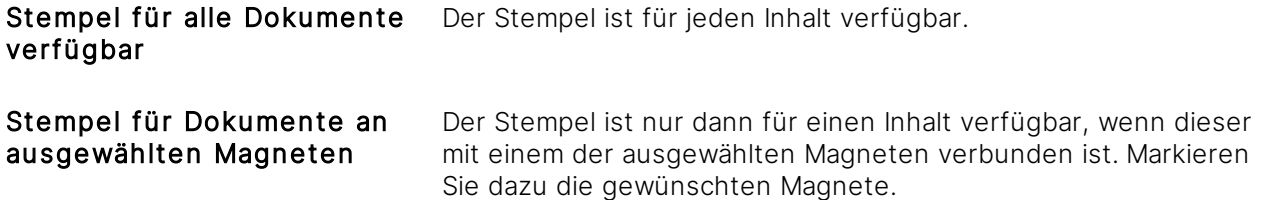

Die Verfügbarkeit/Sichtbarkeit dieses Stempels in der [Objektleiste](#page-48-0) unter Stempel ist unabhängig von den Magneten, über die Sie den Inhalt aufrufen.

Beispiel: Eine Datei hängt am Magnet "Freizugeben" und darf dort durch die Option Stempel für Dokumente an ausgewählten Magneten mit dem Stempel "Freigabe" gestempelt werden. Egal, wo Sie diese Datei jetzt aufrufen, ob über Suche oder an einem anderen Stempel, der Stempel "Freigabe" ist in der [Objektleiste](#page-48-0) immer sichtbar.

### **Registerkarte Benutzer**

In der Registerkarte Benutzer bestimmen Sie, welche Benutzer bzw. Benutzergruppen diesen Stempel verwenden dürfen.

Haben Sie einen Stempel **ohne** Aufgabenmagneten erstellt, dann darf diesen Stempel vorerst kein Benutzer verwenden. So soll verhindert werden, dass der Stempel im laufenden Betrieb ohne ausreichende, weitere Einstellung versehentlich aufgestempelt wird. Hierzu erhalten Sie direkt nach Erstellung auch eine entsprechende Info und können dann weiter über die Registerkarte Benutzer die Auswahl der Benutzer/Benutzergruppen anpassen.

Sie haben über die Verhaltensweise folgende Optionen:

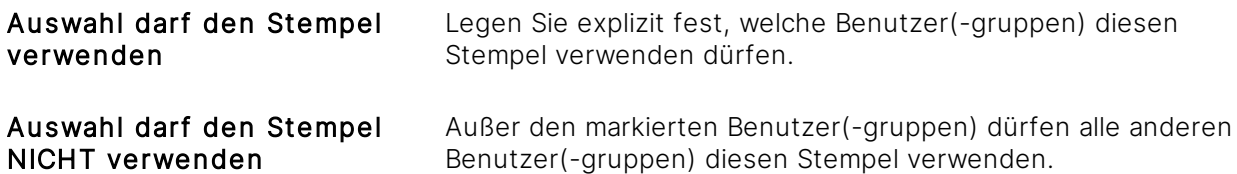

Legen Sie explizit fest, an welchen Magneten Stempel für ausgewählte Benutzer(-gruppen) verfügbar sind. Diese erhalten dann die dazu passenden Dokumente als [Aufgaben](#page-35-0) angezeigt. Die Aufgabe wird nur erzeugt, wenn die Verhaltensweise Auswahl darf den Stempel verwenden gewählt wurde.

### **Registerkarte Stempeldesign**

Während die Merkmale die Eigenschaften der zu stempelnden Inhalte beeinflussen, tragen Sie mit dem Stempeldesign optische Merkmale auf die Vorschaugrafiken auf (wenn verfügbar). Lesen Sie das Kapitel [Stempeldesign](#page-410-0) bearbeiten für weitere Details.

#### **Registerkarte Aktionen**

In der Registerkarte Aktionen verwalten Sie Aktivitäten, die Amagno automatisch während des Stempelvorgangs durchführt.

Wählen Sie über das Menü Aktion hinzufügen aus, welche Form der Aktion Sie während des Stempelns auslösen möchten:

Aufruf externe URL Startet eine externe URL/Service und übergibt die Eigenschaften des gestempelten Inhalts als Parameter.

Lesen Sie mehr über die Einstellungsmöglichkeiten im Kapitel <u>[Aufruf](#page-413-0)</u> <u>[externe](#page-413-0) Url</u>.

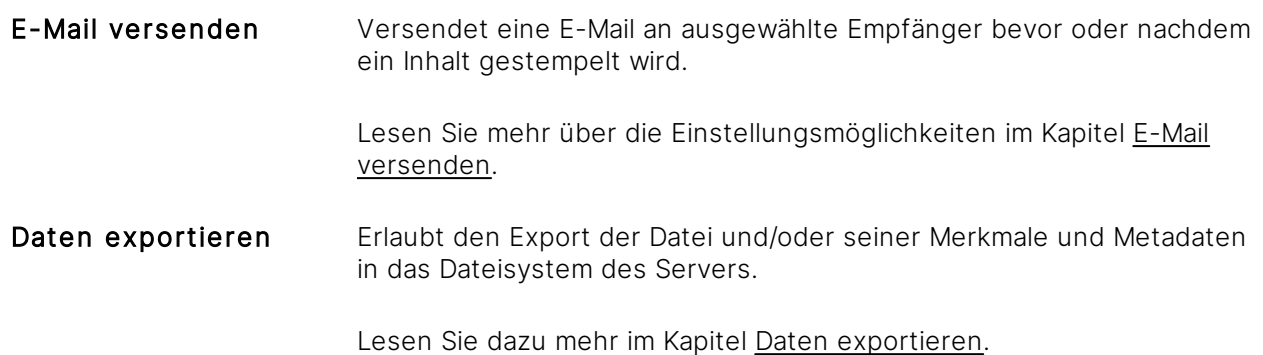

Durch einen Doppelklick auf eine Aktion öffnen sich die Bearbeitungsmöglichkeiten in der [Objektleiste.](#page-48-0)

Nutzen Sie einen Rechtsklick auf eine Aktion, um diese über das Kontextmenü zu löschen.

## <span id="page-408-0"></span>3.14.4.1 Merkmale hinzufügen

### Diese Funktion erfordert die Rechte Stempel - Lesen und Stempel - Bearbeiten.

Über die Registerkarte Merkmale in der [Objektleiste](#page-48-0) eines Stempels bearbeiten Sie die Merkmale, welche beim Stempeln zu dem jeweiligen Inhalt hinzufügt oder verändert werden sollen.

Dies setzt bestehende Merkmalsets und Merkmale voraus. Lesen Sie dazu das Kapitel [Merkmalsets](#page-274-0) und [Merkmale](#page-274-0) für weitere Details.

Über den Button Merkmalset bietet die Software eine Auswahl der Merkmalsets dieser Ablage an, dessen Werte/Inhalte Sie über die Stempel verändern oder hinzufügen.

Über den Button Merkmal bietet die Software eine Auswahl der Merkmale dieser Ablage an, deren Werte/Inhalte Sie über die Stempel verändern oder hinzufügen. Für benutzerdefinierte Merkmale (Grüne Icons) ist es erforderlich, dass in den Einstellungen des Merkmals die Option Einzelmerkmal auf Ja gestellt ist.

Eine Besonderheit stellt das Merkmal Name dar. Wählen Sie es aus, können Sie durch [Klick-Füllen](#page-428-0) den Dateinamen bearbeiten. Ebenso können Sie über das Merkmal Archivendedatum die Archivierungsdauer mittels eines Stempels bestimmen.

Die hinzugefügten Merkmalsets und Merkmale erscheinen zeilenweise in dieser Registerkarte.

Pro Zeile erscheinen

- · der Name des Merkmalsets/Merkmals
- · der Inhalt der Voreinstellung (Standard-Wert)
- · Einstellungs-Button

Systemseitige Merkmalsets können nicht einem Stempel zugeordnet werden. Haben Sie ein Merkmal in einem systemseitigen Merkmalset erstellt, müssen Sie darauf achten, dass in den Einstellungen des Merkmals die Option Einzelmerkmal auf Ja gestellt ist. Daraufhin können Sie das Merkmal einem Stempel zuordnen.

### **Voreinstellung bearbeiten**

Wird das Merkmal für einen Inhalt erstmalig erzeugt, verwendet Amagno den allgemeinen Vorgabewert (Stempeln) aus dem Merkmal (siehe Kapitel Merkmal [bearbeiten](#page-291-0)). Ist das Merkmal bei einem Inhalt bereits vorhanden, zeigt Amagno bei einer Benutzereingabe beim Stempeln den aktuellen Wert.

Geben Sie alternativ einen anderen Wert an, der beim Stempeln in das Merkmal eingetragen werden soll.

Ist ein Stempel vorhanden, welcher ein Merkmal inkl. Vorgabewert (Stempeln) beinhaltet und wird dieser Vorgabewert geändert, wirkt sich dies bei wiederholtem Stempeln eines Dokuments nicht auf dieses aus. Es wird bei erneutem Stempeln der vorherige Vorgabewert eingetragen.

Ergänzend stellen Sie über den Einstellungs-Button und dem Menüpunkt Einstellungen weitere, von der normalen Einstellung des Merkmals abweichende Verhaltensweisen ein.

Über diese Auswahl ergänzen Sie den Wert um Platzhalter (Makros). Diese Platzhalter werden beim Stempeln automatisch gefüllt.

#### **Einstellungen bearbeiten**

- 1. Klicken Sie auf den Einstellungs-Button, um ein erweitertes Menü zu dieser Zeile zu erhalten.
- 2. Wählen Sie einen der folgenden Menüpunkte:
- Einstellungen Legen Sie, abweichend von den Voreinstellungen des Merkmals, geänderte Verhaltensweisen beim Stempeln dieses Merkmal fest.
- Löschen Entfernen Sie dieses Merkmal aus dem Stempelvorgang.
- Wert löschen Entfernen Sie ggf. fest voreingestellte Werte (E).
- Hoch schieben Verschieben Sie dieses Merkmal um eine Zeile nach oben.
- Runter schieben Verschieben Sie dieses Merkmal um eine Zeile nach unten.
- 3. Speichern Sie die Änderungen über Änderungen speichern.

Änderungen wirken sich stets nur auf neue Stempelvorgänge aus.

# 3.14.4.1.1 Multimerkmalset hinzufügen

### Diese Funktion erfordert die Rechte Stempel - Lesen und Stempel - Bearbeiten.

Haben Sie sowohl einen Stempel als auch ein Multimerkmalset erstellt, können Sie diese nun miteinander verknüpfen, um bestimmte Daten mehrfach auf einem Dokument aufzutragen.

Über die Registerkarte Merkmale in der [Objektleiste](#page-48-0) eines Stempels bearbeiten Sie die [Merkmale,](#page-274-0) welche beim Stempeln zu dem jeweiligen Inhalt hinzufügt oder verändert werden sollen.

Beim Hinzufügen eines Multimerkmalsets zu einem Stempel gilt dasselbe Vorgehen wie für das Hinzufügen eines [Merkmalsets](#page-408-0) - mit der Besonderheit, dass keine einzelnen Merkmale des Multimerkmalsets hinzugefügt werden können, sondern nur das Multimerkmalset als Ganzes.

Dasselbe Multimerkmalset darf nicht mehrfach am Stempel vorhanden sein.

### <span id="page-410-0"></span>3.14.4.2 Stempeldesign bearbeiten

Diese Funktion erfordert die Rechte Stempel - Lesen und Stempel - Bearbeiten

Sobald Sie einen optischen Stempel auf einen Inhalt aufbringen, ist dieser danach nicht mehr bearbeitbar (Rechtssicherheit).

Sie haben die Möglichkeit, sich das Stempeldesign während der Bearbeitung anzusehen. Dazu öffnen Sie zuvor ein mit diesem Stempel zu versehendes Dokument in der Dateivorschau **(Ansehen**  $\rightarrow$  **Vorschau**). Wenn Sie das Stempeldesign, wie unten beschrieben, ändern, sehen Sie die Änderungen nach jedem Betätigen des Buttons Design speichern.

- 1. Öffnen Sie das [Themenmenü](#page-29-0) Ablagen.
- 2. Wählen Sie in der [Themenleiste](#page-31-0) die gewünschte Ablage.
- 3. Wählen Sie in der [Strukturansicht](#page-37-0) Stempel aus.
- 4. Wählen Sie den zu bearbeitenden Stempel aus.
- 5. Wählen Sie die Registerkarte Stempeldesign aus.
- 6. Ist zum betreffenden Stempel noch kein Design aktiviert worden, wählen Sie im Menü den Eintrag Design hinzufügen.

### 7. Bearbeiten Sie die Einstellungen:

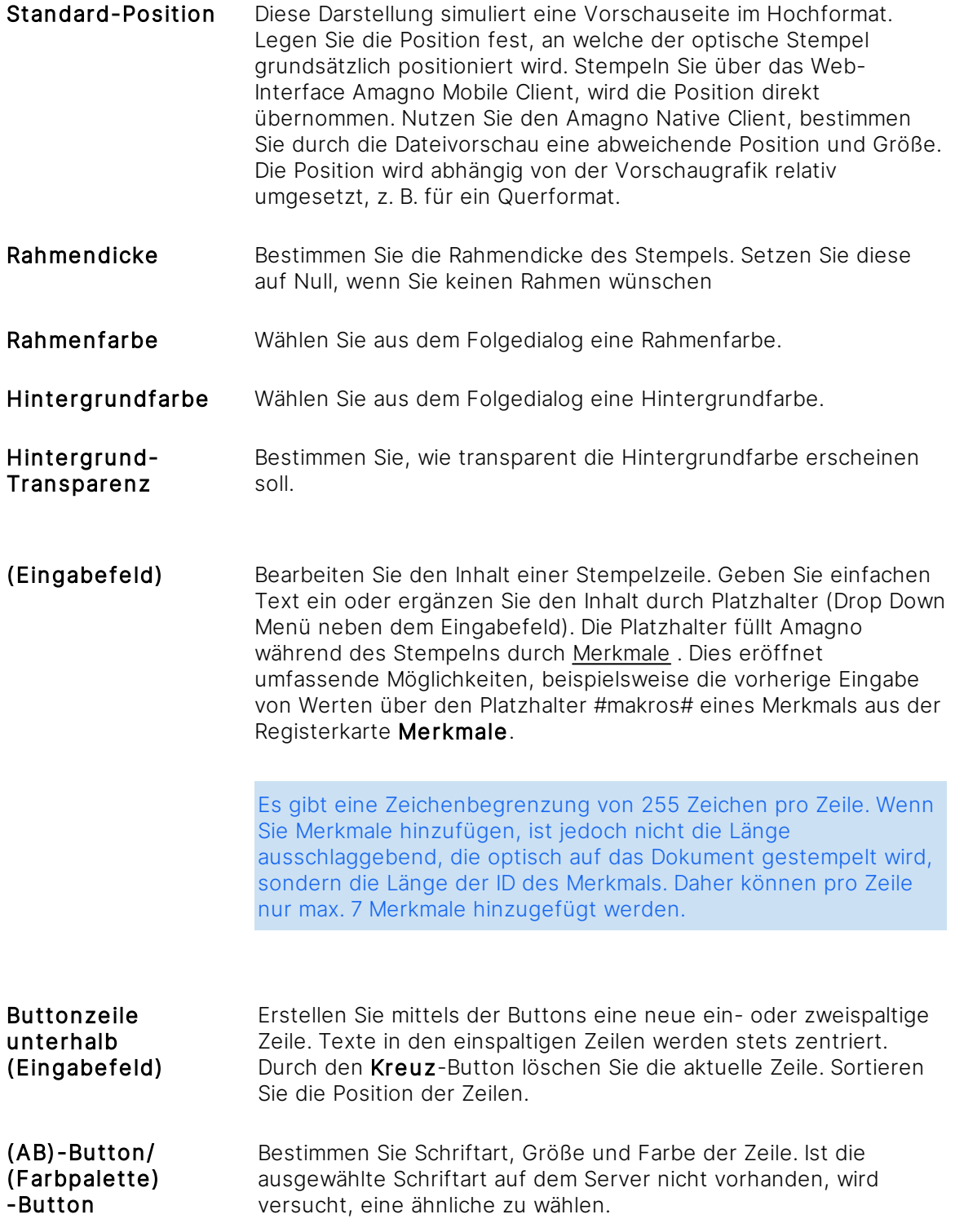

Wählen Sie im Menü Design speichern, sobald Sie Änderungen vorgenommen haben. Designänderungen wirken sich nicht rückwirkend auf bereits gestempelte Inhalte aus.

Zum Aufbringen und Platzieren der optischen Stempel lesen Sie das Kapitel Dateien [stempeln](#page-207-0).

# 3.14.4.3 Stempeldesign entfernen

Diese Funktion erfordert die Rechte Stempel - Lesen und Stempel - Bearbeiten

- 1. Öffnen Sie das [Themenmenü](#page-29-0) Ablagen.
- 2. Wählen Sie in der [Themenleiste](#page-31-0) die gewünschte Ablage.
- 3. Wählen Sie in der [Strukturansicht](#page-37-0) Stempel aus.
- 4. Wählen Sie einen Stempel durch Einfachklick.
- 5. Wählen Sie die Registerkarte Stempeldesign.
- 6. Wählen Sie im Menü den Eintrag Design entfernen.  $\rightarrow$  Das Stempeldesign wird unwiederbringlich gelöscht.

Bestehende optische Stempel auf Dateien bleiben bestehen - die Änderung wirkt sich nur auf neu zu stempelnde Inhalte aus.

### 3.14.4.4 Aktionen hinzufügen

- 1. Öffnen Sie das [Themenmenü](#page-29-0) Ablagen.
- 2. Wählen Sie in der [Themenleiste](#page-31-0) die gewünschte Ablage.
- 3. Wählen Sie in der [Strukturansicht](#page-37-0) Stempel aus.
- 4. Wählen Sie einen Stempel aus.
- 5. Wählen Sie die Registerkarte Aktionen in der [Objektleiste.](#page-48-0)
- 6. Führen Sie eine der im Folgenden beschriebenen Aktionen durch:
- · Aufruf [externe](#page-413-0) URL
- · E-Mail [versenden](#page-417-0)
- · Daten [exportieren](#page-420-0)

### **Wichtige Informationen zum Stempelzeitpunkt "Vor dem Stempeln"**

Wählt man als Stempelzeitpunkt Vor dem Stempeln aus, kann es unter bestimmten Umständen passieren, dass Dokumente nicht berücksichtigt werden.

Grundsätzlich gilt: Die Stempelaktion wird in dem Moment ausgelöst, wenn das Dokument vom Magneten angezogen wird.

Es gibt drei Ereignisse, die dafür sorgen, dass die Magnetanziehung eines Dokuments neu berechnet wird:

- 7. Das Dokument wird bearbeitet durch diese Bearbeitung wird die Magnetregel erfüllt und der Magnet zieht das Dokument an.
- 8. Die Magnetregel beinhaltet einen Zeitpunkt ("war in den letzten" oder "ist in den nächsten") - dieser Zeitpunkt ist nun erreicht und der Magnet zieht das Dokument an.
- 9. Die Magnetregel wird geändert durch die Änderung der Magnetregel zieht der Magnet das Dokument an.

Die Stempelaktion Vor dem Stempel wird nur bei den ersten beiden Ereignissen ausgelöst.

# <span id="page-413-0"></span>3.14.4.4.1 Aufruf externe URL

Support für diesen Dialog sind aufgrund der Einarbeitung in das Thema des Kunden in der Regel aufwendig, sodass eine Supportanfrage zu diesem Dialog in der Regel als Dienstleistung berechnet wird.

Diese Funktion erfordert zur Konfiguration die Rechte Stempel - Lesen und Stempel -Bearbeiten. Zum Ausführen des Stempels und dieses Features sind die ausgewählten Benutzer der Registerkarte Benutzer des Stempels berechtigt.

### **Einführung**

Amagno ermöglicht über die Aktionen während des Stempelns den Aufruf externer Serviceadressen (URLs) mit Parametern des zu stempelnden Inhalts. Diese Möglichkeit bietet zahlreiche Einsatzmöglichkeiten, beispielsweise:

- · Auslösen eines Buchungssatzes in einer Finanzbuchhaltung.
- · Übergabe von Informationen des Inhalts an eine externe Anwendung.
- · Abgleich von Informationen mit einer externen Anwendung.
- · Auslösen einer E-Mail.

Die erzeugten Aktionen führt Amagno nach dem Setzen des optischen Stempels aus, bricht aber den Stempelvorgang optional ab, wenn die Ausführung von bestimmten Erfolgsparametern als Rückgabewert abhängig ist (Erfolgsparameter) und dieser nicht zurückgeliefert wurde.

### **Ablauf und Reihenfolge des Aufrufs**

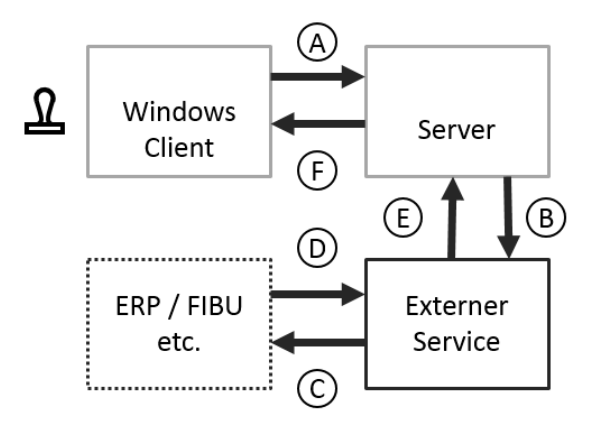

- (A) Im Amagno Client für Windows (oder Amagno Mobile Client) löst ein Benutzer einen Stempel aus. Der Stempel ist mit einer Aktion Aufruf externe URL verbunden.
- (B) Der Amagno Server reagiert auf das Stempeln und ruft die hinterlegte URL des externen Services auf und ergänzt die Parameter auf Basis der Merkmale.
- (C) Der externe Service führt wahlweise direkt seinen Code aus oder steuert wiederum eine Schnittstelle für eine weitere externe Anwendung (C). Die von Amagno übergebenen Parameter verwendet der externe Service zur Steuerung oder weiteren Übergabe.
- (D) Gegebenenfalls führt die externe Anwendung die Aktion durch und übergibt dem externen Service ein Ergebnis (D).
- (E) Der externe Service reagiert auf das Ergebnis und reagiert wiederum mit einer Rückantwort an den Amagno Server (E). Der Amagno Server wertet optional den Rückgabewert aus, um ggf. den Stempelvorgang abzubrechen.
- (F) Der Amagno Server führt weitere Aktionen mit dem gestempelten Inhalt aus und zeigt dies am Amagno Client an.

#### **Konfiguration des Aufrufs einer externen URL**

Aktionen verwalten Sie in der Registerkarte Aktionen zu einem Stempel. Wählen Sie über das Menü Aktion hinzufügen den Eintrag Aufruf externe URL aus.

Bearbeiten Sie den Dialog für Ihren externen Service:

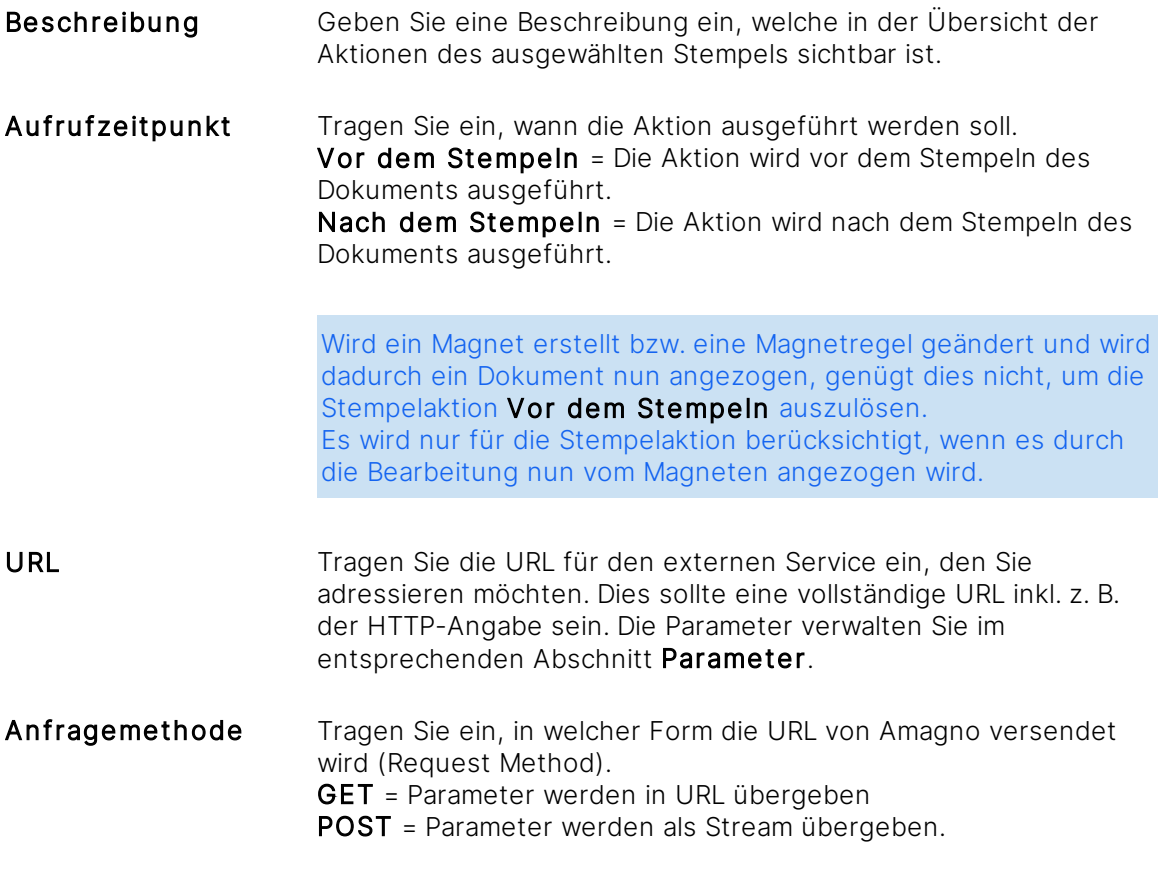

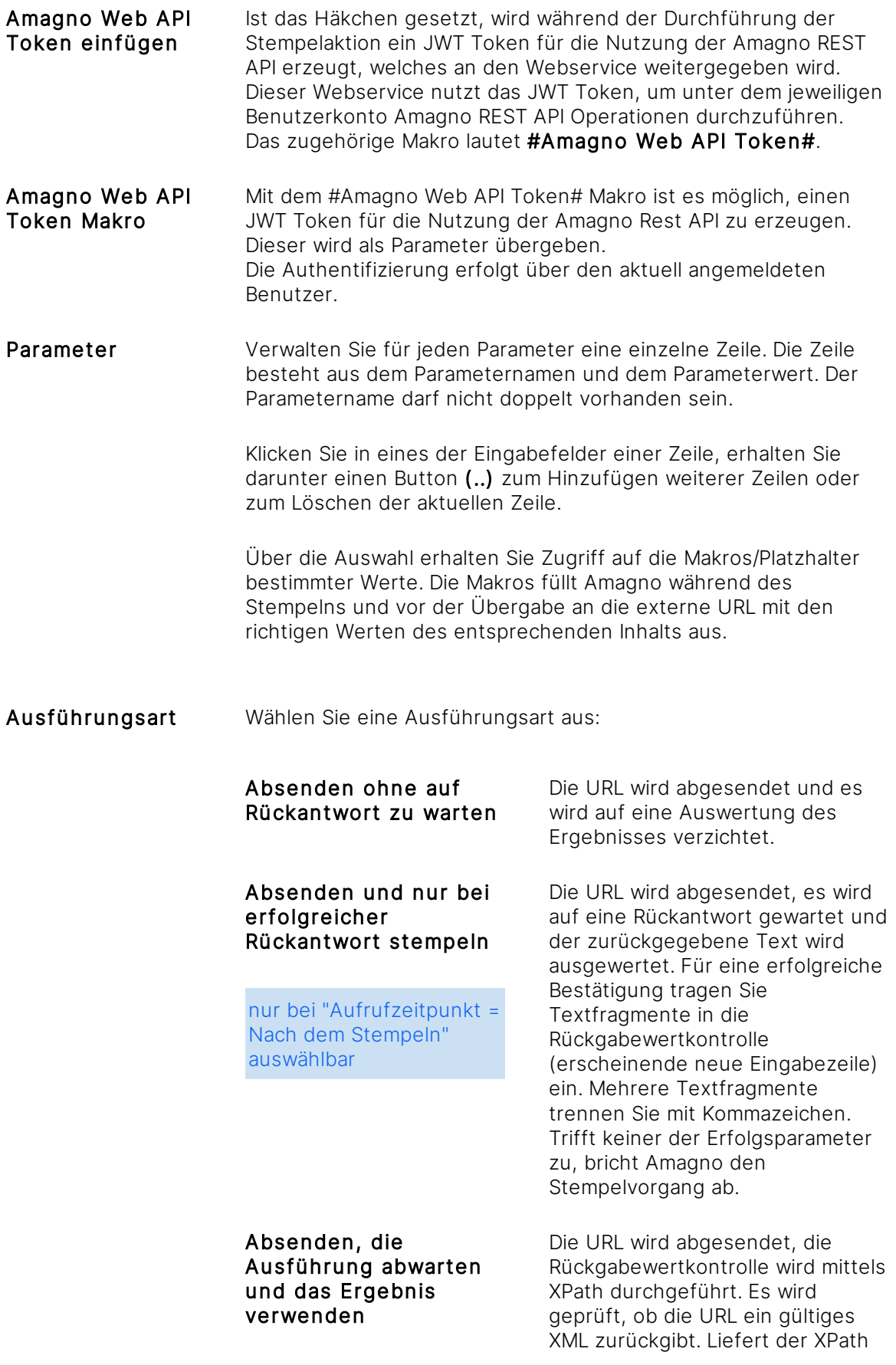

nur bei "Aufrufzeitpunkt = Nach dem Stempeln" auswählbar

kein Ergebnis, war die Ausführung erfolgreich. Andernfalls wird der entsprechende Inhalt des Elements angezeigt. (für weitere Informationen siehe [Kapitel](#page-307-0) 3.11.2.7.5 [Werteimport\)](#page-307-0).

Test-Button Die URL wird beim Stempelvorgang dynamisch zusammengebaut und ausgeführt. Für die URL wird ein HTMLENCODE durchgeführt, um Sonderzeichen korrekt zu übergeben. Wenn die erforderlichen Parameter ausgefüllt sind, prüfen Sie optional die Funktion und Erreichbarkeit via Test-Knopf.

> Wenn feste Werte als Parameter eingetragen sind, werden diese genutzt. Ansonsten wird als Parameter "" übergeben, da erst beim Stempeln die Werte gesetzt werden.

Ebenfalls übergibt Amagno Parameter mit "", falls Merkmale definiert wurden, die im zu stempelnden Inhalt nicht enthalten sind, außer es handelt sich um Merkmale, die die Dateiinformationen bereitstellen (z. B. Dateiname, Änderungsdatum, usw.).

Achten Sie auf eine zeitnahe Ausführung der externen URL, da es sonst zu einem Timeout führen kann, welcher den Stempelvorgang abbricht.

Bestätigen Sie den Dialog mit OK und anschließend mit Änderungen speichern in der Registerkarte Aktionen.

### **Rückgabedaten verarbeiten**

Wird über die Auswahl Absenden und nur bei erfolgreicher Rückantwort stempeln verwendet, liest Amagno ein sauber erzeugtes XML, welches der externe Service zurückliefert, aus. Beispielsweise übergeben Sie eine Kundennummer an einen Service, der eine Kundendatenabfrage macht und in einem XML liefert dieser Kundendaten zurück.

Die zurückgelieferten Daten lassen sich von Amagno analog des Werteimports verwenden. Dazu wählen Sie im Werteimport zu dem gewählten Merkmal in Amagno die Auswertungsform XML aus Stempelaktion. Entsprechend wird Amagno via XPath das bei der URL-Aktion zurückgelieferte XML auswerten und den Wert in Amagno übertragen.

Lesen Sie für detaillierte Informationen das Kapitel Werteimport im Serverhandbuch.

Kommt es beim Stempeln zu einem Fehler, zeigt eine Fehlermeldung die erste Stempelaktion an bei der der Fehler auftauchte.

# <span id="page-417-0"></span>3.14.4.4.2 E-Mail versenden

Diese Funktion erfordert die Rechte Stempel - Lesen und Stempel - Bearbeiten. Zum Ausführen des Stempels und dieses Features sind die ausgewählten Benutzer der Registerkarte Benutzer des Stempels berechtigt.

Amagno ermöglicht über die Aktionen vor oder nach dem Stempeln eines Dokuments das automatische Versenden von E-Mails. Dies ist besonders praktisch, um Personen zu benachrichtigen, dass ein Inhalt gestempelt werden soll bzw. gestempelt wurde.

#### **Konfiguration des E-Mail-Versands**

Aktionen verwalten Sie in der Registerkarte Aktionen zu einem Stempel. Wählen Sie über das Menü Aktion hinzufügen den Eintrag E-Mail versenden aus.

Bearbeiten Sie den Dialog für Ihre E-Mail:

- Beschreibung Geben Sie eine Beschreibung ein, welche in der Übersicht der Aktionen des ausgewählten Stempels sichtbar ist.
- Sendezeitpunkt Wählen Sie einen Sendezeitpunkt für das Versenden der E-Mail aus. Die E-Mail kann entweder vor oder nach dem Stempeln versendet werden.

Bei Auswahl Nach dem Stempeln wird die E-Mail versendet, nachdem ein Dokument gestempelt wurde. Diese Auswahl bietet sich an, wenn eine bestimmte Person bzw. ein bestimmter Personenkreis darüber informiert werden soll, dass eine Aufgabe innerhalb eines Workflows erledigt wurde.

Bei Auswahl Vor dem Stempeln wird die E-Mail versendet, bevor ein Dokument gestempelt wird. Diese Auswahl bietet sich an, wenn eine bestimmte Person bzw. ein bestimmter Personenkreis darüber informiert werden soll, dass eine Aufgabe innerhalb eines Workflows erledigt werden soll (lesen Sie dazu auch das Kapitel Aufgaben [erzeugen\)](#page-423-0).

Wird ein Magnet erstellt bzw. eine Magnetregel geändert und wird dadurch ein Dokument nun angezogen, genügt dies nicht, um die Stempelaktion Vor dem Stempeln auszulösen. Es wird nur für die Stempelaktion berücksichtigt, wenn es durch die Bearbeitung nun vom Magneten angezogen wird.

Von (Name) Tragen Sie hier manuell den gewünschten Absender Namen ein. (optional)

> Dieser Name wird dem/den Empfänger/n im "Von" Feld des E-Mail-Clients angezeigt.

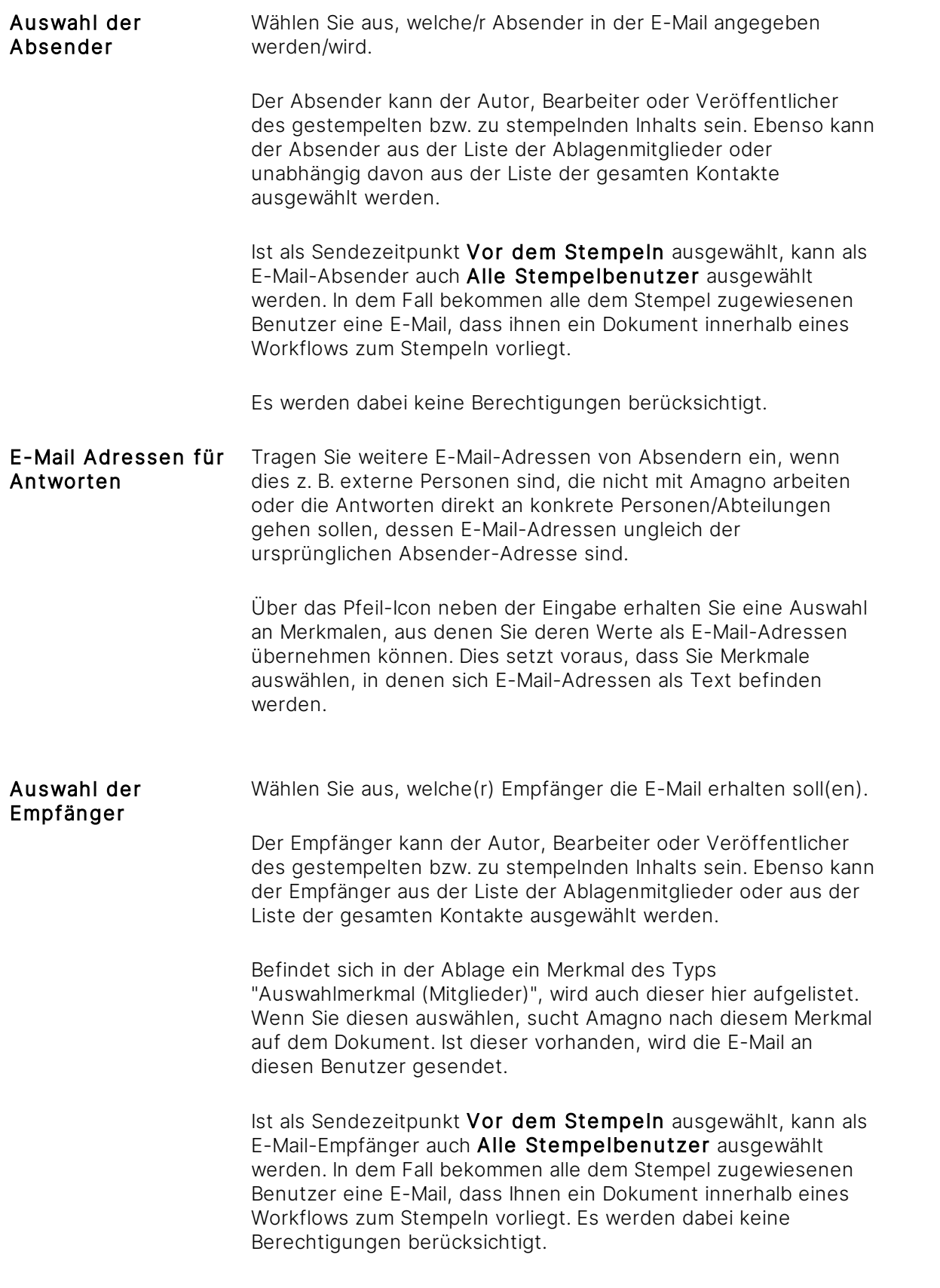

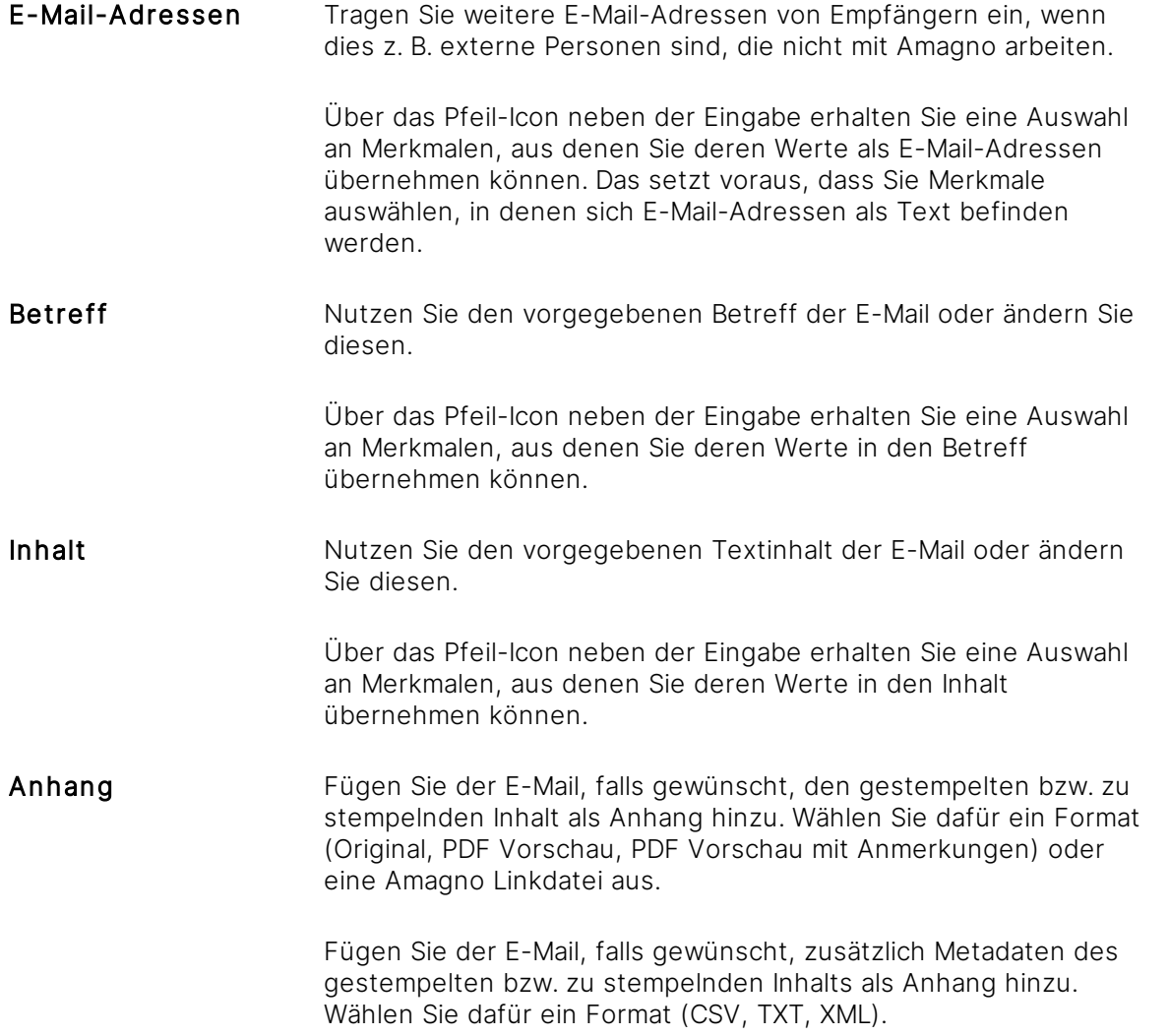

Die E-Mail wird von der in der Amagno Management Console eingetragenen E-Mail-Versandadresse verschickt.

Wünschen Sie einen anderen vorgegebenen Betreff oder Textinhalt der E-Mail, so informieren Sie Ihren Server Administrator. Dieser hat die Möglichkeit, die Vorlagen auf dem Server zu bearbeiten. Lesen Sie mehr dazu im Serverhandbuch.

# <span id="page-420-0"></span>3.14.4.4.3 Daten exportieren

Diese Funktion erfordert die Rechte Stempel - Lesen und Stempel - Bearbeiten. Zum Ausführen des Stempels und dieses Features sind die ausgewählten Benutzer der Registerkarte Benutzer des Stempels berechtigt.

Amagno ermöglicht über die Aktionen nach dem Stempeln eines Dokumentes dieses auf den Amagno Server zu exportieren.

#### **Voraussetzungen für das Exportieren von Dokumenten über einen Stempel**

Um beim Stempeln den Export eines Dokuments zu veranlassen, müssen einige Voraussetzungen erfüllt sein:

- · Der Amagno Server Administrator hat in der Amagno MMC einen Benutzer ausgewählt und in seinem Profil die Option ExportStampAction auf True gesetzt. Dieser Benutzer darf jetzt im Amagno Client zu einem Stempel einstellen, ob Dokumente über diesen Stempel exportiert werden sollen.
- · Der Amagno Server Administrator hat in der Amagno Management Console einen MainExportPath vorgegeben, in den die gestempelten Dokumente exportiert werden sollen.

Wünschen Sie den Export von Dokumenten über einen Stempel, so informieren Sie Ihren Amagno Server Administrator. Dieser hat die Möglichkeit, die benötigten Einträge auf dem Server vorzunehmen. Lesen Sie mehr dazu im Serverhandbuch.

#### **Konfiguration des Exports eines gestempelten Dokuments**

Aktionen verwalten Sie in der Registerkarte Aktionen zu einem Stempel. Wählen Sie über das Menü Aktion hinzufügen den Eintrag Daten exportieren aus.

Bearbeiten Sie den Dialog für Ihren Export:

Bezeichnung Geben Sie eine Beschreibung ein, welche in der Übersicht der Aktionen des ausgewählten Stempels sichtbar ist.

Ausführungszeitpunkt Wählen Sie einen Ausführungszeitpunkt für das Exportieren der Datei aus. Die Datei kann entweder vor oder nach dem Stempeln exportiert werden. Bei Auswahl Nach dem Stempeln wird die Datei exportiert, nachdem ein Dokument gestempelt wurde. Bei Auswahl Vor dem Stempeln wird die Datei exportiert, bevor ein Dokument gestempelt wird. Wird ein Magnet erstellt bzw. eine Magnetregel geändert und wird dadurch ein Dokument nun angezogen, genügt dies nicht, um die Stempelaktion Vor dem Stempeln auszulösen. Es wird nur für die Stempelaktion berücksichtigt, wenn es durch die Bearbeitung nun vom Magneten angezogen wird. Exportpfaderweiterung Geben Sie eine Erweiterung des in der Amagno Management Console angegebenen MainExportPath an. Nutzen Sie die Platzhalter, wird ein entsprechend benannter Ordner in dem Exportpfad als Unterordner der Ablage erzeugt. Wenn der Exportpfad ungültig ist (ungültige Zeichen enthalten, zu lang,...), erscheint eine Fehlermeldung in der Ereignisanzeige und der Export findet nicht statt. Wählen Sie ein Datumsmerkmal, wird das Format übernommen, das Sie in den Merkmalseinstellungen angegeben haben. Haben Sie sich für ein Standard-Datumsmerkmal entschieden (Erstellungsdatum,

genutzt.

Bearbeitungsdatum,...), wird das Format dd.MM.yyyy

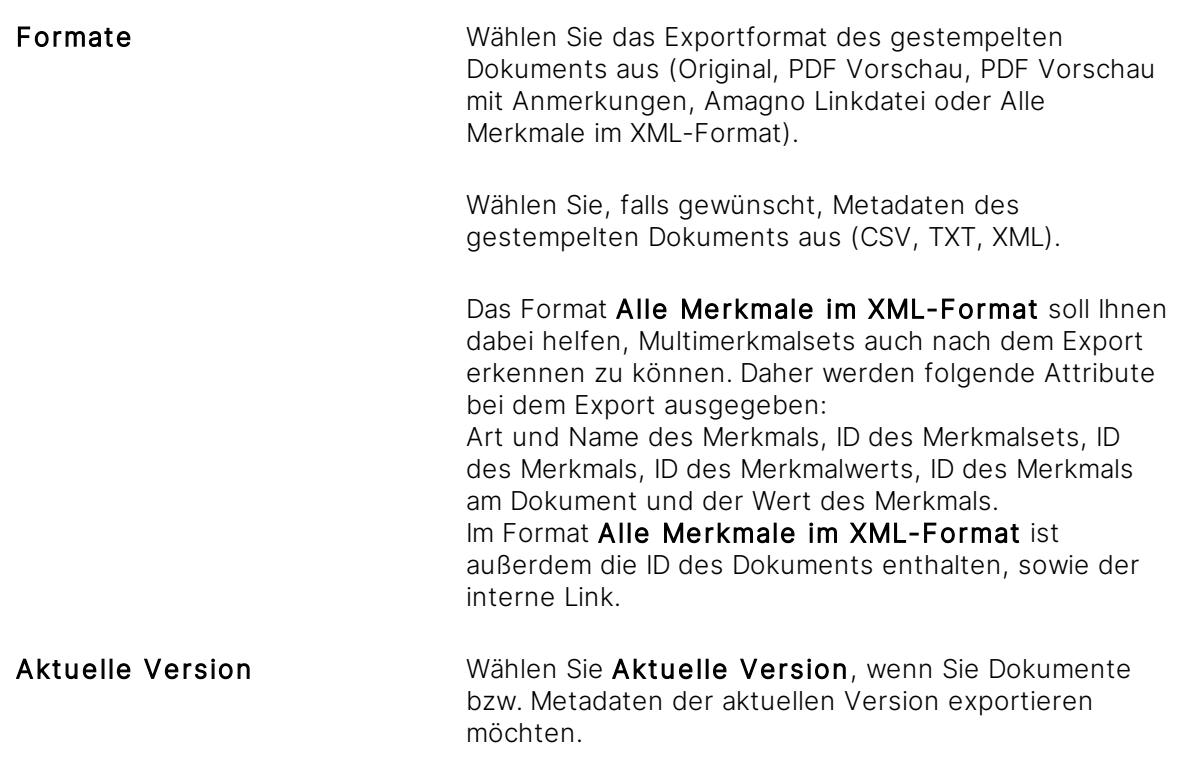

Gegebenenfalls sind nicht zu allen Dateien PDF/A-Formate erzeugt worden oder stehen noch nicht zur Verfügung. Der Export der PDF-Formate kann daher unvollständig sein.

Wurden auf einem Dokument noch keine Anmerkungen und/oder Stempel hinterlegt, wird auch keine PDF Vorschau mit Anmerkungen exportiert.

# <span id="page-422-0"></span>3.14.4.5 Stempel kopieren

Diese Funktion erfordert die Rechte Stempel - Lesen und Stempel - Erstellen.

- 1. Öffnen Sie das [Themenmenü](#page-29-0) Ablagen.
- 2. Wählen Sie in der [Themenleiste](#page-31-0) die gewünschte Ablage.
- 3. Wählen Sie in der [Strukturansicht](#page-37-0) Stempel.
- 4. Wählen Sie den zu kopierenden Stempel durch Einfachklick.
- 5. Wählen Sie in der [Objektleiste](#page-48-0) des Stempels den Menüeintrag Kopieren. → Der Folgedialog "Stempel erstellen" öffnet sich.
- 6. Geben Sie den gewünschten Namen des kopierten Stempels ein.
- 7. Verfahren Sie analog zu Stempel [erstellen](#page-402-0).
- 8. Bestätigen Sie Ihre Eingaben mit Eingabe bestätigen.

### **Besonderheiten**

- · Registerkarte Eigenschaften Das Stempelbild wird übernommen. Bearbeitungsinformationen: Die Informationen werden vom System automatisch angepasst und in der [Objektleiste](#page-48-0) angezeigt.
- · Registerkarte Einstellungen Die Einstellung bzgl. des benötigten Passworts wird übernommen
- · Registerkarte Merkmale Die im bestehenden Stempel hinterlegten Merkmale und Merkmalsets werden übernommen.
- · Registerkarte Magnete Die Einstellungen, an welchen Magneten der kopierte Stempel zur Verfügung stehen soll, werden übernommen.
- · Registerkarte Benutzer (Stempelkopie wird mit Magnet erstellt) Die Einstellungen, welche Benutzer den Stempel verwenden/nicht verwenden dürfen, werden nicht übernommen - Der aktuell angemeldete Benutzer ist mit der Verhaltensweise "Auswahl darf den Stempel verwenden" angehakt
- · Registerkarte Benutzer (Stempelkopie wird ohne Magnet erstellt) Die Einstellungen, welche Benutzer den Stempel verwenden/nicht verwenden dürfen, werden nicht übernommen - Es ist kein Benutzer angehakt und die Verhaltensweise lautet "Auswahl darf den Stempel NICHT verwenden"
- · Registerkarte Stempeldesign Ist ein optisches Design für den bestehenden Stempel vorhanden, wird es übernommen.
- · Registerkarte Aktionen Die Einstellungen für auszuführende Aktionen werden übernommen.

### <span id="page-423-0"></span>3.14.4.6 Aufgaben erzeugen

Stempel erlauben in einer Ablage, durch das Setzen von [Merkmalen](#page-274-0) und/oder optischen Stempeln in Kombination mit Magneten (Ordner mit Regeln), Geschäftsprozesse zu steuern.

Beispielsweise: Wiedervorlagen, Rechnungseingang, Vertragswesen, Bewerbermanagement

Damit sich Tätigkeiten für die Mitarbeiter nicht nur in den Magneten darstellen, sondern auch konkret und deutlich angezeigt werden, lassen sich zu stempelnde Dateien mit bestimmten Einstellungen automatisch in der [Themenleiste](#page-35-0) Aufgaben mit einem Posteingang-Symbol zeigen. Dies signalisiert Benutzern, Inhalte zu [stempeln.](#page-207-0)

Zur Darstellung von Dateien als Aufgaben müssen folgende Voraussetzungen von berechtigten Benutzern am Stempel erfüllt werden:

- · Im Stempel müssen in der Registerkarte Magnete die Option Stempel für Dokumente an ausgewählten Magneten gewählt sowie anschließend die gewünschten Magnete markiert sein.
- · Im Stempel müssen in der Registerkarte Benutzer die Option Auswahl darf den Stempel verwenden gewählt und anschließend die gewünschten Benutzer markiert sein.

· An den ausgewählten Magneten müssen sich Dateien befinden.

Die in der [Themenleiste](#page-35-0) Aufgaben angezeigte Aufgabe entspricht dem Namen und dem Icon des betreffenden Magneten.

Sind alle Voraussetzungen erfüllt, erhalten die ausgewählten Benutzer die Dateien als Aufgabe.

Kommen Aufgaben hinzu, sehen Sie dies an der Zahl bzw. am orangen Benachrichtigungssymbol sowohl in dem Themenmenü Aufgaben, als auch in der Themenleiste an den Aufgaben selbst. Wird der Client neu gestartet, werden die Aufgaben als gelesen angesehen, wenn als Aufgabenzähler "Indikator" ausgewählt wurde und das orange Benachrichtigungssymbol erscheint erst, wenn z. B. ein neues Dokument zu einer Aufgabe hinzugefügt wird.

# 3.14.4.7 Dateien stempeln

ür diese Funktion benötigen Sie die Rechte Dokumente - Lesen sowie Dokumente -Bearbeiten - Allgemein und Stempel - Lesen. Sollten Ordner- und Magnetstrukturen vorhanden sein, so wird ergänzend das Recht Ordner und Magnete - Lesen benötigt.

Dateien zu stempeln dient dazu, [Merkmale](#page-274-0) mit Werten auf Dateien anzubringen (zu erfassen), die Werte nachträglich zu verändern und/oder Dateien mit digitalen optischen Stempeln zu verschiedenen digitalen Geschäftsprozessen (z. B. Rechnungssteuerung, Wiedervorlagen, Freigaben) anzureichern.

Ist ein Stempel an einen Magneten geknüpft, achten Sie darauf, dass der Benutzer, der den Stempel verwenden soll, auch das Lese-Recht des entsprechenden Magneten besitzt. Sollte dies nicht der Fall sein, wird die Aufgabe bei dem Benutzer als <Keine Berechtigung> angezeigt und dieser Benutzer kann kein Dokument in diesem Magneten stempeln.

# 3.14.4.7.1 Vorbereitung

Um eine Datei zu stempeln, müssen bestimmte Voraussetzungen durch berechtigte Benutzer erfüllt werden:

- 1. [Erstellen](#page-402-0) Sie einen Stempel.
- 2. [Bearbeiten](#page-404-0) Sie den Stempel nach Ihren Wünschen. Legen Sie im Stempel fest, für welche Inhalte (siehe Registerkarte Magnete) und durch welche Benutzer(-gruppen) (siehe Registerkarte Benutzer) der Stempel verwendet werden darf. Diese letzten beiden Einstellungen sind dafür verantwortlich, ob die zu stempelnden Dateien als Aufgaben in der [Themenleiste](#page-35-0) Aufgaben sichtbar werden (lesen Sie dazu mehr im Kapitel [Aufgaben](#page-423-0) erzeugen).
- 3. Fügen Sie [Merkmalsets/Merkmale](#page-408-0) hinzu.
- 4. Geben Sie dem Stempel ggf. ein [optisches](#page-410-0) Design.
- 5. Gehen Sie anschließend wie folgt vor:

# 3.14.4.7.2 Dateien zum Stempeln auswählen

Es gibt zwei Möglichkeiten, Dateien für einen Stempelvorgang auszuwählen:

- 1. Wählen Sie die Ablage aus.
- 2. Wählen Sie in der <u>[Inhaltsansicht](#page-39-0)</u> eine Datei via 2. Wählen Sie in der Auflistung eine Aufgabe Einfachklick aus.
- 3. Wählen Sie in der [Objektleiste](#page-48-0) im Menü Stempeln den gewünschten Stempel aus.
- 1. Wählen Sie die [Themenleiste](#page-35-0) Aufgaben aus.
- durch Doppelklick aus.
- 3. Wählen Sie eine Datei via Doppelklick aus.
- 4. Wählen Sie in der Dateivorschau aus der Auswahl der Stempel den gewünschten Stempel aus.

Ein Stempel ohne optisches Design aber mit vorgegebenen Werten für Merkmale (keine Benutzereingabe erforderlich) wird direkt ausgelöst. Die Vorschau wird nicht geöffnet. Eine Bestätigung via OK oder Speichern ist demnach nicht notwendig.

Wollen Sie mehrere Dateien gleichzeitig stempeln, gehen Sie wie folgt vor:

- 1. Wählen Sie die Ablage aus.
- 2. Wählen Sie in der Inhaltsansicht die zu stempelnden Dateien aus.
- 3. Wählen Sie in der [Objektleiste](#page-48-0) im Menü Stempeln den gewünschten Stempel aus.

# 3.14.4.7.3 Ablauf des Stempelns

Das Stempeln kann, je nach Einstellung und Konfiguration, in mehreren nacheinander folgenden Phasen erfolgen:

- 1. Auswahl eines Stempels, wenn noch keiner gewählt wurde.
- 2. Sind zum Stempeln [Merkmale](#page-274-0) hinterlegt, bei denen eine Benutzereingabe erforderlich ist, muss zuerst die Erfassung der Merkmale erfolgen.
- 3. Ist zum Stempel ein Design hinterlegt, ist die Platzierung des optischen Stempels erforderlich.
- 4. Der Vorgang wird durch Speichern abgeschlossen. Weitere Stempelvorgänge können erfolgen, wenn verfügbar und gewünscht.

Die nächsten Abschnitte beschreiben die Möglichkeiten im Detail.

# 3.14.4.7.3.1 Auswahl eines Stempels

### Sie befinden sich in der Dateivorschau.

- 1. Aktivieren Sie die Auswahl der Stempel über den Button Stempel oben rechts.
	- → Die Ansicht der Stempel zeigt Ihnen bei optischen Stempeln eine Voransicht des Stempels.
		- $\rightarrow$  Bei nicht optischen Stempeln wird der Stempel durch das Symbol Stempel dargestellt.

Durch die rechte Maustaste (Kontextmenü) im leeren freien Bereich der Stempelauswahl stellen Sie die Ansicht der Stempelauswahl im Stempeldialog zwischen Vorschau und Liste um. Gerade bei vielen Stempeln bietet sich die Listenansicht der Stempel an.

### Stempelauswahl via Doppelklick

### Stempelauswahl via Drag & Drop

- 2. Wählen Sie einen Stempel mit einem optischen Design durch Doppelklick aus. → Der Stempel wird an der voreingestellten Standardposition dargestellt.
- 2. Bewegen Sie den Mauszeiger auf die Vorschau oder auf das Symbol des Stempels.
	- 3. Halten Sie die linke Maustaste gedrückt.
	- 4. Ziehen Sie den Mauszeiger auf die gewünschte Position des Dokuments.
	- 5. Lassen Sie den Mauszeiger los.

### **Optionale Kennwortabfrage nach Auswahl des Stempels**

Für besonders relevante Stempel bietet Amagno die Möglichkeit, vor dem Anwenden des Stempels das Kennwort des angemeldeten Benutzers nochmals zu prüfen.

- 1. Berechtigte Benutzer stellen dazu in den Einstellungen des Stempels die Option Kennwort benötigt auf Ja.
- 2. Identifizieren Sie sich über den dann erscheinenden Folgedialog nochmals mit Ihrem Kennwort.

### 3.14.4.7.3.2 Merkmale ausfüllen

Sind in dem Stempel [Merkmale](#page-274-0) hinterlegt, für die eine Benutzereingabe erforderlich ist, erscheinen im Bereich der [Dateivorschau](#page-150-0) die über das [Klick-Füllen](#page-153-0) zu bearbeitenden Merkmale.

- 1. Füllen Sie die Merkmale aus.
- 2. Bestätigen Sie den Vorgang mit Weiter.

Ist ein Multimerkmalset hinterlegt, wird dieses durch jeden Stempelvorgang erneut aufgebracht und nummeriert.

Wurden mehrere Dokumente zum Stempeln ausgewählt, erscheinen aufeinanderfolgende Einzeldialoge, in denen die Eingaben zu tätigen sind.

# 3.14.4.7.3.3 Optische Stempel platzieren

Ist dem Stempel ein optisches Layout hinterlegt, erfolgt jetzt die optische Positionierung des Stempeldesigns.

Der optische Stempel wird auf der Vorschauseite angezeigt.

Die Position des Stempels lässt sich verschieben:

- 1. Halten Sie die linke Maustaste auf dem Stempel in der Vorschau gedrückt.
- 2. Verschieben Sie den Stempel auf der Vorschauseite. → Durch ein Blättern auf eine andere Seite wird der Stempel entsprechend auf die gewechselte Seite übertragen.

Die Größe des Stempels lässt sich verändern (die minimale Größe beträgt 50 % der ursprünglichen Größe):

- 1. Klicken Sie auf den Stempel in der Vorschau.  $\rightarrow$  Die Ecken werden hervorgehoben.
- 2. Klicken Sie auf die Ecken des Stempels.
- 3. Halten Sie die linke Maustaste gedrückt.
- 4. Ändern Sie die Größe des Stempels.
- 5. Lassen Sie die linke Maustaste los.

Amagno versucht sich bei wiederkehrenden [magnetisierten](#page-328-0) Dokumenten die Stempelposition zu merken und bei der nächsten Anwendung des Stempels für ein gleiches Dokument die letzte Position des Stempels als Standardposition vorzuschlagen.

Wichtiger Hinweis: Sobald ein optischer Stempel auf ein Dokument gesetzt wurde, ist keine neue Dateiversion mehr möglich. Die Position und Darstellung ist unwiderruflich und endgültig! Analog eines Stempels auf einem Papierdokument.

# 3.14.4.7.3.4 Speichern

Klicken Sie auf Speichern und Dialog schließen, um den Stempel zu bestätigen und den Dialog zu beenden.

 $\rightarrow$  Die Vorschau schließt sich.

Klicken Sie auf Speichern, um den Stempel zu bestätigen und die Änderungen zu speichern.  $\rightarrow$  Die Vorschau bleibt danach geöffnet.

Wird ein Stempel mit einem Multimerkmalset verwendet, kann dieser nach dem Betätigen von Speichern direkt erneut aufgetragen werden.

Klicken Sie auf Speichern und nächstes Dokument aus "..." laden, um den Stempel zu bestätigen, die Änderungen zu speichern und direkt die nächste Datei aus der aufrufenden

Aufgabe zu laden. Diese Möglichkeit haben Sie nur, wenn die Datei aus einer Aufgabe aus der [Inhaltsansicht](#page-39-0) aus der [Themenleiste](#page-35-0) Aufgaben heraus aufgerufen wurde.

Klicken Sie auf Abbrechen, um den Stempelvorgang abzubrechen. → Die Vorschau schließt sich.

### 3.14.4.7.4 Neue Magnetzuweisung

Der gestempelte Inhalt wird bei Veränderung der [Merkmale](#page-274-0) neu analysiert und es ändert sich ggf. danach die Magnetzuordnung.

### 3.14.4.7.5 Protokollierung des Stempels

Amagno protokolliert die Anwendung eines Stempels. Nach einem Stempelvorgang protokolliert Amagno in der [Objektleiste](#page-48-0) einer Datei

- · Stempelnamen
- · Datum
- · Uhrzeit
- · Autor

in der Registerkarte Merkmale im Abschnitt Stempelinformationen sowie ergänzend in den automatischen Mitteilungen zu einem Inhalt.

### <span id="page-428-0"></span>3.14.4.8 Klick-Füllen

Das Klick-Füllen dient zum schnellen Ausfüllen von [Merkmalen](#page-274-0) zu einer Datei über das Stempeln von Dateien.

### **Voraussetzungen für das Klick-Füllen**

Um beim Stempeln das [Klick-Füllen](#page-428-0) zur Erfassung von Daten verwenden zu können, müssen durch berechtigte Benutzer einige Voraussetzungen geschaffen werden:

- **[Erstellen](#page-276-0) Sie Merkmalsets und darin Merkmale.**
- [Kontrollieren](#page-291-0) Sie, dass für jedes Merkmal die Option Benutzereingabe erforderlich gesetzt ist.
- **[Erstellen](#page-402-0) Sie einen Stempel.**
- · [Bearbeiten](#page-404-0) Sie den Stempel, indem Sie in dem Stempel die zuvor erstellten Merkmalsets/Merkmale hinterlegen. Ergänzend können Sie weitere Einstellungen vornehmen, wie z. B. Stempeldesign, wer den Stempel verwenden darf etc.

Für die Verwendung des [Klick-Füllens](#page-428-0) lesen Sie das Kapitel Merkmale via [Klick-Füllen](#page-187-0) bearbeiten.

# <span id="page-429-0"></span>3.14.4.9 Stempel löschen

Für diese Funktion benötigen Sie die Rechte Stempel - Lesen und Stempel - Löschen. Wenn Sie einen Stempel mit dem dazugehörigen Magneten löschen wollen, benötigen Sie zusätzlich die Rechte Ordner und Magnete - Lesen und Ordner und Magnete - Löschen.

- 1. Öffnen Sie das [Themenmenü](#page-29-0) Ablagen.
- 2. Wählen Sie in der [Themenleiste](#page-31-0) die gewünschte Ablage.
- 3. Wählen Sie in einer Ablage in der [Strukturansicht](#page-37-0) Stempel.
- 4. Wählen Sie den zu löschenden Stempel aus.
- 5. Öffnen Sie den Reiter Siehe auch.
- 6. Löschen Sie die Verweise des Stempels aus allen Magnetregeln, die unter Magnete aufgeführt werden.
- 7. Wählen Sie in der Strukturansicht Stempel.
- 8. Wählen Sie den zu löschenden Stempel aus.
- 9. Wählen Sie Löschen aus dem Menü der [Objektleiste](#page-48-0) des Stempels.
- 10. Tragen Sie zur Sicherheit im Folgedialog den Text "Stempel (Stempelname) löschen" ein. Damit wird verhindert, dass Sie einen Stempel versehentlich löschen.

Wenn der Stempel gelöscht wird, werden damit auch die Stempelinformation in allen Versionen nicht archivierter Dokumente, die mit dem Stempel versehen sind, unwiderruflich gelöscht. Ein ggf. gesetzter optischer Stempel wird durch das Löschen eines Stempels nicht aus den betroffenen Dokumenten entfernt.

Der Stempel kann nicht gelöscht werden, wenn er in einem archivierten Dokument bzw. in irgendeiner Version dieses Dokuments vorhanden ist.

Der Stempel kann ebenfalls nicht gelöscht werden, wenn zu dem Stempel noch Verweise in Magnetregeln, Suchabfragen etc. bestehen. Über die Registerkarte Siehe auch in der [Objektleiste](#page-48-0) des Stempels ist ersichtlich, wo Verweise bestehen. Entfernen Sie diese Verweise, indem Sie den Stempel aus dem jeweiligen Magneten etc. entfernen.

# 3.15 Operationen

Operationen werden vom Amagno Client angestoßen und im Hintergrund bearbeitet. Somit wartet der Amagno Client nicht auf den Abschluss der Aufgaben und es kann im Client weitergearbeitet werden. Gerade im Einsatz von Private und Public Cloud Lösungen können hier große Mengen verarbeitet werden, so dass diese hier in der Regel auch als Massenoperation bezeichnet werden. Kommt es eventuell zu Fehlern, werden diese im Client angezeigt.

Eine typische Operation ist es, eine große Menge an Dateien zu stempeln. Lesen Sie dazu mehr im Kapitel Alle Dateien einer [Dateiauflistung](#page-209-0) stempeln.

Öffnen Sie das Themenmenü Operationen, werden in der Themenleiste alle aktuellen Operationen aufgeführt.

Die Inhaltsansicht zeigt eine Auflistung aller Dokumente, die für die Operation berücksichtigt werden.

Die Dokumente werden nicht alle zu Beginn der Operation gesperrt. So kann es sein, dass ein anderer Benutzer z. B. ein Dokument mit einem anderen Stempel versieht oder anderweitig bearbeitet und dieses Dokument dadurch im Rahmen der Operation nicht gestempelt werden kann.

Die Objektleiste zeigt die Eigenschaften der Operationen an:

- · Datum und Uhrzeit des Starts der Operation
- · Datum und Uhrzeit des Endes der Operation
- · wie viele Dateien die Operation ursprünglich umfasst
- · wie viele Dateien erfolgreich gestempelt wurden
- · wie viele Dateien nicht gestempelt werden konnten
- · wie viele Dateien abgebrochen wurden

Wurde ein Dokument vernichtet, während es sich in der Auflistung befindet, wird es daraufhin als ,<Unbekannt>" angezeigt.

In den Folgekapiteln lesen Sie, wie Sie

- · [Operationen](#page-431-0) starten
- · [Operationen](#page-431-1) abbrechen
- · Meldungen [betrachten,](#page-431-2) verwalten und löschen

# <span id="page-431-0"></span>3.15.1 Operation starten

Eine Operation kann ausgelöst werden durch

- das Stempeln einzelner Dokumente ("Speichern und Dialog schließen")
- das Stempeln mehrerer Dokumente hintereinander ("Speichern und nächstes Dokument laden")
- · das zeitgleiche Stempeln mehrerer Dokumente
- · die Massenoperation "Stempeln"
- · die Massenoperation "Löschen"
- die Massenoperation "Vernichten" (Papierkorb leeren)

### <span id="page-431-1"></span>3.15.2 Operation abbrechen

Sie haben die Möglichkeit, eine laufende Operation abzubrechen.

1. Öffnen Sie das Themenmenü Operationen.

→ Die Themenleiste zeigt alle Operationen - sowohl, die die aktuell laufen, als auch die die bereits abgeschlossen sind.

- 2. Wählen Sie in der Themenleiste die Operation durch einen Doppelklick aus, die Sie abbrechen möchten.
- 3. Wählen Sie in der Objektleiste den Menüpunkt Abbrechen.
- → Es erscheint der Dialog "Sind Sie sicher, dass Sie die Operation abbrechen möchten?"
- 4. Beantworten Sie den Dialog mit Ja.
- $\rightarrow$  Die Operation wird abgebrochen.

 $\rightarrow$  In der Objektleiste finden Sie den Fehlerreport. Dieser gibt Ihnen eine Übersicht darüber, wie viele Dokumente die Operation umfasst, wie viele davon erfolgreich waren, wie viele davon nicht gestempelt/vernichtet werden konnten und wie viele abgebrochen wurden.

Je nach Umfang der Operation kann der Abbruch etwas Zeit in Anspruch nehmen.

### <span id="page-431-2"></span>3.15.3 Meldungen zu einer Operation

Wird eine Operation gestartet, können Sie sich eine Auflistung der beteiligten Dokumente anzeigen lassen:

- 1. Öffnen Sie das [Themenmenü](#page-29-0) Operationen.
- 2. Wählen Sie in der [Themenleiste](#page-31-0) die gewünschte Operation aus und öffnen Sie diese mit einem Doppelklick.
- $\rightarrow$  In der [Inhaltsansicht](#page-39-0) wird eine Auflistung der Dokumente angezeigt.

In der Auflistung ist zusätzlich der aktuelle Status ersichtlich. Kann ein Dokument nicht gestempelt/vernichtet werden, finden Sie in dieser Spalte den Grund dafür.

Außerdem wird das Bearbeitungsdatum gezeigt, sodass erkennbar ist, wann das Dokument gestempelt wurde.
In der Objektleiste haben Sie die Möglichkeit, die Erfolgsmeldungen zu löschen oder alle Meldungen zu dieser Operation.

## <span id="page-432-0"></span>3.15.4 Erfolgsmeldungen zu einer Operation löschen

Um den Menüpunkt Erfolgsmeldungen löschen sehen zu können, muss mindestens ein Dokument erfolgreich gestempelt/vernichtet worden sein und eines nicht.

Möchten Sie sich nach dem Abbruch bzw. auch nach der Fertigstellung einer Operation nur die Dokumente anzeigen lassen, die nicht gestempelt/vernichtet werden konnten, gehen Sie wie folgt vor:

1. Wählen Sie in der Objektleiste den Menüpunkt Erfolgsmeldungen löschen aus.

→ Es erscheint der Dialog "Sind Sie sicher, dass Sie die Erfolgsmeldungen dieser Operation löschen möchten?"

2. Wählen Sie Ja.

 $\rightarrow$  Die erfolgreich gestempelten/vernichteten Dokumente werden aus der Auflistung entfernt. sodass nur die nicht gestempelten/vernichteten Dokumente stehen bleiben.

### 3.15.5 Alle Meldungen zu einer Operation löschen

Die Meldungen der Operationen werden nach einer bestimmten Zeit automatisch gelöscht:

- · Operation mit einem Dokument erfolgreich: nach 1 Minute
- · erfolgreiche Dokumente aus teilweise erfolgreiche Operation: 30 Minuten
- · komplett erfolgreiche Operation: 30 Minuten
- · Operation komplett entfernen: 14 Tage

Läuft eine Operation noch, können die Meldungen nicht gelöscht werden. In diesem Falle muss entweder gewartet werden, bis die Operation abgeschlossen wurde oder Sie brechen die Operation manuell ab.

Sie haben jedoch ebenso die Möglichkeit, die Meldungen einer Operation manuell zu löschen:

- 1. Öffnen Sie das Themenmenü Operationen.
- 2. Wählen Sie in der Themenleiste die Operation durch einen Doppelklick aus, zu dem Sie die Meldungen löschen möchten.
- 3. Wählen Sie in der Objektleiste den Menüpunkt Löschen.

→ Es erscheint der Dialog "Sind Sie sicher, dass Sie die Berichte für diese Operation löschen möchten?"

- 4. Beantworten Sie den Dialog mit Ja.
- → Der Bericht zu dieser Operation wird unwiderruflich gelöscht.

## 3.16 Mitteilungen

Amagno besitzt ein integriertes Mitteilungssystem. Das Mitteilungssystem kann Sie automatisch über viele Ihrer Aktionen und der Ihrer Kontakte informieren. Sie dürfen die Aktionen kommentieren und natürlich eigene Mitteilungen schreiben. Sie sparen damit idealerweise viele E-Mails ein und erreichen einen direkten Draht zu Ihren Kollegen, Teams und Ablagen.

Die Software zeigt Ihnen im [Themenmenü](#page-29-0) sowie in der Taskleiste von Windows auf dem Icon der Amagno Software ein oranges Benachrichtigungssymbol für neue Mitteilungen an.

Sie können Mitteilungen schreiben an:

- · Einen [konkreten](#page-436-0) Kontakt
- · Alle [Benutzer](#page-436-1) einer Ablage
- · Alle Benutzer einer Ablage im Kontext einer Datei oder eines [Ordners/Magneten](#page-437-0)

#### **Übersicht über das Mitteilungssystem**

Die Mitteilungen lesen oder beantworten Sie, in Abhängigkeit Ihrer Rechte, zu verschiedenen Objekten in der [Objektleiste](#page-48-0) in der Registerkarte Mitteilungen.

Die Titelleiste oberhalb der Eingabezeile zeigt an, in welchem Kontext sich die Mitteilungen befinden. Es erscheint der Name des betreffenden Objekts, z. B. Ordner oder Dateiname.

Zum Senden einer Mitteilung geben Sie in das Eingabefeld Ihren Nachrichtentext ein (255 Zeichen) und klicken Sie auf den Button Kommentar senden. Lesen Sie in den kommenden Folgeabschnitten, wie Sie Mitteilungen zu den unterschiedlichen Objekttypen senden.

Unterhalb der Eingabezeile erhalten Sie eine strukturierte Übersicht an Mitteilungen. Die Art der Mitteilungen richtet sich nach der Filterung der Anzeige (siehe Einstellungen zu den Mitteilungen).

Meldungen sortiert die Software grundsätzlich nach Aktualität ein. Die neusten Mitteilungen stehen oben. Auch ältere Beiträge, die aber aktuell kommentiert wurden, sortiert die Software oben ein.

Jede Zeile ist wie folgt aufgebaut:

- · Am Zeilenbeginn zeigt das orange Benachrichtigungssymbol an, ob diese Meldung bereits von Ihnen als Gelesen markiert wurde. Dies soll Sie beim Lesen vieler Nachrichten unterstützen. Klicken Sie auf das Icon, ist diese Nachricht (und ggf. alle darunter befinden Kommentierungen) als Gelesen markiert.
- · Daneben zeigt sich das Icon für das Objekt, zu dem eine Nachricht geschrieben wurde und der Nachrichtentext wird angezeigt. Sobald es zu diesem Eintrag Kommentare gibt, erscheint an Stelle des Nachrichtentextes der Name des Objekts, da diese Nachrichtengruppe weiter geöffnet werden kann.
- · Das rechts nebenstehende Icon zeigt die Aktion in der Software an, die mit dieser Nachricht verbunden ist, z. B. ein Papierkorb, wenn die Nachricht zeigt, dass eine Datei gelöscht wurde.
- · Der graue Pfeil zeigt an, dass es sich in dieser Zeile um eine Nachrichtengruppe handelt. Klicken Sie das Icon an, um diese Nachrichtengruppe zu öffnen. Nachrichtengruppen können verschachtelt sein.
- · Handelt es sich nicht um eine Nachrichtengruppe, zeigt die Software den Nachrichtentext selbst an, sowie darunter den Autor sowie Datum und Uhrzeit der Nachricht.
- · Mit dem Icon neben dem Nachrichtentext können Sie die Nachricht kommentieren.

Nachrichten sind nicht löschbar.

#### **Einstellungen zu den Mitteilungen**

In der [Objektleiste](#page-48-0) erhalten Sie verschiedene Einstellungsmöglichkeiten in den Menüs für die Mitteilungen.

Über den Anzeigefilter bestimmen Sie, wie umfangreich das Mitteilungssystem Sie informieren darf:

Persönliche Mitteilungen nur Anzeige persönlicher Mitteilungen und Kommentare

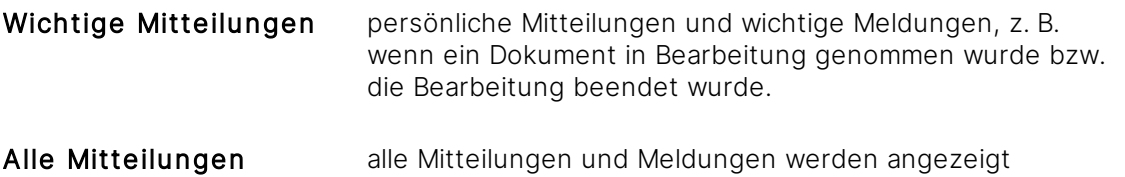

Anbei eine genauere Auflistung, welche Aktion bei welchem Anzeigefilter im Mitteilungssystem erscheint:

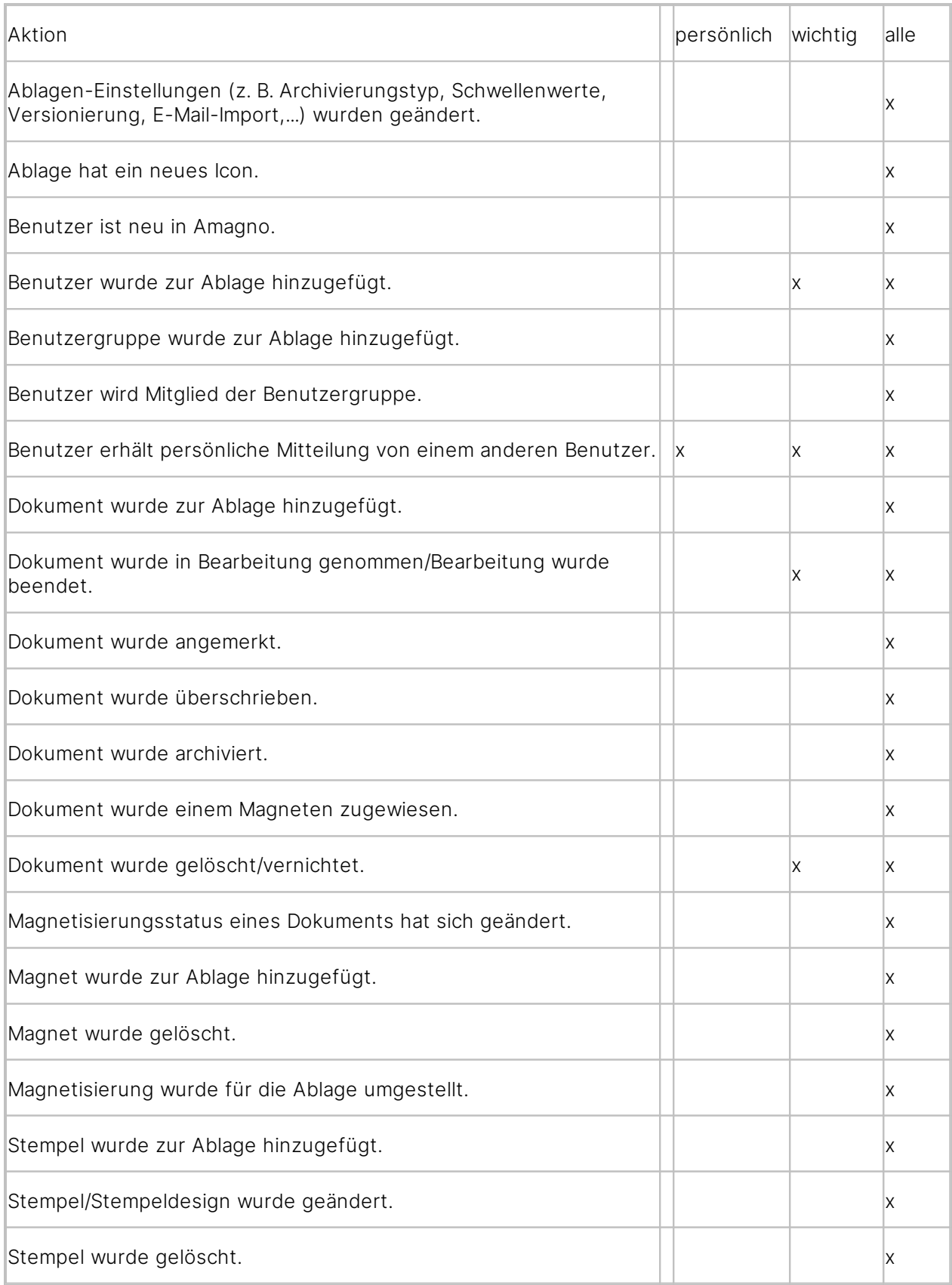

Für eine gute Performance werden bei Auswahl des Reiters Mitteilungen keine Mitteilungen nachgeladen. Möchten Sie ältere Nachrichten laden, nutzen Sie Meldung nachladen, um diese vom Amagno Server zu erhalten.

## <span id="page-436-0"></span>3.16.1 Mitteilung an Kontakt senden

- 1. Wählen Sie über das [Themenmenü](#page-29-0) die [Themenleiste](#page-34-0) Kontakte.
- 2. Wählen Sie einen Kontakt.
- 3. Wählen Sie in der [Objektleiste](#page-48-0) die Registerkarte Mitteilungen.
- 4. Geben Sie Ihre Mitteilung im Eingabefeld (Neue Nachricht an (Name des Kontakts)) ein.
- 5. Klicken Sie auf den Button Kommentar senden oder die Enter-Taste.  $\rightarrow$  Die Mitteilung wird versendet.
	- $\rightarrow$  Der Kontakt erhält die Mitteilung und kann diese [kommentieren](#page-437-1).

Andere Kontakte sehen diese Mitteilung nicht.

Achten Sie auf die korrekte Rückantwort. Nutzen Sie am besten für eine private Anfrage das Kommentieren (Antworten).

## <span id="page-436-1"></span>3.16.2 Mitteilung in Ablage senden

ür diese Funktion benötigen Sie die Rechte Persönliche Mitteilungen - Lesen und Persönliche Mitteilungen - Schreiben.

- 1. Wählen Sie über das [Themenmenü](#page-29-0) die [Themenleiste](#page-34-1) Ablagen.
- 2. Wählen Sie eine Ablage durch Doppelklick.
- 3. Wählen Sie in der [Objektleiste](#page-48-0) die Registerkarte Mitteilungen.
- 4. Geben Sie Ihre Mitteilung im Eingabefeld (Neue Nachricht an (Ablagename)) ein.
- 5. Klicken Sie auf den Button Kommentar senden oder die Enter-Taste.  $\rightarrow$  Die Mitteilung wird versendet.
	- $\rightarrow$  Alle Benutzer dieser Ablage erhalten jetzt diese Mitteilung und können diese [kommentieren](#page-437-1).

Andere Kontakte außerhalb dieser Ablage sehen diese Mitteilung nicht.

## 3.16.3 Mitteilung an Ordner senden

ür diese Funktion benötigen Sie die Rechte Persönliche Mitteilungen – Lesen und Persönliche Mitteilungen - Schreiben.

- 1. Wählen Sie in der [Strukturansicht](#page-37-0) einer Ablage im Bereich Dokumente einen [Ordner/Magneten](#page-331-0) aus.
- 2. Öffnen Sie die [Objektleiste](#page-48-0).
- 3. Wählen Sie die Registerkarte Mitteilungen.
- 4. Geben Sie Ihre Mitteilung im Eingabefeld (Neue Nachricht an (Ordnername)) ein.
- 5. Klicken Sie auf den Button Kommentar senden oder die Enter-Taste.
	- $\rightarrow$  Die Mitteilung wird versendet.
	- > Alle Benutzer dieser Ablage erhalten die Mitteilung und können diese [kommentieren](#page-437-1)

Andere Kontakte außerhalb dieser Ablage sehen diese Mitteilung nicht.

## <span id="page-437-0"></span>3.16.4 Mitteilung zu Inhalt schreiben

#### ür diese Funktion benötigen Sie die Rechte Persönliche Mitteilungen - Lesen und Persönliche Mitteilungen - Schreiben.

Sie dürfen jegliche Aktionen und Inhalte diskutieren und Mitteilungen schreiben. Beispielsweise können Sie Änderungsvorschläge zu einer Datei eines Kollegen senden.

- 1. Wählen Sie zu vielen Inhalten, z. B. bei einer Datei, in der [Objektleiste](#page-48-0) die Registerkarte Mitteilungen aus.
- 2. Geben Sie in das Eingabefeld Ihre Mitteilung ein.
- 3. Klicken Sie auf das Icon Kommentar senden oder die Enter-Taste.
	- $\rightarrow$  Die Mitteilung wird versendet.

→ Alle Benutzer der Ablage, in welcher der Inhalt abgelegt ist, sehen die Mitteilung und können diese [kommentieren](#page-437-1).

## <span id="page-437-1"></span>3.16.5 Mitteilung kommentieren

ür diese Funktion benötigen Sie die Rechte Persönliche Mitteilungen – Lesen und Persönliche Mitteilungen - Schreiben.

Sie können auf Mitteilungen oder Kommentare mit eigenen Antworten reagieren.

Klicken Sie auf den Button Kommentar senden der betreffenden Eintragung und tragen im Folgedialog eine Antwort oder eine Bemerkung zu dieser Mitteilung/Meldung ein.

## <span id="page-438-0"></span>3.17 Deinstallation

Wenn Sie den Amagno Client für Windows nicht mehr verwenden wollen, deinstallieren Sie die Anwendung über die bekannten Möglichkeiten Ihres Microsoft Windows Betriebssystems, z. B. über Programme hinzufügen und entfernen Ihres Windows 10 Betriebssystems.

## 3.18 Technische Daten

Dieses Kapitel beschreibt technische Eigenschaften und Leistungsdaten des Amagno Clients für Windows.

Weitere technische Daten finden Sie im Amagno Serverhandbuch.

### 3.18.1 Sicherheitshinweise

Amagno besitzt intern ein umfassendes Sicherheitssystem, um Datenmanipulationen zu verhindern und deckt Manipulationen auf. Eine absolute Sicherheit gibt es nicht und als Betreiber Ihres Servers und Ihrer Clients sind Sie für wichtige Sicherheitsstandards, wie Backups, Updates etc. eigenverantwortlich.

Hinweis für Amagno Server Administratoren: Mutwillige Änderungen in bestimmten MS SQL Datentabellen der Amagno Datenbank sowie an den Binärdateien werden entdeckt und führen zu Sicherheitshinweisen bis hin zur kompletten Abschaltung des Systems aus Sicherheitsgründen! Führen Sie stets zeitnahe Datenbackups durch, um einen nicht manipulierten Zustand Ihrer Daten wiederherstellen zu können.

#### **Wichtige Warnhinweise in der Objektleiste des Amagno Client für Windows bei Dateien**

In diesen Fällen ist die Sicherheit Ihrer Daten sofort zu prüfen. Verantwortliche, wie Geschäftsführer und Datenschutzbeauftragte, sind sofort zu informieren. Führen Sie Maßnahmen durch, um den Datenbestand aus z. B. Datensicherungen wiederherzustellen.

#### Manipulation festgestellt

Diese Meldung wird angezeigt, wenn mutwillig Daten von einem Zugriffsberechtigten auf die MS SQL Datenbank oder im Dateiablagesystem des Servers geändert wurden. Diese Meldung zeigt, dass versucht wurde, elementare Daten, wie Versionen, Archivzeiträume und andere Datumsangaben zu löschen oder zu manipulieren.

#### Originalversion fehlt

Dieser Hinweis zeigt an, dass die Originaldatei vor einer Versionierung/Archivierung bearbeitet und damit ggf. verändert wurde. Somit fehlt die Originaldatei. Dies ist keine Manipulation. Amagno ermöglicht die nachträgliche Archivierung bereits geänderter Dateien, auch wenn die Versionen nicht vollständig nachvollziehbar sind. Diese Inhalte werden in der Regel von einem Revisor nicht anerkannt, da der Originalzustand des Belegs elektronisch nicht nachgewiesen werden kann. Hier ist eine Gegenprüfung des Originaldokuments, z. B. des Papierbelegs, notwendig.

### 3.18.2 Zertifikat

Amagno erfüllt für unterschiedliche Gesetze und Normen die entsprechenden Anforderungen. Die Software wird nicht mit einer Softwarebescheinigung ("Zertifikat") ausgeliefert.

## 3.18.3 Systemmodifikation

Folgende Änderungen nimmt Amagno an Ihrem Windows Betriebssystem vor:

- · Amagno erzeugt bei der Installation über die Softwareinstallationslösung AdvancedInstaller ein Programmverzeichnis (auswählbar über den Benutzer) sowie eine Verknüpfung auf dem Desktop des Benutzers auf die AmagnoWindowsClient.exe im Amagno Installationsverzeichnis.
- Amagno erstellt während der Installation den Windows Dienst Amagno Update Service (AmagnoUpdateService.exe im Installationsverzeichnis von Amagno). Der Dienst startet automatisch und prüft nach der Verbindung mit dem aktuellen Amagno Server, ob neue Updates verfügbar sind. Diese Anwendung koordiniert nach Bestätigung durch den Update-Dialog die Installation der Updates von Amagno.
- Amagno erzeugt im Windows Benutzerprofil unter AppData > Roaming > Amagno sowie AppData > Local > Amagno Unterordner zur Verwaltung des Persönlichen [Schreibtisches](#page-184-0), Caching und anderen Informationen.
- · Amagno verwaltet nach dem Anmelden im persönlichen Verzeichnis unter Dokumente oder Eigene Dateien das Unterverzeichnis Amagno. Auf diesen Verzeichnissen liegt während der Arbeit mit Amagno ein Filewatcher zur Überwachung neuer Dateien, die automatisiert auf den Amagno Server übertragen werden.
- · Amagno installiert optional nach der Installation einen virtuellen Druckertreiber. Der Druckertreiber erscheint in der Auflistung der Drucker.
- · Die Registry wird im Segment HKEY\_LOCAL\_MACHINE/HKEY\_CURRENT\_USER > SOFTWARE um den Eintrag Amagno mit weiteren Untereinträgen ergänzt.
- · Der AdvancedInstaller sowie weitere Drittkomponenten werden ggf. weitere Modifikationen vornehmen.

## <span id="page-440-1"></span>3.19 Schnittstellen

Unterstützung zum Thema Schnittstellen ist nicht Umfang eines Supportvertrags. Wegen der entstehenden Komplexität dieses Themas wird Support nur im Rahmen von Dienstleistung bereitgestellt. Fragen Sie hier bitte Ihren Amagno Vertriebspartner oder den Amagno Vertrieb. Schnittstellen erfordern ein sehr gutes technisches Grundverständnis.

Amagno bietet Schnittstellen, um aktiv mit anderen Anwendungen zu korrespondieren:

- · Diverse Im- und Exportmöglichkeiten, die im Kapitel Schnittstellen des Amagno Serverhandbuchs beschrieben sind
- · Export von [Dateien](#page-240-0) und Meta-Informationen direkt aus dem Amagno Client
- · Export von Dateien und Meta-Informationen vor oder nach einem Stempelvorgang (siehe Kapitel E-Mail [versenden\)](#page-417-0)
- · Aufruf einer [externen](#page-440-0) URL mit Übergabe von Merkmalwerten während des Stempelns
- · [Werteimport](#page-307-0) zum Importieren von Meta-Informationen in Merkmale während des serverseitigen Imports
- · [Import](#page-280-0) von Daten aus SQL-Datenbanken, um Meta-Informationen in der Software zu sammeln

## <span id="page-440-0"></span>3.19.1 Externe URL via Aktion aufrufen

Support für diesen Dialog sind aufgrund der Einarbeitung in das Thema des Kunden in der Regel aufwendig, sodass eine Supportanfrage zu diesem Dialog in der Regel als Dienstleistung berechnet wird.

Diese Funktion erfordert zur Konfiguration die Rechte Stempel - Lesen und Stempel -Bearbeiten. Zum Ausführen des Stempels und dieses Features sind die ausgewählten Benutzer der Registerkarte Benutzer des Stempels berechtigt.

#### **Einführung**

Amagno ermöglicht über die Aktionen während des Stempelns den Aufruf externer Serviceadressen (URLs) mit Parametern des zu stempelnden Inhalts. Diese Möglichkeit bietet zahlreiche Einsatzmöglichkeiten, beispielsweise:

- · Auslösen eines Buchungssatzes in einer Finanzbuchhaltung.
- · Übergabe von Informationen des Inhalts an eine externe Anwendung.
- · Abgleich von Informationen mit einer externen Anwendung.

· Auslösen einer E-Mail.

Die erzeugten Aktionen führt Amagno nach dem Setzen des optischen Stempels aus, bricht aber den Stempelvorgang optional ab, wenn die Ausführung von bestimmten Erfolgsparametern als Rückgabewert abhängig ist (Erfolgsparameter) und dieser nicht zurückgeliefert wurde.

#### **Ablauf und Reihenfolge des Aufrufs**

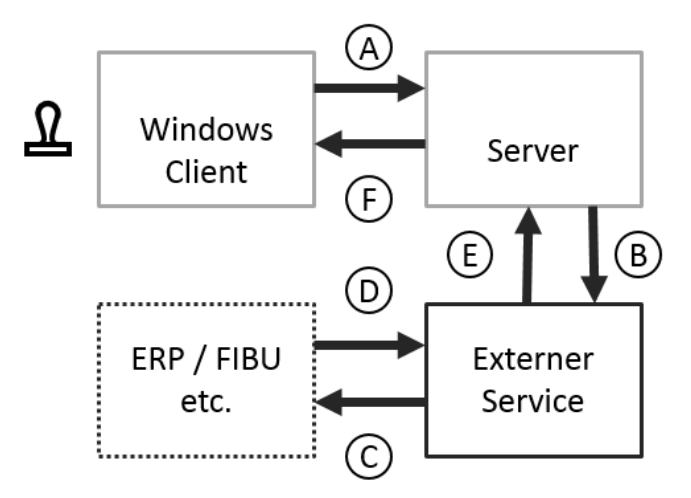

- (A) Im Amagno Client für Windows (oder Amagno Mobile Client) löst ein Benutzer einen Stempel aus. Der Stempel ist mit einer Aktion Aufruf externe Url verbunden.
- (B) Der Amagno Server reagiert auf das Stempeln und ruft die hinterlegte URL des externen Services auf und ergänzt die Parameter auf Basis der Merkmale.
- (C) Der externe Service führt wahlweise direkt seinen Code aus oder steuert wiederum eine Schnittstelle für eine weitere externe Anwendung (C). Die von Amagno übergebenen Parameter verwendet der externe Service zur Steuerung oder weiteren Übergabe.
- (D) Gegebenenfalls führt die externe Anwendung die Aktion durch und übergibt dem externen Service ein Ergebnis (D).
- (E) Der externe Service reagiert auf das Ergebnis und reagiert wiederum mit einer Rückantwort an den Amagno Server (E). Der Amagno Server wertet optional den Rückgabewert aus, um ggf. den Stempelvorgang abzubrechen.
- (F) Der Amagno Server führt weitere Aktionen mit dem gestempelten Inhalt aus und zeigt dies am Amagno Client an.

#### **Konfiguration des Aufrufs einer externen URL**

Aktionen verwalten Sie in der Registerkarte **Aktionen** zu einem Stempel. Wählen Sie über das Menü Aktion hinzufügen den Eintrag Aufruf externe URL aus.

Bearbeiten Sie den Dialog für Ihren externen Service:

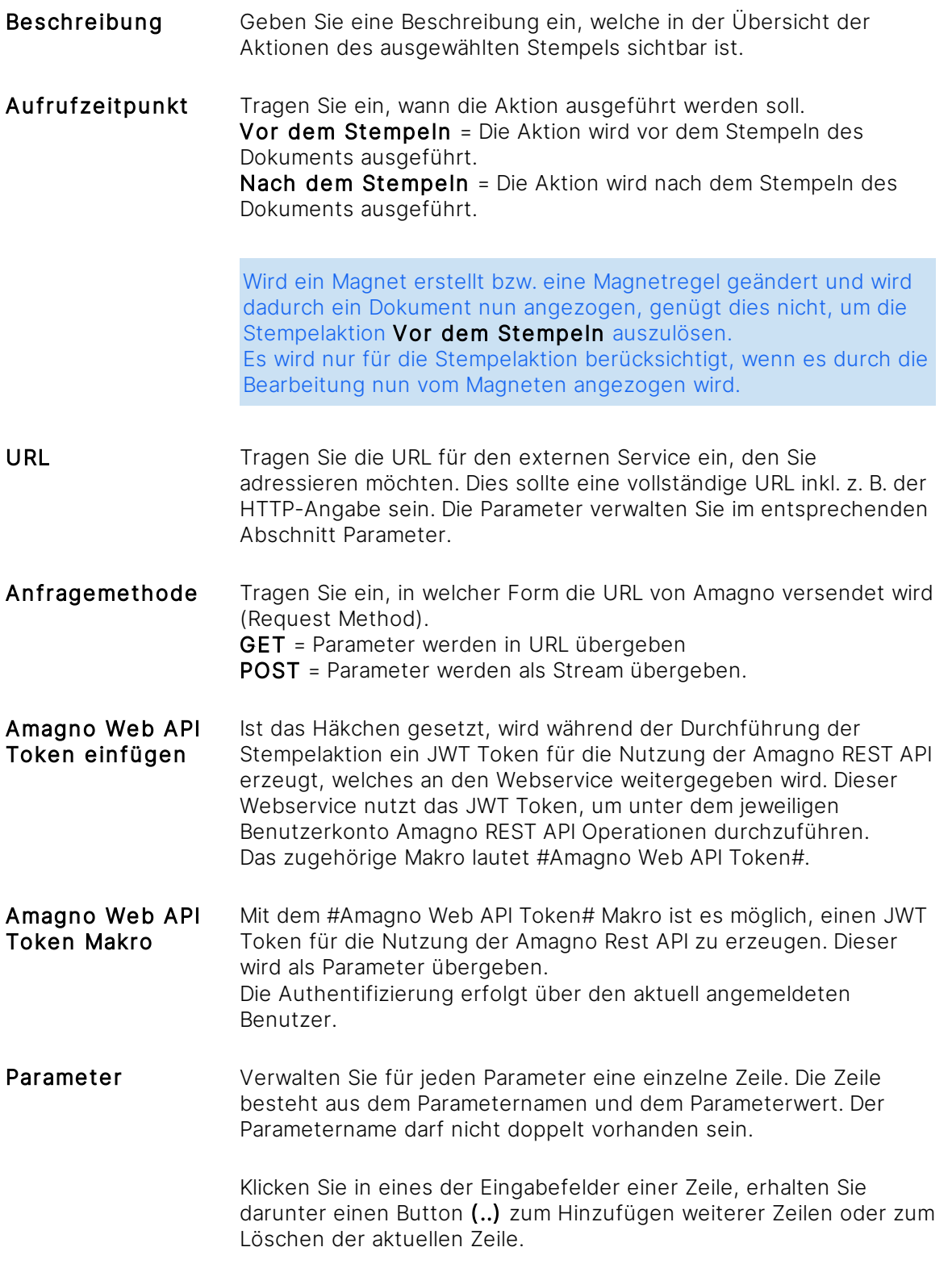

Über die Auswahl erhalten Sie Zugriff auf die Makros/Platzhalter bestimmter Werte. Die Makros füllt Amagno während des Stempelns und vor der Übergabe an die externe URL mit den richtigen Werten des entsprechenden Inhalts aus.

Ausführungsart Wählen Sie eine Ausführungsart aus:

Absenden ohne auf Rückantwort zu warten

Absenden und nur bei erfolgreicher Rückantwort stempeln

nur bei "Aufrufzeitpunkt = Nach dem Stempeln" auswählbar

Absenden, die Ausführung abwarten und das Ergebnis verwenden

nur bei "Aufrufzeitpunkt = Nach dem Stempeln" auswählbar

Die URL wird abgesendet und es wird auf eine Auswertung des Ergebnisses verzichtet.

Es wird auf eine Rückantwort gewartet und der zurückgegebene Text wird ausgewertet. Für eine erfolgreiche Bestätigung tragen Sie Textfragmente in die Rückgabewertkontrolle (erscheinende neue Eingabezeile) ein. Mehrere Textfragmente trennen Sie mit Kommazeichen. Trifft keiner der Erfolgsparameter zu, bricht Amagno den Stempelvorgang ab.

Die Rückgabewertkontrolle wird mittels XPath durchgeführt. Liefert der XPath kein Ergebnis, war die Ausführung erfolgreich. Andernfalls wird der entsprechende Inhalt des Elements angezeigt. Trifft keiner der Erfolgsparameter zu, bricht Amagno den Stempelvorgang ab (für weitere Informationen siehe Kapitel 3.11.2.7.5 [Werteimport](#page-307-0)).

Test-Button Die URL wird beim Stempelvorgang dynamisch zusammengebaut und ausgeführt. Für die URL wird ein HTMLENCODE durchgeführt, um Sonderzeichen korrekt zu übergeben. Wenn die erforderlichen Parameter ausgefüllt sind, prüfen Sie optional die Funktion und Erreichbarkeit via Test-Knopf.

> Wenn feste Werte als Parameter eingetragen sind, werden diese genutzt. Ansonsten wird als Parameter "" übergeben, da erst beim Stempeln die Werte gesetzt werden.

Ebenfalls übergibt Amagno Parameter mit "", falls Merkmale definiert wurden, die im zu stempelnden Inhalt nicht enthalten sind, außer es handelt sich um Merkmale, die die Dateiinformationen bereitstellen (z. B. Dateiname, Änderungsdatum usw.).

Achten Sie auf eine zeitnahe Ausführung der externen URL, da es sonst zu einem Timeout führen kann, welcher den Stempelvorgang abbricht.

Bestätigen Sie den Dialog mit OK und anschließend mit Änderungen speichern in der Registerkarte Aktionen.

#### **Rückgabedaten verarbeiten**

Wird über die Auswahl Absenden und nur bei erfolgreicher Rückantwort stempeln verwendet, liest Amagno ein sauber erzeugtes XML, welches der externe Service zurückliefert, aus. Beispielsweise übergeben Sie eine Kundennummer an einen Service, der eine Kundendatenabfrage macht und in einem XML liefert dieser Kundendaten zurück.

Die zurückgelieferten Daten lassen sich von Amagno analog des Werteimports verwenden. Dazu wählen Sie im Werteimport zu dem gewählten Merkmal in Amagno die Auswertungsform XML aus Stempelaktion. Entsprechend wird Amagno via XPath das bei der URL-Aktion zurückgelieferte XML auswerten und den Wert in Amagno übertragen.

Lesen Sie für detaillierte Informationen das Kapitel Werteimport im Serverhandbuch.

### 3.19.2 Werteimport

Amagno verwaltet Dateien und erkennt zusätzlich verschiedene Informationen, sogenannte Meta-Informationen. Diese Meta-Informationen werden in Amagno auch als Eigenschaften bezeichnet, die in Merkmalen abgelegt werden. Dies ermöglicht den Benutzern das Wiederfinden der Dateien nicht nur über eine Volltextsuche des Dateiinhalts selbst, sondern auch über die zusätzlichen Eigenschaften. Dies ist ebenso die Grundlage für die Auswertung der Magnete.

Über die Eigenschaften lassen sich die Merkmale nachträglich verändern. Ebenso lassen sich Merkmale nachträglich über Stempel ergänzen und ändern.

Viele externe Systeme, z. B. ERP, CRM, Warenwirtschaft oder andere Fachanwendungen verwalten bereits zusätzlich zur Datei weitere wichtige Informationen. Damit Amagno eine bestmögliche Verwaltung der Dateien anbieten kann, ist es sinnvoll, diese zusätzlichen Informationen beim Dateiimport mit an das Amagno System zu übergeben. Die zusätzlichen Informationen werden in Form einer ergänzenden Datei mit übergeben, analysiert und anschließend gelöscht.

Der Werteimport ist für den serverseitigen Import von Dateien vorgesehen und wirkt sich somit nicht auf alle Dateiimporte über den Amagno Client für Windows oder den Amagno Mobile Client aus.

Lesen Sie für detaillierte Informationen das Kapitel Werteimport im Serverhandbuch.

## <span id="page-445-0"></span>3.20 Programmierschnittstellen

Amagno bietet Programmierschnittstellen auf Basis einer modernen REST/JSON-Kommunikation. Nutzen Sie diese Programmierschnittstellen für eine individuelle Entwicklung von z. B. Apps oder eine schnelle Integration und Interaktion mit anderen Anwendungen. Alle Informationen finden Sie unter:

#### https://amagno.de/development

Um Programmierschnittstellen sinnvoll nutzen zu können, aktivieren Sie in Ihrem Profilmenü über den Eintrag Support  $\rightarrow$  Werkzeuge den Entwicklermodus.

Der Entwicklermodus bewirkt die Anzeige von eindeutigen Identifikationsnummern (GUID) zu jedem Inhalt in Amagno. Die GUID ist notwendig, um z. B. eine Ablage, ein Merkmal, einen Dokumenttypen, einen Magneten oder ein Dokument über diese Nummer direkt anzusprechen. Außerdem wird bei eingeschaltetem Entwicklermodus in der Ereignisanzeige (EventLog) der Grund für das Verschieben von Aufgaben protokolliert.

Informationen und die Dokumentation zur Programmierschnittstelle erhalten Sie auf der Amagno Unternehmenshomepage unter https://amagno.de. Anfragen zur Schnittstelle im Rahmen des Supports umfassen nicht die Programmierschnittstelle.

Amagno behält sich jederzeit vor, die Menge oder Leistungsfähigkeit der API-Schnittstelle und Transaktionen zu begrenzen, wenn ein Amagno Server für andere kommerzielle Anwendungen verwendet wird. Eine solche Nutzung ist nur in Absprache mit dem Anbieter erlaubt.

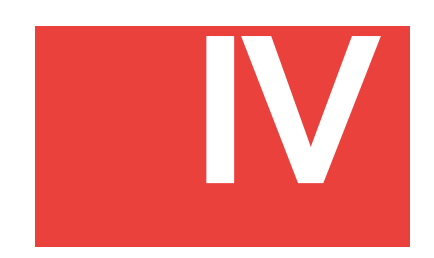

## <span id="page-447-0"></span>4 Amagno Mobile Explorer

Der **Amagno Client für Windows** ist die beste Möglichkeit für das lokale Arbeiten mit Amagno. Der **Amagno Mobile Explorer** hingegen dient zum Betrachten und Suchen von Dateien sowie dem Steuern von Workflows über Stempel von unterwegs.

Der **Amagno Mobile Explorer** besitzt eine Oberfläche, die sich dynamisch über einen Browser an verschiedene Zugriffsmöglichkeiten anpasst:

- · PC Betriebssysteme mit modernen Browsern, z. B. Windows, MacOS oder Linux.
- · Smartphones mit modernen Browsern, z. B. iPhone, Android Phone.
- · Tablet PCs mit modernen Browsern, z. B. iPad.

Der **Amagno Mobile Explorer** basiert auf modernen Webtechnologien und benötigt JavaScript. Für folgende Browser ist Amagno Mobile Explorer getestet: Mozilla Firefox 87, Google Chrome 89, Internet Explorer 11, Microsoft Edge 89 und Safari 14.

Wir empfehlen die Verwendung einer sicheren Kommunikation zwischen **Browser** und Ihrem **Amagno Server** über eine verschlüsselte Verbindung, z. B. via SSL-Schlüssel. **Ein SSL-Schlüssel ist grundsätzlich nicht Lieferumfang des Anbieters.** Diese können Sie über Amagno oder Ihren Vertriebspartner bestellen. Im Rahmen von Dienstleistungen helfen wir, der Verkäufer des SSL-Schlüssels oder unsere Vertriebspartner bei der Konfiguration des SSL-Schlüssels.

Die Verbindung zu **https://amagno.me** (Bestandteil der Amagno Business Cloud) ist via SSL verschlüsselt.

## <span id="page-447-1"></span>4.1 Starten

#### **Amagno Business Cloud**

Verwenden Sie die Amagno Business Cloud, starten Sie den Aufruf des Amagno Mobile Explorers über einen modernen Browser mit aktiviertem JavaScript.

Öffnen Sie einen Browser und tragen als URL https://amagno.me ein und bestätigen diese. Anschließend erscheint die Weboberfläche.

#### **Eigene Amagno Lösungen**

Öffnen Sie einen Browser und tragen Sie die Verbindungs-URL zum Amagno Mobile Explorer ein, die Ihnen Ihr Administrator zur Verfügung gestellt hat und bestätigen Sie diese Eingabe.

## <span id="page-448-1"></span>4.2 Anmelden

Nach dem Aufruf der Verbindungs-URL im Browser erscheint die Anmeldemaske des Amagno Mobile Explorer.

#### Anmeldung via E-Mail-Adresse im Amagno Mobile Explorer

- 1. Wählen Sie ggf. durch das Anklicken eines der Flaggensymbole oben rechts eine abweichende Dialogsprache aus.
- 2. Tragen Sie in das Eingabefeld neben E-Mail-Adresse Ihre in Amagno hinterlegte E-Mail-Adresse ein.
- 3. Tragen Sie in das Eingabefeld neben Kennwort Ihr Kennwort ein.
- 4. Bestätigen Sie den Dialog via Anmelden.

#### Anmeldung via Windows Anmeldung im Amagno Mobile Explorer

- 1. Wählen Sie ggf. durch das Anklicken eines der Flaggensymbole oben rechts eine abweichende Dialogsprache aus.
- 2. Tragen Sie in das Eingabefeld neben E-Mail-Adresse Ihren Benutzernamen der Windows Anmeldung ein.

Sollten Sie den Benutzernamen nicht wissen, können Sie diesen den Kontoinformationen Ihres Windows entnehmen. Sollten Sie ihn dennoch nicht finden, kann Ihnen Ihr Administrator weiterhelfen.

- 3. Tragen Sie in das Eingabefeld neben Kennwort Ihr Kennwort der Windows Anmeldung ein.
- 4. Bestätigen Sie den Dialog via Anmelden.

### <span id="page-448-0"></span>4.3 Hauptauswahl

Nach der Anmeldung erscheint die Hauptauswahl von Amagno.

Durch das Anklicken Ihres Benutzernamens gelangen Sie von überall in die Hauptauswahl zurück.

Die Hauptauswahl des Amagno Mobile Explorers ähnelt sehr der Themenleiste [Angemeldeter](#page-32-0) [Benutzer](#page-32-0) des Amagno Clients für Windows. Auch bei der Anmeldung über ein mobiles Endgerät werden Ihnen ablagenübergreifend Ihre markierten Favoriten, die neuesten Dokumente, für andere gesperrte Dokumente auf Ihrem [Persönlichen](#page-184-0) Schreibtisch (Auf dem Schreibtisch) und die letzten Bearbeitungen (Zuletzt bearbeitet), egal ob an einem Dokument oder Magnet, angezeigt.

Wenn Sie ein Dokument im Amagno Client auf Ihrem Schreibtisch bearbeiten und daraufhin im Amagno Mobile Explorer das Dokument herunterladen, finden Sie dort den bereits von Ihnen bearbeiteten Stand wieder.

Wie gewohnt können Sie zudem auf Dokumente innerhalb bestimmter Ablagen und auf Ihre Kontakte zugreifen. Außerdem können Sie sich Ihre Aufgaben anzeigen.

Wählen Sie durch Einfachklick eine der Möglichkeiten aus.

Nutzen Sie in der Buttonzeile unten folgende Möglichkeiten:

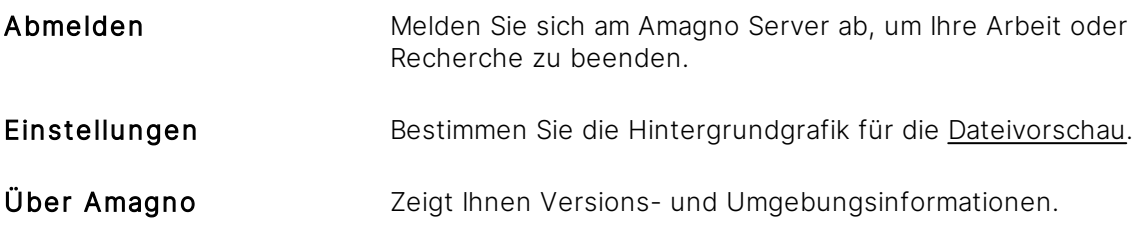

### <span id="page-449-0"></span>4.4 Oberfläche

Die Oberfläche des Mobile Explorers ist in verschiedene Elemente unterteilt, die wir nachfolgend beschreiben.

#### **Benutzername und Zugang zur Hauptauswahl**

Klicken Sie oben auf Ihren Benutzernamen, um zur [Hauptauswahl](#page-448-0) zurück zu gelangen, beispielsweise zur Auswahl einer anderen Ablage oder zum Abmelden.

#### **Suche**

Rechts neben dem Benutzernamen finden Sie den Lupe-Button. Dies erlaubt Ihnen den Zugriff auf die Suche nach Dokumenten.

Öffnen Sie die Suche aus der Hauptauswahl heraus, findet Amagno die Suchbegriffe in allen Ablagen, denen Sie zugehörig sind.

Öffnen Sie die Suche nach Auswahl einer Ablage, findet Amagno die Suchergebnisse nur in der gewählten Ablage.

Nach Öffnen der Suche erhalten Sie ein Eingabefeld für Suchbegriffe.

Die Verhaltensweise der Suche entspricht der Schnellsuche des Amagno Client für Windows. Lesen Sie dazu das Kapitel [Schnellsuche.](#page-67-0)

Geben Sie hier die zu suchenden Begriffe ein und starten Sie das Finden über den Lupe-Button. Wählen Sie aus dem Suchergebnis anschließend die Dateien aus, wobei Sie Amagno mit der Anzeige der Fundstellen unterstützt.

#### **Aktuelle Position**

Unterhalb Ihres Benutzernamens wird Ihnen die aktuelle Position in Ihrer Recherche/Ablage angezeigt.

Mit den folgenden Symbolen

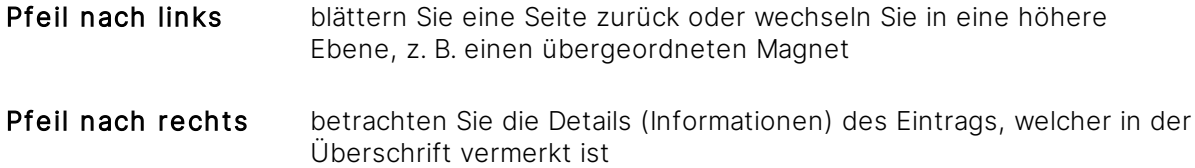

Verwenden Sie die ZURÜCK/BACK-Taste Ihres Browsers, verlassen Sie die gesamte Amagno Mobile Explorer Umgebung (Der Amagno Mobile Explorer ist eine einzige, nachladende Web-Seite). Wir verhindern damit Darstellungs- und Bedienprobleme. Um zu einer vorherigen Amagno Position zurückzukehren, verwenden Sie in der Überschrift das <-Symbol.

#### **Dateien importieren/Upload**

Für diese Funktion benötigen Sie die Rechte **Dokumente - Lesen, Dokumente - Erstellen** sowie Ordner - Verankern.

Die entsprechende Berechtigung vorausgesetzt, bietet Ihnen Amagno die Möglichkeit, Dateien von Ihrem lokalen PC, MAC oder mobilen Endgerät direkt in die Ablage zu übertragen.

Dies wird Ihnen in der Ablage über den grünen Bereich Klicken o. via Drag & Drop Dateien übertragen angezeigt.

Dazu klicken Sie entweder den Text an, damit eine Dateiauswahl erscheint oder Sie ziehen direkt eine Datei z. B. von Ihrem Arbeitsplatz via Drag & [Drop](#page-119-0) auf den Schriftzug. Ist eine gleichnamige Datei bereits vorhanden, bietet Ihnen Amagno an:

- · die bestehende Datei zu überschreiben oder eine neue Version zu erzeugen (wenn die Versionierung aktiv ist).
- · den Dateinamen mit einer Nummer zu ergänzen, um die Datei als neue Datei in Amagno abzulegen.
- · den Vorgang abzubrechen.

Der Amagno Mobile Explorer unterstützt derzeit nur den Import einzelner Dateien.

Eine Übertragung via Browser ist zeitaufwendiger, als über den Amagno Client für Windows und auch nicht so gut kontrollierbar. Daher ist die Dateigröße für die Übertragung limitiert. Die maximale Größe der zu übertragenden Datei wird vom Server-Administrator in der Amagno MMC über den Wert MaxUploadSize festgelegt. Ist die Datei größer als festgelegt, lehnt Amagno die Übertragung ab.

Befindet sich die Datei z. B. in Bearbeitung, kann die Übertragung nicht erfolgreich durchgeführt werden. Ist die Übertragung erfolgreich, bestätigt Amagno Ihnen dies.

Es kann einen Augenblick in Anspruch nehmen, bis die Datei in der Weboberfläche sichtbar ist.

#### **Ziel des Imports/Verankerung**

Des Weiteren kann es sein, dass die Datei nicht am gewünschten Importziel zu sehen ist. Grundsätzlich importiert Amagno die Datei in die Ablage (Dokumente im Amagno Client für Windows). Wo ein importierter Inhalt sichtbar ist, entscheiden die Magnetzuordnungen.

Über das Anker-Symbol definieren Sie, ob Sie eine feste Verankerung des Inhalts an der aktuellen Position wünschen oder nicht. Klicken Sie das Ankersymbol an, um damit sein Verhalten festzulegen.

Anker Rot und Durchgestrichen = Der Inhalt wird normal über die Magnete zugewiesen.

Anker Grün = Der Inhalt wird fest an der aktuellen Position verankert und ggf. noch weiteren Magneten zugewiesen.

#### **Dokumente**

Amagno organisiert die Dateien einer Ablage dynamisch in Magneten. Ebenso zeigt Amagno Ordner an, wobei Ordner nicht den Dateiordnern eines Dateisystems entsprechen, sondern eher verwendet werden, um Magnete zu strukturieren. Alternativ übernimmt Amagno bestehende Ordnerstrukturen nach einem Dateiimport und verankert die Dateien fest an diesem Ordner.

Klicken Sie auf einen Ordner, wechselt Amagno in diesen hinein und zeigt die entsprechenden Dateien und/oder weitere Unterordner an.

#### **Dokumenttypen**

Mit einem Klick auf Dokumenttypen starten Sie eine dynamische Recherche über die aktuell in Amagno definierten Dokumenttypen. Sie erhalten dadurch die Möglichkeit, dynamisch aus verschiedenen Blickwinkeln zu Ihren Dokumenten zu surfen.

Sie sehen dabei grundsätzlich immer zuerst die aktuell vorhandenen Dokumenttypenkategorien gefolgt von den der Auswahl entsprechenden Dateien. Sobald Sie eine Dokumenttypenkategorie auswählen, werden nur noch die Dateien dieser Kategorie sowie ggf. Dokumenttypen und Merkmale zur weiterführenden Recherche angezeigt.

#### **Merkmale**

Mit einem Klick auf Merkmale starten Sie eine dynamische Recherche über die aktuell in Amagno vorhandenen Merkmale. Sie erhalten dadurch eine weitere Möglichkeit, dynamisch aus verschiedenen Blickwinkeln zu Ihren Dokumenten zu surfen.

Genau wie bei den Dokumenttypen sehen Sie auch hier grundsätzlich immer zuerst diverse Merkmale gefolgt von den der Auswahl entsprechenden Dateien. Im oben gezeigten Beispiel sind dies wieder alle Dateien, die sich momentan in der gewählten Ablage befinden. Sobald Sie ein Merkmal auswählen, werden nur noch die Dateien mit diesem Merkmal angezeigt sowie ggf. Dokumenttypen und weitere Merkmale zur weiterführenden Recherche.

Art und Anzahl der angezeigten Merkmale bestimmen die Administratoren einer Ablage. Sind keine Merkmale für Sie zur Recherche freigegeben, zeigt Amagno diesen Eintrag nicht an.

Durch Anklicken von Untereinträgen grenzen Sie die Anzahl der angezeigten Dateien immer weiter ein. Auf diese Art kommen Sie auch ohne detaillierte Kenntnisse einer Ablagestruktur schnell zu den gesuchten Informationen.

#### **Menüeinträge**

Amagno bietet nach Auswahl einer Datei rechts in der Vorschau:

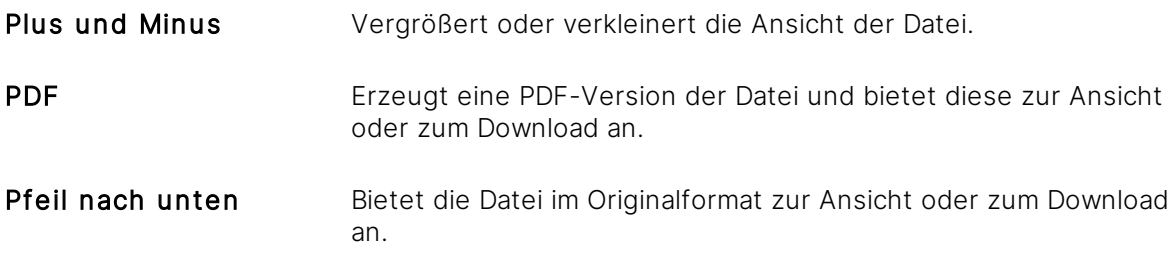

Amagno lädt aus Performancegründen zuerst nur maximal zwei Vorschauseiten. Gibt es mehr Vorschauseiten, wählen Sie unterhalb der zweiten Vorschauseite den Button Alle Vorschauseiten anzeigen.

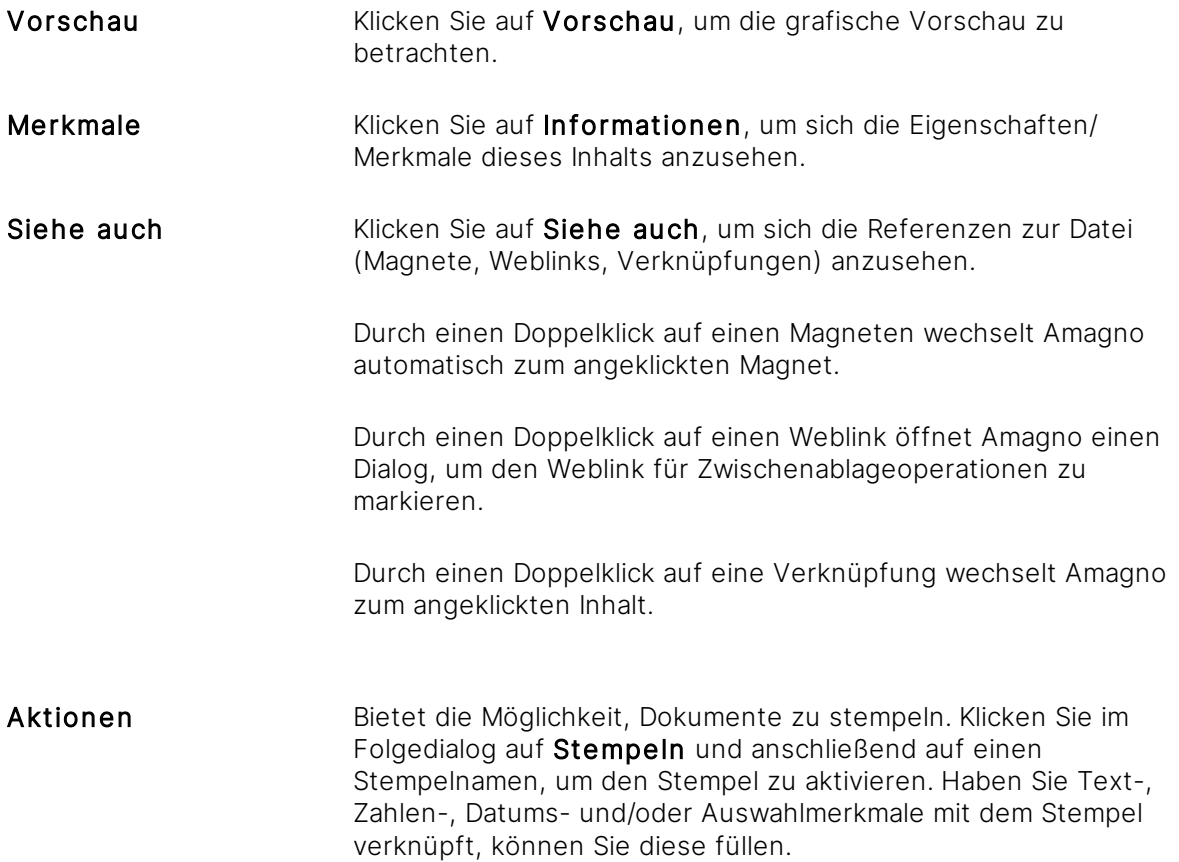

## <span id="page-453-0"></span>4.5 Funktionsumfang

Der Mobile Client umfasst weniger Möglichkeiten als der Client für Windows. Folgenden Funktionsumfang bietet der Mobile Client:

- · Anmelden/Registrieren
- · Schnellsuche in allen oder in einer Ablage (Metadaten, Volltext etc.)
- · [Dateivorschau](#page-150-0) > 100 Formate
- · Download Originaldatei
- · Download PDF-Vorschau der Datei
- · Upload von Dateien via Drag & [Drop](#page-119-0) oder Upload-Dialog
- · Betrachten der Meta-Informationen der Datei
- Betrachten der "Siehe Auch"-Informationen der Datei
- · Stempeln der Datei inkl. Eingabe von Text-, Datums-, Zahlen- und Auswahlmerkmal-Inhalten während des Stempelvorgangs zur Erfassung von Meta-Informationen
- · Lesen/Surfen der Ablagen und deren Metadaten
- · Lesen/Surfen der Ordner/Magnete und deren Metadaten
- · Klick-Finder zum Surfen durch die Metadaten
- · Einstellen der Hintergrundgrafik
- · Lesen/Betrachten der eigenen Kontakte
- · Betrachten der Aufgaben

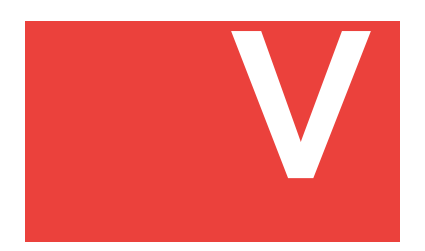

## 5 Technische Unterstützung

Das Amagno Team oder Ihr Vertriebspartner bietet Ihnen technische Unterstützung an. Die finanziellen und organisatorischen Rahmenbedingungen sollten sich aus Ihren Unterlagen ergeben.

Halten Sie bei einer Supportanfrage folgende Informationen bereit:

- · Ihre Kundennummer oder Nummer des Supportpakets.
- · Können Sie das Problem mehrfach reproduzieren? Schildern Sie genau, wie wir das Problem reproduzieren können!
- · Auf welchem Betriebssystem tritt das Problem auf?
- · Tritt das Problem auf allen Ihren Systemen auf?
- · Ist ein Client-System betroffen? Dann senden Sie uns die Log-Dateien. Diese finden Sie nach Anmeldung am Amagno Client über das Profilmenü  $\rightarrow$  Support  $\rightarrow$ Supportinformationsordner öffnen. Zippen Sie am Besten den gesamten Bereich und senden uns das Log zu.
- · Ermöglichen Sie uns ggf. Zugriff auf das betreffende System.

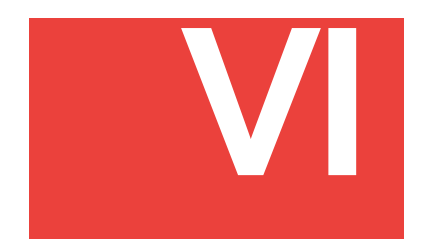

## 6 Abkürzungsverzeichnis

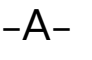

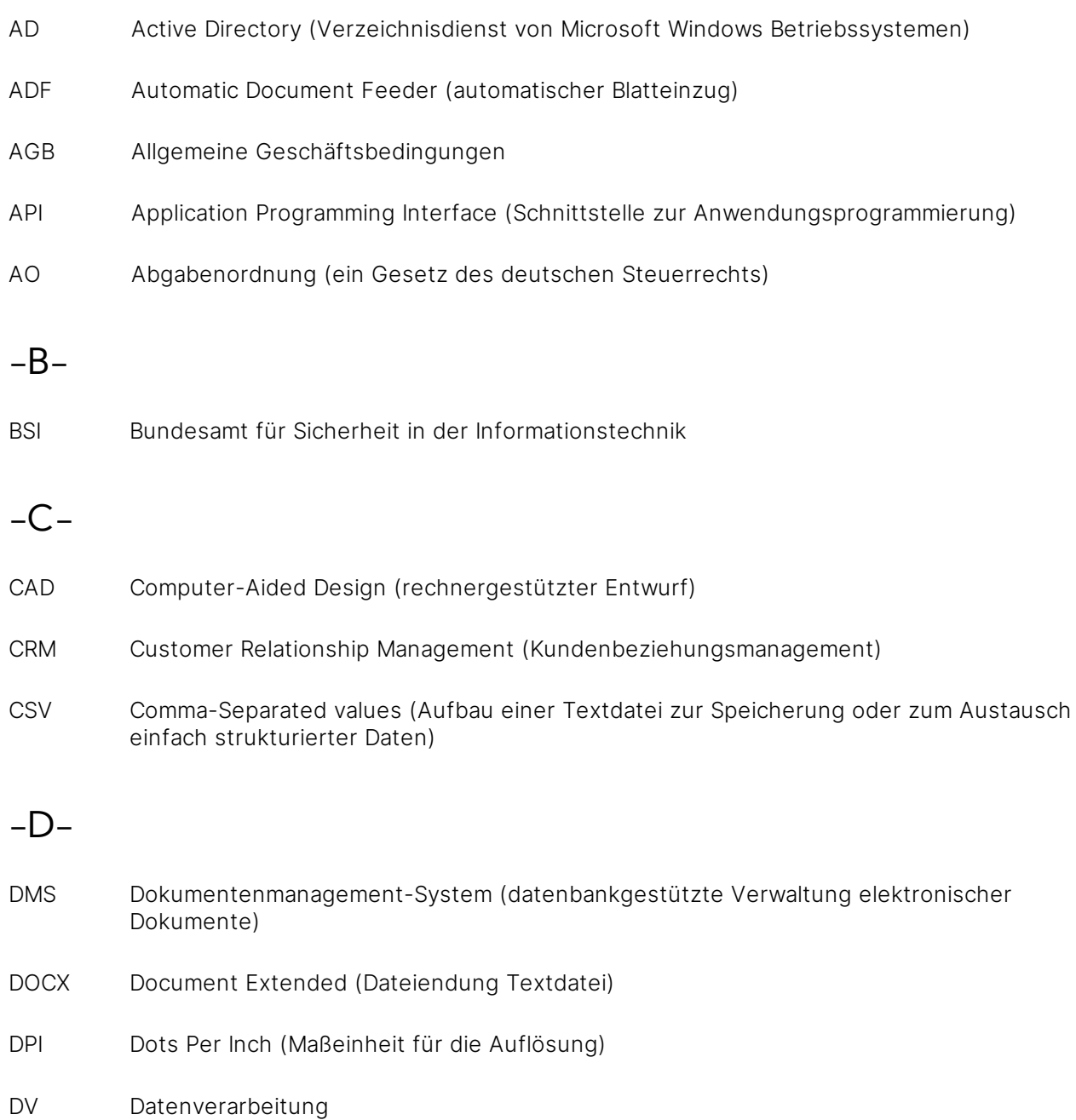

## -E-

E-

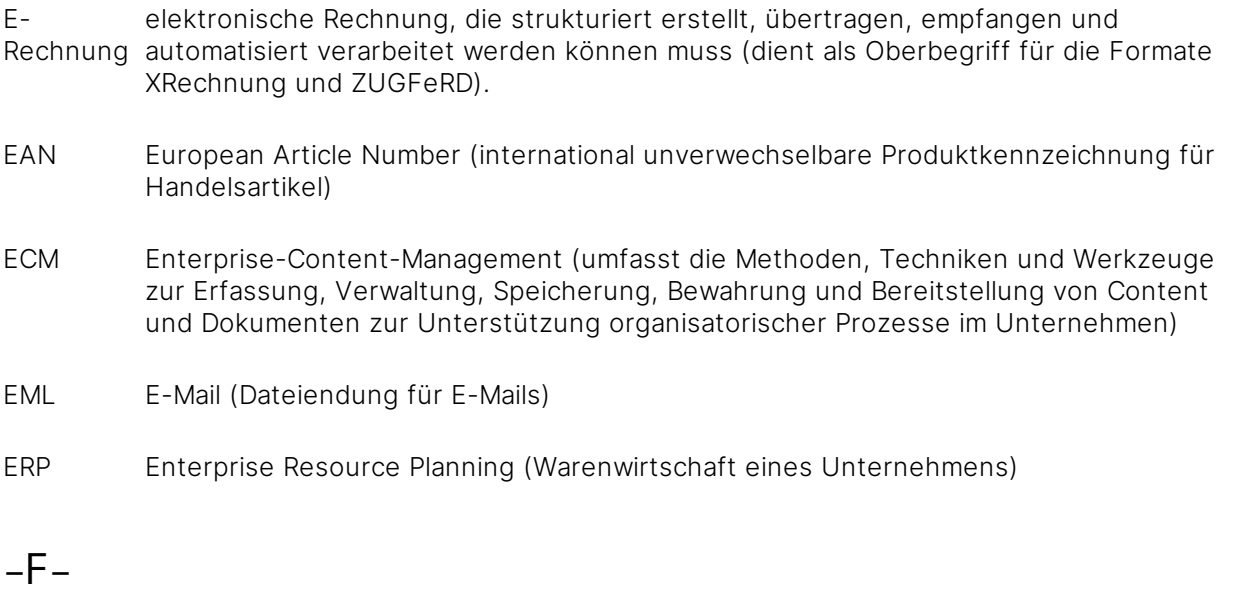

FTP(S) File Transfer Protocol (Secure)

## $-G-$

- GdPDU Grundsätze zum Datenzugriff und zur Prüfbarkeit digitaler Unterlagen (enthalten Regeln zur Aufbewahrung digitaler Unterlagen und zur Mitwirkungspflicht der Steuerpflichtigen bei Betriebsprüfungen)
- GoBD Grundsätze zur ordnungsgemäßigen Führung und Aufbewahrung von Büchern, Aufzeichnungen und Unterlagen in elektronischer Form sowie zum Datenzugriff
- GoBS Grundsätze ordnungsgemäßiger DV-gestützter Buchführungssysteme
- GUID Globally Unique Identifier (Zahl mit 128 Bits (16 Bytes))

## -H-

- HGB Handelsgesetzbuch
- HTML Hyper Text Markup Language (Auszeichnungssprache mit der eine Webseite formatiert, strukturiert und inhaltlich gestaltet werden kann)
- HTTP Hypertext Transfer Protocol (zustandsloses Protokoll zur Übertragung von Daten auf der Anwendungsschicht über ein Rechnernetz)

### $-1-$

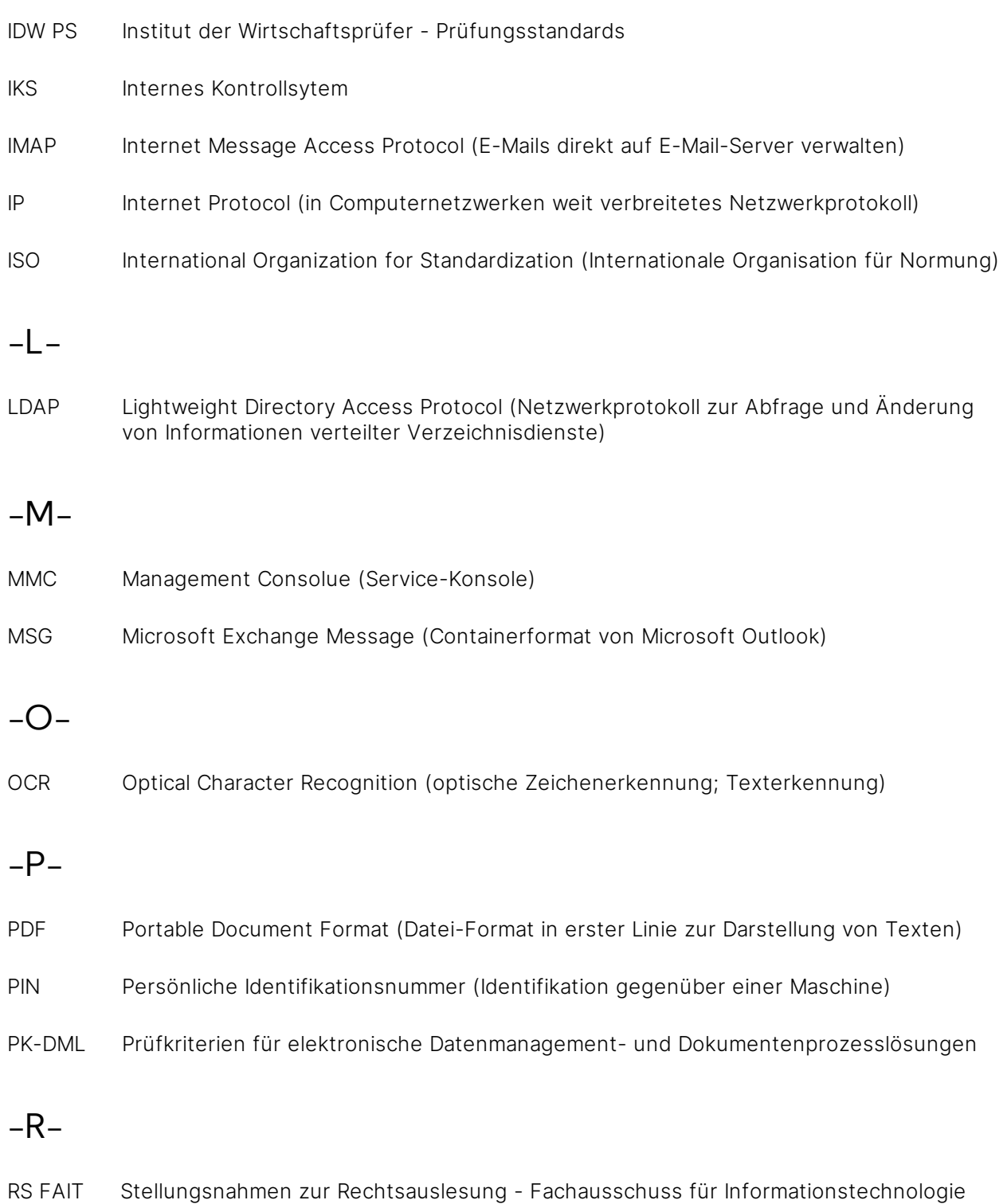

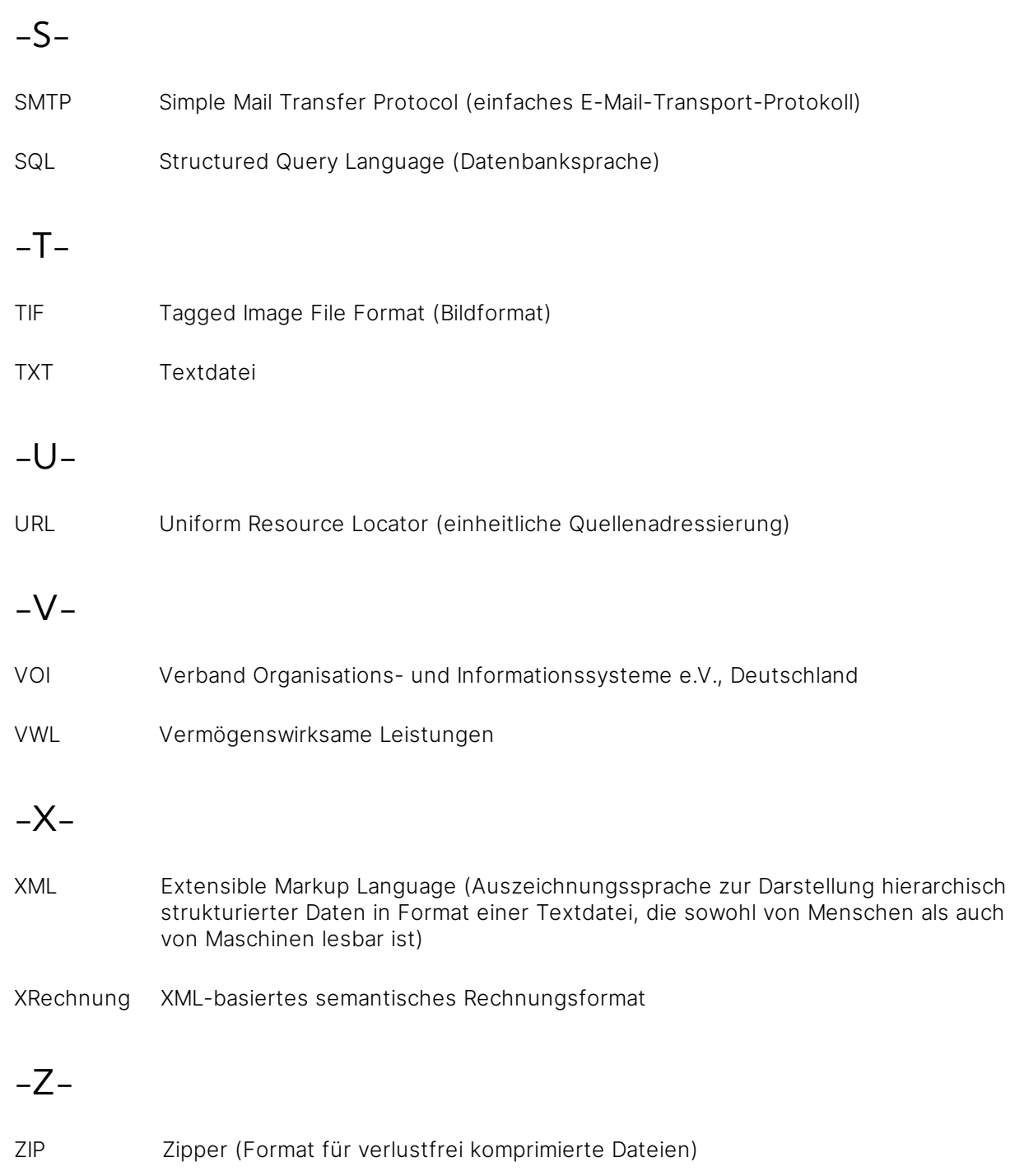

ZUGFeRD Zentraler User Guide des Forums elektronische Rechnung Deutschlands

# Index

## - # -

#currentdate# Textmerkmal [282](#page-292-0) #currentdate\_mm.yyyy# Textmerkmal [282](#page-292-0) #currentdate\_yyyy.MM.dd HH:mm:ss# Textmerkmal [282](#page-292-0) #previousvalue# Textmerkmal [282](#page-292-0) #username# Textmerkmal [282](#page-292-0)

## $-$  .  $-$

.docx-Dokument Formularfelder [186](#page-196-0) Merkmalwerte [186](#page-196-0) Merkmalwerteintragung [172,](#page-182-0) [186](#page-196-0) Systemfelder [186](#page-196-0) .odt-Dokument Formularfelder [186](#page-196-0) Merkmalwerte [186](#page-196-0) Merkmalwerteintragung [172,](#page-182-0) [186](#page-196-0) Systemfelder [186](#page-196-0)

## - 1 -

14 Bearbeitungstage [167](#page-177-0)

## $-$  A  $-$

Abbrechen Bearbeitung [176](#page-186-0) Dateibearbeitung [176](#page-186-0) Abfrage Kennwort (Stempel) [416](#page-426-0) Ablage [71](#page-81-0) aus ausschließen [363](#page-373-0) bearbeiten [77](#page-87-0) beitreten [74](#page-84-0) Dateiexport [231](#page-241-0)

Eigenschaften [77](#page-87-0) Eigenschaften bearbeiten [78](#page-88-0) einstellen [371](#page-381-0) Einstellungen [79](#page-89-0) erstellen [24,](#page-34-1) [45,](#page-55-0) [71,](#page-81-1) [77](#page-87-0) Kontakt entfernen [363](#page-373-0) Kontakt zuweisen [363](#page-373-1) Kontakte einladen [45](#page-55-0) Kontakte zuweisen [45](#page-55-0) kopieren [75,](#page-85-0) [77,](#page-87-0) [371](#page-381-0) löschen [77,](#page-87-0) [100,](#page-110-0) [371](#page-381-0) öffnen [24,](#page-34-1) [75](#page-85-1) organisieren [328](#page-338-0) Recht [371,](#page-381-0) [381](#page-391-0) senden [77](#page-87-0) strukturieren [247,](#page-257-0) [300](#page-310-0) suchen [57,](#page-67-0) [58](#page-68-0) verlassen [99,](#page-109-0) [363](#page-373-0) Ablagen [19,](#page-29-0) [21](#page-31-0) Ablauf stempeln [200](#page-210-0) Ablegen Datei [106](#page-116-0) Abmelden [17](#page-27-0) Abmelden (Amagno Mobile Explorer) [438](#page-448-0) Absolute Magnetisierung [338,](#page-348-0) [346](#page-356-0) Active Directory Anmelden [15](#page-25-0) Benutzername [15](#page-25-0) ADF [116](#page-126-0) Administrator Benutzergruppe [364](#page-374-0) Aktion [403](#page-413-0) "Aufruf externe URL" [402](#page-412-0) "Daten exportieren" [402](#page-412-0) "E-Mail versenden" [402](#page-412-0) Aufruf externe URL [430](#page-440-0) hinzufügen [402,](#page-412-0) [430](#page-440-0) Aktion auslösen durch Stempel [387](#page-397-0) Aktualisieren [31](#page-41-0) Dateiliste [31](#page-41-0) Inhaltsauflistung [31](#page-41-0) Aktualisieren-Button [29,](#page-39-0) [31](#page-41-0) Alle Stempeln [251](#page-261-0) Alle Mitteilungen [25](#page-35-0) Alte Version

Alte Version a n s e h e n 1 [6](#page-179-0) 9 Amagno Living Documents (TM) 6 [8](#page-78-0) Amagno Mobile Explorer 43[7,](#page-447-0) 4[3](#page-448-0)8 A bla g e le s e n [4](#page-453-0) 4 3 aktuelle Position 4 [3](#page-449-0) 9 a n m eld e n [4](#page-453-0) 4 3 Datei importieren 4 [3](#page-449-0) 9 Dateivorschau [4](#page-453-0) 4 3 Dokumenttyp 4 [3](#page-449-0) 9 Download Originaldatei 4 4 [3](#page-453-0) Download PDF-Vorschau 4 4 [3](#page-453-0) **Einstellung** 4 [3](#page-448-0) 8 Hintergrundgrafik einstellen [4](#page-453-0) 4 3 Inhalt [439](#page-449-0) Klick-Finder [443](#page-453-0) Kontakt lesen [443](#page-453-0) Magnet lesen [443](#page-453-0) Menüeintrag [439](#page-449-0) Merkmal [439](#page-449-0) Metadaten lesen [443](#page-453-0) Meta-Information [443](#page-453-0) Ordner lesen [443](#page-453-0) registrieren [443](#page-453-0) Schnellsuche [443](#page-453-0) Siehe auch-Informationen [443](#page-453-0) stempeln [443](#page-453-0) Suche [439](#page-449-0) Upload via Drag & Drop [443](#page-453-0) Upload via Upload-Dialog [443](#page-453-0) Zugang [439](#page-449-0) Amagno Mobile Explorer abmelden 4 [3](#page-448-0) 8 Amagno Mobile Explorer anmelden 4 [3](#page-448-1) 8 Amagno Mobile Explorer starten 4 [3](#page-447-1) 7 A m a g n o.m e 4 [3](#page-447-0) 7 Anbindung externe Anwendung [4](#page-413-0) 0 3 Andern Dokumenttyp [3](#page-368-0) 5 8 Angemeldeter Benutzer 1 [9,](#page-29-0) [2](#page-31-0) 1 A n m eld e n 1 [4](#page-24-0) Amagno Mobile Explorer 4 [3](#page-448-1) 8 Anmerkung handschriftliche Anmerkung 2 [0](#page-214-0) 4 N o tiz 2 0 [4](#page-214-0) Text 2 [0](#page-214-0) 4 **Textmarkierung** 2 0 [4](#page-214-0) **Textunterstreichung** 2 0 [4](#page-214-0)

Anmerkungen ausschalten 1 [4](#page-150-0) 0 ein s c h alt e n 1 [4](#page-150-0) 0 Anordnen Merkmalset [2](#page-282-0) 7 2 A n p a s s e n Stempelgröße [4](#page-427-0) 1 7 **Stempelposition** [4](#page-427-0) 1 7 Ansehen alte Version 1 [6](#page-179-0) 9 Datei 1. 4 [9,](#page-159-0) 1 [7](#page-187-0) 7 Anwendung starten [8](#page-18-0) A n z eig e filt e r [2](#page-35-0) 5 A O [2](#page-236-0) 2 6 A PI 4 [3](#page-445-0) 5 A p p 4 [3](#page-445-0) 5 Archiveinstellungen 8 [0](#page-90-0) Archivieren Dat ei 2 1 [3](#page-223-0) Archivieren, Dokument [3](#page-384-0) 7 4 Archivierung [4](#page-55-0) 5 auf Basis eines Datums [2](#page-228-0) 1 8 Aufbewahrungsfristen [2](#page-231-0) 2 1 automatisch 8[0,](#page-90-0) 21[4,](#page-224-0) [2](#page-227-0)17 manu ell 8[0,](#page-90-0) 21[4,](#page-224-0) [2](#page-225-0)15 nur durch Stemepel [2](#page-226-0) 1 6 nur durch Stempel 80 [0,](#page-90-0) 2 1 [4](#page-224-0) versehentlich 2 2 [0](#page-230-0) vorübergehend unlimitiert 2 1 [8](#page-228-1) Archivierungsart 8 [0,](#page-90-0) 2 1 [4](#page-224-0) Archivierungsdauer 8 [0](#page-90-0) Archivierungs-Einstellungen 7 [9,](#page-89-0) 8 [0](#page-90-0) Archivierungstyp 8[0,](#page-90-0) 21[4](#page-224-0) A u f d e m S c h r eib tis c h [2](#page-32-0) 2 Aufbauen Regelsatz [3](#page-336-0) 2 6 Aufbewahrungsfristen [2](#page-231-0) 2 1 Aufgaben 1 [9,](#page-29-0) [2](#page-31-0) 1 erzeugen 41[3](#page-423-0) Aufruf externe URL 4 0 [2,](#page-412-0) 4 0 [3,](#page-413-0) 4 [3](#page-440-1) 0 Aufrufen W e blin k 2 [4](#page-254-0) 4 Ausführungsart 4 0 [3](#page-413-0) A u s f ülle n Merkmal 20 0 [1,](#page-211-0) 3 8 [7,](#page-397-0) [4](#page-426-1) 1 6 Merkmalwert [3](#page-356-0) 4 6

Ausgabe Drucker [120](#page-130-0) Auslösen Aktion durch Stempel [387](#page-397-0) Ausschließen aus Ablage [363](#page-373-0) Auswahl Stempel [415](#page-425-0) Doppelklick [416](#page-426-0) Drag & Drop [416](#page-426-0) Auswahlart Auswahlmerkmal [288](#page-298-0) Auswählen Datei, Stempel [415](#page-425-1) Dokumenttyp [338](#page-348-0) Dokumenttypkategorie [338](#page-348-0) Auswahlliste [277](#page-287-0) Auswahlmenge Auswahlmerkmal [288](#page-298-0) Auswahlmerkmal Auswahlart [288](#page-298-0) Auswahlliste [277](#page-287-0) Auswahlmenge [288](#page-298-0) bearbeiten [177,](#page-187-0) [288](#page-298-0) Benutzereingabe [288](#page-298-0) Besonderheiten [346](#page-356-0) Darstellungsart [288](#page-298-0) Eingabe erforderlich [288](#page-298-0) Einträge [288](#page-298-0) Einzelmerkmal [288](#page-298-0) erstellen [276,](#page-286-0) [277](#page-287-0) Hinzufüge-Regel [288](#page-298-0) löschen [299](#page-309-0) Mitglieder [277](#page-287-0) Regeloption [324](#page-334-0) Schreibschutz [288](#page-298-0) Suche [61](#page-71-0) Suchoption [61,](#page-71-0) [324](#page-334-0) Überschreib-Regel [288](#page-298-0) Vorgabewert (Magnetisierung) [288](#page-298-0) Vorgabewert (Stempeln) [288](#page-298-0) Auswerten Datei [387](#page-397-0) Merkmal [387](#page-397-0) Stempel [387](#page-397-0) Wertänderung [387](#page-397-0) Auswertungsform Werteimport [297](#page-307-0) Auswertungsregel Werteimport [297](#page-307-0)

Automatisch anmelden [46](#page-56-0) Automatisch starten [46](#page-56-0) automatische Archivierung [217](#page-227-0) Konfiguration [217](#page-227-1) automatische Seitendrehung [84](#page-94-0) Automatisches Magnetisieren [329,](#page-339-0) [330](#page-340-0) Autovervollständigung [268,](#page-278-0) [346](#page-356-0) Externe Datenbank [183,](#page-193-0) [267,](#page-277-0) [270](#page-280-0) interner Cache [183,](#page-193-0) [267](#page-277-0) Merkmalset [266,](#page-276-0) [267](#page-277-0) Multimerkmalset [265](#page-275-0) SQL-Datenbank [270](#page-280-0) – B Barcode [119](#page-129-0) Code 128 [87](#page-97-0) Code 39 [87](#page-97-0) Data Matrix [87](#page-97-0) EAN-13 [87](#page-97-0) EAN-8 [87](#page-97-0) Interleaved [87](#page-97-0) PDF417 [87](#page-97-0) QR [87](#page-97-0) Bearbeiten Auswahlmerkmal [281,](#page-291-0) [288](#page-298-0) Datei [105,](#page-115-0) [149,](#page-159-0) [168,](#page-178-0) [172,](#page-182-1) [177](#page-187-0) Dateiinhalt [172,](#page-182-1) [173](#page-183-0) Datumsmerkmal [281,](#page-291-0) [284](#page-294-0) Dokument [168,](#page-178-0) [173](#page-183-0) Dokumenttyp [304,](#page-314-0) [305](#page-315-0) Dokumenttypkategorie [302](#page-312-0) Eigenschaften, Dokumenttypkategorie [302](#page-312-0) Eintrag, Auswahlmerkmal [290](#page-300-0) Magnet [250,](#page-260-0) [377](#page-387-0) Magnetregel [377](#page-387-0) Merkmal [168,](#page-178-0) [177,](#page-187-1) [281,](#page-291-0) [376](#page-386-0) Merkmal, Stempel [398,](#page-408-0) [400](#page-410-0) Merkmalset [267,](#page-277-0) [377](#page-387-1) Merkmalwert [172,](#page-182-1) [177,](#page-187-1) [296](#page-306-0) Ordner [250,](#page-260-0) [377](#page-387-0) Spaltenansicht [34,](#page-44-0) [36](#page-46-0) Stempel [379,](#page-389-0) [414](#page-424-0) Textmerkmal [281,](#page-291-0) [282](#page-292-0) Untereintrag, Auswahlmerkmal [290](#page-300-0) Werteimport [297](#page-307-0) Zahlenmerkmal [281,](#page-291-0) [292](#page-302-0) Zählermerkmal [281,](#page-291-0) [295](#page-305-0)

Bearbeiten, Benutzergruppe [366,](#page-376-0) [373](#page-383-0) Bearbeiten, Dokument [374](#page-384-0) Bearbeiter Benutzergruppe [364](#page-374-0) Bearbeitung [45](#page-55-0) abbrechen [176](#page-186-0) Auswahlmerkmal [177](#page-187-0) beenden [176](#page-186-1) Datumsmerkmal [177](#page-187-0) Merkmal [177](#page-187-0) Textmerkmal [177](#page-187-0) Zahlenmerkmal [177](#page-187-0) Bearbeitungsinformationen [46](#page-56-0) Bedienungstipps [40](#page-50-0) Beenden [17](#page-27-0) Bearbeitung [176](#page-186-1) Dateibearbeitung [176](#page-186-1) Beginnt mit [323](#page-333-0) Belegtrennung [87,](#page-97-0) [119](#page-129-0) Benutzen Weblink [244](#page-254-0) Benutzer [27,](#page-37-0) [362](#page-372-0) aus Benutzergruppe entfernen [367](#page-377-0) aus Benutzergruppe kopieren [367](#page-377-0) aus Benutzergruppe verschieben [367](#page-377-0) aus Kontakt hinzufügen [367](#page-377-0) einladen [361](#page-371-0) hinzufügen [373](#page-383-0) kopieren [75](#page-85-0) kopieren via Drag & Drop [367](#page-377-0) kopieren via Zwischenablage [367](#page-377-0) Rechte [254](#page-264-0) verschieben via Drag & Drop [367](#page-377-0) verschieben via Zwischenablage [367](#page-377-0) verwalten [362,](#page-372-1) [363,](#page-373-1) [367](#page-377-0) Benutzer entfernen [373](#page-383-0) Benutzereingabe [415](#page-425-0) Auswahlmerkmal [288](#page-298-0) Datumsmerkmal [284](#page-294-0) Textmerkmal [282](#page-292-0) Zahlenmerkmal [292](#page-302-0) Benutzergruppe "Administrator" [364](#page-374-0) "Bearbeiter" [364](#page-374-0) "Designer" [364](#page-374-0) "Gast" [364](#page-374-0) bearbeiten [366,](#page-376-0) [373](#page-383-0)

Bild [366](#page-376-0) erstellen [45,](#page-55-0) [361,](#page-371-0) [365,](#page-375-0) [373](#page-383-0) kopieren [365,](#page-375-0) [366](#page-376-0) löschen [366,](#page-376-0) [368,](#page-378-0) [373](#page-383-0) Name [366](#page-376-0) Recht [373,](#page-383-0) [381](#page-391-0) Rechte [254](#page-264-0) Standard [364](#page-374-0) verwalten [365,](#page-375-0) [366](#page-376-0) Benutzername [14,](#page-24-0) [46](#page-56-0) Benutzerübersicht [362](#page-372-0) Bestimmen Dokumenttyp [336](#page-346-0) Magnetisierungform [346](#page-356-0) Merkmal [336](#page-346-0) Merkmalset [336](#page-346-0) Merkmaltyp [346](#page-356-0) Merkmalwert [346](#page-356-0) Bild [46](#page-56-0) Benutzergruppe [366](#page-376-0) Stempel [394](#page-404-0) Blättern [140](#page-150-0) BSI [226](#page-236-0) Buttonzeile [336](#page-346-0)

## $-$  C  $-$

Cache [268](#page-278-0) Click-Train-Fill [346](#page-356-0) Client starten [8](#page-18-0) Code 128 [87](#page-97-0) Code 39 [87](#page-97-0) Content Merge [89](#page-99-0) CRM anbinden [403](#page-413-0)

## $-$  D  $-$

Darstellung [34](#page-44-0) Dokumente von Untermagneten [33](#page-43-0) Kleine Vorschau [33](#page-43-0) Magnet [251](#page-261-0) Mittelgroße Vorschau [33](#page-43-0) Objektleiste [38](#page-48-0) Ordner [251](#page-261-0) Rechte [254](#page-264-0) Spaltenansicht [33](#page-43-0)

Darstellung 34 Spaltenansicht (Design) [33](#page-43-0) Symbole [33](#page-43-0) Verankerung [158](#page-168-0) Vorschau mit Anmerkungen [33](#page-43-0) **Darstellungsart** Auswahlmerkmal [288](#page-298-0) Data Matrix [87](#page-97-0) Datei ablegen [105](#page-115-0) anmerken [149,](#page-159-0) [177](#page-187-0) ansehen [134,](#page-144-0) [149,](#page-159-0) [177](#page-187-0) anzeigen [29](#page-39-0) archivieren [45,](#page-55-0) [105,](#page-115-0) [149,](#page-159-0) [177,](#page-187-0) [213](#page-223-0) archiviert [31](#page-41-1) aus Suchergebnis exportieren [67](#page-77-0) aus Suchergebnis wählen [66](#page-76-0) aus Zwischenablage lösen [155](#page-165-0) auswählen [29](#page-39-0) auswählen, Stempel [415](#page-425-1) auswerten [387](#page-397-0) bearbeiten [45,](#page-55-0) [105,](#page-115-0) [149,](#page-159-0) [168,](#page-178-0) [172,](#page-182-1) [177](#page-187-0) Dokumente von Untermagneten [33](#page-43-0) ehemalig verankert [31](#page-41-1) Einstellungen [33](#page-43-0) endgültig löschen [236](#page-246-0) exportieren [105,](#page-115-0) [230,](#page-240-0) [232](#page-242-0) importieren [45,](#page-55-0) [105,](#page-115-0) [107,](#page-117-0) [109,](#page-119-1) [110,](#page-120-0) [111](#page-121-0) in eigener Bearbeitung [31](#page-41-1) in fremder Bearbeitung [31](#page-41-1) in Zwischenablage [149,](#page-159-0) [177](#page-187-0) in Zwischenablage legen [155](#page-165-0) löschen [105,](#page-115-0) [149,](#page-159-0) [177,](#page-187-0) [236](#page-246-0) magnetisieren [105,](#page-115-0) [149,](#page-159-0) [177,](#page-187-0) [193,](#page-203-0) [195,](#page-205-0) [318,](#page-328-0) [328,](#page-338-0) [333,](#page-343-0) [336,](#page-346-0) [338,](#page-348-0) [341,](#page-351-0) [343,](#page-353-0) [346,](#page-356-0) [356,](#page-366-0) [357](#page-367-0) merken [155](#page-165-0) nach Extern verlinken [240](#page-250-0) öffnen [105,](#page-115-0) [147](#page-157-0) senden [105,](#page-115-0) [114](#page-124-0) speichern [114](#page-124-1) Statussymbole [31](#page-41-1) stempeln [105,](#page-115-0) [149,](#page-159-0) [177,](#page-187-0) [197,](#page-207-0) [414](#page-424-1) Stempelvorgang [198](#page-208-0) suchen [45,](#page-55-0) [57,](#page-67-0) [58,](#page-68-0) [105](#page-115-0) über Dateisystem importieren [174](#page-184-0) über Dateisystem öffnen [174](#page-184-0) überschreiben [165](#page-175-0) verankern [105,](#page-115-0) [157,](#page-167-0) [250](#page-260-1)

verankert [31](#page-41-1) verknüpfen [105,](#page-115-0) [159](#page-169-0) vernichten [236](#page-246-0) vernichten, vor Magnetisierung [333](#page-343-0) versenden [149,](#page-159-0) [177](#page-187-0) versenden, als Anhang [227](#page-237-0) versenden, als interner Link [227](#page-237-0) versenden, als Weblink [227](#page-237-0) versionieren [45,](#page-55-0) [105](#page-115-0) vervollständigen, Magnetisierung [333](#page-343-0) verwalten [148](#page-158-0) Vorschau mit Anmerkungen [33](#page-43-0) wiederherstellen [236](#page-246-0) zusammenführen [163](#page-173-0) Dateiauflistung Farbige Markierungen [31](#page-41-2) Dateibearbeitung abbrechen [176](#page-186-0) beenden [176](#page-186-1) Dateierweiterung Werteimport [297](#page-307-0) Dateiexport [430](#page-440-1) Drag & Drop [232](#page-242-0) durchführen [233](#page-243-0) einer Ablage [231](#page-241-0) Magnet [231](#page-241-1) Ordner [231](#page-241-1) Suchergebnis [233](#page-243-1) Dateiinhalt bearbeiten [172,](#page-182-1) [173](#page-183-0) Dateiliste aktualisieren [29,](#page-39-0) [31](#page-41-0) Dateiversion überschreiben [165](#page-175-0) zusammenführen [163](#page-173-0) Dateivorlage [153](#page-163-0) ablageintern [154,](#page-164-0) [155](#page-165-1) ablagenübergreifend [154,](#page-164-0) [155](#page-165-1) erzeugen [154](#page-164-0) verwenden [155](#page-165-1) Dateivorschau defekt [146](#page-156-0) reparieren [146](#page-156-0) Daten exportieren [402](#page-412-0) Datumsmerkmal bearbeiten [177,](#page-187-0) [284](#page-294-0) Benutzereingabe [284](#page-294-0) Besonderheiten [346](#page-356-0) Einzelmerkmal [284](#page-294-0)

Datumsmerkmal erstellen [276,](#page-286-0) [277](#page-287-1) Format [284](#page-294-0) Hinzufüge-Regel [284](#page-294-0) löschen [299](#page-309-0) Nur erhöhen erlauben [284](#page-294-0) Regeloption [325](#page-335-0) Schreibschutz [284](#page-294-0) Suche [62](#page-72-0) Suchoption [62,](#page-72-0) [325](#page-335-0) Überschreib-Regel [284](#page-294-0) Vorgabewert (Magnetisierung) [284](#page-294-0) Vorgabewert (Stempeln) [284](#page-294-0) Deinstallation [428](#page-438-0) Design entfernen [402](#page-412-1) optisches [387](#page-397-0) Designer Benutzergruppe [364](#page-374-0) Desktopverknüpfung [8](#page-18-0) Dialogsprache [14](#page-24-0) Digitaler Geschäftsprozess [387](#page-397-0) Dockable Window [40](#page-50-0) Dokument [374](#page-384-0) bearbeiten [168,](#page-178-0) [173](#page-183-0) exportieren [230,](#page-240-0) [232,](#page-242-0) [374](#page-384-0) lesen [374](#page-384-0) löschen [374](#page-384-0) Recht [374,](#page-384-0) [381](#page-391-0) stempeln [197](#page-207-0) Stempelvorgang [198](#page-208-0) vernichten [374](#page-384-0) versenden, als Anhang [227](#page-237-0) versenden, als interner Link [227](#page-237-0) versenden, als Weblink [227](#page-237-0) Dokument archivieren [374](#page-384-0) Dokument bearbeiten [374](#page-384-0) Dokument einstellen [374](#page-384-0) Dokument erstellen [374](#page-384-0) Dokumente von Untermagneten [33](#page-43-0) Dokumententrennungs-Einstellungen [79,](#page-89-0) [87](#page-97-0) Dokumentenvorschau [134](#page-144-0) Dokumenttyp [27,](#page-37-0) [261,](#page-271-0) [300](#page-310-0) aktivieren [304,](#page-314-0) [310](#page-320-0) ändern [358](#page-368-0) auswählen [338](#page-348-0) bearbeiten [304,](#page-314-0) [305](#page-315-0)

bestimmen [336](#page-346-0) deaktivieren [304,](#page-314-0) [305,](#page-315-0) [309](#page-319-0) Duplikatserkennung [304,](#page-314-0) [305](#page-315-0) erstellen [301,](#page-311-0) [304,](#page-314-0) [338](#page-348-0) festlegen [328](#page-338-0) Löschen [304,](#page-314-0) [310](#page-320-1) Merkmalset entfernen [304,](#page-314-0) [309](#page-319-1) Merkmalset verbinden [304](#page-314-0) planen [262,](#page-272-0) [301](#page-311-0) Recht [376](#page-386-1) verwalten [304,](#page-314-0) [376](#page-386-1) Dokumenttypkategorie [261,](#page-271-0) [300](#page-310-0) auswählen [338](#page-348-0) bearbeiten [302](#page-312-0) Dokumenttyp zuweisen [301](#page-311-1) Dokumenttyp, Drag & Drop [303](#page-313-0) Dokumenttyp, Zwischenablage [303](#page-313-0) Eigenschaften [302](#page-312-0) erstellen [301,](#page-311-0) [302,](#page-312-1) [338](#page-348-0) löschen [301,](#page-311-1) [304](#page-314-1) planen [301](#page-311-0) verwalten [301](#page-311-1) Download Amagno Client [7](#page-17-0) Download-URL [240](#page-250-0) DPI [116](#page-126-0) Drag & Drop kopieren [258](#page-268-0) verschieben [259](#page-269-0) Druckertreiber installieren [120](#page-130-0) Duplex [116](#page-126-0) Duplikat erlauben [84](#page-94-0) nicht erlauben [84](#page-94-0) Duplikatserkennung [304,](#page-314-0) [305](#page-315-0) Konfiguration [306](#page-316-0) Verhaltensweisen [306](#page-316-0) Voraussetzungen [306](#page-316-0) Durchführen Dateiexport [233](#page-243-0)

## - E -

EAN-13 [87](#page-97-0) EAN-8 [87](#page-97-0) Eingabe erforderlich Auswahlmerkmal [288](#page-298-0)

Eingabe erforderlich Textmerkmal [282](#page-292-0) Zahlenmerkmal [292](#page-302-0) Eingabefelder [186](#page-196-0) Eingabevorschläge [183](#page-193-0) Textmerkmal [282](#page-292-0) Einladen Benutzer [361](#page-371-0) Person [373](#page-383-0) Einladung [51](#page-61-0) Einladungs-PIN [16,](#page-26-0) [24,](#page-34-1) [46,](#page-56-0) [51,](#page-61-0) [74](#page-84-0) Einstellen Ablage [371](#page-381-0) Einstellen, Dokument [374](#page-384-0) Einstellung (Amagno Mobile Explorer) [438](#page-448-0) Eintrag Auswahlmerkmal [290](#page-300-0) bearbeiten [290](#page-300-0) erstellen [290](#page-300-0) löschen [290](#page-300-0) sortieren [290](#page-300-0) verschieben [290](#page-300-0) Einträge Auswahlmerkmal [288](#page-298-0) Einzelmerkmal Auswahlmerkmal [288](#page-298-0) Datumsmerkmal [284](#page-294-0) Textmerkmal [282](#page-292-0) Zahlenmerkmal [292](#page-302-0) Zählermerkmal [295](#page-305-0) E-Mail versenden [402](#page-412-0) E-Mail-Adresse verwalten [127](#page-137-0) vorschlagen [127](#page-137-0) E-Mail-Dateianhänge erlaubte [82](#page-92-0) verbotene [82](#page-92-0) E-Mail-Einstellungen kopieren [75](#page-85-0) E-Mail-Import [122](#page-132-0) automatisch [82,](#page-92-0) [127](#page-137-0) Drag & Drop [124](#page-134-0) IMAP [125](#page-135-0) manuell [82,](#page-92-0) [126](#page-136-0) Verhaltensweise [131](#page-141-0) Voraussetzungen [125](#page-135-1)

E-Mail-Import-Einstellungen [79,](#page-89-0) [82](#page-92-0) E-Mail-Importverhalten E-Mail ohne Anhänge [82](#page-92-0) E-Mail und Anhänge [82](#page-92-0) nur Anhänge [82](#page-92-0) Entfernen Benutzer [373](#page-383-0) Benutzer aus Benutzergruppe [367](#page-377-0) Design [402](#page-412-1) Kontakt aus Ablage [363](#page-373-0) Merkmalset [341](#page-351-0) Regelsatz [322](#page-332-0) Enthält alle [323](#page-333-0) Enthält alle nah beieinander [323](#page-333-0) Enthält einige [323,](#page-333-0) [324](#page-334-0) Entspricht regulärem Ausdruck [323](#page-333-0) Entwicklermodus [435](#page-445-0) Erfassen Merkmal [415](#page-425-0) Erfolgsmeldungen löschen [422](#page-432-0) Erfolgsparameter [430](#page-440-0) Ergänzen Regel [253](#page-263-0) Erkennungsprofil [358](#page-368-1) Erlauben Recht [370,](#page-380-0) [386](#page-396-0) ERP anbinden [403](#page-413-0) Ersatz-E-Mail [130](#page-140-0) Ersetztes Scannen [226](#page-236-0) Erste Schritte [71](#page-81-1) Erstellen Auswahlmerkmal [276,](#page-286-0) [277](#page-287-0) Benutzergruppe [361,](#page-371-0) [365,](#page-375-0) [373](#page-383-0) Datumsmerkmal [276,](#page-286-0) [277](#page-287-1) Dokument [374](#page-384-0) Dokumenttyp [301,](#page-311-0) [304,](#page-314-0) [338](#page-348-0) Dokumenttypkategorie [301,](#page-311-0) [302,](#page-312-1) [338](#page-348-0) Eintrag, Auswahlmerkmal [290](#page-300-0) Magnet [249,](#page-259-0) [250,](#page-260-1) [251,](#page-261-0) [321,](#page-331-0) [377](#page-387-0) Merkmal [276,](#page-286-0) [301,](#page-311-0) [376](#page-386-0) Merkmalset [266,](#page-276-0) [301,](#page-311-0) [341,](#page-351-0) [377](#page-387-1) Ordner [249,](#page-259-0) [250,](#page-260-1) [251,](#page-261-0) [377](#page-387-0) Spaltenansicht [379](#page-389-1) Stempel [379,](#page-389-0) [389,](#page-399-0) [390,](#page-400-0) [392,](#page-402-0) [414](#page-424-0) Suchanfrage [380](#page-390-0) Textmerkmal [276](#page-286-1)
Erstellen Untereintrag, Auswahlmerkmal [290](#page-300-0) Weblink [241](#page-251-0) Zahlenmerkmal [276,](#page-286-0) [279](#page-289-0) Zählermerkmal [276,](#page-286-0) [280](#page-290-0) Erweitern Regelsatz [322](#page-332-0) Erzeugen Aufgaben [413](#page-423-0) Expertentelefon [445](#page-455-0) Export [227,](#page-237-0) [230](#page-240-0) Drag & Drop [232](#page-242-0) FTP(S) [109](#page-119-0) Magnet [231](#page-241-0) Ordner [231](#page-241-0) Suchergebnis [233](#page-243-0) Export von Datei [430](#page-440-0) Export-Einstellungen aktuelle Version exportieren [234](#page-244-0) alle Spalten als CSV exportieren [234](#page-244-0) alle Spalten als TXT exportieren [234](#page-244-0) alle Versionen exportieren [234](#page-244-0) anpassen [234](#page-244-0) erste Version exportieren [234](#page-244-0) Format Original exportieren [234](#page-244-0) Format PDF Vorschau exportieren [234](#page-244-0) Format PDF Votschau mit Anmerkungen exportieren [234](#page-244-0) keine Datei exportieren [234](#page-244-0) keine Merkmale exportieren [234](#page-244-0) keine Ordnerstruktur erzeugen [234](#page-244-0) Merkmale als XML exportieren [234](#page-244-0) Ordnerstruktur erzeugen [234](#page-244-0) Exportieren Datei [105,](#page-115-0) [230](#page-240-0) Dokument [374](#page-384-0) Magnet [377](#page-387-0) Ordner [377](#page-387-0) Externe Datenbank [267,](#page-277-0) [270](#page-280-0) Externe URL aufrufen [402,](#page-412-0) [403](#page-413-0)  $-$  F  $-$ 

Fachliches Recht [370](#page-380-0) Farbige Markierungen [31](#page-41-0) Favorit entfernen [38](#page-48-0)

setzen [38](#page-48-0) Favoriten [22,](#page-32-0) [227](#page-237-0) Fehlermeldung "Manipulation festgestellt" [428](#page-438-0) "Originalversion fehlt" [428](#page-438-0) Verbindung [11](#page-21-0) Festlegen Dokumenttyp [328](#page-338-0) Merkmal [328](#page-338-0) Merkmalwert [328](#page-338-0) Finanzamt [226](#page-236-0) Format Datum (kurz) [284](#page-294-0) Datum (lang) [284](#page-294-0) Datum/Uhrzeit [284](#page-294-0) Datumsmerkmal [284](#page-294-0) Zahlenmerkmal [292](#page-302-0) Formularfelder [186](#page-196-0) Freies Datenvolumen [46](#page-56-0) Freigeben Spaltenansicht [379](#page-389-0) Suchanfrage [380](#page-390-0) FTP(S) [90](#page-100-0) FTP(S)-Zugriff-Einstellungen [90](#page-100-0) FTP-Server Adresse [90](#page-100-0) FTP-Zugriff aktiv [90](#page-100-0) Fundstelle in Dateivorschau [66](#page-76-0) in Merkmal [66](#page-76-0) Funktionsvorschau Content Merge [89](#page-99-0) Funktionsvorschau-Einstellungen [89](#page-99-0)

#### $-G -$

Ganzseitenvorschau Aufbau [136](#page-146-0) Gast Benutzergruppe [364](#page-374-0) Gemeinsame Merkmale bearbeiten [166](#page-176-0) Geschäftsprozess digital [387](#page-397-0) GET [430](#page-440-1) Gleich [325](#page-335-0) Globales Recht [361,](#page-371-0) [370](#page-380-0) GoBD [226](#page-236-0) Größenänderung Dialog [40](#page-50-0)

Größer als [326](#page-336-0) Größer gleich [325,](#page-335-0) [326](#page-336-0) Grüner Markierungsrahmen [346](#page-356-0) GUID [435](#page-445-0) Gutscheincode [46](#page-56-0)

### - H -

Häkchen verwenden [211](#page-221-0) halbautomatisches Magnetisieren [330](#page-340-0) Handschrift verwenden [209](#page-219-0) handschriftliche Anmerkung [204](#page-214-0) Hardwarevoraussetzungen [6](#page-16-0) HGB [226](#page-236-0) Hintergrundfarbe Stempel [400](#page-410-0) Hintergrundoperationen [420](#page-430-0) Hintergrund-Transparenz Stempel [400](#page-410-0) Hinzufügen [414](#page-424-0) Benutzer [373](#page-383-0) Benutzer aus Kontakt [367](#page-377-0) fachliches Recht [254](#page-264-0) globales Recht [254](#page-264-0) Merkmal [414](#page-424-0) Merkmal, Stempel [398,](#page-408-0) [400](#page-410-1) Merkmalset [341,](#page-351-0) [414](#page-424-0) Rechte [254](#page-264-0) Regelsatz [322](#page-332-0) Stempel [389,](#page-399-0) [390,](#page-400-0) [392](#page-402-0) Hinzufüge-Regel Auswahlmerkmal [288](#page-298-0) Datumsmerkmal [284](#page-294-0) Textmerkmal [282](#page-292-0) Zahlenmerkmal [292](#page-302-0) HotKey-Suche [46,](#page-56-0) [56](#page-66-0)

# $\vert$   $-$

IDW PS 880 [226](#page-236-0) IMAP [122,](#page-132-0) [125](#page-135-0) IMAP-Benutzername [46](#page-56-0) IMAP-Passwort [46](#page-56-0) IMAP-Port [46](#page-56-0) IMAP-Sicherheit [46](#page-56-0)

Immer verankern [46](#page-56-0) Import [45](#page-55-0) aus Anwendung heraus, Speichern unter [106,](#page-116-0) [114](#page-124-0) aus Ordner [116](#page-126-0) aus Windows Kontextmenü heraus, Senden an [106,](#page-116-0) [114](#page-124-1) Datei [106,](#page-116-0) [110,](#page-120-0) [111,](#page-121-0) [114](#page-124-0) einfacher [84](#page-94-0) E-Mails [122](#page-132-0) FTP(S) [109](#page-119-0) in Dokumente [107](#page-117-0) in Dokumenttypen [107](#page-117-0) in Magnet [109](#page-119-1) in Merkmale [107](#page-117-0) in Merkmalstruktur [113](#page-123-0) in Ordner [109](#page-119-1) in Ordnerstruktur [110](#page-120-0) in Stempelaufgabe [111](#page-121-0) inklusive Metadaten-Dateien [84](#page-94-0) Ordner [109](#page-119-1) Ordnerstruktur [109,](#page-119-1) [111](#page-121-1) per Drag & Drop [106](#page-116-0) per Druckertreiber [106,](#page-116-0) [120](#page-130-0) per Scanner [106](#page-116-0) Scan [116](#page-126-0) Scannen [115](#page-125-0) serverseitig [84](#page-94-0) von E-Mails [106](#page-116-0) Import-Einstellungen [79,](#page-89-0) [84](#page-94-0) Importieren Datei über Dateisystem [174](#page-184-0) Importoption [434](#page-444-0) Importverhalten nicht importieren [84](#page-94-0) überschreiben [84](#page-94-0) umbenennen [84](#page-94-0) individuelle Entwicklung [435](#page-445-0) Inhalt [27](#page-37-0) Inhaltsansicht [18,](#page-28-0) [29](#page-39-0) Farbige Markierungen [31](#page-41-0) Inhaltsansicht aktualisieren [31](#page-41-1) Inhaltssteuerelement [186](#page-196-0) Installation [6](#page-16-1) Assistent [7](#page-17-0) Durchführung [7,](#page-17-0) [8](#page-18-0) Voraussetzungen [6](#page-16-0) Interleaved [87](#page-97-0)

Hence Case 239, 254<br>
ist and 244, 255, 266<br>
ist and 244, 255, 266<br>
ist according to the controllation of St<br>
ist according to the controllation of St<br>
ist according to the controllation of St<br>
for Magnetistics [299](#page-309-0)<br>
is the

Lösen Verankerung [159](#page-169-0) Verknüpfung Datei [159](#page-169-1) Lösung hinzufügen [71](#page-81-0)

#### – M

Mac [437](#page-447-0) Magnet [247,](#page-257-0) [381](#page-391-0) Aufgabe [413](#page-423-0) bearbeiten [250,](#page-260-1) [377](#page-387-0) Bild [251](#page-261-0) Dateiexport [231](#page-241-0) erstellen [249,](#page-259-0) [250,](#page-260-0) [251,](#page-261-0) [321,](#page-331-0) [377](#page-387-0) Export [231](#page-241-0) exportieren [377](#page-387-0) kopieren [250,](#page-260-0) [258](#page-268-0) lesen [377](#page-387-0) löschen [250,](#page-260-0) [251,](#page-261-0) [260,](#page-270-0) [377](#page-387-0) Magnetregel [377](#page-387-0) Name [251](#page-261-0) Neu [251](#page-261-0) Recht [377,](#page-387-0) [381](#page-391-0) suchen [57,](#page-67-0) [58](#page-68-0) verankern [377](#page-387-0) verschieben [250,](#page-260-0) [259](#page-269-0) Zwischenablage [251](#page-261-0) Magnetisieren Datei [105,](#page-115-0) [328,](#page-338-0) [336,](#page-346-0) [341,](#page-351-0) [343,](#page-353-0) [356,](#page-366-0) [357](#page-367-0) Ordner [250,](#page-260-0) [319,](#page-329-0) [321](#page-331-0) Magnetisierung [193,](#page-203-0) [195,](#page-205-0) [196,](#page-206-0) [319,](#page-329-0) [328,](#page-338-0) [336,](#page-346-0) [338,](#page-348-0) [341,](#page-351-0) [343,](#page-353-0) [346,](#page-356-0) [357](#page-367-0) absolut [338,](#page-348-0) [346](#page-356-0) automatisch [80,](#page-90-0) [329,](#page-339-0) [330](#page-340-1) bestehende Datei [333](#page-343-0) bestehendes Merkmal [343,](#page-353-0) [356](#page-366-0) Click-Train-Fill [346](#page-356-0) Datei [318,](#page-328-0) [338](#page-348-0) halbautomatisch [330](#page-340-0) keine [80,](#page-90-0) [332,](#page-342-0) [346](#page-356-0) manuell [80,](#page-90-0) [329,](#page-339-0) [331](#page-341-0) Merkmal [346](#page-356-0) Merkmalset entfernen [341](#page-351-0) Merkmalset erstellen [341](#page-351-0) Merkmalset hinzufügen [341](#page-351-0) neu [358](#page-368-0) neue Datei [333](#page-343-0)

neues Merkmal [343](#page-353-0) Ordner [318](#page-328-0) relativ [346](#page-356-0) Zahlen [196](#page-206-0) Magnetisierungsdialog [336](#page-346-0) Magnetisierungs-Einstellungen [79,](#page-89-0) [80](#page-90-0) Magnetisierungsform bestimmen [346](#page-356-0) Magnetisierungsprofil [358](#page-368-1) Magnetisierungsprofile kopieren [75](#page-85-0) Magnetisierungsprüfung SQL-Datenbank [359](#page-369-0) Magnetregel bearbeiten [377](#page-387-0) lesen [377](#page-387-0) Recht [377](#page-387-0) Magnetzuordnung [203](#page-213-0) Magnetzuweisung [203,](#page-213-0) [418](#page-428-1) Manipulation festgestellt [428](#page-438-0) manuelle Archivierung [215](#page-225-0) Manuelles Magnetisieren [329,](#page-339-0) [331](#page-341-0) Markierungsrahmen grün [346](#page-356-0) lila [346](#page-356-0) Massenoperation Löschen [236](#page-246-0) Stempel [199](#page-209-0) Stempeln [198,](#page-208-0) [251](#page-261-0) Massenoperationen [31,](#page-41-0) [420](#page-430-0) Abbrechen [421](#page-431-0) Meldungen [421](#page-431-1) Starten [421](#page-431-2) Mehrfachauswahl [40](#page-50-0) Meldungen nachladen [94](#page-104-0) Merken [163,](#page-173-0) [165](#page-175-0) Datei [155](#page-165-0) Merkmal [27,](#page-37-0) [261,](#page-271-0) [264](#page-274-0) aus Dateiindexierung [177](#page-187-0) ausfüllen [201,](#page-211-0) [387,](#page-397-0) [416](#page-426-1) auswerten [387](#page-397-0) bearbeiten [168,](#page-178-0) [177,](#page-187-1) [281,](#page-291-0) [376](#page-386-0) benutzerdefiniert [177,](#page-187-0) [186](#page-196-0) bestimmen [336](#page-346-0) Eigenschaften [281](#page-291-0) enthalten in Stempel [387](#page-397-0) erfassen [415](#page-425-0)

Merkmal 27, 261, 264 erstellen [276,](#page-286-0) [301,](#page-311-1) [376](#page-386-0) festlegen [328](#page-338-0) gemeinsame bearbeiten [166](#page-176-0) gleichzeitig bearbeiten [166](#page-176-0) hinzufügen [414](#page-424-0) Information [177](#page-187-0) löschen [299,](#page-309-0) [376](#page-386-0) Merkmalset [272](#page-282-0) planen [262,](#page-272-0) [301](#page-311-1) Recht [376](#page-386-0) sortieren [296](#page-306-0) überschreiben durch Stempel [387](#page-397-0) verwalten [275](#page-285-0) vordefiniert [177](#page-187-0) Vorlage [177](#page-187-0) Werteimport [281](#page-291-0) Merkmal bearbeiten Stempel [398,](#page-408-0) [400](#page-410-1) Merkmal hinzufügen Stempel [398,](#page-408-0) [400](#page-410-1) Merkmalsbezeichnung vergeben [346](#page-356-0) Merkmalset [261,](#page-271-0) [264,](#page-274-0) [266](#page-276-0) anordnen [272](#page-282-1) Autovervollständigung [266](#page-276-0) Autovervollständigung ändern [377](#page-387-1) bearbeiten [267,](#page-277-0) [377](#page-387-1) bestimmen [336](#page-346-0) Dokumenttyp [272](#page-282-1) Dokumenttyp entfernen [309](#page-319-0) Dokumenttyp verbinden, Drag & Drop [308](#page-318-0) Dokumenttyp verbinden, Zwischenablage [308](#page-318-0) Dokumenttyp, entfernen [304](#page-314-0) Dokumenttyp, verbinden [304](#page-314-0) entfernen [341](#page-351-0) erstellen [266,](#page-276-0) [301,](#page-311-1) [341,](#page-351-0) [377](#page-387-1) hinzufügen [341,](#page-351-0) [414](#page-424-0) löschen [274,](#page-284-0) [377](#page-387-1) planen [262,](#page-272-0) [301](#page-311-1) Recht [377](#page-387-1) sortieren [272](#page-282-1) verbinden [272](#page-282-0) verbinden, Dialog [272](#page-282-0) verbinden, Drag & Drop [272](#page-282-0) verbinden, Zwischenablage [272](#page-282-0) Merkmalstruktur [312,](#page-322-0) [328](#page-338-0)

Merkmaltyp bestimmen [346](#page-356-0) Merkmalwert ausfüllen [346](#page-356-0) bearbeiten [172,](#page-182-0) [177,](#page-187-1) [296](#page-306-1) bestimmen [346](#page-356-0) festlegen [328](#page-338-0) Merkmalwerteintragung [151](#page-161-0) .docx-Dokument [172](#page-182-1) .odt-Dokument [172](#page-182-1) OpenOffice-Dokument [172](#page-182-1) Word-Dokument [172](#page-182-1) Metadaten-Ansicht [336](#page-346-0) Meta-Information [430](#page-440-0) Meta-Informationsdatei [434](#page-444-0) Mitglieder [277](#page-287-0) verwalten [367](#page-377-0) Mitteilung alle [25](#page-35-0) an Kontakt [426](#page-436-0) an Ordner [427](#page-437-0) empfangen [45](#page-55-0) in Ablage [426](#page-436-1) kommentieren [427](#page-437-1) persönlich [25](#page-35-0) senden [45](#page-55-0) wichtig [25](#page-35-0) zu Inhalt [427](#page-437-2) Mitteilungen [19,](#page-29-0) [21,](#page-31-0) [94,](#page-104-0) [252](#page-262-0) an Ordner [423](#page-433-0) in Ablage [423](#page-433-0) kommentieren [152,](#page-162-0) [423](#page-433-0) persönliche, lesen [378](#page-388-0) persönliche, Recht [378](#page-388-0) persönliche, schreiben [378](#page-388-0) senden [423](#page-433-0) zu Inhalt [423](#page-433-0) Mobiler Dokumentenzugriff [437](#page-447-0) Multimerkmalset Besonderheiten [264](#page-274-0) erstellen [265](#page-275-0) Multimerkmalset [265](#page-275-0)

### $- N -$

Nächster Wert Zählermerkmal [295](#page-305-0) Nachweisen Stempel [387](#page-397-0) Name Stempel [394](#page-404-0) Neu Ablage [24](#page-34-1) Auswahlmerkmal [276,](#page-286-0) [277](#page-287-0) Benutzergruppe [373](#page-383-0) Datumsmerkmal [276,](#page-286-0) [277](#page-287-1) Dokument [374](#page-384-0) Eintrag, Auswahlmerkmal [290](#page-300-0) Magnet [250,](#page-260-0) [251,](#page-261-0) [377](#page-387-0) Merkmal [276,](#page-286-0) [376](#page-386-0) Merkmalset [266,](#page-276-0) [377](#page-387-1) Ordner [250,](#page-260-0) [251,](#page-261-0) [377](#page-387-0) Recht [254](#page-264-0) Stempel [379,](#page-389-1) [389,](#page-399-0) [390,](#page-400-0) [392,](#page-402-0) [414](#page-424-0) Suchanfrage [380](#page-390-0) Textmerkmal [276](#page-286-1) Untereintrag, Auswahlmerkmal [290](#page-300-0) Weblink [241](#page-251-0) Zahlenmerkmal [276,](#page-286-0) [279](#page-289-0) Zählermerkmal [276,](#page-286-0) [280](#page-290-0) Neu Magnetisieren [358](#page-368-0) Neue Dokumente [22](#page-32-0) Normalisierung [68,](#page-78-0) [80](#page-90-0) Notiz [204](#page-214-0) kommentieren [204](#page-214-1) verwenden [204](#page-214-1) Nummer Zahlenmerkmal [292](#page-302-0) Nur erhöhen erlauben Datumsmerkmal [284](#page-294-0)

# $-$  O  $-$

Oberfläche [18](#page-28-0) Objektleiste [18](#page-28-0) Angemeldeter Benutzer [22](#page-32-0) Aufbau [38](#page-48-0) ausblenden [38](#page-48-0) einblenden [38](#page-48-0) Favoriten [38](#page-48-0) Inhaltsansicht [29](#page-39-0) OCR [68,](#page-78-0) [80,](#page-90-0) [115](#page-125-0) ODBC [270](#page-280-0) Öffnen

Datei [105](#page-115-0) Datei über Dateisystem [174](#page-184-0) in Anwendung [147](#page-157-0) via Ganzseitenvorschau [147](#page-157-0) via Objektleiste [147](#page-157-0) Werteimport [297](#page-307-0) OLE DB [270](#page-280-0) Open Source [120](#page-130-0) OpenOffice-Dokument Formularfelder [186](#page-196-0) Merkmalwerte [186](#page-196-0) Merkmalwerteintragung [172,](#page-182-1) [186](#page-196-0) Systemfelder [186](#page-196-0) Operationen [31,](#page-41-0) [198,](#page-208-0) [420](#page-430-0) Abbrechen [421](#page-431-0) Erfolgsmeldungen [422](#page-432-0) löschen [422](#page-432-1) Meldungen [421](#page-431-1) Starten [421](#page-431-2) Themenleiste [26](#page-36-0) optische Zeichenerkennung [68](#page-78-0) Optischen Stempel platzieren [417](#page-427-0) optischer Stempel [202](#page-212-0) Optisches Design platzieren [415](#page-425-0) Ordner [247](#page-257-0) bearbeiten [250,](#page-260-1) [377](#page-387-0) Bild [251](#page-261-0) Dateiexport [231](#page-241-0) erstellen [249,](#page-259-0) [250,](#page-260-0) [251,](#page-261-0) [377](#page-387-0) Export [231](#page-241-0) exportieren [377](#page-387-0) importieren [109](#page-119-1) kopieren [250,](#page-260-0) [258](#page-268-0) lesen [377](#page-387-0) löschen [250,](#page-260-0) [251,](#page-261-0) [260,](#page-270-0) [377](#page-387-0) magnetisieren [250,](#page-260-0) [318,](#page-328-0) [319,](#page-329-0) [321](#page-331-0) Magnetregel [377](#page-387-0) Name [251](#page-261-0) Neu [251](#page-261-0) Recht [377,](#page-387-0) [381](#page-391-0) suchen [58](#page-68-0) umwandeln [250](#page-260-0) verankern [377](#page-387-0) verschieben [250,](#page-260-0) [259](#page-269-0) Zwischenablage [251](#page-261-0) Ordnerstruktur [111](#page-121-1)

Originalversion fehlt [167,](#page-177-0) [428](#page-438-0) **Overlay** Orange [31](#page-41-0) Rot [31](#page-41-0)

# <sub>-</sub> P

Papierkorb [236](#page-246-1) PDF417 [87](#page-97-0) Person einladen [373](#page-383-0) Personen einladen [74](#page-84-0) Persönliche Mitteilungen [25](#page-35-0) Persönliche Spaltenansicht [35](#page-45-0) Persönlicher Schreibtisch [27,](#page-37-0) [114,](#page-124-0) [173,](#page-183-0) [174,](#page-184-0) [176](#page-186-0) Planen Dokumenttyp [262,](#page-272-0) [301](#page-311-1) Dokumenttypkategorie [301](#page-311-1) Merkmal [262,](#page-272-0) [301](#page-311-1) Merkmalset [262,](#page-272-0) [301](#page-311-1) Platzieren optischen Stempel [417](#page-427-0) optisches Design [415](#page-425-0) POST [430](#page-440-1) Profilbild [18](#page-28-0) Programmierschnittstelle [435](#page-445-0) Protokollieren Stempeldaten [418](#page-428-2) Stempelinformationen [418](#page-428-2) Protokollierung Stempel [203](#page-213-1)

# $-Q -$

QR [87](#page-97-0)

# - R -

Rahmendicke Stempel [400](#page-410-0) Rahmenfarbe Stempel [400](#page-410-0) Recht Ablage [371,](#page-381-0) [381](#page-391-0) Auswertung [380,](#page-390-1) [386](#page-396-0) Benutzergruppe [373,](#page-383-0) [381](#page-391-0) Dokument [374,](#page-384-0) [381](#page-391-0)

Dokumenttyp [376](#page-386-1) erlauben [370,](#page-380-1) [380,](#page-390-1) [386](#page-396-0) fachlich [370](#page-380-0) global [361,](#page-371-0) [370](#page-380-0) Magnet [377,](#page-387-0) [381](#page-391-0) Magnetregel [377](#page-387-0) Merkmal [376](#page-386-0) Merkmalset [377](#page-387-1) Ordner [377,](#page-387-0) [381](#page-391-0) Reihenfolge [380,](#page-390-1) [386](#page-396-0) Spaltenansicht [379](#page-389-0) Stempel [379](#page-389-1) Suchanfrage [380](#page-390-0) vergeben [369](#page-379-0) verweigern [370,](#page-380-1) [380,](#page-390-1) [386](#page-396-0) Rechte Benutzer [254](#page-264-0) Benutzergruppe [254](#page-264-0) Darstellung [254](#page-264-0) erstellen [94,](#page-104-1) [382](#page-392-0) fachlich [94,](#page-104-1) [382](#page-392-0) global [94,](#page-104-1) [382](#page-392-0) hinzufügen [254](#page-264-0) löschen [94,](#page-104-1) [254,](#page-264-0) [382](#page-392-0) Rechtekategorie [370](#page-380-0) Rechtekollision [386](#page-396-0) Rechteübersicht [371](#page-381-1) Referenzbegriff [346](#page-356-0) Regel ergänzen [253](#page-263-0) hinzufügen [94,](#page-104-1) [382](#page-392-0) löschen [94,](#page-104-1) [253,](#page-263-0) [382](#page-392-0) strukturieren [326](#page-336-1) Regelassistent [253](#page-263-0) verwenden [322](#page-332-0) Regelkonstruktionen [326](#page-336-1) Regeloption [322](#page-332-0) "beginnt mit" [323](#page-333-0) "enthält alle" [323](#page-333-0) "enthält einige" [323,](#page-333-0) [324](#page-334-0) "enthält nahe beieinander" [323](#page-333-0) "entspricht regulärem Ausdruck" [323](#page-333-0) "gleich" [325](#page-335-0) "größer als" [326](#page-336-0) "größer gleich" [325,](#page-335-0) [326](#page-336-0) "ist gleich" [323,](#page-333-0) [324,](#page-334-0) [326](#page-336-0) "ist in den nächsten" [325](#page-335-0) "ist" [323,](#page-333-0) [324,](#page-334-0) [325,](#page-335-0) [326](#page-336-0)

Regeloption 322 "kleiner als" [326](#page-336-0) "kleiner gleich" [325,](#page-335-0) [326](#page-336-0) "war in den letzten" [325](#page-335-0) Datumsmerkmal [325](#page-335-0) Textmerkmal [323](#page-333-0) Zahlenmerkmal [326](#page-336-0) Regelsatz aufbauen [326](#page-336-1) entfernen [322](#page-332-0) erweitern [322](#page-332-0) hinzufügen [322](#page-332-0) verschachteln [326](#page-336-1) Regelsatzauswertung [322](#page-332-0) Registrieren [14,](#page-24-0) [16](#page-26-0) Relative Magnetisierung [346](#page-356-0) Reparieren Dateivorschau [146](#page-156-0) Volltext [146](#page-156-0) Request Method [430](#page-440-1) REST/JSON Kommunikation [435](#page-445-0) Revisionssicherheit [226](#page-236-0) Rückantwort [430](#page-440-1) Rückgabeergebnis [430](#page-440-1) Ruhezustand [17](#page-27-0)

# - S -

Scanempfehlung [115](#page-125-0) Scanempfehlungen [116](#page-126-1) Scannen [87,](#page-97-0) [116,](#page-126-1) [119](#page-129-0) aus Ordner [116](#page-126-0) TWAIN [116](#page-126-2) Schlüsselwert [268](#page-278-0) Schnellsuche [55,](#page-65-0) [57](#page-67-0) Schnittstelle [403,](#page-413-0) [430](#page-440-0) Schreibschutz Auswahlmerkmal [288](#page-298-0) Datumsmerkmal [284](#page-294-0) Textmerkmal [282](#page-292-0) Zahlenmerkmal [292](#page-302-0) **Schwellenwert** Normalisierung [80](#page-90-0) OCR [80](#page-90-0) Senden Datei [105](#page-115-0) Stempel [394](#page-404-0)

Senden an [114](#page-124-1) Server Auswahl [8,](#page-18-1) [9,](#page-19-0) [14](#page-24-0) Business Cloud [8,](#page-18-0) [9](#page-19-1) eigener [7,](#page-17-1) [9](#page-19-0) hinzufügen [8](#page-18-1) nicht aufgeführter [9](#page-19-0) Verbindung verwalten [8](#page-18-1) Verwaltung [9](#page-19-0) wechseln [14](#page-24-0) Serverseitiger Dateiimport [434](#page-444-0) Setup [7,](#page-17-0) [8](#page-18-1) Sicherheitshinweis [428](#page-438-0) Siehe auch [253](#page-263-1) Ablagen [153](#page-163-0) interner Link [153](#page-163-0) Magnete [153](#page-163-0) Verknüpfungen [153](#page-163-0) Weblinks [153](#page-163-0) SmartFilter [312](#page-322-0) Smartphone [437](#page-447-0) Softwareaktualisierung [13](#page-23-0) Softwarebescheinigung [226](#page-236-0) Softwarevoraussetzungen [6](#page-16-0) Solution hinzufügen [71](#page-81-0) Solution Store [71](#page-81-0) Autoreninformationen [101](#page-111-0) Beliebteste [72](#page-82-0) Dokumente kopieren [92](#page-102-0) E-Mail-Import-Einstellungen kopieren [92](#page-102-0) konsumieren [72](#page-82-0) Lösung bearbeiten [104](#page-114-0) Lösung entfernen [105](#page-115-1) Lösung hinzufügen [101](#page-111-0) Magnetisierungsprofile kopieren [92](#page-102-0) Neueste [72](#page-82-0) verfügbar [92](#page-102-0) Vorteile Anbieter [101](#page-111-1) Vorteile Anwender [101](#page-111-1) Vorteile Konsumenten [101](#page-111-1) Wartungsmodus [104,](#page-114-0) [105](#page-115-1) Weblinks neu erzeugen [92](#page-102-0) Solution Store Einstellungen [92](#page-102-0) Sortieren Eintrag, Auswahlmerkmal [290](#page-300-0) Merkmal [296](#page-306-0)

Sortieren Merkmalset [272](#page-282-1) Untereintrag, Auswahlmerkmal [290](#page-300-0) Spaltenansicht bearbeiten [34,](#page-44-0) [36](#page-46-0) bedienen [34](#page-44-0) erstellen [379](#page-389-0) freigeben [379](#page-389-0) persönlich [35](#page-45-0) Recht [379](#page-389-0) vererben [34](#page-44-0) Speichern Stempel [417](#page-427-1) Speichern unter [114](#page-124-0) Sprache [46](#page-56-0) SQL-Datenbank [267,](#page-277-0) [270](#page-280-0) Magnetisierungsprüfung [359](#page-369-0) SQL-Verbindung [270](#page-280-0) Magnetisierungsprüfung [359](#page-369-0) Standardbenutzergruppe [364](#page-374-0) Standardlösung hinzufügen [71](#page-81-0) Standard-Position Stempel [400](#page-410-0) Starten Amagno Mobile Explorer [437](#page-447-1) Start-Kennwort [16](#page-26-0) Stempel [27,](#page-37-0) [394](#page-404-0) Archivierung [216](#page-226-0) Aufgabe [413](#page-423-0) Auswahl darf den Stempel NICHT verwenden [394](#page-404-0) Auswahl darf den Stempel verwenden [394](#page-404-0) auswählen [415](#page-425-0) auswerten [387](#page-397-0) bearbeiten [379,](#page-389-1) [414](#page-424-0) benutzen [45](#page-55-0) Datei [414](#page-424-1) Datei auswählen [415](#page-425-1) Design [387](#page-397-0) Eigenschaften [387](#page-397-0) Eigenschaften bearbeiten [394](#page-404-0) erstellen [45,](#page-55-0) [379,](#page-389-1) [389,](#page-399-0) [390,](#page-400-0) [392,](#page-402-0) [414](#page-424-0) für alle Inhalte verfügbar [394](#page-404-0) für Inhalte an ausgewählten Magneten [394](#page-404-0) Hintergrundfarbe [400](#page-410-0) Hintergrund-Transparenz [400](#page-410-0) hinzufügen [389,](#page-399-0) [390,](#page-400-0) [392](#page-402-0)

Kennwort benötigt [394](#page-404-0) kopieren [394,](#page-404-0) [412](#page-422-0) lesen [379](#page-389-1) löschen [379,](#page-389-1) [390,](#page-400-1) [391,](#page-401-0) [394,](#page-404-0) [419](#page-429-0) Merkmal bearbeiten [398,](#page-408-0) [400](#page-410-1) Merkmal hinzufügen [398,](#page-408-0) [400](#page-410-1) nachweisen [387](#page-397-0) optisch [202,](#page-212-0) [400,](#page-410-0) [414](#page-424-1) Platzierung [202](#page-212-0) Protokollierung [203](#page-213-1) Rahmendicke [400](#page-410-0) Rahmenfarbe [400](#page-410-0) Recht [379](#page-389-1) rückgängig machen [387](#page-397-0) senden [394](#page-404-0) speichern [202,](#page-212-1) [417](#page-427-1) Standard-Position [400](#page-410-0) Stempeldesign [414](#page-424-0) Verwaltung [387](#page-397-0) Stempelaktion [403](#page-413-0) "Aufruf externe URL" [394](#page-404-0) "Daten exportieren" [394](#page-404-0) "E-Mail versenden" [394](#page-404-0) Aufruf externe URL [430](#page-440-1) Daten exportieren [410](#page-420-0) E-Mail versenden [407](#page-417-0) hinzufügen [407,](#page-417-0) [430](#page-440-1) Stempelauswahl [201](#page-211-1) Doppelklick [416](#page-426-0) Drag & Drop [416](#page-426-0) Stempelbild [394](#page-404-0) Stempeldaten protokollieren [418](#page-428-2) Stempeldesign [414](#page-424-0) bearbeiten [400](#page-410-0) löschen [402](#page-412-1) Stempelgröße anpassen [417](#page-427-0) Stempelinformationen protokollieren [418](#page-428-2) Stempelmassenoperation [199](#page-209-0) Stempeln [140](#page-150-0) Ablauf [200](#page-210-0) alle Dateien [199](#page-209-0) Datei [197](#page-207-0) Massenoperation [198,](#page-208-0) [251](#page-261-0) Merkmal ausfüllen [201](#page-211-0) vorbereiten [198](#page-208-1)

Stempelname [394](#page-404-0) Stempelplatzierung [202](#page-212-0) Stempelposition anpassen [417](#page-427-0) Stempelvorbereitung [198](#page-208-1) Stempelvorgang [415](#page-425-0) Struktur [247,](#page-257-0) [328](#page-338-0) Strukturansicht [18,](#page-28-0) [27](#page-37-0) Merkmalset [266](#page-276-0) Strukturieren Ablage [300](#page-310-0) Regel [326](#page-336-1) Suchabfragen [23](#page-33-0) **Suchanfrage** aufrufen [63](#page-73-0) erstellen [380](#page-390-0) freigeben [63,](#page-73-0) [380](#page-390-0) lesen [380](#page-390-0) löschen [63](#page-73-0) Recht [380](#page-390-0) speichern [63](#page-73-0) umwandeln [63](#page-73-0) Suchassistent [53,](#page-63-0) [56,](#page-66-0) [57,](#page-67-0) [58,](#page-68-0) [60,](#page-70-0) [61,](#page-71-0) [62,](#page-72-0) [63](#page-73-1) Suche [19,](#page-29-0) [21,](#page-31-0) [23,](#page-33-0) [45,](#page-55-0) [52,](#page-62-1) [53,](#page-63-1) [55,](#page-65-1) [65,](#page-75-0) [68](#page-78-0) Ablage [57,](#page-67-0) [58](#page-68-0) aus der Ganzseitenvorschau [55](#page-65-1) aus der Objektleiste [55](#page-65-0) aus externer Anwendung [56](#page-66-0) Datei [57,](#page-67-0) [58](#page-68-0) erweitert [57](#page-67-0) exakt nach [55](#page-65-0) in allen Ablagen [53](#page-63-1) in Auswahlmerkmal [61](#page-71-0) in Datumsmerkmal [62](#page-72-0) in einer Ablage [53](#page-63-0) in Textmerkmal [60](#page-70-0) in Zahlenmerkmal [63](#page-73-1) Kontakt [57,](#page-67-0) [58](#page-68-0) Magnet [57,](#page-67-0) [58](#page-68-0) Ordner [58](#page-68-0) überall [55](#page-65-0) Sucheingabefeld [58](#page-68-0) Suchergebnis [53,](#page-63-0) [55,](#page-65-1) [65](#page-75-0) Darstellung [67](#page-77-0) Dateiexport [233](#page-243-0) Suchform [52](#page-62-1) Suchindex [68](#page-78-0)

Suchmöglichkeit [52](#page-62-1) Suchoption [58](#page-68-0) Suchsatz [58](#page-68-0) Suchumfang [52](#page-62-1) Suchzeile [58](#page-68-0) Support [11](#page-21-0) Supportinformationsordner [445](#page-455-0) Supportpaket [445](#page-455-0) Supportweb [445](#page-455-0) Synchronisierung [174](#page-184-0) Systemfelder [186](#page-196-0) Systemmodifikation [429](#page-439-0)

#### $-$  T  $-$

Tablet [437](#page-447-0) Tagging [328](#page-338-0) Taskleiste [40](#page-50-0) Tastenkombinationen [41](#page-51-0) Technische Daten [428](#page-438-1) Technische Eigenschaften [428](#page-438-1) Text kommentieren [205](#page-215-0) verwenden [205](#page-215-0) Text (Anmerkung) [204](#page-214-0) Texterkennung [68,](#page-78-0) [115](#page-125-0) Textmarkierung [204](#page-214-0) verwenden [207](#page-217-0) Textmerkmal #currentdate# [282](#page-292-0) #currentdate\_mm.yyyy# [282](#page-292-0) #currentdate\_yyyy.MM.dd HH:mm:ss# [282](#page-292-0) #previousvalue# [282](#page-292-0) #username# [282](#page-292-0) bearbeiten [177,](#page-187-0) [282](#page-292-0) Benutzereingabe [282](#page-292-0) Besonderheiten [346](#page-356-0) Eingabe erforderlich [282](#page-292-0) Eingabevorschläge [282](#page-292-0) Einzelmerkmal [282](#page-292-0) erstellen [276](#page-286-1) Hinzufüge-Regel [282](#page-292-0) löschen [299](#page-309-0) Platzhalter [60](#page-70-0) Regeloption [323](#page-333-0) Schreibschutz [282](#page-292-0) Suche [60](#page-70-0)

**Textmerkmal** Suchoption [60,](#page-70-0) [323](#page-333-0) Überschreibregel [282](#page-292-0) Vorgabewert (Magnetisierung) [282](#page-292-0) Vorgabewert (Stempeln) [282](#page-292-0) Wildcard [60,](#page-70-0) [323](#page-333-0) Textunterstreichung [204](#page-214-0) verwenden [208](#page-218-0) Themenleiste [18](#page-28-0) Ablagen [24](#page-34-1) Angemeldeter Benutzer [22](#page-32-0) Aufgaben [25](#page-35-1) ausblenden [21](#page-31-0) einblenden [21](#page-31-0) Kontakte [24](#page-34-0) Operationen [26](#page-36-0) pinnen [21](#page-31-0) Suche [23](#page-33-0) Themenmenü [18](#page-28-0) Ablagen [19](#page-29-0) Angemeldeter Benutzer [19](#page-29-0) Aufgaben [19](#page-29-0) Kontakte [19,](#page-29-0) [45](#page-55-1) Mitteilungen [19](#page-29-0) Operationen [19](#page-29-0) Suche [19](#page-29-0) Touchgeräte [40](#page-50-0) Trennblatt [87,](#page-97-0) [119](#page-129-0) Trennmethode [87](#page-97-0) Trennverhalten [87](#page-97-0) TWAIN [116](#page-126-2)

# - U -

Überschreiben Datei [165](#page-175-0) Dateiversion [165](#page-175-0) Merkmal durch Stempel [387](#page-397-0) Überschreibregel Textmerkmal [282](#page-292-0) Überschreib-Regel Auswahlmerkmal [288](#page-298-0) Datumsmerkmal [284](#page-294-0) Zahlenmerkmal [292](#page-302-0) Übersicht Recht [371](#page-381-1) Umwandeln

Ordner [250](#page-260-0) unbegrenzte Versionierung [167](#page-177-0) Untereintrag Auswahlmerkmal [290](#page-300-0) bearbeiten [290](#page-300-0) erstellen [290](#page-300-0) löschen [290](#page-300-0) sortieren [290](#page-300-0) verschieben [290](#page-300-0) Unterschrift [204](#page-214-0) verwenden [210](#page-220-0) Update [13](#page-23-0)  $-$  V  $-$ Verankern Datei [105,](#page-115-0) [157](#page-167-0) Magnet [377](#page-387-0) Ordner [377](#page-387-0) Verankerung Datei [158](#page-168-0) Datei an Magnet [158](#page-168-1) Drag & Drop [158](#page-168-1) lösen [159](#page-169-0) Zwischenablage [158](#page-168-1) Verbinden Merkmalset, Dialog [272](#page-282-0) Merkmalset, Drag & Drop [272](#page-282-0) Merkmalset, Zwischenablage [272](#page-282-0) Verbindung Business Cloud [9](#page-19-1) eigener Server [9](#page-19-0) nicht aufgeführter Server [9](#page-19-0) Verbindungsprobleme [11](#page-21-0) Vererbung Spaltenansicht [34](#page-44-0) Vergeben Merkmalsbezeichnung [346](#page-356-0) Verknüpfen [159](#page-169-1) Datei [105,](#page-115-0) [159](#page-169-1) Verknüpfung lösen [159](#page-169-1) Verlassen Ablage [363](#page-373-1) Vernichten Datei [236](#page-246-1) Datei, vor Magnetisierung [333](#page-343-0)

Vernichten Dokument [374](#page-384-0) Verschachteln Regelsatz [326](#page-336-1) Verschieben Benutzer aus Benutzergruppe [367](#page-377-0) Benutzer via Drag & Drop [367](#page-377-0) Benutzer via Zwischenablage [367](#page-377-0) Drag & Drop [259](#page-269-0) Eintrag, Auswahlmerkmal [290](#page-300-0) Magnet [250,](#page-260-0) [259](#page-269-0) Ordner [250,](#page-260-0) [259](#page-269-0) Untereintrag, Auswahlmerkmal [290](#page-300-0) Zwischenablage [259](#page-269-0) versehentlich archivierte Inhalte [220](#page-230-0) Versenden als E-Mail [120](#page-130-0) Datei [149,](#page-159-0) [177](#page-187-0) Datei als Anhang [227](#page-237-0) Datei als interner Link [227](#page-237-0) Datei als Weblink [227](#page-237-0) Weblink [245](#page-255-0) Version [153,](#page-163-1) [167](#page-177-1) erstellen [168](#page-178-0) wiederherstellen [171](#page-181-0) zusammenführen [163](#page-173-0) Versionierung [45,](#page-55-0) [163,](#page-173-0) [165](#page-175-0) Bedeutung [167](#page-177-1) Funktionsweise [167](#page-177-1) Versionierungsart 14 Bearbeitungstage [84,](#page-94-1) [151,](#page-161-0) [167](#page-177-0) keine Versionierung [84,](#page-94-1) [151,](#page-161-0) [167](#page-177-0) unbegrenzt [84,](#page-94-1) [151](#page-161-0) unbegrenzte Versionierung [167](#page-177-0) Versionierungs-Einstellungen [79,](#page-89-0) [84,](#page-94-1) [151,](#page-161-0) [186](#page-196-0) Versionshistorie [169](#page-179-0) Versionsnummer [167,](#page-177-1) [168](#page-178-0) Versionsunterschied [169](#page-179-0) Versionsvergleich [169](#page-179-0) Versionsverwaltung [168](#page-178-0) Bedeutung [167](#page-177-1) Funktionsweise [167](#page-177-1) Vervollständigen Datei, Magnetisierung [333](#page-343-0) Verwalten Benutzer [362,](#page-372-0) [363](#page-373-1) Benutzergruppe [365,](#page-375-0) [366](#page-376-0)

Dokumenttyp [304,](#page-314-0) [376](#page-386-1) Dokumenttypkategorie [301](#page-311-0) Merkmal [275](#page-285-0) Verweigern Recht [370,](#page-380-1) [386](#page-396-0) Verweis [153](#page-163-0) Verwenden Häkchen [211](#page-221-0) Handschrift [209](#page-219-0) Klick-Füllen [183](#page-193-0) Kreuze [212](#page-222-0) Notiz [204](#page-214-1) Text [205](#page-215-0) Textmarkierung [207](#page-217-0) Textunterstreichung [208](#page-218-0) Unterschrift [210](#page-220-0) Zwischenablage [155](#page-165-0) Virtueller Druckertreiber [120](#page-130-0) Volltext [68](#page-78-0) defekt [146](#page-156-0) reparieren [146](#page-156-0) Voraussetzungen Hardware [6](#page-16-0) Software [6](#page-16-0) Vorbereiten stempeln [198](#page-208-1) Werteimport [297](#page-307-0) Vorgabewert (Magnetisierung) Aktuelles Datum [284](#page-294-0) Auswahlmerkmal [288](#page-298-0) Datumsmerkmal [284](#page-294-0) Kalender [284](#page-294-0) Runden [284](#page-294-0) Textmerkmal [282](#page-292-0) Zahlenmerkmal [292](#page-302-0) Vorgabewert (Stempeln) Aktuelles Datum [284](#page-294-0) Auswahlmerkmal [288](#page-298-0) Datumsmerkmal [284](#page-294-0) Kalender [284](#page-294-0) Merkmal [284](#page-294-0) Runden [284](#page-294-0) Textmerkmal [282](#page-292-0) Zahlenmerkmal [292](#page-302-0) Vorlage ablageintern [151,](#page-161-0) [154,](#page-164-0) [155](#page-165-1) ablagenübergreifend [151,](#page-161-0) [154,](#page-164-0) [155](#page-165-1) erzeugen [153,](#page-163-2) [154](#page-164-0)

Vorlage verwenden [153,](#page-163-2) [155](#page-165-1) Vorlagen-Einstellungen [151,](#page-161-0) [154,](#page-164-0) [155](#page-165-1) Vorschau [134,](#page-144-0) [136](#page-146-0) Dateivorschau [140](#page-150-0) Vorschau mit Anmerkungen [33](#page-43-0) Vorschau-Ansicht [336](#page-346-0) vorübergehend unlimitierte Archivierung [218](#page-228-0)

 $-$  W  $-$ 

Währung Zahlenmerkmal [292](#page-302-0) War in den letzten [325](#page-335-0) Warnhinweis [428](#page-438-0) Weblink [240](#page-250-0) Anwendungsbereich [240](#page-250-0) aufrufen [244](#page-254-0) benutzen [244](#page-254-0) erstellen [241](#page-251-0) löschen [246](#page-256-0) neu erzeugen [75](#page-85-0) versenden [245](#page-255-0) Vorteil [240](#page-250-0) Weboberfläche [437,](#page-447-1) [438](#page-448-0) Webzugang [437](#page-447-0) Wertänderung auswerten [387](#page-397-0) Werteimport [281,](#page-291-0) [430,](#page-440-0) [434](#page-444-0) Auswertungsform [297](#page-307-0) Auswertungsregel [297](#page-307-0) bearbeiten [297](#page-307-0) Dateierweiterung [297](#page-307-0) öffnen [297](#page-307-0) vorbereiten [297](#page-307-0) XPath [297](#page-307-0) Wichtige Mitteilungen [25](#page-35-0) Wiedererkennung [357,](#page-367-0) [358](#page-368-1) Wiedererkennungsrahmen [357](#page-367-0) Wiederherstellen Datei [236](#page-246-1) Version [171](#page-181-0) Wildcard Textmerkmal [323](#page-333-0) Word-Dokument Formularfelder [186](#page-196-0) Merkmalwerte [186](#page-196-0) Merkmalwerteintragung [172,](#page-182-1) [186](#page-196-0)

Systemfelder [186](#page-196-0) Workflow [387](#page-397-0) Workshopvideos [445](#page-455-0) Wortstammreduzierung [68](#page-78-0)

- X -

XML aus Stempelaktion [430](#page-440-1) XPath Werteimport [297](#page-307-0)

#### $-7 -$

Zahl Zahlenmerkmal [292](#page-302-0) Zahlenmerkmal bearbeiten [177,](#page-187-0) [292](#page-302-0) Benutzereingabe [292](#page-302-0) Besonderheiten [346](#page-356-0) Eingabe erforderlich [292](#page-302-0) Einzelmerkmal [292](#page-302-0) erstellen [276,](#page-286-0) [279](#page-289-0) Format [292](#page-302-0) Hinzufüge-Regel [292](#page-302-0) löschen [299](#page-309-0) Nummer [292](#page-302-0) Regeloption [326](#page-336-0) Schreibschutz [292](#page-302-0) Suche [63](#page-73-1) Suchoption [63,](#page-73-1) [326](#page-336-0) Überschreib-Regel [292](#page-302-0) Vorgabewert (Magnetisierung) [292](#page-302-0) Vorgabewert (Stempeln) [292](#page-302-0) Währung [292](#page-302-0) Zahl [292](#page-302-0) Zählermerkmal bearbeiten [295](#page-305-0) Einzelmerkmal [295](#page-305-0) erstellen [276,](#page-286-0) [280](#page-290-0) löschen [299](#page-309-0) Nächster Wert [295](#page-305-0) Zeitraum [325](#page-335-0) Zeitspanne [325](#page-335-0) Zertifikat [226,](#page-236-0) [429](#page-439-1) Zoomen [140](#page-150-0) Zuletzt bearbeitet [22](#page-32-0) Zuordnung

#### Amagno Benutzerhandbuch

Zuordnung Magnet [203](#page-213-0) Zusammenführen Datei [163](#page-173-0) Dateiversion [163](#page-173-0) Zuweisen Dokumenttypkategorie, Dokumenttyp [301](#page-311-0) Zuweisung Magnet [203](#page-213-0) Zwischenablage [27,](#page-37-0) [163,](#page-173-0) [227](#page-237-0) Datei [177](#page-187-0) kopieren [258](#page-268-0) leeren [27](#page-37-0) lösen [27](#page-37-0) Magnet [251](#page-261-0) Ordner [251](#page-261-0) verschieben [259](#page-269-0) verwenden [27,](#page-37-0) [155](#page-165-0)

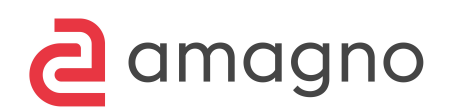

Amagno GmbH Bloherfelder Str. 130 26129 Oldenburg (Germany)

https://amagno.de